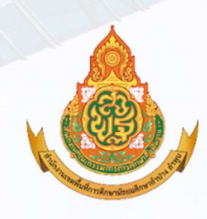

สำนักงานเขตพื้นที่การศึกษา<br>มัรยมศึกษาลำปาง ลำพูน

# คู่มือการปฏิบัติงาน

# บำเหน็จ บำนาญข้าราชการ

## นางณัฐรดา กิติศรี

นักวิชาการเงินและบัญชี ชำนาญการ ึกลุ่มบริหารงานการเงินและสินทรัพย์

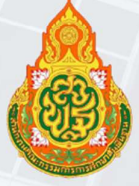

สำนักงานคณะกรรมก<mark>ารก</mark>ารศึกษาขั้นพื้นฐา<mark>น</mark> กระทรวงศึกษาธิการ

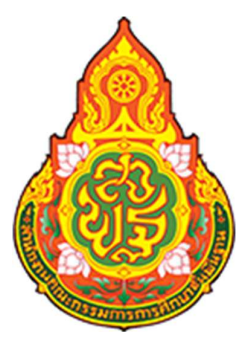

# คูมือการปฏิบัติงาน สํานักงานเขตพื้นที่การศึกษา

กลุมบริหารงานการเงินและสินทรัพย

# บําเหน็จบํานาญขาราชการ นางณัฐรดา กิติศรี

สำนักงานคณะกรรมการการศึกษาขั้นพื้นฐาน ื กระทรวงศึกษาธิการ

คู่มือการปฏิบัติงานบำเหน็จบำนาญข้าราชการฉบับนี้ เป็นส่วนหนึ่งของการดำเนินการ เพื่อเป็นการเพิ่มประสิทธิภาพในการปฏิบัติงานบำเหน็จบำนาญ เป็นการรวบรวมกระบวนการปฏิบัติงานของงาน ประจําที่เปนงานหลัก ซึ่งไดแสดงใหเห็นถึงขั้นตอนในการปฏิบัติงานรายละเอียดงานและมาตรฐานคุณภาพงาน เปรียบเสมือนแผนที่บอกเสนทางการทํางานที่มีจุดเริ่มตนและสิ้นสุดของกระบวนการเพื่อกําหนดเปนมาตรฐาน ในการปฏิบัติงานไดงานที่มีคุณภาพตามที่กําหนด

ผู้จัดทำ โดยกลุ่มบริหารงานการเงินและสินทรัพย์ หวังเป็นอย่างยิ่งว่า นอกจากประโยชน์ของ ผู้ปฏิบัติงานโดยตรงแล้ว ยังจะเป็นประโยชน์ต่อผู้มารับบริการเพื่อให้เกิดความรู้ความเข้าใจถึงขั้นตอน และ รายละเอียดของกระบวนการตาง ๆ เปนแนวทางหนึ่งในการประชาสัมพันธเพื่อสรางความเขาใจในการปฏิบัติงาน บําเหน็จบํานาญ กลุมบริหารงานการเงินและสินทรัพย สํานักงานเขตพื้นที่การศึกษาลําปาง ลําพูน สํานักงาน คณะกรรมการการศึกษาขั้นพื้นฐาน กระทรวงศึกษาธิการ

> นางณัฐรดา กิตศิรี นักวิชาการเงินและบัญชีชํานาญการ

### สารบัญ

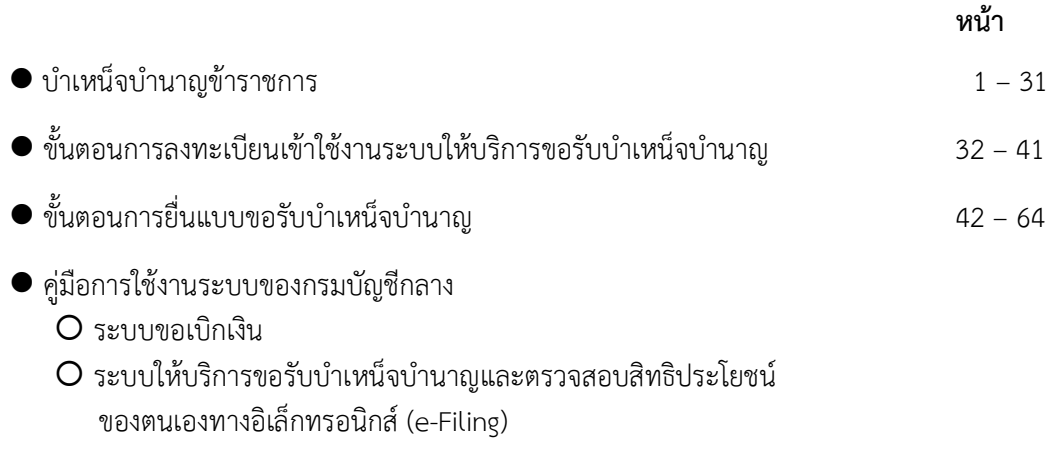

#### บำเหน็จบำนาญข้าราชการ

บุคคลที่เข้ามารับราชการไม่ว่าจะเป็นทหาร ตำรวจ ข้าราชการพลเรือน หรือข้าราชการ ข้าราชการประเภทอื่นใด เมื่อพ้นจากหน้าที่ราชการ ด้วยเหตุลาออก เกษียณอายุ หรือให้ออกโดยไม่มีความผิด เช่น เจ็บป่วย ขาดคุณสมบัติ หรือตาย แล้วแต่กรณี หากรับราชการโดยกระทำความชอบมาตลอด ทางราชการ ้จะตอบแทนบุคคลนั้นเป็นเงินจำนวนหนึ่ง ซึ่งอาจจ่ายเป็นรายเดือนหรือเป็นเงินก้อนครั้งเดียว หรือถึงแก่กรรม ขณะรับราชการ หรือผู้รับบำนาญถึงแก่กรรม ทางราชการจะจ่ายเงินให้แก่ทายาทเพื่อสงเคราะห์ และบรรเทา ความเดือดร้อน เรียกว่า"บำเหน็จบำนาญ" ซึ่งเป็นสิทธิประโยชน์อย่างหนึ่งที่ทางราชการให้เมื่อพ้นจากราชการ เพื่อความมั่นคงและเป็นหลักประกันในชีวิต

ในสมัยก่อนข้าราชการเมื่อพ้นจากราชการ จะไม่ได้รับเงินตอบแทนใด ๆ จากทางราชการ ต่อมาพระบาทสมเด็จพระจุลจอมเกล้าเจ้าอยู่หัวทรงมีพระราชดำริว่าราชการบ้านเมืองมีมากขึ้นกว่าแต่ก่อน และข้าราชการก็มีหน้าที่ต้องรับราชการเต็มกำลัง ทำให้ไม่มีเวลาที่จะประกอบการงานอื่น ๆ เพื่อสะสมทรัพย์ สมบัติไว้เลี้ยงตนเมื่อแก่ชราหรือทุพพลภาพ แม้จะทรงพระกรุณาโปรดเกล้าฯ พระราชทานเงินเดือน แก่ข้าราชการแล้ว ก็ยังได้รับความลำบากและเดือดร้อนเมื่อพันจากราชการ จึงทรงพระกรุณาโปรดเกล้าฯ ให้ตราพระราชบัญญัติเบี้ยบำนาญ ร.ศ. ๑๒๐ (พ.ศ. ๒๔๔๔) เป็นกฎหมายว่าด้วยบำเหน็จบำนาญฉบับแรก ของประเทศไทย แต่โดยที่พระราชบัญญัติเบี้ยบำนาญ ร.ศ. ๑๒๐ ไม่ได้ให้สิทธิในการรับบำเหน็จบำนาญ แก่ข้าราชการโดยทั่วถึงทุกชั้น จึงยกเลิกพระราชบัญญัติเบี้ยบำนาญ ร.ศ. ๑๒๐ และตราพระราชบัญญัติ ฉบับใหม่ขึ้นอีกหลายฉบับ จนกระทั่งมีการประกาศใช้พระราชบัญญัติบำเหน็จบำนาญข้าราชการ พ.ศ. ๒๔๙๔ และเป็นกฎหมายว่าด้วยบำเหน็จบำนาญข้าราชการที่ใช้อยู่จนถึงปัจจุบัน

ความหมาย

บำเหน็จ หมายถึง เงินตอบแทนความขอบที่ได้รับราชการมา ซึ่งจ่ายเป็นเงินก้อนครั้งเดียว

บำนาญ หมายถึง เงินตอบแทนความชอบที่ได้รับราชการมา ซึ่งจ่ายเป็นรายเดือนจนกว่าจะ ถึงแก่กรรม หรือหมดสิทธิ

บำเหน็จบำนาญมี ๓ ประเภท คือ

- ๑. บำเหน็จบำนาญปกติ
- ๒. บำนาณพิเศษ
- ๓. บำเหน็จตกทอด

#### บำเหน็จบำนาญปกติ

กฎหมายและระเบียบที่เกี่ยวข้อง

- $\triangleright$  พระราชบัญญัติบำเหน็จบำนาญข้าราชการ พ.ศ. ๒๔๙๔ และที่แก้ไขเพิ่มเติม
- $\triangleright$  พระราชบัญญัติกองทุนบำเหน็จบำนาญข้าราชการ พ.ศ. ๒๕๓๙ และที่แก้ไขเพิ่มเติม
- $\triangleright$  พระราชกฤษฎีกาการจ่ายเงินเดือน เงินปี บำเหน็จบำนาญ และเงินอื่นในลักษณะเดียวกัน พ.ศ. ๒๕๓๕ และที่แก้ไขเพิ่มเติม
- $\triangleright$  กฎกระทรวงกำหนดอัตราและวิธีการรับบำเหน็จดำรงชีพ พ.ศ. ๒๕๔๖
- ▶ กฎกระทรวงกำหนดอัตราและวิธีการรับบำเหน็จดำรงชีพ (ฉบับที่ ๒) พ.ศ. ๒๕๕๑
- $\triangleright$  ระเบียบกระทรวงการคลังว่าด้วยการขอรับและการจ่ายบำเหน็จบำนาญข้าราชการ พ.ศ. ๒๕๒๗ และที่แก้ไขเพิ่มเติม
- → หนังสือกระทรวงการคลัง ด่วนที่สุด ที่ กค ๐๔๒๐.๙/ว ๕๓ ลงวันที่ ๒๙ มิถุนายน ๒๕๕๒ เรื่อง การขอรับและการจ่ายเบี้ยหวัด บำเหน็จบำนาญและเงินอื่นในลักษณะเดียวกันผ่านระบบ บำเหน็จบำนาญ

ผู้มีสิทธิรับบำเหน็จบำนาญปกติ

- ข้าราชการพลเรือน
- ข้าราชการฝ่ายตลาการ
- ข้าราชการฝ่ายอัยการ
- ข้าราชการพลเรือนในสถาบันอุดมศึกษา
- ข้าราชการพลเรือนในมหาวิทยาลัย
- ข้าราชการคร
- ข้าราชการรัฐสภาสามัญ
- ข้าราชการฝ่ายรัฐสภา
- ข้าราชการตำรวจ
- ข้าราชการกลาโหมพลเรือน
- ข้าราชการสำนักงานศาลรัฐธรรมนูญ
- ข้าราชการการเมือง
- ข้าราชการทหาร
	- O นายทหารสัญญาบัตร
	- O นายทหารประทวน ตลอดจนว่าที่ยศนั้นๆ
	- 0 ทหารออกจากกองหนุนมีเบี้ยหวัด

#### ผู้ไม่มีสิทธิได้รับบำเหน็จบำนาญปกติ

ึด. ข้าราชการซึ่งมิใช่ตลาการตามกฎหมายว่าด้วยระเบียบข้าราชการฝ่ายตุลาการ และมิใช่ อัยการตามกฎหมายว่าด้วยระเบียบข้าราชการฝ่ายอัยการ ซึ่งถูกไล่ออกจากราชการเพราะมีความผิด

๒. ข้าราชการตุลาการตามกฎหมายว่าด้วยระเบียบข้าราชการฝ่ายตุลาการ และอัยการ ตามกฎหมายว่าด้วยระเบียบข้าราชการฝ่ายอัยการ ซึ่งถูกไล่ออกหรือปลดออกจากราชการเพราะมีความผิด ๓. ข้าราชการวิสามัญหรือลูกจ้าง เว้นแต่กรณีที่มีข้อกำหนดให้บำเหน็จหรือบำนาญ

ไว้ในหนังสือสัญญาจ้าง ตามความต้องการของรัฐบาล

๔. ผู้ซึ่งรัฐบาลกำหนดเงินอย่างอื่นไว้แทนบำเหน็จบำนาญแล้ว

ึ ๕. ผู้ซึ่งมีเวลาราชการสำหรับคำนวณบำเหน็จบำนาญไม่ครบหนึ่งปีบริบูรณ์

๖. ผู้ซึ่งไม่เคยรับราชการมาก่อน แต่ได้เป็นทหารว่าด้วยการรับราชการทหาร เมื่อปลดเป็น กองหนุนแล้วและได้เข้ารับราชการ โดยเวลารับราชการจะติดต่อกับเวลาราชการกองประจำการหรือไม่ก็ตาม ยังไม่ครบ ๑ ปีบริบูรณ์

บำเหน็จบำนาญปกติ มี ๔ เหตุ คือ

- ๑. เหตุทดแทน
- ๒. เหตุทุพพลภาพ
- ๓. เหตุสูงอายุ
- ๔. เหตุรับราชการนาน (ไม่เป็นสมาชิก กบข.) หรือมาตรา ๔๘ (สมาชิก กบข.)

ผู้มีสิทธิได้รับบำเหน็จบำนาญปกติ ต้องเข้าเหตุใดเหตุหนึ่งดังต่อไปนี้

๑. เหตุทดแทน ให้แก่ข้าราชการซึ่งออกจากประจำการเพราะเลิกหรือยุบตำแหน่ง หรือ ซึ่งมีคำสั่งให้ออกโดยไม่มีความผิด หรือซึ่งออกตามบทบัญญัติในรัฐธรรมนูญแห่งราชอาณาจักรไทย หรือทหาร ซึ่งออกจากกองหนุนมีเบี้ยหวัด ดังนี้

๑) เลิกหรือยุบตำแหน่ง

● เลิกตำแหน่ง หมายถึง ทางราชการเลิกตำแหน่งหน้าที่ที่ผู้นั้นปฏิบัติ โดย ไม่มีงานที่จะต้องให้ปฏิบัติต่อไปอีก จึงเป็นเหตุให้ผู้นั้นต้องพ้นจากราชการไป

● ยุบตำแหน่ง หมายถึง ทางราชการเอางานในหน้าที่ของตำแหน่งหนึ่ง ไปรวมกับงานในหน้าที่ของตำแหน่งอื่น จึงเป็นเหตุให้ผู้ดำรงตำแหน่งนั้นต้องพ้นจากราชการไป

๒) ทางราชการสั่งให้ออกโดยไม่มีความผิด ซึ่งพิจารณาตามกฎหมายว่าด้วยระเบียบ ข้าราชการพลเรือน หรือตามกฎหมายว่าด้วยระเบียบข้าราชการประเภทนั้น ๆ เช่น

• ผู้ที่ออกจากราชการตามพระราชบัญญัติระเบียบข้าราชการพลเรือน พ.ศ. ๒๕๕๑

- มาตรา ๑๑๐ ผู้บังคับบัญชาซึ่งมีอำนาจสั่งบรรจุตามมาตรา ๕๗ มีอำนาจ

สั่งให้ข้าราชการพลเรือนสามัญออกจากราชการเพื่อรับบำเหน็จบำนาญเหตุทดแทนตามกฎหมายว่าด้วย บำเหน็จบำนาญข้าราชการได้ในกรณีดังต่อไปนี้

 $\triangleright$  เมื่อข้าราชการพลเรือนสามัญผู้ใดเจ็บป่วยไม่อาจปฏิบัติหน้าที่ราชการ

ของตนได้โดยสม่ำเสมอ

≻ เมื่อข้าราชการพลเรือนสามัญผู้ใดสมัครไปปฏิบัติงานใด ๆ

ตามความประสงค์ของทางราชการ

▶ เมื่อข้าราชการพลเรือนสามัญผู้ใดขาดคุณสมบัติทั่วไปตามมาตรา ๓๖ ก (๑) หรือ (๓) หรือมีลักษณะต้องห้ามตามมาตรา ๓๖ ฃ. (๑) (๓) (๖) หรือ (๗)

 $\blacktriangleright$ เมื่อทางราชการเลิกหรือยุบหน่วยงานหรือตำแหน่งที่ข้าราชการ พลเรือนสามัญปฏิบัติหน้าที่หรือดำรงอยู่ สำหรับผู้ที่ออกจากราชการในกรณีนี้ให้ได้รับเงินชดเชย ตามหลักเกณฑ์ วิธีการ และเงื่อนไขที่กระทรวงการคลังกำหนดด้วย

> เมื่อข้าราชการพลเรือนสามัญผู้ใดไม่สามารถปฏิบัติราชการ ให้มีประสิทธิภาพและเกิดประสิทธิผลในระดับอันเป็นที่พอใจของทางราชการ

 $\triangleright$  เมื่อข้าราชการพลเรือนสามัญผู้ใดหย่อนความสามารถในอันที่จะปฏิบัติ หน้าที่ราชการ บกพร่องในหน้าที่ราชการ หรือประพฤติตนไม่เหมาะสมกับตำแหน่งหน้าที่ราชการ ถ้าให้ผู้นั้น รับราชการต่อไปจะเป็นการเสียหายแก่ราชการ

 $\blacktriangleright$  เมื่อข้าราชการพลเรือนสามัญผู้ใดมีกรณีถูกสอบสวนว่ากระทำผิดวินัย ้อย่างร้ายแรง ตามมาตรา ๙๓ และผลการสอบสวนไม่ได้ความแน่ชัดพอที่จะฟังลงโทษตามมาตรา ๙๗ วรรคหนึ่ง แต่มีมลทินมัวหมองในกรณีที่ถูกสอบสวน ถ้าให้รับราชการต่อไปจะเป็นการเสียหายแก่ราชการ

▶ เมื่อข้าราชการพลเรือนสามัญผู้ใดต้องรับโทษจำคกโดยคำพิพากษา ถึงที่สุดให้จำคุกในความผิดที่ได้กระทำโดยประมาท หรือความผิดลหุโทษ หรือต้องรับโทษจำคุกโดยคำสั่งศาล ซึ่งยังไม่ถึงกับจะต้องถูกลงโทษปลดออกหรือไล่ออก

- มาตรา ๑๑๑ เมื่อข้าราชการพลเรือนสามัญผู้ใด ไปรับราชการทหาร ตามกฎหมายว่าด้วยการรับราชการทหาร ให้ผู้บังคับบัญชาซึ่งมีอำนาจสั่งบรรจุตามมาตรา ๕๗ สั่งให้ผู้นั้น ออกจากราชการ

๓) ออกตามบทบัญญัติในรัฐธรรมนูญแห่งราชอาณาจักรไทย ข้าราชการ ผู้ซึ่งออกจากราชการตามบทบัญญัติในรัฐธรรมนูญ คือ ข้าราชการการเมือง ตามพระราชบัญญัติระเบียบ ข้าราชการการเมือง พ.ศ. ๒๕๓๕ ได้แก่ นายกรัฐมนตรี รัฐมนตรีว่าการ เลขานุการรัฐมนตรี เป็นต้น เมื่อข้าราชการการเมืองออกจากราชการตามบทบัญญัติในรัฐธรรมนูญแล้ว จะเป็นด้วยเหตุใด ๆ ก็ตาม ย่อมมีสิทธิได้รับบำเหน็จบำนาญเหตุทดแทน

๔) ทหารออกจากกองหนุนมีเบี้ยหวัด คือ ทหารซึ่งรับเบี้ยหวัดครบกำหนดแล้ว เปลี่ยนจากเบี้ยหวัดเป็นบำเหน็จ หรือบำนาณ

<u>ดังนั้น ข้าราชการที่ถูกสั่งให้ออกจากราชการตามบทบัญญัติดังกล่าวข้างต้นมีสิทธิได้รับ</u> <u>บำเหน็จบำนาญเหตุทดแทน ส่วนราชการควรระบุมาตราและเหตุให้ชัดเจนด้วย</u>

ตามมาตรา ๑๑๐ (๒) แห่งกฎ ก.พ. ว่าด้วยการสั่งให้ข้าราชการพลเรือนสามัญออกจากราชการ กรณี สมัครไปปฏิบัติงานใด ๆ ตามความประสงค์ของทางราชการ พ.ศ. ๒๕๕๓ ให้สั่งได้เฉพาะการไปปฏิบัติงาน ในหน่วยงาน ดังต่อไปนี้

(๑) รัฐวิสาหกิจ

(๒) องค์การมหาชน

(๓) หน่วยบริการรูปแบบพิเศษ

(๔) หน่วยงานของรัฐที่จัดตั้งขึ้นตามกฎหมายเฉพาะ

(๕) หน่วยงานของรัฐที่จัดตั้งขึ้นตามมติคณะรัฐมนตรี

(๖) หน่วยงานอื่นตามที่ ก.พ.กำหนด

หน่วยงานดังกล่าวข้างต้นต้องเป็นหน่วยงานที่จัดตั้งใหม่เป็นเวลาไม่เกินห้าปี

การไปปฏิบัติงานตามความประสงค์ของทางราชการตามกฎ ก.พ.ในมาตรานี้ หมายถึง การไปปฏิบัติงานตามความประสงค์ร่วมกันของหน่วยงานต้นสังกัดและหน่วยงานดังกล่าวข้างต้น และต้อง เป็นไปเพื่อประโยชน์ของทางราชการ โดยอาจเป็นไปเพื่อประโยชน์ของหน่วยงานต้นสังกัด หน่วยงานดังกล่าว ข้างต้น หรือเป็นไปเพื่อประโยชน์ของทางราชการโดยรวมก็ได้

การสั่งให้ข้าราชการพลเรือนสามัญผู้ใดออกจากราชการเพื่อไปปฏิบัติงานใด ๆ ตามความประสงค์ของ ทางราชการตาม กฎ ก.พ. ในมาตรานี้ ให้สั่งได้เมื่อข้าราชการพลเรือนสามัญผู้นั้น

- (๑) ได้แสดงความสมัครใจเป็นลายลักษณ์อักษร
- (๒) มีคุณสมบัติ ดังต่อไปนี้
	- (ก) มีอายุไม่ถึงห้าสิบปีบริบูรณ์
	- (ข) มีระยะเวลาในการรับราชการมาแล้วไม่น้อยกว่าห้าปี
- (๓) ไม่มีลักษณะต้องห้าม ดังต่อไปนี้
	- (ก) อยู่ระหว่างถูกดำเนินการทางวินัย
	- (ข) อยู่ระหว่างรับราชการชดใช้ทุน

ในกรณีที่มีเหตุผลความจำเป็นเพื่อประโยชน์ของทางราชการ ก.พ.จะพิจารณายกเว้นคุณสมบัติหรือ ลักษณะต้องห้ามตามวรรคหนึ่ง ให้เป็นการเฉพาะรายก็ได้

๒. เหตุทุพพลภาพ ให้แก่ข้าราชการผู้ป่วยเจ็บทุพพลภาพซึ่งแพทย์ที่ทางราชการรับรอง ได้ตรวจและแสดงความเห็นว่าไม่สามารถรับราชการในตำแหน่งหน้าที่ซึ่งปฏิบัติอยู่นั้นต่อไปได้ เช่น เจ็บป่วย เป็นอัมพาต หรือเป็นโรคจิต โรคประสาท เป็นต้น การออกจากราชการด้วยเหตุทุพพลภาพนี้ ข้าราชการมีสิทธิ ที่จะลาออกได้เอง หรือทางราชการจะสั่งให้ออกก็ได้ ประเด็นสำคัญคือ จะต้องให้แพทย์ที่ทางราชการรับรอง ได้ทำการตรวจและให้ความเห็นว่าเป็นอุปสรรคจนไม่สามารถรับราชการในตำแหน่งหน้าที่นั้นต่อไปได้

.<br>๓. เหตุสูงอายุ ให้แก่ข้าราชการผู้มีอายุครบ ๖๐ ปีบริบูรณ์ (เกษียณอายุ) หรือลาออก เมื่อมีอายุครบ ๕๐ ปีบริบูรณ์

ข้าราชการผู้มีอายุครบ ๖๐ ปีบริบูรณ์แล้ว เป็นอันพ้นจากราชการเมื่อสิ้นปีงบประมาณ ที่ผู้นั้นมีอายุครบ ๖๐ ปีบริบูรณ์ ยกเว้นกรณีที่มีกฎหมายบัญญัติเรื่องการพ้นจากราชการไว้เป็นอย่างอื่น ตามมาตรา ๑๙ วรรค ๒ แห่งพระราชบัญญัติบำเหน็จบำนาญ พ.ศ. ๒๔๙๔ และที่แก้ไขเพิ่มเติม

\*\* ผู้ที่พ้นจากราชการด้วยเหตุทดแทน เหตุทุพพลภาพ เหตุสูงอายุ

ถ้ามีเวลาราชการสำหรับคำนวณบำเหน็จบำนาญตั้งแต่ ๑๐ ปี (๙ ปี ๖ เดือน) มีสิทธิได้รับ บำนาณ หรือจะเลือกขอรับบำเหน็จก็ได้

ถ้ามีเวลาราชการสำหรับคำนวณบำเหน็จบำนาญ ตั้งแต่ ๑ ปีบริบูรณ์ แต่ไม่ถึง ๑๐ ปี (๙ ปี ๖ เดือน) มีสิทธิ์ได้รับเฉพาะบำเหน็จเท่านั้น

๔. เหตุรับราชการนาน (กรณีไม่เป็นสมาชิก กบข.) หรือตามมาตรา ๔๘ (เป็นสมาชิก กบข.) ให้แก่ ข้าราชการซึ่งมีเวลาราชการสำหรับคำนวณบำเหน็จบำนาญครบ ๒๕ ปี (๒๔ ปี ๖ เดือน)

\*\*นอกจากนี้ ในกรณีผู้ที่มีเวลาราชการครบ ๑๐ ปี (๙ ปี ๖ เดือน) แต่ไม่ถึง ๒๕ ปี (๒๔ ปี ๖ เดือน) ประสงค์จะลาออกจากราชการ และไม่เข้าเกณฑ์ ๔ เหตุดังกล่าว ให้มีสิทธิได้รับบำเหน็จ ตามมาตรา ๑๗ (กรณีไม่เป็นสมาชิก กบข.) หรือตามมาตรา ๔๗ (เป็นสมาชิก กบข.)

\* ผู้ที่ถูกลงโทษปลดออกจากราชการหลังวันที่ ๓๑ มีนาคม ๒๕๓๕ มีสิทธิได้รับบำเหน็จบำนาญ \* (พระราชบัญญัติระเบียบข้าราชการพลเรือน พ.ศ. ๒๕๓๕ มาตรา ๑๐๔ บัญญัติให้มีสิทธิได้รับบำเหน็จบำนาญ เสมือนลาออกจากราชการ ซึ่งมีผลบังคับใช้วันที่ ๑ เมษายน ๒๕๓๕) ดังนี้

๑. ถ้ามีเวลาราชการสำหรับคำนวณบำเหน็จบำนาญ ๑๐ ปี (๙ ปี ๖ เดือน ) แต่ไม่ถึง ๒๕ ปี (๒๔ ปี ๖ เดือน) ให้ได้รับบำเหน็จ ตามมาตรา ๑๗ (กรณีไม่เป็นสมาชิก กบข.) หรือตามมาตรา ๔๗ (เป็นสมาชิก กบข.)

๒. ถ้ามีเวลาราชการสำหรับคำนวณบำเหน็จบำนาญ ๒๕ ปี (๒๔ ปี ๖ เดือน) ให้ได้รับบำนาญ ตามมาตรา ๑๔ (กรณีไม่เป็นสมาชิก กบข.) หรือตามมาตรา ๔๘ (เป็นสมาชิก กบข.) หรือจะเลือกรับบำเหน็จก็ได้

การนับเวลาราชการสำหรับคำนวณเบี้ยหวัดบำเหน็จบำนาญ

๑. การนับเวลาระหว่างที่รับราชการตามปกติ

๑.๑ เริ่มนับตั้งแต่วันเข้ารับราชการ โดยได้รับเงินเดือนจากเงินงบประมาณ หมวดเงินเดือน ในอัตราสามัญ แต่ไม่ก่อนวันที่มีอายุครบ ๑๘ ปีบริบูรณ์ จนถึงวันสุดท้ายก่อนออกจากราชการ หรือถึงวันที่ ๓๐ กันยายน กรณีเกษียณอาย

๑.๒ ผู้ที่ได้ขึ้นทะเบียนทหารกองประจำการนับให้ตั้งแต่วันขึ้นทะเบียนทหาร กองประจำการ

๑.๓ ข้าราชการวิสามัญที่มีบทบัญญัติของกฎหมายให้ยกฐานะ หรือเปลี่ยนฐานะเป็น ข้าราชการพลเรือนสามัญที่มีสิทธิได้รับบำเหน็จบำนาญ เช่น ข้าราชการวิสามัญตำแหน่งผดุงครรภ์ หรือ ข้าราชการพลเรือนวิสามัญตำแหน่งที่ทำหน้าที่เช่นเดียวกับข้าราชการพลเรือนสามัญซึ่งมีคณสมบัติทั่วไป ที่จะเป็นข้าราชการพลเรือนสามัญได้ และเป็นผู้ได้รับประกาศนียบัตรประโยคมัธยมศึกษา (ม.๖ เดิม) ก็ให้นับ เวลาระหว่างที่เป็นข้าราชการพลเรือนวิสามัญติดต่อกับวันที่ได้มีการยกฐานะหรือเปลี่ยนฐานะนั้น เป็นเวลา ราชการสำหรับคำนวณบำเหน็จบำนาญได้

๑.๔ ผู้ที่เริ่มเข้ารับราชการเป็นข้าราชการพลเรือนวิสามัญชั่วคราวเพื่อทดลอง ให้ปฏิบัติราชการ (วสช.) มีสิทธิได้นับเวลาตั้งแต่วันเริ่มเข้ารับราชการ

๑.๕ ข้าราชการที่ได้รับเงินเดือนจากเงินงบประมาณหมวดเงินเดือน ซึ่งทางราชการ สั่งให้ไปทำการใด ๆ ตามหลักเกณฑ์ที่กำหนดโดยพระราชกฤษฎีกา ให้นับเวลาระหว่างถูกสั่งให้ไปทำการใด ๆ เป็นเวลาราชการปกติ เหมือนเต็มเวลาราชการ

ข้อสังเกต : เวลาราชการ "พนักงานของรัฐ" กระทรวงสาธารณสุข ไม่นับรวมเป็นเวลาราชการสำหรับคำนวณ บำเหน็จบำนาญ (ตามมติคณะรัฐมนตรี ด่วนมาก ที่ นร ๐๕๐๔/๖๘๕๖ ลงวันที่ ๑๗ พฤษภาคม ๒๕๔๗ กำหนดให้เริ่มนับเวลาบรรจุเป็นข้าราชการพลเรือนสามัญ ได้ตั้งแต่ ๑๑ พฤษภาคม ๒๕๔๗) (เอกสารแนงเท้าย)

๒. การนับเวลาทวีคุณ

เวลาทวีคูณ คือ เวลาที่กฎหมายให้นับเพิ่มอีก ๑ เท่า ของเวลาที่ปฏิบัติหน้าที่ หรือ รับราชการตามปกติ แบ่งเป็น

๒.๑ เวลาทำหน้าที่ตามที่กระทรวงกลาโหมกำหนด

๒.๒ เวลาทวีคูณปฏิบัติหน้าที่ในเขตประกาศใช้กฎอัยการศึก การนับเวลาทวีคูณ ต้องมีเวลาราชการปกติในระหว่างนั้นก่อน จึงจะนับเวลาราชการทวีคูณได้ ถ้าในระยะเวลาเดียวกัน มีเวลาทวีคูณหลายประการซ้ำกันให้นับเวลาระหว่างนั้นเป็นทวีคูณแต่ประการเดียว

๓. การตัดเวลาราชการ

๓.๑ เวลาที่ไม่ได้รับเงินเดือนด้วยเหตุใด ๆ เช่น ป่วย ลา ขาด พักราชการ ลาศึกษาต่อ โดยไม่ได้รับเงินเดือน ลาติดตามคู่สมรสไปต่างประเทศ ลากิจเพื่อเลี้ยงดูบุตรโดยไม่ได้รับเงินเดือน ให้ตัดเวลา ระหว่างนั้นออก หรือถูกสั่งพักราชการโดยได้รับเงินเดือนไม่เต็มอัตรา เช่น ได้รับครึ่งหนึ่ง หรือ ๑ ใน ๓ หรือ ด ใน ๔ ให้ตัดเวลาราชการออกตามส่วนที่ไม่มีสิทธิได้รับเงินเดือน

๓.๒ เวลาระหว่างรับเบี้ยหวัด นับเวลาราชการให้ ๑ ใน ๔

๓.๓ ผู้มีสิทธิได้นับเวลาราชการเป็นทวีคูณ กรณีประกาศกฎอัยการศึก ถ้าวันใดไม่มา ี ปฏิบัติราชการในระหว่างประกาศกฎอัยการศึก ด้วยเหตุใดก็ตาม ไม่มีสิทธิได้นับเวลาทวีคูณในวันนั้น

#### การคำนวณบำเหน็จบำนาญ

#### ตามพระราชบัญญัติบำเหน็จบำนาญข้าราชการ พ.ศ. ๒๔๙๔

เวลาราชการสำหรับคำนวณบำเหน็จบำนาญให้นับแต่จำนวนปี เศษของปีถ้าถึงครึ่งปี มาตรา ๒๙ ให้นับเป็นหนึ่งปี การนับระยะเวลาตามความในวรรคก่อน สำหรับเดือนหรือวัน ให้นับคำนวณตามวิธี การจ่ายเงินเดือน และให้นับสิบสองเดือนเป็นหนึ่งปี สำหรับจำนวนวัน ถ้ามีรวมกัน หลายระยะ ให้นับสามสิบวันเป็นหนึ่งเดือน

วิธีคำนวณบำเหน็จบำนาญ<u>ตามพระราชบัญญัติบำเหน็จบำนาญข้าราชการ พ.ศ. ๒๔๙๔</u>

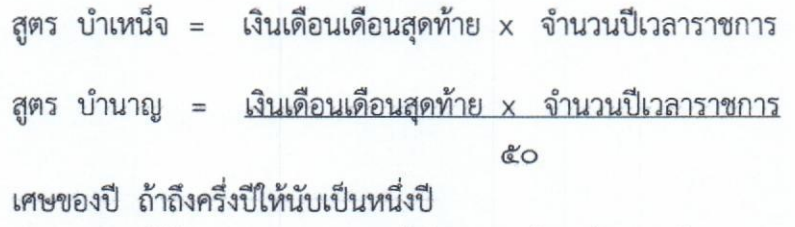

บำนาญปกติให้จำกัดจำนวนอย่างสูงไม่เกินเงินเดือนเดือนสุดท้าย (ตามพระราชบัญญัติบำเหน็จบำนาญข้าราชการ (ฉบับที่ ๕) พ.ศ. ๒๕๐๒ มาตรา ๙)

#### ตัวอย่าง

หมายเหต :

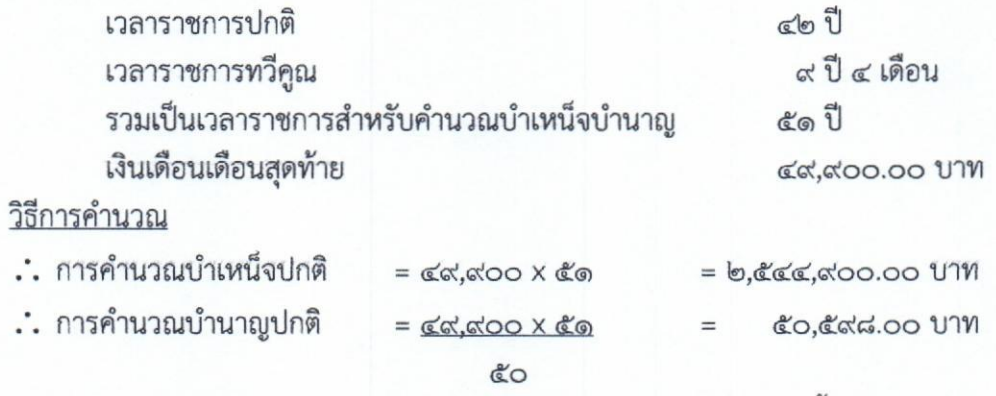

ให้ได้รับไม่เกินอัตราเงินเดือนเดือนสุดท้าย คือ ๔๙,๙๐๐.๐๐ บาท เท่านั้น <u>ตามพระราชบัญญัติกองทุนบำเหน็จบำนาญข้าราชการ พ.ศ. ๒๕๓๙</u>

การนับเวลาราชการเพื่อให้เกิดสิทธิรับบำเหน็จบำนาญ ให้นับจำนวนปี มาตรา ๖๖ เศษของปีถ้าถึงครึ่งปี ให้นับเป็นหนึ่งปี การนับเวลาราชการ<u>เพื่อคำนวณ</u>จำนวนบำเหน็จบำนาญ ให้นับจำนวนปี รวมทั้งเศษของปีด้วย การนับเศษของปีซึ่งเป็นเดือนหรือวันให้คำนวณตามวิธีการ จ่ายเงินเดือน และให้บับสิบสองเดือนเป็นหนึ่งปี สำหรับจำนวนวัน ถ้ามีรวมกัน หลายระยะให้นับสามสิบวันเป็นหนึ่งเดือน

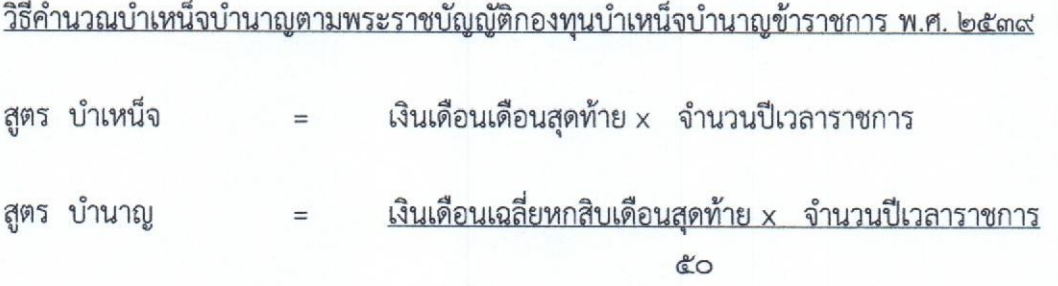

หมายเหตุ บำนาญปกติต้องไม่เกินร้อยละเจ็ดสิบของอัตราเงินเดือนเฉลี่ยหกสิบเดือนสุดท้าย

ตัวอย่าง เวลาราชการปกติ  $\mathbb{C}$ len  $\mathbb{S}^1$ ๙ ปี ๔ เดือน เวลาราชการทวีคูณ รวมเป็นเวลาราชการสำหรับคำนวณบำเหน็จบำนาญ co.no 1 เงินเดือนเดือนสุดท้าย ๔๙,๙๐๐.๐๐ บาท เงินเดือนเฉลี่ย ๖๐ เดือนสุดท้าย ๔๒.๙๙๓.๓๓ บาท

#### วิธีการคำนวณ .: การคำนวณบำเหน็จปกติ = ๒,๕๖๑,๘๖๖.๐๐ บาท .. การคำนวณบำนาญปกติ  $=$   $<sup>6</sup>$  $<sup>6</sup>$  $<sup>7</sup>$  $<sup>8</sup>$  $<sup>8</sup>$  $<sup>9</sup>$  $<sup>10</sup>$  $<sup>11</sup>$  $<sup>10</sup>$  $<sup>11</sup>$  $<sup>10</sup>$  $<sup>11</sup>$  $<sup>10</sup>$  $<sup>11</sup>$  $<sup>10</sup>$  $<sup>11</sup>$  $<sup>10</sup>$  $<sup>11</sup>$  $<sup>11</sup>$  $<sup>11</sup>$  $<sup>11</sup>$  $<sup>11</sup>$  $</sup></sup></sup></sup></sup></sup></sup></sup></sup></sup></sup></sup></sup></sup></sup></sup></sup></sup></sup></sup></sup></sup></sup>$ GG. OGG.GD UTV  $\mathbb{R}^{\nu}$ ให้ได้รับไม่เกินร้อยละ ๗๐ ของอัตราเงินเดือนเฉลี่ย ๖๐ เดือนสุดท้าย  $=$  co, com m  $\times$  olo% = ตo,o๙๕.ต๔ บาท

ตัวอย่างการนับเวลาราชการเพื่อให้เกิดสิทธิ (ตามความหมายในมาตรา ๖๖)

- มีเวลาราชการสำหรับคำนวณบำเหน็จบำนาญ ๒๔ ปี ๖ เดือน เกิดสิทธิบำนาญ มาตรา ๔๘
- มีเวลาราชการสำหรับคำนวณบำเหน็จบำนาญ ๙ ปี ๖ เดือน เกิดสิทธิรับบำเหน็จ มาตรา ๔๗

#### ตัวอย่างการนับเวลาราชการเพื่อคำนวณบำเหน็จบำนาญ (ตามความหมายในมาตรา ๖๖)

- มีเวลาราชการสำหรับคำนวณบำเหน็จบำนาญ ๒๔ ปี ๖ เดือน นับเวลาเพื่อคำนวณได้ ๒๔.๕๐ ปี
- มีเวลาราชการสำหรับคำนวณบำเหน็จบำนาญ ๙ ปี ๖ เดือน นับเวลาเพื่อคำนวณได้ ๙.๕๐ ปี

#### หลักฐานการขอรับบำเหน็จบำนาญ

เป็นไปตามระเบียบกระทรวงการคลังว่าด้วยการขอรับและการจ่ายบำเหน็จบำนาญข้าราชการ พ.ศ. ๒๕๒๗ (และที่แก้ไขเพิ่มเติม) สำหรับหลักฐานที่ส่วนราชการต้องส่งให้กรมบัญชีกลางเพื่อประกอบการ พิจารณาสั่งจ่ายเบี้ยหวัด และบำเหน็จบำนาญปกติ ให้เป็นไปตาม<u>หนังสือกระทรวงการคลัง ด่วนที่สุด</u> ที่ กค ๐๔๒๐.๙/ว ๕๓ ลงวันที่ ๒๙ มิถุนายน ๒๕๕๒ ดังนี้

๑. กรณีข้าราชการ ให้ใช้สมุดประวัติ หรือแฟ้มประวัติ

๒. หลักฐานการตรวจสอบและรับรองเวลาราชการของกรมการเงินกลาโหม กระทรวงกลาโหม (แบบ ๕๓๐๔) หรือสำนักงานตำรวจแห่งชาติ (แบบ ๕๓๐๕) สำหรับผู้ซึ่งได้ขึ้นทะเบียน ทหารกองประจำการ หรือตำรวจกองประจำการ แล้วแต่กรณี

๓. หลักฐานการมีสิทธิได้นับเวลาทวีคูณ (ยกเว้นกฎอัยการศึก)

- ๔. สำเนาคำสั่งให้พ้นจากราชการ หรือประกาศเกษียณอายุ แล้วแต่กรณี
- ๕. คำสั่งเลื่อนขั้นเงินเดือน หรือเลื่อนเงินเดือนเพื่อประโยชน์ในการคำนวณบำเหน็จ บำนาญ กรณีเกษียณอาย

การพิจารณาสั่งจ่าย เบี้ยหวัด บำเหน็จบำนาญปกติ

\* ขั้นตอนการตรวจแบบขอรับ เบี้ยหวัด บำเหน็จบำนาญปกติ (แบบ ๕๓๐๐)

ส่วนที่ ๑ สำหรับส่วนราชการเจ้าสังกัดหรือจังหวัด

- ๑. ผู้ขอเป็นส่วนราชการใด (ส่วนกลาง / ส่วนภูมิภาค)
- ๒. ขอให้สั่งจ่ายเงิน เบี้ยหวัด บำเหน็จ หรือ บำนาญ
- ด. เรียน................................

อธิบดีกรมบัญชีกลาง ์ สำหรับ ส่วนกลาง คลังเขต/คลังจังหวัด สำหรับ ส่วนภูมิภาค

๔. ใส่เครื่องหมาย (/) ในช่องหน้าข้อความโปรดพิจารณาสั่งจ่าย เบี้ยหวัด หรือ บำเหน็จ หรือบำนาญ แล้วแต่กรณี ให้ตรงกับข้อ ๒

- ๕. ใส่เครื่องหมาย (∕) ในช่องหน้าข้อความ ตาม
	- พ.ร.บ. กองทุนบำเหน็จบำนาญข้าราชการ พ.ศ. ๒๕๓๙ สำหรับสมาชิก กบข.

สำหรับ ข้าราชการ

ที่ไม่ได้เป็นสมาชิก กบข

๖. ส่วนราชการได้ส่งสมุด / แฟ้มประวัติ และเอกสารที่แนบมามีจำนวนตรงกับที่ระบุไว้

• พ.ร.บ. บำเหน็จบำนาญข้าราชการ พ.ศ. ๒๔๙๔

๗. ผู้มีอำนาจ หรือผู้ได้รับมอบอำนาจลงนามแล้ว โดยระบุชื่อ ตำแหน่ง ให้ชัดเจน

ส่วนที่ ๒ สำหรับผู้ขอ

- ๑. ยศ หรือคำนำหน้านาม ชื่อ นามสกุล ตามสมุด / แฟ้มประวัติ
- ๒. ระบุประเภทการขอรับเงิน เป็น เบี้ยหวัด หรือ บำเหน็จ หรือ บำนาญ แล้วแต่กรณี ใส่เครื่องหมาย (/) ในช่องหน้าข้อความ ให้ตรงกับส่วนที่ ๑ ข้อ ๒ และ ข้อ ๔
- ๓. วัน เดือน ปี เกิด ตามสมุด / แฟ้มประวัติ
- ๔. วัน เดือน ปี ที่เริ่มนับเป็นเวลาราชการ ตามสมุด / แฟ้มประวัติ
- ๕. วัน เดือน ปี ที่ออกจากราชการ
- ๖. เหตุที่ออก
- ตามคำสั่ง
- ตามคำสั่ง

๗. ตำแหน่งสุดท้ายก่อนวันที่พ้นจากราชการ / ตำแหน่งประจำการ (ทหาร)

ตามสมุด / แฟ้มประวัติ

- ถึง............................วันสดท้ายของการรับเบี้ยหวัด (ทหาร) (ดูรายละเอียดระยะเวลาการรับเบี้ยหวัด)
- ๙. เหตุแห่งบำเหน็จหรือบำนาญ ให้ตรงกับเหตุที่ระบุในคำสั่ง โดยใส่เครื่องหมาย / ในช่องหน้าข้อความ เหตุทดแทน ทุพพลภาพ สูงอายุ/เกษียณอายุ รับราชการนาน มาตรา ๑๗ หรือมาตรา ๑๘ พ.ร.บ.กองทุนมาตรา ๔๗ พ.ร.บ.กองทุนมาตรา ๔๘ \*\*ข้อสังเกต : สำหรับผู้ที่มีอายุราชการ ๙ ปี ๖ เดือน ซึ่งต้องพ้นจากราชการที่ไม่ใช่กรณี
	- เหตุทดแทน
	- เหตุทุพพลภาพ

- เหตุสูงอายุ/เกษียณอายุ

- เหตุรับราชการนาน

- พ.ร.บ.กองทุนมาตรา ๔๘"

ให้มีสิทธิรับเฉพาะ "บำเหน็จ" ด้วยเหตุ "มาตรา ๑๗" หรือ "พ.ร.บ.กองทุนมาตรา ๔๗" เท่านั้น

ทั้งนี้ หากส่วนราชการไม่ได้ระบุเหตุในคำสั่ง เช่น ใช้ข้อความในคำสั่งว่า "อนุญาตให้ลาออกจาก ราชการโดยได้รับบำเหน็จบำนาญตามกฎหมาย" เป็นต้น ให้พิจารณาสั่งจ่ายและใช้เหตุตามกฎหมาย บำเหน็จบำนาญ <u>ยกเว้น</u> เหตุทดแทน หรือเหตุทุพพลภาพ ส่วนราชการต้องระบุเหตุในคำสั่งไว้ให้ ชัดเจนเพราะเหตุดังกล่าวก่อให้เกิดสิทธิในบำเหน็จบำนาญปกติแตกต่างจากเหตุอื่น ๆ

๑๐. สถานภาพผู้ขอ

๑๐.๑ เบี้ยหวัด

ใส่เครื่องหมาย (/) ในช่องหน้าข้อความ ชั้นประทวนและพลทหารประจำการ ชั้นสัญญาบัตร ข้าราชการกลาโหมพลเรือน ตามสมุด / แฟ้มประวัติ

๑๐.๒ บำนาญพิเศษ (พิจารณาสั่งจ่ายโดยส่วนกลาง)

๑๐.๓ กรณีขอรับเบี้ยหวัด (๔)

ใส่เครื่องหมาย (/) ในช่องหน้าข้อความ ร้องขอ ไม่ร้องขอ

ตามสมุด / แฟ้มประวัติ

#### จบการศึกษา

ใส่เครื่องหมาย (/) ในช่องหน้าข้อความ อื่นๆ จบ ร.ด. ปีที่ ๑ จบ ร.ด. ปีที่๒ จบ ร.ด. ปีที่๓ ขึ้นไป จบเตรียมอุดมศึกษา / ปวช. จบ ปกศ. สูง/ ปวท.ขึ้นไป

ตามสมด / แฟ้มประวัติ

วันขึ้นทะเบียนทหาร / วันล้วง

ตามสมุด / แฟ้มประวัติ

๑๐.๔ ลักษณะการปฏิบัติงาน

บำนาณ

ใส่เครื่องหมาย (/) ในช่องหน้าข้อความ

ข้าราชการพลเรือน ทหาร ตำรวจ ข้าราชการการเมือง

<u>("ข้าราชการพลเรือน (ออกก่อน ๒๘ ก.ย.๓๙)" กฎหมายยกเลิกแล้ว แต่ยังไม่ได้แก้ไขแบบ ๕๓๐๐)</u> ๑๑. ส่วนราชการที่สังกัดครั้งสุดท้าย คือ กรม กระทรวง จังหวัด ซึ่งข้าราชการสังกัดอยู่ก่อนวันที่พ้น ตามสมุด / แฟ้มประวัติ จากราชการ

ด๒. ลงที่อ ลงนามโดยผู้ขอรับบำเหน็จบำนาญ กรณีพิมพ์ลายนิ้วมือแทนการลงชื่อ ให้มีพยาน จำนวน ๒ คน รับรองว่าเป็นลายพิมพ์นิ้วมือของ ดด. ที่อยู่ของผู้ขอ ระบุที่อยู่ให้ครบถ้วนชัดเจน \*\*กรมบัญชีกลางจะส่งหนังสือสั่งจ่ายเงินตามที่อยู่ที่แจ้งไว้ หากต้องการรับบริการส่งข้อความ จากกรมบัญชีกลาง ให้แจ้งเบอร์โทรศัพท์มือถือ หรือ e-mail address ไว้ในช่องที่อยู่ด้วย ด๔. ขอรับเงินทาง

ให้ระบุกรม หรือจังหวัดพร้อมหน่วยงานผู้เบิก หน้าที่ ๒ เวลาราชการ

- ๑. เวลาปกติ คือ
	- เวลาตั้งแต่เริ่มปฏิบัติราชการโดยได้รับเงินเดือน จนถึงวันสุดท้ายที่ได้รับเงินเดือน เวลาปกติ หากมีหลายตอน เนื่องจากออกจากราชการแล้วกลับเข้ารับราชการใหม่ หากมีสิทธิได้นับเวลาราชการต่อเนื่องกัน ให้กรอกรายการเป็นตอน ๆ ไป ตามสมุด / แฟ้มประวัติ
	- กรณีในสมุดประวัติ / แฟ้มประวัติ ระบุว่าไปรับราชการทหาร ให้ตรวจจากแบบหนังสือ รับรองเวลาราชการตอนเป็นทหาร ซึ่งรับรองโดย "กรมการเงินกลาโหม" สำหรับทหาร ถือเวลาตั้งแต่วันขึ้นทะเบียบกองประจำการ

(ตามรายละเอียดการนับเวลาราชการทหาร)

- ๒. เวลาทวีคูณ คือ
	- ทำหน้าที่ทหารตามที่กระทรวงกลาโหมกำหนด ตามหนังสือรับรองของผู้มีอำนาจ
	- ปฏิบัติหน้าที่ในเขตประกาศกฎอัยการศึก ตามประกาศกฎอัยการศึก
	- ทวีคณอื่น
- ด. เวลาระหว่างรับเบี้ยหวัด นับ ๑ ใน ๔ (กรณีเคยรับเบี้ยหวัดมาก่อนแล้วกลับเข้ารับราชการ)
	- ตามสมด / แฟ้มประวัติ ประกอบกับหนังสือรับรองเวลาราชการของ กรมการเงินกลาโหม

สำหรับทหาร ตามสมุด / แฟ้มประวัติ

- ๔ การตัดเวลาราชการ
	- เวลาที่ไม่ได้รับเงินเดือน ตั้งแต่วัน เดือน ปีใน ถึงวันเดือนปีใด

ตามสมด / แฟ้มประวัติ

• วันลาในระหว่างประกาศกฎอัยการศึก เป็นจำนวนกี่วัน

ตามสมุด / แฟ้มประวัติ

- ๕. เงินเดือนเดือนสุดท้าย
	- อัตราเงินเดือนก่อนพ้นจากราชการ

#### ตามสมุด / แฟ้มประวัติ

- อัตราเงินเดือนที่ได้เลื่อนขั้นเพื่อประโยชน์ในการคำนวณบำเหน็จบำนาณ ตามคำสั่งเลื่อนขั้นเพื่อประโยชน์ในการ คำนวณบำเหน็จบำนาญ (ถ้ามี)
- เงินเดือนเฉลี่ย ๖๐ เดือนสุดท้าย สำหรับการสั่งจ่ายบำนาญให้สมาชิก กบข. ตามสมุด / แฟ้มประวัติ

รวมกับเงินเพิ่มอื่น ๆ ซึ่งได้รับในขณะนั้น (ถ้ามี) เช่น เงินเพิ่ม พ.ด.ร. /พ.ส.ร. /พ.น.บ. /พ.ด.ร./พ.ป.ผ/ พ.ล.ฐ./ พ.ป.อ./พ.ค.บ./ผู้ปฏิบัติงานในห้องปรับบรรยากาศ ฯล ตาม สมุด / แฟ้มประวัติ

ข้อสังเกต : เงินเพิ่มบางประเภทไม่ถือว่าเป็นเงินเดือนเดือนสุดท้าย เช่น พ.น.ร. / ต.ป.ป. / ต.ส.ส. / เงินผู้บังคับอากาศยาน (พบอ.) / เงินเพิ่มสำหรับตำรวจจราจร / เงินประจำตำแหน่งต่าง ๆ ฯลฯ

ตัวอย่าง การบันทึกรายการเวลาราชการปกติ

เข้ารับราชการ ๑ มกราคม ๒๕๑๗ ลาออกไปสมัครรับเลือกตั้ง ๒๐ พฤษภาคม ๒๕๓๙ กลับเข้ารับราชการ ๓๐ มีนาคม ๒๕๔๐ เกษียณอายุราชการ ๑ ตุลาคม ๒๕๕๖

> เวลาปกติ (ตอนแรก) ๑ มกราคม ๒๕๔๗ – ๑๙ พฤษภาคม ๒๕๓๙ เวลาปกติ (ตอนหลัง) ๓๐ มีนาคม ๒๕๔๐ - ๓๐ กันยายน ๒๕๕๖

และให้ตรวจสอบว่าส่วนราชการผู้ขอจะต้องบันทึกการตัดเวลาเงินประเดิม ข้อ ๕๕ (ในระบบบำเหน็จบำนาญ (e-pension) คือ เวลาปกติ ๒๐ พฤษภาคม ๒๕๓๙ - ๒๖ มีนาคม ๒๕๔๐ ด้วย (ตัดเฉพาะช่วงเวลาก่อนวันที่ ๒๗ มีนาคม ๒๕๔๐ เท่านั้น)

\* การตรวจสมุด / แฟ้มประวัติ ข้าราชการ <u>กรณีสมุดประวัติข้าราชการ</u> ให้ตรวจดูตั้งแต่หน้าแรกถึงหน้าสุดท้ายโดยละเอียด หน้าที่ ๑

๑. ชื่อ นามสกุล

๒. วัน เดือน ปี เกิด

... วันที่เริ่มเข้ารับราชการ

๔. สังเกตด้านซ้ายมือของหน้าที่ ๑ จะเป็นแผ่นรองปก บางส่วนราชการจะมีการบันทึกรายการ เกี่ยวกับการจดทะเบียนสมรส/ทะเบียนหย่า วันที่นับเวลาทวีคูณ กรณีประกาศกฎอัยการศึก วันลาในระหว่างทวีคูณ หน้าที่ ๑๐

วันเริ่มนับเวลาราชการจนถึงวันพ้นจากราชการ

๑. รายการตั้งแต่วันเริ่มรับราชการ ให้ตรวจดูว่าตรงกับหน้าที่ ๑ หรือไม่ ถ้าไม่ตรงกันให้ใช้วันที่ เริ่มเข้ารับราชการที่ปรากฏตามหน้าที่ ๑๐ (กรณีที่เริ่มนับเวลาราชการได้ตั้งแต่วันเริ่มเข้ารับราชการ)

๒. ตำแหน่ง หน้าที่/หมายเหตุ ให้ตรวจดูว่ามีการบันทึกรายการเกี่ยวกับตำแหน่งว่าอย่างไรบ้าง จะเริ่มนับเวลาราชการได้ตั้งแต่เมื่อไร

- จัตวา/ตรี/ว.ส.ช./วิสามัญชั่วคราวเพื่อทดลองปฏิบัติหน้าที่ราชการ เริ่มนับเป็นเวลาราชการได้

- วิสามัญ / วิสามัญเทียบจัตวา ตรวจดูว่าได้รับการยกฐานะเป็น สามัญ/จัตวา ในปี ๒๕๑๘ หรือไม่ (ตามรายละเอียดการนับเวลาราชการข้าราชการครู สปช.)

- วิสามัญก่อนสอบ / จัตวาก่อนสอบ ไม่นับ เป็นเวลาราชการ

- เคยขอลาไปรับราชการทหาร ถ้าไม่มีหนังสือรับรองเวลาราชการตอนเป็นทหาร ให้ตัดเวลา ราชการตอนก่อนนั้นออกไปก่อน และให้เริ่มนับเวลาราชการตั้งแต่วันที่กลับเข้ารับราชการ (เมื่อส่วนราชการ มีหนังสือฯ ดังกล่าวเมื่อใด จึงส่งเรื่องเพื่อขอให้สั่งจ่ายบำเหน็จบำนาญเพิ่มเติมในภายหลัง)

- ลาติดตามคู่สมรสโดย<u>ไม่ได้รับเงินเดือน</u>/ลาไปศึกษาโดย<u>ไม่ได้รับเงินเดือน</u> ให้นำเวลาดังกล่าว <u>หักออก</u>จากเวลาราชการปกติ

- สำหรับสมาชิก กบข.

กรณีที่ไม่นับเวลาราชการในตอนใด (ก่อนวันที่ ๒๗ มีนาคม ๒๕๔๐) ให้ส่วนราชการผู้ขอ ้บันทึกรายการตัดเวลาเงินประเดิม (ข้อ ๕๕) ไว้ด้วยว่าตั้งแต่วันที่เท่าใด ถึงวันที่เท่าใด

- ลาไปศึกษาโดย<u>ได้รับเงินเดือน</u> ให้ตรวจดูว่าวัน เดือน ปีใด ถึงวัน เดือน ปีใด ถ้ามีวันใดอยู่ใน ระหว่างประกาศกฎอัยการศึก ให้นำมา<u>หักออก</u>จากเวลาทวีคูณ

- เคยลาออกจากราชการด้วยเหตุใด ๆ ก็ตาม ถ้ากลับเข้ารับราชการก่อนวันที่ ๒๗ มีนาคม ๒๕๔๐ ไม่ให้นับเวลาราชการในตอนแรก ยกเว้นมีหลักฐานซึ่งกระทรวงการคลังให้นับเวลาราชการติดต่อกันจึงจะนับเวลา ราชการติดต่อกัน (ตามมาตรา ๓๐ วรรค ๓ (จ) แห่งพระราชบัญญัติบำเหน็จบำนาญข้าราชการ พ.ศ. ๒๔๙๔) โดยนับเวลาราชการปกติเป็นตอน ๆ ไป

- ถ้ากลับเข้ารับราชการหลังวันที่พระราชบัญญัติกองทุนบำเหน็จบำนาญข้าราชการ พ.ศ. ๒๕๓๙ มีผลบังคับใช้แล้ว คือ ตั้งแต่วันที่ ๒๗ มีนาคม ๒๕๔๐ เป็นต้นไป ให้นับเวลาราชการติดต่อกัน โดยนับเวลา ราชการปกติเป็นตอน ๆ ไป โดยให้ตรวจดูว่ามีการบันทึกการคืนบำเหน็จพร้อมดอกเบี้ยในสมุดประวัติ หรือ มีหลักฐานการคืนเงินดังกล่าวแนบมากับเรื่องขอรับหรือไม่ <u>ยกเว้น</u> กรณีเคยรับบำเหน็จไปแล้ว และไม่ได้คืน บำเหน็จตามหลักเกณฑ์และวิธีการที่กระทรวงการคลังกำหนด ให้นับเฉพาะเวลาราชการในตอนหลัง

- กรณีสมาชิก กบข. ที่เคยรับบำนาญ และกลับเข้ารับราชการหลังวันที่ ๑๓ กุมภาพันธ์ ๒๕๕๑ และได้คืนเงินประเดิม ชดเชย และผลประโยชน์ตอบแทนเงินดังกล่าวที่ได้รับจาก กบข. แล้ว ให้นับเวลา ราชการต่อเนื่องได้ หากไม่มีการคืนเงินดังกล่าวแก่ กบข. ให้คำนวณจากเงินเดือน และเวลาราชการใน ตอนหลังเท่านั้น (ตามพระราชบัญญัติกองทุนบำเหน็จบำนาญข้าราชการ (ฉบับที่ ๖) พ.ศ. ๒๕๕๑) โดยให้ ขอหลักฐานการคืนเงินจากส่วนราชการและตรวจสอบกับ กบข. ด้วย

- กรณีไม่ได้นับเวลาราชการต่อเนื่อง สำหรับผู้ซึ่งกลับเข้ารับราชการหลังวันที่ ๒๖ มีนาคม ๒๕๔๐ กฎกระทรวง ฉบับที่ ๓ (พ.ศ. ๒๕๔๐) ออกตามความในพระราชบัญญัติกองทุนบำเหน็จบำนาญข้าราชการ พ.ศ. ๒๕๓๙ กำหนดให้ "ข้อ ๑ การคำนวณบำนาญของผู้กลับเข้ารับราชการใหม่ตามมาตรา ๓๘ หากเวลาราชการซึ่งกลับเข้ารับราชการใหม่ยังไม่ครบห้าปี ให้นับอัตราเงินเดือนของทุกเดือนในระหว่าง กลับเข้ารับราชการใหม่รวมกับอัตราเงินเดือนที่ผู้นั้นได้รับตามกฎหมายว่าด้วยระเบียบข้าราชการประเภทนั้น ๆ ก่อนออกจากราชการย้อนหลังไปทุกเดือนจนครบหกสิบเดือน เป็นอัตราเงินเดือนเฉลี่ยหกสิบเดือนสุดท้าย กรณีที่ไม่อาจนับอัตราเงินเดือนตามวรรคหนึ่งให้ครบหกสิบเดือนได้ ให้นำอัตราเงินเดือน

ที่ได้รับในเดือนแรกที่เริ่มเข้ารับราชการครั้งแรกเป็นอัตราเงินเดือนเพื่อนำมารวมให้ครบหกสิบเดือน..."

- ตรวจคำสั่งว่าอนุญาตให้ลาออก/ ให้ออก/ปลดออก วัน เดือน ปีใด ให้นับเวลาราชการ ถึงวันก่อนวัน เดือน ปีที่ระบุในคำสั่ง หรือวันสุดท้ายที่ได้รับเงินเดือน

- กรณีเกษียณอายุ ให้นับเวลาราชการถึงวันที่ ๓๐ กันยายนของปีที่มีอายุครบ ๖๐ ปีบริบูรณ์ โดยต้องตรวจดูรายชื่อตามประกาศเกษียณอายุด้วย

หน้า ๔๐

ความผิดในราชการ

- เคยถูกสั่งพักราชการ และให้กลับเข้ารับราชการโดยมีการจ่ายเงินเดือนในระหว่างพักราชการ อย่างไร ให้ดูประกอบกับคำสั่งให้กลับเข้ารับราชการ (กรณีสมุดประวัติลงรายการไม่ครบถ้วน ให้ส่วนราชการ รับรองการจ่ายเงินเดือนในระหว่างนั้น)

หน้า ๖๖

การหยุดราชการ

- ลาป่วยเกิน ๖๐ วันทำการ ให้หักส่วนที่เกิน ๖๐ วันทำการ ออกจากเวลาราชการปกติ ยกเว้นมีหลักฐานการอนุญาตของผู้มีอำนาจอนุมัติให้จ่ายเงินเดือนในส่วนที่ลาเกิน ๖๐ วันทำการ

- ขาดราชการ ให้หักวันที่ขาดราชการออกจากเวลาราชการปกติ
- ลาเกินสิทธิที่จะได้รับเงินเดือน/ขาดราชการ/ลาติดตามคู่สมรส ให้หักออกจากเวลา

ราชการปกติ

- วันลาทุกประเภทในระหว่างประกาศกฎอัยการศึก ให้หักออกจากเวลาทวีคุณ

#### กรณีแฟ้มประวัติ / ก.พ.ศ

ให้ตรวจรายการต่างๆ โดยละเอียด เหมือนการตรวจสมุดประวัติข้าราชการ แต่บัตร ก.พ.๗ มีให้ตรวจเพียง ๒ ด้าน เท่านั้น คือ ด้านหน้า และด้านหลัง บางรายการจึงไม่สามารถตรวจสอบได้จากบัตร ก.พ.๗ เช่น การหยุด ราชการ (รายการวันลาทุกประเภท) เป็นต้น จึงต้องตรวจรายการดังกล่าวจากหลักฐานอื่นเพื่อประกอบการ พิจารณา กรณีมีแฟ้มประวัติจะตรวจรายการหยุดราชการจากปกแฟ้มด้านในประกอบกันด้วยก็ได้

ด้านหน้า

๑. ชื่อ นามสกุล

๒. วัน เดือน ปีเกิด

๓. วันที่เริ่มเข้ารับราชการ

ในบัตร ก.พ.๗ ให้มีลายมือชื่อเจ้าของประวัติและหัวหน้าส่วนราชการหรือผู้ที่หัวหน้าส่วนราชการ มอบหมายด้วย

ด้านหลัง

รายการตั้งแต่วันที่เริ่มรับราชการ ให้ตรวจดูว่าตรงกันกับด้านหน้าหรือไม่ ถ้าไม่ตรงกันให้ถือด้านหลัง เป็นวันที่เริ่มรับราชการ

❖ ข้าราชการหรือลูกจ้างประจำซึ่งมีกรณีหรือต้องหาว่ากระทำผิดวินัยอย่างร้ายแรง หรือมีกรณี ถูกฟ้อง คดีอาญา หรือต้องหาว่ากระทำความผิดอาญาโดยกรณีหรือคดีอาญายังไม่ถึงที่สุด ให้ตรวจสอบว่า ส่วนราชการผู้ขอบันทึกข้อมูลในระบบบำเหน็จบำนาญ (e-pension) หมวด "บันทึกสัญญาค้ำประกัน" ครบถ้วนด้วยหรือไม่ หากส่วนราชการผู้ขอไม่บันทึกข้อมูล แต่กรมบัญชีกลาง สำนักงานคลังเขต หรือสำนักงาน คลังจังหวัด ได้ตรวจสอบ หรือได้รับแจ้ง หรือได้รับทราบว่าบุคคลดังกล่าวเป็นผู้อยู่ระหว่างสอบสวนทางวินัย หรือต้องหาว่ากระทำความผิดอาญา ให้กรมบัญชีกลาง สำนักงานคลังเขต หรือสำนักงานคลังจังหวัด บันทึก ในหมวด "หมายเหตุใบแนบ" เพื่อแจ้งให้ส่วนราชการผู้เบิกดำเนินการตามหนังสือกระทรวงการคลัง ด่วนที่สุด ที่ กค ๐๔๐๖.๕/ว ๑๒๒ ลงวันที่ ๒๖ พฤศจิกายน ๒๕๕๒ และบันทึกข้อมูลในหมวด "บันทึกสัญญาค้ำประกัน" ให้ครบถ้วนก่อนทำคำขอเบิกต่อไปด้วย

❖ ไม่ให้สั่งจ่ายบำเหน็จดำรงชีพ กรณีข้าราชการซึ่งมีกรณีหรือต้องหาว่ากระทำผิดวินัยอย่างร้ายแรง หรือมี <u>กรณีถูกฟ้องคดีอาญาหรือต้องหาว่ากระทำความผิดอาญาโดยกรณีหรือคดีอาญายังไม่ถึงที่สุด</u>

◆ การกำหนดเกี่ยวกับอายุความ

 $\checkmark$  ให้มีอายุความสามปี

สำหรับสิทธิในการขอรับบำเหน็จบำนาญปกติ (มาตรา ๑๐ แห่งพระราชบัญญัติบำเหน็จบำนาญข้าราชการ พ.ศ. ๒๔๘๒)

\*\* หากมีกรณีเกี่ยวกับอายุความสำหรับสิทธิในการขอรับบำเหน็จบำนาญปกติ ให้ส่วนราชการทำหนังสือ ชี้แจง เหตุผลความจำเป็นที่ไม่สามารถยื่นเรื่องเพื่อขอรับบำเหน็จบำนาญปกติภายในกำหนดเวลาตามอายุความ ส่งไปยัง กรมบัญชีกลาง กรณีเป็นส่วนภูมิภาคให้ส่งไปยังสำนักงานคลังเขต/สำนักงานคลังจังหวัด รวบรวมส่งกรมบัญชีกลาง เพื่อพิจารณาต่อไป

✔ ให้มีอายุความห้าปี

สำหรับสิทธิเรียกร้องเงินค้างจ่าย คือ เงินเดือน เงินปี เงินบำนาญ ค่าอุปการะเลี้ยงดู และเงินอื่น ๆ ในลักษณะทำนองเดียวกับที่มี การกำหนดจ่ายเป็นระยะเวลา (มาตรา ๑๙๓/๓๓ แห่งประมวลกฎหมายแพ่งและพาณิชย์ หมวด ๒)

❖ การขอให้สั่งจ่ายบำเหน็จบำนาญเพิ่ม เนื่องจากมีเวลาราชการหรือเงินเดือน∕ค่าจ้างเพิ่มขึ้น ให้ใช้แบบ ๕๓๑๖

#### บทสรป บำเหน็จบำนาญข้าราชการ

ลักษณะการจ่ายเงินแต่ละประเภท

- ๑. บำเหน็จปกติ (เงินก้อน)
- ๒. บำนาญปกติ (รายเดือน)
- ๓. บำเหน็จดำรงชีพ (รายเดือน)
- ๔. บำนาญพิเศษ (รายเดือน)
- ๕. บำเหน็จตกทอด (เงินก้อน)

เหตุแห่งบำเหน็จบำนาญปกติ

- ๑. เหตุทดแทน ทางราชการสั่งให้ออกโดยไม่มีความผิด ตามระเบียบข้าราชการประเภทนั้น ๆ
- ๒. เหตุทุพพลภาพ ทางราชการสั่งให้ออกหรือลาออกโดยมีใบรับรองแพทย์ประกอบ
- ลาออกเมื่อมีอายุตัวครบ ๕๐ ปีบริบูรณ์ หรือ ๓. เหตุสูงอายุ

ทางราชการสั่งให้ออกเมื่อมีอายุ ๖๐ ปี ๖๕ ปี หรือ ๗๐ ปี กรณีเกษียณอายุ

้กรณีมีเวลาราชการตั้งแต่ ๑ ปี แต่ไม่ถึง ๙ ปี ๖ เดือน มีสิทธิได้รับบำเหน็จ

- ่ กรณีมีเวลาราชการตั้งแต่ ๙ ปี ๖ เดือน มีสิทธิได้รับบำเหน็จหรือบำนาณ
- ๔. เหตุรับราชการนาน หรือเหตุตามมาตรา ๔๘ (สมาชิก กบข.)

มีสิทธิได้รับบำเหน็จหรือบำนาณ ่ กรณีลาออกจากราชการ มีเวลาราชการ ๒๔ ปี ๖ เดือน

- \*\*ผู้มีสิทธิรับบำนาญจะแสดงเจตนาขอเปลี่ยนเป็นบำเหน็จแทนก็ได้\*\*
- ๕. กรณีไม่เข้า ๔ เหตุดังกล่าวข้างต้น และมีเวลาราชการ ๙ ปี ๖ เดือน แต่ไม่ถึง ๒๔ ปี ๖ เดือน ให้ได้รับบำเหน็จ ตามมาตรา ๑๗ หรือ พรบ.กองทุนมาตรา ๔๗ (สมาชิก กบข.)

การคำนวณบำเหน็จบำนาญ ตามพระราชบัญญัติบำเหน็จบำนาญข้าราชการ พ.ศ. ๒๔๙๔

บำเหน็จปกติ = เงินเดือนเดือนสุดท้าย x เวลาราชการ

บำนาญปกติ = เงินเดือนเดือนสูดท้าย x เวลาราชการ (บำนาญต้องไม่เกินเงินเดือนเดือนสุดท้าย) ഭ്റ

การคำนวณบำเหน็จบำนาญ ตามพระราชบัญญัติกองทุนบำเหน็จบำนาญข้าราชการ พ.ศ. ๒๕๓๙

บำเหน็จปกติ = เงินเดือนเดือนสุดท้าย x เวลาราชการ

บำนาญปกติ = <u>เงินเดือนเฉลี่ย ๖๐ เดือนสุดท้าย x เวลาราชการ</u>

#### $\mathbb{R}^2$

(ไม่เกิน ๗๐% ของเงินเดือนเฉลี่ย ๖๐ เดือนสุดท้าย)

### บทสรุป

## ผู้รับบำนาญกลับเข้ารับราชการ

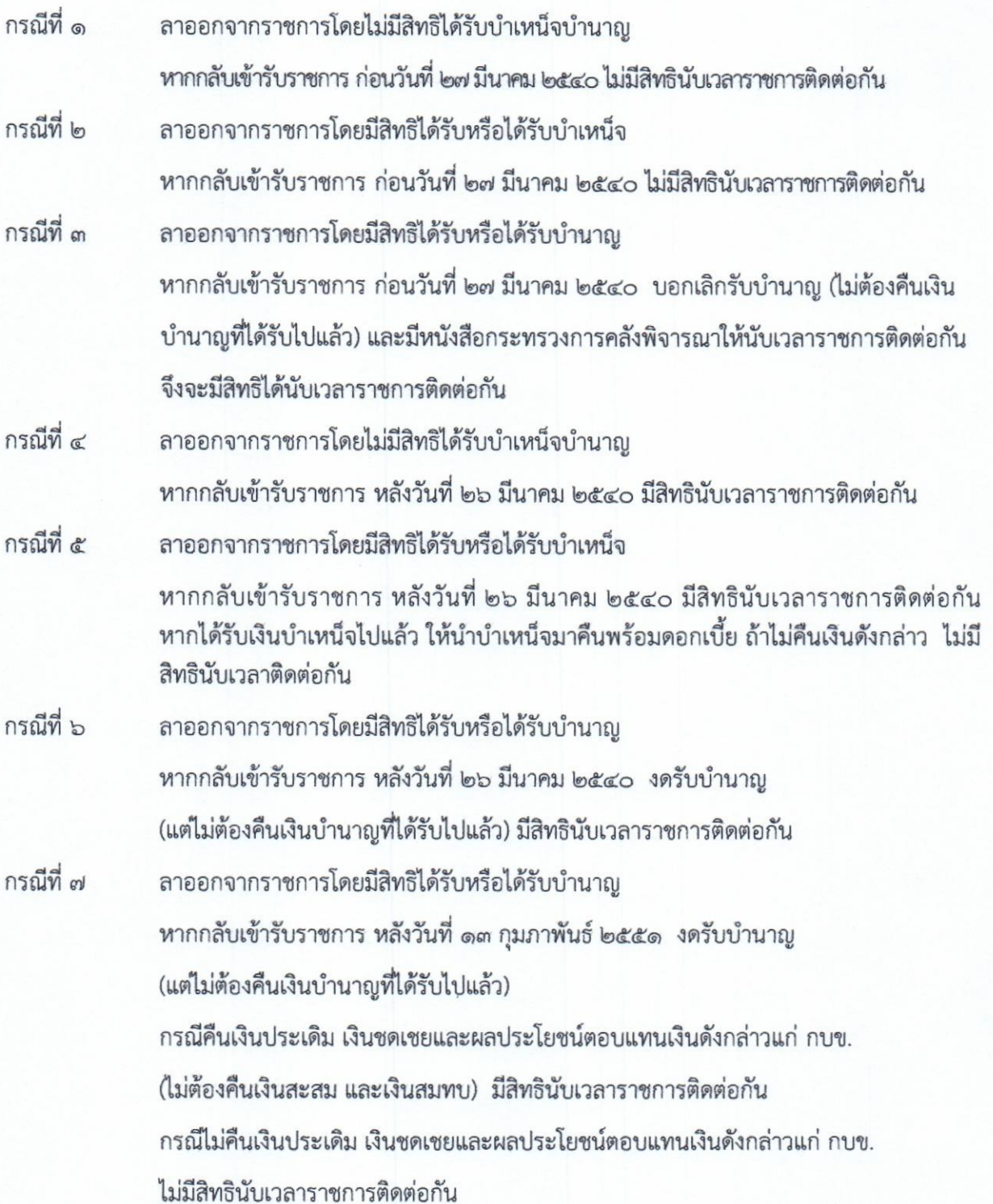

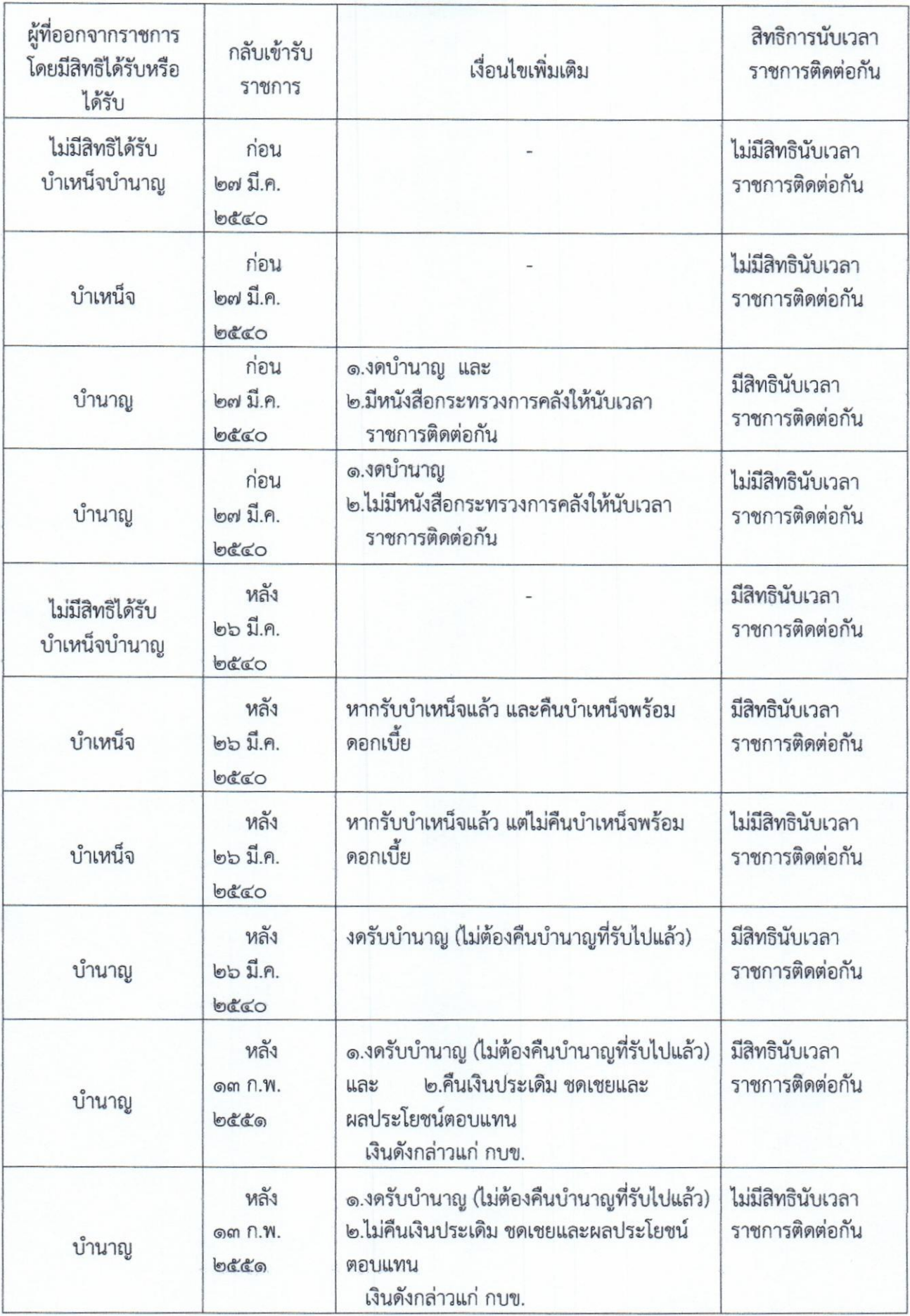

บำเหน็จลกจ้าง

#### <u>ความหมายและประเภทของบำเหน็จลูกจ้าง</u>

บำเหน็จลูกจ้าง มี ๓ ประเภท คือ

๑. บำเหน็จปกติ

๑.๑ บำเหน็จปกติ เป็นเงินตอบแทนของลูกจ้างประจำที่ออกจากงาน หรือถึงแก่ ความตาย (จ่ายทายาทผู้มีสิทธิรับมรดก ตามประมวลกฎหมายแพ่งและพาณิชย์) ซึ่งจ่ายเป็นเงินก้อน

๑.๒ บำเหน็จรายเดือน เป็นเงินตอบแทนของลกจ้างประจำที่ออกจากงานเนื่องจากทำงาน มานาน ซึ่งจ่ายเป็นรายเดือน

l๓ บำเหน็จพิเศษ

๒.๑ บำเหน็จพิเศษ ้เป็นเงินที่จ่ายให้แก่<u>ลูกจ้างประจำหรือลูกจ้างชั่วคราว</u> ซึ่งจ่าย เป็นเงินก้อน ดังนี้

เนื่องจากได้รับอันตรายหรือป่วยเจ็บเพราะเหตุปฏิบัติงาน - กรณีออกจากงาน ในหน้าที่หรือถูกประทุษร้ายเพราะเหตุกระทำการตามหน้าที่ ซึ่งแพทย์ที่ทางราชการรับรองได้ตรวจและแสดง ว่าไม่สามารถปฏิบัติงานในหน้าที่ได้อีกเลย

เนื่องจากได้รับอันตรายหรือป่วยเจ็บเพราะเหตุปฏิบัติงาน - กรณีถึงแก่ความตาย ในหน้าที่หรือถูกประทุษร้ายเพราะเหตุกระทำการตามหน้าที่ (จ่ายทายาทผู้มีสิทธิรับมรดก ตามประมวล กฎหมายแพ่งและพาณิชย์)

เป็นเงินที่จ่ายให้แก่<u>ลูกจ้างประจำ</u>ที่ออกจากงานเนื่องจาก ๒.๒ บำเหน็จพิเศษรายเดือน ได้รับอันตรายหรือป่วยเจ็บเพราะเหตุปฏิบัติงานในหน้าที่หรือถูกประทุษร้ายเพราะเหตุกระทำการตามหน้าที่ ซึ่งแพทย์ที่ทางราชการรับรองได้ตรวจและแสดงว่าไม่สามารถปฏิบัติงานในหน้าที่ได้อีกเลย ซึ่งจ่ายเป็น รายเดือน

\*\*ลูกจ้างชั่วคราว ไม่มีสิทธิขอรับบำเหน็จพิเศษรายเดือน\*\*

เป็นเงินที่จ่ายเป็นเงินก้อน ในกรณีผู้รับบำเหน็จรายเดือน หรือผู้รับบำเหน็จ ๓. บำเหน็จตกทอด พิเศษรายเดือนถึงแก่ความตาย โดยจ่ายให้แก่บิดา/มารดา คู่สมรส บุตร หรือบุคคล ที่ผู้ตายได้แสดงเจตนาฯ ตามแบบที่กำหนด (ตามระเบียบกระทรวงการคลังว่าด้วยบำเหน็จลูกจ้าง (ฉบับที่ ๙) พ.ศ. ๒๕๕๔)

<u>กฎหมายและระเบียบที่เกี่ยวข้อง</u>

ด. ระเบียบกระทรวงการคลังว่าด้วยบำเหน็จลูกจ้าง พ.ศ. ๒๕ด๙

๒. ระเบียบกระทรวงการคลังว่าด้วยการขอรับและการจ่ายบำเหน็จบำนาญข้าราชการ พ.ศ. ๒๕๒๗ และที่แก้ไขเพิ่มเติม (โดยอนุโลม)

๓. ระเบียบกระทรวงการคลังว่าด้วยบำเหน็จลูกจ้าง (ฉบับที่ ๘) พ.ศ. ๒๕๕๒

๔. ระเบียบกระทรวงการคลังว่าด้วยบำเหน็จลูกจ้าง (ฉบับที่ ๙) พ.ศ. ๒๕๕๔

๕. หนังสือกระทรวงการคลัง ด่วนที่สุด ที่ กค ๐๔๐๖.๕/ว ๗๒ ลงวันที่ ๒ สิงหาคม ๒๕๕๔ (แบบแสดงเจตนาระบุตัวผู้รับบำเหน็จตกทอด)

๖. หนังสือกรมบัญชีกลาง ที่ ๐๔๐๖.๕/ว ๔๖๑ ลงวันที่ ๒๗ ธันวาคม ๒๕๕๔ (แบบขอรับบำเหน็จตกทอด กรณีผู้รับบำเหน็จรายเดือนหรือผู้รับบำเหน็จพิเศษรายเดือนถึงแก่ความตาย)

๗. ประมวลกฎหมายแพ่งและพาณิชย์ว่าด้วยมรดก (บรรพ ๖)

#### บำเหน็จรายเดือน

ลูกจ้างประจำผู้มีสิทธิรับบำเหน็จปกติ ซึ่งมีเวลาทำงานตั้งแต่ยี่สิบห้าปีบริบูรณ์ขึ้นไป จะแสดงความ ประสงค์ขอรับเป็นบำเหน็จรายเดือนแทนก็ได้

ในกรณีที่ลูกจ้างประจำได้รับบำเหน็จปกติหรือบำเหน็จรายเดือนจากส่วนราชการผู้เบิกไปแล้ว จะขอเปลี่ยนแปลงความประสงค์อีกไม่ได้

#### การนับเวลาเพื่อให้เกิดสิทธิในการรับบำเหน็จรายเดือน

โดยที่การนับเวลาราชการเพื่อให้เกิดสิทธิในการได้รับบำเหน็จรายเดือน อาศัยหลักการนับเวลาราชการ สำหรับคำนวณบำเหน็จบำนาญข้าราชการมาใช้บังคับโดยอนุโลมกับลูกจ้างประจำ ดังนั้น การนับเวลาทำงาน เพื่อให้เกิดสิทธิรับบำเหน็จรายเดือนของลูกจ้างประจำ ซึ่งมีเวลาทำงานเป็นลูกจ้างประจำ ๒๔ ปี ๖ เดือน (รวมเวลาทวีคูณ) จึงสามารถนับเป็นเวลาทำงานยี่สิบห้าปีบริบูรณ์ตามหลักเกณฑ์ที่กฎหมายกำหนดเพื่อให้เกิด สิทธิ์ในการรับบำเหน็จรายเดือนได้

ตัวอย่าง ๑ : นางต้นหยง ลาออกจากงาน มีเวลาทำงานปกติรวม ๒๔ ปี ๒ เดือน ๒๙ วัน มีเวลา ทวีคูณในระหว่างนั้น ๓ เดือน รวมเป็นเวลา ๒๔ ปี ๕ เดือน ๒๙ วัน การนับเวลาเพื่อให้เกิดสิทธิในการรับ บำเหน็จรายเดือน ต้องมีเวลาทำงานรวมกันไม่น้อยกว่า ๒๔ ปี ๖ เดือน

ดังนั้น นางตันหยง จึงไม่มีสิทธิขอรับบำเหน็จรายเดือน เนื่องจากมีเวลาทำงาน (รวมเวลาทวีคูณ) ไม่ครบ ๒๔ ปี ๖ เดือน เศษของวันไม่ปัดเป็นเดือน แต่มีสิทธิได้รับบำเหน็จปกติ (เงินก้อน)

ตัวอย่าง ๒ : นายปฐวี ลาออกจากงาน มีเวลาทำงานปกติรวม ๒๔ ปี ๓ เดือน มีเวลาทวีคูณในระหว่างนั้น ด เดือน รวมเป็นเวลา ๒๔ ปี ๖ เดือน การนับเวลาเพื่อให้เกิดสิทธิในการรับบำเหน็จรายเดือน ต้องมีเวลา ทำงานรวมกันไม่น้อยกว่า ๒๔ ปี ๖ เดือน

ดังนั้น นายปฐวี จึงมีสิทธิเลือกขอรับบำเหน็จรายเดือนได้

#### การนับเวลาทำงานสำหรับคำนวณบำเหน็จรายเดือน

๑. เริ่มนับตั้งแต่วันเริ่มเข้าปฏิบัติงาน โดยได้รับค่าจ้างแต่ไม่ก่อนวันที่มีอายุครบสิบแปดปีบริบูรณ์ จนถึงวันก่อนออกจากงานหรือก่อนวันพ้นจากหน้าที่ และไม่หลังจากวันสิ้นปีงบประมาณของปีที่มีอายครบ หกสิบปีบริบูรณ์แล้วแต่กรณี

๒. ลูกจ้างประจำของสำนักราชเลขาธิการและสำนักพระราชวังที่มีอายุครบหกสิบปีบริบูรณ์แล้ว แต่มี การต่อเวลาทำงาน ให้นับเวลาทำงานสำหรับคำนวณบำเหน็จรายเดือนต่อไปได้จนถึงวันก่อนออกจากราชการ แต่ไม่หลังจากวันที่อายุครบหกสิบห้าปีบริบูรณ์

๓. ลูกจ้างประจำผู้ใดถูกตัดอัตรามาจากข้าราชการวิสามัญโดยไม่ได้รับเงินทดแทนให้นับเวลาราชการ ตอนเป็นข้าราชการวิสามัญมารวมกับเวลาตอนเป็นลูกจ้างประจำเพื่อประโยชน์ในการคำนวณจ่ายบำเหน็จ รายเดือนได้

๔. ลูกจ้างประจำที่ไปรับราชการตามกฎหมายว่าด้วยการรับราชการทหารโดยมิได้รับบำเหน็จ เมื่อออกจากกองประจำการหรือได้รับการลาพักเพื่อรอการปลด โดยไม่มีความเสียหาย แล้วกลับเข้าทำงาน เป็นลูกจ้างประจำในสังกัดเดิมภายในกำหนดหนึ่งร้อยแปดสิบวันก็ให้นับเวลาตอนก่อนไปรับราชการทหาร กองประจำการ และเวลาระหว่างรับราชการทหารกองประจำการรวมเป็นเวลาทำงานสำหรับคำนวณ จ่ายบำเหน็จรายเดือนได้ การนับเวลาตอนไปรับราชการทหารให้นับตั้งแต่วันที่ได้เข้ารับประจำการ

21

ในกองประจำการ จนถึงวันออกจากกองประจำการ หรือวันที่ได้รับการลาพักเพื่อรอการปลด แต่ไม่รวมถึงเวลา ที่ต้องอยู่ชดใช้ตามกฎหมายว่าด้วยการรับราชการทหาร

ลูกจ้างประจำที่ไปรับราชการทหารจะมีสิทธินับเวลาทำงานตอนเป็นทหารได้ต้องทำงาน เป็นลูกจ้างประจำก่อน

๕. ลูกจ้างประจำที่โอนมาจากองค์การบริหารส่วนจังหวัด เทศบาลหรือองค์การบริหารส่วนท้องถิ่นอื่น ให้นับเวลาทำงานสำหรับคำนวณบำเหน็จปกติ ตามระเบียบว่าด้วยบำเหน็จลูกจ้างของราชการส่วนท้องถิ่น ที่ใช้อยู่ในวันโอน รวมเป็นเวลาทำงานสำหรับคำนวณบำเหน็จรายเดือนด้วย

การนับเวลาทวีคณ

ึด. กรณีทำหน้าที่ตามที่กระทรวงกลาโหมกำหนดในระหว่างที่มีการรบ การสงคราม การปราบปรามจลาจล

๒. กรณีปฏิบัติหน้าที่ในเขตประกาศใช้กฎอัยการศึก หรือประกาศสถานการณ์ฉุกเฉิน

การนับเวลาทวีคูณดังกล่าวได้ จะต้องมีเวลาที่ทำงานตามปกติ<u>ก่อน</u>จึงจะนับทวีคูณได้ กรณี ที่ลูกจ้างประจำมีเวลาทำงานซึ่งอาจนับเป็นทวีคูณในเวลาเดียวกันได้หลายประการซ้ำกันให้นับเวลาระหว่างนั้น เป็นทวีคูณให้แต่ทางเดียวเท่านั้น

\*\* ลูกจ้างประจำไม่มีสิทธินับเวลาทวีคูณกรณีประกาศกฎอัยการศึก พ.ศ.๒๕๔๙ (๑๙ ก.ย.๔๙-๒๖ ม.ค.๕๐)

การตัดเวลาทำงาน

๑. ลูกจ้างประจำผู้ใดไม่ได้รับค่าจ้างเพราะลา ขาดงาน ถูกสั่งพัก ให้ตัดเวลาทำงานสำหรับคำนวณ บำเหน็จรายเดือนตามส่วนแห่งวันที่ไม่ได้รับค่าจ้างนั้น

๒. ลูกจ้างผู้มีสิทธิได้นับเวลาทวีคูณกฏอัยการศึก ถ้าไม่ได้มาปฏิบัติหน้าที่ระหว่างเวลาซึ่งได้นับทวีคูณ ้เช่น ป่วย ลา ขาด พักราชการ หรือ ลาศึกษา ฝึกอบรม ไม่มีสิทธิได้นับเวลาทวีคูณ แม้จะได้รับค่าจ้าง เต็มจำนวน

#### วิธีคำนวณบำเหน็จรายเดือน

ด. การนับเวลาทำงานให้นับเป็นจำนวนเดือน สำหรับจำนวนวันถ้ามีหลายระยะให้นับเวลาทำงาน รวมกัน โดยคิดสามสิบวันเป็นหนึ่งเดือน <u>เศษของเดือนถ้าถึง ๑๕ วัน ให้นับเป็นหนึ่งเดือน ถ้าไม่ถึง ๑๕ วัน ให้ปัดทิ้ง</u>

๒. บำเหน็จรายเดือน คำนวณโดยใช้อัตราค่าจ้างเดือนสุดท้ายคูณด้วยจำนวนเดือนที่ทำงานหารด้วย สิบสอง แล้วหารด้วยห้าสิบ ถ้ามีเศษของบาทให้ปัดทิ้ง

หลักฐานการขอรับบำเหน็จปกติ(เงินก้อน) และบำเหน็จรายเดือน

เป็นไปตามระเบียบกระทรวงการคลังว่าด้วยการขอรับและการจ่ายบำเหน็จบำนาญข้าราชการ พ.ศ. ๒๕๒๗ (และที่แก้ไขเพิ่มเติม) สำหรับหลักฐานที่ส่วนราชการต้องส่งให้กรมบัญชีกลางเพื่อประกอบการ ูพิจารณาสั่งจ่ายบำเหน็จลูกจ้าง ให้เป็นไปตาม<u>หนังสือกระทรวงการคลัง ด่วนที่สุด ที่ กค ๐๔๒๐.๙/ว ๕๓</u> ลงวันที่ ๒๙ มิถนายน ๒๕๕๒ ดังนี้

๑. แบบขอรับบำเหน็จปกติและหรือเงินบำเหน็จพิเศษลูกจ้าง (แบบ ๕๓๑๓)

๒. บัตรลูกจ้างประจำรายชื่อหรือและหรือบัตรลูกจ้างประจำรายชื่อจากระบบจ่ายตรงเงินเดือนและค่าจ้าง ประจำ ซึ่งผู้มีอำนาจลงนามรับรองอัตราค่าจ้างเดือนสุดท้าย

๓. สำเนาคำสั่งให้พ้นจากงาน หรือประกาศเกษียณอายุ แล้วแต่กรณี

๔. สำเนาคำสั่งเลื่อนค่าจ้าง หรือคำสั่งเลื่อนขั้นค่าจ้างเพื่อประโยชน์ในการคำนวณบำเหน็จลูกจ้าง กรณีเกษียณอายุ

๕. สำเนามรณะบัตรกรณีถึงแก่ความตาย

๖. แบบบันทึกรับรองเวลาราชการตอนเป็นทหาร กรณีลาไปรับราชการทหารและกลับเข้าทำงาน ใน สังกัดเดิม ซึ่งรับรองโดยกรมการเงินกลาโหม หลักฐานการตรวจสอบและรับรองเวลาราชการของกรม การเงินกลาโหมกระทรวงกลาโหม (แบบ ๕๓๐๔ )

๗. หลักฐานการมีสิทธิได้นับเวลาทวีคุณ(ยกเว้นกฎอัยการศึก)

การพิจารณาสั่งจ่ายบำเหน็จปกติและบำเหน็จรายเดือน

\* ขั้นตอนการตรวจแบบขอรับบำเหน็จปกติ บำเหน็จรายเดือน บำเหน็จพิเศษ และ/หรือบำเหน็จพิเศษ รายเดือนลูกจ้าง (แบบ ๕๓๑๓)

ส่วนที่ ๑ สำหรับส่วนราชการเจ้าสังกัดหรือจังหวัด

- ๑. ผู้ขอเป็นส่วนราชการใด (ส่วนกลาง / ภูมิภาค)
- ๒. ใส่เครื่องหมาย ⊠ หน้ารายการ โปรดพิจารณาสั่งจ่าย
	- $\Box$  เงินบำเหน็จปกติ $\Box$  เงินบำเหน็จรายเดือน  $\Box$  เงินบำเหน็จพิเศษ  $\Box$  เงินบำเหน็จพิเศษรายเดือน

 $\Box$  กรณีออกจากงาน  $\Box$  กรณีเกษียณอายุ  $\Box$  กรณีตาย

๓. เรียน ..............อธิบดีกรมบัญชีกลาง สำหรับส่วนกลาง

คลังจังหวัด สำหรับส่วนภูมิภาค

- ๔. ส่วนราชการได้ส่งเอกสารที่แนบมามีจำนวนตรงกับที่ระบุไว้
- ๕. ผู้มีอำนาจหรือผู้ได้รับมอบอำนาจลงนามโดยระบุชื่อตำแหน่งให้ชัดเจน

ส่วนที่ ๒ สำหรับผู้ขอ

- ๑. ยศ คำนำหน้า ชื่อ นามสกุล ตามบัตรลูกจ้างประจำรายชื่อ
- ๒. การขอรับเงิน ต้องระบุให้ตรงกับส่วนที่ ๑
- ๓. วันเดือนปีเกิด ตามบัตรลูกจ้างประจำรายชื่อ
- ๔. วันเดือนปีที่เริ่มนับเวลาทำงาน ตามบัตรลูกจ้างประจำรายชื่อ
- ๕. วันเดือนปีที่ออกจากงาน หรือตาย ตามคำสั่งหรือสำเนามรณบัตร
- ๖. ประเภทการขอ ต้องระบุให้ตรงกับส่วนที่ ๑
- ๗. เหตุที่ออก ทำเครื่องหมาย [√] หน้ารายการ  $\Box$ กรณีลาออก  $\Box$ ให้ออก  $\Box$ เกษียณ  $\Box$ ปลดออก
- ๘. ระบุตำแหน่งสุดท้ายก่อนวันที่พ้นจากงาน
- ี่ ๙. สถานภาพผู้ขอ ทำเครื่องหมาย∫ √ ] ว่าเป็นลูกจ้างประจำ หรือลูกจ้างชั่วคราว
- ๑๐. ลักษณะการคำนวณ บำเหน็จปกติ/บำเหน็จรายเดือน  $\Box$  คำนวณเวลาทำงานเป็นเดือน
- ๑๑. ส่วนราชการที่สังกัดครั้งสุดท้าย กรม กระทรวง จังหวัด ซึ่งลูกจ้างสังกัดอยู่ก่อนวันที่พ้นจากงาน

หรือตาย และให้ยื่นเรื่องต่อส่วนราชการเจ้าสังกัด หรือจังหวัดที่ทำงานครั้งสดท้าย ๑๒ ขอรับเงินทาง

- กรณีขอรับทางส่วนกลางให้ระบุส่วนราชการเจ้าสังกัดระดับกรม และรหัสหน่วยงาน
- กรณีขอรับทางส่วนภูมิภาค ให้ระบุจังหวัดที่ขอรับเงินและรหัสจังหวัด รวมทั้งระบุ ชื่อหน่วยงานผู้เบิกด้วย

ด๓. ระบุความประสงค์ให้กรมบัญชีกลางโอนเงินบำเหน็จปกติ บำเหน็จรายเดือน บำเหน็จพิเศษ หรือ

- บำเหน็จพิเศษรายเดือน เข้าบัญชีเงินฝากธนาคาร สาขา ชื่อบัญชี เลขที่บัญชี
- ๑๔. กรณีลูกจ้างออกจากงาน ให้ลูกจ้างลงชื่อขอรับ
- ๑๕. กรณีลูกจ้างตาย ให้ทายาทผู้มีสิทธิตามกฎหมายเป็นผู้ลงนาม กรณีผู้มีสิทธิเป็นผู้เยาว์ ผู้ไร้ความสามารถ หรือผู้เสมือนไร้ความสามารถ ให้ผู้แทนโดยชอบธรรม ผู้อนุบาล หรือผู้พิทักษ์ แล้วแต่กรณีเป็นผู้ลงชื่อแทน
- ๑๖. ที่อยู่ผู้ขอ ต้องระบุที่อยู่ให้ครบถ้วนชัดเจน กรมบัญชีกลางจะส่งใบแนบหนังสือสั่งจ่ายเงินให้ทราบตามที่อยู่ ที่แจ้งไว้

หน้าที่ le

ส่วนที่ ๑ ตารางเวลาทำงาน

<u>เวลาปกติ</u> คือ เวลาตั้งแต่วันเข้าทำงานโดยได้รับค่าจ้าง จนถึงวันสุดท้ายที่ได้รับค่าจ้างตามบัตร ลูกจ้างประจำรายชื่อ

#### <u>เวลาทวีคุณ</u>

- ปฏิบัติหน้าที่ทหารตามที่กระทรวงกลาโหมกำหนดตามหนังสือรับรองของผู้มีอำนาจ
- ปฏิบัติหน้าที่ในเขตประกาศกฎอัยการศึก

#### การตัดเวลาทำงาน

- เวลาที่ถูกสั่งพักงาน หรือขาดงาน โดยไม่มีค่าจ้าง
- เวลาที่ถูกสั่งพักงานโดยได้รับค่าจ้าง ๑/๒ (ตัดเวลาออก ½)
- เวลาที่ถูกสั่งพักงานโดยได้รับค่าจ้าง ๑/๓ (ตัดเวลาออก ๒/๓)
- เวลาที่ถูกสั่งพักงานโดยได้รับค่าจ้าง ๑/๔ (ตัดเวลาออก ¾)
- ตัดวันลาทุกประเภท ในระหว่างประกาศกฎอัยการศึก

ส่วนที่ ๒ อัตราค่าจ้าง

อัตราค่าจ้างครั้งสุดท้ายที่ได้รับก่อนออกจากงาน หรือตาย รวมกับเงินเพิ่มอื่นๆ (ถ้ามี) โดยถือว่าเป็น ส่วนหนึ่งของค่าจ้างเดือนสุดท้าย เช่น เงิน พ.ส.ร. ฯลฯ ตามบัตรลูกจ้างประจำรายชื่อ หรือตามคำสั่งเลื่อนขั้นค่าจ้าง อัตราค่าจ้างตามคำสั่งเลื่อนขั้นเพื่อประโยชน์ในการคำนวณบำเหน็จลูกจ้างกรณีเกษียณอายุราชการ

❖ การขอให้สั่งจ่ายบำเหน็จบำนาญเพิ่ม เนื่องจากมีเวลาราชการ หรือเงินเดือน/ค่าจ้างเพิ่มขึ้น ให้ใช้แบบ ๕๓๑๖

#### สรุป บำเหน็จลูกจ้าง

#### บำเหน็จปกติ

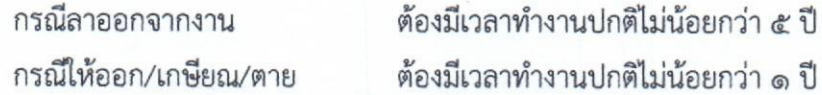

บำเหน็จปกติ (เงินก้อน)

<u> = ค่าจ้างเดือนสุดท้าย x จำนวนเดือนที่ทำงาน</u><br>๑๒ การคำนวณบำเหน็จปกติ (เงินก้อน)

จ่ายเป็นเงินก้อนให้แก่ทายาทตามประมวลกฎหมายแพ่งและพาณิชย์ว่าด้วย <u>ลูกจ้างประจำตาย</u> มรดกโดยอนุโลม

บำเหน็จปกติรายเดือน

ลูกจ้างประจำที่จะขอรับบำเหน็จปกติเป็นรายเดือน ต้องมีเวลาทำงานปกติรวมทวีคูณ ตั้งแต่ ๒๔ ปี ๖ เดือน เป็นต้นไป

การคำนวณบำเหน็จปกติ (รายเดือน) ลูกจ้างประจำลาออกจากงาน/เกษียณ

= ค่าจ้างเดือนสุดท้าย x <u>จำนวนเดือนที่ทำงาน</u> ඉම

ீ

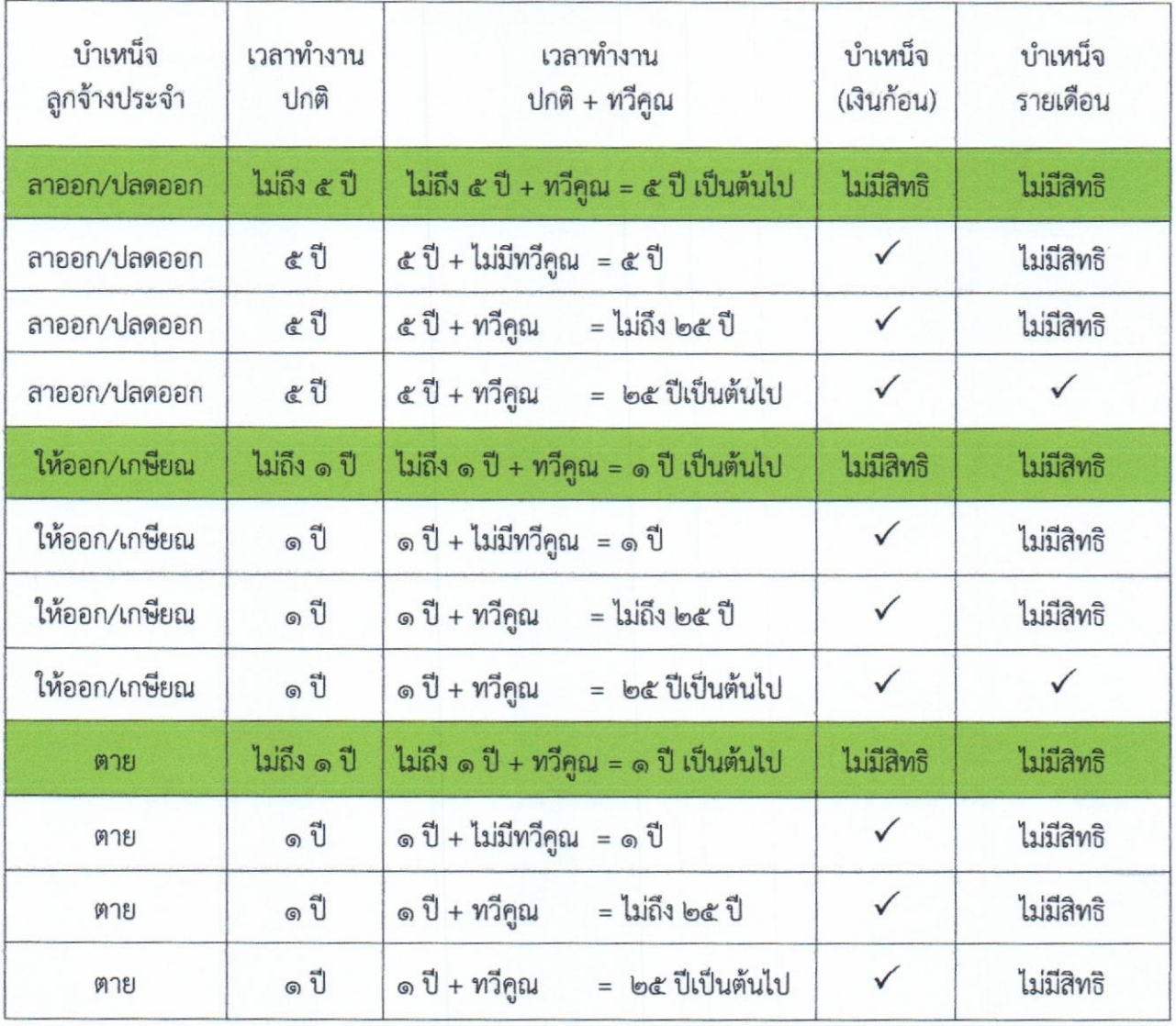

#### บำเหน็จดำรงชีพ

เนื่องจากสภาวการณ์ทางเศรษฐกิจได้เปลี่ยนแปลงเป็นอันมาก อันมีผลกระทบต่อการดำรงชีพ ของข้าราชการบำนาญซึ่งได้รับบำนาญเป็นรายเดือนในจำนวนที่คงที่ ดังนั้น เพื่อเป็นการช่วยเหลือผู้รับบำนาญ ให้สามารถดำรงชีพอย่างเหมาะสมและพอเพียงกับเศรษฐกิจในปัจจุบัน สมควรกำหนดให้ผู้รับบำนาญมีสิทธิ ขอรับบำเหน็จดำรงชีพจำนวนหนึ่งในระหว่างที่ยังมีชีวิตอยู่ โดยเงินจำนวนที่ได้รับดังกล่าวจะนำไปหักออกจาก บำเหน็จตกทอดซึ่งจะจ่ายให้แก่ทายาทหรือบุคคลที่ผู้รับบำนาญได้แสดงเจตนาให้เป็นผู้มีสิทธิที่จะได้รับ ตามกฎหมาย เมื่อผู้รับบำนาญถึงแก่ความตาย ซึ่งการดำเนินการเช่นนี้เป็นการนำเงินที่รัฐจะต้องจัดสรร เป็นงบประมาณอยู่แล้วในอนาคตมาจ่ายให้แก่ผู้รับบำนาญส่วนหนึ่งก่อน โดยมิได้เป็นการเพิ่มภาระงบประมาณ รายจ่ายของรัฐแต่อย่างใด จึงจำเป็นต้องประกาศใช้พระราชบัญญัติบำเหน็จบำนาญข้าราชการ (ฉบับที่ ๒๑) พ.ศ.๒๕๔๖ และพระราชบัญญัติกองทุนบำเหน็จบำนาญข้าราชการ (ฉบับที่ ๓) พ.ศ. ๒๕๔๖ เพื่อให้มีสิทธิ ขอรับบำเหน็จดำรงชีพโดยมีผลบังคับใช้ตั้งแต่วันที่ ๑๑ พฤศจิกายน ๒๕๔๖ เป็นต้นไปจนถึงปัจจุบัน

#### ความหมาย

้บำเหน็จดำรงชีพ หมายความว่า เงินที่จ่ายให้แก่ผู้รับบำนาญเพื่อช่วยเหลือการดำรงชีพโดยจ่ายให้ครั้งเดียว

#### กฎหมายและระเบียบที่เกี่ยวข้อง

- O พระราชบัญญัติบำเหน็จบำนาญข้าราชการ (ฉบับที่ ๒๑) พ.ศ. ๒๕๔๖
- O พระราชบัญญัติกองทุนบำเหน็จบำนาญข้าราชการ (ฉบับที่ ๓) พ.ศ. ๒๕๔๖
- O กฎกระทรวงกำหนดอัตราและวิธีการรับบำเหน็จดำรงชีพ พ.ศ. ๒๕๔๖ (ผู้รับบำนาญปกติและหรือบำนาญพิเศษเพราะเหตุทุพพลภาพ)
- O กฎกระทรวงกำหนดอัตราและวิธีการรับบำเหน็จดำรงชีพ พ.ศ. ๒๕๔๖ (ผู้รับบำนาญสมาชิก กบข. และหรือบำนาญพิเศษเพราะเหตุทุพพลภาพ)
- O กฎกระทรวงกำหนดอัตราและวิธีการรับบำเหน็จดำรงชีพ (ฉบับที่ ๒) พ.ศ. ๒๕๕๑ (ผู้รับบำนาญปกติและหรือบำนาญพิเศษเพราะเหตุทุพพลภาพ)
- O กฎกระทรวงกำหนดอัตราและวิธีการรับบำเหน็จดำรงชีพ (ฉบับที่ ๒) พ.ศ. ๒๕๕๑ (ผู้รับบำนาญสมาชิก กบข. และหรือบำนาญพิเศษเพราะเหตุทุพพลภาพ)
- O ระเบียบกระทรวงการคลังว่าด้วยการขอรับและการจ่ายบำเหน็จบำนาญข้าราชการ (ฉบับที่ ๙) W.A. bocco

(ตามหนังสือกระทรวงการคลังด่วนที่สุดที่ กค ๐๔๐๙.๔/ว.๙๒ ลงวันที่ ๑๑ พฤศจิกายน ๒๕๔๖)

O หลักเกณฑ์และวิธีปฏิบัติในการขอรับและการจ่ายเบี้ยหวัด บำเหน็จบำนาญและเงินอื่นในลักษณะเดียวกัน ผ่านระบบบำเหน็จบำนาญ (ตามหนังสือกระทรวงการคลังด่วนที่สุดที่ กค ๐๔๒๐/ว ๕๓ ลงวันที่ ๒๙ มิถุนายน ๒๕๕๒)

#### <u>ผู้มีสิทธิขอรับบำเหน็จดำรงชีพ</u>

๑. ข้าราชการที่ออกจากราชการขอรับบำนาญและหรือบำนาญพิเศษเพราะเหตุทุพพลภาพ

- ๒. ผู้รับบำนาญปกติ
- ๓. ผู้รับบำนาญพิเศษเพราะเหตุทุพพลภาพ

๔. ข้าราชการที่ออกจากราชการ หรือผู้รับบำนาญ ที่มีกรณีหรือต้องหาว่ากระทำความผิดวินัยอย่าง ร้ายแรง หรือมีกรณีถูกฟ้องคดีอาญา หรือต้องหาว่ากระทำความผิดอาญา โดยกรณีหรือคดีอาญายังไม่ถึงที่สุด จะขอรับบำเหน็จดำรงชีพได้เมื่อกรณีหรือคดีถึงที่สุดและมีสิทธิรับบำนาญ

#### <u>ผู้ไม่มีสิทธิได้รับบำเหน็จดำรงชีพ</u>

๑. ผู้ขอรับบำเหน็จ

๒. ผู้รับบำนาญและหรือบำนาญพิเศษเพราะเหตุทุพพลภาพที่ได้แสดงเจตนาขอรับบำเหน็จดำรงชีพ ไว้แล้ว แต่ได้ถึงแก่ความตายก่อนได้รับเงินบำเหน็จดำรงชีพ

๓. ข้าราชการที่ออกจากราชการ หรือผู้รับบำนาญ ที่มีกรณีหรือต้องหาว่ากระทำความผิดวินัยอย่าง ร้ายแรง หรือมีกรณีถูกฟ้องคดีอาญา หรือต้องหาว่ากระทำความผิดอาญา โดยกรณีหรือคดีอาญายังไม่ถึงที่สด

#### \*\*\*กรณีกลับเข้ารับราชการใหม่\*\*\*

๑. ผู้รับบำนาญหรือบำนาญพิเศษเพราะเหตุทุพพลภาพซึ่งได้รับบำเหน็จดำรงชีพไปแล้ว ถ้าภายหลัง ผู้นั้นกลับเข้ารับราชการใหม่ และได้ออกจากราชการในครั้งหลังโดยเลือกรับบำนาญไม่มีสิทธิได้รับบำเหน็จ ดำรงชีพอีก

๒. ผู้รับบำนาญหรือบำนาญพิเศษเพราะเหตุทุพพลภาพซึ่งได้รับบำเหน็จดำรงชีพไปแล้ว ถ้าภายหลัง ผู้นั้นกลับเข้ารับราชการใหม่ โดยมีสิทธินับเวลาราชการสำหรับคำนวณบำเหน็จบำนาญต่อเนื่องกับ ้การรับราชการในตอนหลัง เมื่อออกจากราชการในครั้งหลังโดยเลือกรับบำเหน็จ ให้นำเงินบำเหน็จที่จะได้รับ หักเงินบำเหน็จดำรงชีพที่ได้รับไปแล้วออกก่อน

#### อัตราบำเหน็จดำรงชีพ

บำเหน็จดำรงชีพให้จ่ายในอัตรา ๑๕ เท่าของบำนาญรายเดือนแต่ไม่เกิน ๔๐๐,๐๐๐ บาท (ผู้รับบำนาญที่มีสิทธิทั้งบำนาญปกติและบำนาญพิเศษเพราะเหตุทุพพลภาพ ให้นำบำนาญปกติและบำนาญ พิเศษเพราะเหตุทุพพลภาพมารวมกัน x ๑๕ (ไม่เกิน ๔๐๐,๐๐๐ บาท)

วิธีการจ่ายและการคำนวณบำเหน็จดำรงชีพ

❖ กรณีผู้รับบำนาญที่มีอายุต่ำกว่า ๖๕ ปีบริบูรณ์ ให้มีสิทธิขอรับบำเหน็จดำรงชีพในอัตรา ๑๕ เท่าของบำนาญ หรือบำนาญปกติรวมบำนาญพิเศษเพราะเหตุทุพพลภาพ (ถ้ามี) ได้ แต่ไม่เกิน ๒๐๐,๐๐๐ บาท

<u>สตรการคำนวณ</u> บำนาญรายเดือน × ๑๕ = บำเหน็จดำรงชีพ (ได้ไม่เกิน ๒๐๐,๐๐๐ บาท)

หรือ

(บ้านาญ + บำนาญพิเศษเพราะเหตุทุพลภาพ (ถ้ามี)) × ๑๕ = บำเหน็จดำรงชีพ (ได้ไม่เกิน ๒๐๐,๐๐๐ บาท) ตัวอย่าง

- นางสาวดวงตา ออกจากราชการ (อายุ ๕๒ ปี) ได้รับบำนาญเดือนละ ๑๒,๐๐๐ บาท มีสิทธิขอรับ บำเหน็จดำรงชีพ ๑๕ เท่า ได้ไม่เกิน ๒๐๐,๐๐ บาท (๑๒,๐๐๐ × ๑๕ = ๑๘๐,๐๐๐ บาท) นางสาวดวงตา จึงมีสิทธิได้รับบำเหน็จดำรงชีพ ด๘๐.๐๐๐ บาท

- นายสุดเขต ออกจากราชการ (อายุ ๖๐ปี) ได้รับบำนาญเดือนละ ๓๒,๐๐๐ บาท มีสิทธิ ขอรับบำเหน็จดำรงชีพ ๑๕ เท่า ได้ไม่เกิน ๒๐๐,๐๐๐ บาท (๓๒,๐๐๐ × ๑๕ = ๔๘๐,๐๐๐ บาท) นายสุดเขต จึงมีสิทธิได้รับบำเหน็จดำรงชีพ ๒๐๐.๐๐๐ บาท

\*\* กรณีผู้รับบำนาญมีอายุตั้งแต่ ๖๕ ปีบริบูรณ์ขึ้นไป ให้มีสิทธิขอรับบำเหน็จดำรงชีพในอัตรา ๑๕ เท่าของ บำนาญ หรือบำนาญปกติรวมบำนาญพิเศษเพราะเหตุทุพพลภาพ (ถ้ามี) ได้ไม่เกิน ๔๐๐,๐๐๐ บาท (หากเคย รับบำเหน็จดำรงชีพแล้ว (ก่อนอายุครบ ๖๕ ปีบริบูรณ์) ให้นำบำเหน็จดำรงชีพ ครั้งแรกมาหักออก)

สตรการคำนวณ บำนาญ  $\times$  ด $\varepsilon$  = บำเหน็จดำรงชีพ (ได้ไม่เกิน ๔๐๐,๐๐๐ บาท)

หรือ

(บำนาญปกติ + บำนาญพิเศษเพราะเหตุทุพลภาพ (ถ้ามี) x ๑๕ = บำเหน็จดำรงชีพ (ได้ไม่เกิน ๔๐๐,๐๐๐ บาท)

ตัวอย่าง

- นางสาวดวงตา ออกจากราชการ (ปัจจุบันอายุ ๖๕ ปี) ได้รับบำนาญเดือนละ ๑๒,๐๐๐ บาท มีสิทธิขอรับบำเหน็จดำรงชีพ ๑๕ เท่า ได้ไม่เกิน ๔๐๐.๐๐ บาท

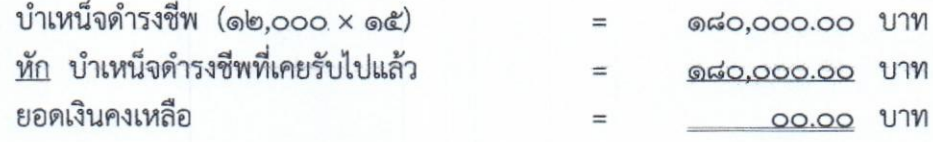

นางสาวดวงตา ได้รับบำเหน็จดำรงซีพไปแล้ว ๑๘๐,๐๐๐ บาท เมื่อนางสาวดวงตา อายุ ๖๕ ปีบริบูรณ์ หากขอรับบำเหน็จดำรงชีพเพิ่มจะต้องนำบำเหน็จดำรงชีพในคราวแรกมาหักออกก่อน จากตัวอย่าง นางสาวดวงตา จึงไม่มีสิทธิจะได้รับบำเหน็จดำรงซีพเพิ่มอีก

- นายสุดเขต ออกจากราชการ (ปัจจุบันอายุ ๖๕ ปี) ได้รับบำนาญเดือนละ ๓๒,๐๐๐ บาท

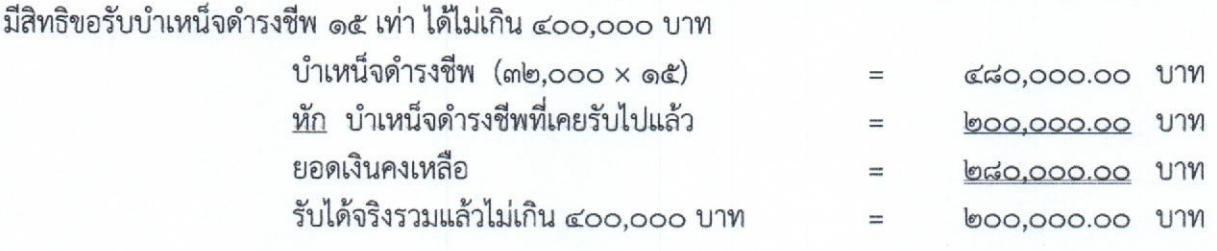

นายสุดเขต ได้รับบำเหน็จดำรงชีพไปแล้ว ๒๐๐,๐๐๐ บาท เมื่อนายสุดเขต อายุ ๖๕ ปี บริบูรณ์ หากขอรับบำเหน็จดำรงชีพเพิ่มจะต้องนำบำเหน็จดำรงชีพในคราวแรกมาหักออกก่อน จากตัวอย่าง นายสุดเขต จึงมีสิทธิได้รับบำเหน็จดำรงชีพเพิ่มอีกเพียง ๒๐๐,๐๐๐ บาท (บำเหน็จดำรงชีพต้องไม่เกิน ๔๐๐,๐๐๐ บาท)

การคำนวณบำเหน็จดำรงชีพไม่ให้นำ ช.ค.บ./ช.ร.บ./สปช./บทช. มารวมคำนวณ

#### ระยะเวลาการขอรับบำเหน็จดำรงชีพ

๑. เมื่อข้าราชการออกจากราชการแล้ว มีสิทธิขอรับบำเหน็จดำรงชีพพร้อมการขอรับบำนาญ

๒. ผู้รับบำนาญซึ่งมีอายุต่ำกว่า ๖๕ ปีบริบูรณ์ หากไม่ขอรับบำเหน็จดำรงชีพพร้อมการขอรับบำนาญ สามารถยื่นเรื่องขอรับบำเหน็จดำรงชีพได้ตั้งแต่วันที่ ๑ ตุลาคม ถึงวันที่ ๓๑ ธันวาคมของทุกปี

.๓. ผู้รับบำนาญซึ่งมีอายุ ๖๕ ปีบริบูรณ์ขึ้นไป ขอรับบำเหน็จดำรงซีพเมื่อก็ได้ไม่กำหนดระยะเวลา

#### การยื่นขอรับบำเหน็จดำรงชีพ

๑. กรณีขอรับครั้งแรก

ให้ใช้แบบขอรับเบี้ยหวัด บำเหน็จ บำนาญ บำนาญพิเศษ บำเหน็จดำรงชีพหรือเงินทดแทนข้าราชการ ้ออกจากราชการ (แบบ ๕๓๐๐) ยื่นที่ส่วนราชการผู้ขอ (ส่วนราชการสังกัดสุดท้าย/ ส่วนราชการที่ยื่นเรื่อง ขอรับบำนาญ)

๒. กรณีขอเพิ่ม (เมื่อมีอายุครบ ๖๕ ปีบริบูรณ์ขึ้นไป)

ให้ใช้แบบขอรับเงินเพิ่ม เบี้ยหวัด บำเหน็จ บำนาญ บำนาญพิเศษ บำเหน็จตกทอดของข้าราชการหรือ ลูกจ้าง (แบบ ๕๓๑๖) ยื่นที่ส่วนราชการผู้ขอ (ส่วนราชการที่ยื่นเรื่องขอรับบำนาญ หรือบำเหน็จดำรงชีพ ครั้งแรก)

#### การพิจารณาสั่งจ่ายบำเหน็จดำรงชีพ

ตรวจแบบขอรับเบี้ยหวัด บำเหน็จ บำนาญ บำนาญพิเศษ บำเหน็จดำรงชีพหรือเงินทดแทนข้าราชการ ้ออกจากราชการ (แบบ ๕๓๐๐) หรือแบบขอเงินเพิ่มเบี้ยหวัด บำเหน็จ บำนาญ บำนาญพิเศษ บำเหน็จ ตกทอด ของข้าราชการหรือลูกจ้าง (แบบ ๕๓๑๖) เช่นเดียวกับการขอรับบำเหน็จบำนาญในส่วนที่เกี่ยวข้อง กับเรื่องการขอบำเหน็จดำรงชีพ

#### <u>การอนุมัติสั่งจ่ายบำเหน็จดำรงชีพ</u>

วิธีการเดียวกันกับการขอรับบำเหน็จบำนาญในระบบบำเหน็จบำนาญ

#### สรุป บำเหน็จดำรงชีพ

บำเหน็จดำรงชีพครั้งแรก

= บำนาญ x ๑๕ เท่า ไม่เกินสองแสนบาท

บำเหน็จดำรงชีพครั้งที่สอง (เมื่ออายุครบ ๖๕ ปีบริบูรณ์แล้ว)

= บำนาญ x ๑๕ เท่า หัก บำเหน็จดำรงชีพ ครั้งแรก (รวมกันแล้วต้องไม่เกินสี่แสนบาท)

หรือจะขอบำเหน็จดำรงชีพในคราวเดียวกันเมื่อมีอายุ ๖๕ ปีบริบูรณ์ก็ได้ = บำนาญ x ๑๕ เท่า ไม่เกินสี่แสนบาท ขั้นตอนการลงทะเบียนเข้าใช้งานระบบให้บริการขอรับบำเหน็จบำนาญ

#### เข้าสู่เว็บไซด์อินเตอร์เน็ตกรมบัญชีกลาง <u>www.cgd.go.th</u>

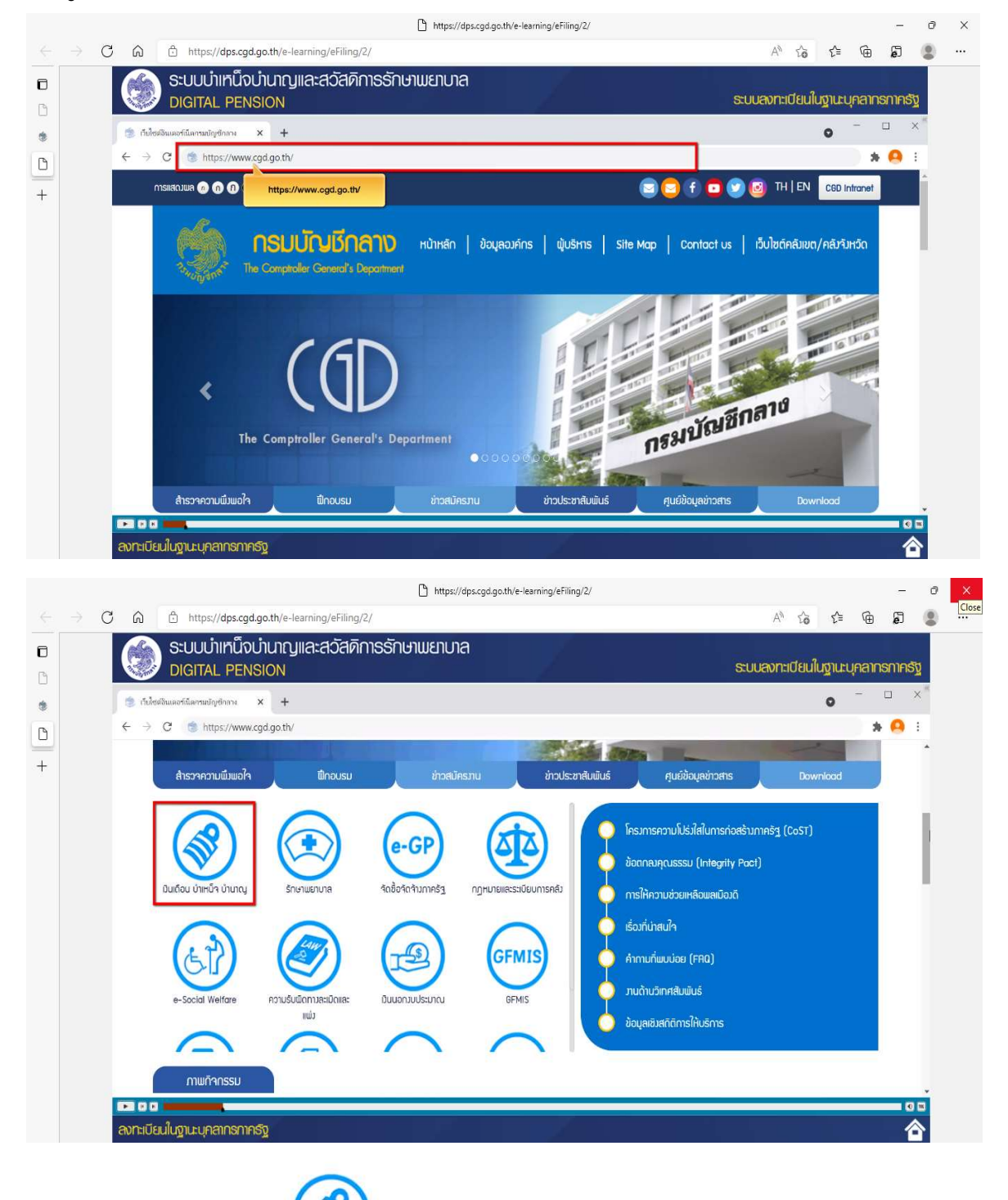

- กดเลือก

ึกลุ่มบริหารงานการเงินและสินทรัพย์ สำนักงานเขตพื้นที่การศึกษามัธยมศึกษาลำปาง ลำพูน
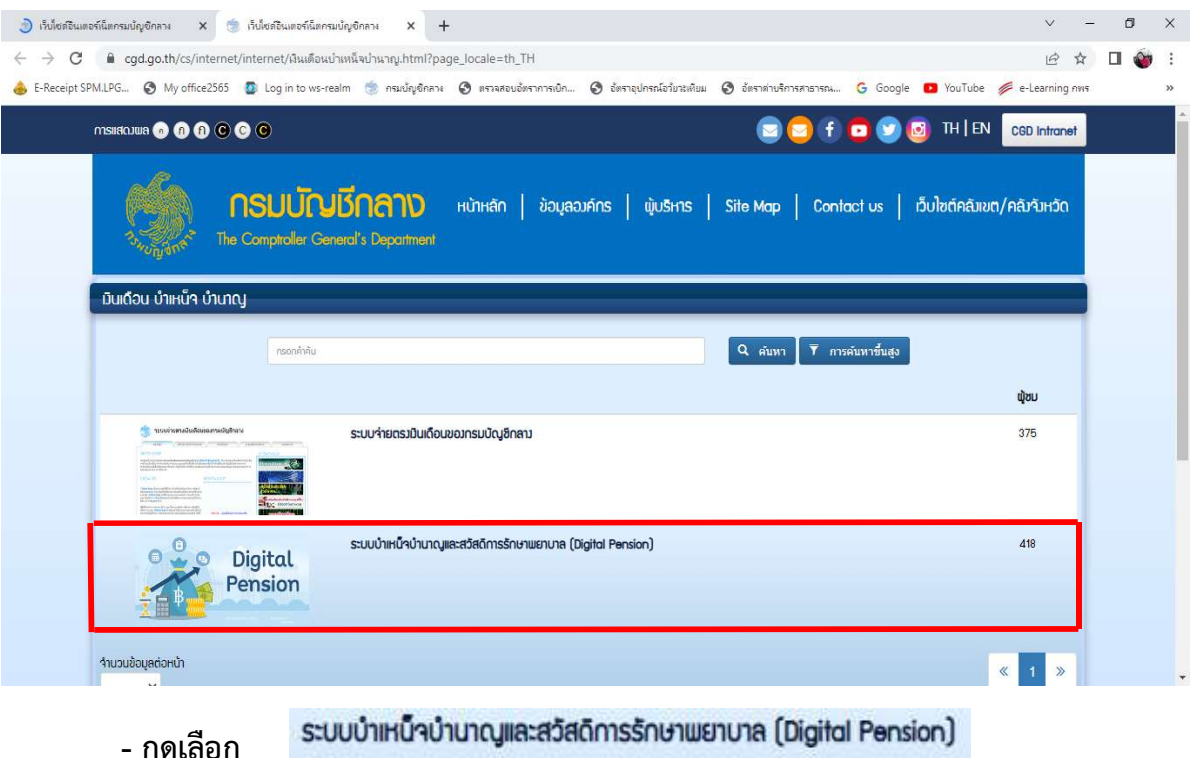

ระบบจะแสดงหน้าจอระบบบำเหน็จบำนาญและสวัสดิการรักษาพยาบาล (DIGITAL PENSION)

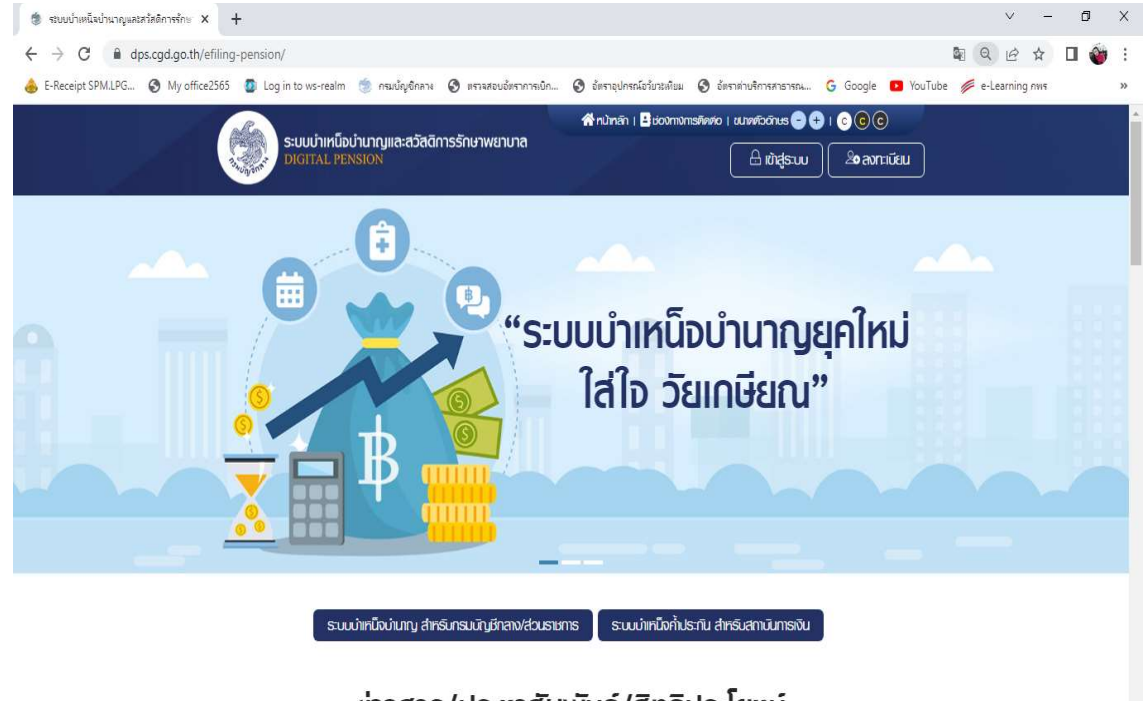

่ข่าวสาร/ประชาสัมพันธ์/สิทธิประโยชน์

## การเริ่มต้นใช้งานระบบ

#### การลงทะเบียน สําหรับบุคลากรภาครัฐ

เปนหนาจอลงทะเบียนสําหรับบุคลากรภาครัฐ ผูใชงานสามารถทําตามขั้นตอนได ดังนี้

#### 1) คลิกปุม "ลงทะเบียน"

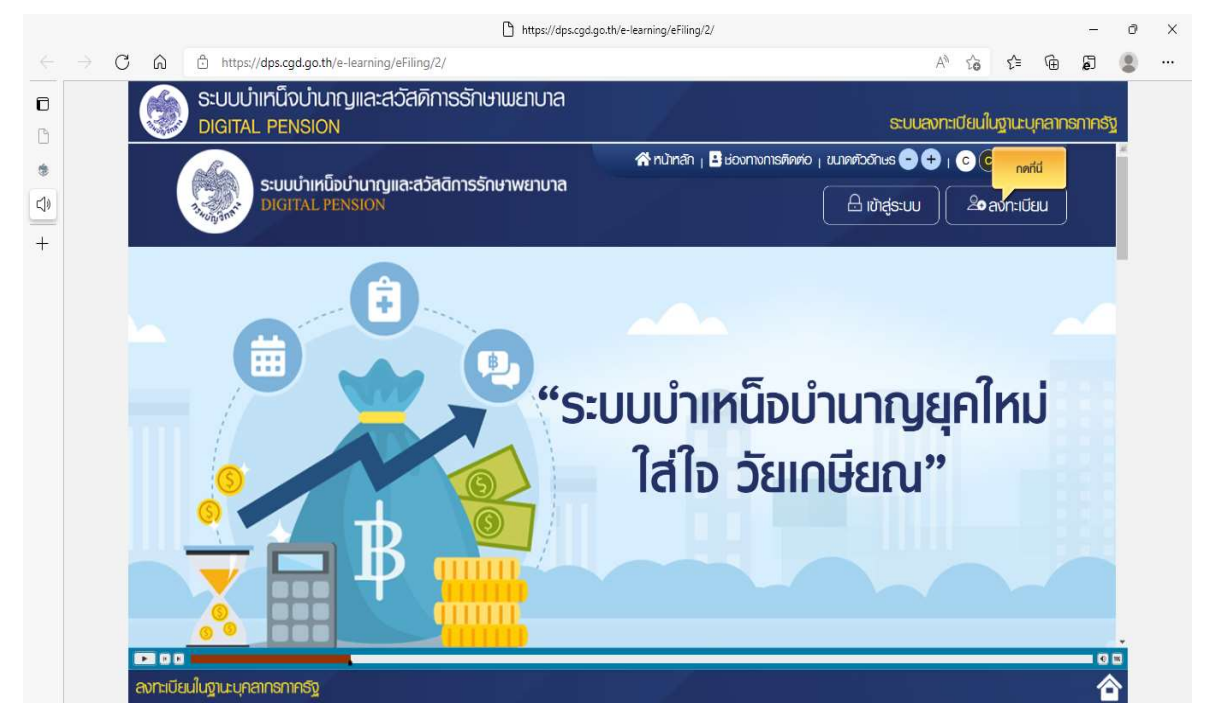

2) ระบบแสดงหน้าจอเลือกประเภทการลงทะเบียน และคลิกปุ่ม "ลงทะเบียนในฐานะ บุคลากรภาครัฐ

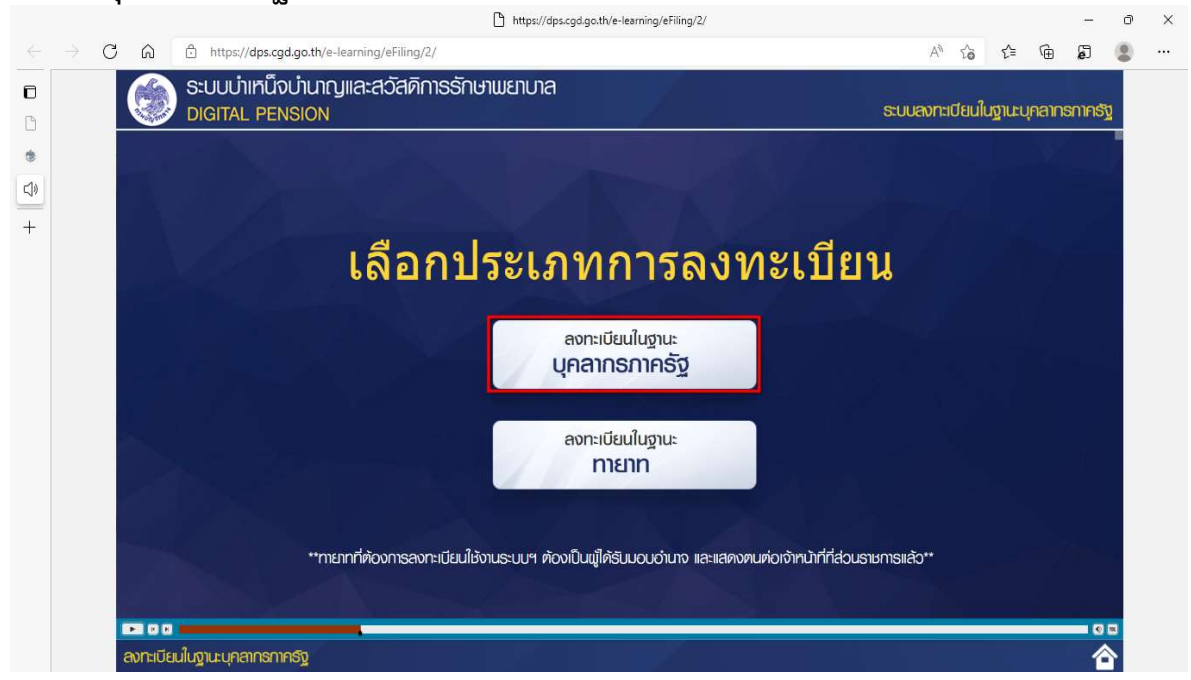

ึ กลุ่มบริหารงานการเงินและสินทรัพย์ สำนักงานเขตพื้นที่การศึกษามัธยมศึกษาลำปาง ลำพูน

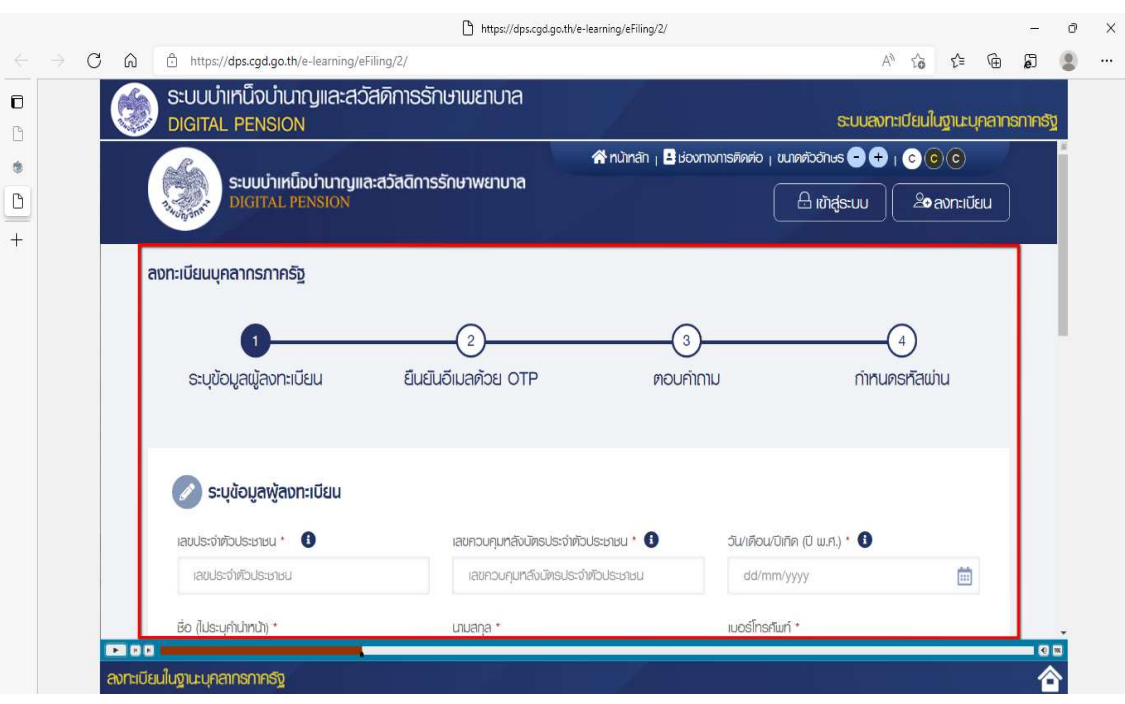

#### 3) ระบบแสดงหน้าจอลงทะเบียนบุคลากรภาครัฐ

#### ขั้นต<mark>อนที่ 1 ระบุข้อมูลผู้ลงทะเบียน</mark> โดยระบุข้อมูล ดังนี้ - เลขประจำตัวประชาชน\*

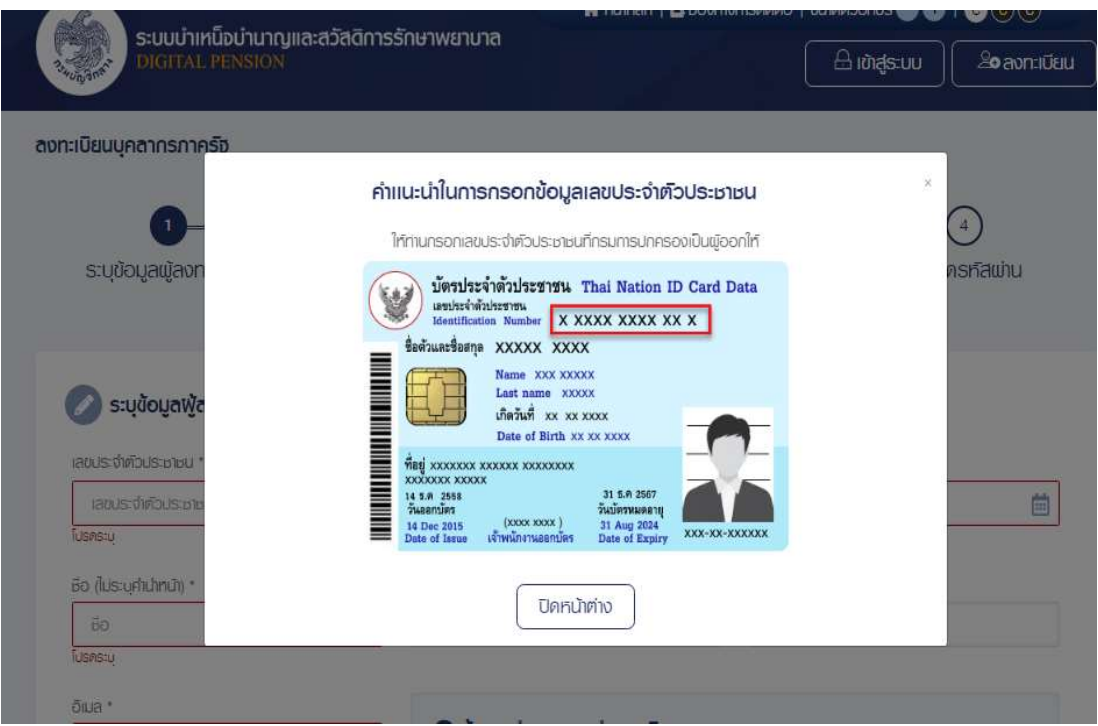

#### - เลขควบคมหลังบัตรประชาชน\*

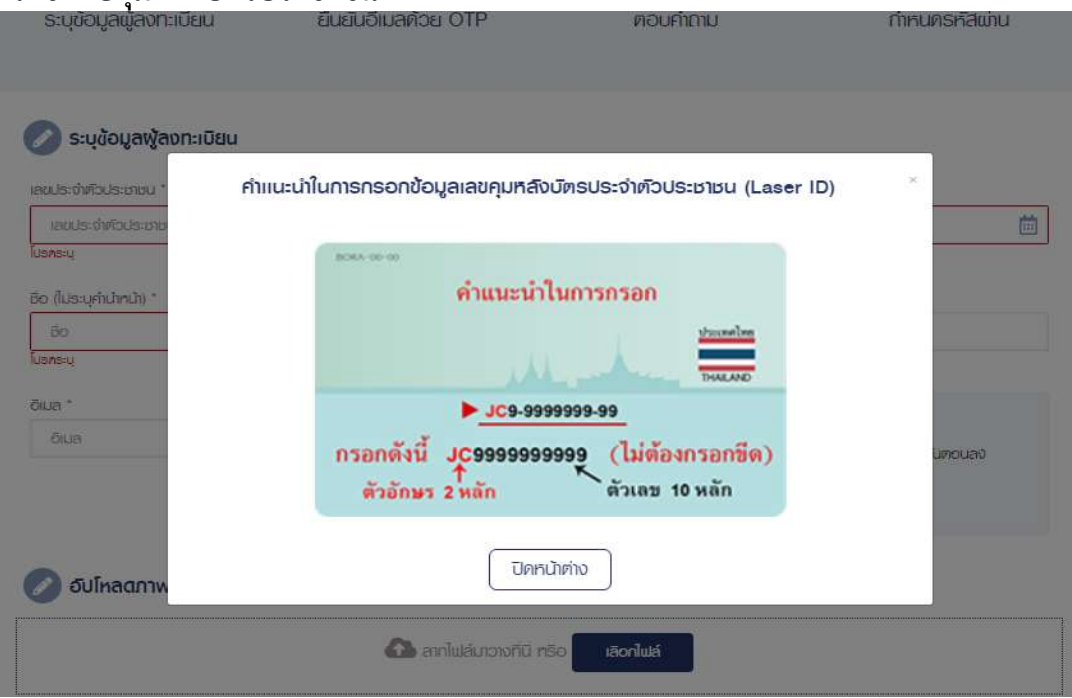

- วัน/เดือน/ปเกิด (ป พ.ศ.)\*
- ชื่อ (ไม่ระบุคำนำหน้า)\*
- นามสกุล\*
- เบอรโทรศัพท\*
- อีเมล\*

## **@** ข้อแนะนำของการกำหนดอิเมล · ท่านคืองมีอีเมลที่เป็นของคนเองเพื่อใช้รับรทัสพ่านใน การยินยันคัวคน (OTP) ในขั้นคอนลง ทะเบียน หรือสืบรหัสพ่าน • กรณีไช้อิเมลของส่วนราชการ ให้เปลี่ยนเป็นอิเมลส่วนตัวหลังพันจากราชการ - อัปโหลดภาพถายหนาตรง (ถามี)อัปโหลดภาพถ่ายหน้าตรงของท่าน "รองรับไฟล์บนสกุล png. jpeg. jpg. gif ขนาคไม่ทัน 1 MB\*\* anlua un prima di **rāonlura**

#### ตัวอย่างการระบุข้อมูลผู้ลงทะเบียน

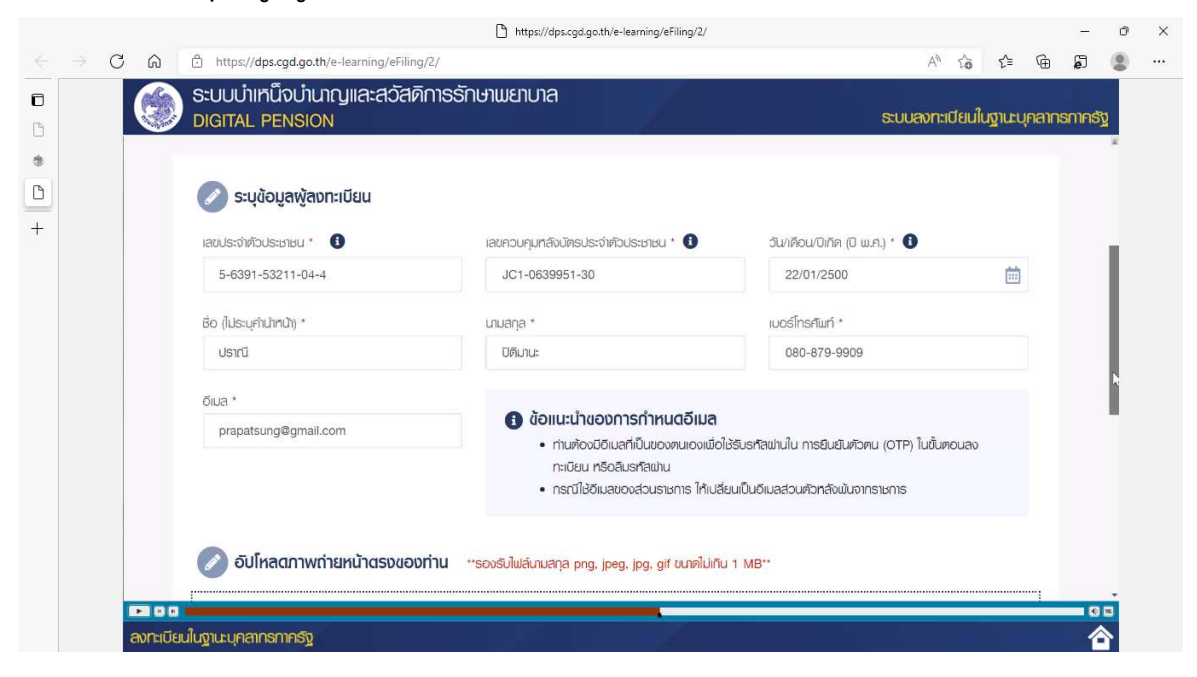

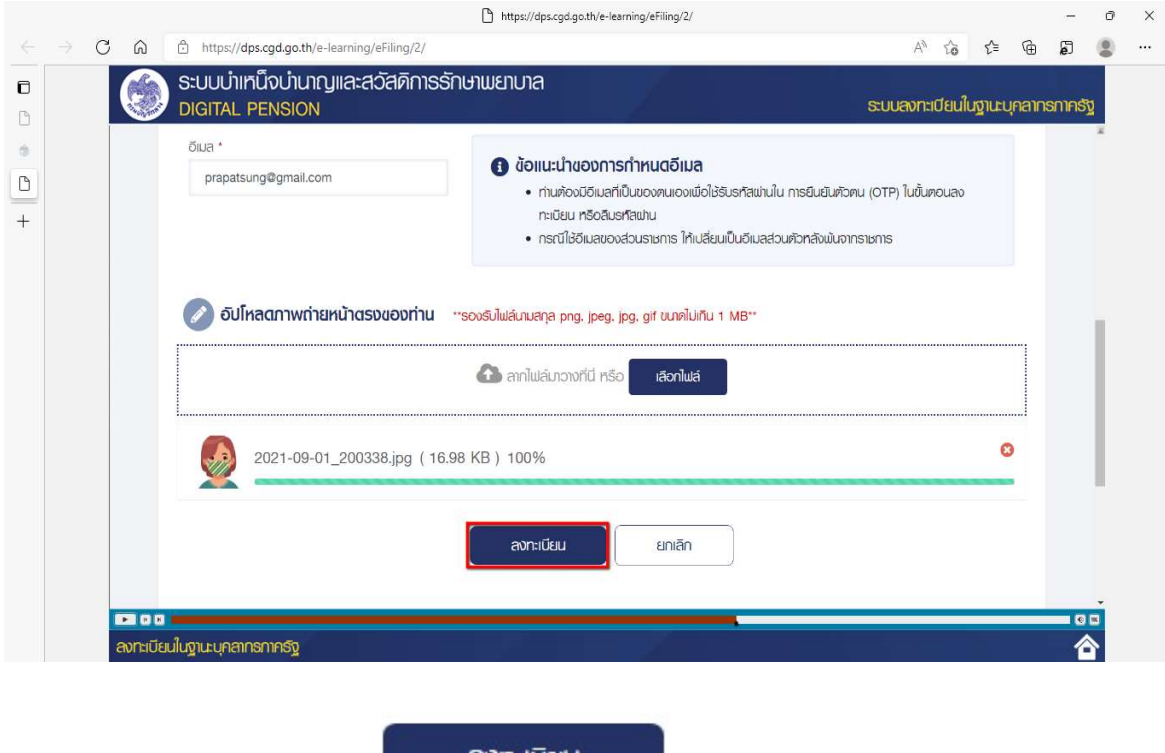

4) คลิกปุ่ม "ลงทะเบียน"

ลงทะเบียน

5) หากตรวจสอบขอมูลแลวตรงกับขอมูลทะเบียน ระบบแสดงขั้นที่ 2 ยืนยัน OTP ดวยอีเมล พรอมทั้งสง OTP ไปยังอีเมลที่ผูใชงานระบุ

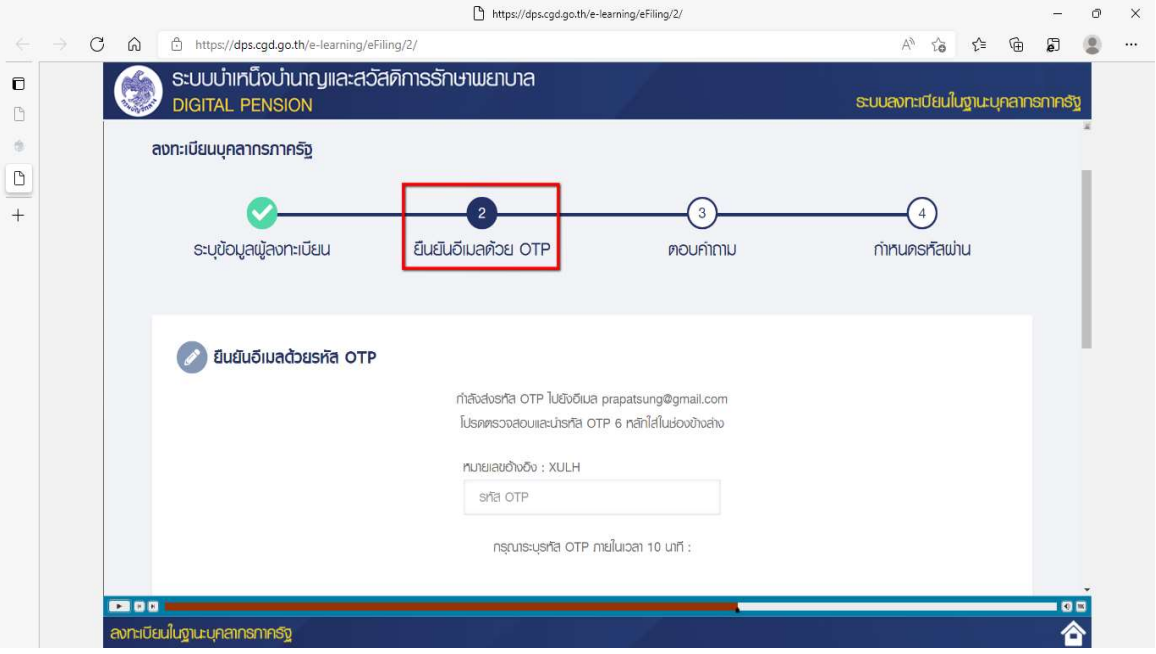

6) ไปที่อีเมลที่ผู้ใช้งานระบุจากขั้นตอนที่ 1 ระบุข้อมูลผู้ลงทะเบียน และดูรหัส OTP ที่ได้รับ (รหัส OTP คือตัวเลข 6 หลัก)

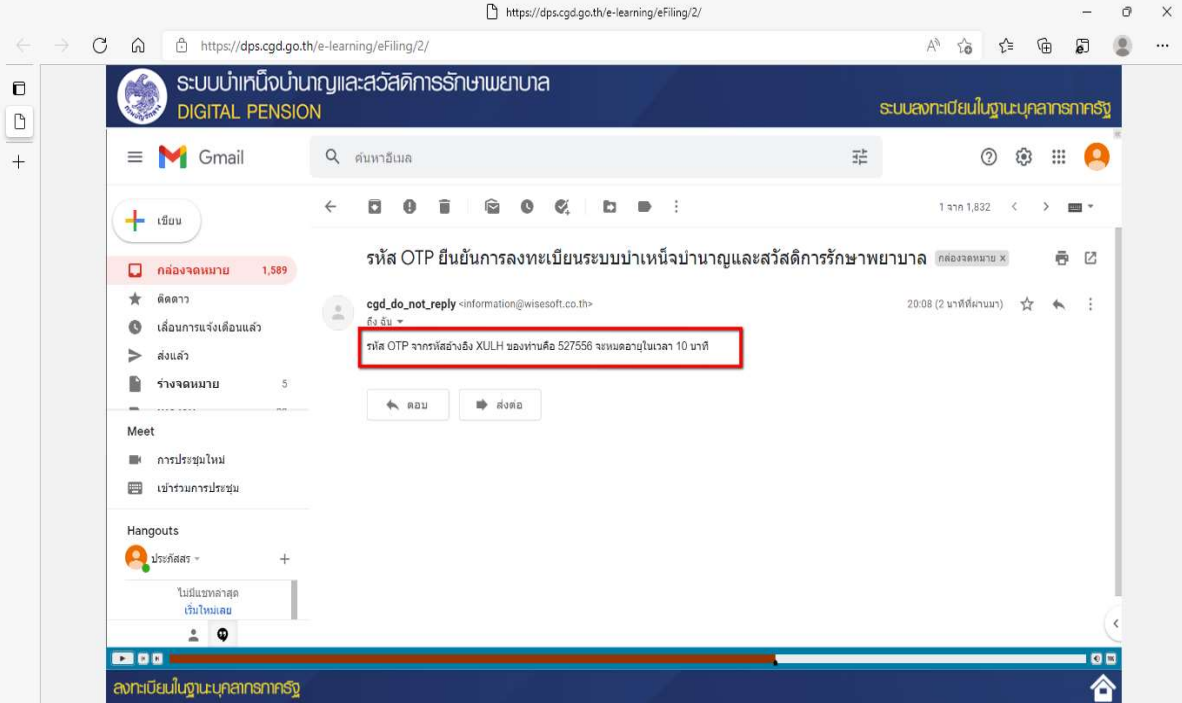

#### 7) นํา OTP ที่ไดรับมาระบุที่ฟลด "รหัส OTP"

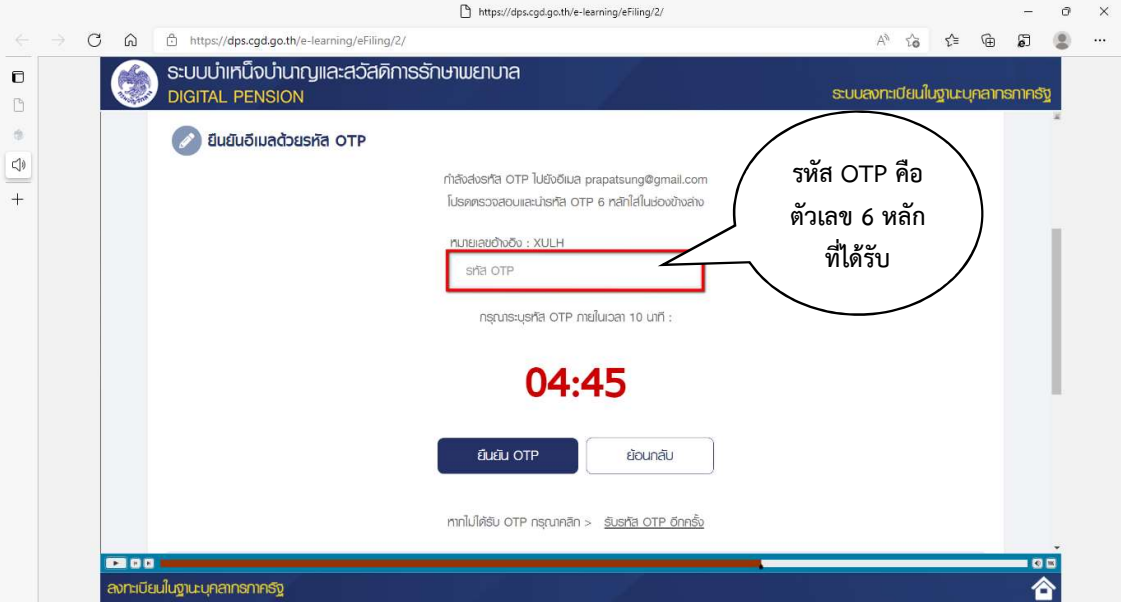

8) ระบบมีเวลาใหกรอกรหัส OTP ภายในระยะเวลา 10 นาที

หากระบุรหัส OTP ไม่ทันตามระยะเวลาที่กำหนดผู้ใช้งานจะต้องกด "รับรหัส OTP อีกครั้ง" เพื่อขอรับรหัส OTP ใหม โดยระบบจะสงรหัส OTP ไปยังอีเมลที่ผูใชงานระบุในขั้นตอนที่ 1

#### 9) หากผู้ใช้งานไม่ได้รับอีเมล ให้ตรวจสอบรายละเอียด ดังนี้

- ตรวจสอบอีเมลที่ใช้ในการลงทะเบียนว่าถูกต้องหรือไม่ โดยคลิกปุ่ม "ย้อนกลับ"
- ตรวจสอบที่อีเมลขยะ (Junk Mail) วาไดรับอีเมลแจงรหัส OTP จากระบบหรือไม
- ตรวจสอบวากลองขอความของอีเมลเต็มหรือไม หากเต็มใหลบอีเมลที่ไมจําเปนทิ้ง และคลิกลิงก์ "รับรหัส OTP อีกครั้ง"

#### 10) หากผู้ใช้งานระบุรหัส OTP เรียบร้อยแล้ว ให้กดปุ่ม "ยืนยัน OTP

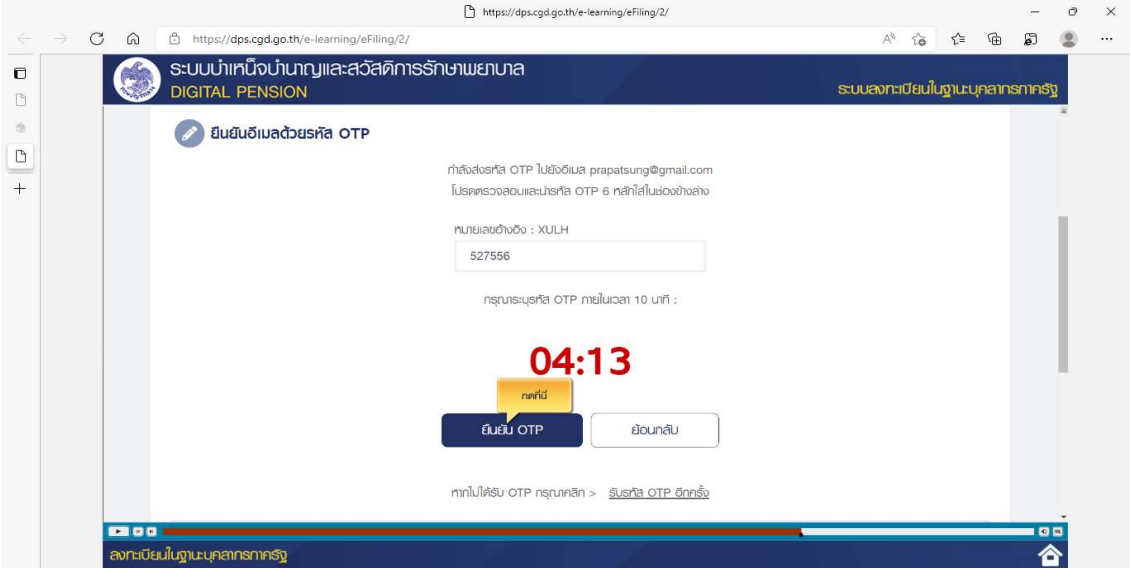

- 11) ระบบแสดงขั้นตอนที่ 3 ตอบคําถาม เพื่อตอบคําถามยืนยันตัวตน 2 คําถาม
- 12) เลือกคําถามที่ตองการ 2 ขอ ตัวอยางเชน
	- เลือกคำถามที่ 1 เลขบัญชี 5 หลักสุดท้าย เลือกคําถามที่ 2 วันที่เขารับราชการ (ครั้งลาสุด)
		-
- 13) ตอบคําถาม จากที่ผูใชงานระบุ ตัวอยางเชน
	- ระบุคำตอบของคำถามที่ 1  $\,$   $\,$  12345  $\,$
	- ระบุคำตอบของคำถามที่ 2  $18/05/2535$
- 14) คลิกปุม "ยืนยันคําตอบ"

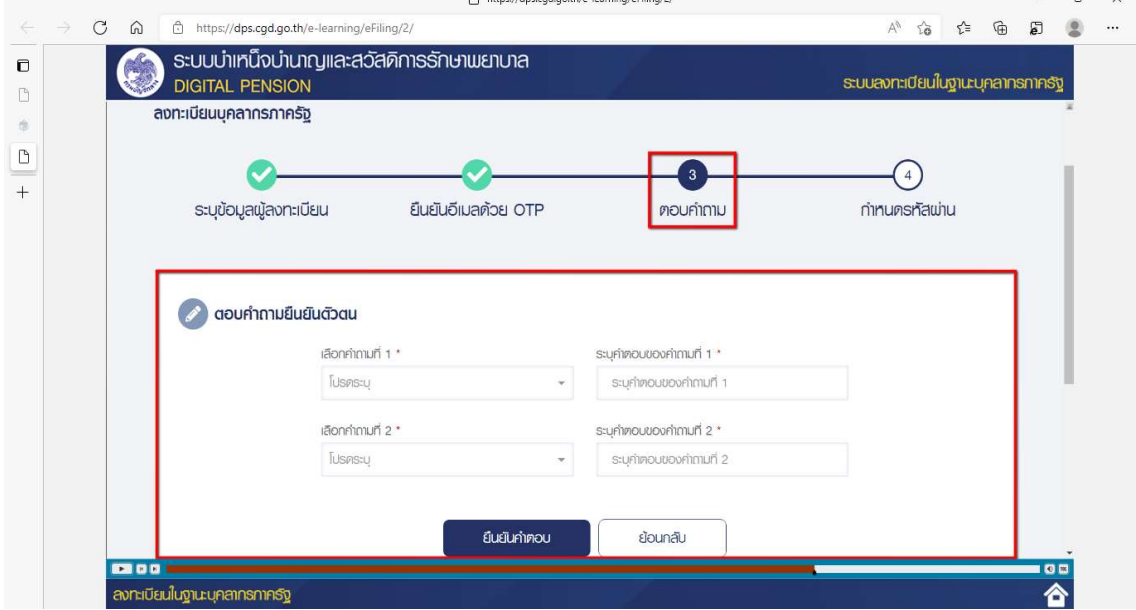

<sup>1</sup> Luxembles and as this location

15) เมื่อตอบคำถามได้ถูกต้อง ระบบแสดง "ขั้นตอนที่ 4 กำหนดรหัสผ่าน"

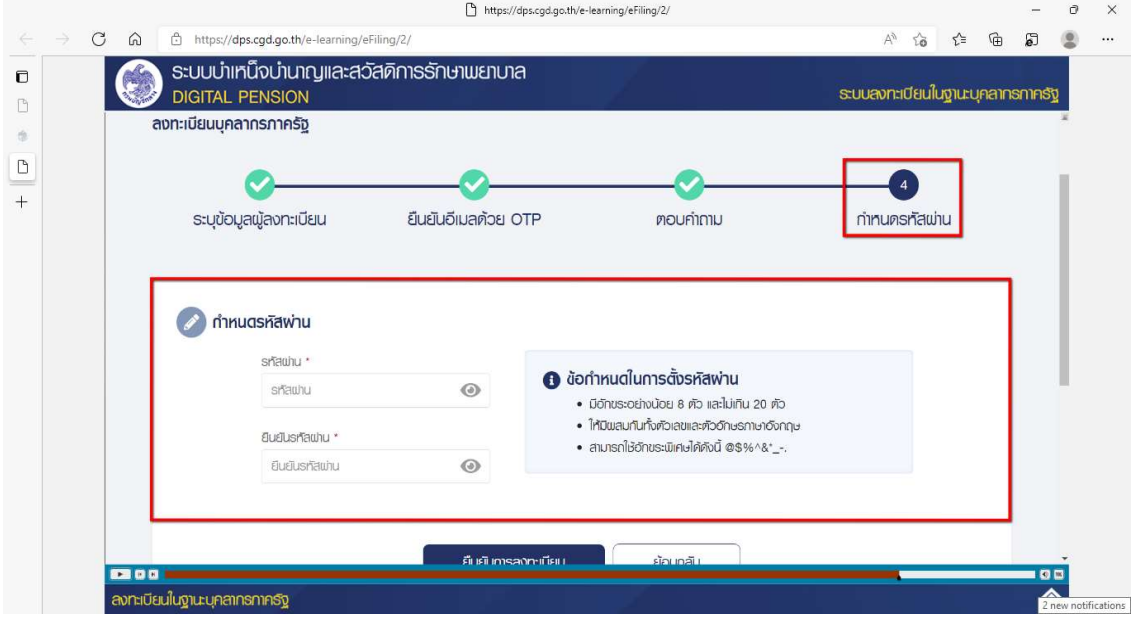

- 16) ระบุ "รหัสผ่าน" และ "ยืนยันรหัสผ่าน" โดยข้อกำหนดการตั้งรหัสผ่าน ดังนี้
	- มีอักขระอย่างน้อย 8 ตัว และไม่เกิน 20 ตัว
	- ให้มีผสมกันทั้งตัวเลขและตัวอักษรภาษาอังกฤษ
	- สามารถใช้อักขระพิเศษได้ดังนี้ @\$%^&\*\_-.
- 17) คลิกปุ่ม "ยืนยันการลงทะเบียน"

\*\*\*\*\*\*\*\*\*\*

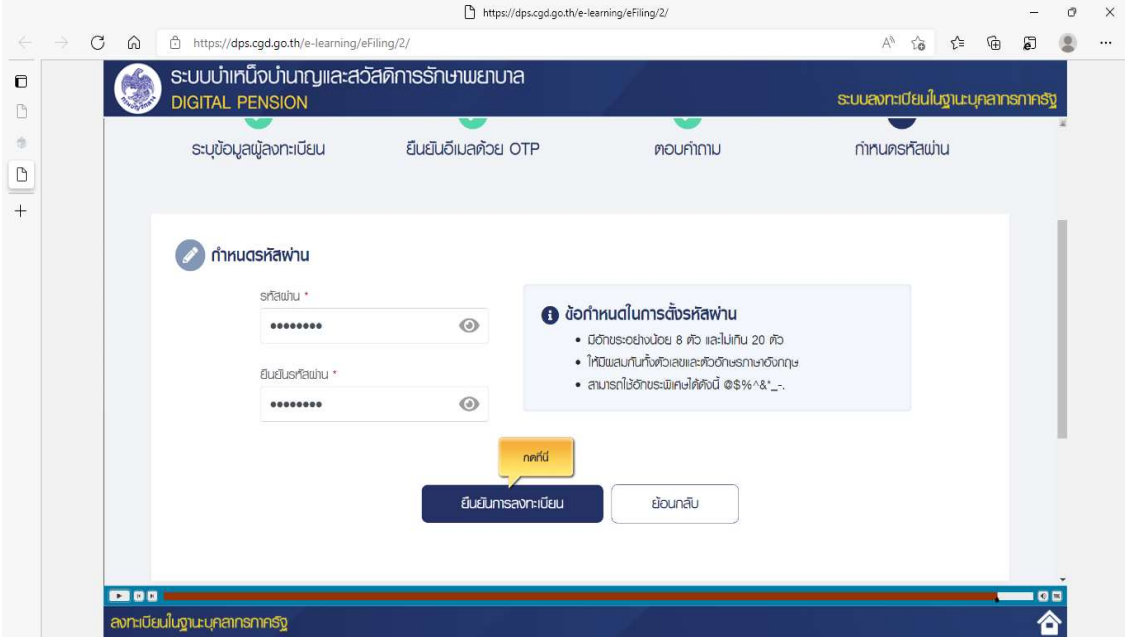

#### ระบบจะแสดงข้อความการลงทะเบียนเสร็จสมบูรณ์แล้ว ดังรูปภาพ

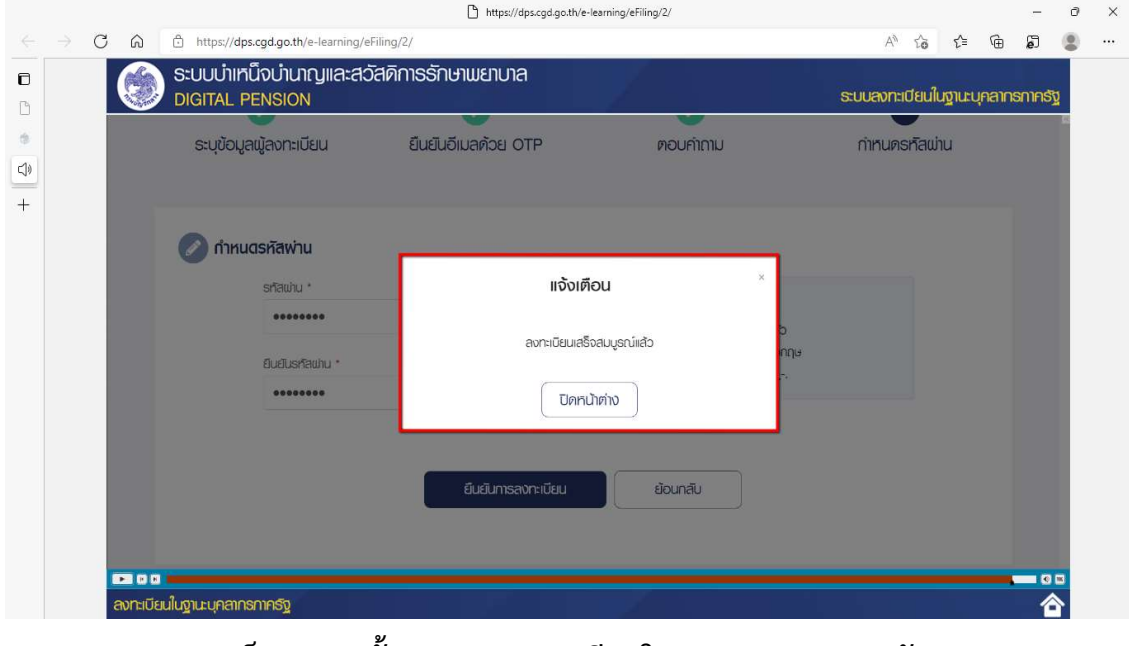

้เป็นการจบขั้นตอนการลงทะเบียนในฐานะบุคลากรภาครัฐ

### ขั้นตอนการยื่นแบบขอรับบำเหน็จบำนาญ

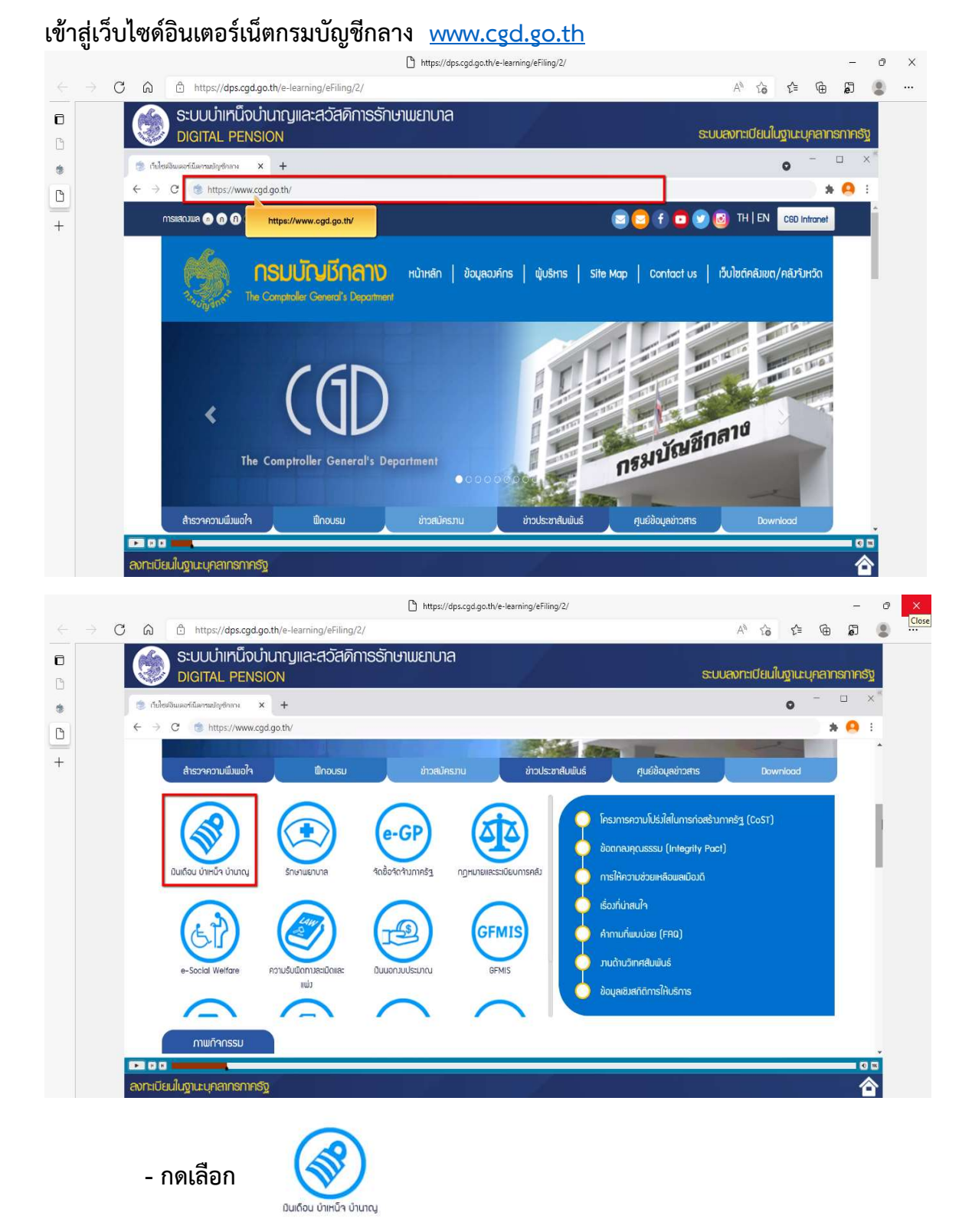

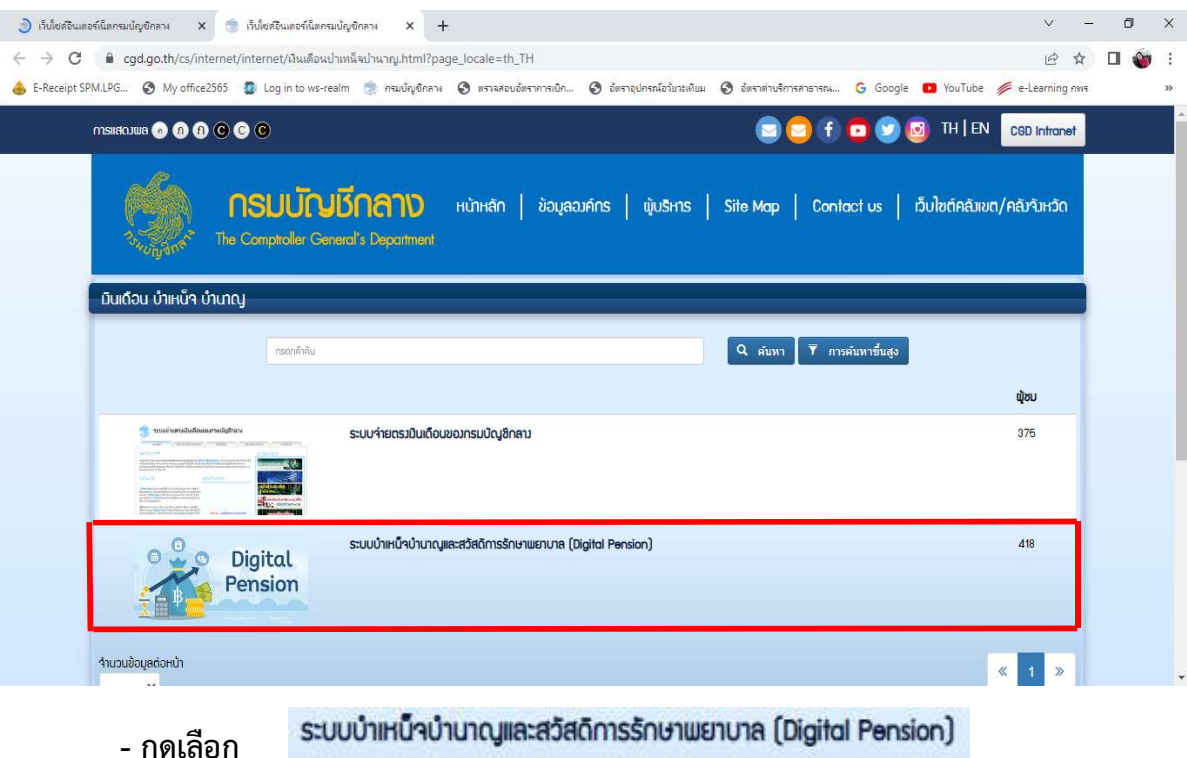

ระบบจะแสดงหน้าจอระบบบำเหน็จบำนาญและสวัสดิการรักษาพยาบาล (DIGITAL PENSION)

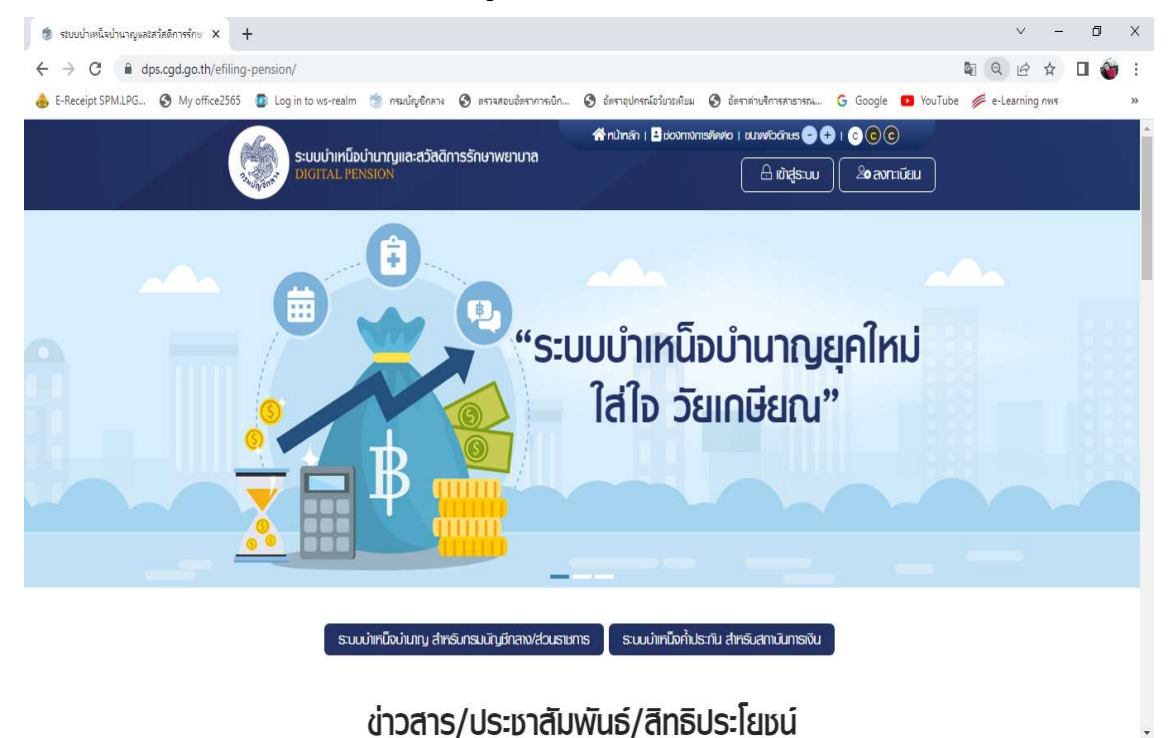

1) ผู้ใช้งานกดปุ่ม "เข้าสู่ระบบ"

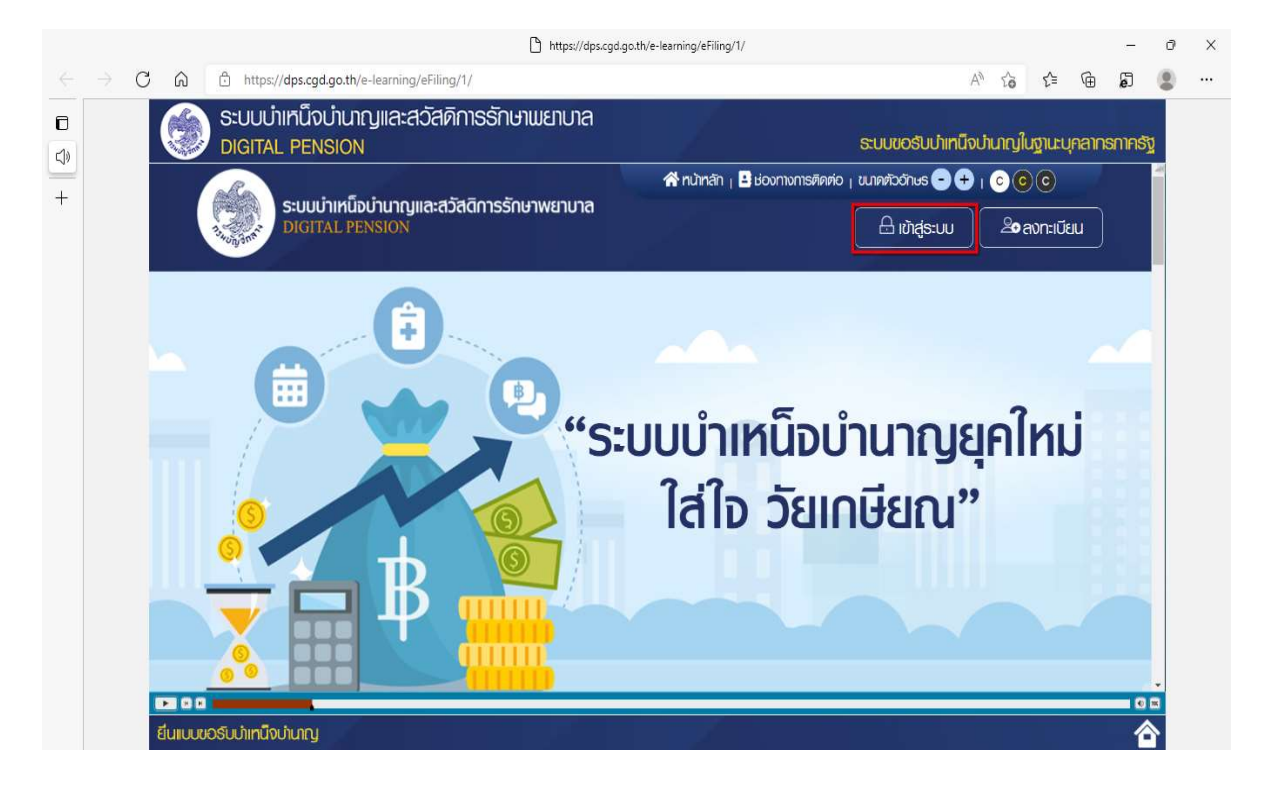

- 2) ระบบแสดงหน้าจอเข้าสู่ระบบ ระบุ "เลขประจำตัวประชาชน" และ "รหัสผ่าน"
- 3) คลิกปุม "เขาสูระบบ"

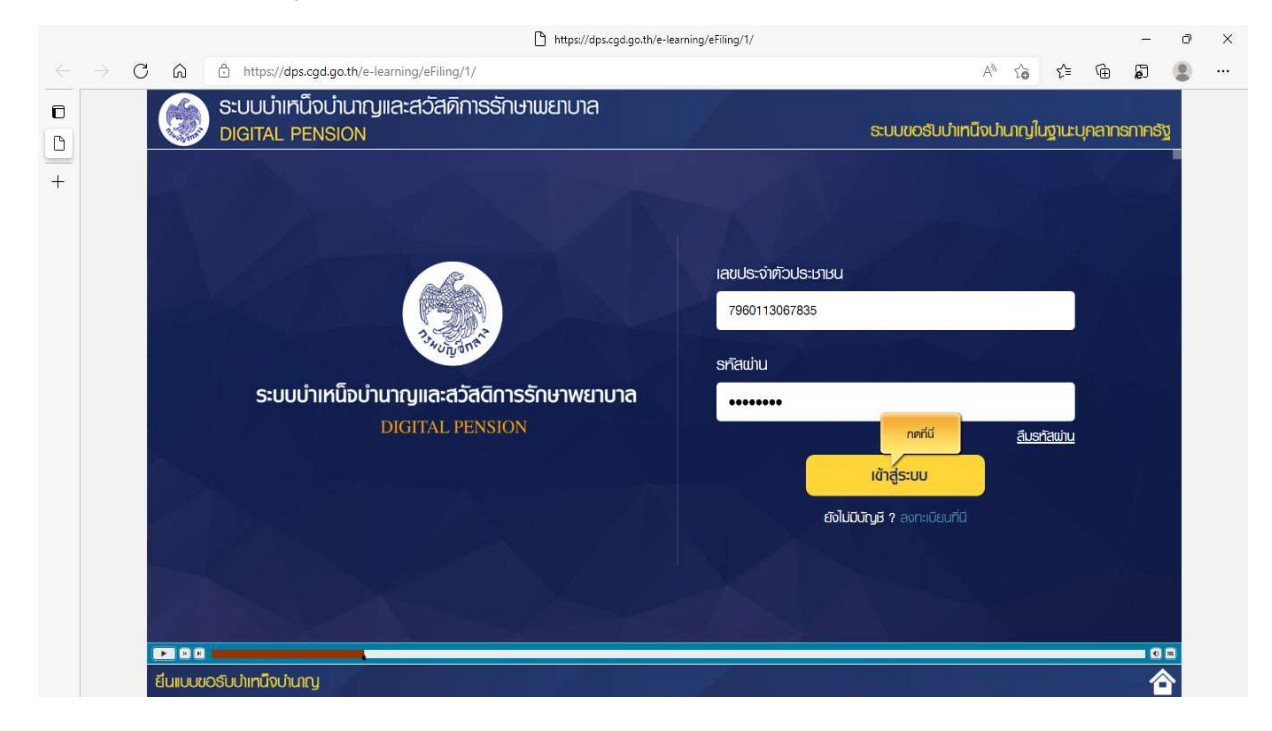

4) ระบบแสดงหน้าจอระบบให้บริการขอรับบำเหน็จบำนาญและตรวจสอบสิทธิประโยชน์ของ ตนเองทางอิเล็กทรอนิกส (e-Filing) หลังจากเขาสูระบบ

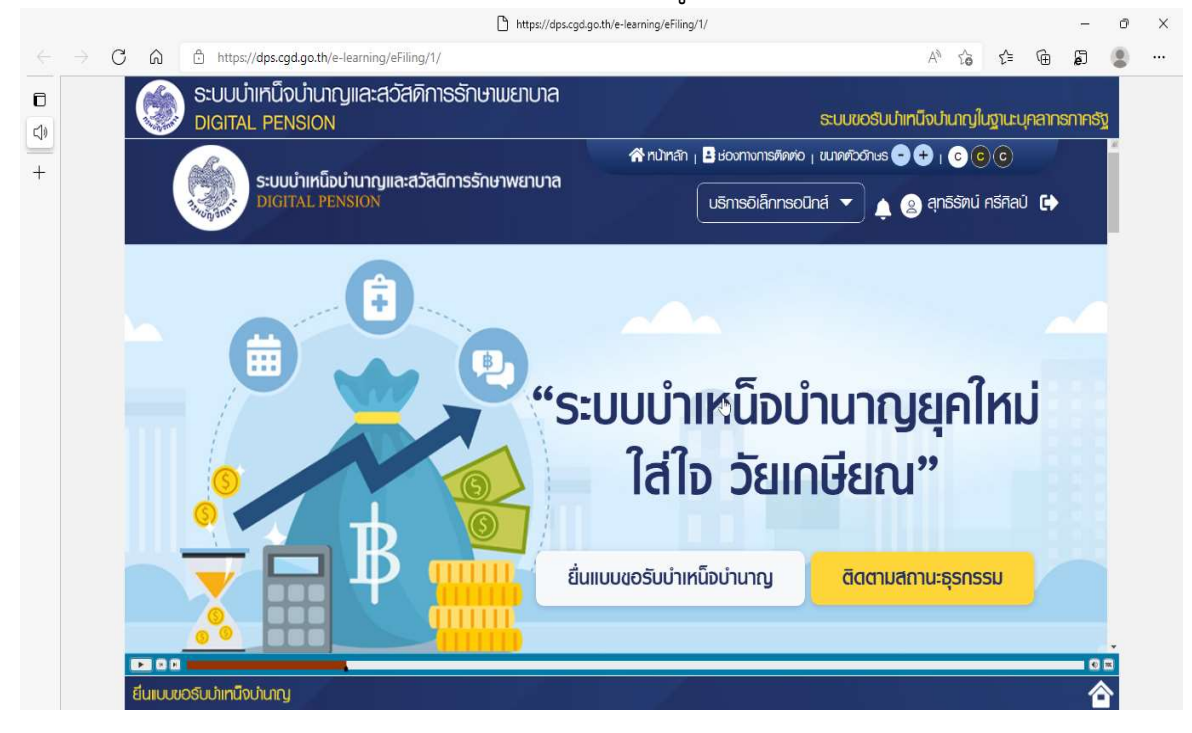

- กดเลอืก "บริการอิเล็กทรอนิกส"

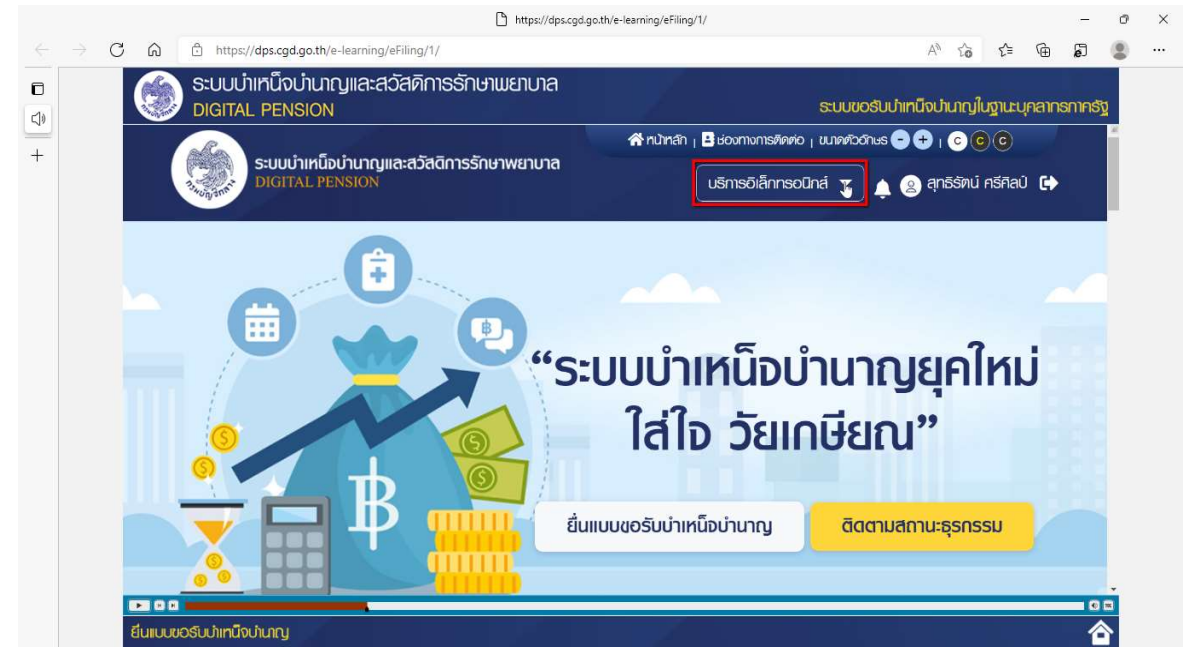

#### - กดเลอืกเมนู"ยื่นแบบขอรับบําเหน็จบํานาญ"

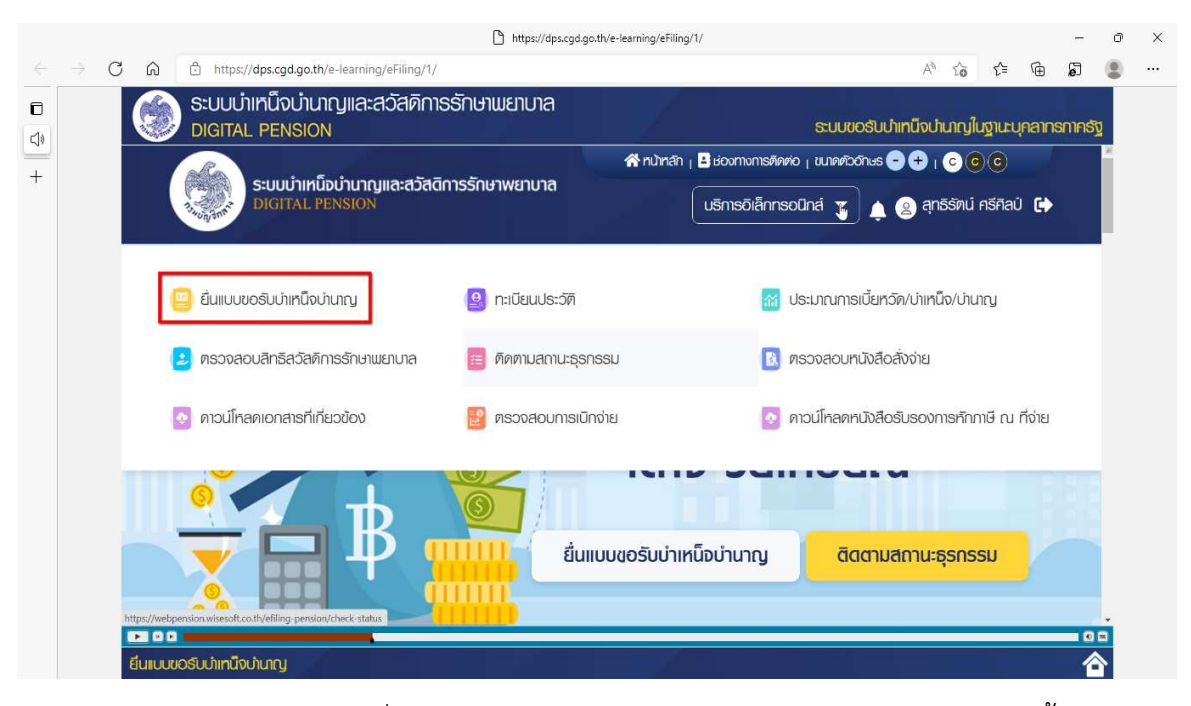

- ระบบแสดงหน้าจอยื่นขอรับบำเหน็จบำนาญ โดยแบ่งหน้าจอเป็น 6 แท็บ ดังนี้
- แท็บท่ี1 ขอมูลสวนตัว
- แท็บท่ี2 ขอมูลการรับราชการ
- แท็บท่ี3 ประเภทเงินท่ยีื่นขอ
- แท็บท่ี4 เงินเดือน
- แท็บท่ี5 เวลาราชการ
- แท็บที่ 6 รายการลดหย่อน

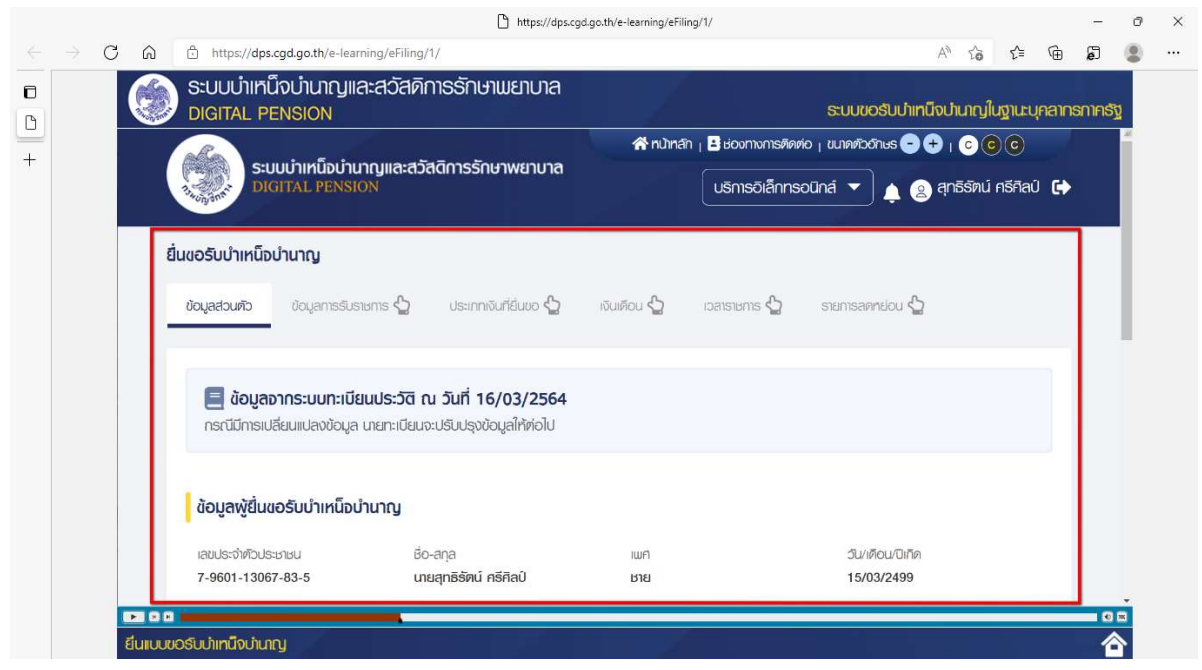

กลุมบริหารงานการเงินและสินทรัพย สํานักงานเขตพื้นที่การศึกษามัธยมศึกษาลําปาง ลําพูน

## แท็บที่ 1 ขอมูลสวนตัว

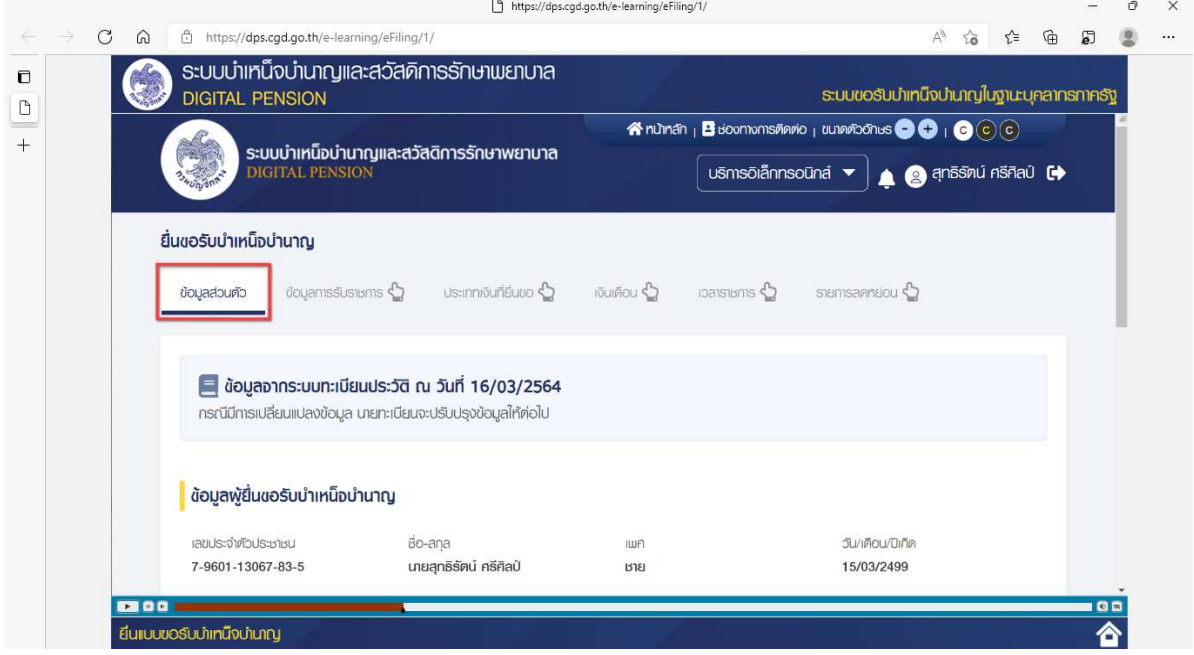

ระบบแสดงข้อมูลผู้ยื่นขอรับบำเหน็จบำนาญ และข้อมูลช่องทางการติดต่อ

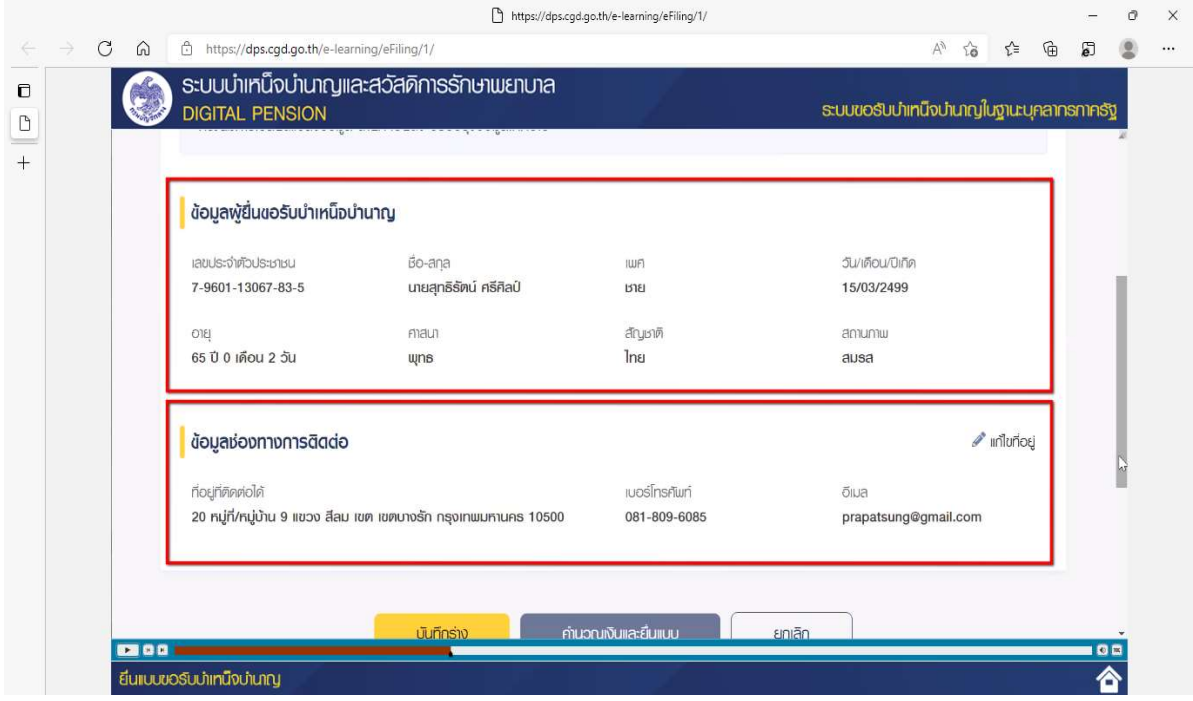

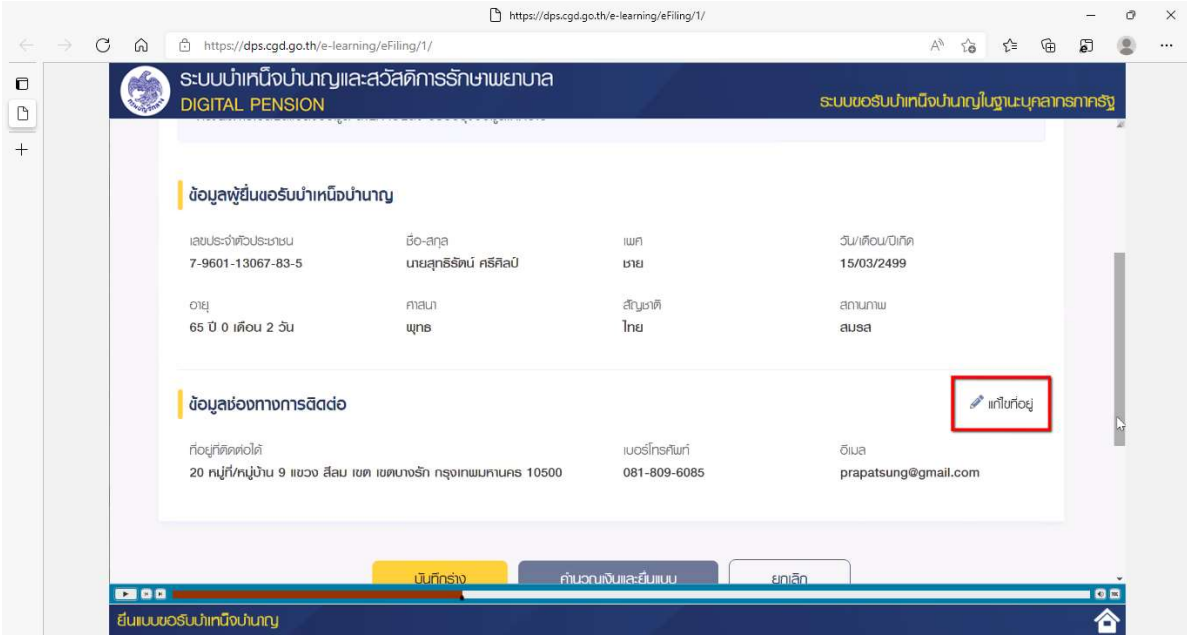

1) ผู้ใช้งานสามารถแก้ไขข้อมูลช่องทางการติดต่อได้ โดยกดปุ่ม "แก้ไขที่อยู่"

2) ระบบแสดงหนาตางแกไขชองทางการติดตอ ผูใชงานแกไขขอมูลที่ตองการ

3) คลิกปุม "บันทึก" เพื่อยืนยันการแกไขขอมูล หรือคลิกปุม "ยกเลิก" เพื่อยกเลิกการแกไขขอมูล

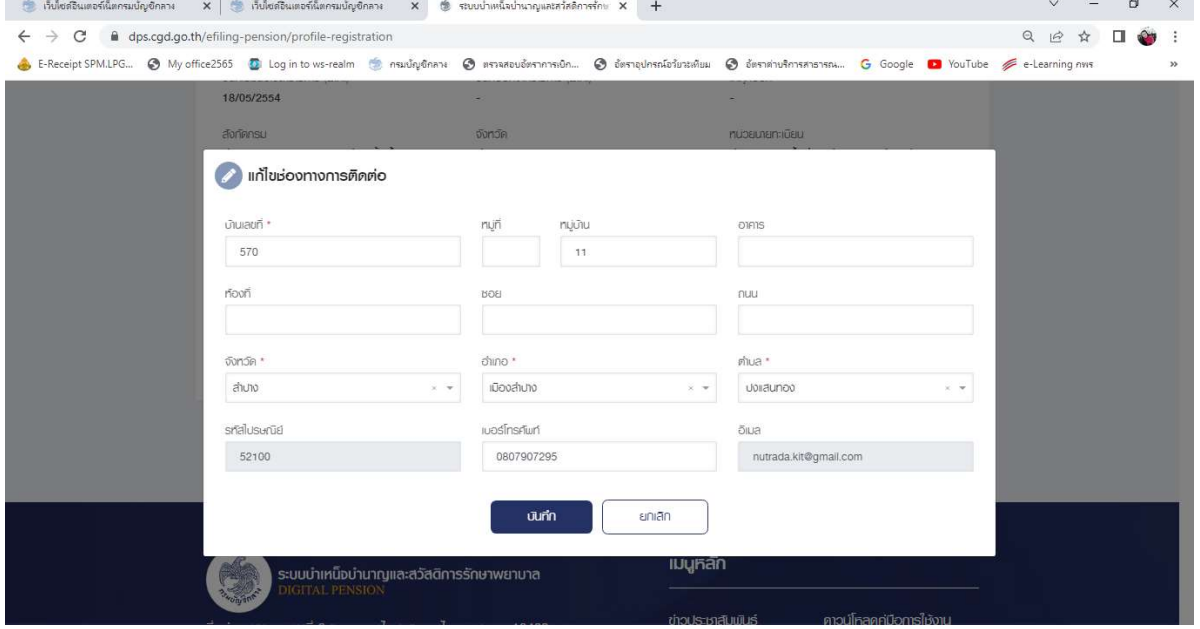

#### แท็บที่ 2 ขอมูลการรับราชการ / ขอมูลการทํางาน ขอมูลการรับราชการ (ขาราชการ)

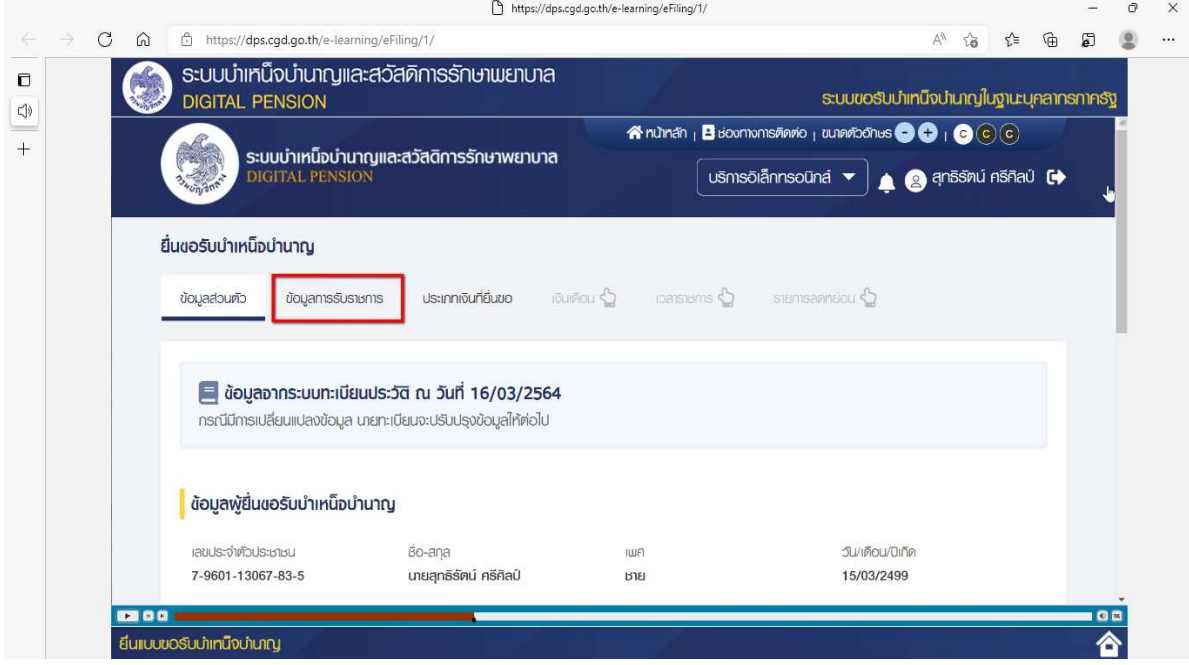

#### ข้อมูลการทำงาน (ลูกจ้างประจำ)

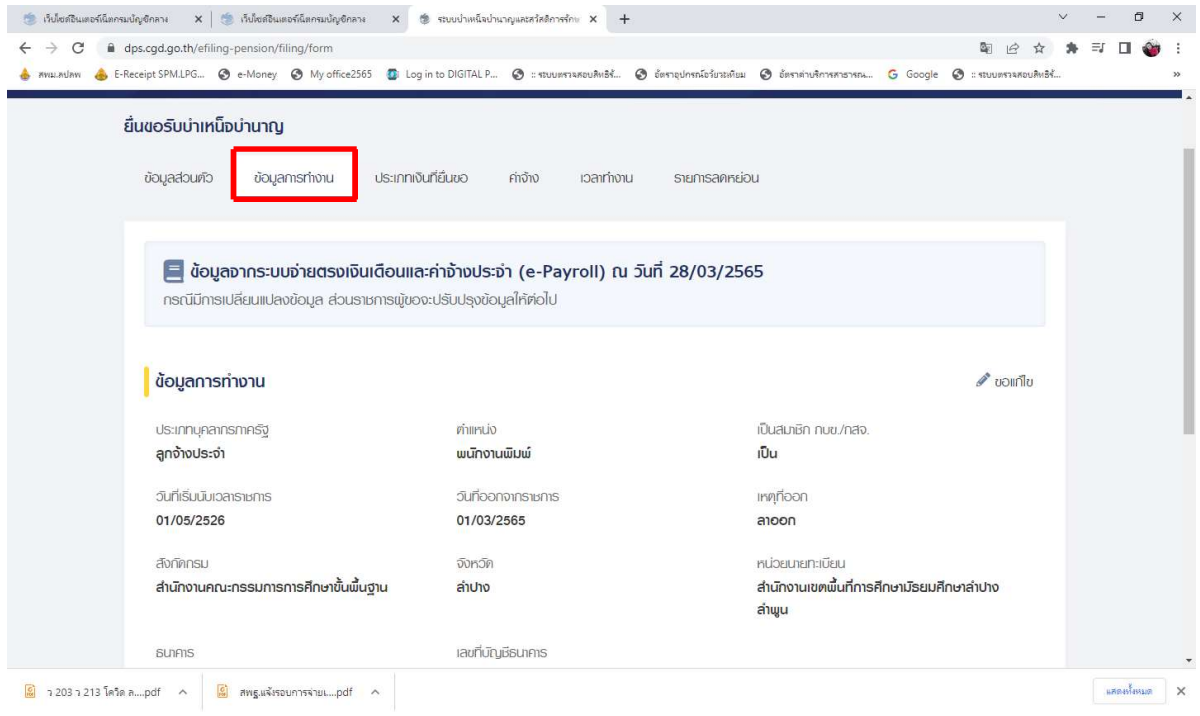

- 1) ระบบแสดงข้อมูลการรับราชการ/ข้อมูลการทำงาน ข้อมูลส่วนราชการผู้ขอ และส่วนราชการที่สังกัด ครั้งสุดทาย
- 2) ผูใชงานสามารถแกไขขอมูลได โดยกดปุม "ขอแกไข"

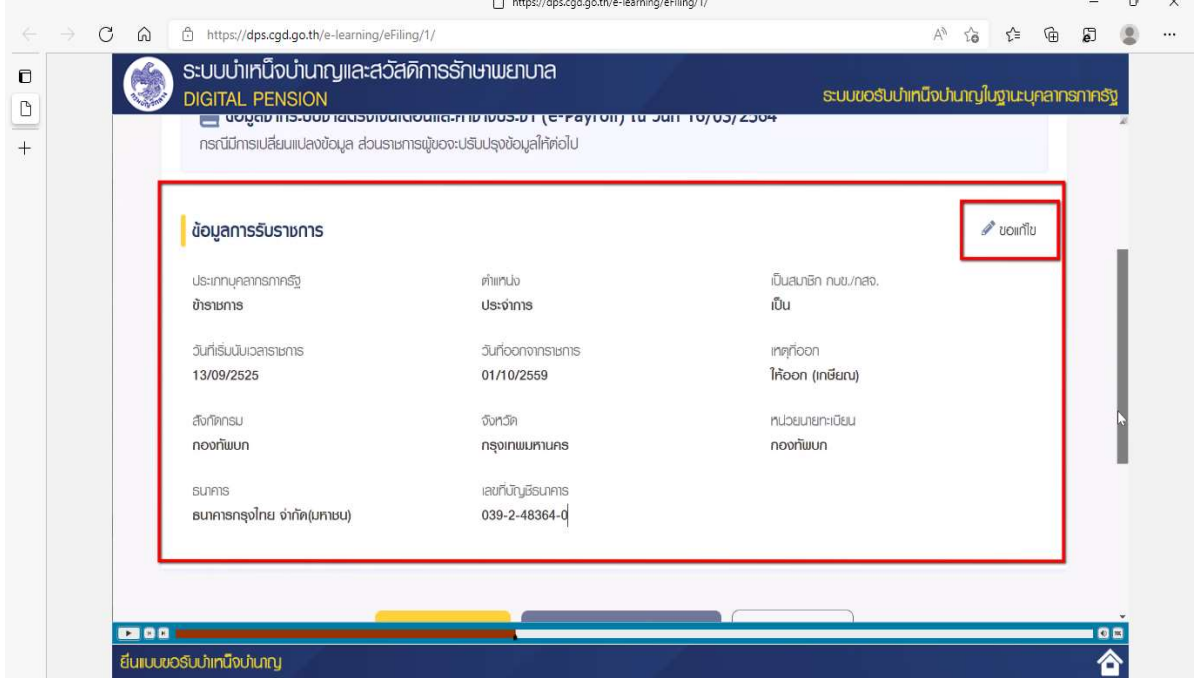

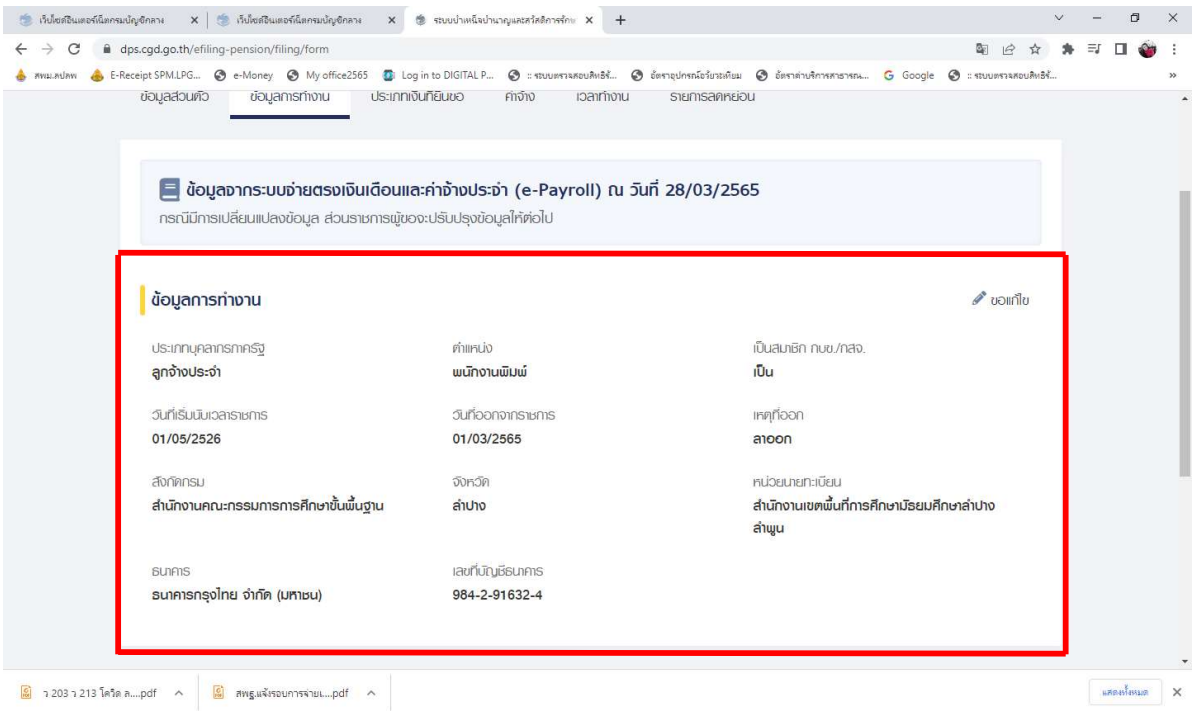

3) ระบบแสดงหน้าจอข้อมูลการรับราชการ/ข้อมูลการทำงาน ผู้ใช้งานแก้ไขข้อมูลที่ต้องการ 4) คลิกปุม "บันทึก" เพื่อยืนยันการแกไขขอมูล หรือคลิกปุม "ยกเลิก" เพื่อยกเลิกการแกไขขอมูล

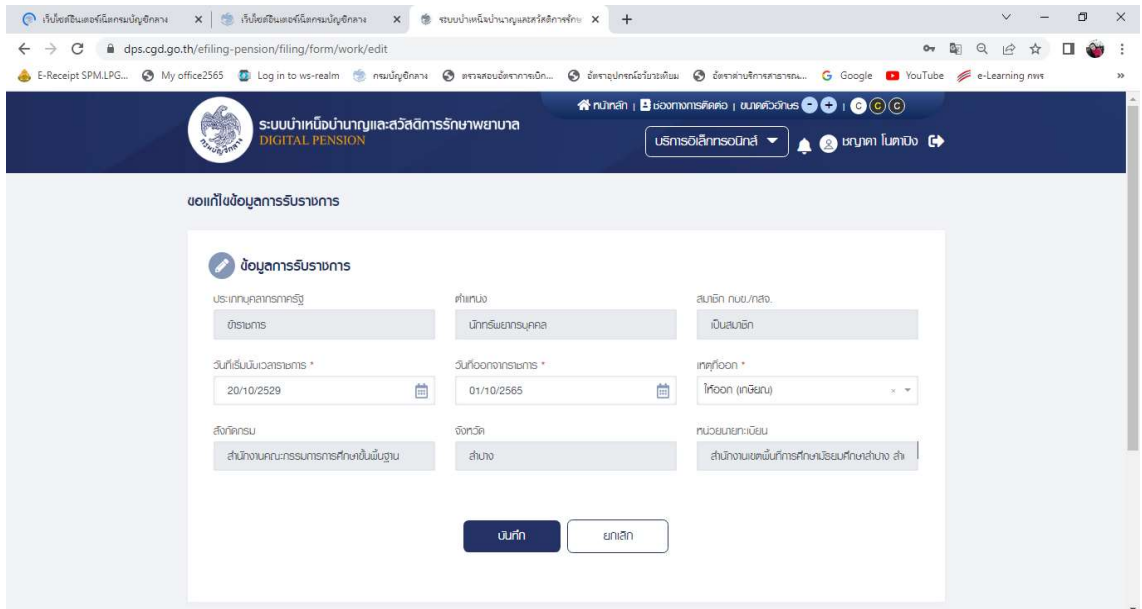

5) ระบบแสดงหน้าจอแจ้งเตือนยืนยันการทำรายการ คลิกปุ่ม "ยืนยัน"

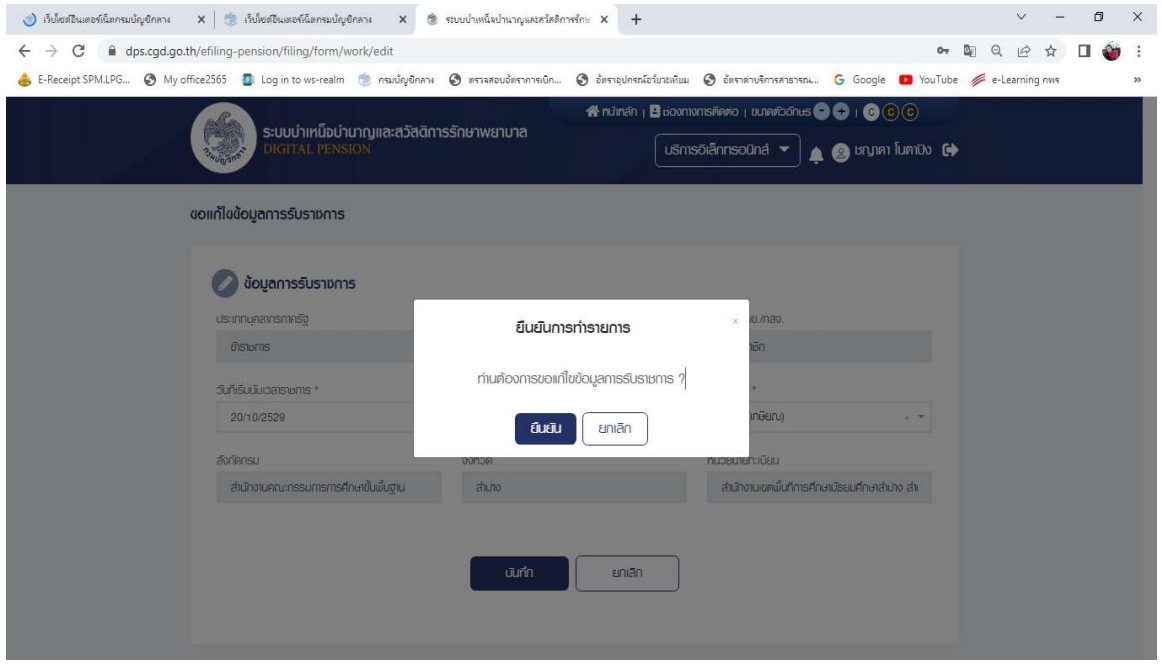

#### แท็บที่ 3 ประเภทเงินที่ยื่นขอ

#### 1. กรณีประเภทเงินเป็น "บำนาญปกติ"

- บํานาญ หมายความวา เงินตอบแทนความชอบที่ไดรับราชการมา ซึ่งจายเปนรายเดือน
- **กรณีข้าราชการเกษียณอายุ** ข้าราชการผู้ซึ่งมีเวลาราชการสำหรับคำนวณบำเหน็จบำนาญตั้งแต่ ้สิบปีบริบูรณ์ขึ้นไป มีสิทธิได้บำนาญ
- กรณีข้าราชการลาออก ถ้าข้าราชการผู้ใดมีเวลาราชการสำหรับคำนวณบำเหน็จบำนาญครบยี่สิบห้าปี บริบูรณแลว ประสงคจะลาออกจากราชการ ก็ใหผูมีอํานาจสั่งอนุญาตใหลาออกจากราชการเพื่อรับ บําเหน็จบํานาญเหตุรับราชการนานได

ผูใชงานสามารถทําตามขั้นตอนได ดังนี้

#### *C* Us: Innivuriaudo

- 1) ระบุเลือกประเภทเงิน เป็น "บำนาญปกติ"
- 2) ระบุประเภทเงินที่ขอเพิ่มเติม หากต้องการยื่นขอบำเหน็จดำรงชีพพร้อมกับยื่นขอบำนาญ ให้ผู้ใช้งานทำเครื่องหมาย  $\bm{\boxdot}$  หน้ารายการบำเหน็จดำรงชีพ

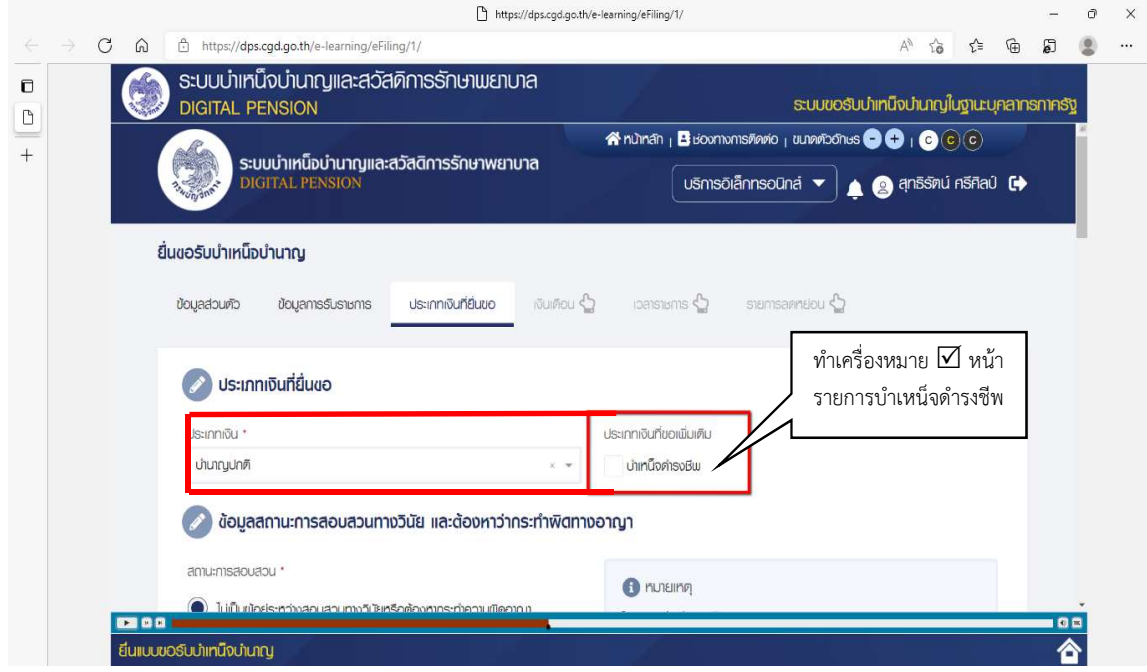

#### 2. กรณีประเภทเงินเป็น "บำเหน็จปกติ"

- บําเหน็จ หมายความวา เงินตอบแทนความชอบที่ไดรับราชการมาซ่ึงจายครั้งเดียว

- **กรณีข้าราชการเกษียณอายุ** ข้าราชการผู้ซึ่งมีเวลาราชการสำหรับคำนวณบำเหน็จบำนาญไม่ถึงสิบปี บริบูรณ มีสิทธิไดรับบําเหน็จ (1 ป แตไมถึง 10 ป)
- <mark>กรณีข้าราชการลาออก</mark> ข้าราชการผู้ซึ่งมีเวลาราชการสำหรับคำนวณบำเหน็จบำนาญตั้งแต่ ้สิบปีบริบูรณ์ขึ้นไปแต่ไม่ถึงยี่สิบห้าปีบริบูรณ์ มีสิทธิได้รับบำเหน็จ

ผูใชงานสามารถทําตามขั้นตอนได ดังนี้

#### Us: Innivumation

ระบุเลือกประเภทเงิน **เป็น "บำเหน็จปกติ"** 

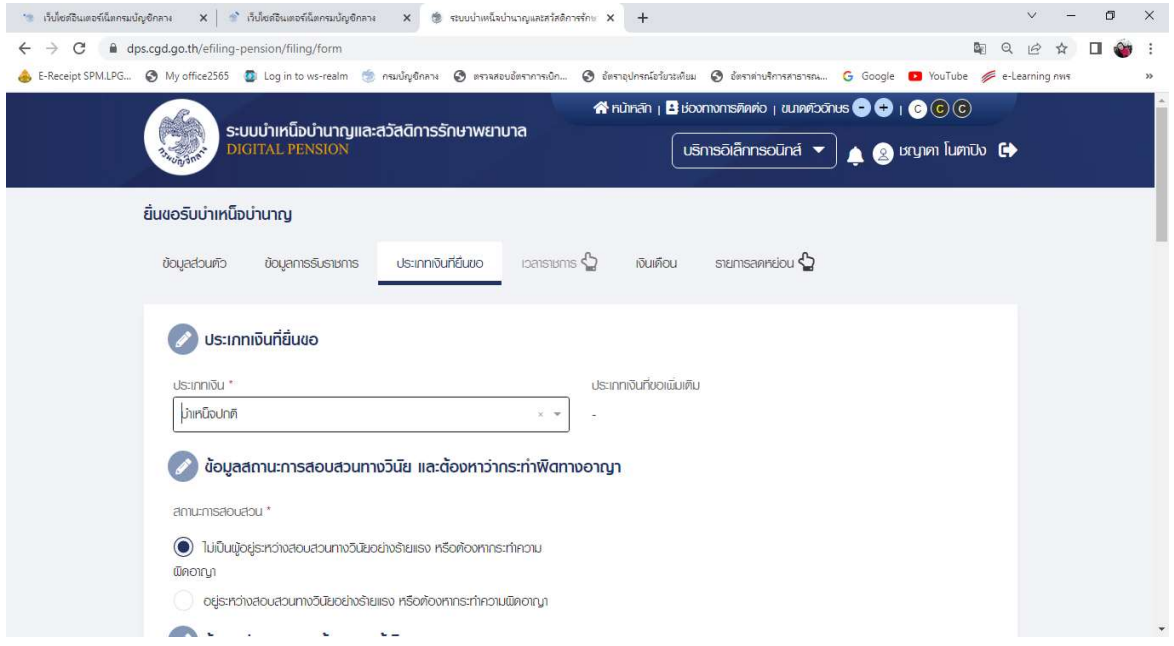

- 3. กรณีประเภทเงินเป็น "บำเหน็จรายเดือน"
- บำเหน็จรายเดือน หมายความว่า เงินตอบแทนของลูกจ้างประจำที่ออกจากงาน เนื่องจากทำงานมานาน ซึ่งจายเปนรายเดือน
- **กรณีลูกจ้างประจำเกษียณอายุ** ลูกจ้างประจำผู้มีสิทธิรับบำเหน็จปกติ ซึ่งมีเวลาทำงานตั้งแต่ยี่สิบห้าปี บริบูรณ์ขึ้นไป จะแสดงความประสงค์ขอรับเป็นบำเหน็จรายเดือนแทนก็ได้

ผูใชงานสามารถทําตามขั้นตอนได ดังนี้

**Justinniundu** 

ระบุเลือกประเภทเงิน เปน "บําเหน็จรายเดือน"

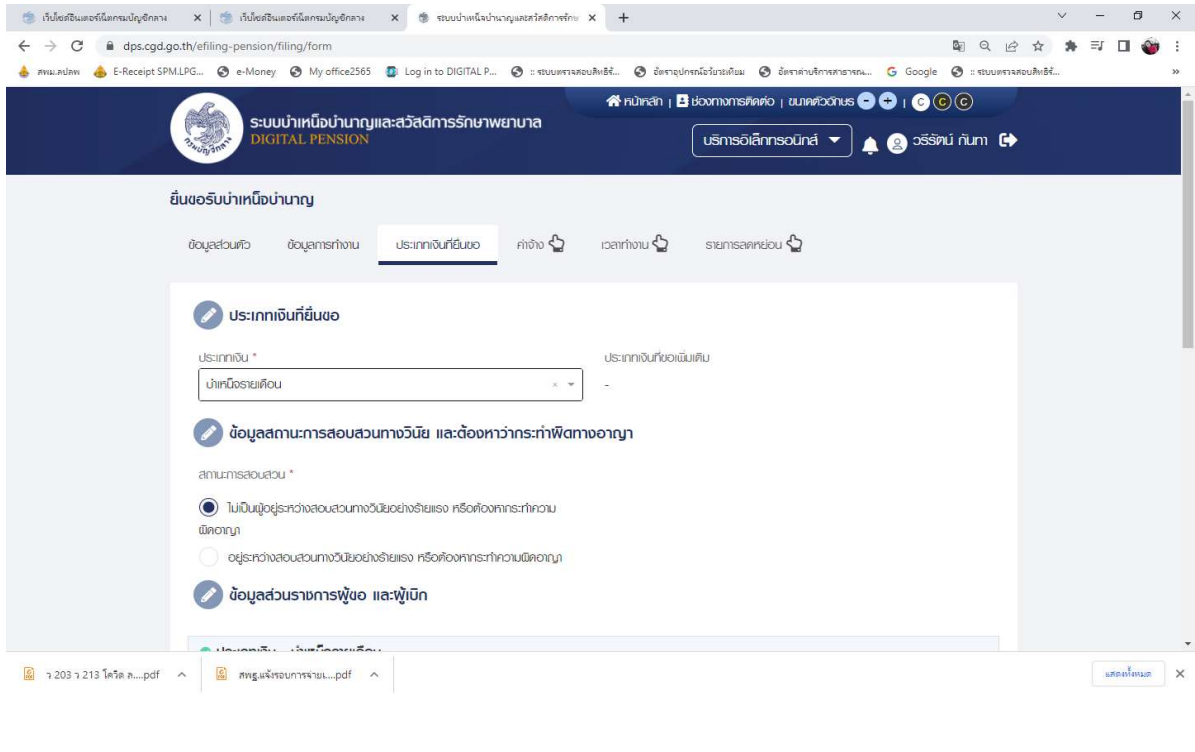

## 4. กรณีประเภทเงินเป็น "บำเหน็จลูกจ้าง"

ผูใชงานสามารถทําตามขั้นตอนได ดังนี้

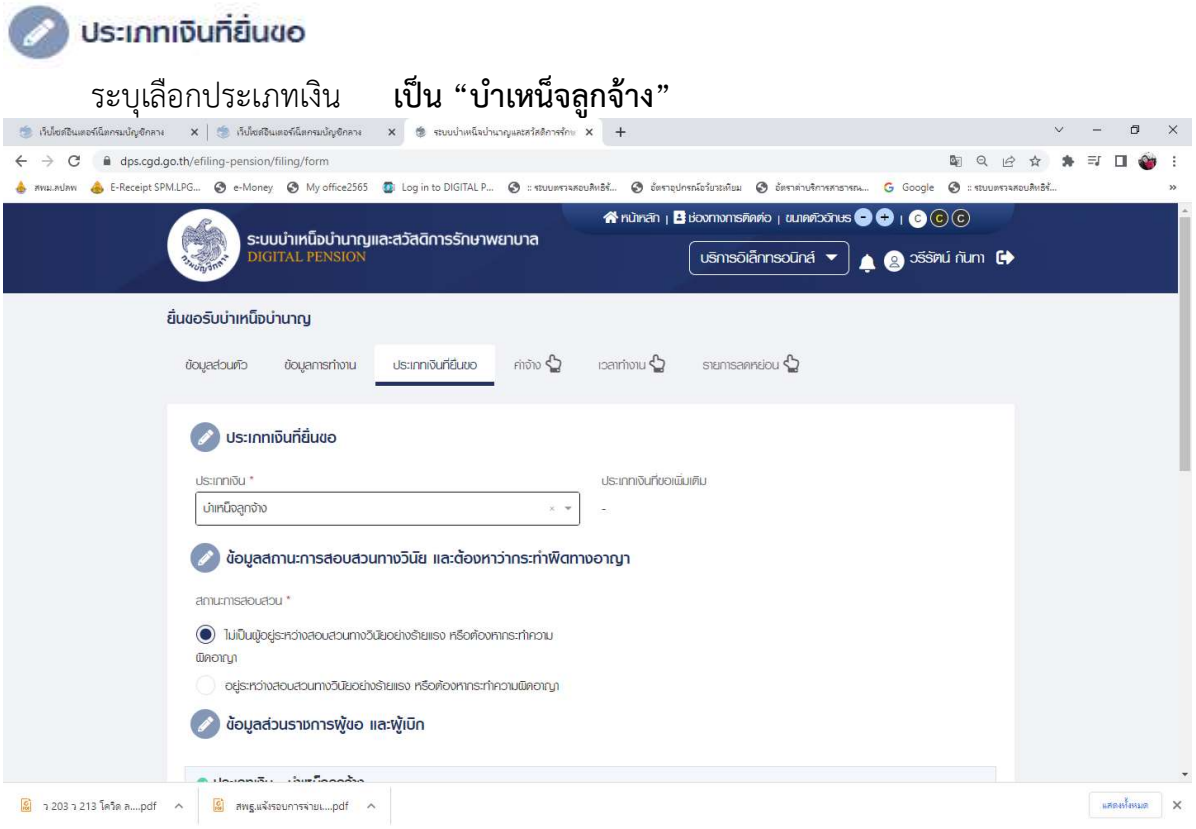

#### ง้อมูลสถานะการสอบสวนทางวินัย และต้องหาว่ากระทำฟิตทางอาญา

#### ผูใชงานตองระบุขอมูล ดังตอไปนี้

- ไมเปนผูอยูระหวางสอบสวนทางวินัยอยางรายแรง หรือตองหากระทําความผิดอาญา
- อยู่ระหว่างสอบสวนทางวินัยอย่างร้ายแรง หรือต้องหากระทำความผิดอาญา

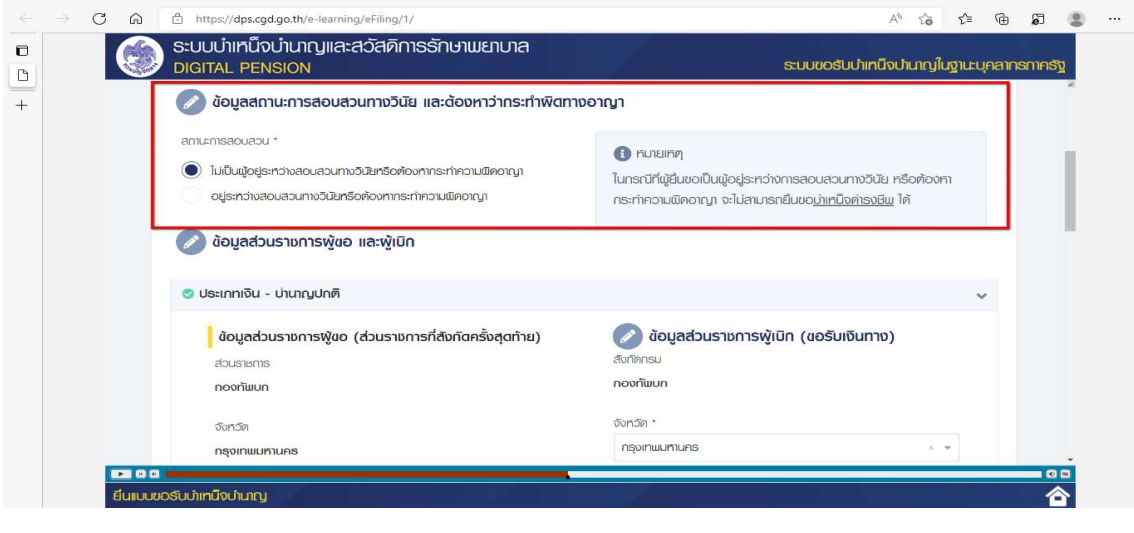

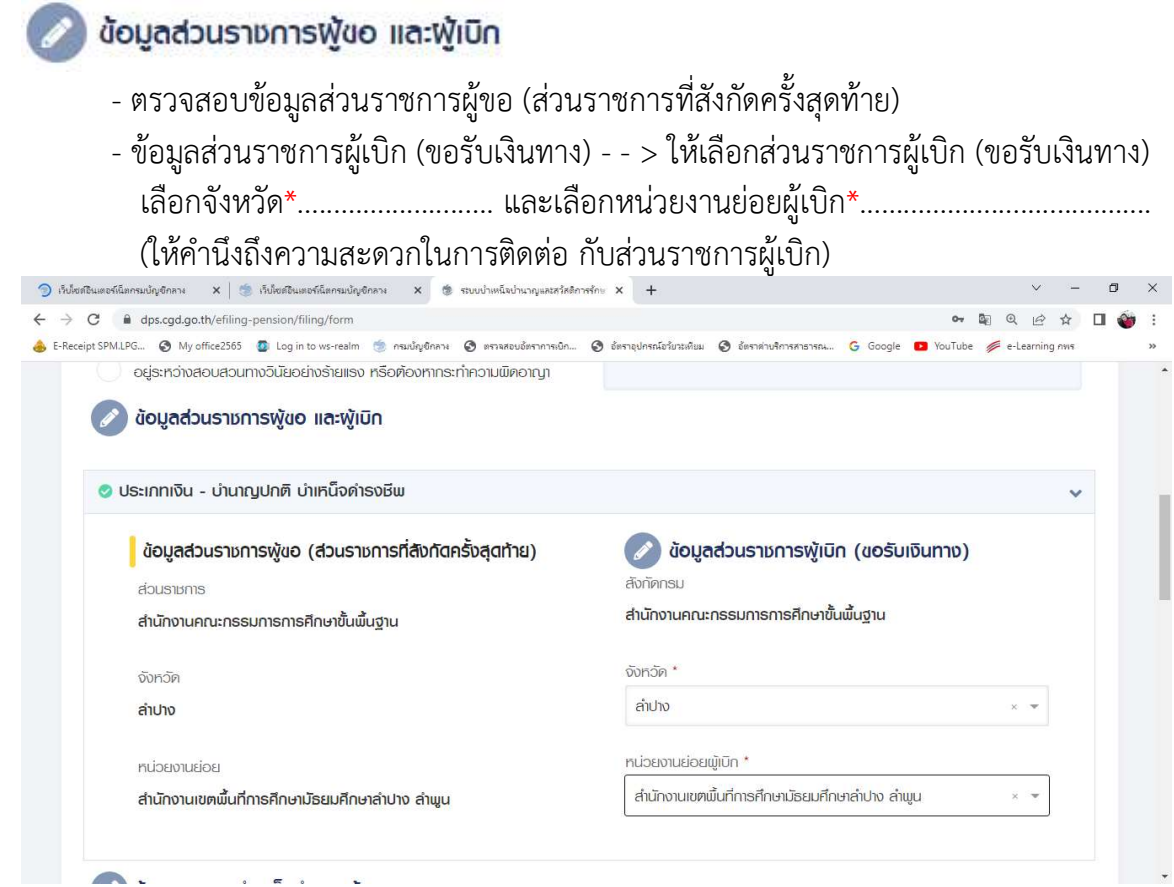

#### กรณีประเภทเงินเปน "บํานาญปกติ" และเปนสมาชิก กบข.

- ความประสงค์ในการยื่นแบบ\* - -> เลือก ประสงค์ขอยื่นแบบรับเงิน กบข. ผ่านทางระบบบำเหน็จบำนาญ

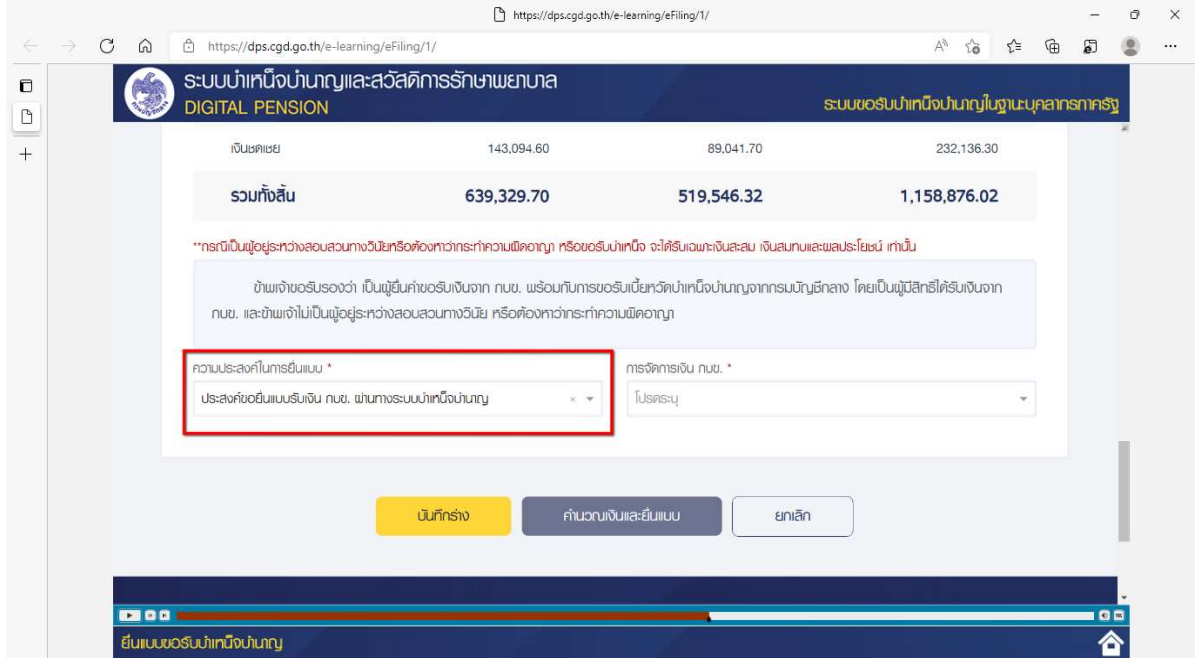

- การจัดการเงนิ กบข\* มีใหเลอืก 2 กรณีดังนี้
	- 1. ขอรับเงินคืนทั้งจํานวน
	- 2. ขอฝากให้ กบข. บริหารต่อ หรือทยอยรับเงิน

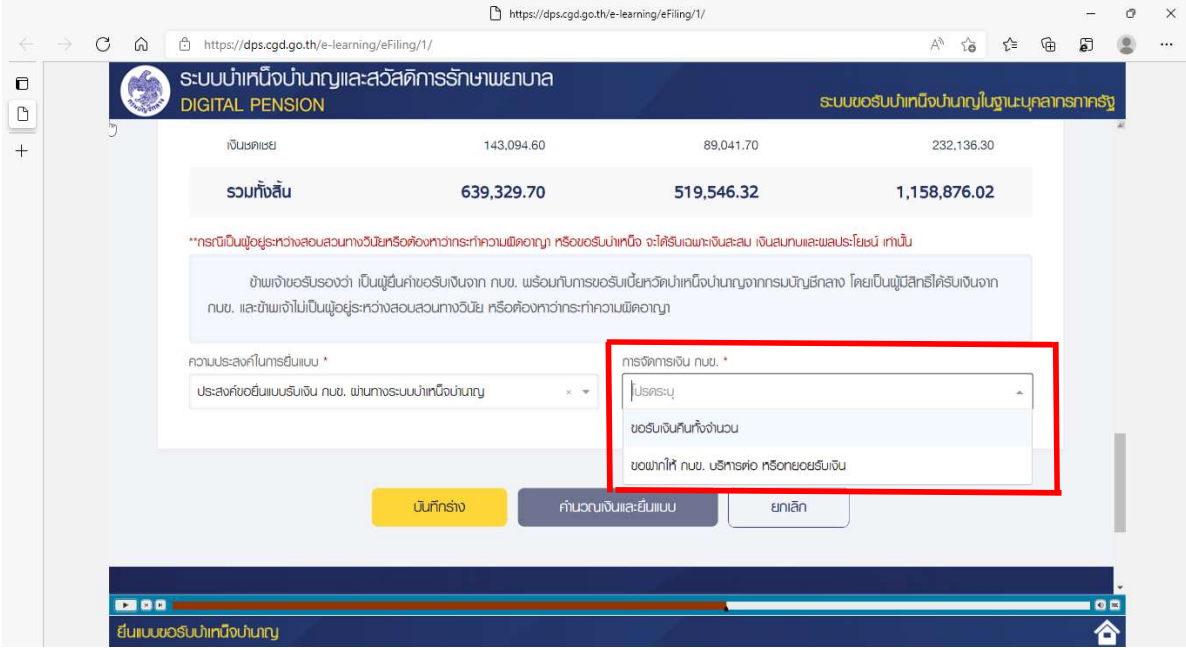

## 1. กรณเีลือกเปน "ขอรับเงินคืนทั้งจํานวน"

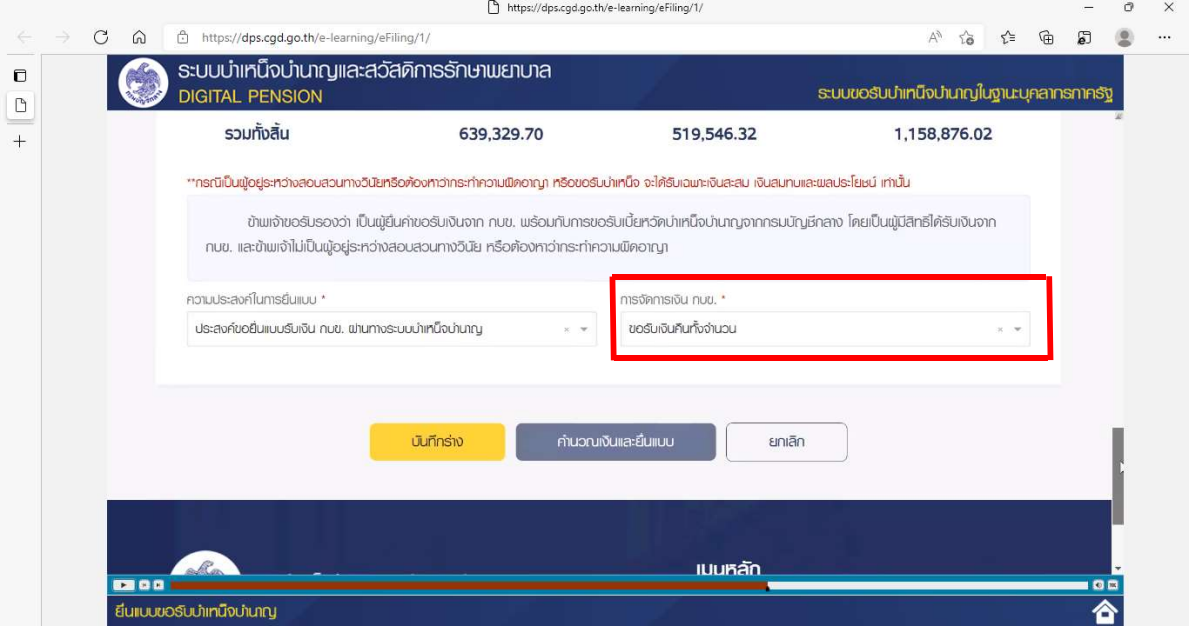

2. กรณีเลือกเป็น "ขอฝากให้ กบข. บริหารต่อ หรือทยอยรับเงิน" ระบบจะแสดงรูปแบบการบริหาร ใหผูใชงานกดเลือกรายการตามที่ตองการ

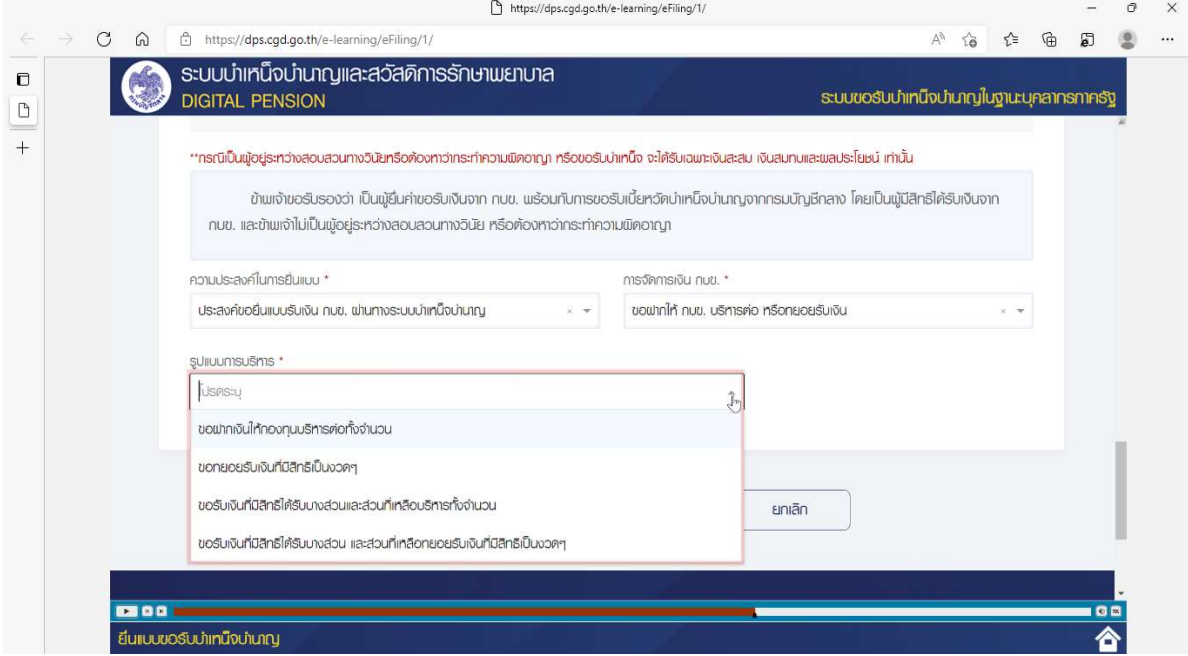

#### แท็บที่ 4 เงินเดือน / ค่าจ้าง

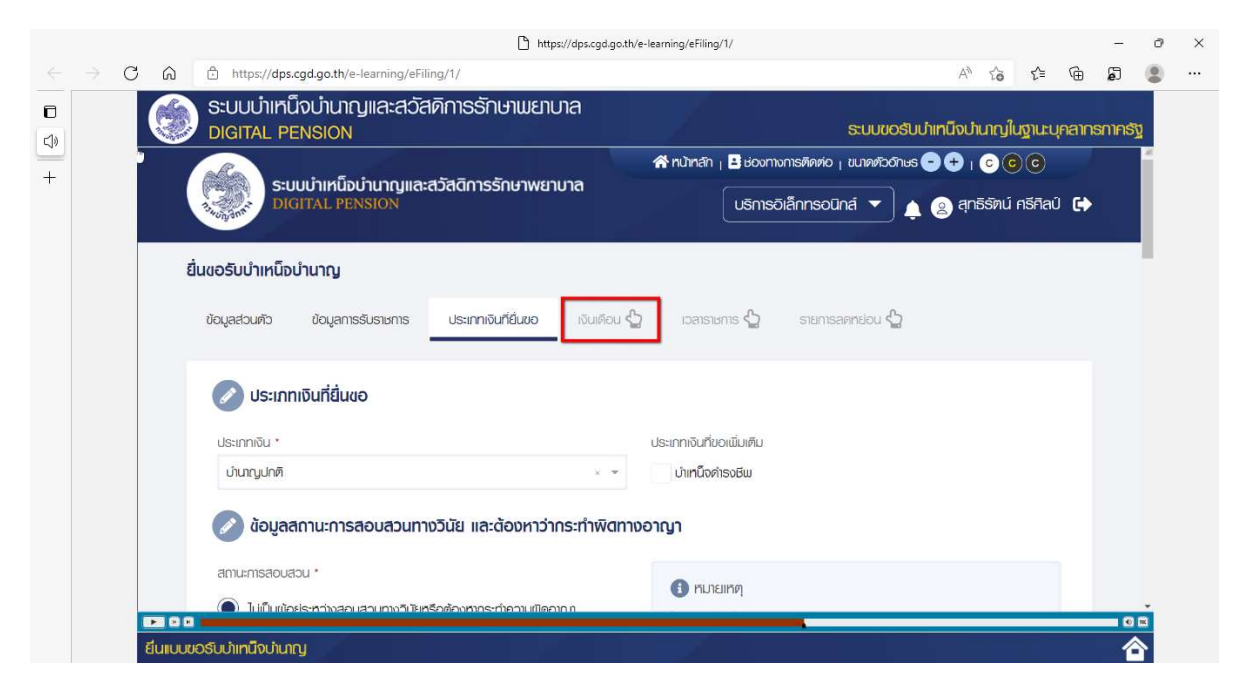

ระบบแสดงข้อมูลตารางอัตราเงินเดือน ซึ่งหากเป็นสมาชิก กบข.จะแสดงข้อมูลเงินเดือน 60 เดือน ล่าสุด <u>แต่หากไม่ใช่สมาชิก กบข. จะแสดงข้อมูลเงินเดือนล่าสุดและเงินเพิ่ม (ถ้ามี)</u>

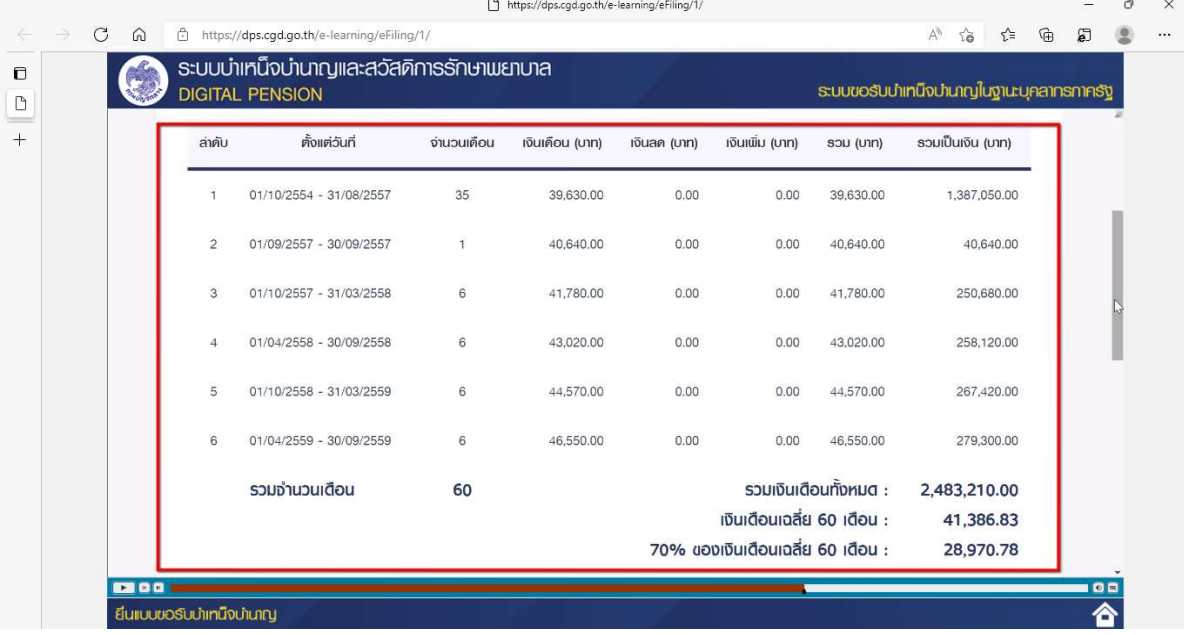

- ข้อมูลการแก้ไข โปรดระบุหากต้องการขอแก้ไขข้อมูลเงินเดือน หากผู้ใช้งานพบว่า ข้อมูลเงินเดือนไม่ถูกต้อง สามารถระบุรายละเอียดการขอแก้ไขเงินเดือนได้ที่ ชองขอมูลการแกไข

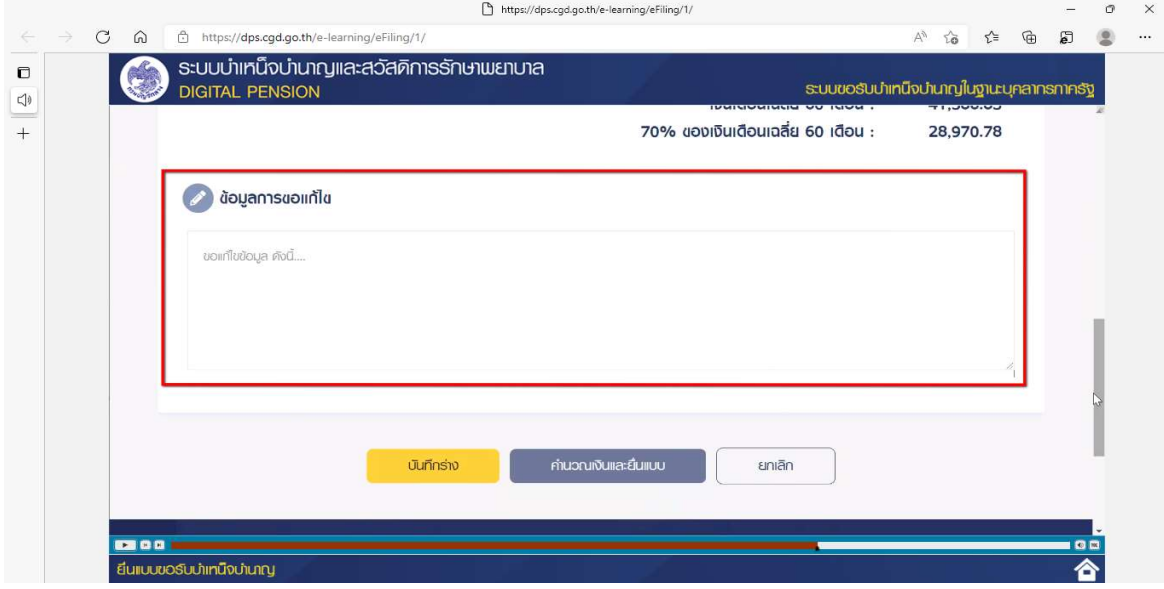

หมายเหตุ: ในสวนของเงินเดือนเฉลี่ย 60 เดือน/เงินเดือนเดือนสุดทาย หลังจากที่สพม.ลปลพ ได้ดำเนินการรับเรื่องในระบบของผู้รับบำเหน็จบำนาญแล้ว จะทำการตรวจสอบอัตราเงินเดือน เปรียบเทียบกับแฟมประวัติ ก.พ.7 และแกไขใหถูกตองตรงกันตอไป\*\*

แท็บที่ 5 เวลาราชการ / เวลาทํางาน เพื่อตรวจสอบตารางเวลา/เพื่อตรวจสอบตารางเวลาทํางาน

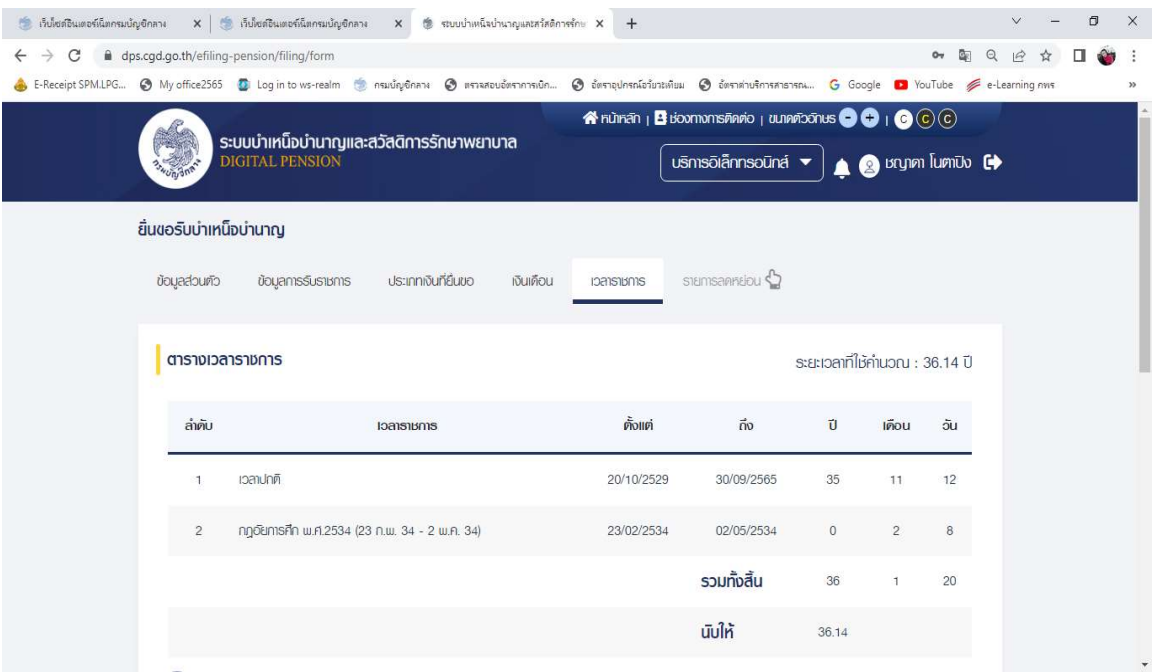

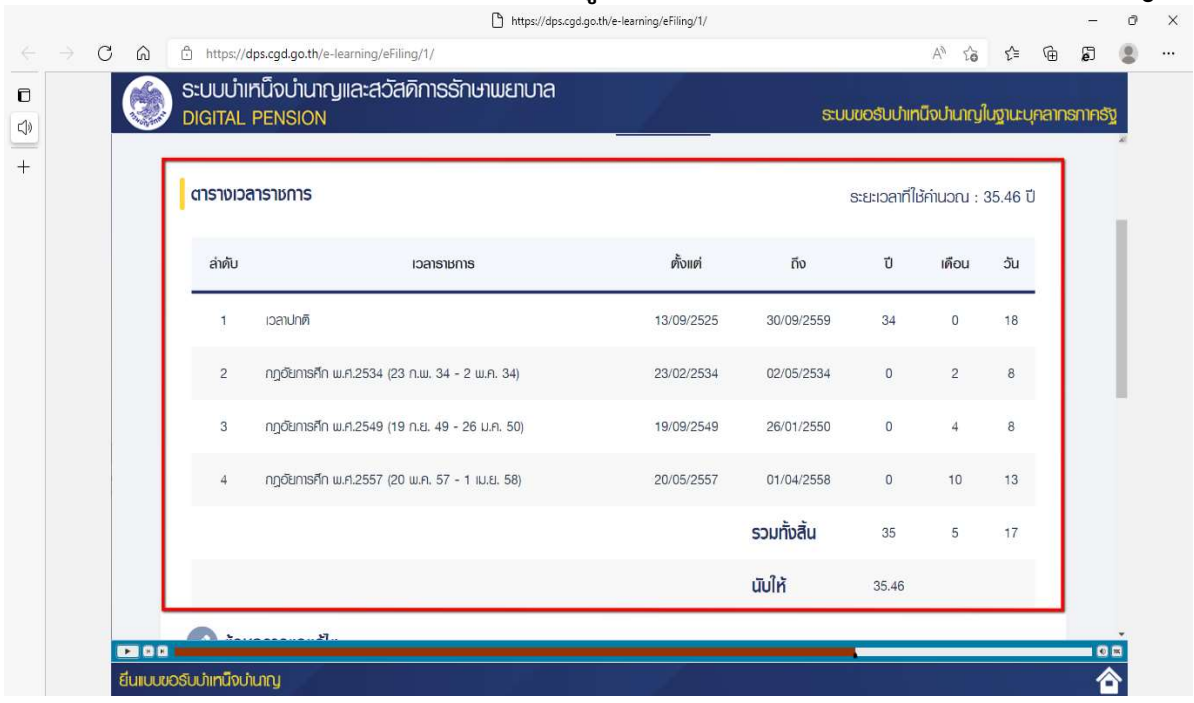

#### ระบบแสดงตารางเวลาราชการพร้อมทั้งเวลาทวีคูณที่ใช้สำหรับคำนวณเบี้ยหวัดบำเหน็จบำนาญ

- ข้อมูลการแก้ไข โปรดระบุหากต้องการขอแก้ไขข้อมูลเวลาราชการ

หากผู้ใช้งานพบว่า ข้อมูลเวลาราชการไม่ถูกต้อง สามารถระบุรายละเอียดการขอแก้ไขเวลาราชการ ไดที่ชองขอมูลการแกไข

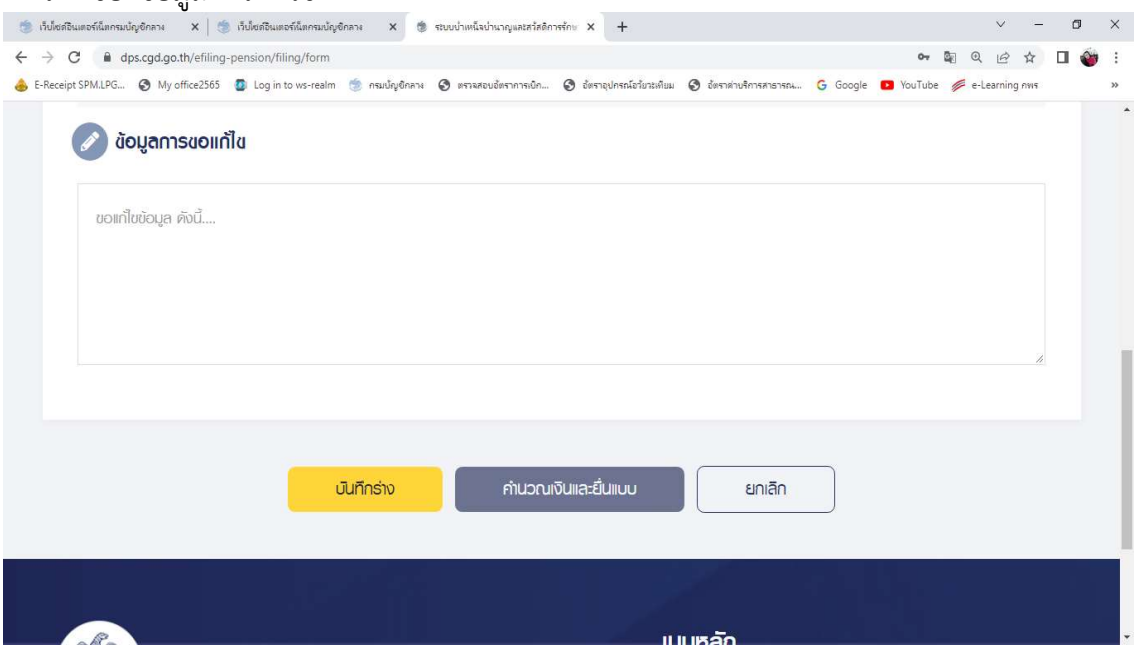

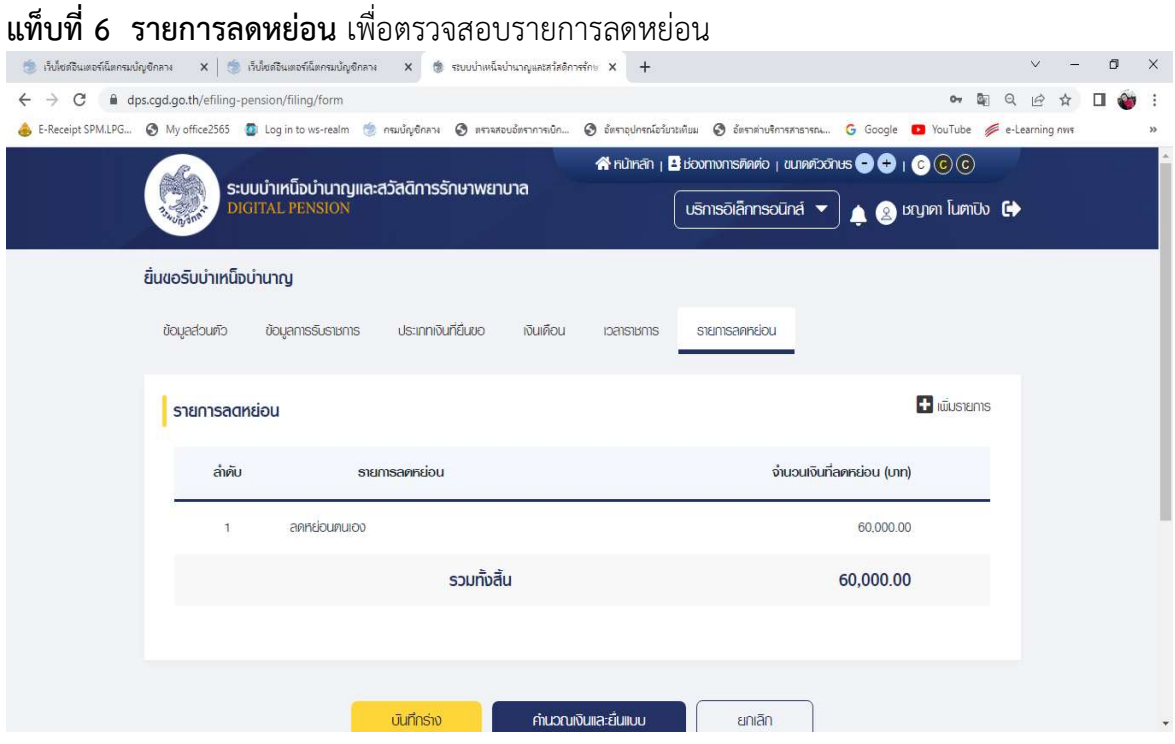

# 1) ระบบแสดงขอมูลรายการลดหยอน ซึ่งผใูชงานสามารถเพิ่มรายการไดโดยกดปุม "เพิ่มรายการ"

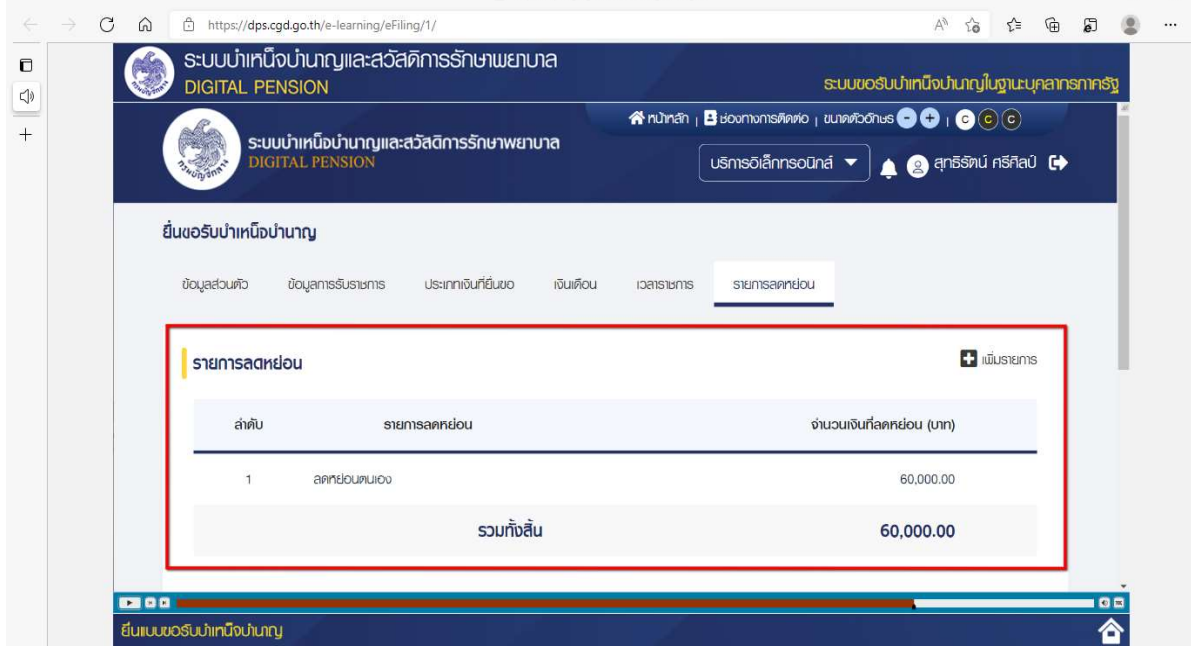

2) ระบบแสดงหน้าจอเพิ่มรายการลดหย่อน ผู้ใช้งานสามารถบันทึกข้อมูลรายการค่าลดหย่อนได้ ตัวอยางเชน ลดหยอนคูสมรส ระบบแสดงจํานวนเงินใหอัตโนมัติ และกดปุม "บันทึก"

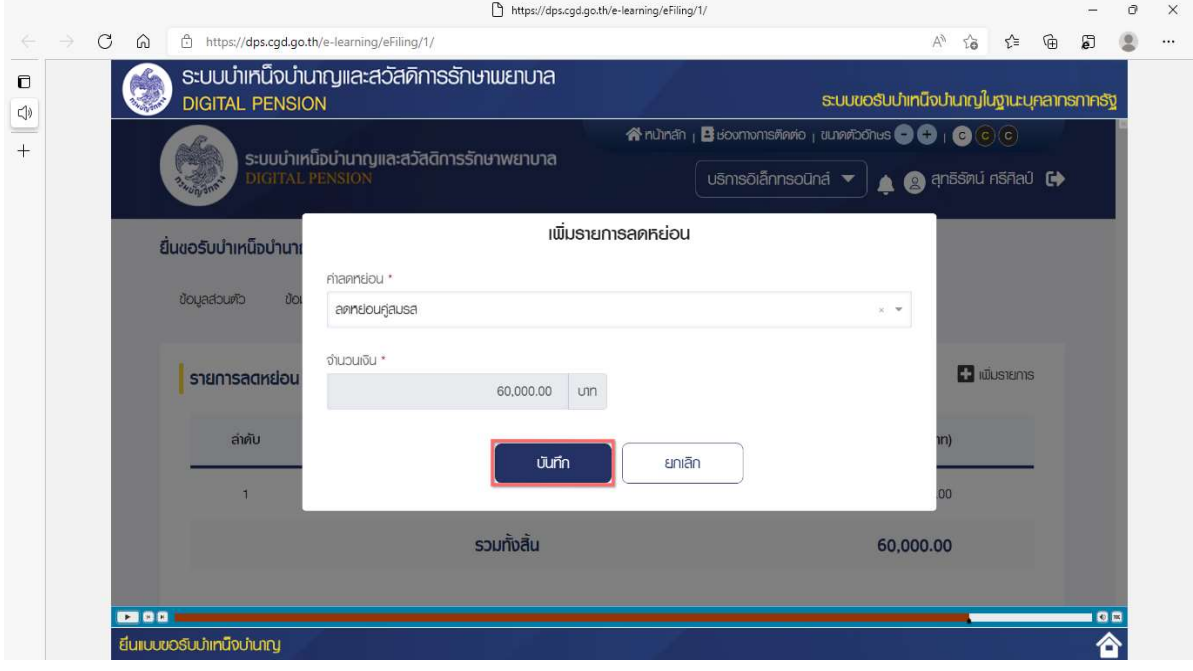

3) กดปุ่ม "คำนวณเงินและยื่นแบบ"

 หมายเหตุ : จะสามารถคํานวณเงินและยื่นแบบไดเมื่อผูใชงานตรวจสอบขอมูลทุกแท็บแลว หากไม่ตรวจสอบทุกแท็บจะไม่สามารถคำนวณเงินและยื่นแบบได้

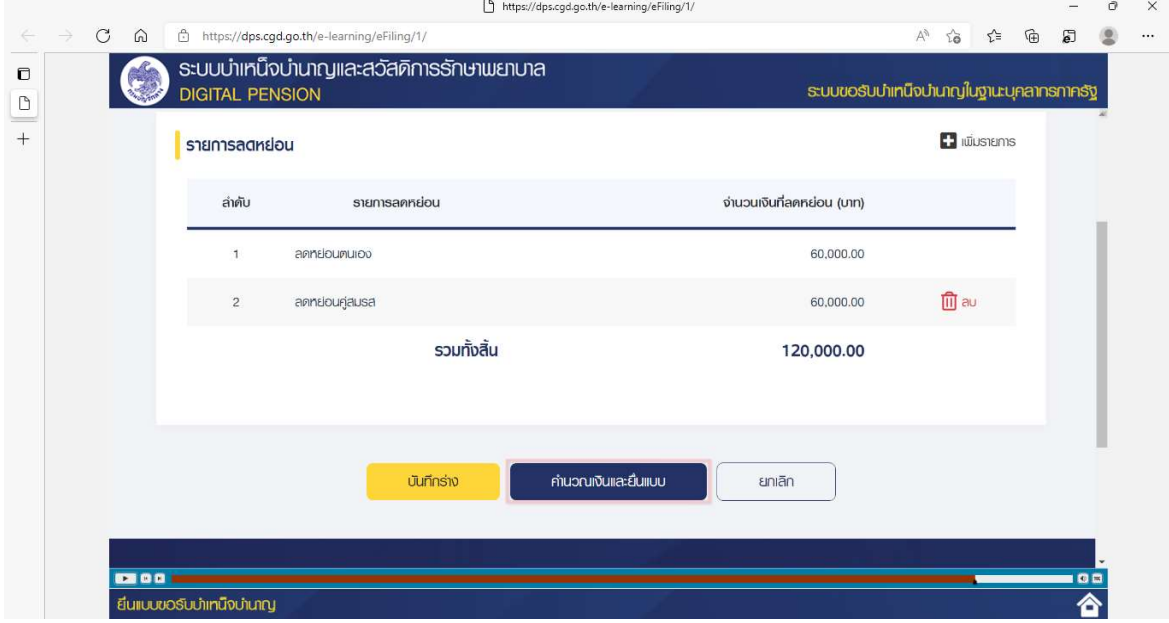

4) ระบบแสดงหน้าจอคำนวณเงิน ผู้ใช้งานต้องระบุข้อมูล ดังต่อไปนี้

- ประสงค์รับข้อมูลข่าวสารจากกรมบัญชีกลาง (ไม่เสียค่าใช้จ่าย)
	- - > ทําเครื่องหมาย หนาขอความทางอีเมล
- ข้าพเจ้าได้ตรวจสอบข้อมูลที่ปรากฏในหน้าจอแล้ว ขอรับรองว่าถูกต้อง
	- $-$  > ทำเครื่องหมาย  $\overline{\mathbf{\mathsf{Y}}}$  หน้าข้อความ

5) คลิกปุม "ยืนยันการยื่นแบบ" เพื่อยืนยันการยื่นแบบ หรือคลิกปุม "ยกเลิก" เพื่อยกเลิกการยื่นแบบ

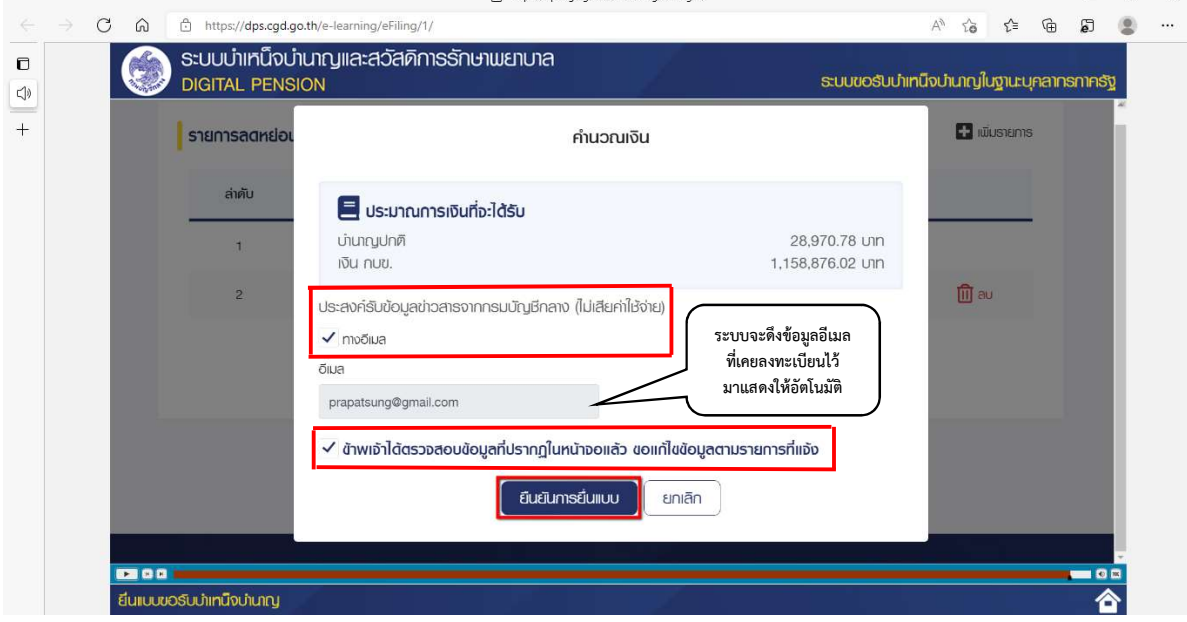

### เปนการจบขั้นตอนการยื่นแบบขอรับบําเหน็จบํานาญ

\*\*\*\*\*\*\*\*\*\*\*\*\*\*\*\*\*\*\*\*\*\*\*\*\*\*\*\*\*\*\*\*\*\*\*\*\*\*\*\*\*\*\*\*\*\*\*\*\*\*\*\*\*\*\*\*\*\*\*\*\*\*\*

## สรุปขั้นตอนการขอรับบำเหน็จบำนาญ โดยกรมบัญชีกลาง

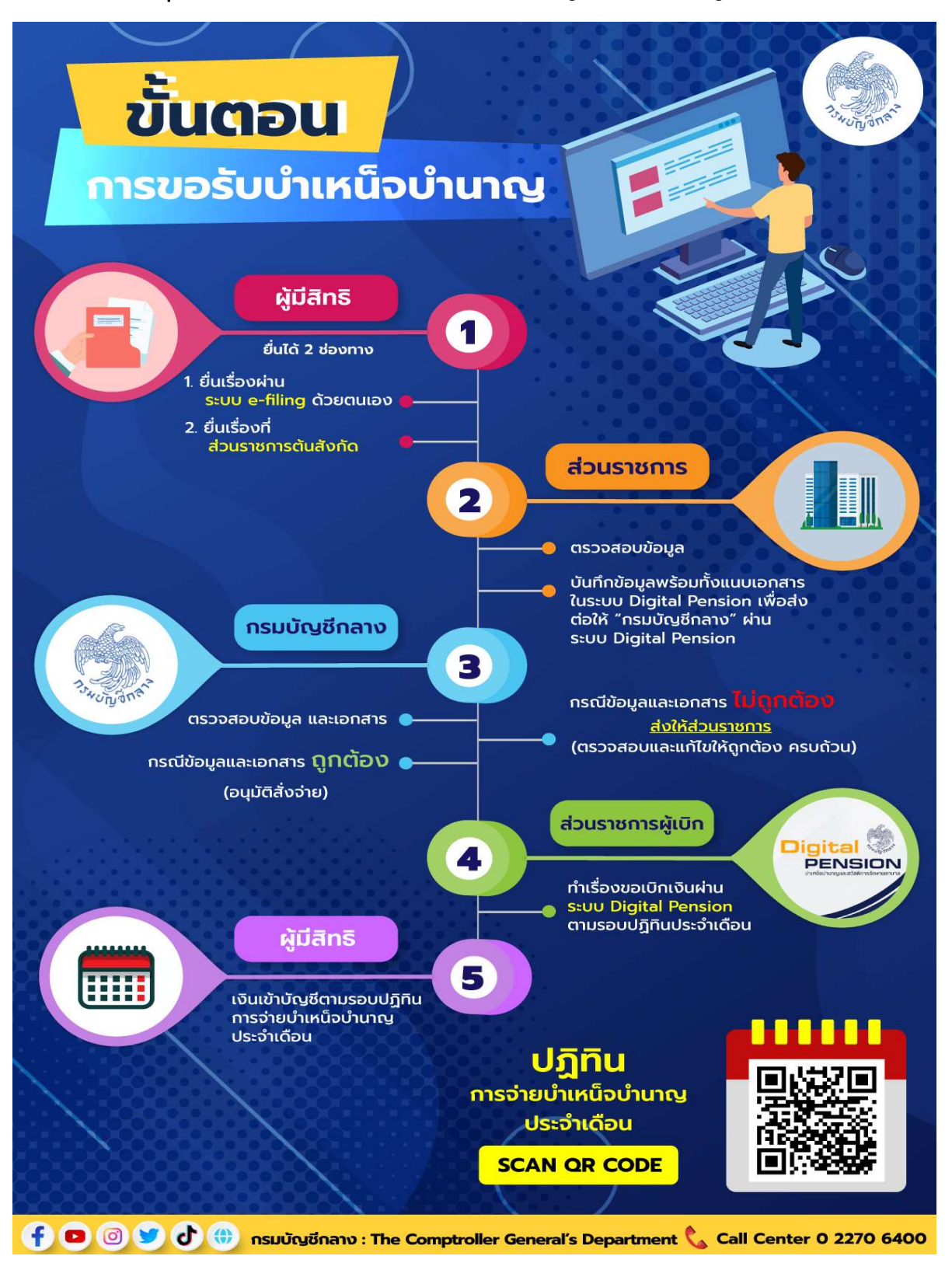

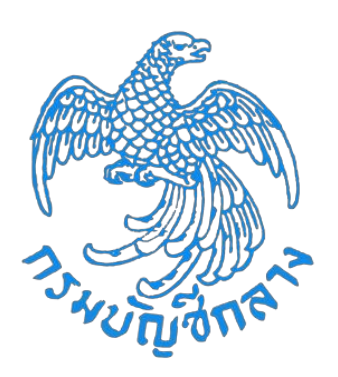

## โครงการพัฒนาระบบบำเหน็จบำนาญและสวัสดิการรักษาพยาบาล ึกรมบัญชีกลาง

## ์ คู่มือการใช้ระบบงาน

## **øąïï×ĂđïĉÖđÜĉîÿĈĀøĆïÿŠüîøćßÖćø**

**Version 1.0**

## สารบัญ

#### หน้าที่

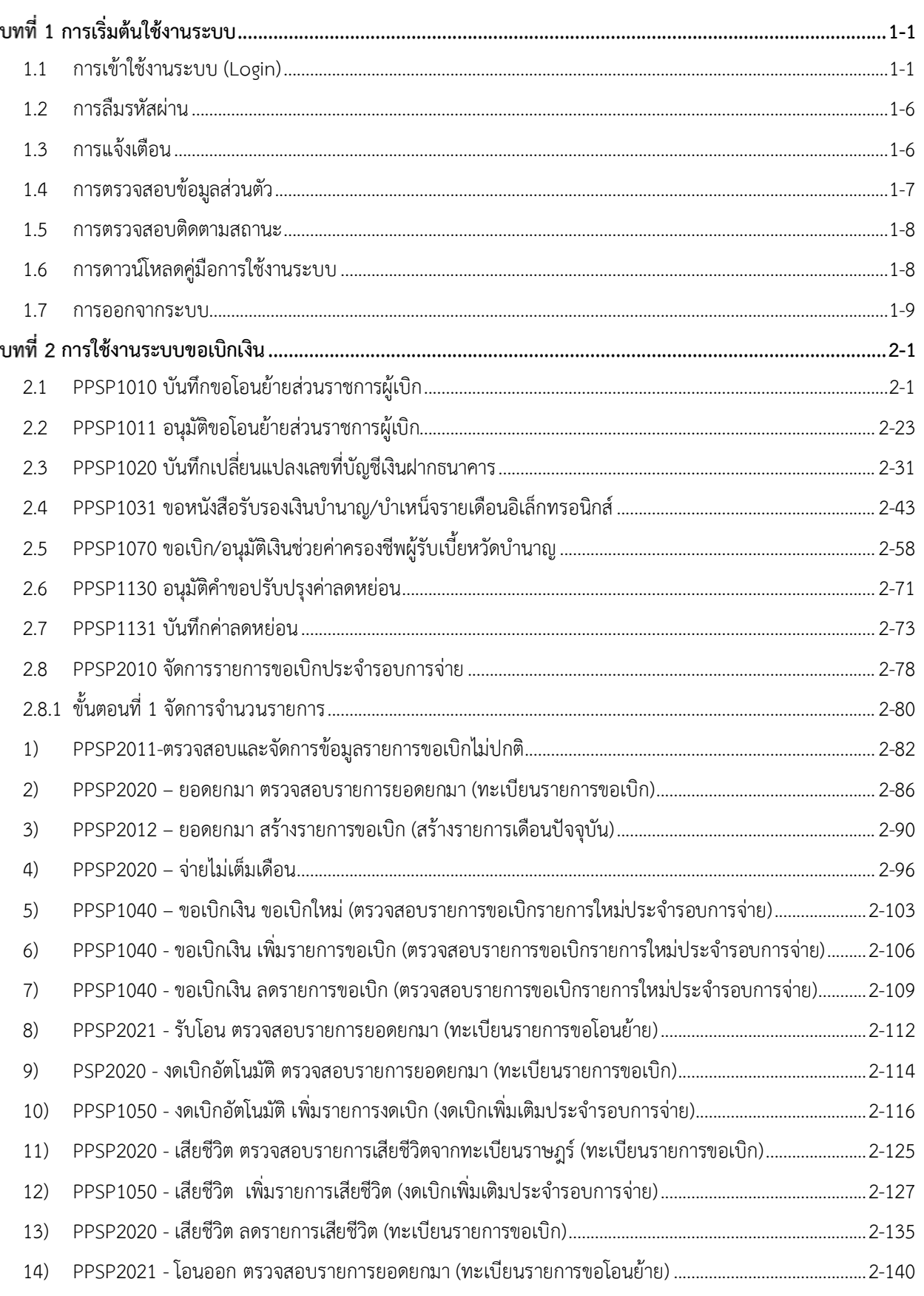

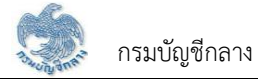

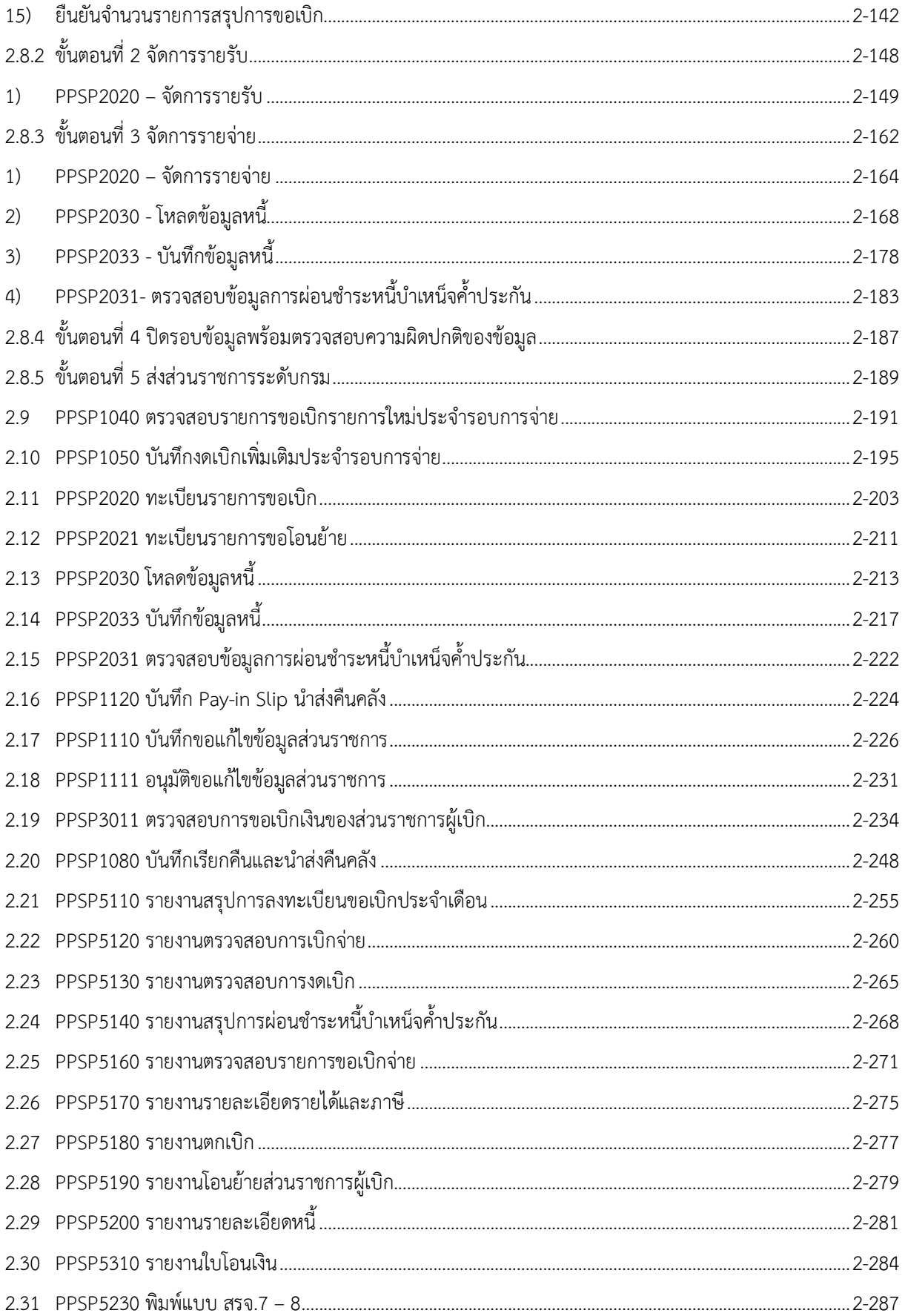

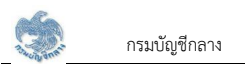

### บทที่ 1 การเริ่มต้นใช้งานระบบ

#### 1.1 การเข้าใช้งานระบบ (Login)

<span id="page-71-0"></span>การเข้าใช้งานระบบ ผู้ใช้ต้องระบุ "ชื่อผู้ใช้งานระบบ" และ "รหัสผ่าน" ซึ่งผู้ใช้งานสามารถทำได้โดยเปิด Browser แล้วพิมพ์ URL <u>https://www.cgd.go.th/</u> จะปรากฏ หน้าจอดังรูป

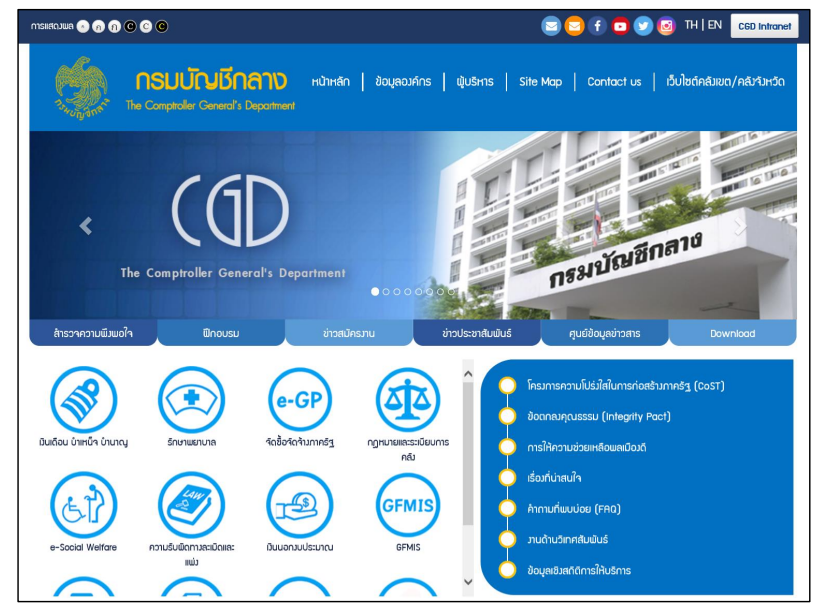
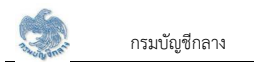

#### 1. เลือก เงินเดือน บำเหน็จ บำนาญ

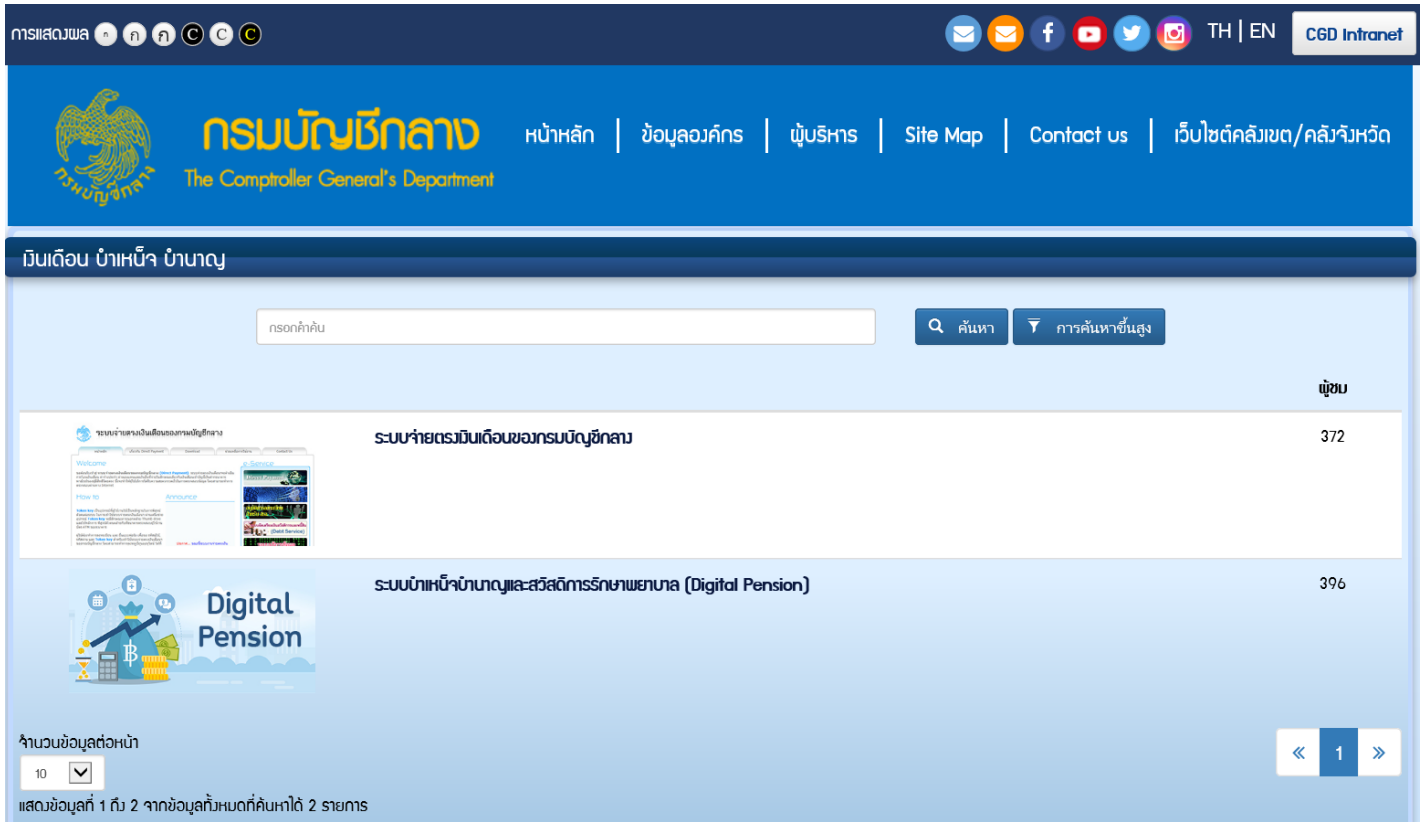

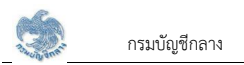

2. เลือก ระบบบำเหน็จบำนาญและสวัสดิการรักษาพยาบาล (Digital Pension) จะปรากฏหน้าจอดังรูป

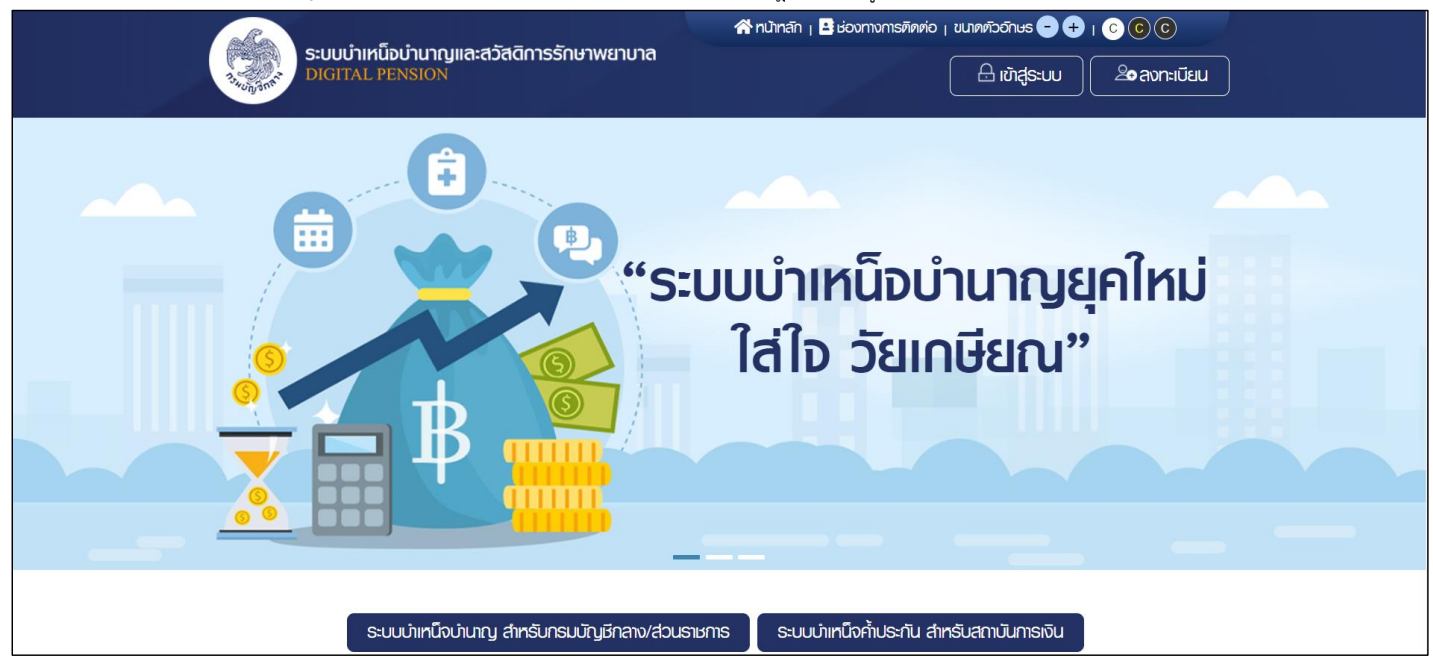

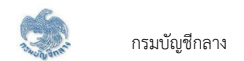

3. เลือก ระบบบำเหน็จบำนาญ สำหรับกรมบัญชีกลาง/ส่วนราชการ ระบบแสดงหน้าจอเข้าสู่ระบบ

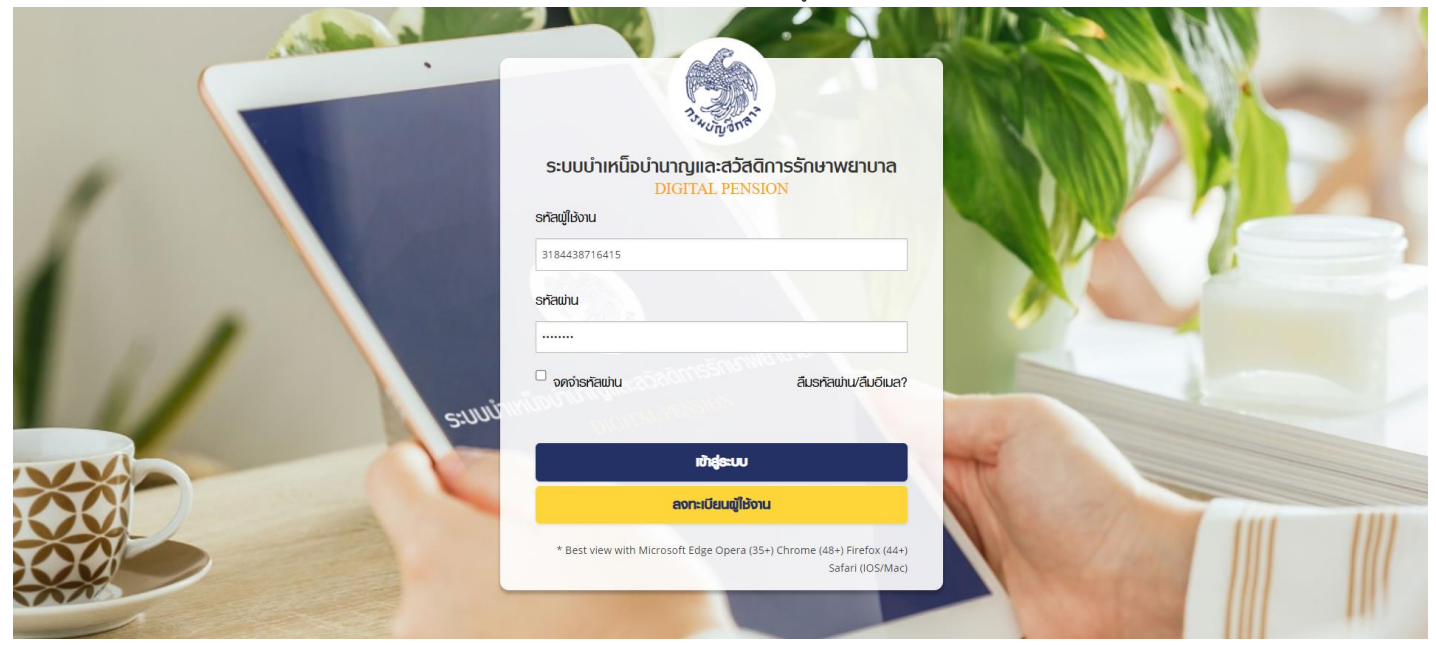

4. กรณีตรวจสอบ "ชื่อผู้ใช้งานระบบ" และ "รหัสผ่าน" ถูกต้อง เข้าสู่ "หน้าแรก" ระบบแสดงเมนูหลัก ระบบงานตามสิทธิของผู้ใช้งาน พร้อมรายการแจ้งเตือนและรายการงาน จะปรากฏหน้าจอดังรูป

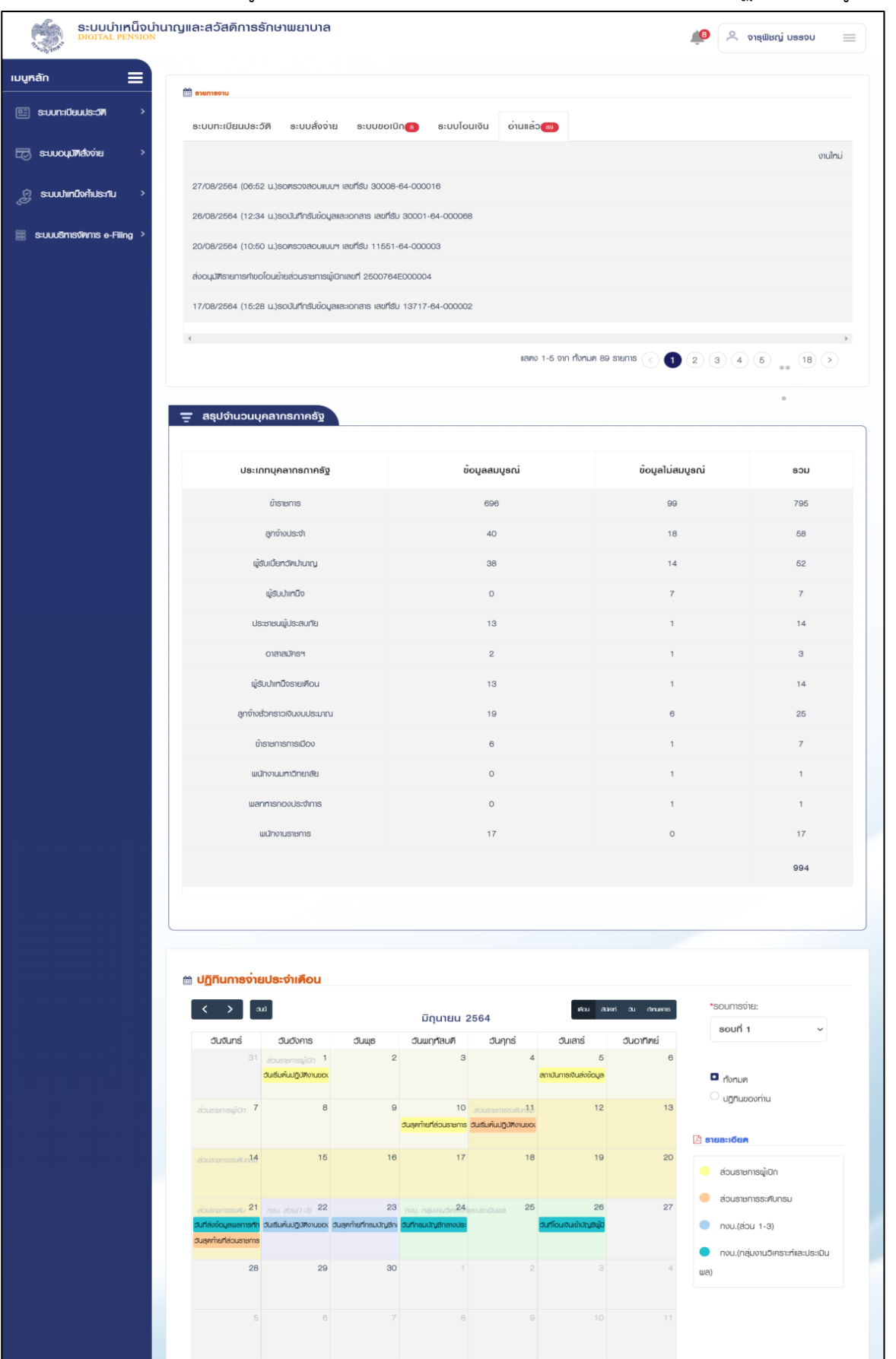

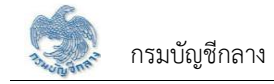

## 1.2 การลืมรหัสผ่าน

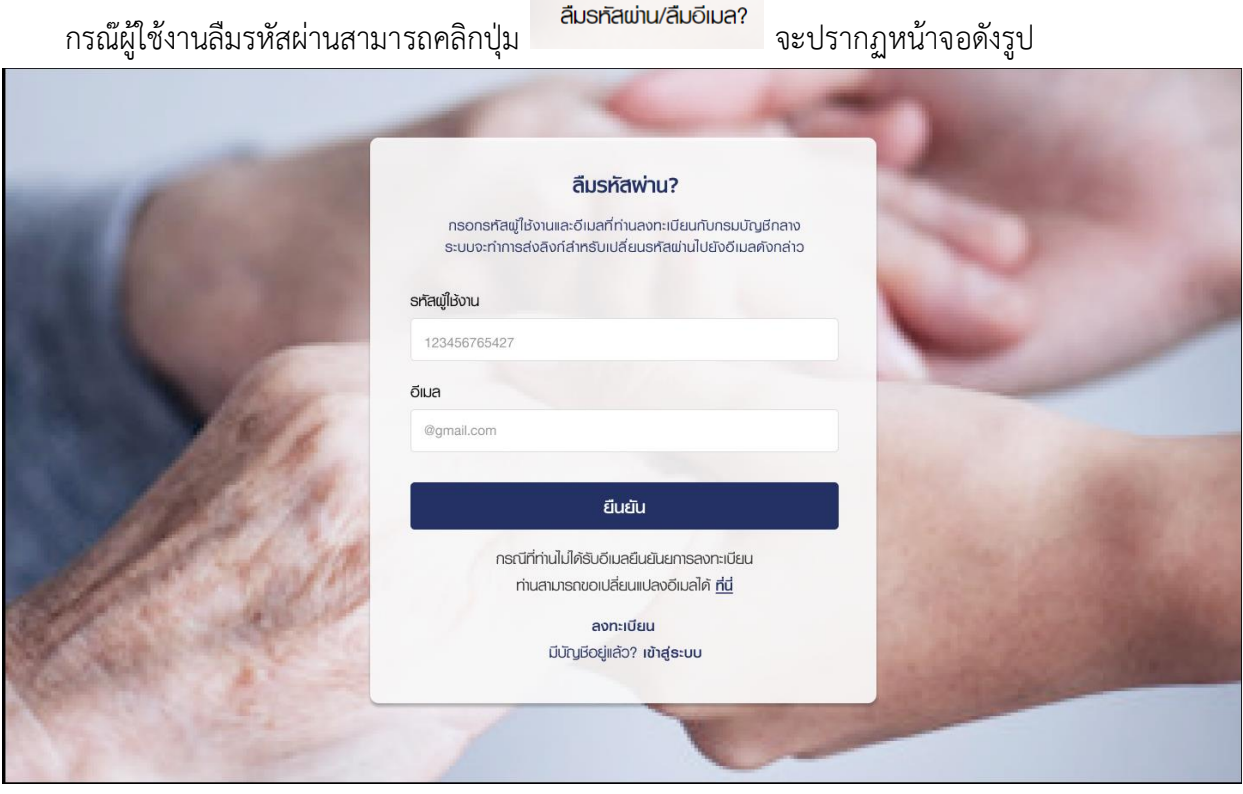

- ระบุรหัสผู้ใช้งานและ อีเมลที่ใช้ในการลงทะเบียน
- ยืนยัน เมื่อต้องการให้ระบบส่งลิงก์สำหรับเปลี่ยนรหัสให้ • คลิกปุ่ม

## 1.3 การแจ้งเตือน

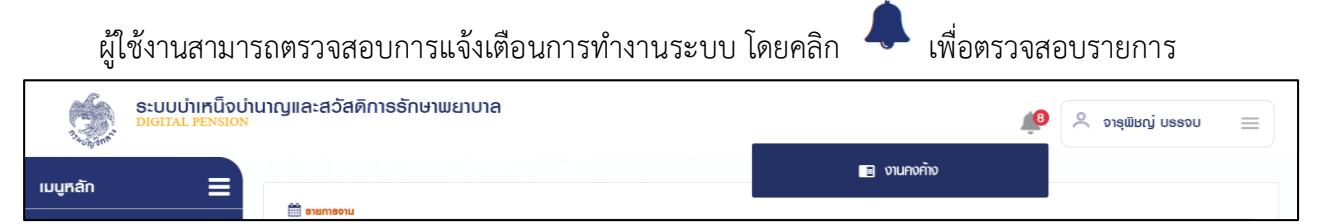

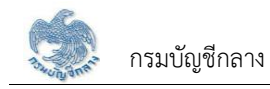

## 1.4 การตรวจสอบข้อมูลส่วนตัว

ผู้ใช้งานสามารถตรวจสอบข้อมูลส่วนตัว โดยคลิกที่ชื่อผู้ใช้งานบริเวณมุมบนขวามือ จากนั้นคลิกที่เมนู "ข้อมูลส่วนตัว" จะปรากฏหน้าจอดังรูป

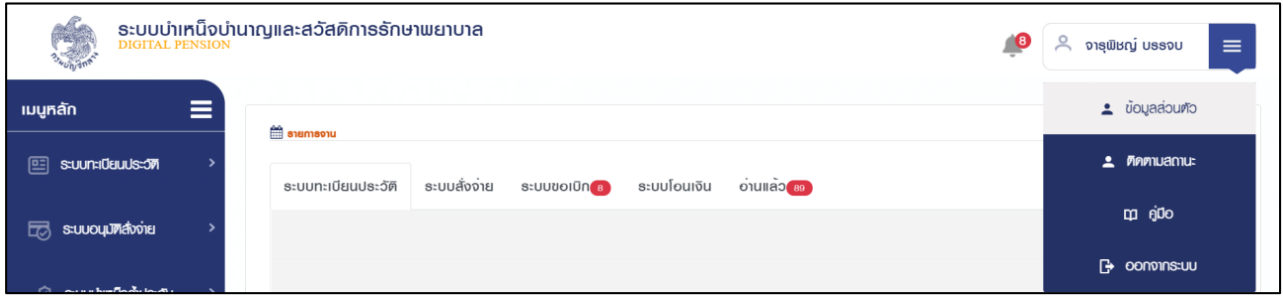

## จากนั้นคลิกที่เมนู "ข้อมูลส่วนตัว" จะปรากฏหน้าจอดังรูป

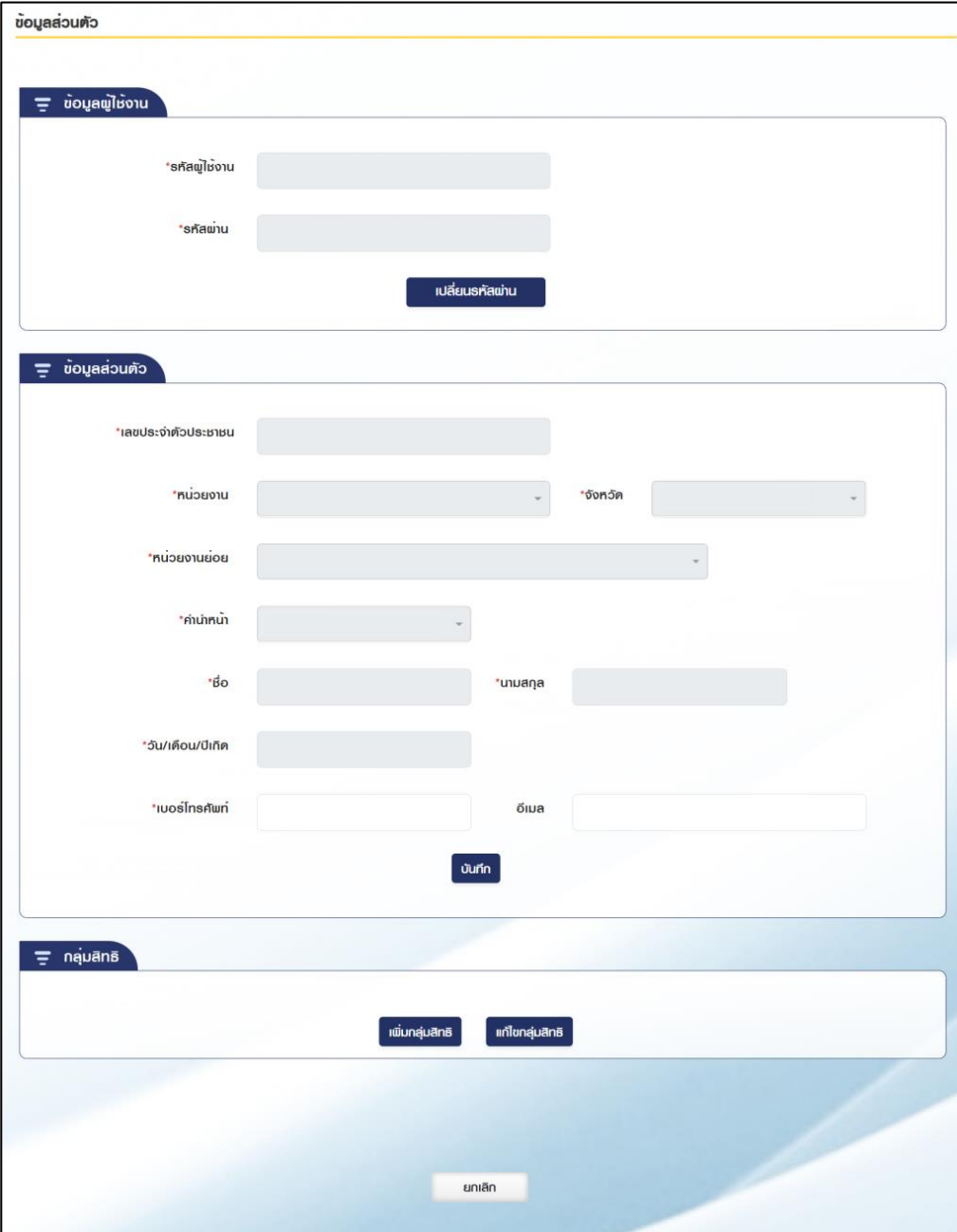

### 1.5 การตรวจสอบติดตามสถานะ

ผู้ใช้งานสามารถตรวจสอบติดตามสถานะ กรณีส่งคำขอเพิ่มกลุ่มสิทธิ หรือส่งคำขอแก้ไขกลุ่มสิทธิ โดยคลิก ที่ชื่อผู้ใช้งานบริเวณมุมบนขวามือ

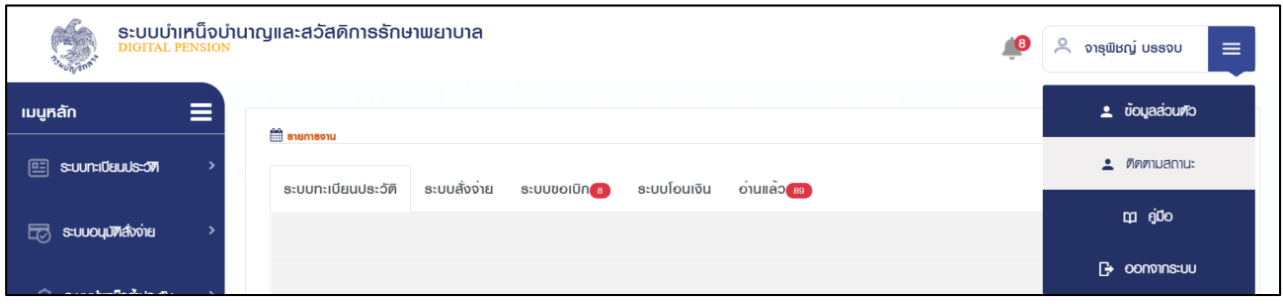

## จากนั้นคลิกที่เมนู "ติดตามสถานะ" จะปรากฏหน้าจอดังรูป

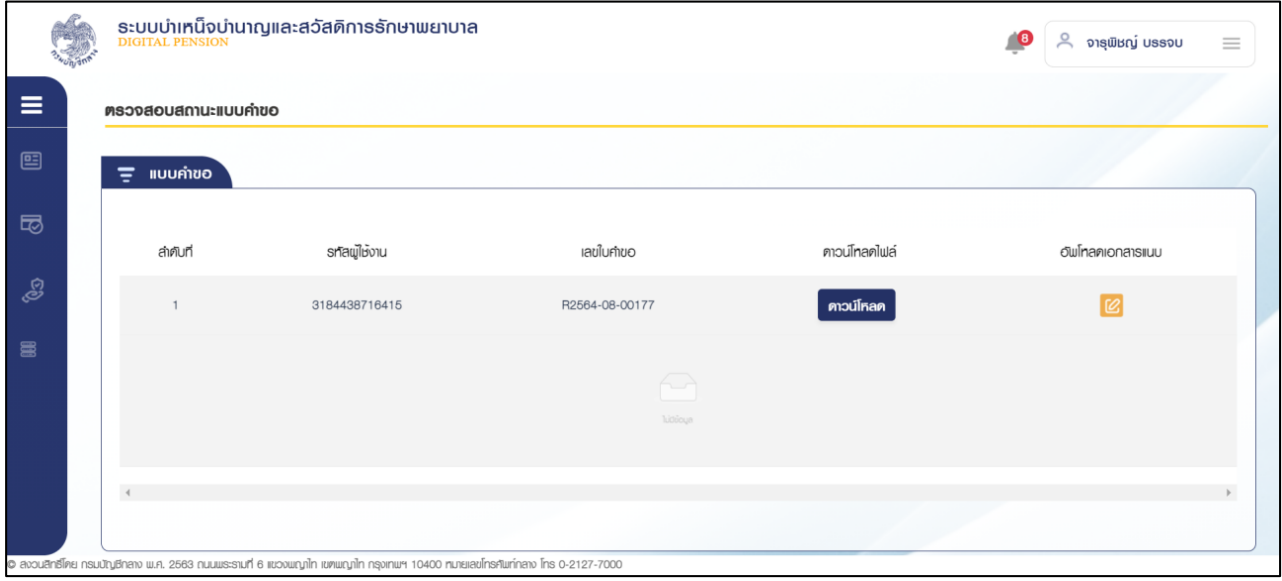

## 1.6 การดาวน์โหลดคู่มือการใช้งานระบบ

ผู้ใช้งานสามารถดาวน์โหลดเอกสารคู่มือการใช้งานระบบ หรือ ปฏิทินการทำงานได้ ซึ่งเป็นเอกสารใน ฐปแบบไฟล์ PDF ได้ โดยคลิกที่ชื่อผู้ใช้งานบริเวณมุมบนขวามือ จากนั้นคลิกที่เมนู "คู่มือ" ดังรูป

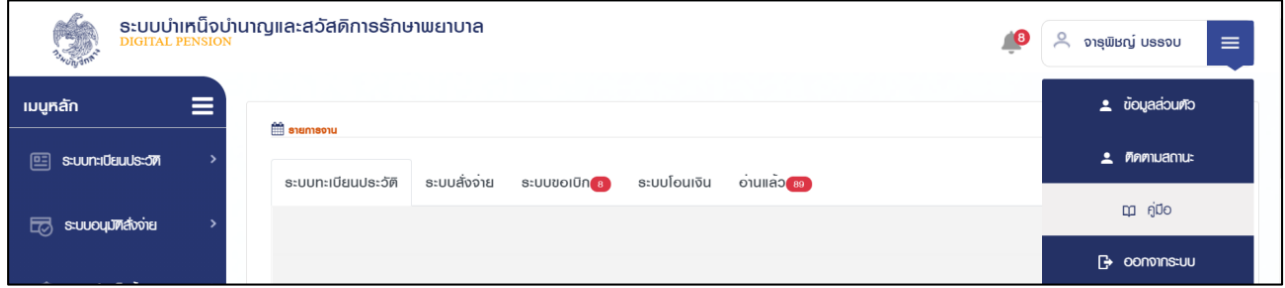

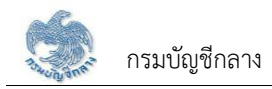

#### $1.7$ การออกจากระบบ

ผู้ใช้งานสามารถออกจากระบบ เพื่อหยุดการใช้งานระบบ โดยคลิกที่ชื่อผู้ใช้งานบริเวณมุมบนขวามือ จากนั้นคลิกที่เมนู "ออกจากระบบ" ดังรูป

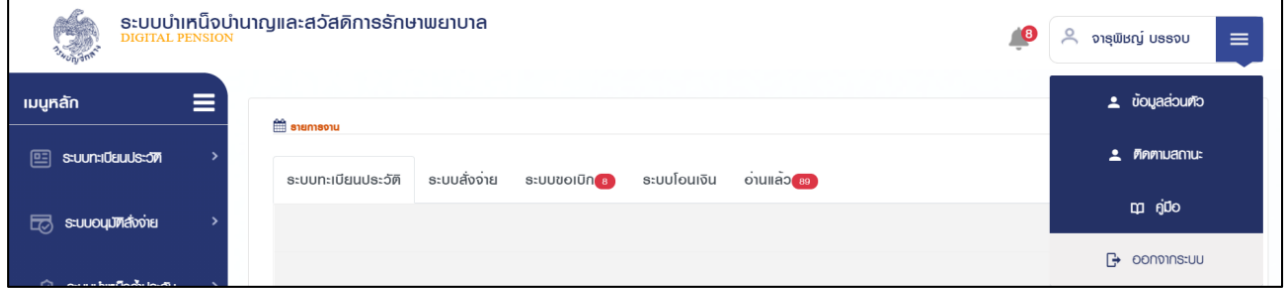

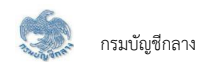

## บทที่ 2 การใช้งานระบบขอเบิกเงิน

#### 2.1 PPSP1010 บันทึกขอโอนย้ายส่วนราชการผู้เบิก

โปรแกรมนี้สำหรับการขอโอนย้ายส่วนราชการผู้เบิกบันทึกคำขอโอนย้ายที่ผู้รับบำนาญ/ผู้รับบำเหน็จรายเดือนยื่นคำร้อง โดยผู้รับบำนาญ/ผู้รับบำเหน็จรายเดือนสามารถ ลงทะเบียบได้ 2 ช่องทาง ดังนี้

- 1) ยื่นคำร้องที่ส่วนราชการผู้เบิกที่รับบำนาญ/บำเหน็จรายเดือน เพื่อให้ส่วนราชการผู้เบิกบันทึกลงทะเบียนรับคำร้อง
- 2) ยื่นคำร้องผ่านระบบ e-Filing

#### ขั้นตอนการทำงาน

การขอโอนย้ายส่วนราชการผู้เบิก มีหน้าจอและขั้นตอนการทำงานดังนี้

- 1. เลือก ระบบขอเบิกเงิน >> เลือกเมนู "บันทึกขอโอนย้ายส่วนราชการผู้เบิก"
- 2. เมื่อเปิดโปรแกรมระบบแสดงหน้าจอเงื่อนไขการค้นหาข้อมูลดังรูป

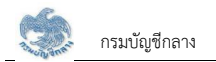

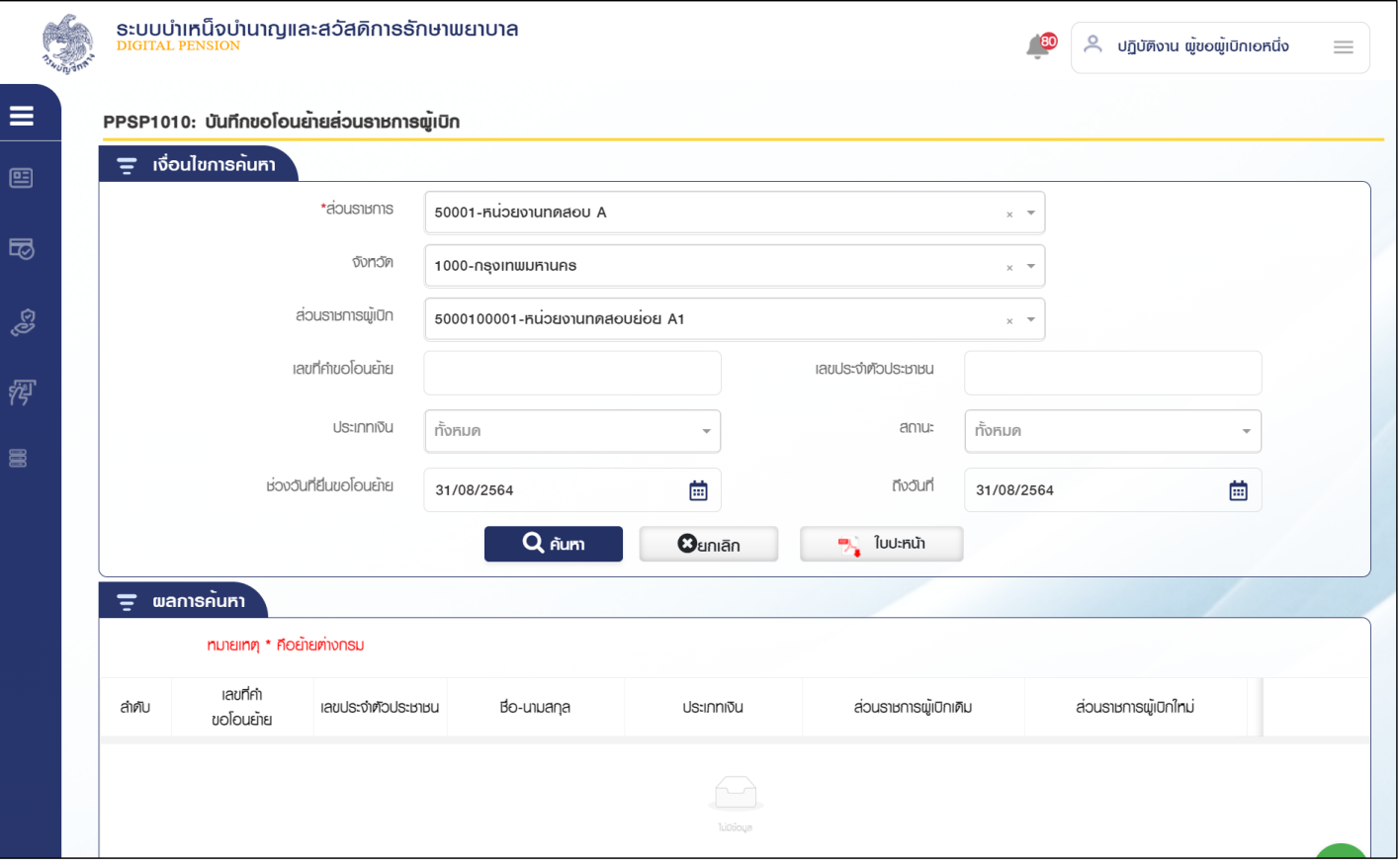

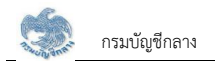

- 3. การเพิ่มข้อมูล
	- 3.1 กดปุ่ม ����� ระบบแสดงหน้าจอระบุรายละเอียดข้อมูล 3.2 กรณีย้ายภายในกรม ระบุส่วนราชการผู้เบิก

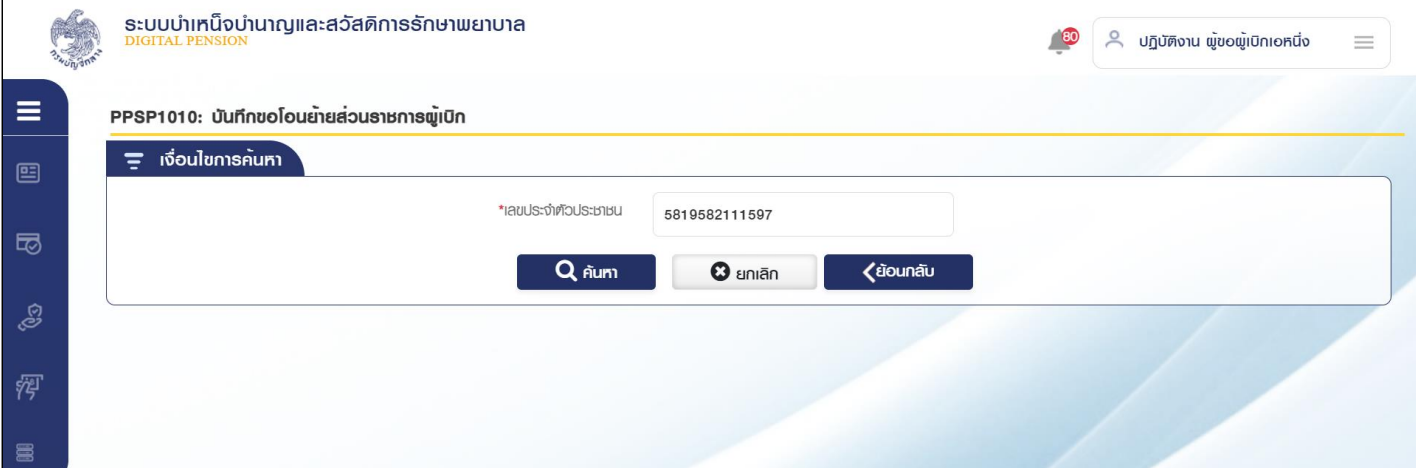

- 3.2.1 ระบุ เลขประจำตัวประชาชนและประเภทเงิน
- 3.2.2 กดปุ่ม "ค้นหา"ระบบแสดงระบบแสดงข้อมูลตามเงื่อนไขการค้นหาและส่วนราชการผู้เบิกเดิม

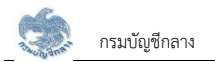

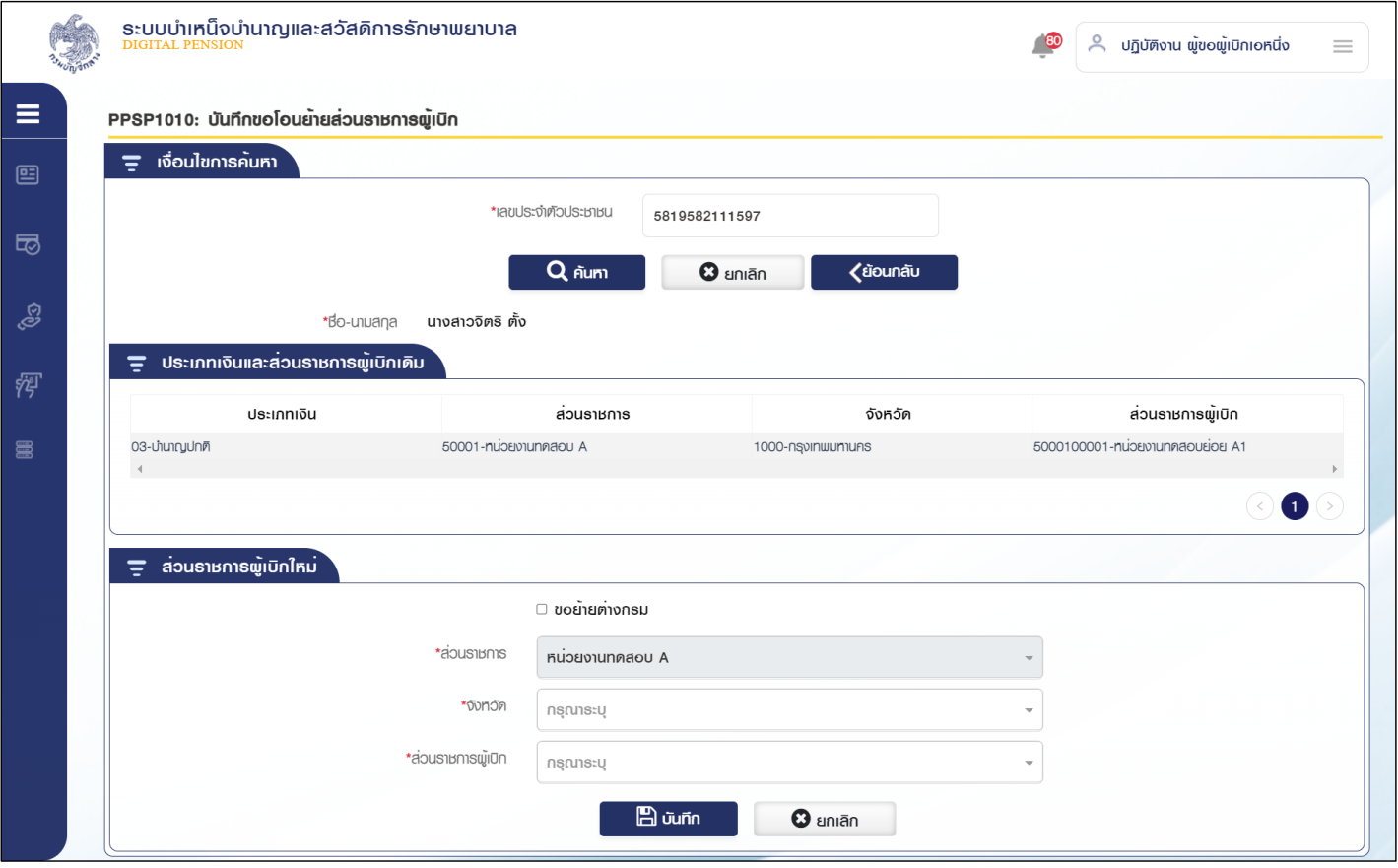

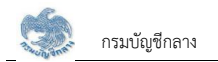

#### 3.2.3 ระบุรายละเอียด

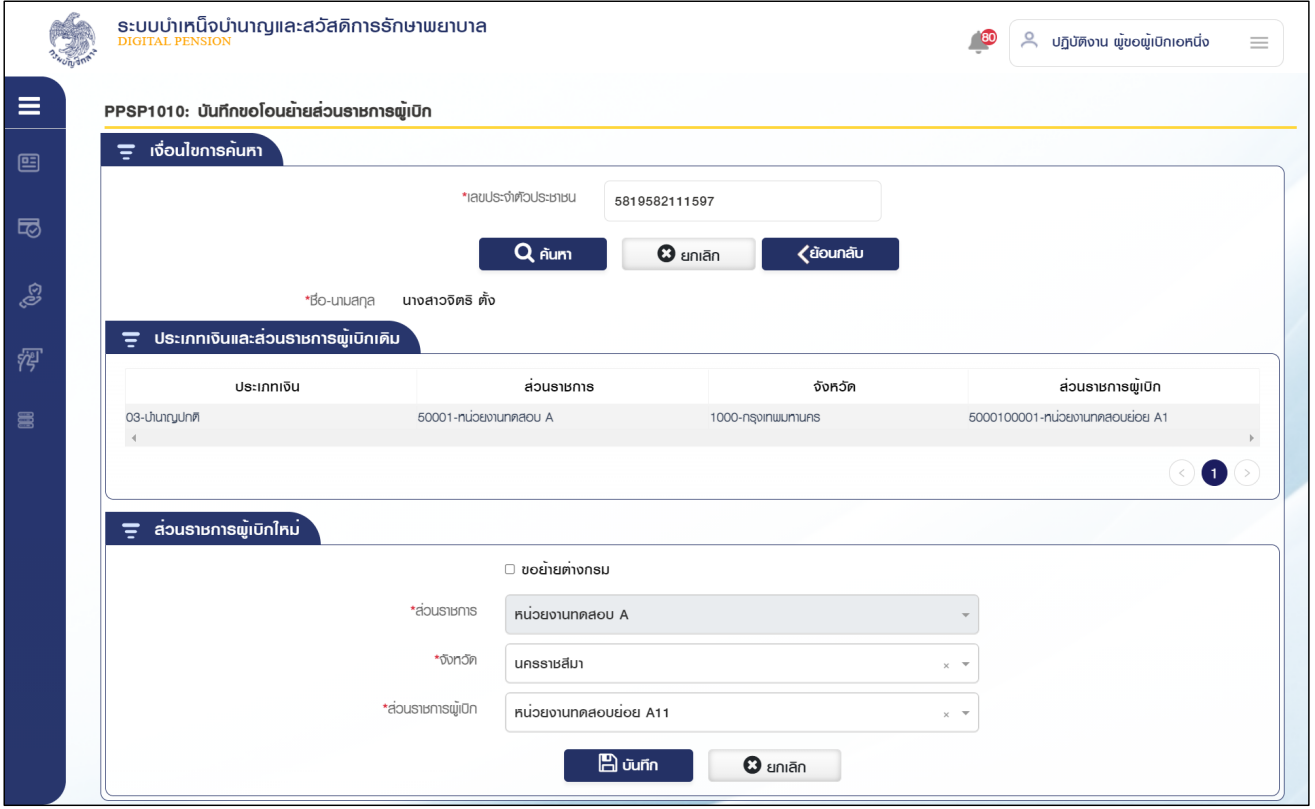

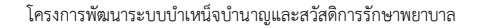

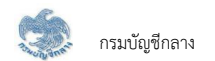

3.2.4 กดปุ่ม "บันทึก" ระบบแสดงข้อความยืนยันการบันทึกข้อมูล

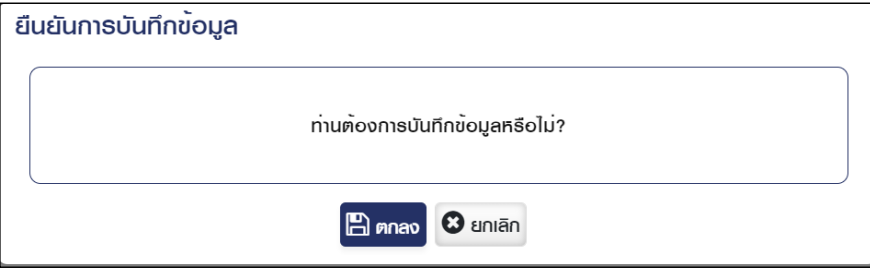

3.2.5 กดปุ่ม "ตกลง" ระบบสร้างเลขที่คำขอโอนย้ายและแสดงข้อความ "ดำเนินการเรียบร้อย"

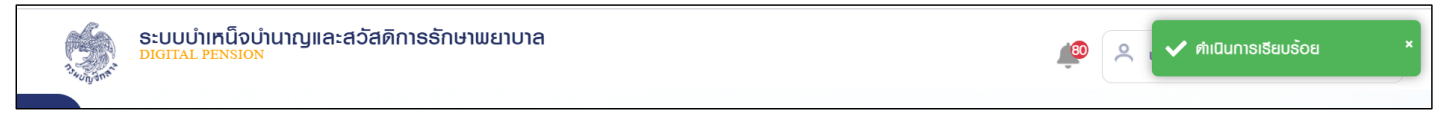

3.2.6 กดปุ่ม "ยกเลิก" ระบบยกเลิกการทำรายการ

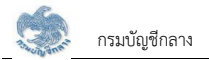

3.3 กรณีย้ายต่างกรม เลือก <sup>D</sup>ั**ขอยายต่างกรม** <sub>ระบุส่วนราชการ จังหวัด ส่วนราชการผู้เบิก เลขที่หนังสือ วันที่ และแนบไฟล์ลายเซ็น</sub>

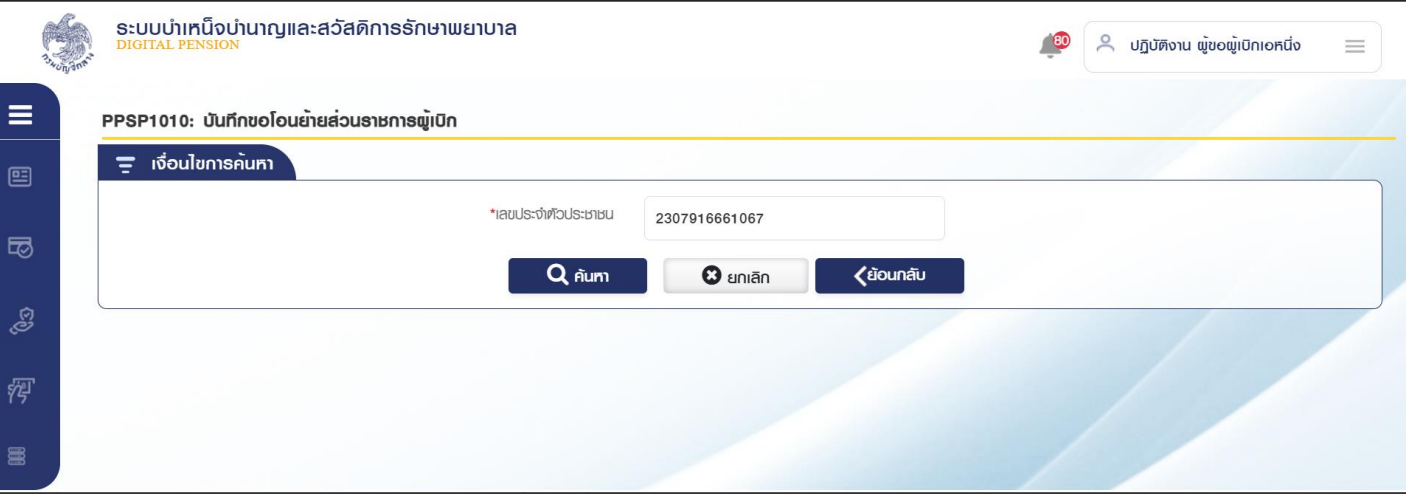

- 3.3.1 ระบุ เลขประจำตัวประชาชนและประเภทเงิน
- 3.3.2 กดปุ่ม "ค้นหา"ระบบแสดงระบบแสดงข้อมูลตามเงื่อนไขการค้นหาและส่วนราชการผู้เบิกเดิม

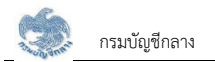

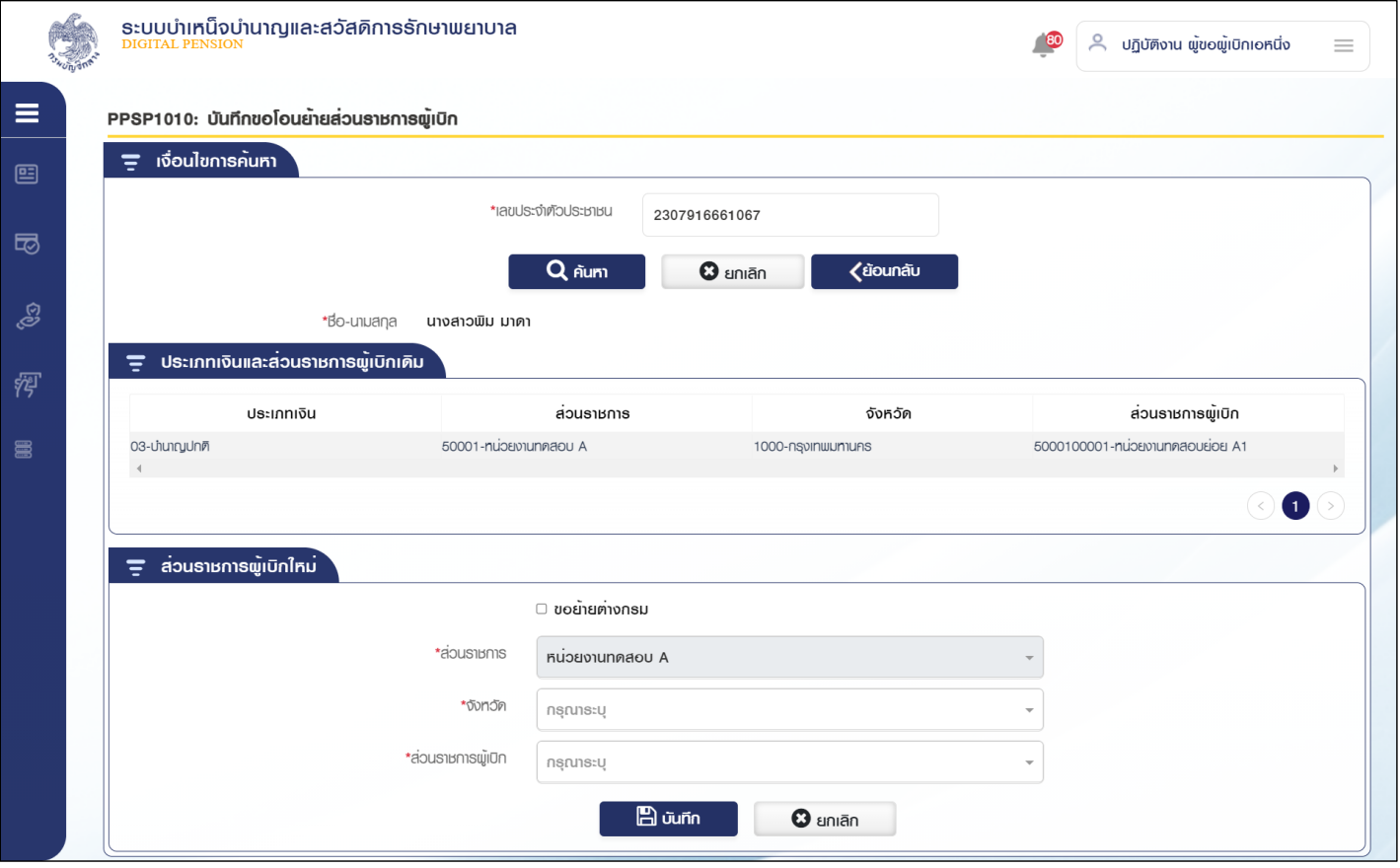

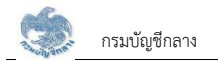

3.3.3 ระบุรายละเอียด

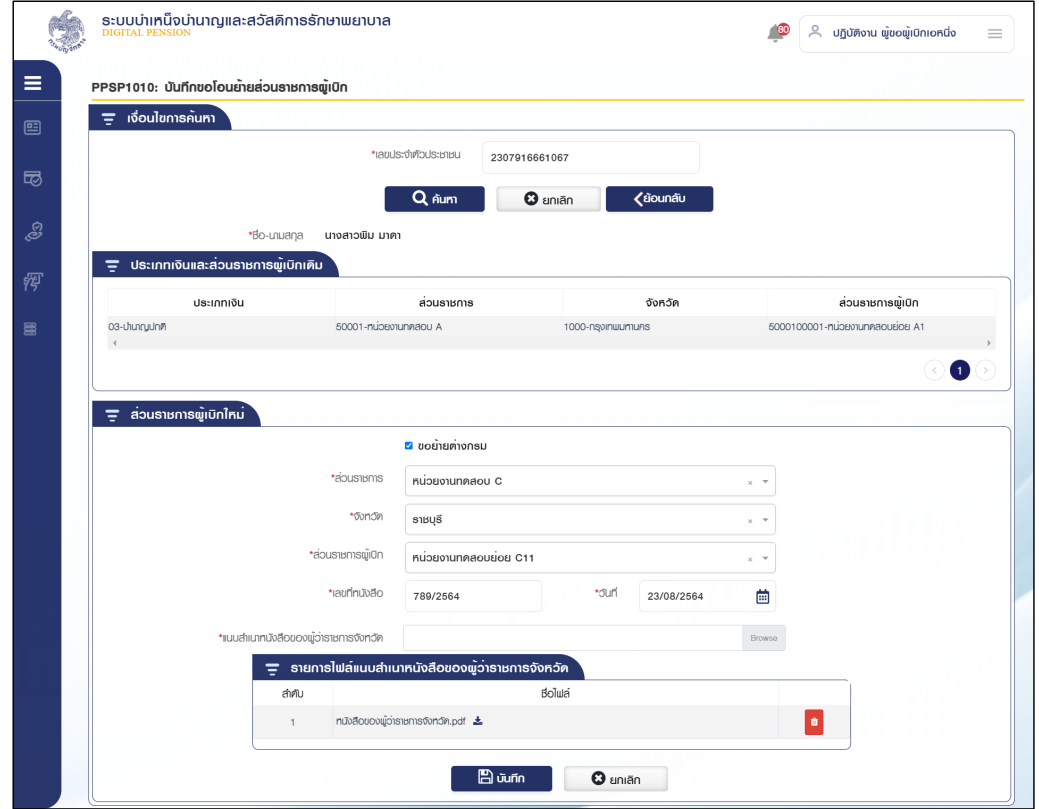

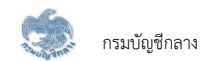

3.3.4 กดปุ่ม "บันทึก" ระบบแสดงข้อความยืนยันการบันทึกข้อมูล

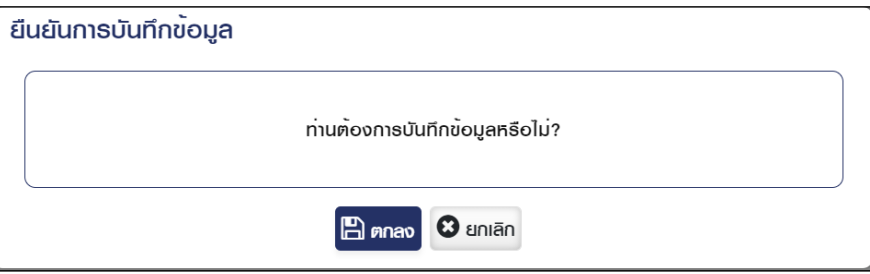

3.3.5 กดปุ่ม "ตกลง" ระบบสร้างเลขที่คำขอโอนย้ายและแสดงข้อความ "ดำเนินการเรียบร้อย"

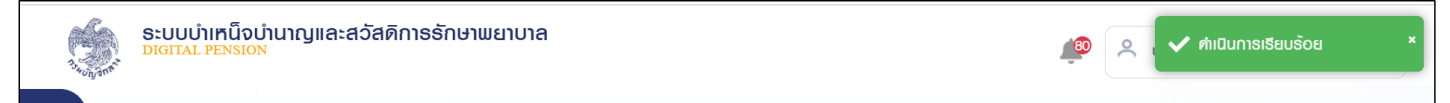

3.3.6 กดปุ่ม "ยกเลิก" ระบบยกเลิกการทำรายการ

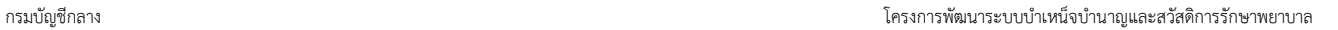

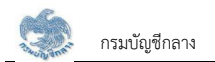

- 4. การค้นหาข้อมูล
	- 4.1 ระบุเงื่อนไขการค้นหาข้อมูล
	- 4.2 กดปุ่ม "ค้นหา" ระบบแสดงข้อมูลตามเงื่อนไขการค้นหา โดยแสดงในตารางข้อมูลผลการค้นหา

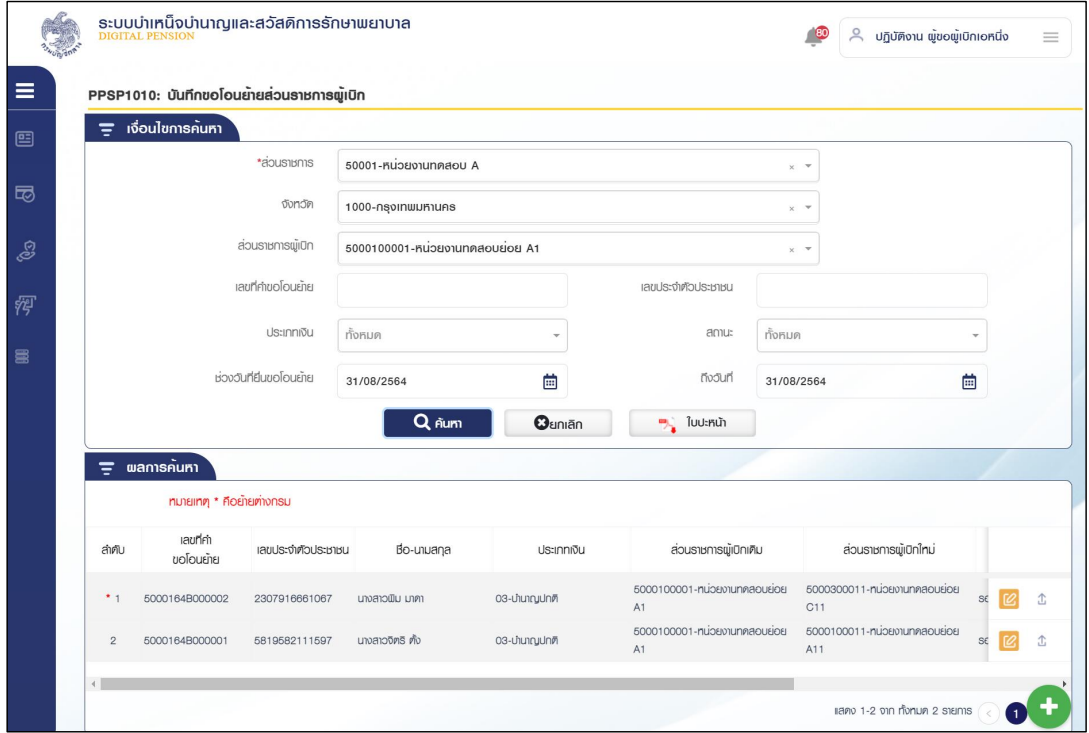

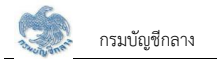

4.3 กดปุ่ม

 $\frac{1}{\sqrt{2}}$  ใบปะหนัก | ระบบแสดงผลรายงาน

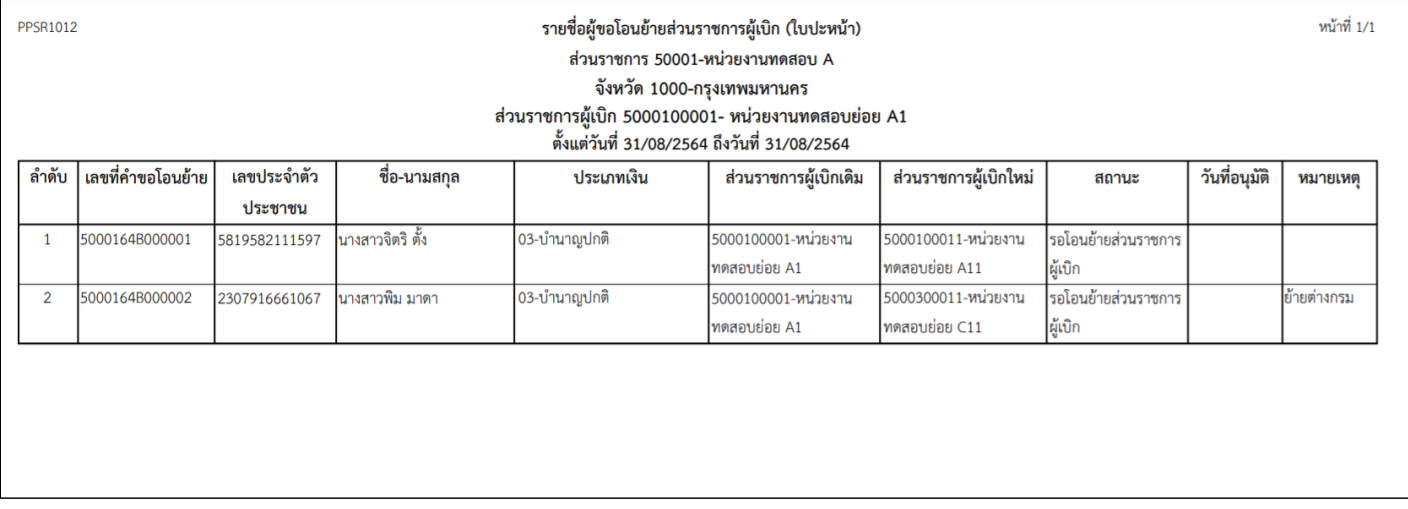

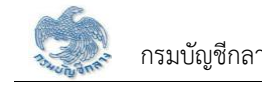

# 4.4 กดปุ่ม  $\boxed{\mathbb{C}}$  ในตารางข้อมูลผลการค้นหาเพื่อดาวน์โหลดไฟล์

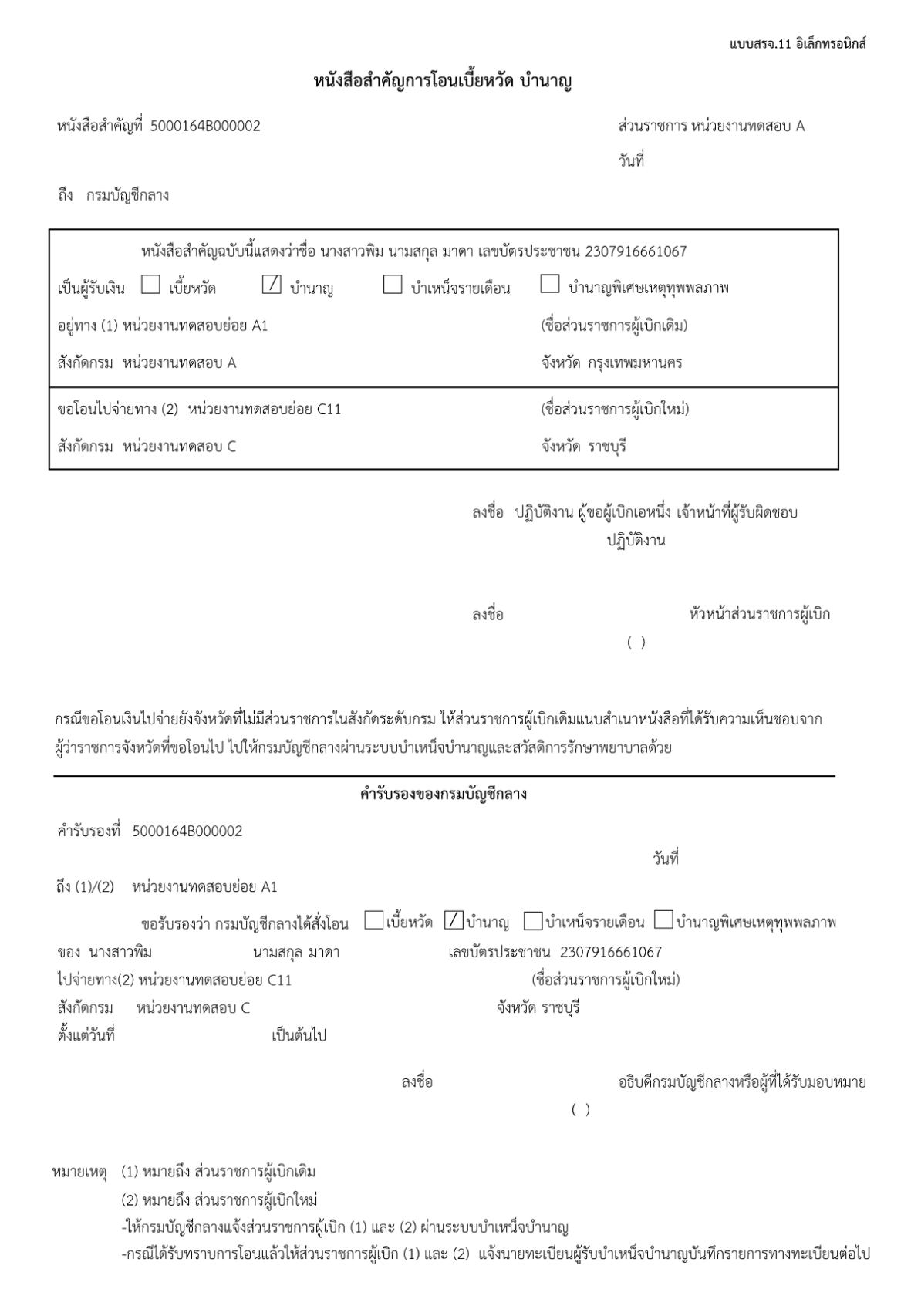

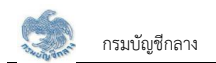

#### 5. การแก้ไขข้อมูล

5.1 กดปุ่ม  $^{[{\mathcal C}]}$  ในตารางข้อมูลผลการค้นหา ระบบแสดงหน้าจอรายละเอียดข้อมูล

5.2 ระบุรายละเอียดข้อมูลที่ต้องการแก้ไข

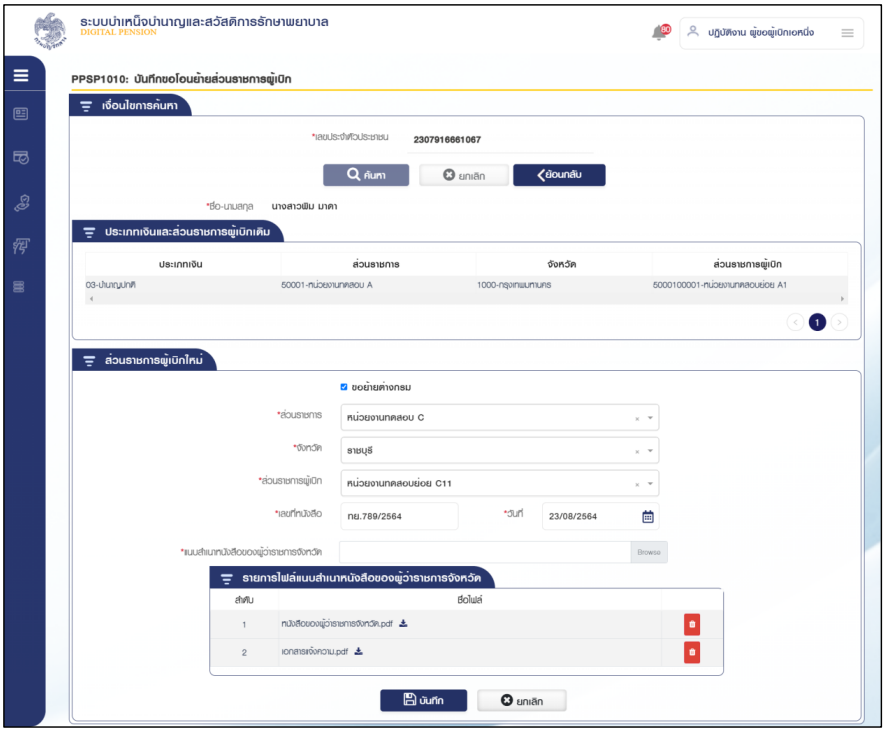

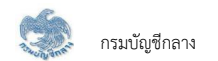

- 5.2.1 กรณี ส่วนราชการผู้เบิก เป็นผู้บันทึกข้อมูล ขั้นตอนของเรื่อง คือ รอโอนย้ายส่วนราชการผู้เบิก
	- 1) กดปุ่ม "บันทึก" ระบบแสดงข้อความยืนยันการบันทึกข้อมูล

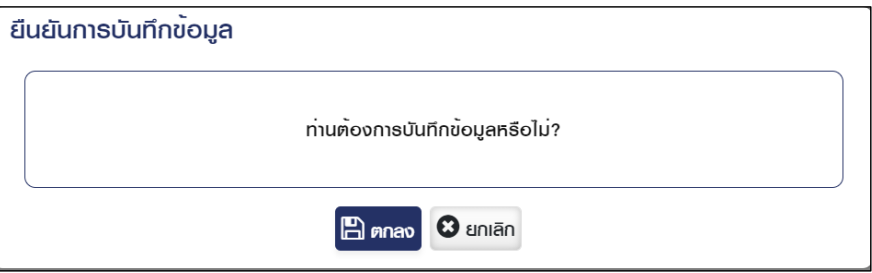

2) กดปุ่ม "ตกลง" ระบบสร้างเลขที่คำขอโอนย้ายและแสดงข้อความ "ดำเนินการเรียบร้อย"

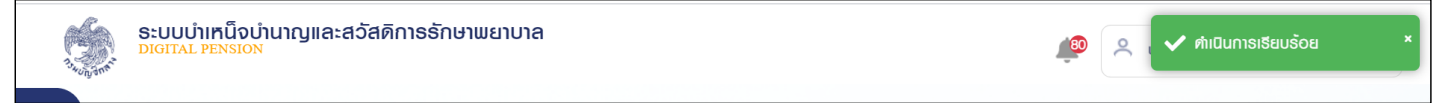

3) กดปุ่ม "ยกเลิก" ระบบยกเลิกการทำรายการ

5.2.2 กรณี ยื่นคำร้องผ่านระบบ e-Filing ขั้นตอนของเรื่อง คือ รอโอนย้ายส่วนราชการผู้เบิก เมื่อส่วนราชการผู้เบิกตรวจสอบข้อมูลถูกต้องแล้ว กดปุ่ม "ส่ง ้อนุมัติ" เพื่อให้ส่วนราชการผู้เบิกระดับหัวหน้าอนุมัติรายการคำต่อไป

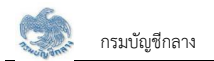

#### 5.3 การยืนยันส่งกรมบัญชีกลางสำหรับหัวหน้าส่วนราชการผู้เบิก

5.3.1 หัวหน้าส่วนราชการผู้เบิก กดปุ่ม "ค้นหา" ระบบแสดงข้อมูลตามเงื่อนไขการค้นหา โดยแสดงในตารางข้อมูลผลการค้นหา

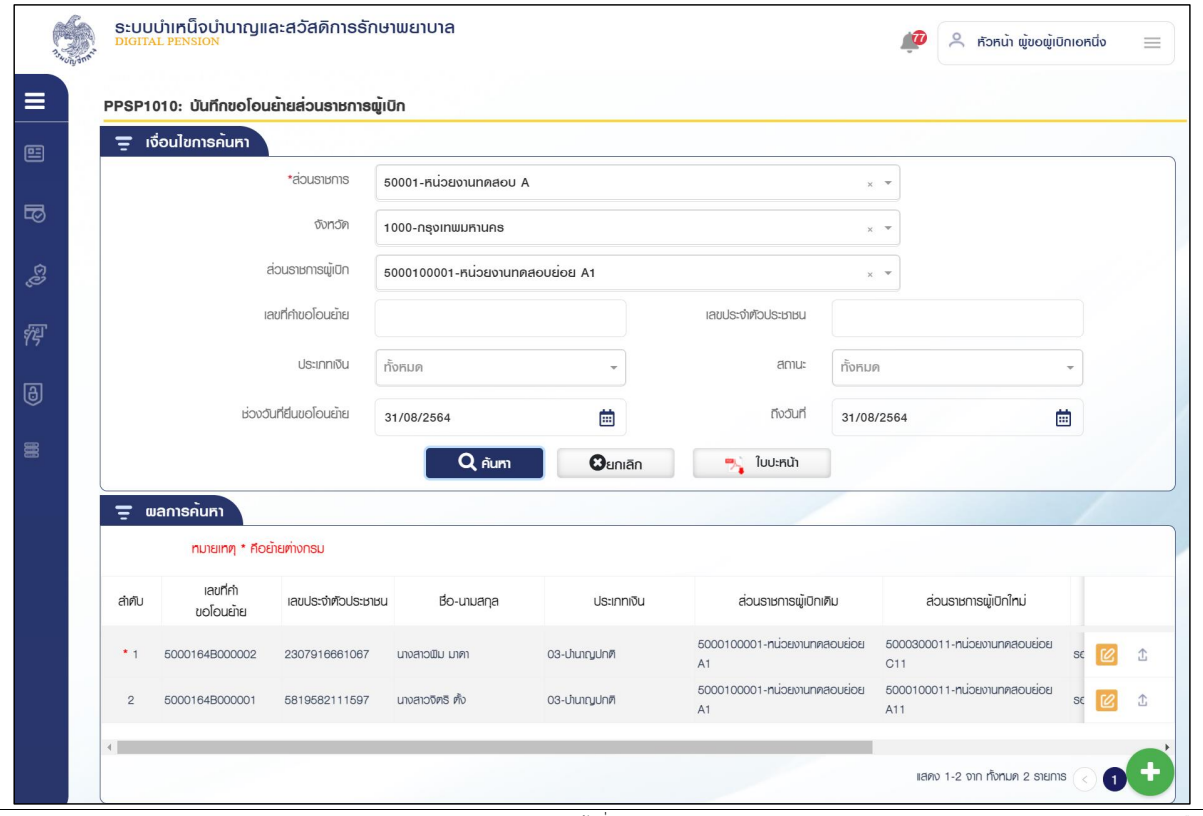

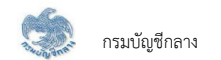

- 5.3.2 กดปุ่ม <mark>CC</mark> ในตารางข้อมูลผลการค้นหา ระบบแสดงหน้าจอรายละเอียดข้อมูล เพื่อตรวจสอบข้อมูล
- 5.3.3 แนบไฟล์ ลายเซ็น

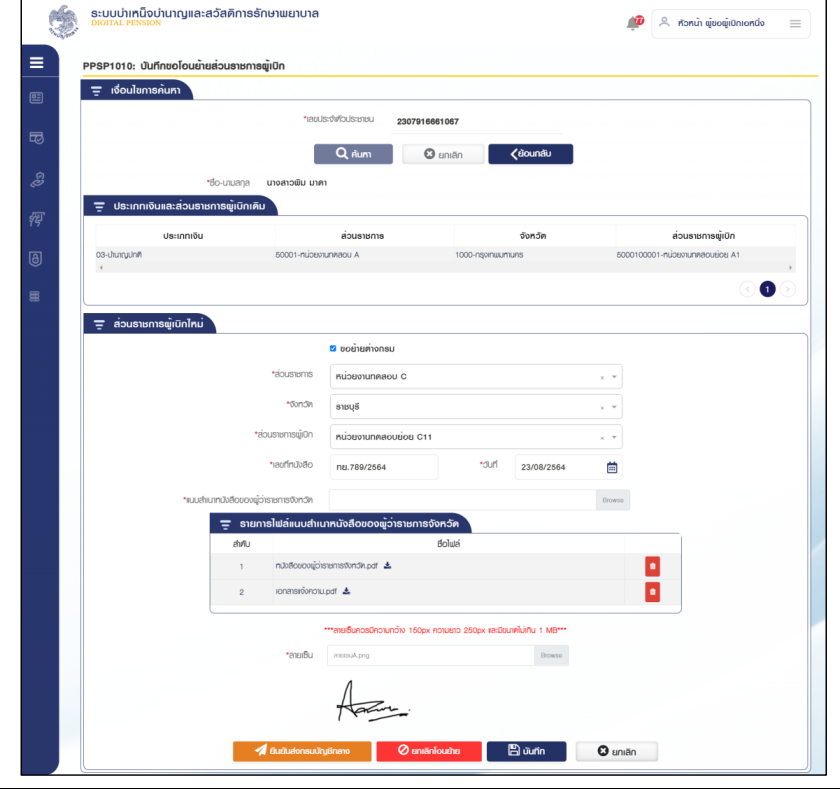

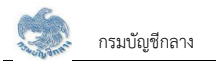

5.3.4 กดปุ่ม "ยืนยันส่งกรมบัญชีกลาง"

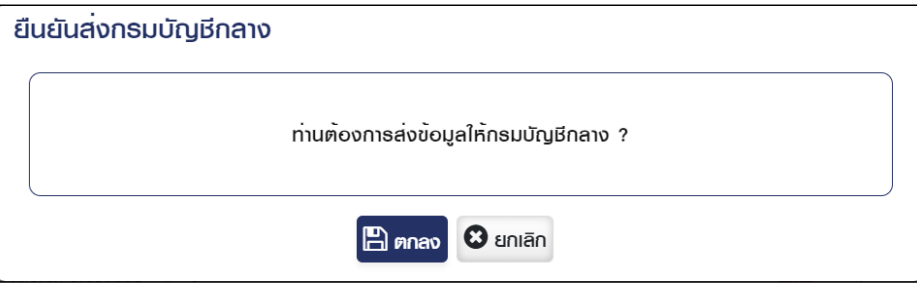

5.3.5 กดปุ่ม "ตกลง" ระบบแสดงข้อความ "ดำเนินการเรียบร้อย"

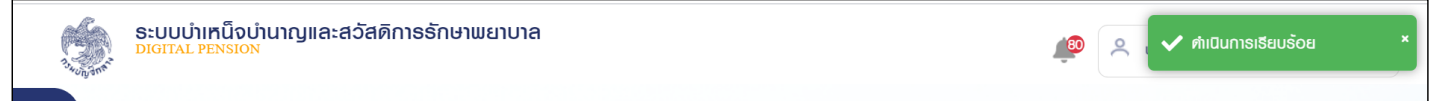

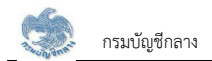

- 6. การยกเลิกโอนย้าย กรณีขั้นตอนของเรื่อง รอโอนย้ายส่วนราชการผู้เบิก
	- 6.1 หัวหน้าส่วนราชการผู้เบิก กดปุ่ม "ค้นหา" ระบบแสดงข้อมูลตามเงื่อนไขการค้นหา โดยแสดงในตารางข้อมูลผลการค้นหา

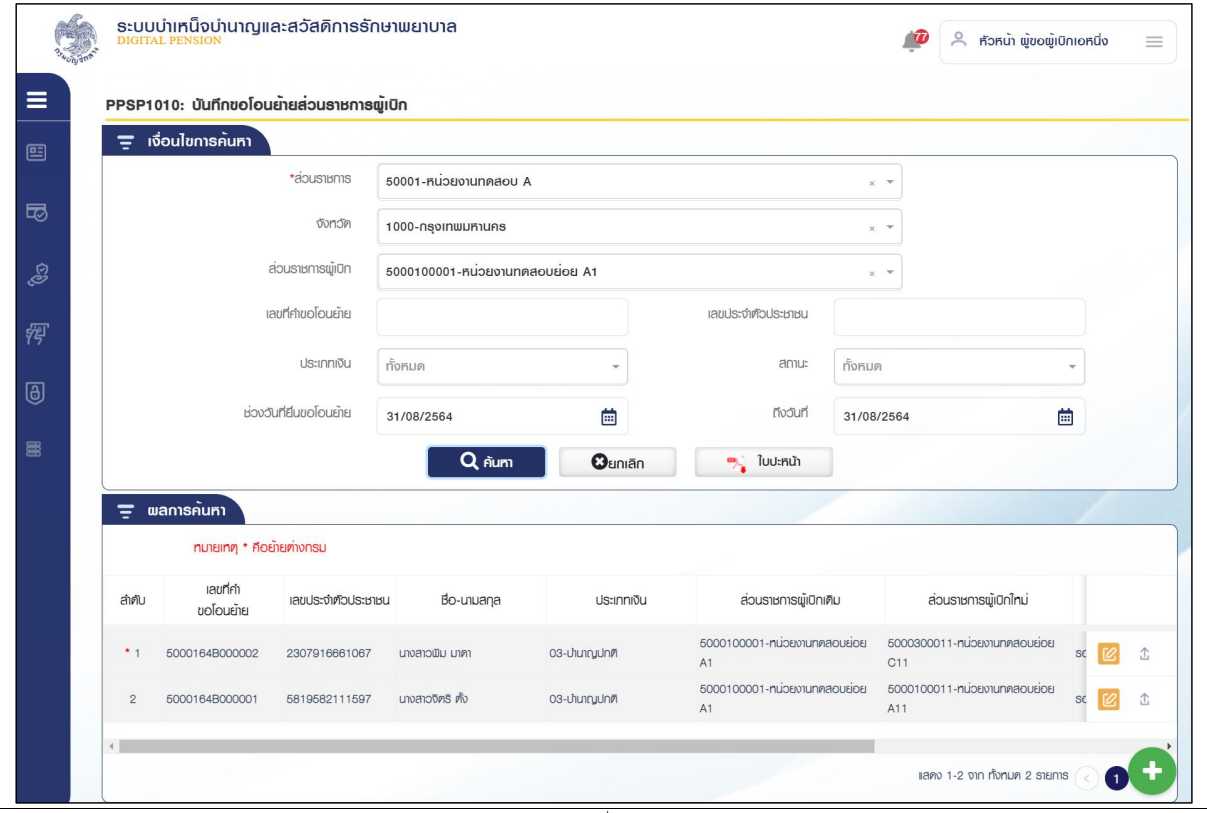

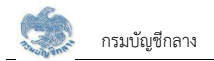

## 6.2 กดปุ่ม <mark>[2]</mark> ในตารางข้อมูลผลการค้นหา ระบบแสดงหน้าจอรายละเอียดข้อมูล เพื่อตรวจสอบข้อมูล

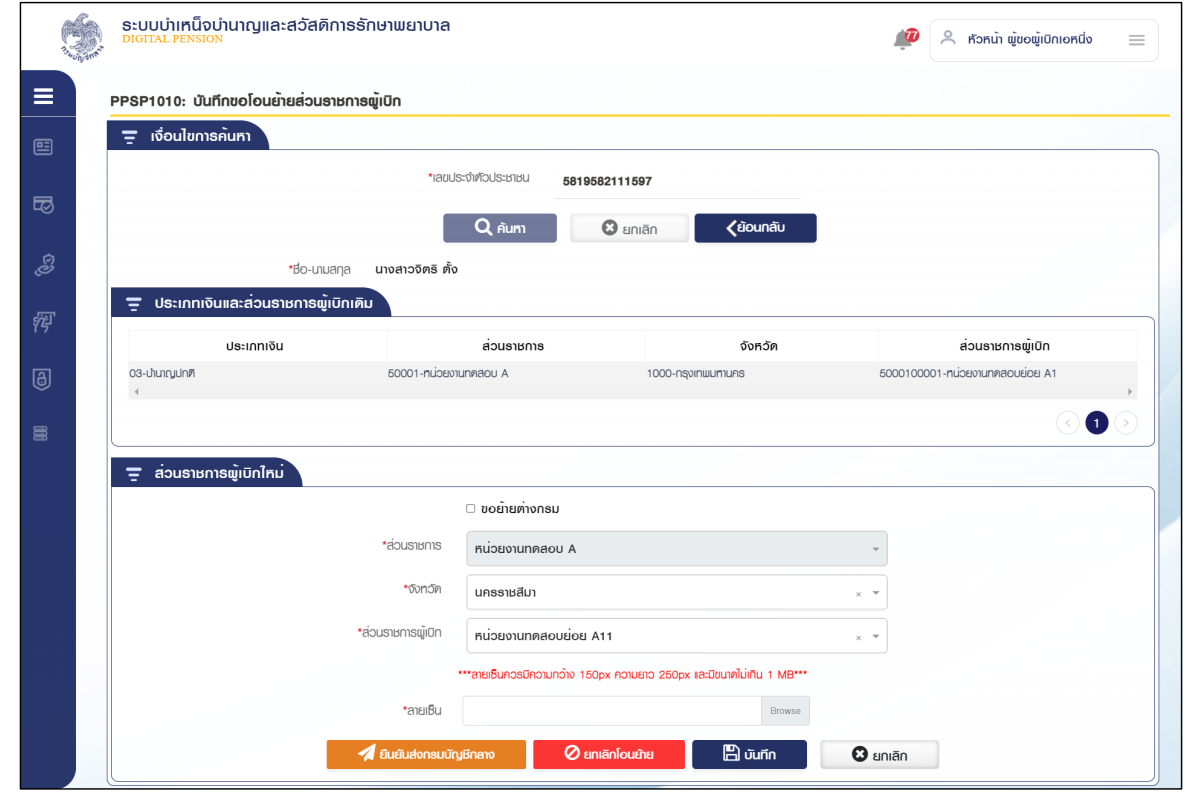

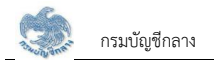

6.3 กดปุ่ม "ยกเลิกโอนย้าย" ระบบแสดงข้อความ "ยกเลิกคำขอโอนย้ายส่วนราชการผู้เบิกเสร็จสิ้น"

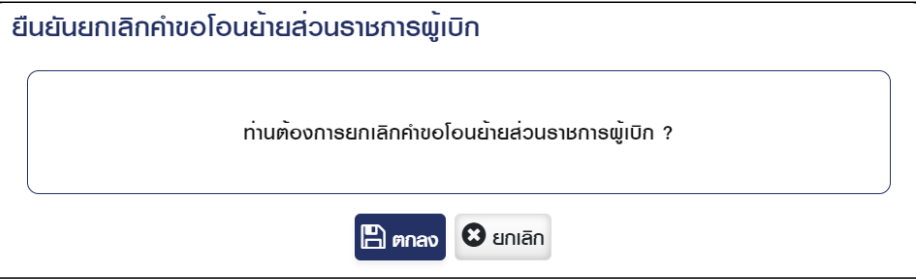

6.4 กดปุ่ม "ตกลง" แสดงข้อความ "ดำเนินการเรียบร้อย

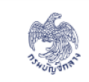

ระบบบำเหน็จบำนาญและสวัสดิการรักษาพยาบาล<br><u><sup>DIGITAL PENSION</u></u></sup>

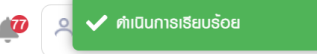

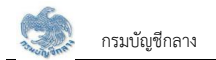

#### 6.5 กดปุ่ม "ค้นหา" ระบบแสดงข้อมูลตามเงื่อนไขการค้นหา โดยแสดงในตารางข้อมูลผลการค้นหา

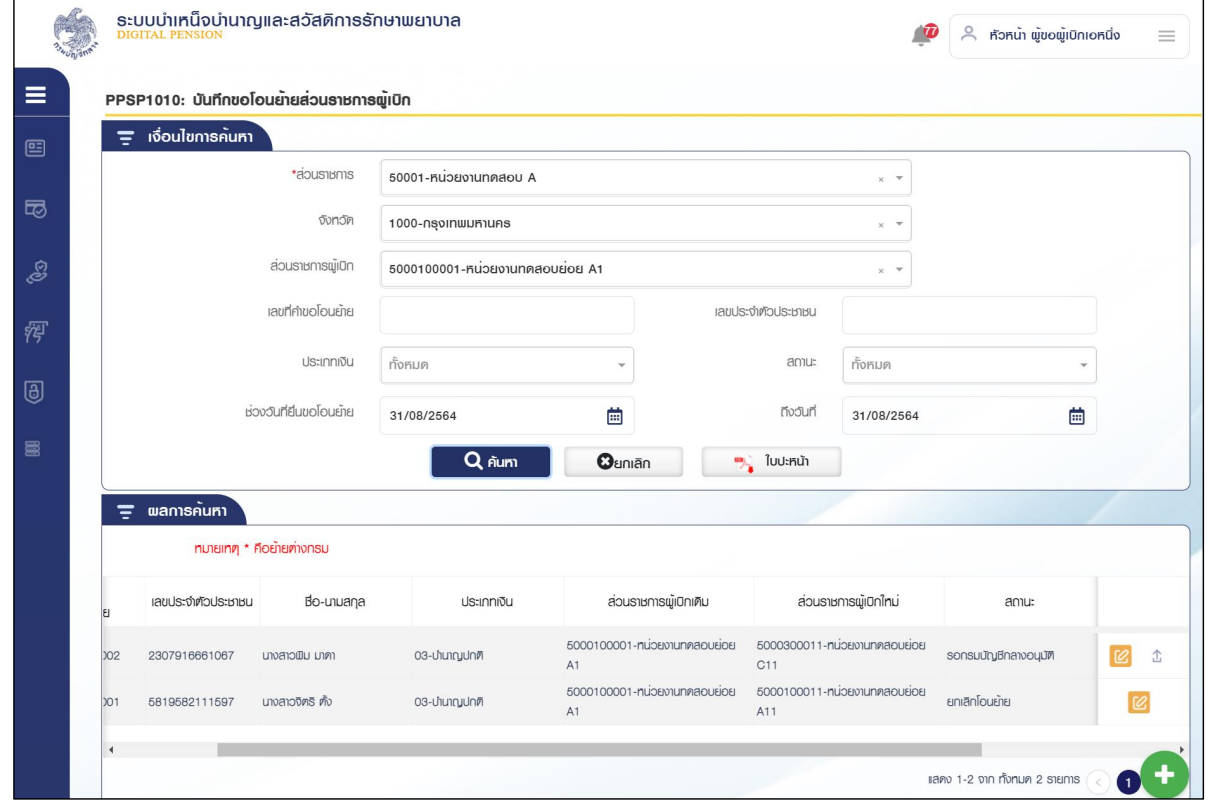

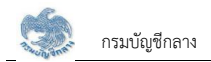

#### **2.2 PPSP1011 ĂîčöĆêĉ×ĂēĂî÷šć÷ÿŠüîøćßÖćøñĎšđïĉÖ**

โปรแกรมนี้สำหรับการอนุมัติคำขอโอนย้ายส่วนราชการผู้เบิก เมื่อส่วนราชการผู้เบิกตรวจสอบและยืนยันส่งกรมบัญชีกลางอูญจัดการขึ้นขณากรอนุมัติคำขอ โอนย้ายส่วนราชการผู้เบิก

#### $\stackrel{ \rm \scriptscriptstyle w}{\rm \scriptscriptstyle w}$ พื้นตอนการทำงาน

การอนุมัติขอโอนย้ายส่วนราชการผู้เบิก มีหน้าจอและขั้นตอนการทำงานดังนี้

- 1. เลือก ระบบขอเบิกเงิน >> เลือกเมนู "อนุมัติขอโอนย้ายส่วนราชการผู้เบิก"
- 2. เมื่อเปิดโปรแกรมระบบแสดงหน้าจอเงื่อนไขการค้นหาข้อมูลดังรูป

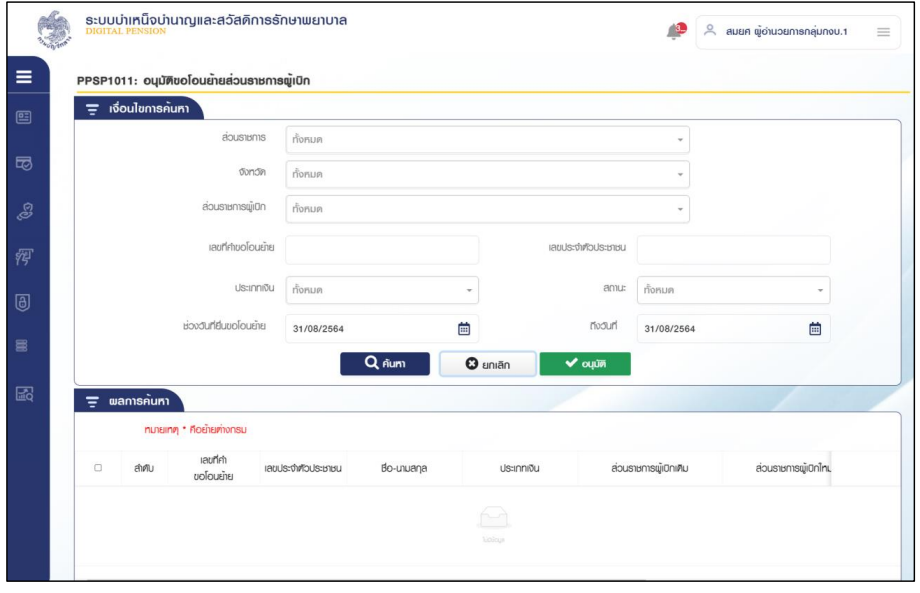

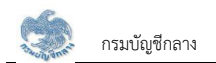

- 3. การค้นหาข้อมูล
	- 3.1 ระบุเงื่อนไขการค้นหาข้อมูล
	- 3.2 กดปุ่ม "ค้นหา" ระบบแสดงข้อมูลตามเงื่อนไขการค้นหา โดยแสดงในตารางข้อมูลผลการค้นหา
	- 3.3 กดปุ่ม "ยกเลิก" ระบบล้างข้อมูลเงื่อนไขที่เคยระบุไว้

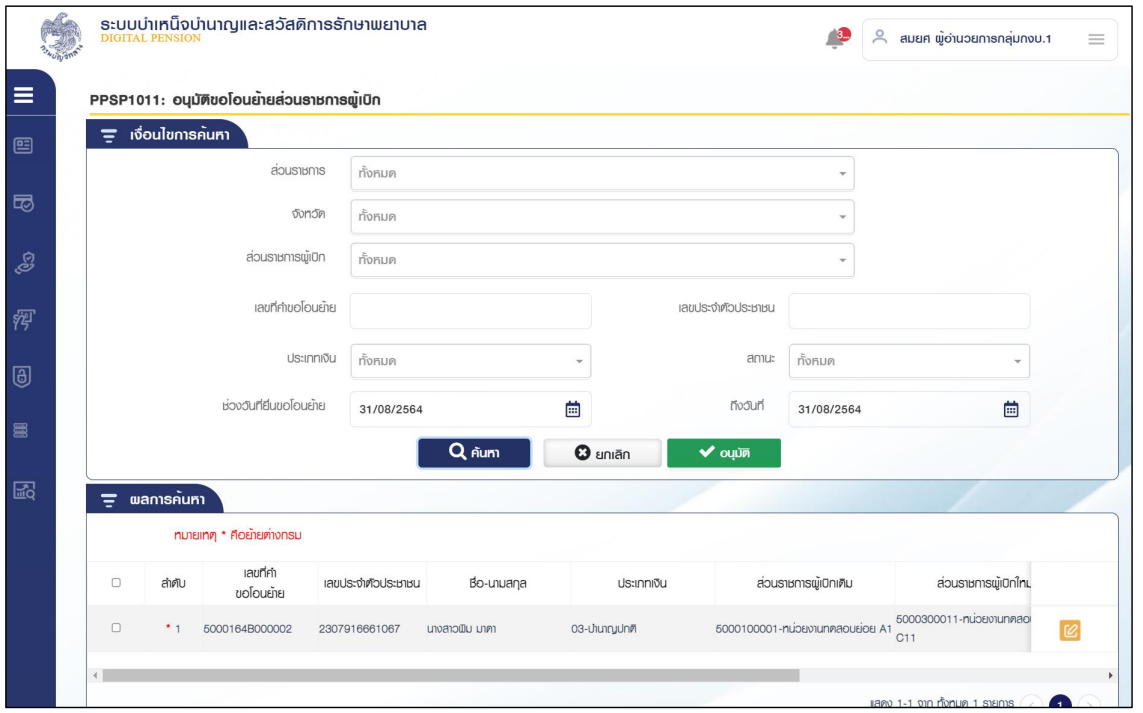

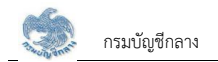

- 4. การตรวจสอบรายละเอียดข้อมูล อนุมัติและไม่อนุมัติ
	- 4.1 กดปุ่ม  $\left[\mathcal{C}\right]$  ในตารางข้อมูลผลการค้นหา ระบบแสดงหน้าจอรายละเอียดข้อมูล

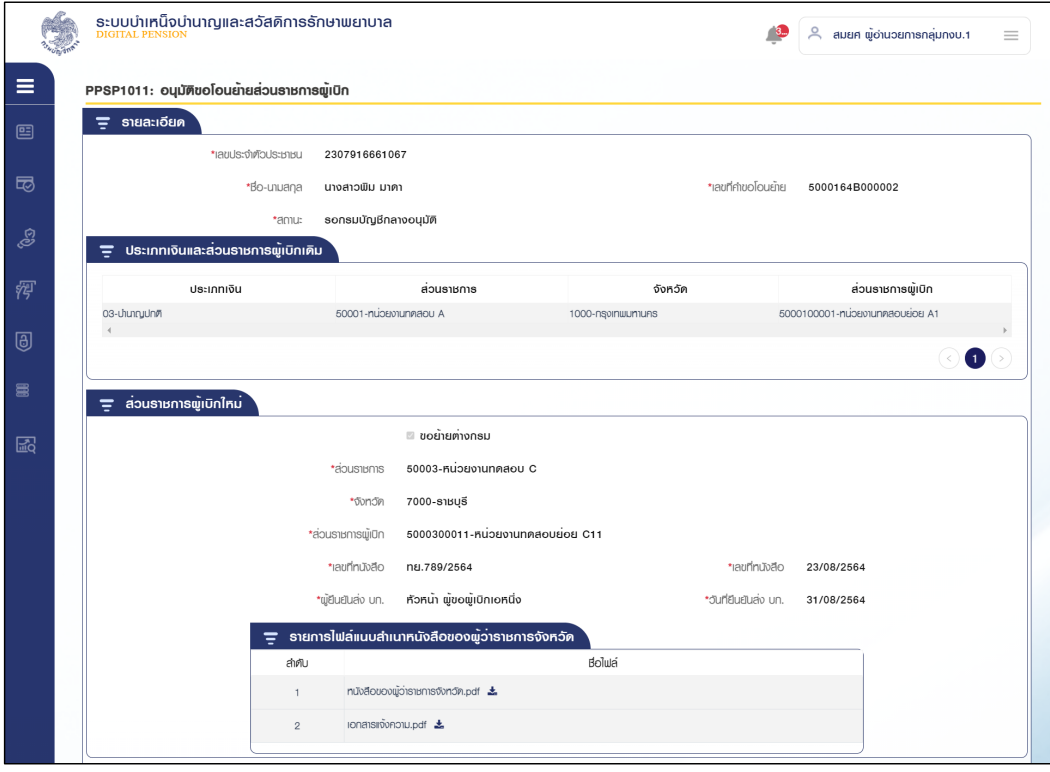

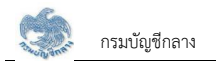

- 4.2 เลือก Tab อนุมัติ ข้อมูล ระบบแสดงข้อมูลวันที่ปัจจุบัน
	- 1) อัปโหลดลายเซ็น

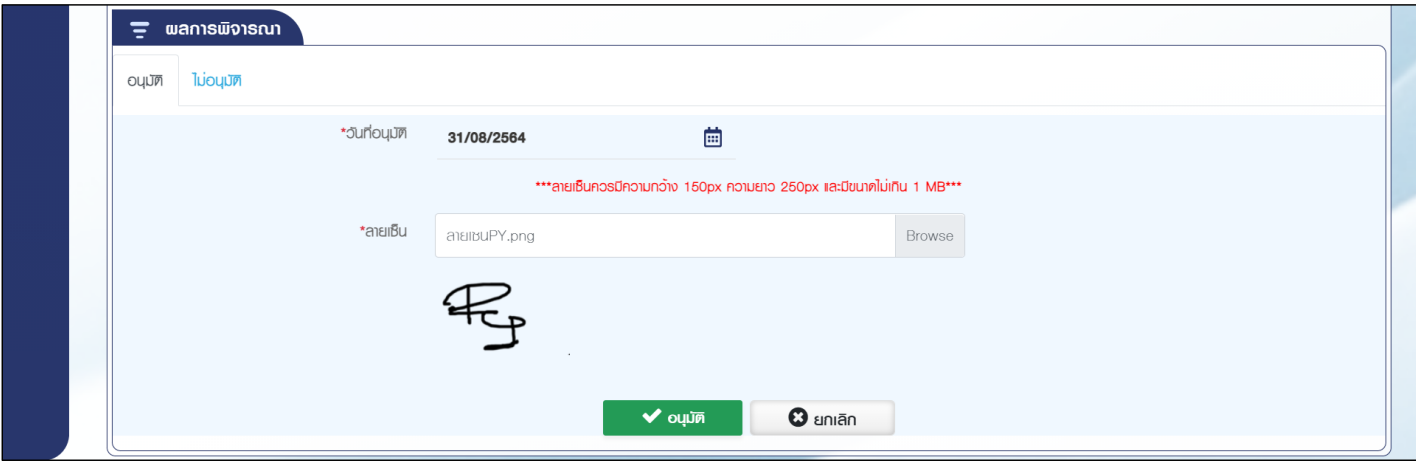

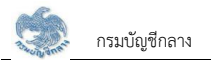

2) กดปุ่ม "อนุมัติ" ระบบแสดงข้อความยืนยันการอนุมัติข้อมูล "ท่านต้องการทำรายการหรือไม่"

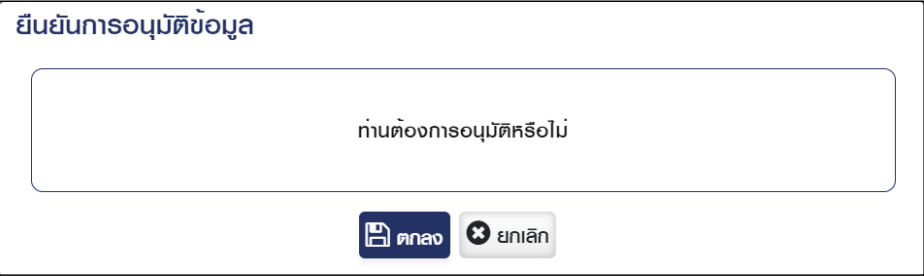

3) กดปุ่ม "ตกลง" ระบบแสดงกล่องข้อความ ระบุ ยืนยัน PINCODE

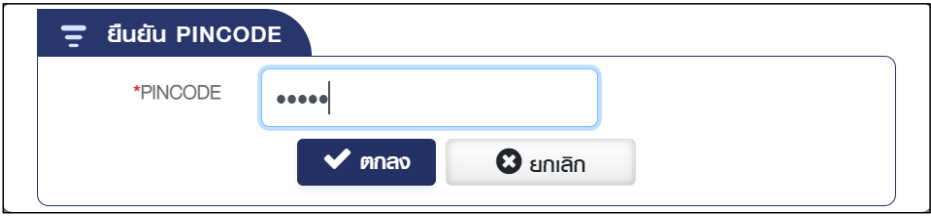

4) กดปุ่ม "ตกลง" ระบบแสดงข้อความ "ดำเนินการเรียบร้อย

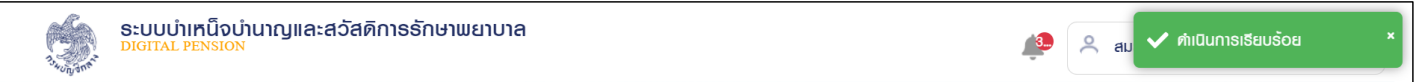

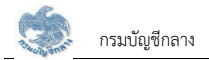

5) กรณีระบุ PINCODE แล้ว ระบบตรวจสอบพบว่า หน่วยงานที่ขอโอนย้ายไป ไม่มีสถานะเป็นส่วนราชการผู้เบิก ระบบแสดงข้อความแจ้งเตือน

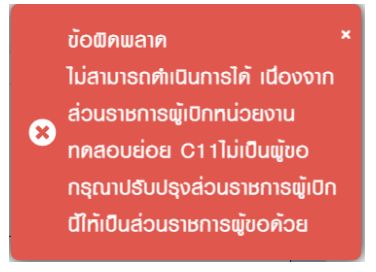

4.3 เลือก Tab ไม่อนุมัติ

- 1) ระบุสาเหตุการไม่อนุมัติและรายละเอียด กดปุ่ม "ไม่อนุมัติ" ระบบแสดงข้อความ "ท่านต้องการทำรายการหรือไม่"
- 2) กดปุ่ม "ตกลง" เมื่อต้องการไม่อนุมัติ
- 3) กดปุ่ม "ยกเลิก" ระบบยกเลิกการทำรายการ

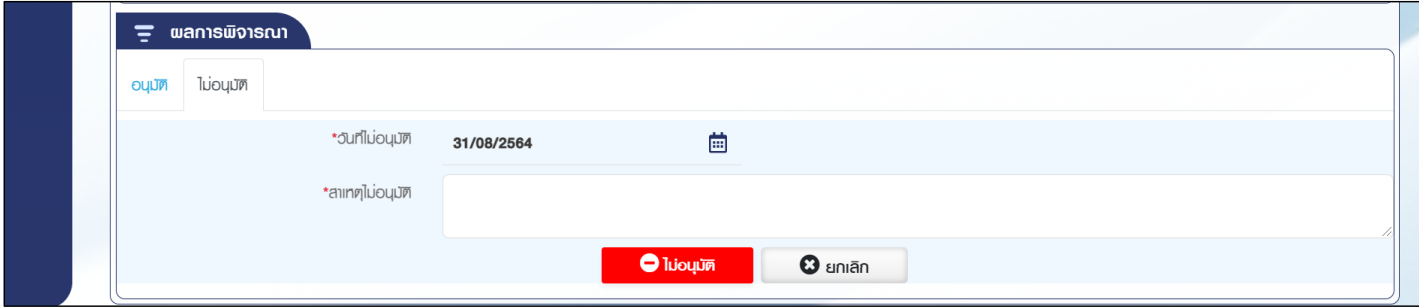
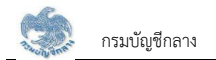

### 4.4 กดปุ่ม "ค้นหา" ระบบแสดงข้อมูลตามเงื่อนไขการค้นหา โดยแสดงในตารางข้อมูลผลการค้นหา

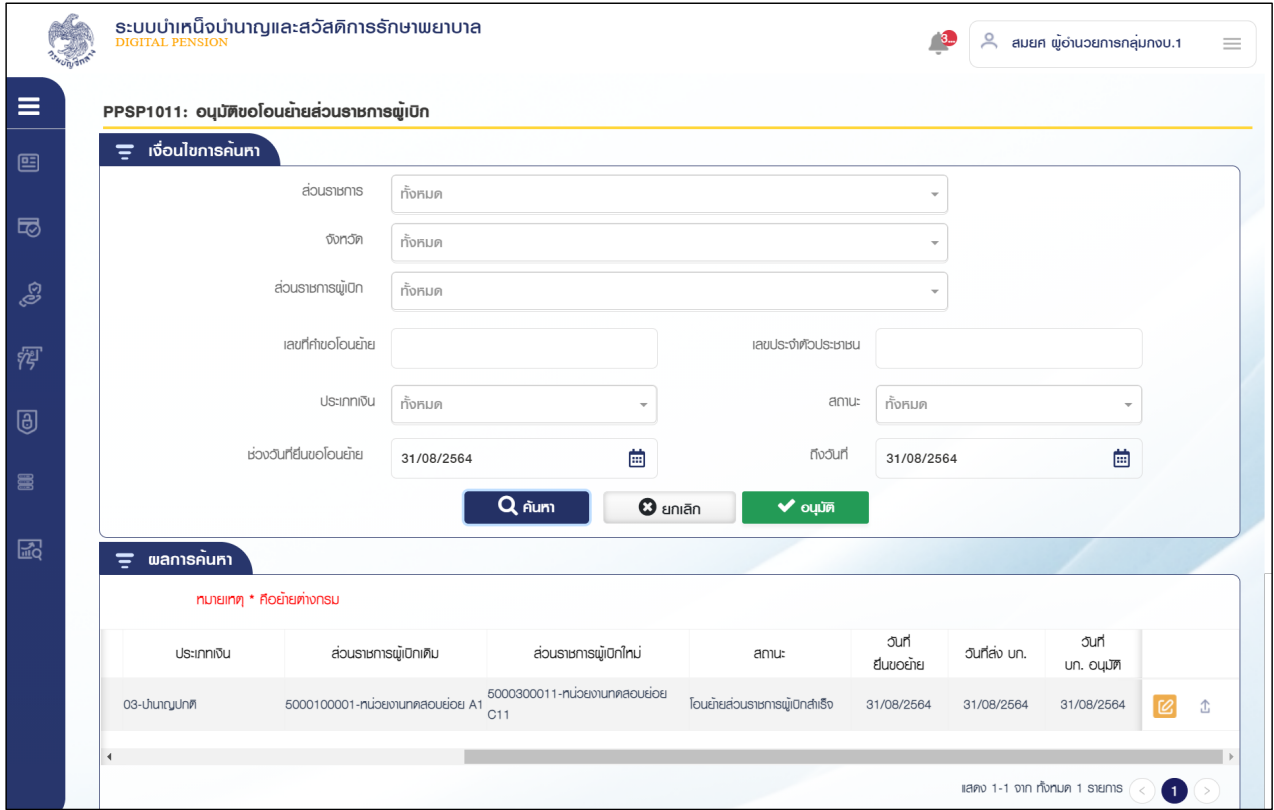

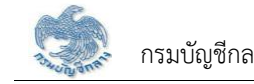

# 4.5 กดปุ่ม $\boxed{\mathbb{C}}$  ในตารางข้อมูลผลการค้นหาเพื่อดาวน์โหลดไฟล์

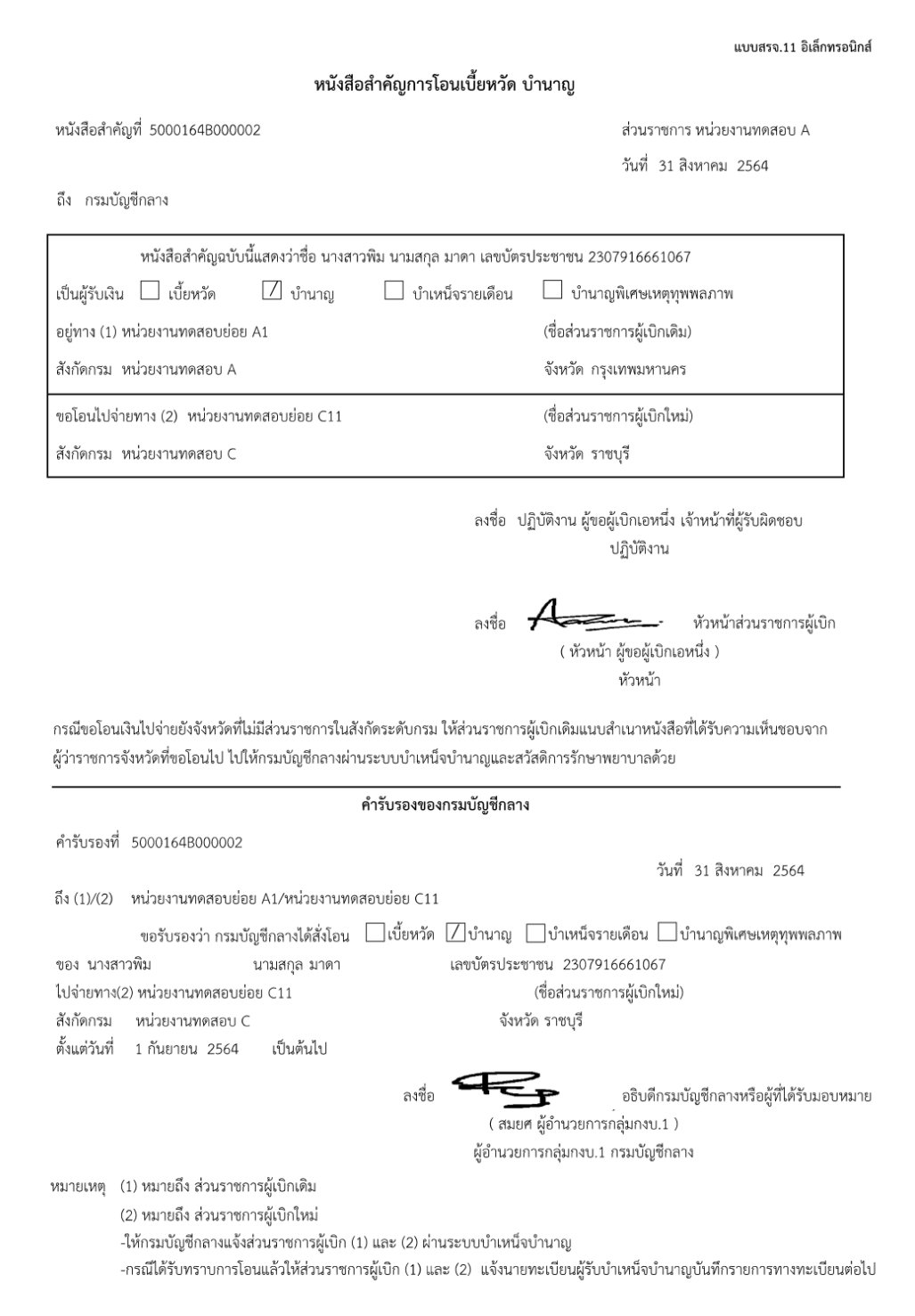

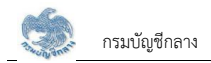

#### **2.3 PPSP1020 ïĆîìċÖđðúĊę÷îĒðúÜđú×ìĊęïĆâßĊđÜĉîòćÖíîćÙćø**

โปรแกรมนี้สำหรับการขอเปลี่ยนแปลงเลขที่บัญชีเงินฝากธนาคาร ส่วนราชการผู้เบิกบันทึกคำขอเปลี่ยนแปลงเลขที่บัญชีเงินฝากธนาคารที่ผู้รับบำนาญ/ผู้รับบำเหน็จราย เดือนยื่นคำร้อง

#### <u>ขั้นตอนการทำงาน</u>

การบันทึกเปลี่ยนแปลงเลขที่บัญชีเงินฝากธนาคาร มีหน้าจอและขั้นตอนการทำงานดังนี้

- 1. เลือก ระบบขอเบิกเงิน >> เลือกเมนู "บันทึกเปลี่ยนแปลงเลขที่บัญชีเงินฝากธนาคาร"
- 2. ระบบแสดงหน้าจอเงื่อนไขการค้นหาข้อมูลดังรูป

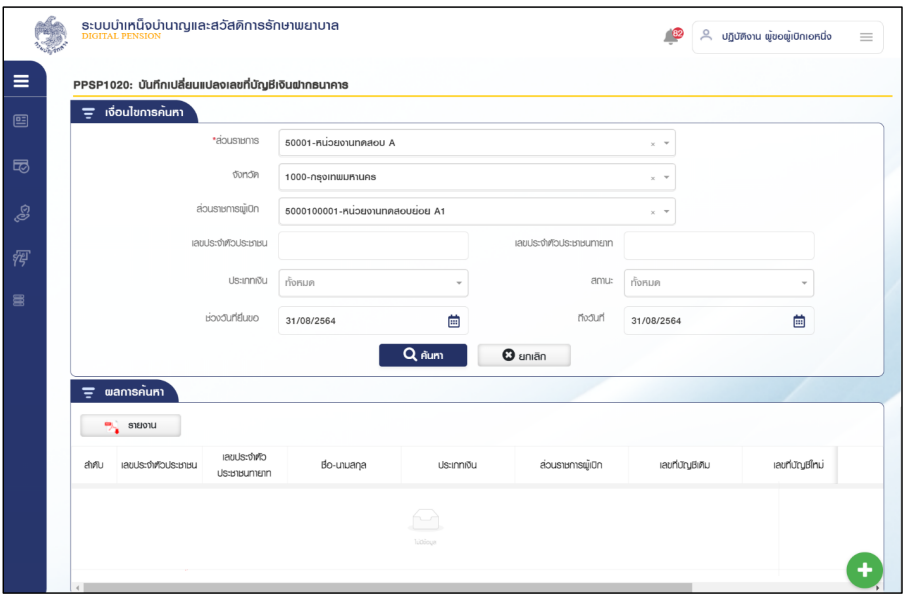

ระบบขอเบิกเงินสำหรับส่วนราชการ

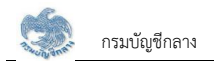

- 3. การเพิ่มข้อมูล
	- $3.1$  กดปุ่ม $\bigoplus$  ระบบแสดงหน้าจอระบุรายละเอียดข้อมูล

3.2 ระบุ เลขประจำตัวประชาชน ประเภทเงิน และเลขประจำตัวประชาชนทายาทในกรณีที่ประเภทเงินนั้นจ่ายให้ทายาท

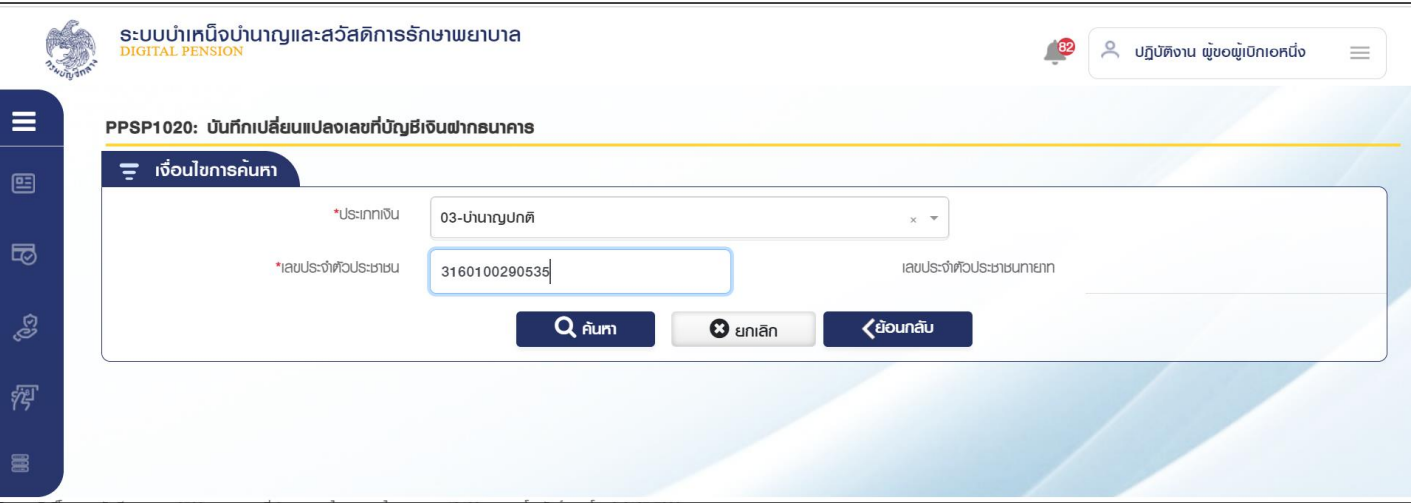

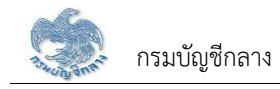

## 3.3 กดปุ่ม "ค้นหา" ระบบค้นหาข้อมูลรายการเบิกจ่ายล่าสุด

### 3.3.1 ระบุรายละเอียดข้อมูล

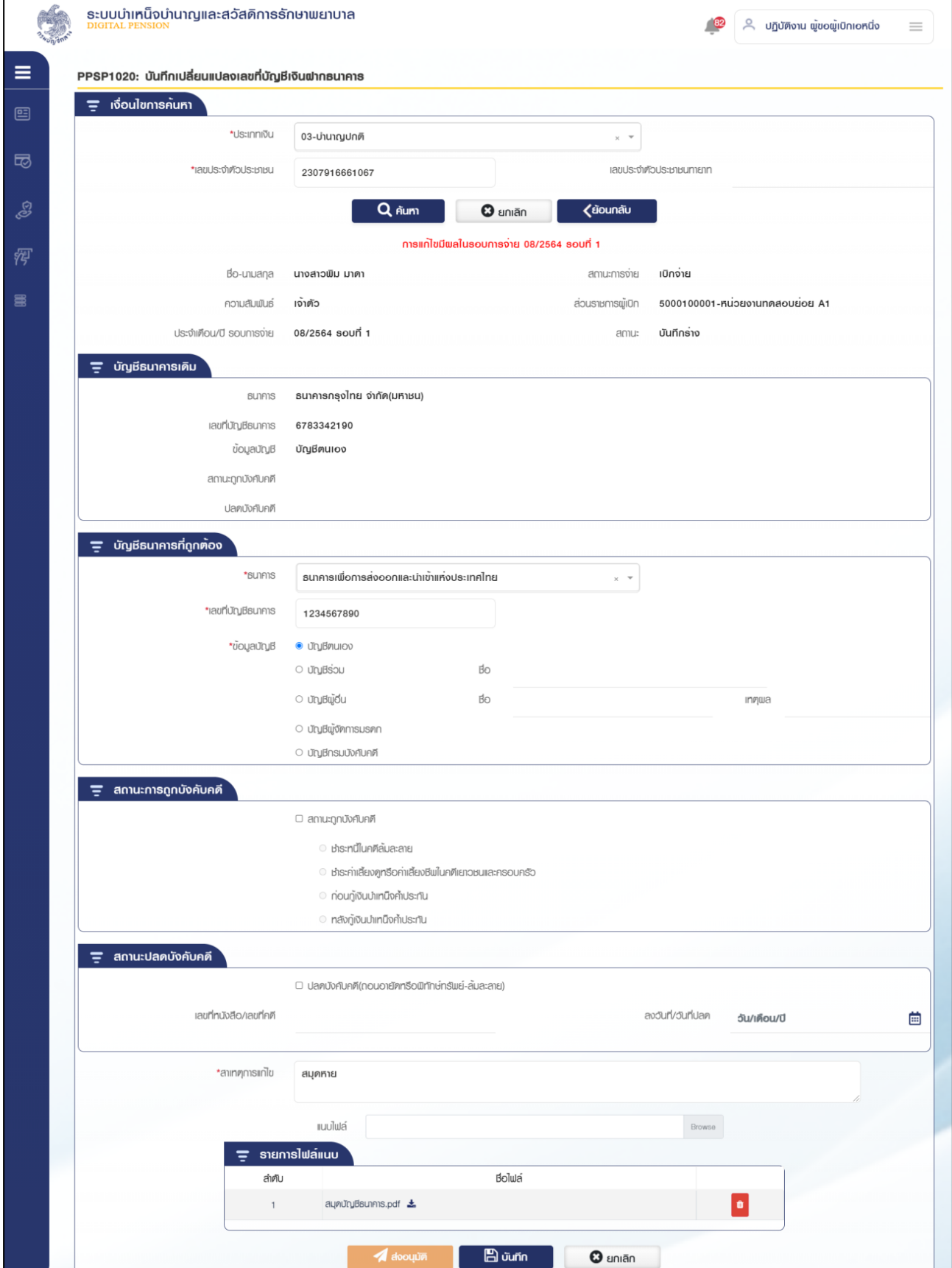

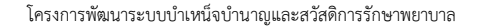

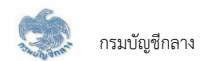

3.3.2 กดปุ่ม "บันทึก" ระบบแสดงข้อความยืนยันการบันทึกข้อมูล

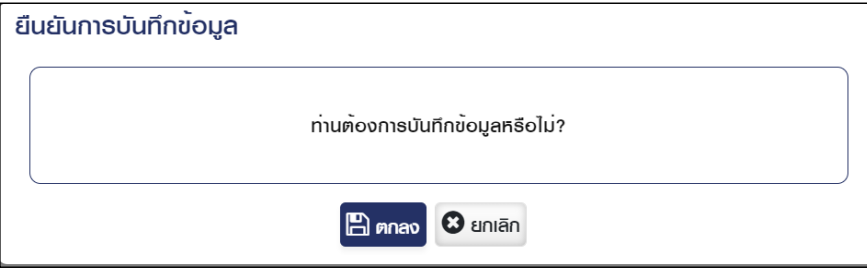

3.3.3 กดปุ่ม "ตกลง" ระบบแสดงข้อความ "ดำเนินการเรียบร้อย"

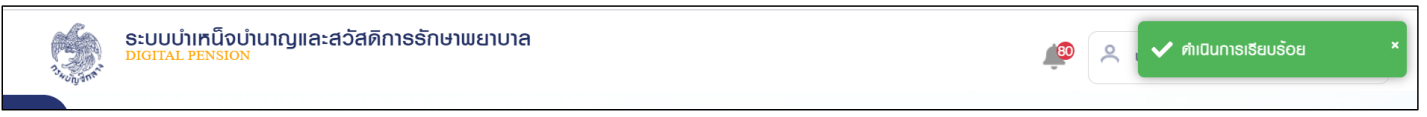

เมื่อบันทึกข้อมูลแล้ว ขั้นตอนของเรื่อง คือ บันทึกร่าง  $3.3.4$ 

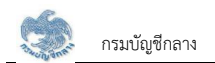

- 4. การค้นหาข้อมูล
	- 4.1 ระบุเงื่อนไขการค้นหาข้อมูล
	- 4.2 กดปุ่ม "ค้นหา" ระบบแสดงข้อมูลตามเงื่อนไขการค้นหา โดยแสดงในตารางข้อมูลผลการค้นหา
	- 4.3 กดปุ่ม "ยกเลิก" ระบบล้างข้อมูลเงื่อนไขการค้นหาที่เคยระบุไว้

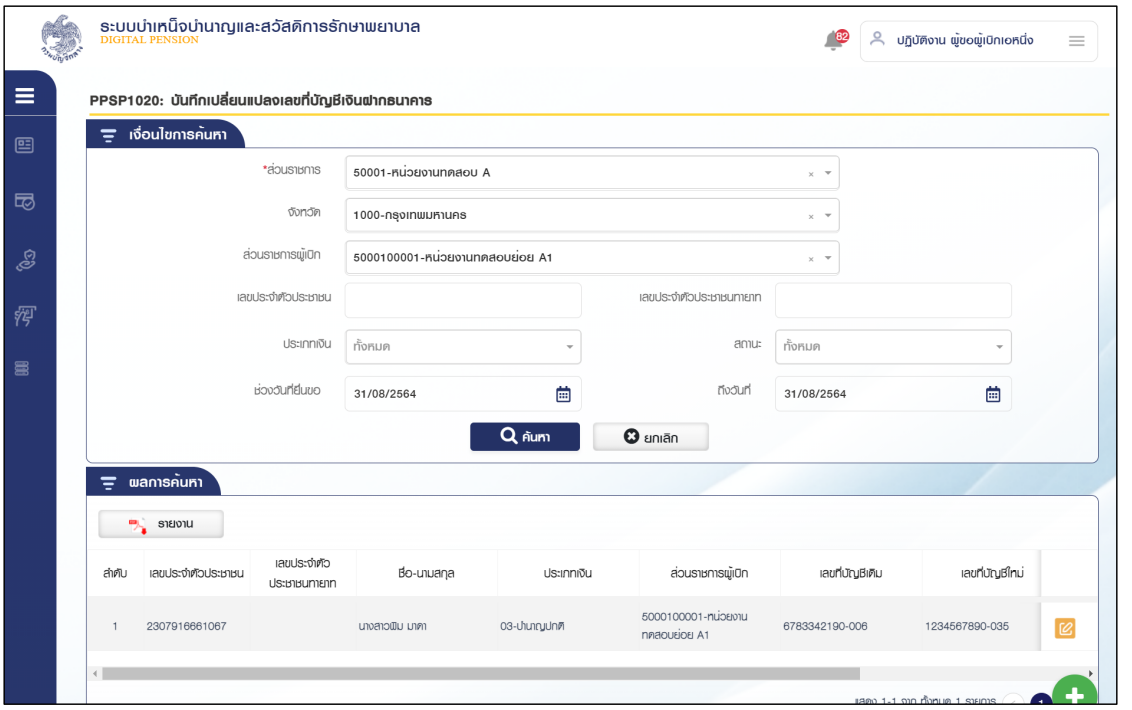

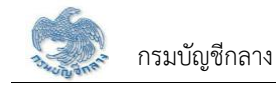

- 5. การแก้ไขข้อมูล
	- 5.1 กดปุ่ม <mark>©</mark> ในตารางข้อมูลผลการค้นหา ระบบแสดงหน้าจอรายละเอียดข้อมูล
	- 5.2 ระบุรายละเอียดข้อมูลที่ต้องการแก้ไข

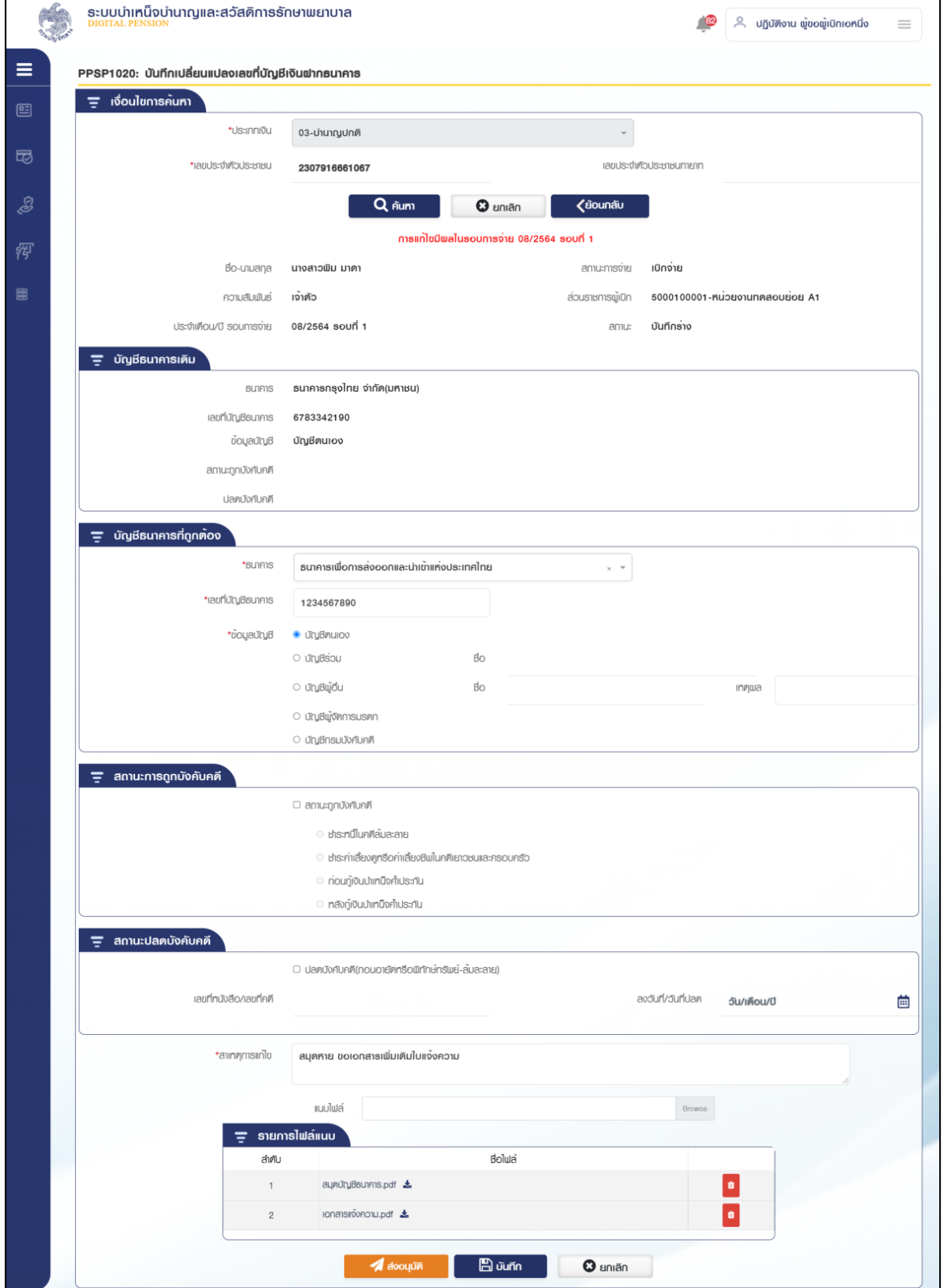

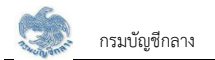

5.3 เมื่อแก้ไขเรียบร้อยแล้ว กดปุ่ม "ส่งอนุมัติ" ระบบแสดงข้อความยืนยันการบันทึกข้อมูล

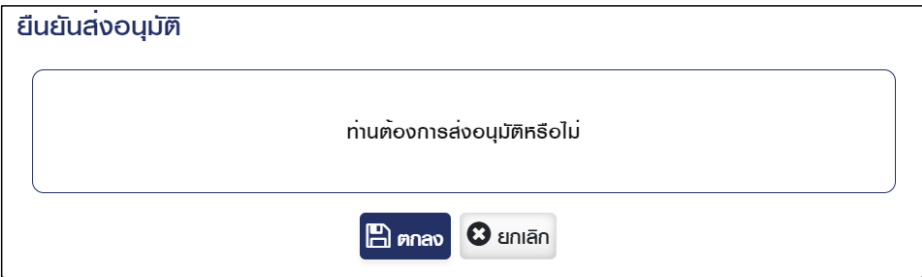

5.4 กดปุ่ม "ตกลง" ระบบแสดงข้อความ "ดำเนินการเรียบร้อย"

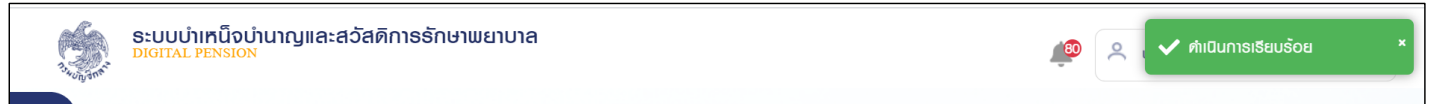

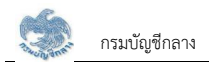

1**.1** เมื่อส่งอนุมัติแล้ว ขั้นตอนของเรื่อง คือ รออนุมัตPPSP1021 อนุมัติเปลี่ยนแปลงเลขที่บัญชีเงินฝากธนาคาร

โปรแกรมนี้สำหรับการอนุมัติคำขอเปลี่ยนแปลงเลขที่บัญชีเงินฝากธนาคาร เมื่อส่วนราชการผู้เบิกตรวจสอบและยืนยันส่งกรมบัญชีกลางอนุมัติแล้ว กรมบัญชีกลางทำการ ้อนุมัติคำขอเปลี่ยนแปลงเลขที่บัญชีเงินฝากธนาคาร

### <u>ขั้นตอนการทำงาน</u>

การอนุมัติคำขอเปลี่ยนแปลงเลขที่บัญชีเงินฝากธนาคาร มีหน้าจอและขั้นตอนการทำงานดังนี้

- 1. เลือก ระบบขอเบิกเงิน >> เลือกเมนู "อนุมัติเปลี่ยนแปลงเลขที่บัญชีเงินฝากธนาคาร"
- 2. ระบบแสดงหน้าจอเงื่อนไขการค้นหาดังรูป

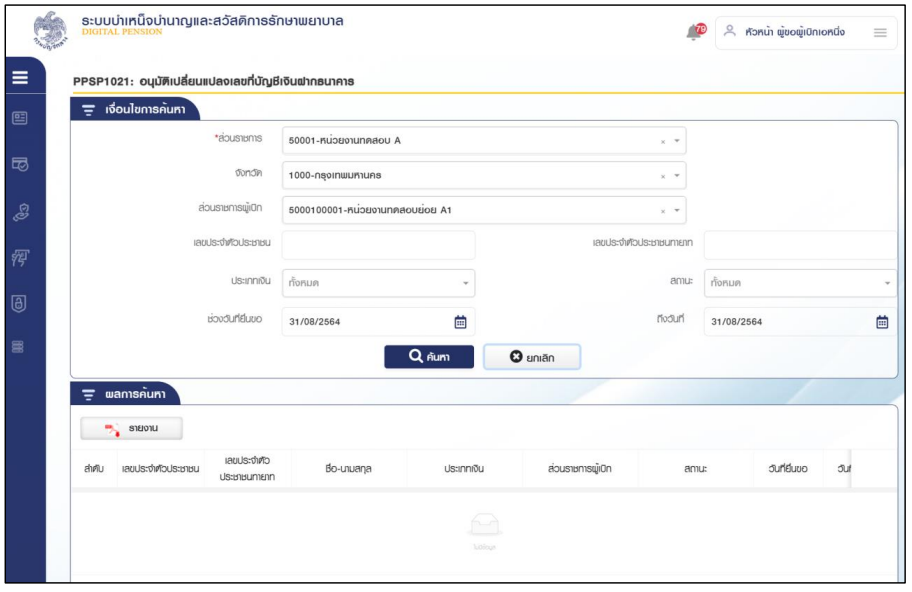

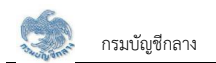

- 3. การค้นหาข้อมูล
	- 3.1 ระบุเงื่อนไขการค้นหาข้อมูล
	- 3.2 กดปุ่ม "ค้นหา" ระบบแสดงข้อมูลตามเงื่อนไขการค้นหา โดยแสดงในตารางข้อมูลผลการค้นหา
	- 3.3 กดปุ่ม "ยกเลิก" ระบบล้างข้อมูลเงื่อนไขที่เคยระบุไว้

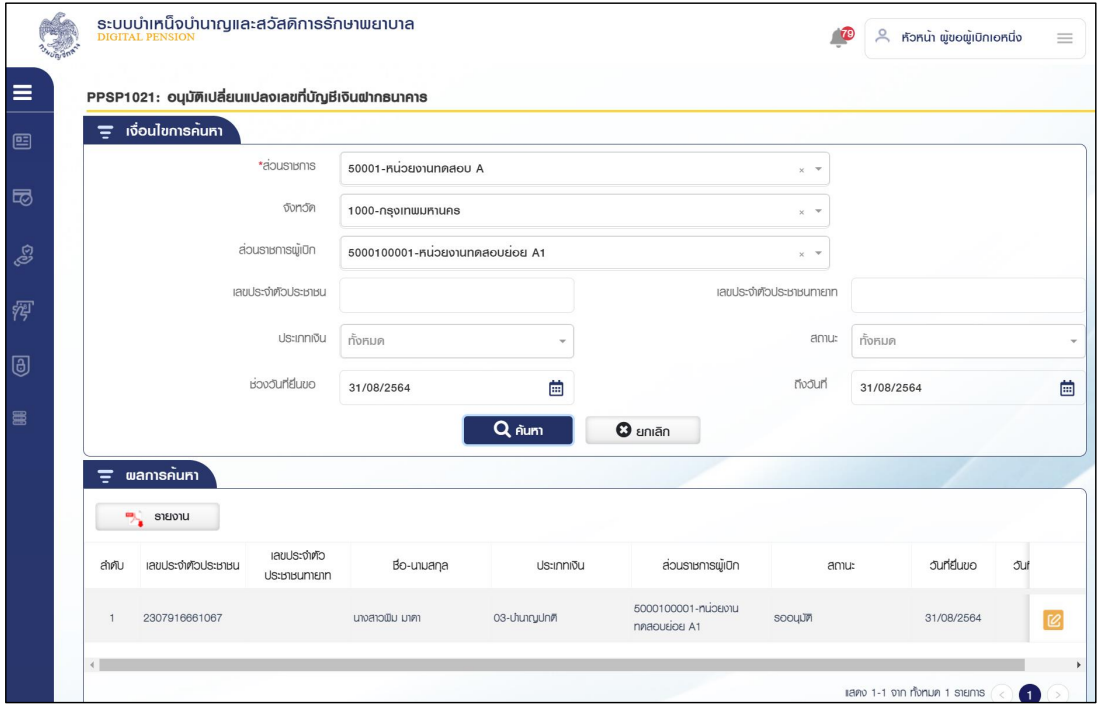

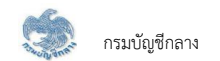

4. การตรวจสอบรายละเอียดข้อมูล อนุมัติและไม่อนุมัติ

4.1 กดปุ่ม  $\left[\mathcal{C}\right]$  ในตารางข้อมูลผลการค้นหา ระบบแสดงหน้าจอรายละเอียดข้อมูล

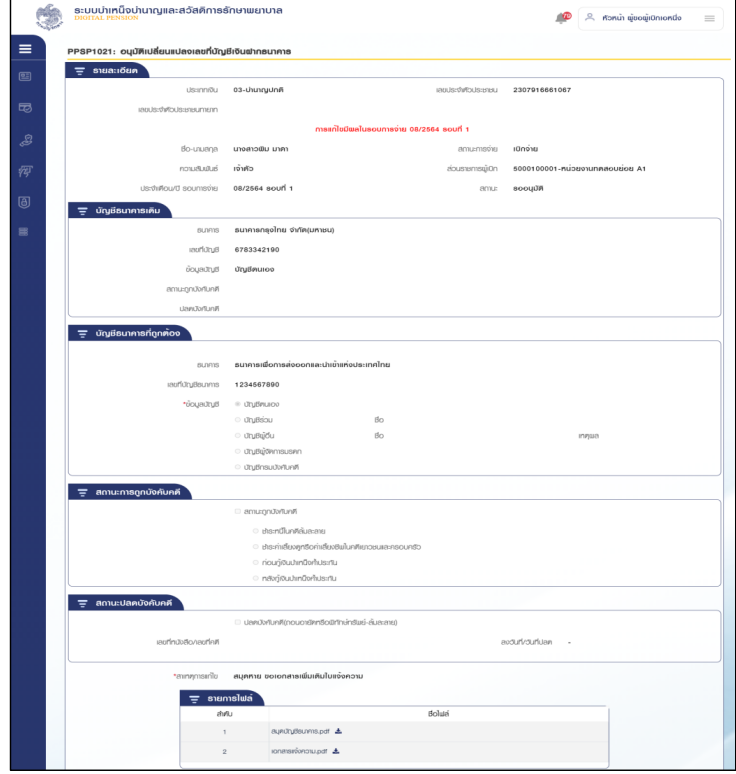

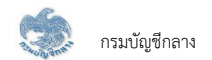

4.2 เลือก Tab อนุมัติ ข้อมูล วันที่อนุมัติ ระบบแสดงข้อมูลวันที่ปัจจุบัน กดปุ่ม "อนุมัติ" ระบบแสดงข้อความ "ท่านต้องการทำรายการหรือไม่"

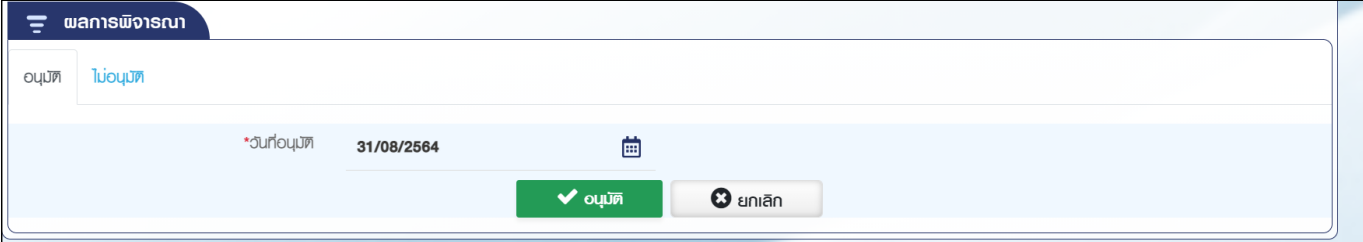

4.2.1 กดปุ่ม "อนุมัติ" ระบบแสดงข้อความยืนยันการอนุมัติข้อมูล

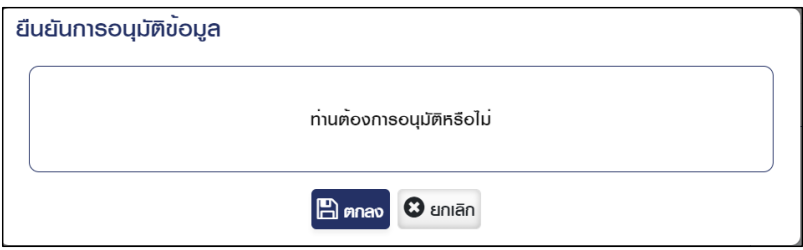

4.2.2 กดปุ่ม "ตกลง" ระบบสร้างเลขที่คำขอโอนย้ายและแสดงข้อความ "ดำเนินการเรียบร้อย"

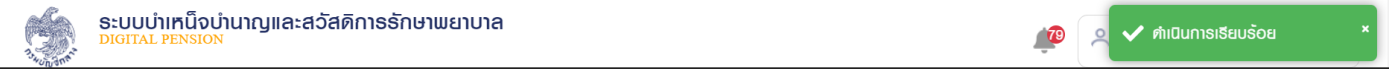

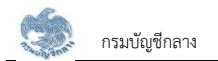

- 4.3 เลือก Tab ไม่อนุมัติ ระบุสาเหตุการไม่อนุมัติและรายละเอียด กดปุ่ม "ไม่อนุมัติ" ระบบแสดงข้อความ "ท่านต้องการทำรายการหรือไม่"
	- $4.3.1$  กดปุ่ม "ไม่อนุมัติ" ระบไม่อนุมัติข้อมูล
	- 4.3.2 กดปุ่ม "ยกเลิก" ระบบยกเลิกการทำรายการ

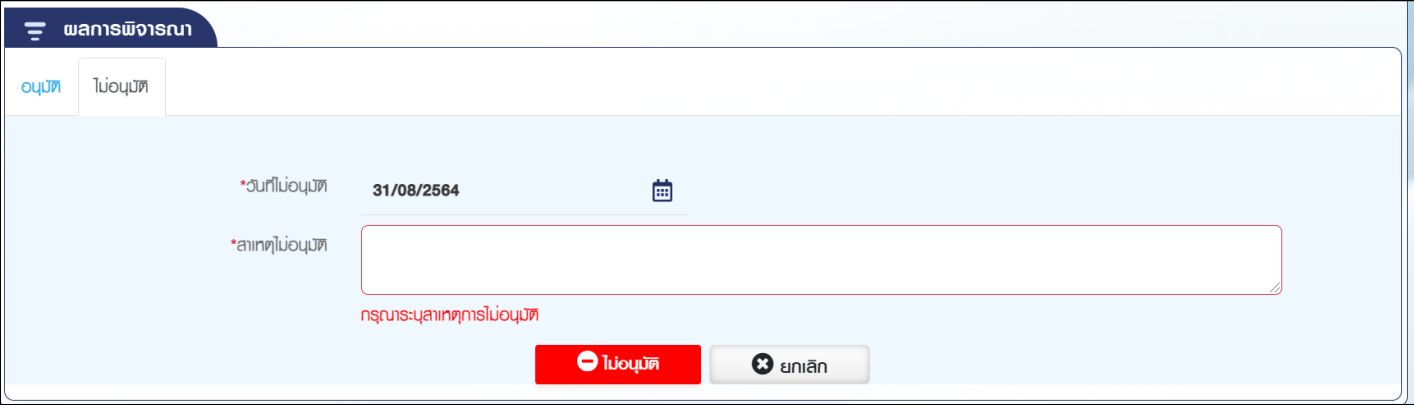

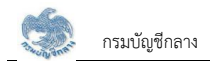

#### 2.4 PPSP1031 ขอหนังสือรับรองเงินบำนาญ/บำเหน็จรายเดือนอิเล็กทรอนิกส์

โปรแกรมนี้สำหรับการบันทึก/อนมัติขอหนังสือรับรองเงินบำนาญ/บำเหน็จรายเดือนอิเล็กทรอนิกส์ ส่วนราชการผู้เบิกบันทึกคำขอที่ผู้รับบำนาญ/ผู้รับบำเหน็จรายเดือนยื่น โดยผู้รับบำนาญ/ผู้รับบำเหน็จรายเดือนสามารถยื่นคำขอได้ 2 ช่องทาง ดังนี้

- 1) ยื่นคำขอที่ส่วนราชการผู้เบิกที่รับบำนาญ/บำเหน็จรายเดือน เพื่อให้ส่วนราชการผู้เบิกบันทึกคำขอ
- 2) ยื่นคำขอผ่านระบบ e-Filing

#### ขั้นตอนการทำงาน

ี การบันทึก/อนมัติขอหนังสือรับรองเงินบำนาญ/บำเหน็จรายเดือนอิเล็กทรอนิกส์ มีหน้าจอและขั้นตอนการทำงานดังนี้

- 1. เลือก ระบบขอเบิกเงิน >> เลือกเมนู "ขอหนังสือรับรองเงินบำนาญ/บำเหน็จรายเดือนอิเล็กทรอนิกส์"
- 2. ระบบแสดงหน้าจอเงื่อนไขการค้นหาข้อมูลดังรูป

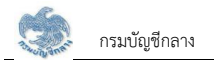

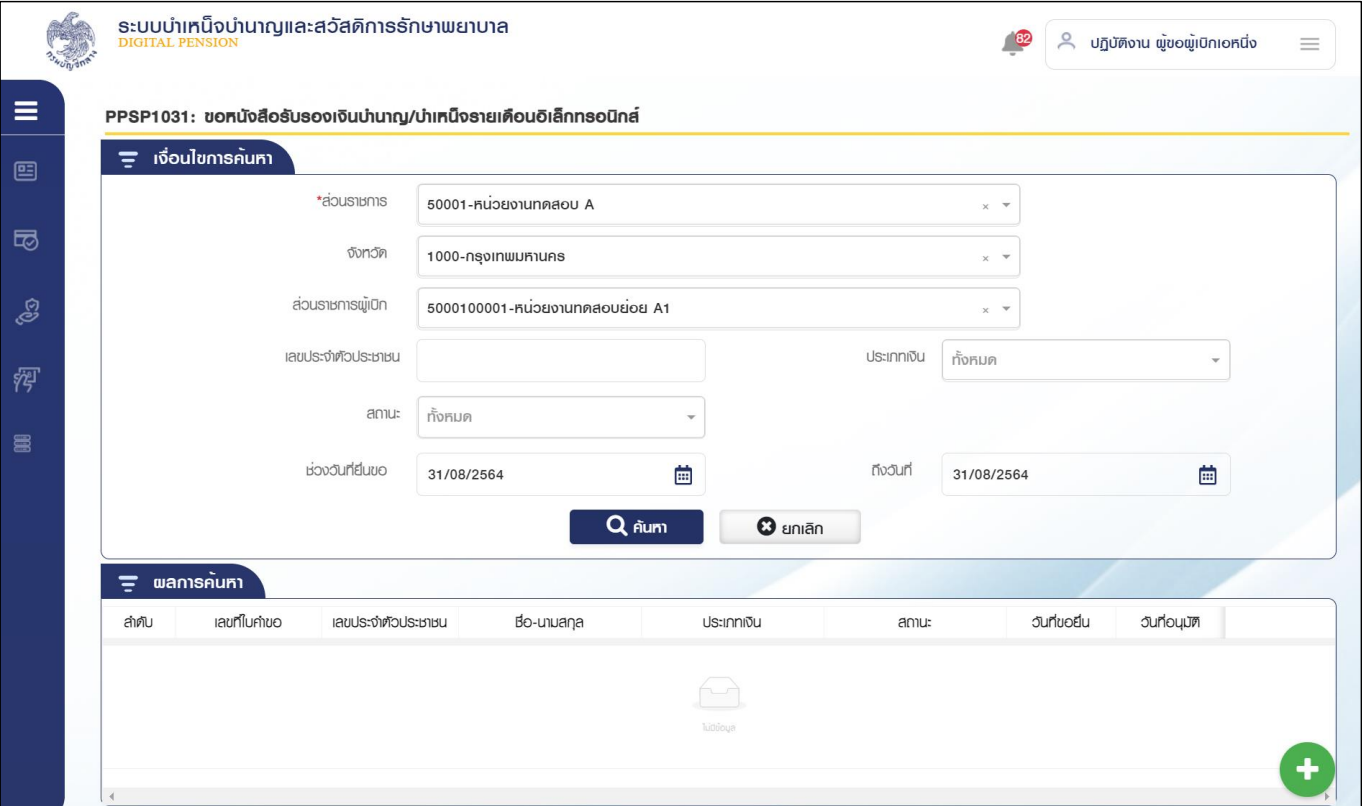

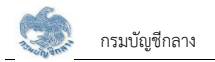

#### 3. การเพิ่มข้อมูล

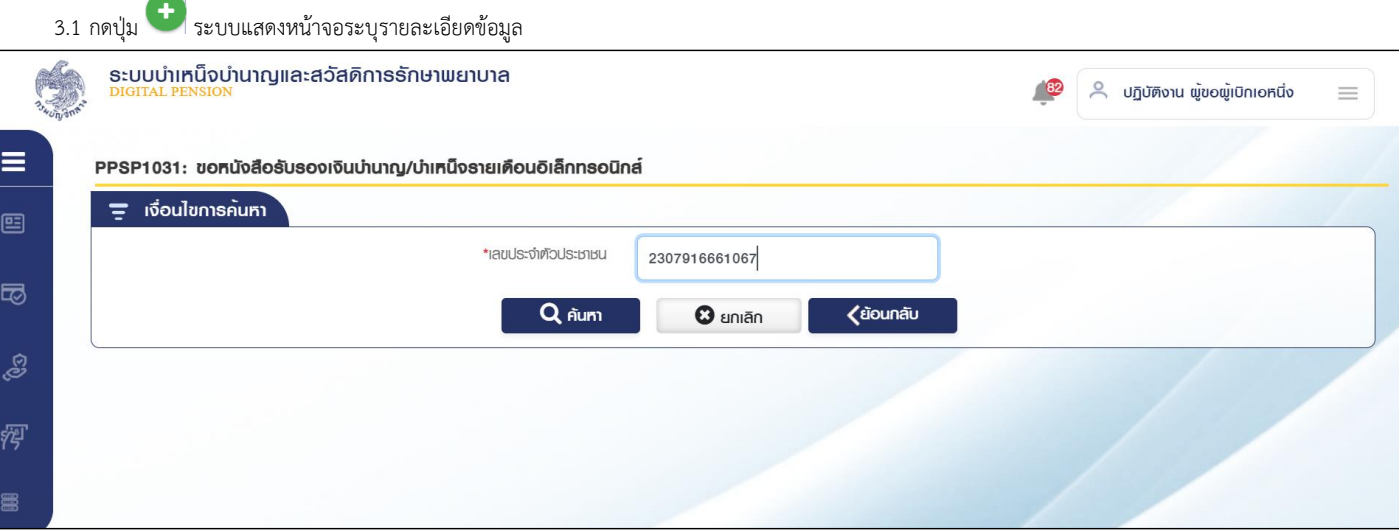

3.2 ระบุ เลขประจำตัวประชาชนและประเภทเงิน ระบบค้นหาข้อมูลจากระบบทะเบียนประวัติและระบบอนุมัติสั่งจ่าย

- 3.2.1 กรณีไม่พบข้อมูล ระบบแสดงข้อความแจ้งเตือน "ไม่พบข้อมูล"
- 3.2.2 กรณีพบข้อมูลสิทธิรับบำนาญ หรือ บำเหน็จรายเดือน ระบบแสดงข้อมูลจากระบบทะเบียนประวัติและระบบอนุมัติสั่งจ่าย

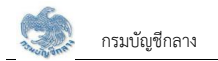

3.2.3 ระบุรายละเอียด

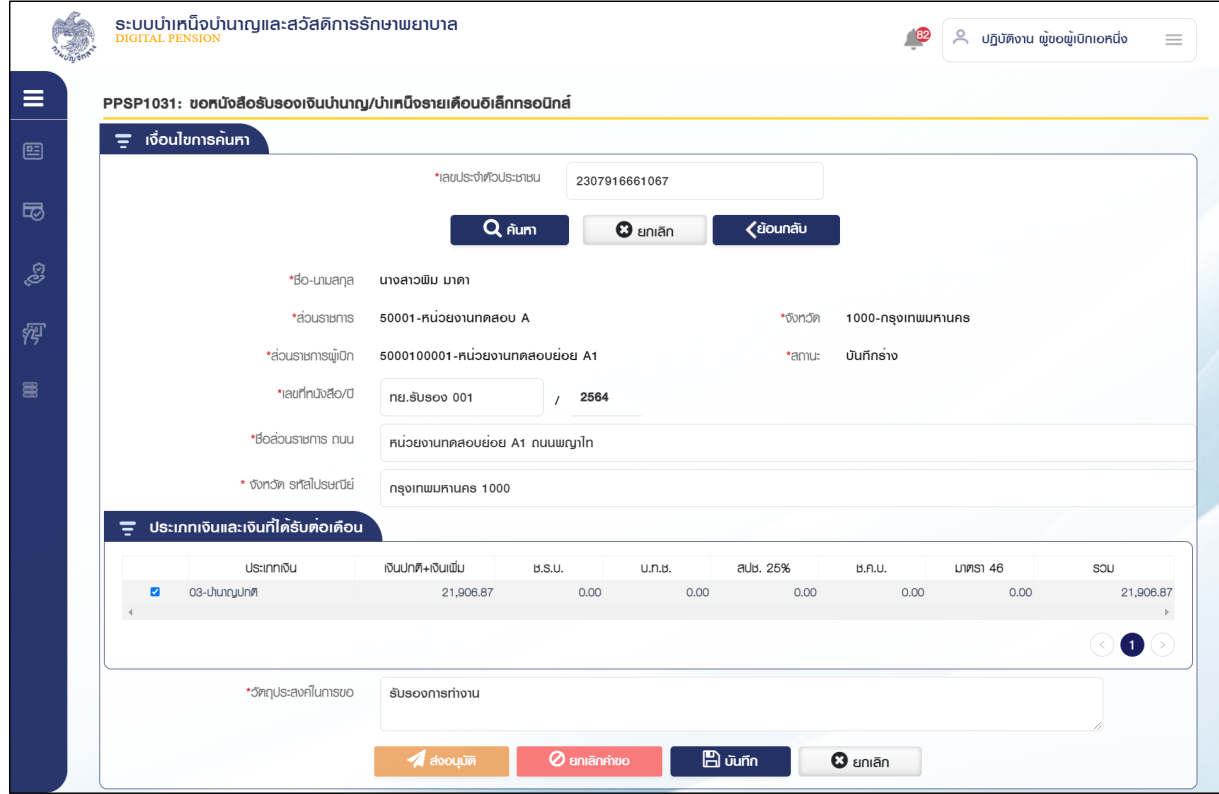

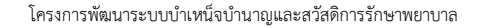

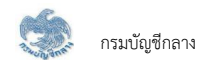

3.2.4 กดปุ่ม "บันทึก" ระบบแสดงข้อความยืนยันการบันทึกข้อมูล

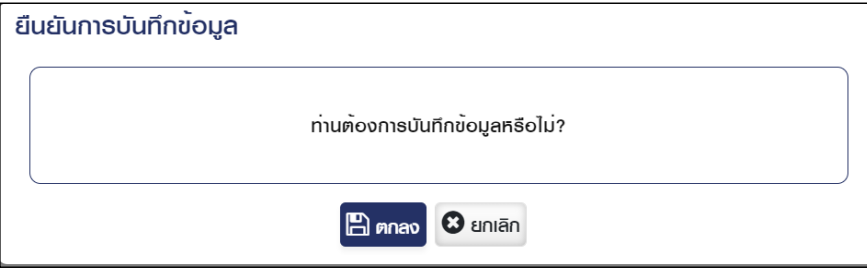

3.2.5 กดปุ่ม "ตกลง" ระบบแสดงข้อความ "ดำเนินการเรียบร้อย"

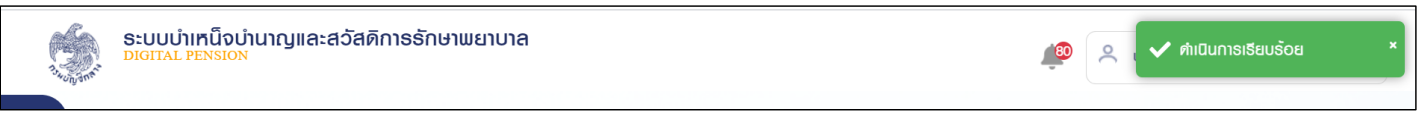

4. เมื่อบันทึกข้อมูลแล้ว ขั้นตอนของเรื่อง คือ บันทึกร่าง

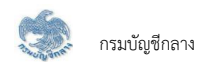

#### 4. การค้นหาข้อมูล

- 4.1 ระบุเงื่อนไขการค้นหาข้อมูล
- 4.2 กดปุ่ม "ค้นหา" ระบบแสดงข้อมูลตามเงื่อนไขการค้นหา โดยแสดงในตารางข้อมูลผลการค้นหา
- 4.3 กดปุ่ม "ยกเลิก" ระบบล้างข้อมูลเงื่อนไขการค้นหาที่เคยระบุไว้

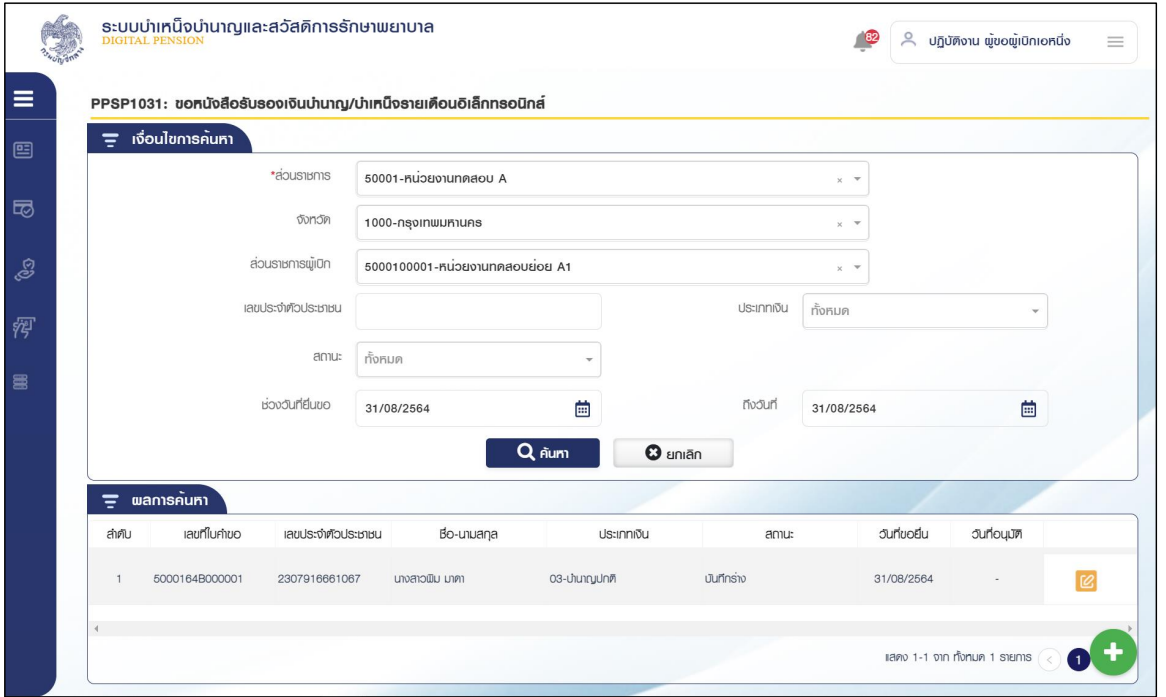

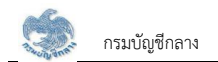

- $\tau$ 5 การแก้ไขข้อมูลกดปุ่ม  $\vert\mathcal{C}\vert$  ในตารางข้อมูลผลการค้นหา ระบบแสดงหน้าจอรายละเอียดข้อมูล
	- 5.1 ระบุรายละเอียดข้อมูลที่ต้องการแก้ไข

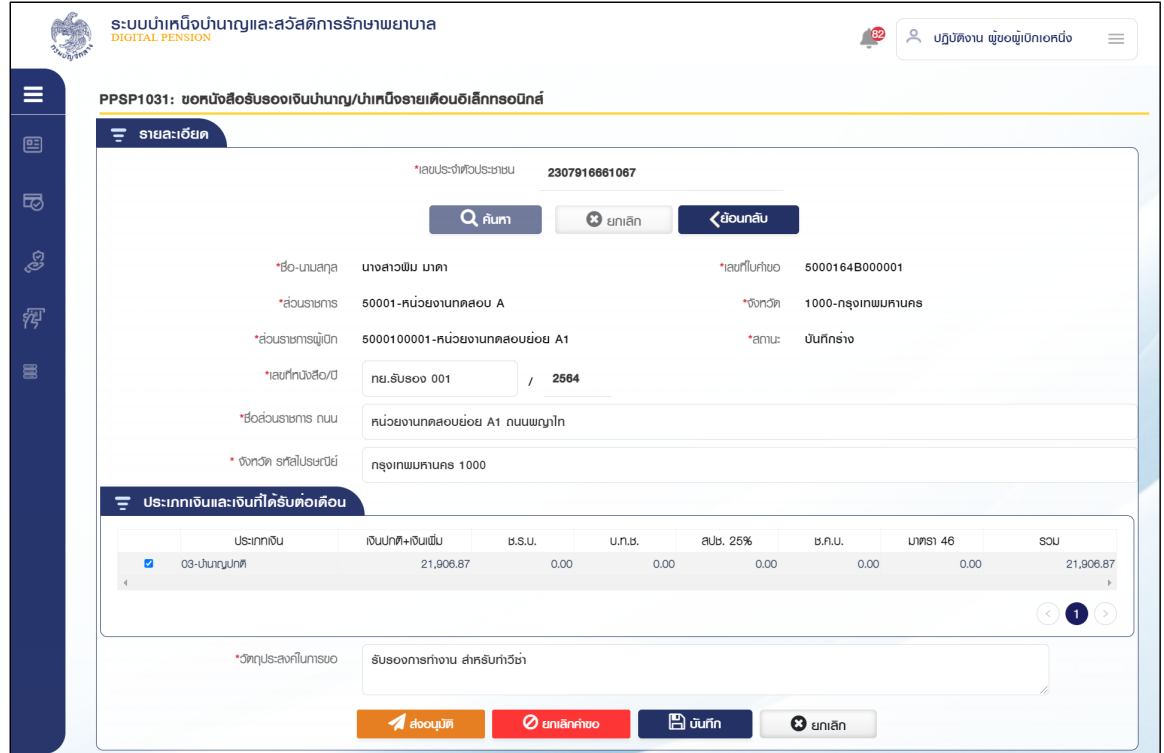

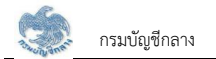

5.2 เมื่อแก้ไขเรียบร้อยแล้ว กดปุ่ม "ส่งอนุมัติ" ระบบแสดงข้อความยืนยันการบันทึกข้อมูล

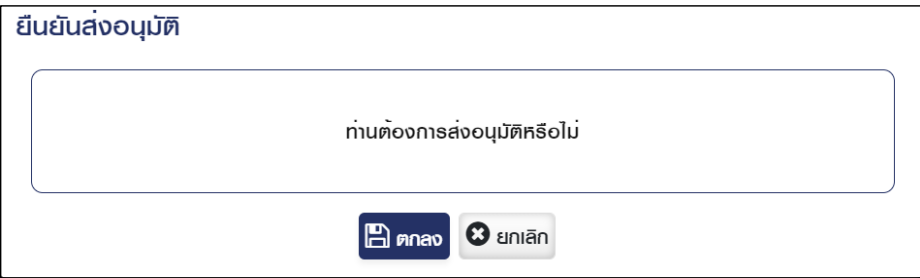

5.3 กดปุ่ม "ตกลง" ระบบแสดงข้อความ "ดำเนินการเรียบร้อย"

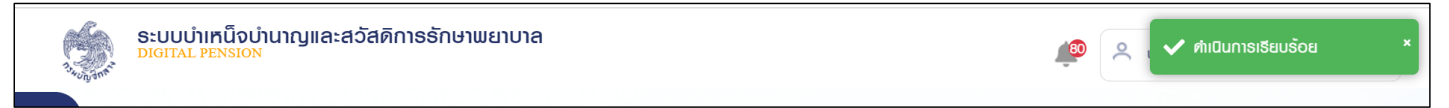

5.4 เมื่อส่งอนุมัติแล้ว ขั้นตอนของเรื่อง คือ รออนุมัติ

5.5 กรณี ยื่นคำร้องผ่านระบบ e-Filing ขั้นตอนของเรื่อง คือ บันทึกร่าง เมื่อส่วนราชการผู้เบิกตรวจสอบข้อมูลถูกต้องแล้ว กดปุ่ม "ส่งอนุมัติ" เพื่อให้ส่วนราชการผู้เบิก ระดับหัวหน้าอนุมัติรายการคำขอต่อไป

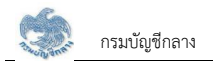

6. หัวหน้าส่วราชการผู้เบิก ตรวจสอบรายละเอียดข้อมูล อนุมัติและไม่อนุมัติ 6.1 ระบุเงื่อนไขการค้นหาข้อมูล

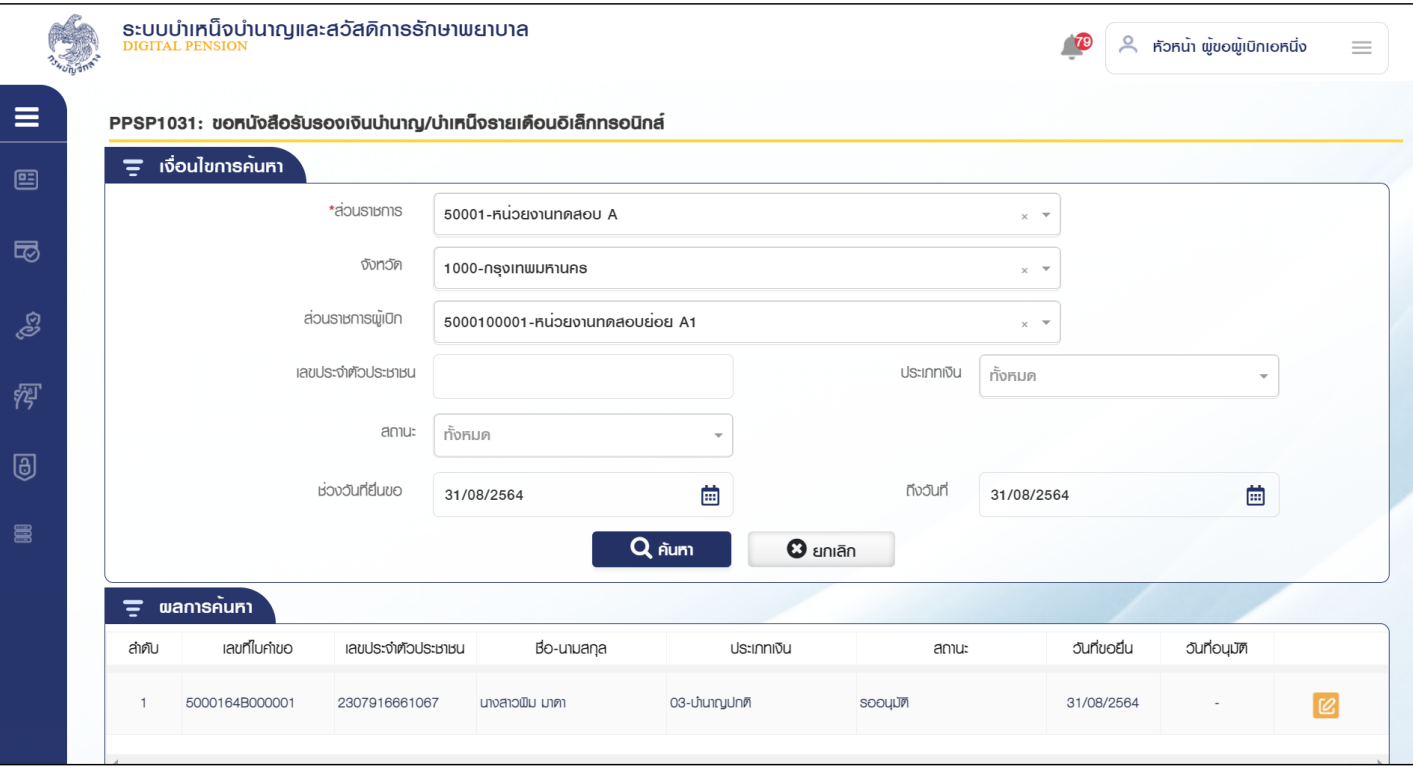

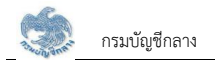

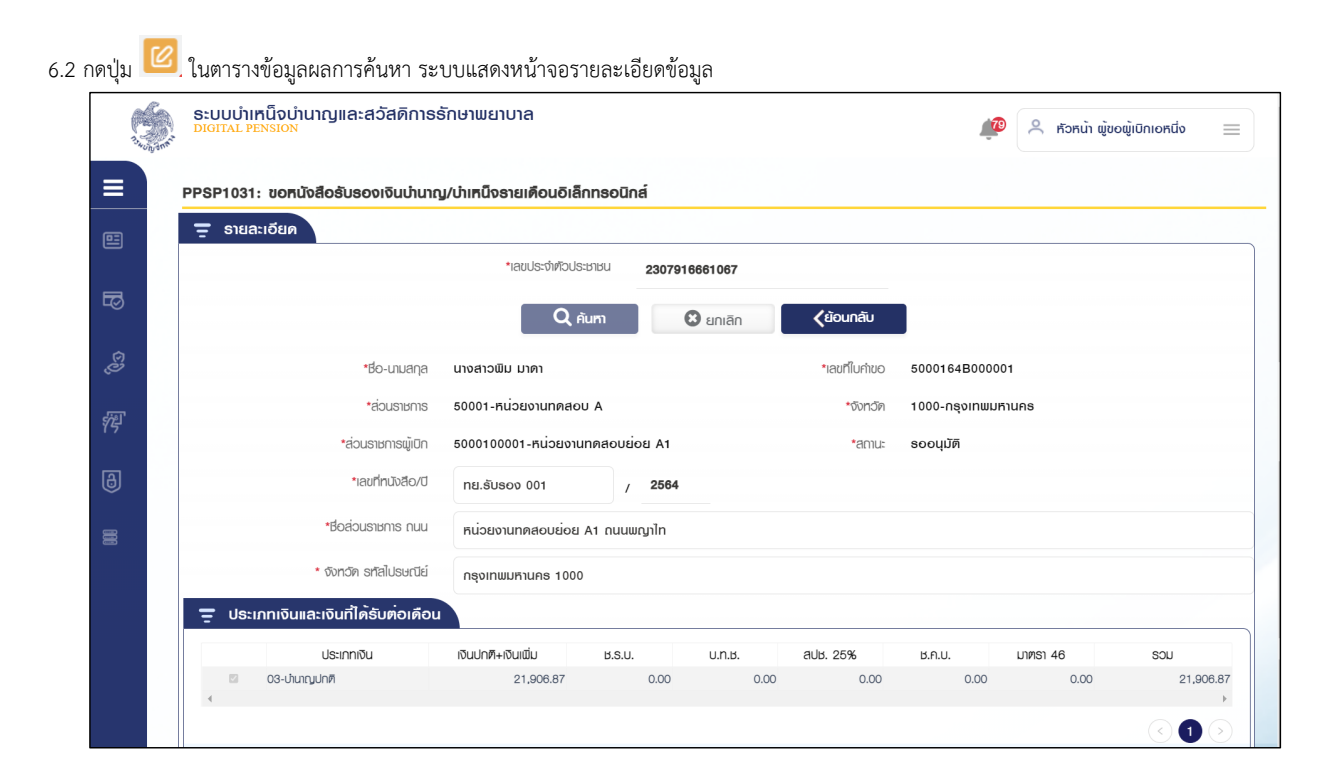

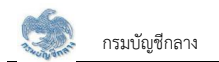

- 6.3 เลือก Tab อนุมัติข้อมูล ระบบแสดงวันที่อนุมัติเป็นวันที่ปัจจุบันและอัปโหลดลายเซ็น จากนั้นกดปุ่ม "อนุมัติ" ระบบแสดงข้อความ "ท่านต้องการทำรายการหรือไม่"
	- 6.3.1 กดปุ่ม "ตกลง" เมื่อต้องการส่งข้อมูล
	- $6.3.2$  กดปุ่ม "ยกเลิก" ระบบยกเลิกการทำรายการ

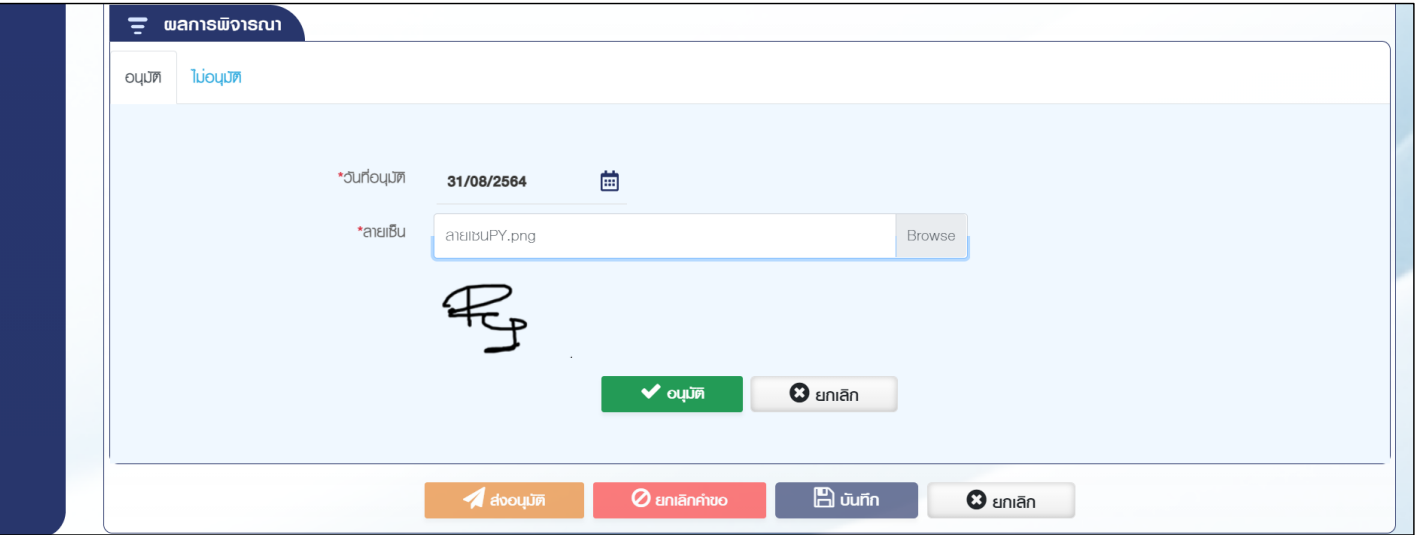

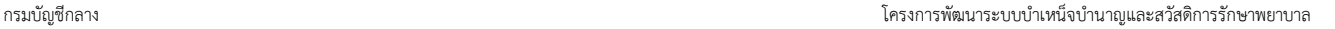

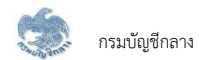

 $6.3.3$  กดปุ่ม "อนุมัติ" ระบบแสดงข้อความยืนยันการอนุมัติข้อมูล "ท่านต้องการทำรายการหรือไม่"

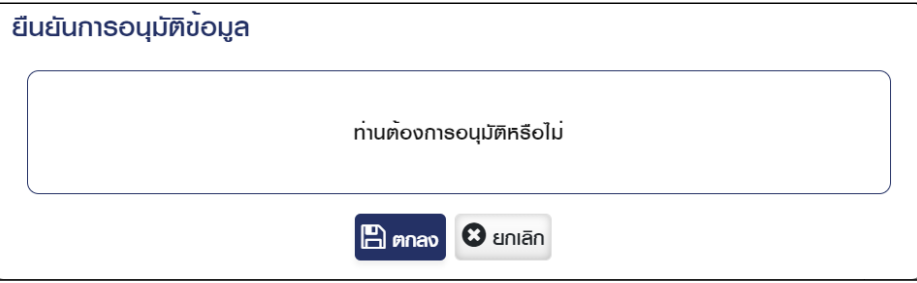

6.3.4 กดปุ่ม "ตกลง" ระบบแสดงข้อความ "ดำเนินการเรียบร้อย"

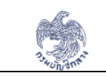

ระบบบำเหน็จบำนาญและสวัสดิการรักษาพยาบาล<br><u>pigital Pension</u>

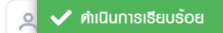

 $\sqrt{79}$ 

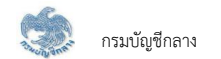

6.4 เลือก Tab ไม่อนุมัติ ระบุสาเหตุการไม่อนุมัติและรายละเอียด กดปุ่ม "ไม่อนุมัติ" ระบบแสดงข้อความ "ท่านต้องการทำรายการหรือไม่"

- $6.4.1$  กดปุ่ม "ตกลง" เมื่อต้องการไม่อนุมัติ
- $6.4.2$  กดปุ่ม "ยกเลิก" ระบบยกเลิกการทำรายการ

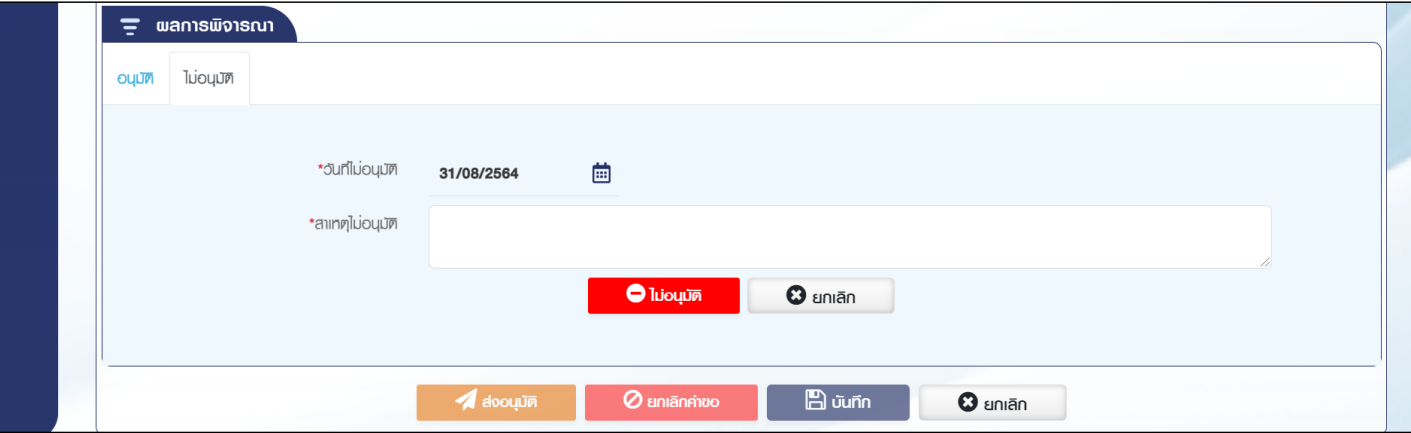

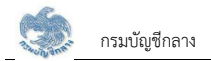

### 6.5 กดปุ่ม "ค้นหา" ระบบแสดงข้อมูลตามเงื่อนไขการค้นหา โดยแสดงในตารางข้อมูลผลการค้นหา

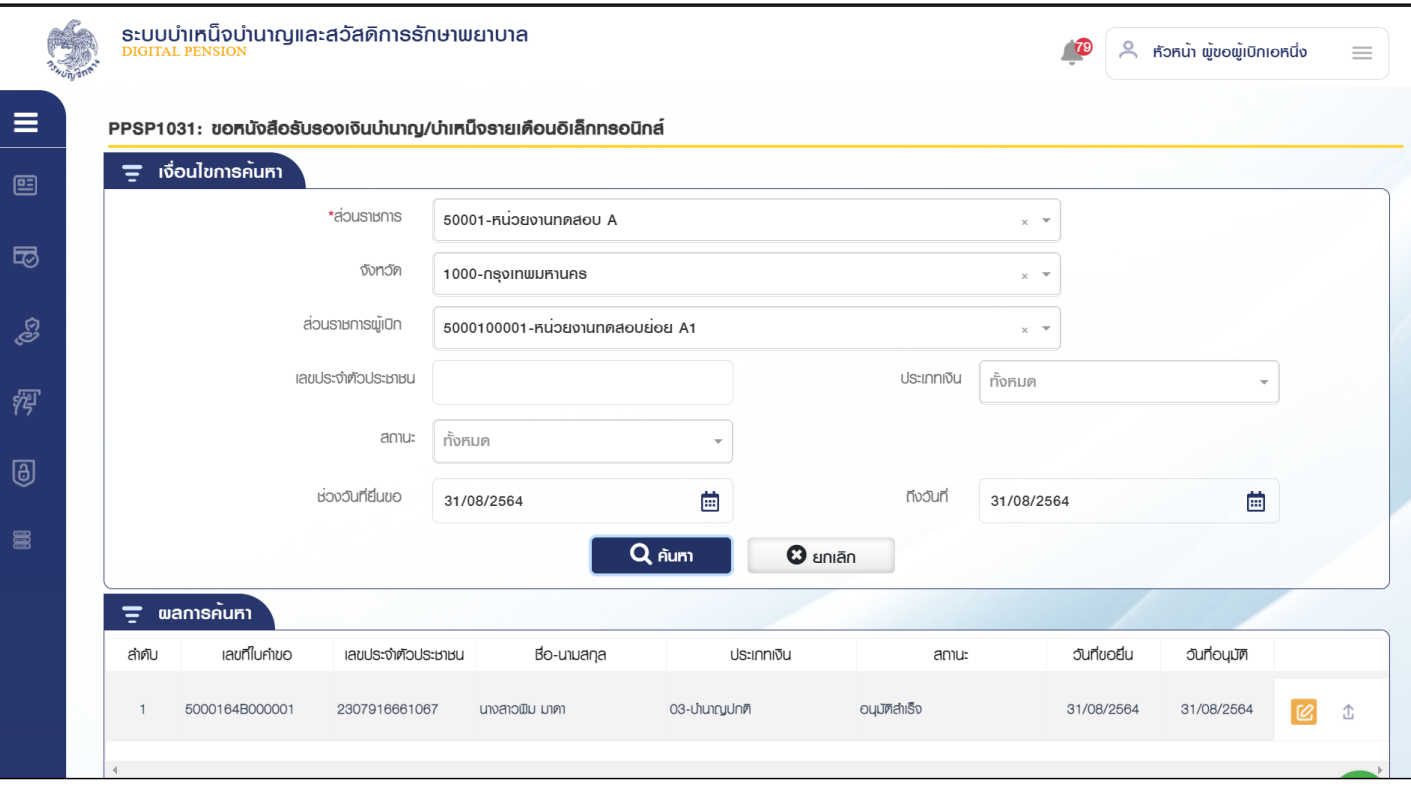

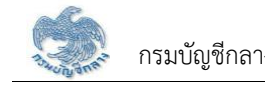

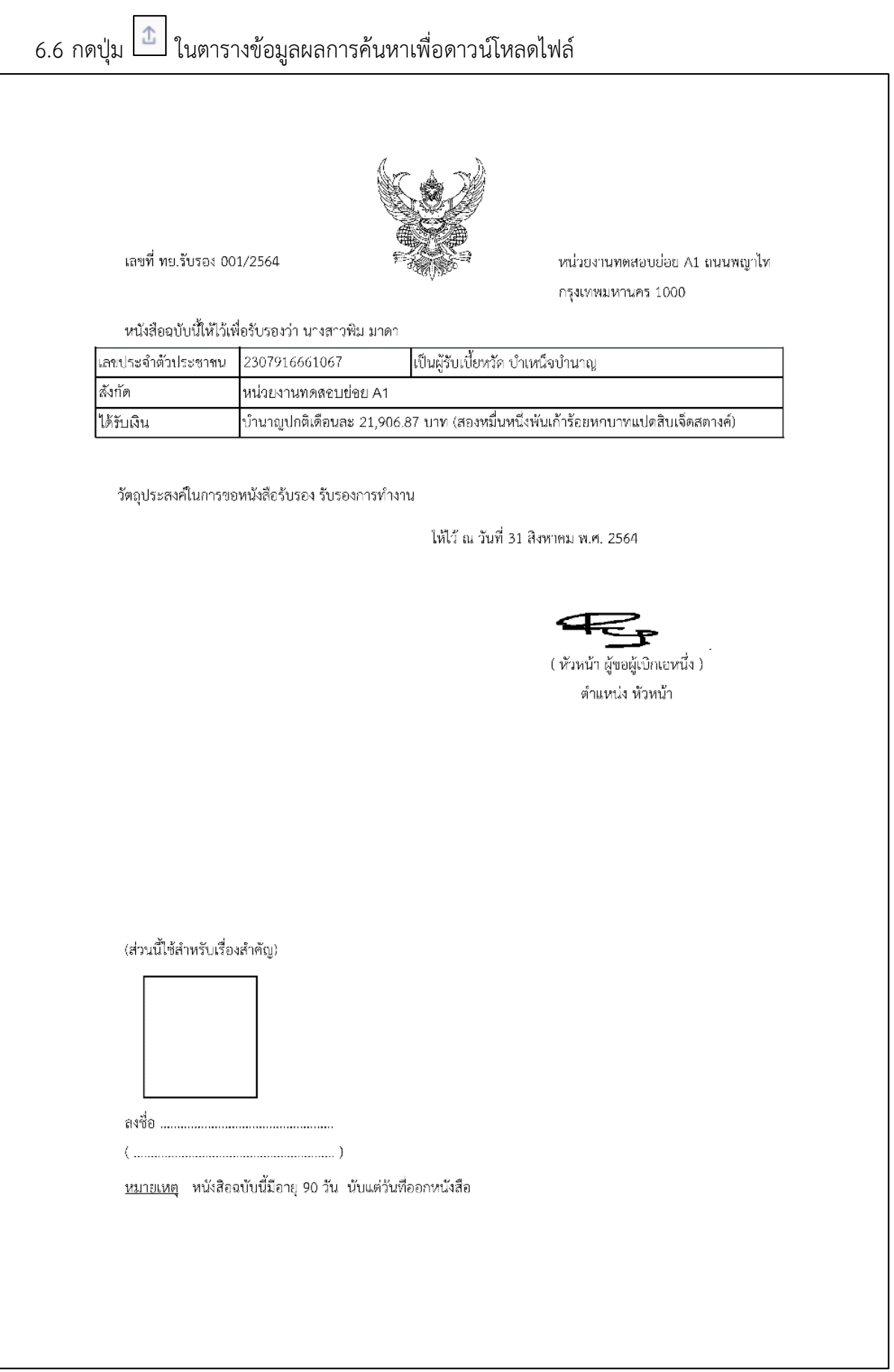

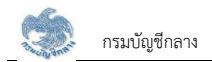

#### PPSP1070 ขอเบิก/อนุมัติเงินช่วยค่าครองชีพผู้รับเบี้ยหวัดบำนาญ  $2.5$

โปรแกรมนี้สำหรับการขอเบิก/อนุมัติเงินช่วยค่าครองชีพผู้รับเบี้ยหวัดบำนาญ ส่วนราชการผู้เบิกบันทึกคำขอที่ผู้รับบำนาญ/ผู้รับบำเหน็จรายเดือนยื่น โดยผู้รับบำนาญ/ผู้รับ ้ บำเหน็จรายเดือนสามารถยื่นคำขอได้ 2 ช่องทาง ดังนี้

- 1) ยื่นคำขอที่ส่วนราชการผู้เบิกที่รับบำนาญ/บำเหน็จรายเดือน เพื่อให้ส่วนราชการผู้เบิกบันทึกคำขอ
- 2) ยื่นคำขอผ่านระบบ e-Filing

### ขั้นตอ<u>นการทำงาน</u>

การขอเบิก/อนุมัติเงินช่วยค่าครองชีพผู้รับเบี้ยหวัดบำนาญ มีหน้าจอและขั้นตอนการทำงานดังนี้

- 1. เลือก ระบบขอเบิกเงิน >> เลือกเมนู "ขอเบิก/อนุมัติเงินช่วยค่าครองซีพผู้รับเบี้ยหวัดบำนาญ"
- 2. ระบบแสดงหน้าจอเงื่อนไขการค้นหาข้อมูล

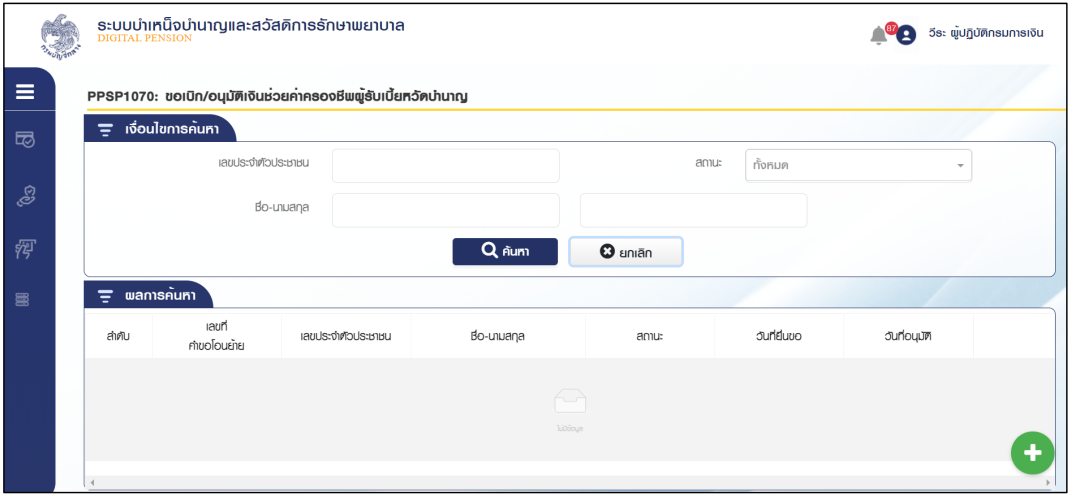

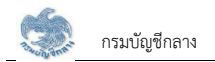

3. การเพิ่มข้อมูล

3.1 Öéðčśöǰ øąïïĒÿéÜĀîšćÝĂøąïčøć÷úąđĂĊ÷éךĂöĎú

3.2 ระบุ เลขประจำตัวประชาชน ระบบค้นหาข้อมูล

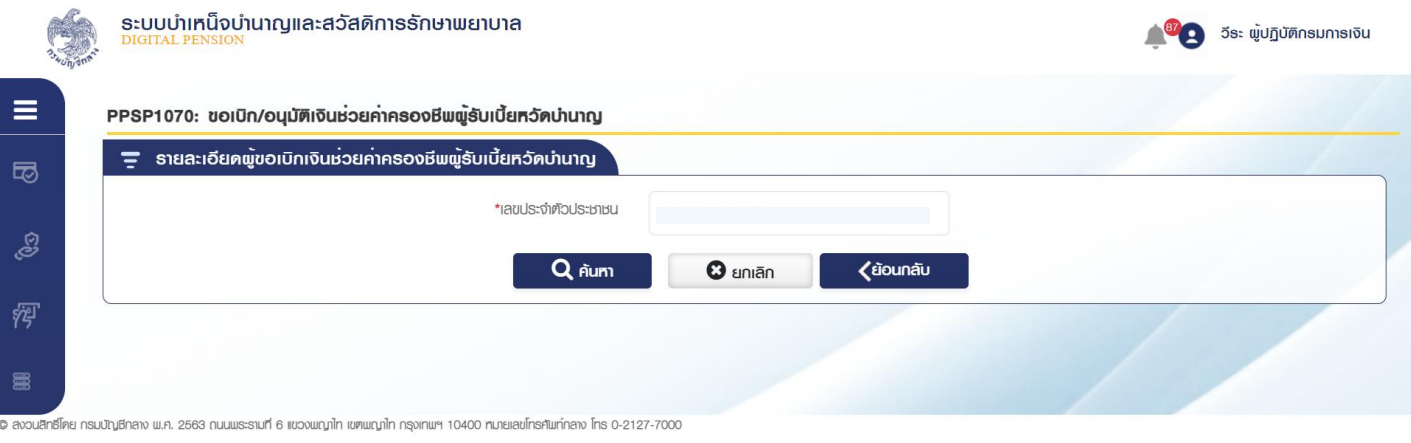

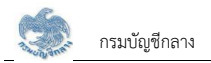

#### 3.2.1 กรณีตรวจสอบแล้ว ไม่มีสิทธิรับเงินช.ค.บ. ระบบแสดงข้อความแจ้งเตือน

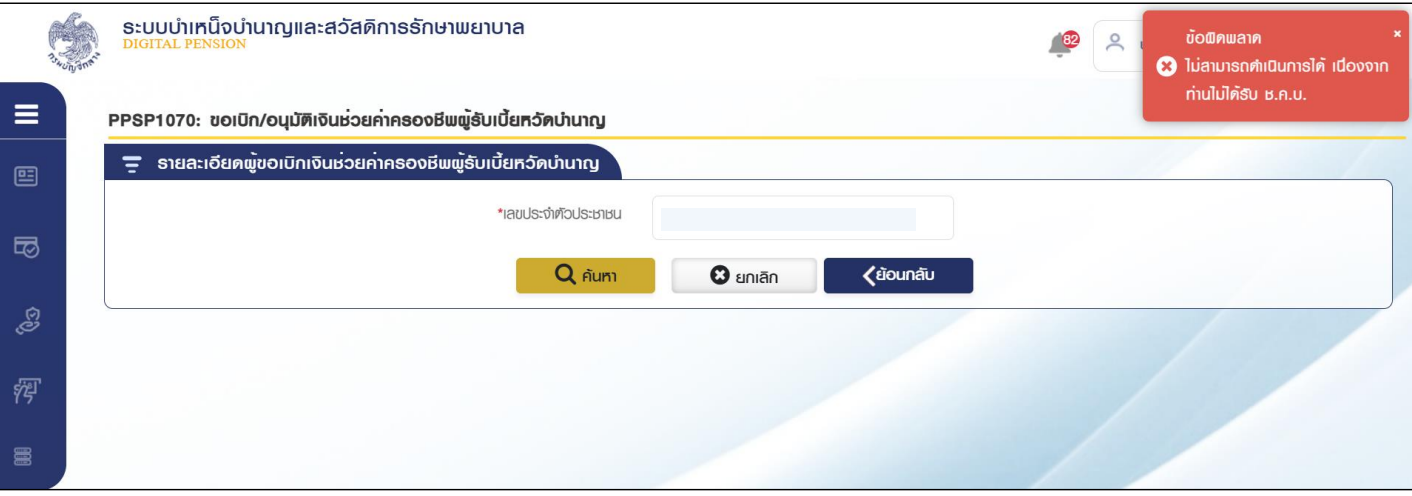

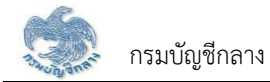

กรณีพบข้อมูลสิทธิรับบำนาญ หรือ บำเหน็จรายเดือน ระบบแสดงข้อมูลจากรอบการจ่าย  $3.2.2$ ล่าสุดมาแสดง และ คำนวณเงินช่วยค่าครองชีพ (ช.ค.บ.) ตามพระราชกฤษฎีกาเงินช่วยค่า ครองชีพผู้รับเบี้ยหวัดบำนาญที่ได้รับให้อัตโนมัติ

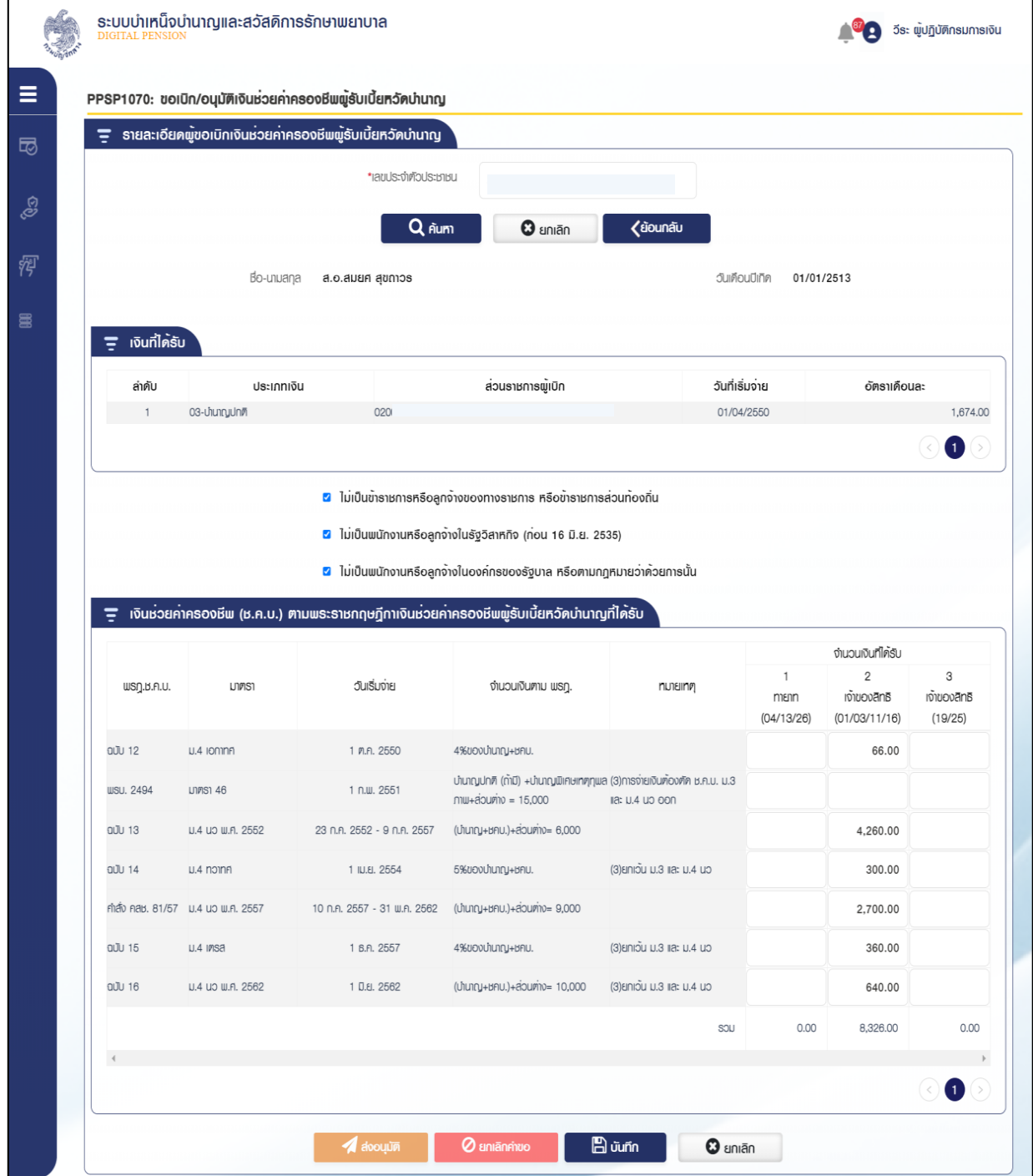

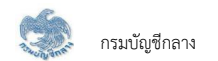

- 3.2.3 เมื่อระบุรายละเอียดแล้ว กดปุ่ม "บันทึก" ระบบแสดงข้อความยืนยันการบันทึก
	- 3.2.4 กดปุ่ม "บันทึก" ระบบแสดงข้อความยืนยันการบันทึกข้อมูล

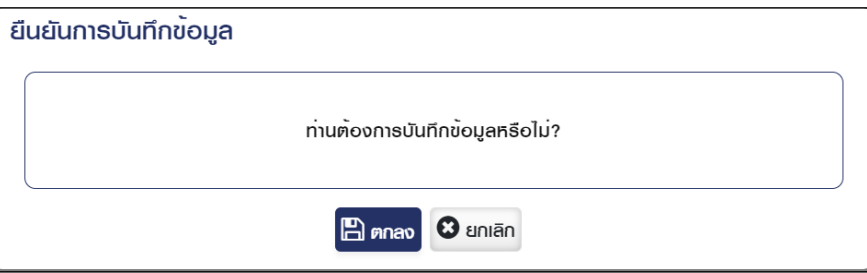

3.2.5 กดปุ่ม "ตกลง" ระบบแสดงข้อความ "ดำเนินการเรียร้อย"

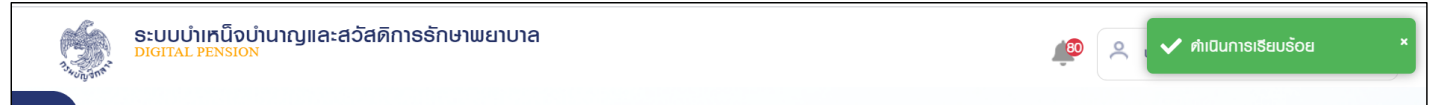

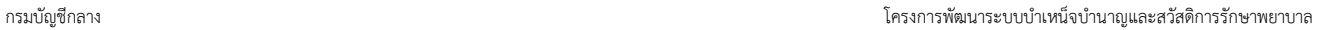

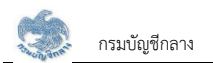

- 4. การค้นหาข้อมูล
	- 4.1 ระบุเงื่อนไขการค้นหาข้อมูล
	- 4.2 กดปุ่ม "ค้นหา" ระบบแสดงข้อมูลตามเงื่อนไขการค้นหา โดยแสดงในตารางข้อมูลผลการค้นหา
	- 4.3 กดปุ่ม "ยกเลิก" ระบบล้างข้อมูลเงื่อนไขการค้นหาที่เคยระบุไว้

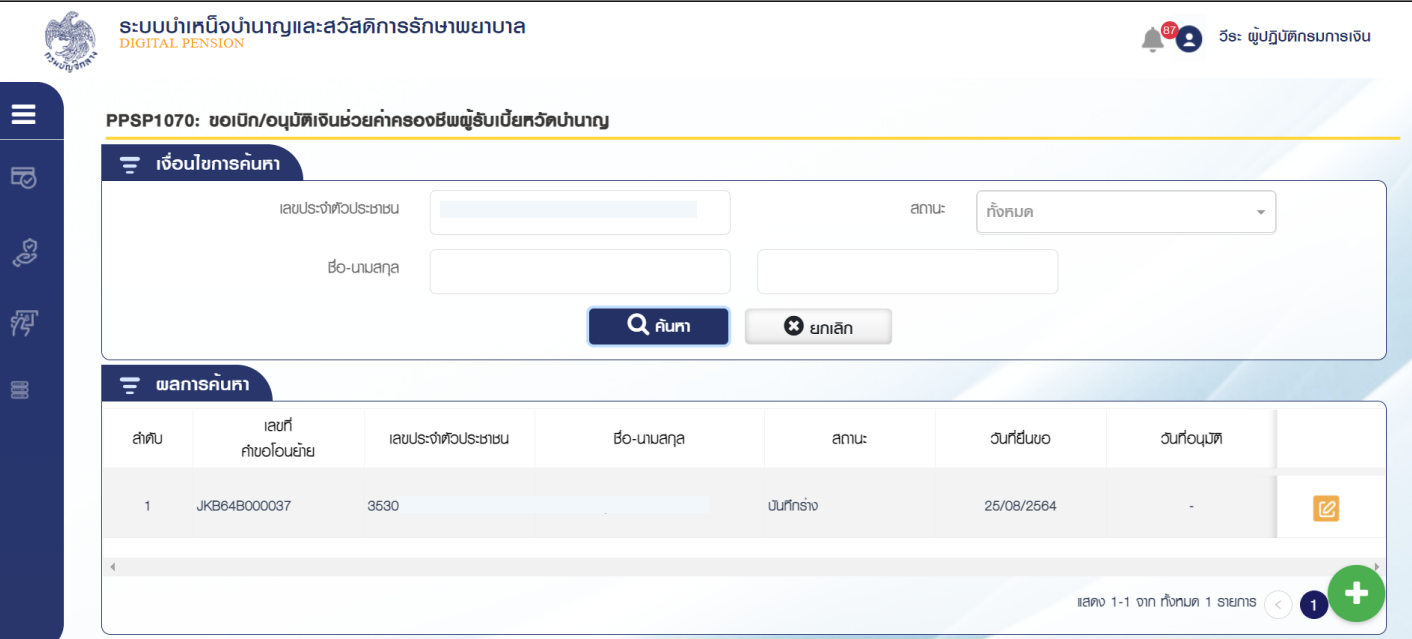

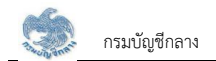

5 การแก้ไขข้อมูลกดปุ่ม  $\Box$ ในตารางข้อมูลผลการค้นหา ระบบแสดงหน้าจอระบุรายละเอียดข้อมูลที่ต้องการแก้ไข

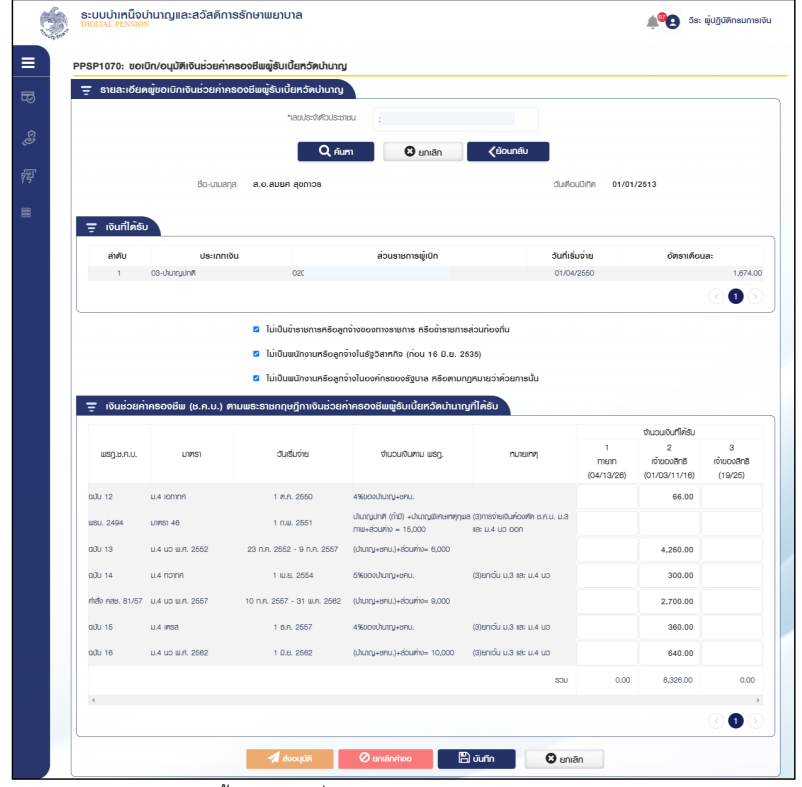

5.1.1 กรณี ส่วนราชการผู้เบิก เป็นผู้บันทึกข้อมูล ขั้นตอนของเรื่อง คือ บันทึกร่าง
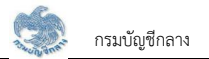

1) เมื่อส่วนราชการผู้เบิกตรวจสอบข้อมูลถูกต้องแล้ว กดปุ่ม "ส่งอนุมัติ" เพื่อให้ส่วนราชการผู้เบิก ระดับหัวหน้าอนุมัติรายการคำขอ ระบบแสดงข้อความ "ยืนยันส่งอนุมัติข้อมูล"

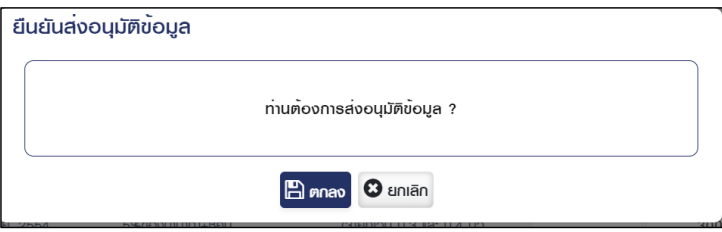

2) กดปุ่ม "ตกลง" ระบบแสดงข้อความ "ดำเนินการเรียบร้อย" ขั้นตอนของเรื่องคือ รออนุมัติ

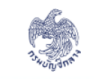

ระบบบำเหน็จบำนาญและสวัสดิการรักษาพยาบาล<br><sub>DIGITAL PENSION</sub>

 $\blacktriangledown$  คำเนินการเรียบร้อย

5.1.2 กรณี ยื่นคำร้องผ่านระบบ e-Filing ขั้นตอนของเรื่อง คือ บันทึกร่าง เมื่อส่วนราชการผู้เบิกตรวจสอบข้อมูลถูกต้องแล้ว กดปุ่ม "ส่งอนุมัติ" เพื่อให้ส่วน ราชการผู้เบิก ระดับหัวหน้าอนุมัติรายการคำขอต่อไป

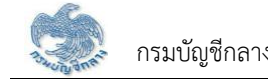

### 6 การตรวจสอบรายละเอียดข้อมูล อนุมัติและไม่อนุมัติ

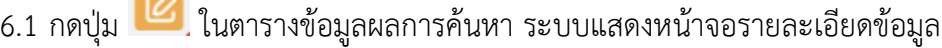

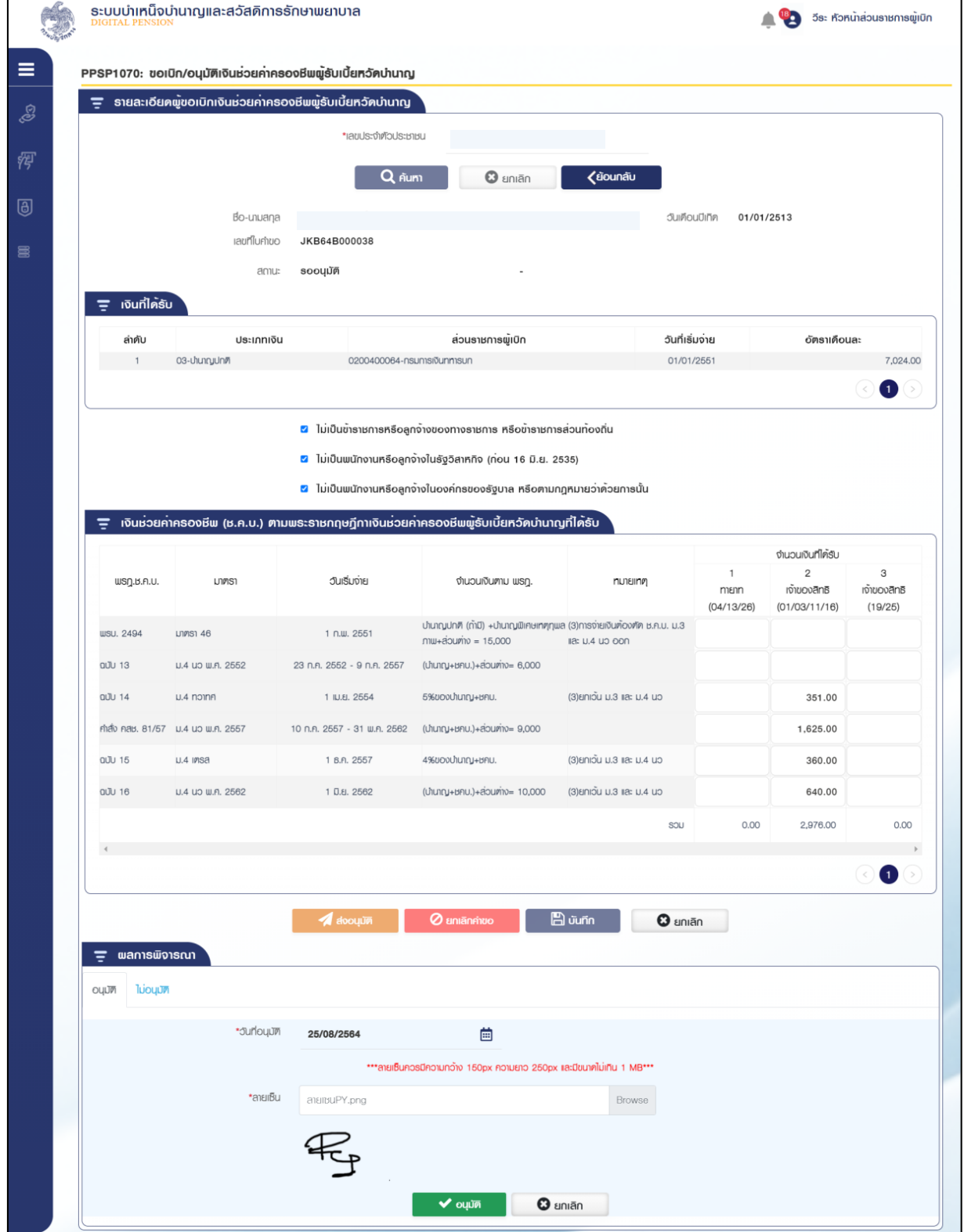

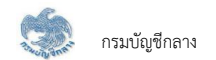

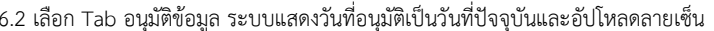

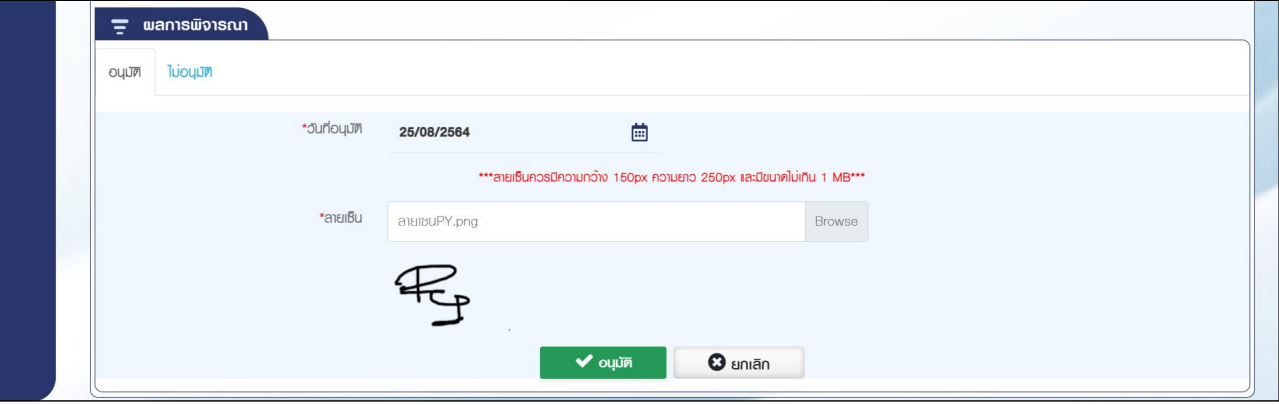

1) กดปุ่ม "อนุมัติ" ระบบแสดงข้อความยืนยันการอนุมัติข้อมูล "ท่านต้องการทำรายการหรือไม่"

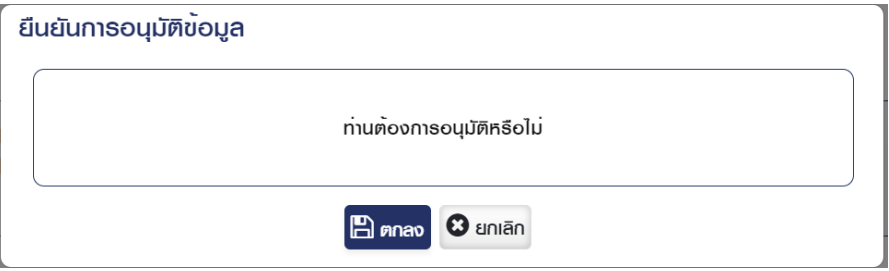

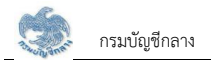

#### 6.3 กดปุ่ม "ค้นหา" ระบบแสดงข้อมูลตามเงื่อนไขการค้นหา โดยแสดงในตารางข้อมูลผลการค้นหา

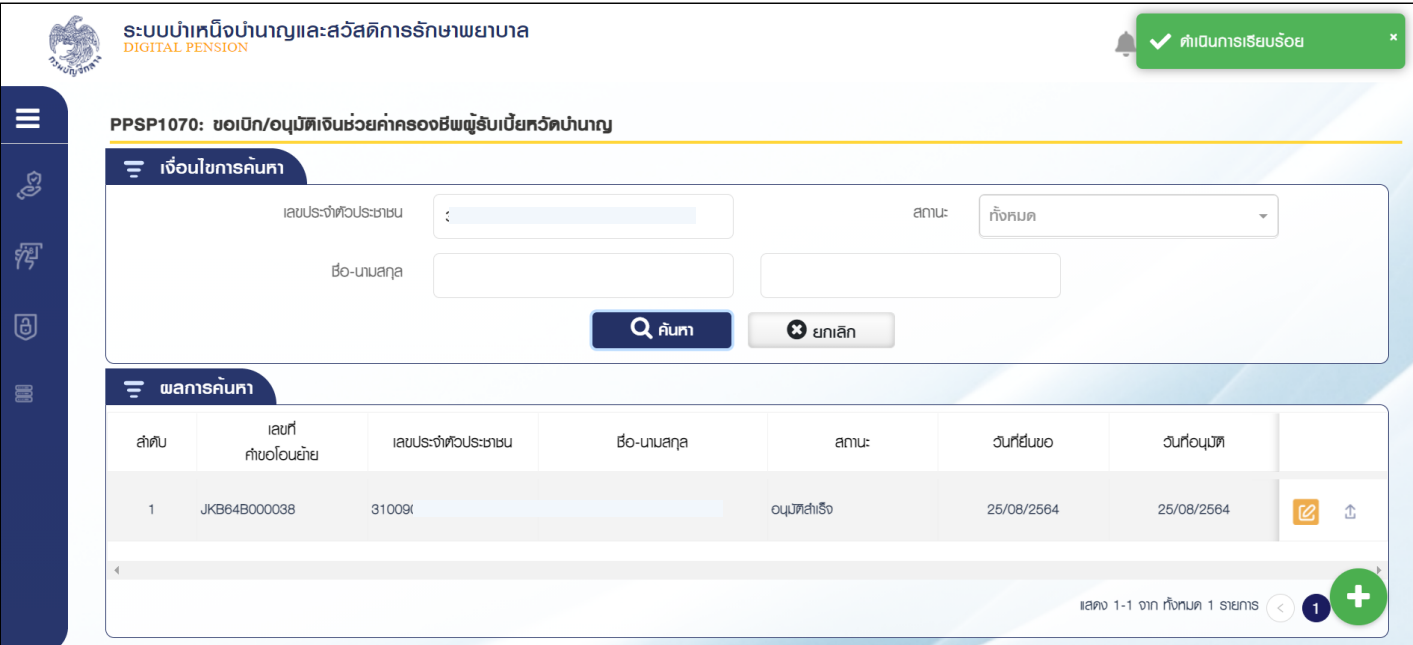

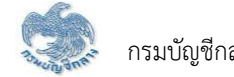

# $\epsilon$ 6.4 กดปุ่ม  $\boxed{\mathbb{C}}$  ในตารางข้อมูลผลการค้นหาเพื่อดาวน์โหลดไฟล์

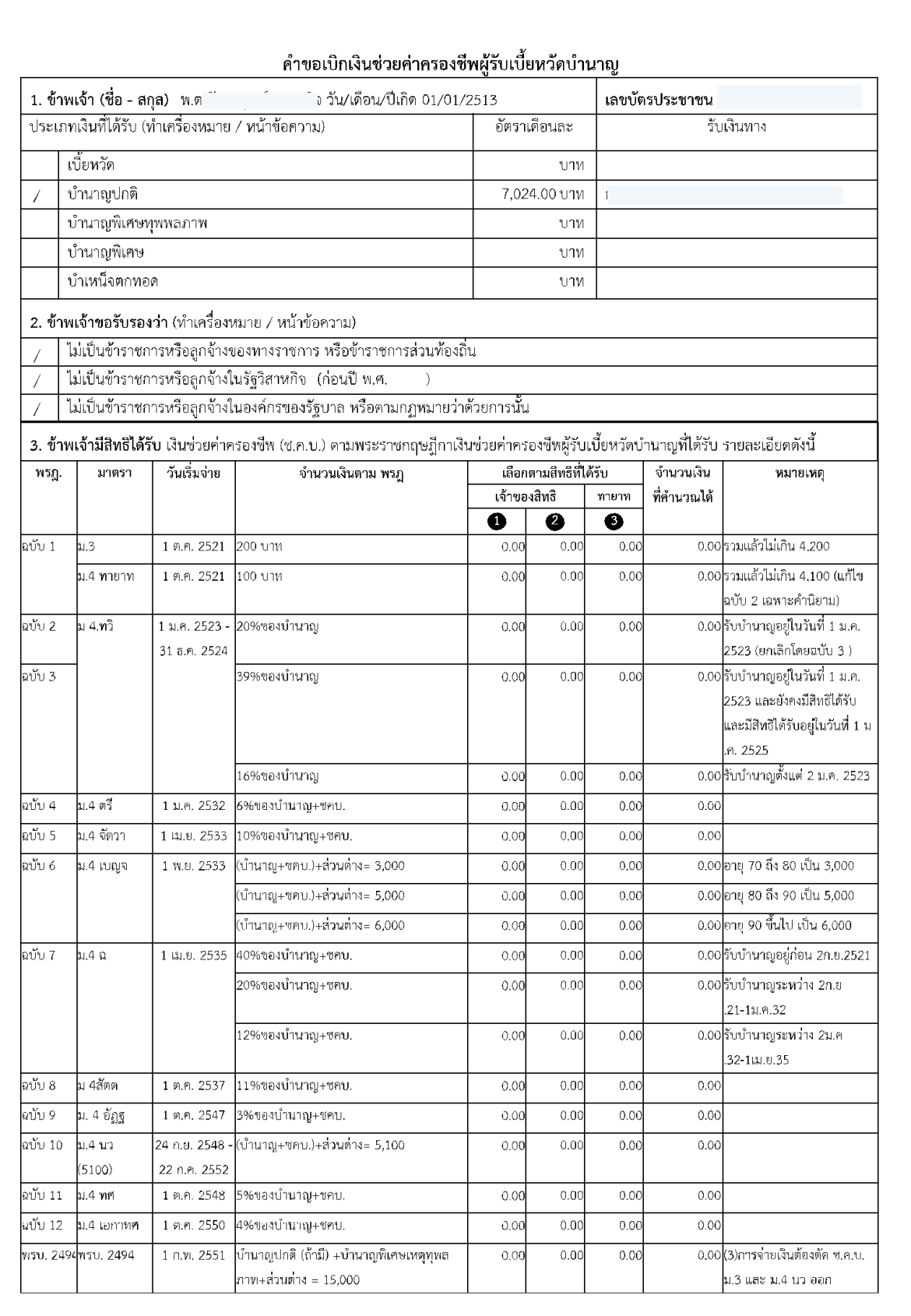

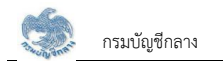

- 6.5 เลือก Tab ไม่อนุมัติ ระบุสาเหตุการไม่อนุมัติและรายละเอียด กดปุ่ม "ไม่อนุมัติ" ระบบแสดงข้อความ "ท่านต้องการทำรายการหรือไม่"
	- 6.5.1 กดปุ่ม "ตกลง" เมื่อต้องการไม่อนุมัติ
	- 6.5.2 กดปุ่ม "ยกเลิก" ระบบยกเลิกการทำรายการ

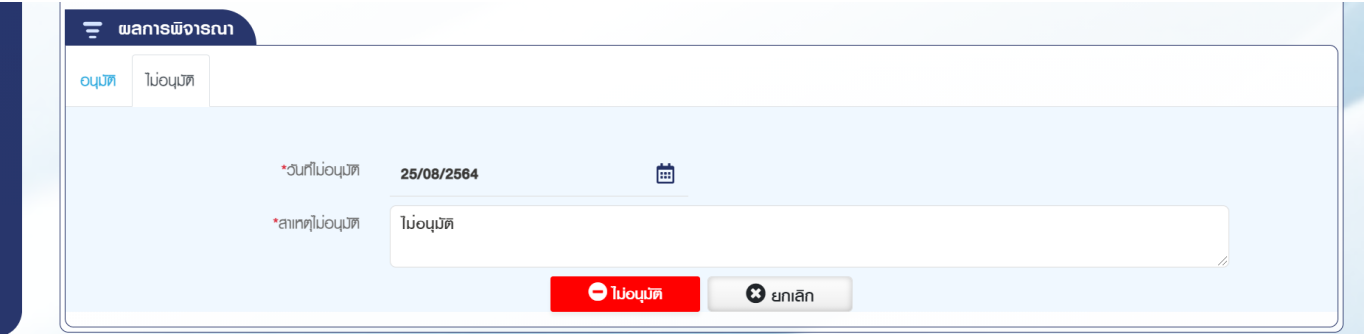

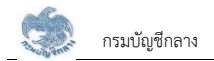

#### **2.6 PPSP1130 ĂîčöĆêĉÙĈ×ĂðøĆïðøčÜÙŠćúéĀ÷ŠĂî**

โปรแกรมนี้สำหรับการอนุมัติคำขอปรับปรุงค่าลดหย่อน เมื่อมีการยื่นคำขอผ่านระบบ e-Filing ส่วนราชการผู้เบิกทำการยืนยันข้อมูล

#### <u>ขั้นตอนการทำงาน</u>

การอนุมัติคำขอปรับปรุงค่าลดหย่อน มีหน้าจอและขั้นตอนการทำงานดังนี้

- 1. เลือก ระบบขอเบิกเงิน >> เลือกเมนู "ปรัปรุงค่าลดหย่อน"
- 2. ระบบแสดงหน้าจอเงื่อนไขการค้นหาข้อมูลดังรูป

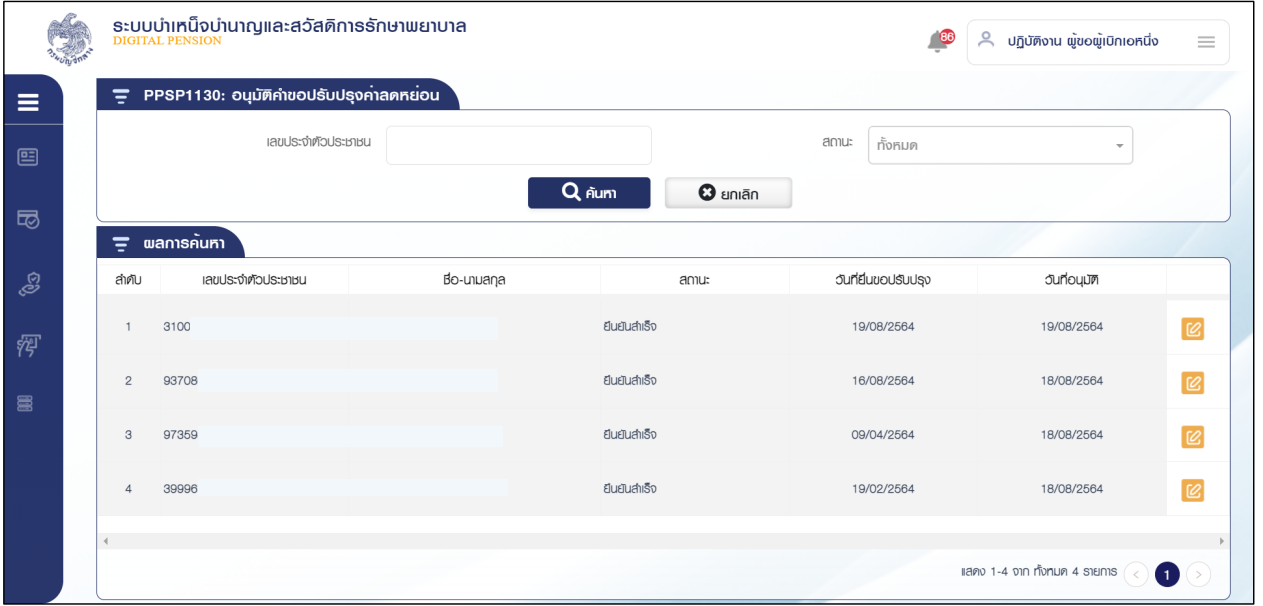

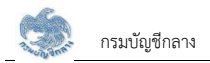

3. กดปุ่ม  ${}^{{\color{red}\mathcal{L}}\!\mathcal{L}}$ , ในตารางข้อมูลผลการค้นหา ระบบแสดงหน้าจอรายละเอียดข้อมูล

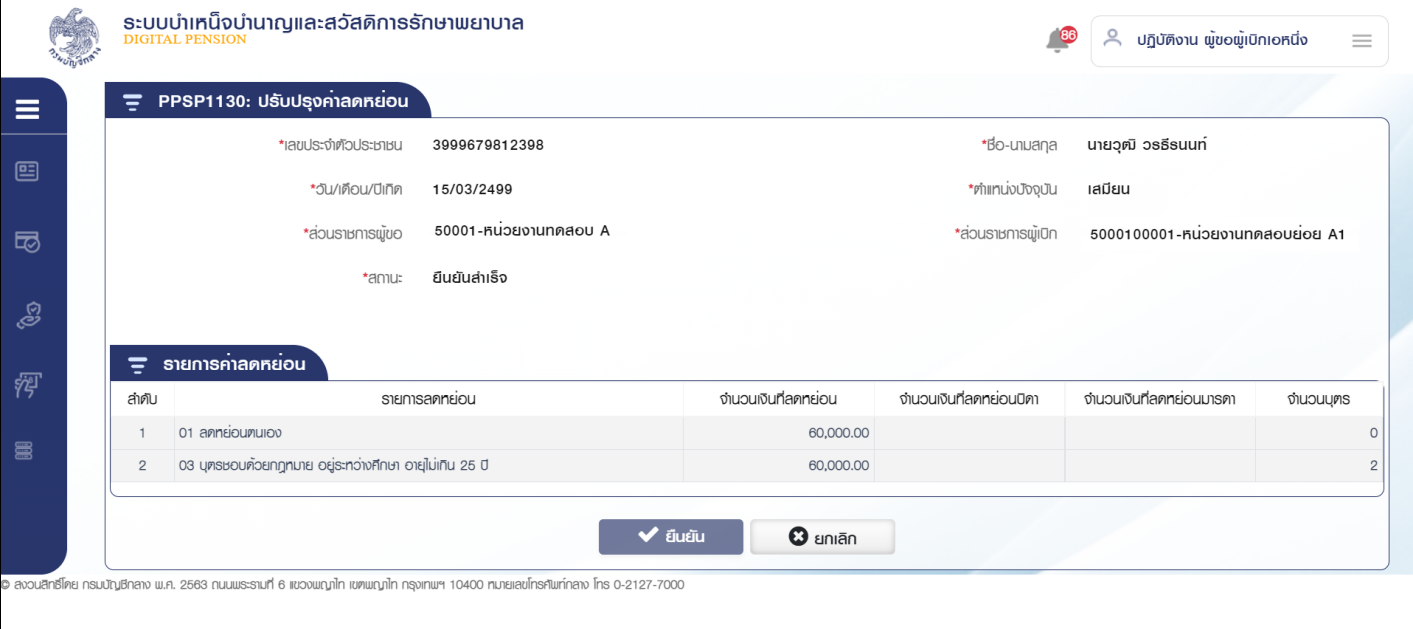

4. กดปุ่ม ยีนยัน อนุมัติคำขอ

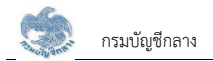

#### **2.7 PPSP1131 ïĆîìċÖÙŠćúéĀ÷ŠĂî**

โปรแกรมนี้สำหรับการบันทึกค่าลดหย่อน ส่วนราชการผู้เบิกบันทึกค่าลดหย่อน

#### <u>ขั้นตอนการทำงาน</u>

้การบันทึกค่าลดหย่อนมีหน้าจอและขั้นตอนการทำงานดังนี้

- 1. เลือก ระบบขอเบิกเงิน >> เลือกเมนู "บันทึกค่าลดหย่อน"
- 2. ระบบแสดงหน้าจอเงื่อนไขการค้นหาข้อมูลดังรูป

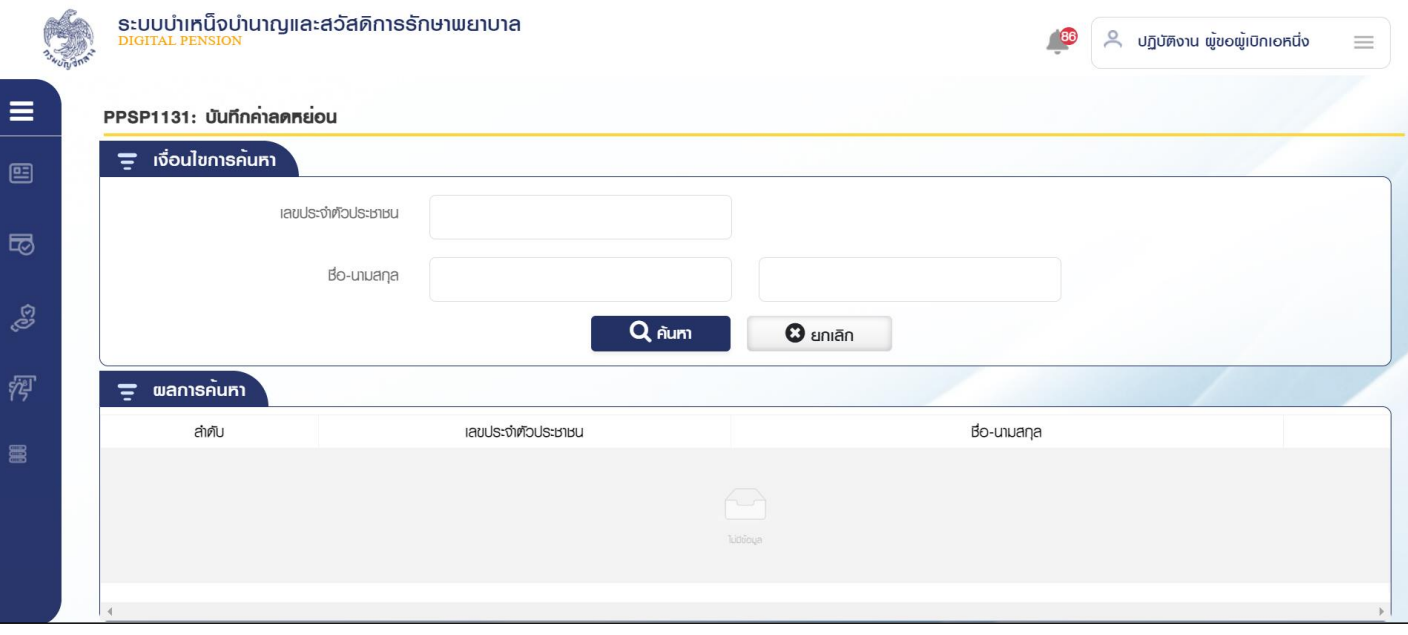

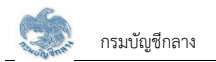

- 3. การค้นหาข้อมูล
	- 3.1 ระบุเงื่อนไขการค้นหาข้อมูล
	- 3.2 กดปุ่ม "ค้นหา" ระบบแสดงข้อมูลตามเงื่อนไขการค้นหา โดยแสดงในตารางข้อมูลผลการค้นหา

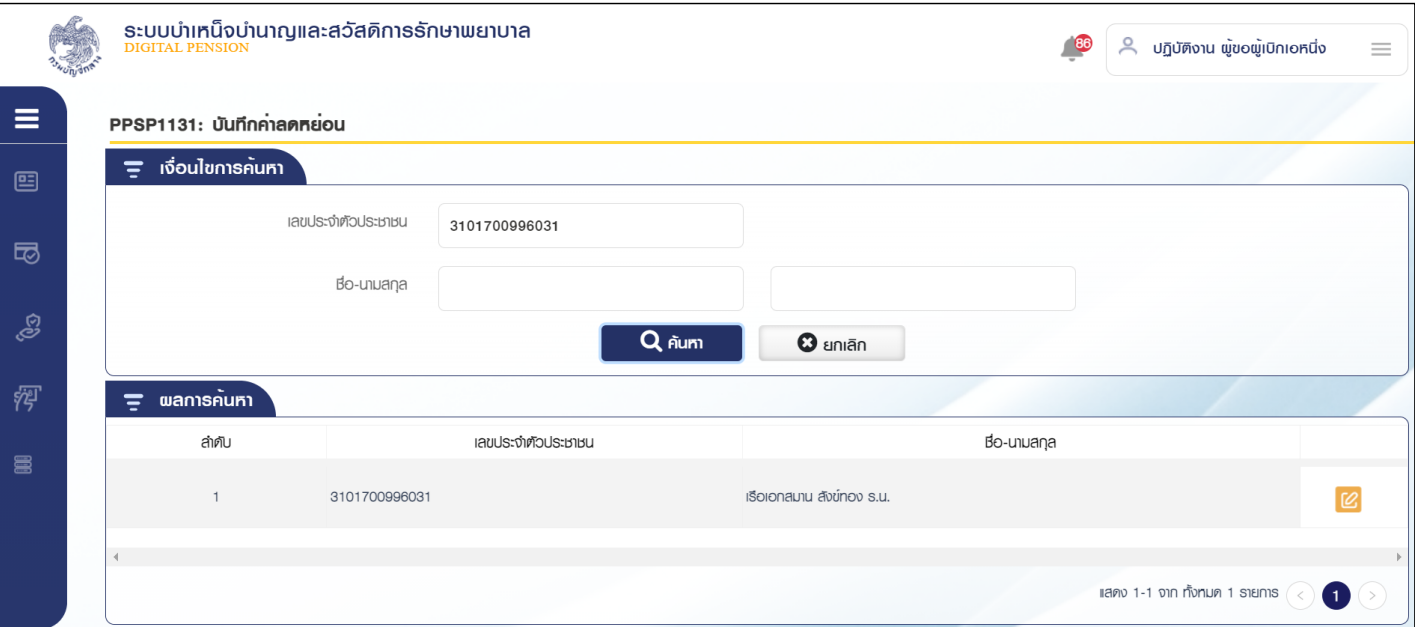

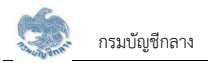

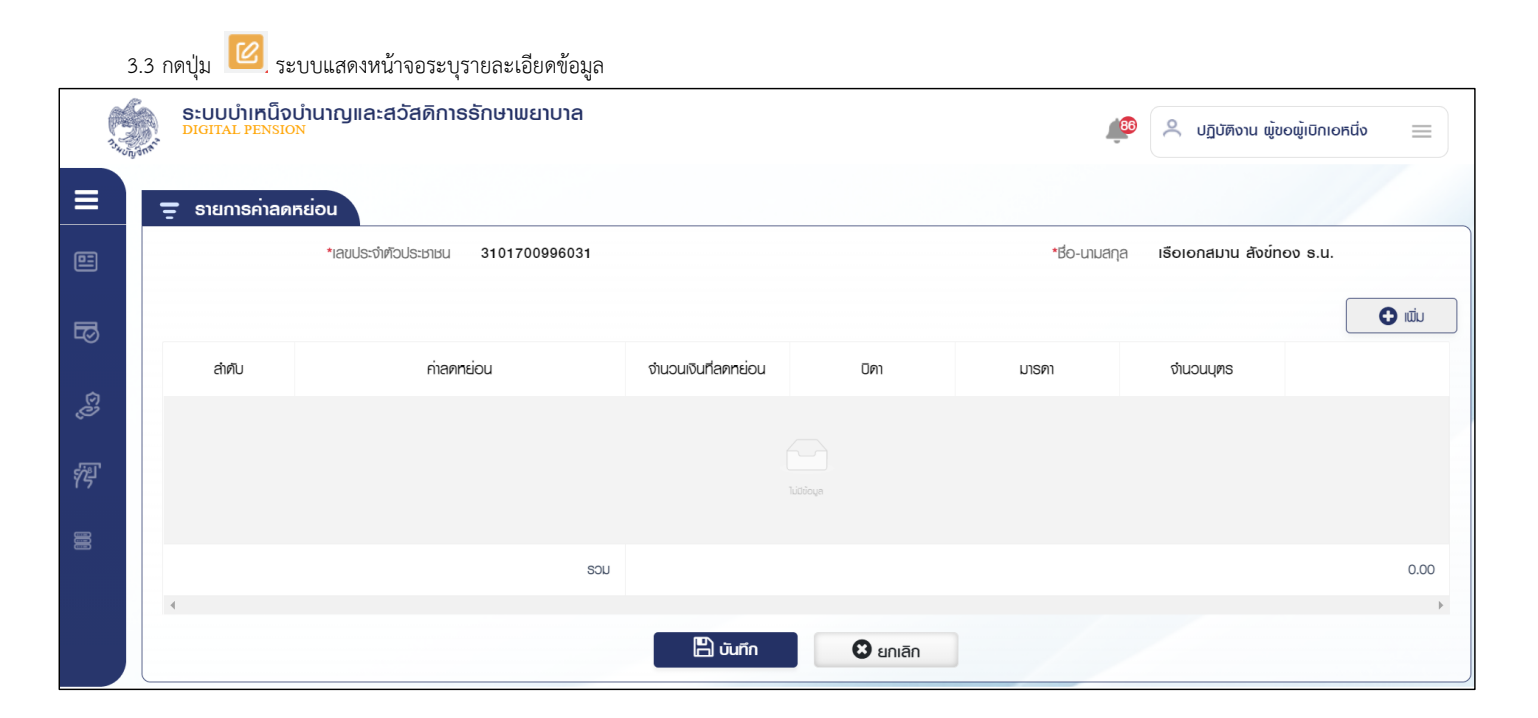

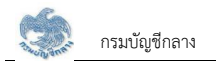

#### 3.1 กดปุ่ม เพิ่ม ระบบแสดงหน้าจอระบุรายละเอียดข้อมูล

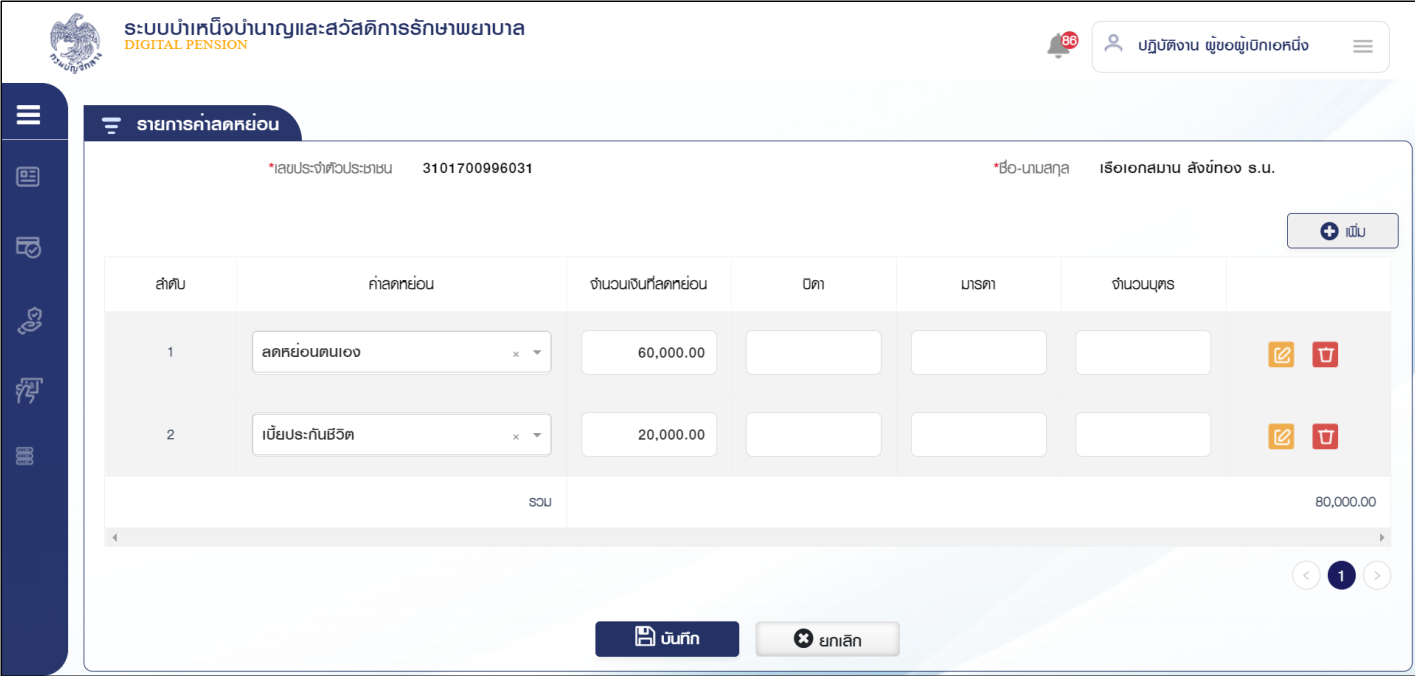

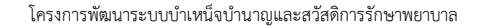

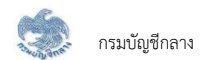

3.1.1 กดปุ่ม "บันทึก" ระบบแสดงข้อความยืนยันการบันทึกข้อมูล

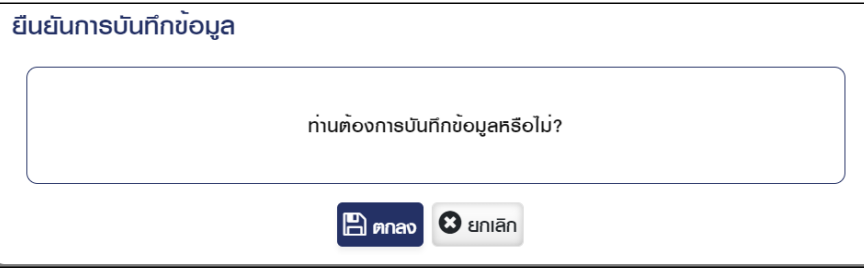

3.1.2 กดปุ่ม "ตกลง" ระบบแสดงข้อความ "ดำเนินการเรียบร้อย"

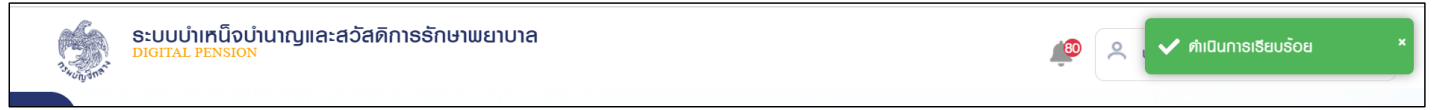

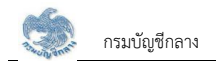

#### 2.8 PPSP2010 จัดการรายการขอเบิกประจำรอบการจ่าย

เมื่อระบบทำการประมวลผลจัดทำข้อมูลขอเบิกประจำรอบการจ่ายให้อัตโนมัติแล้ว โปรแกรมนี้สำหรับส่วนราชการผู้เบิกจัดทำข้อมูลรายการขอเบิกประจำรอบการจ่าย ซึ่ง ้มีขั้นตอนการทำงาน 5 ขั้นตอน ดังนี้

์<br>ขั้บตอบที่ 1 จัดการจำบวบรายการ ์ขั้นตอนที่ 2 จัดการรายรับ ์ขั้นตอนที่ 3 จัดการรายจ่าย ขั้นตอนที่ 4 ปิดรอบข้อมูลพร้อมตรวจสอบความผิดปกติของข้อมูล ู้ขั้บตอบที่ 5 ส่งส่วบราชการระดับกรบ

#### $\stackrel{ \text{w}}{ \text{w}}$ ันตอนการทำงาน

้ การจัดการรายการขอเบิกประจำรอบการจ่าย มีหน้าจอและขั้นตอนการทำงานดังนี้

- 1. เลือก ระบบขอเบิกเงิน >> เลือกเมนู "จัดการรายการขอเบิกประจำรอบการจ่าย"
- 2. ระบบแสดงหน้าจอเงื่อนไขการค้นหาข้อมูลดังรูป

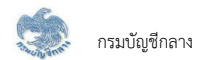

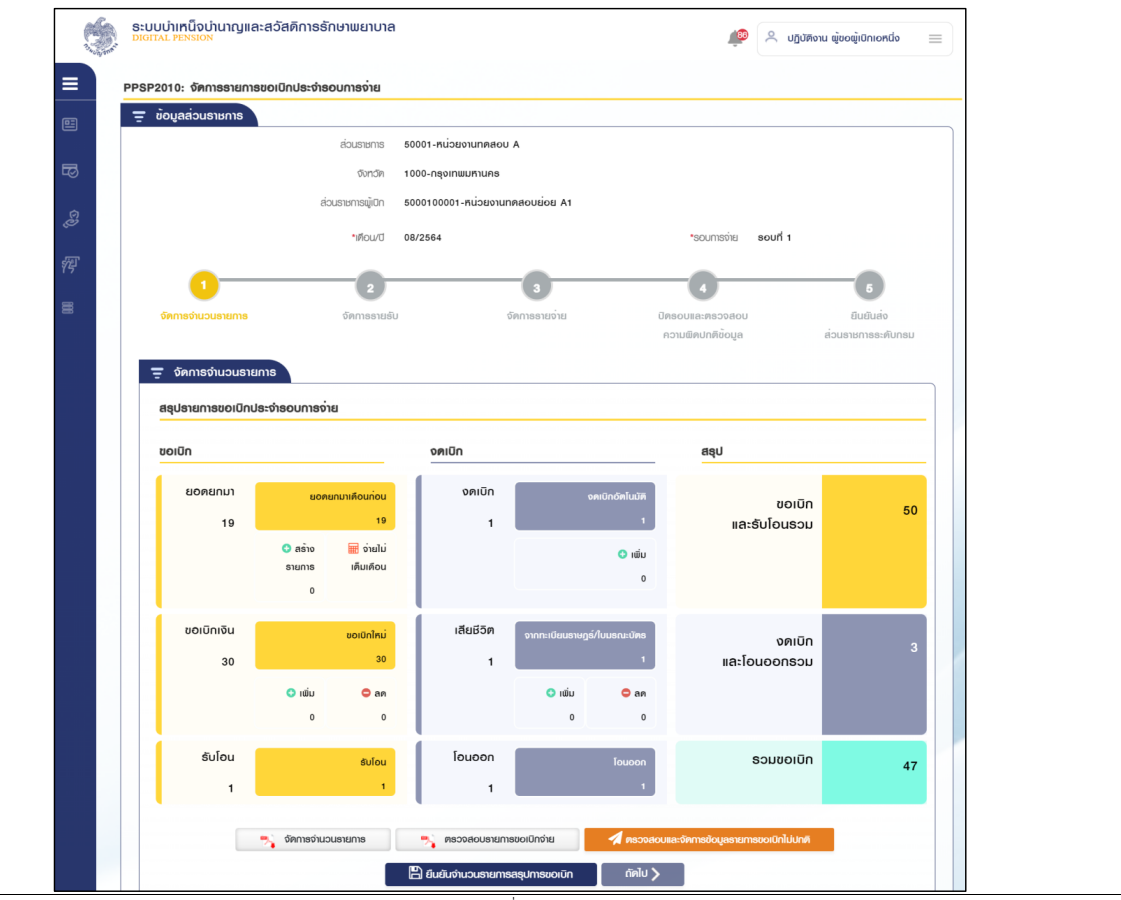

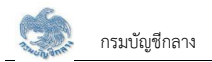

#### 281 ขั้นตลบที่ 1 จัดการจำบวบรายการ

ระบบแสดงจำนวนรายการข้อมูลตรวจสอบรายการขอเบิกรายการใหม่ประจำรอบการจ่าย ซึ่งได้จากการประมวลผลรายการขอเบิกประจำรอบ ประกอบด้วย

- 1. ตรวจสอบและจัดการข้อมูลรายการขอเบิกไม่ปกติ
- 2. ข้อมูลการขอเบิกและรับโอน
	- $21$  ยอดยกมา
		- 2.1.1. ระบบประมวลผลสร้างรายการยอดยกมาจากเดือนก่อน กรณีตรวจสอบพบรายการอนุมัติสั่งจ่ายเพิ่ม ระบบทำการรวมยอดเงินเพิ่มให้อัตโนมัติ และแสดงเครื่องหมาย "\*"
		- 2.1.2. อิสร้างรายการขอเบิก สร้างรายการงดเบิกที่สามารถจ่ายรอบเดือนปัจจุบันได้
		-
	- 2.2 ขอเบิกเงิน
		- 2.2.1. ระบบประมวลผลสร้างรายการขอเบิกใหม่
		- 2.2.2. เพิ่มรายการขอเบิก ปรับสถานะรายการรอขอเบิกเข้ารอบการจ่ายรอบเดือนปัจจุบันได้
		- $2.2.3.$   $\bullet$  ลดรายการขอเบิก ปรับสถานะรายการขอเบิกเป็นรอขอเบิก
	- 23 รับโอน ระบบแสดงจำนวนรายการที่รับโอน
- 3. ข้อมูลการงดเบิกและโอนออก
	- งดเบิกเงิบ  $31$ 
		- 3.1.1 ระบบประมวลผลงดเบิกอัตโนมัติ
		- 3.1.2. รายการงดเบิก งดเบิกรายการขอเบิกของรอบการจ่ายรอบเดือนปัจจุบัน
	- 3.2. เสียชีวิต
		- 3.2.1. ระบบประมวลผลงดเบิกเสียชีวิตจากทะเบียนราษฎร์อัตโนมัติ
		- $322$   $\bullet$  รายการงดเบิกเสียชีวิต

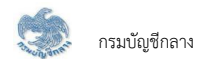

- $3.2.3.$   $\bullet$  รายการงดเบิกเสียชีวิต
- 3.3. โอนออก ระบบแสดงจำนวนคนที่โอนออก
- 4. สรุปรายการขอเบิกประจำรอบการจ่าย
	- 4.1. รวมรายการข้อมูลการขอเบิกและรับโอน
	- 4.2. รวมรายการข้อมูลการงดเบิกและโอนออก
	- 4.3. จำนวนคงเหลือ

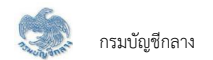

#### 1) **PPSP2011-ตรวจสอบและจัดการข้อมูลรายการขอเบิ**กไม่ปกติ

โปรแกรมนี้สำหรับส่วนราชการผู้เบิกตรวจสอบและจัดการข้อมูลรายการขอเบิกไม่ปกติเพื่อทำการปรับปรุงข้อมูลสามารถกลับมาเบิกจ่ายได้หรืองดเบิกข้อมูล

#### <u>ขั้นตอนการทำงาน</u>

การตรวจสอบและจัดการข้อมูลรายการขอเบิกไม่ปกติ มีหน้าจอและขั้นตอนการทำงานดังนี้

- 1. จากหน้าจอจัดการจำนวนรายการ กดปุ่ม "ตรวจสอบและจัดการข้อมูลรายการขอเบิกไม่ปกติ"
- 2. ระบบแสดงหน้าจอเงื่อนไขการค้นหาข้อมูลดังรูป
- 3. การค้นหาข้อมล
	- 3.1 ระบุเงื่อนไขการค้นหาข้อมูล
	- 3.2 กดปุ่ม "ค้นหา" ระบบแสดงข้อมูลตามเงื่อนไขการค้นหา โดยแสดงในตารางข้อมูลผลการค้นหา
	- 3.3 กดปุ่ม "ยกเลิก" ระบบล้างข้อมูลเงื่อนไขการค้นหาที่เคยระบุไว้

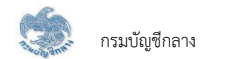

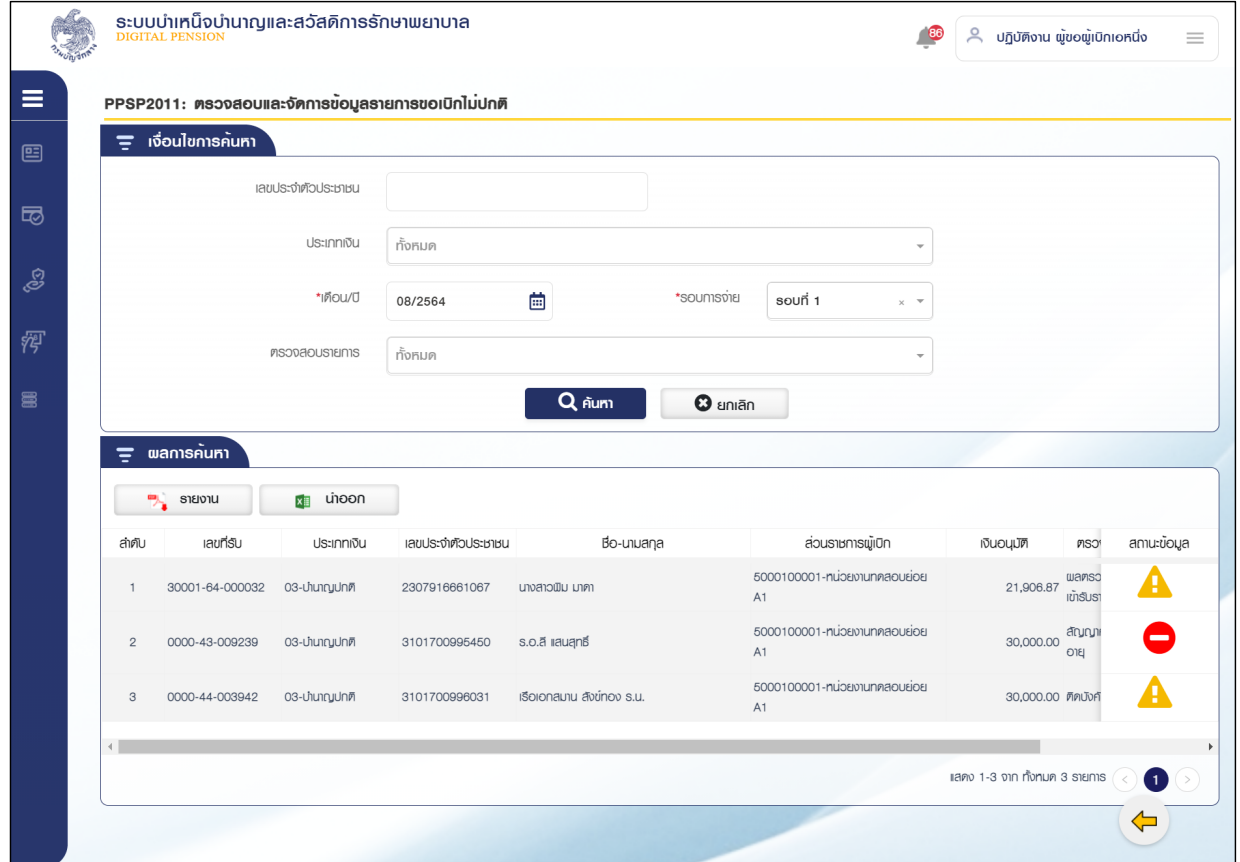

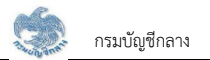

- 4. การบันทึกปรับสถานะข้อมล
	- 4.1. กรณีสถานะตรวจสอบรายการคือ Reject เดือนก่อนกับกรมบังคับคดี สถานะข้อมูลสีเหลือง ส่วนราชการผู้เบิกต้องตรวจสอบการติดบังคับคดี หาก พบว่ามีสถานะติดบังคับคดี ให้ทำการงดเบิก หากไม่มีสถานะการติดบังคับคดีหรือไม่มีการตรวจสอบและทำการงดเบิก ข้อมลจะถกนำไปประมวลผล เบิ๊กจ่ายตามปกติ
	- 4.2. กรณีสถานะตรวจสอบรายการคือ กลับเข้ารับราชการ สถานะข้อมูลสีเหลือง ส่วนราชการผู้เบิกต้องทำการงดเบิกการจ่าย หากไม่มีการตรวจสอบและทำ การงดเบิก ข้อมูลจะถูกนำไปประมวลผลเบิกจ่ายตามปกติ
	- 4.3. กรณีสถานะตรวจสอบรายการคือ พบข้อมูลเงินสะสมประจำเดือน กบข. สถานะข้อมูลสีเหลือง ส่วนราชการผู้เบิกต้องตรวจสอบสถานะการกลับเข้ารับ ราชการ หากพบว่ามีสถานะเป็นกลับเข้ารับราชการให้ทำการงดเบิก หากไม่มีกลับเข้ารับราชการหรือไม่มีการตรวจสอบและทำการงดเบิก ข้อมูลจะถูก บำไปประมวลผลเบิกจ่ายตามปกติ
	- 4.4. กรณี สัญญาค้ำประกันหมดอาย สถานะข้อมลสีแดง ส่วนราชการผ้เบิกต้องทำการบันทึกข้อมลสัญญาค้ำประกัน หากไม่บันทึกข้อมลดังกล่าว ส่วน ราชการผู้เบิกจะไม่สามารถยืนยันจำนวนรายการขอเบิกได้
	- 4.5. กรณี ติดบังคับคดี สถานะข้อมูลสีแดง ส่วนราชการผู้เบิกต้องตรวจสอบการติดบังคับคดี หากพบว่ามีสถานะติดบังคับคดีให้ทำการงดเบิกหรือ เปลี่ยนแปลงเลขที่บัญชีให้เป็นเลขที่บัญชีของกรมบังคับคดี เมื่อเปลี่ยนเลขที่บัญชีเป็นของกรมบังคับคดีแล้ว ข้อมูลจะถูกนำไปประมวลผลเบิกจ่าย ตามปกติ แต่หากไม่มีการตรวจสอบ งดเบิกหรือบันทึกเปลี่ยนแปลงเลขที่บัญชีให้เป็นของกรมบังคับคดี ส่วนราชการผู้เบิกจะไม่สามารถยืนยันจำนวน รายการขอเบิกได้

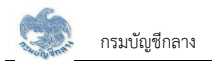

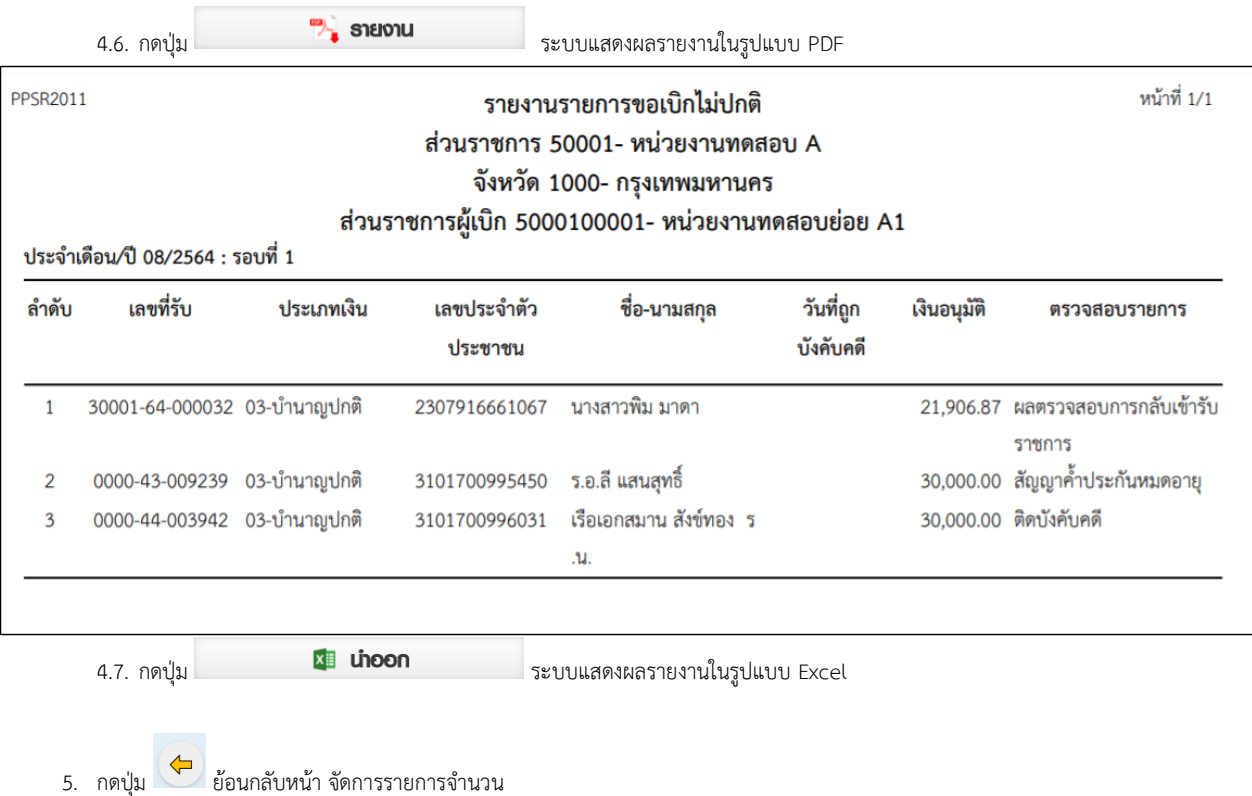

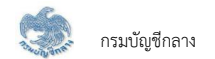

#### 2) PPSP2020 – ยอดยกมา ตรวจสอบรายการยอดยกมา (ทะเบียนรายการขอเบิก)

โปรแกรมนี้สำหรับส่วนราชการผู้เบิกทำการตรวจสอบยอดยกมาจากเดือนก่อน ซึ่งได้จากการประมวลผลรายการขอเบิกประจำรอบการจ่าย

#### ขั้นตอนการทำงาน

้การตรวจสลบรายละเอียดยอดยกบา บี่หบ้าจอและขั้บตอบการทำงาบดังบี้

- 1. จากหน้าจอจัดการจำนวนรายการ กลุ่มยอดยกมา กดกล่องข้อมูลยอดยกมา
- 2. ระบบแสดงหน้าจอเงื่อนไขการค้นหาข้อมูลดังรูป
- 3. การค้นหาข้อมูล
	- 3.1 ระบุเงื่อนไขการค้นหาข้อมูล
	- 3.2 กดปุ่ม "ค้นหา" ระบบแสดงข้อมูลตามเงื่อนไขการค้นหา โดยแสดงในตารางข้อมูลผลการค้นหา
	- 3.3 กดปุ่ม "ยกเลิก" ระบบล้างข้อมูลเงื่อนไขการค้นหาที่เคยระบุไว้

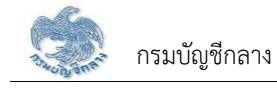

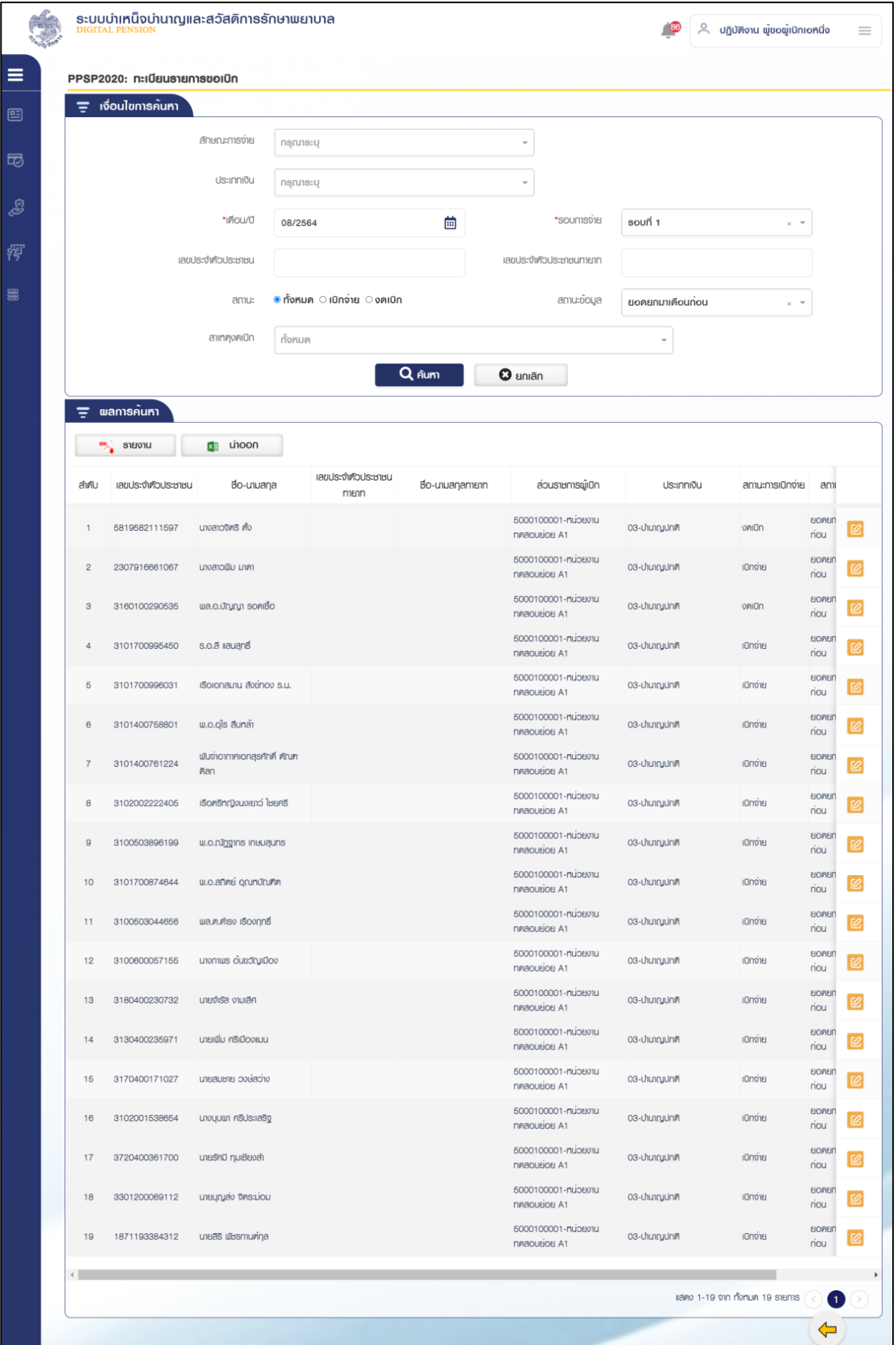

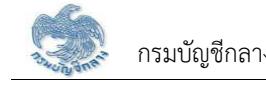

## 3.4 กดปุ่ม  $\boxed{\mathcal{C}}$  ในตารางข้อมูลผลการค้นหา ระบบแสดงรายละเอียดข้อมูล

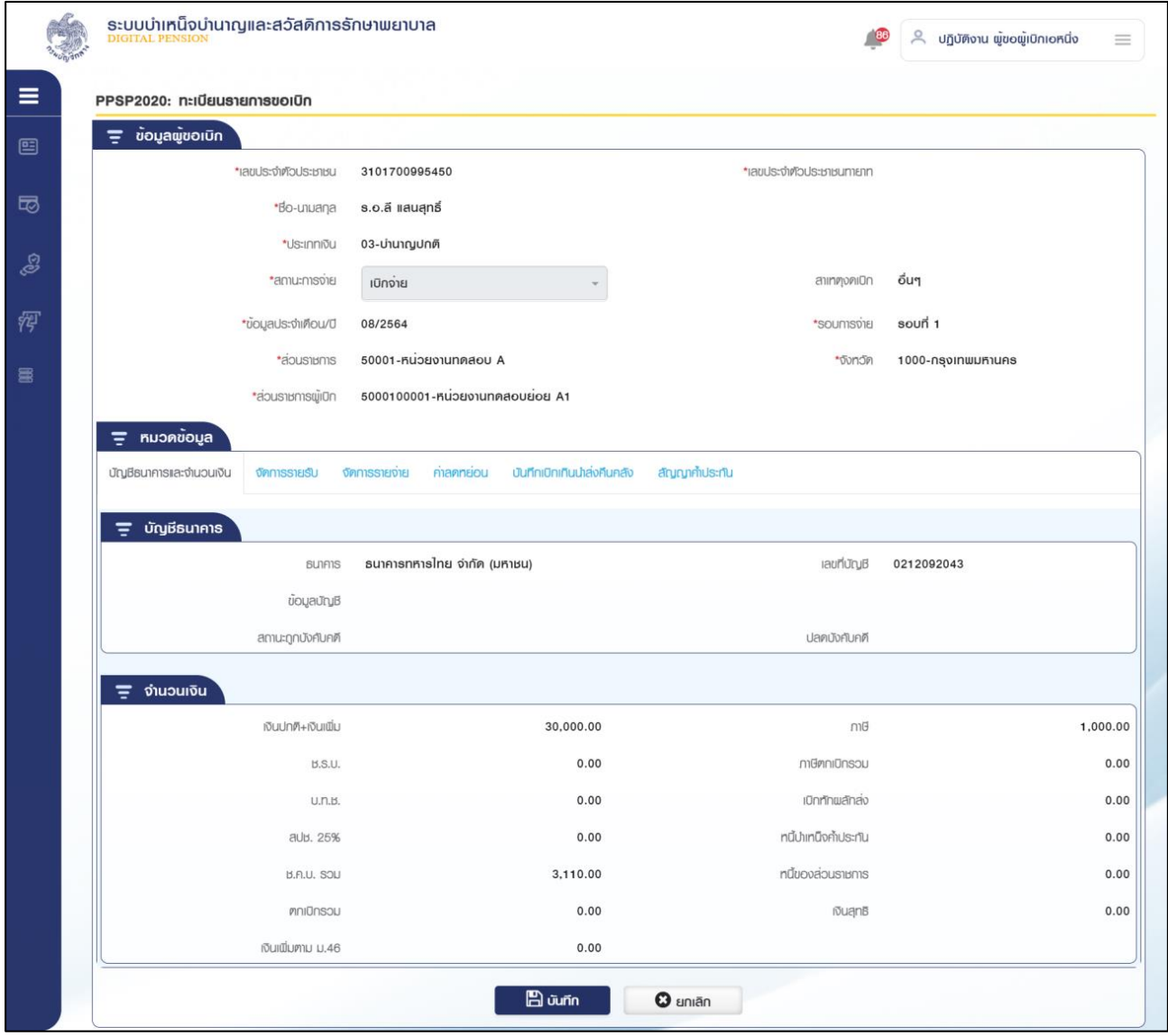

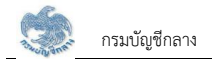

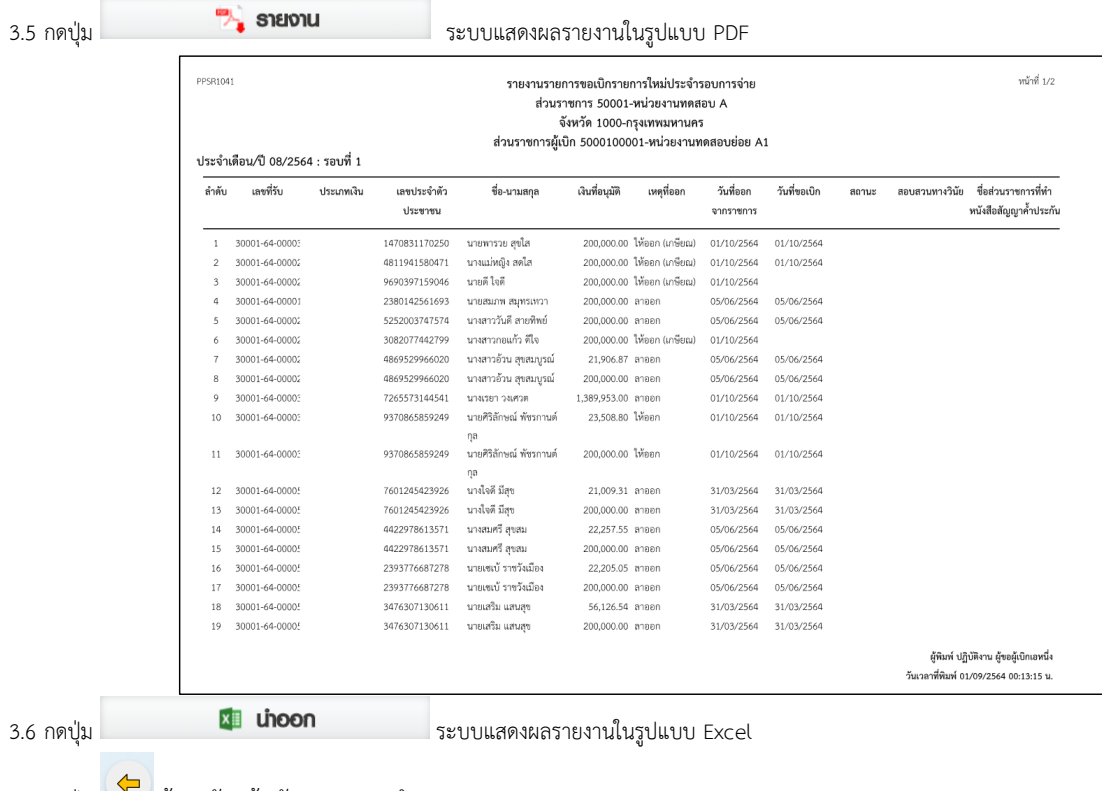

3.6 กดปุ่ม $\vert$ 

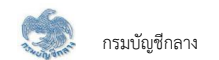

3) PPSP2012 - ยอดยกมา สร้างรายการขอเบิก (สร้างรายการเดือนปัจจุบัน)

โปรแกรมนี้สำหรับส่วนราชการผู้เบิกทำการตรวจสอบรายการที่มีการงดเบิกและต้องการขอเบิกใหม่ เพื่อสร้างรายการขอเบิกเดือนปัจจุบัน

#### ขั้<u>นตอนการทำงาน</u>

การสร้างรายการขอเบิกเดือนปัจจุบัน มีหน้าจอและขั้นตอนการทำงานดังนี้

- 1. จากหน้าจอจัดการจำนวนรายการ กลุ่มยอดยกมา กด � สร้างรายการ
- 2. ระบบแสดงหน้าจอเงื่อนไขการค้นหาข้อมูลดังรูป

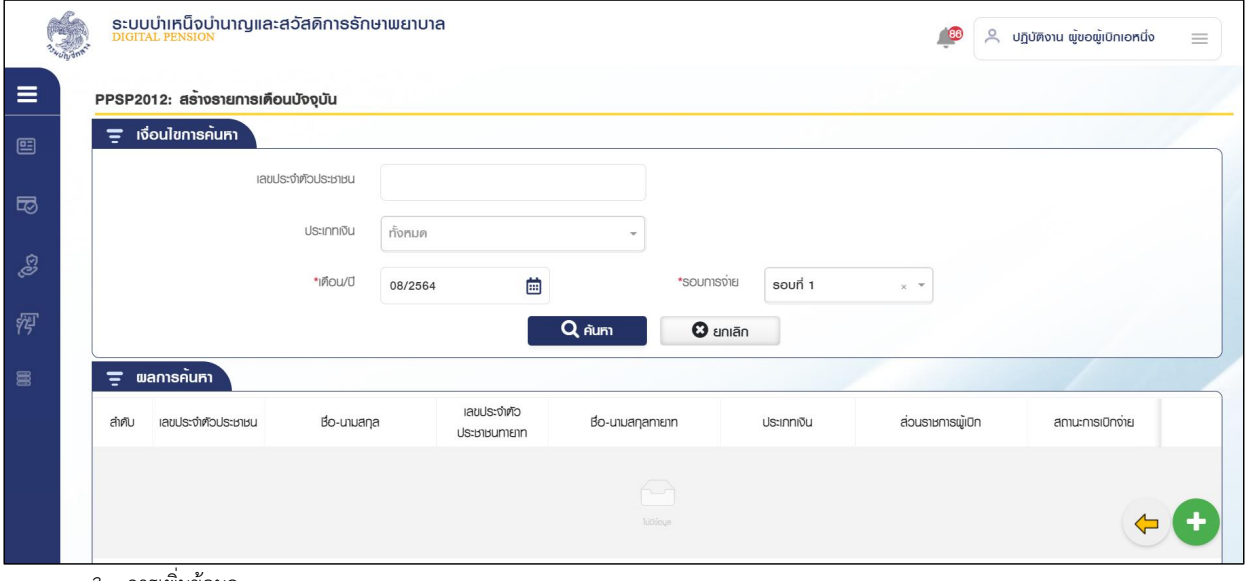

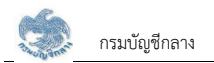

## 3.1. Öéðčśöǰ øąïïĒÿéÜĀîšćÝĂøąïčøć÷úąđĂĊ÷éךĂöĎú

3.2. ระบุ ประเภทเงิน เลขประจำตัวประชาชน กรณีที่ประเภทเงินนั้นจ่ายให้ทายาทจะต้องระบุเลขประจำตัวประชาชนทายาทด้วย

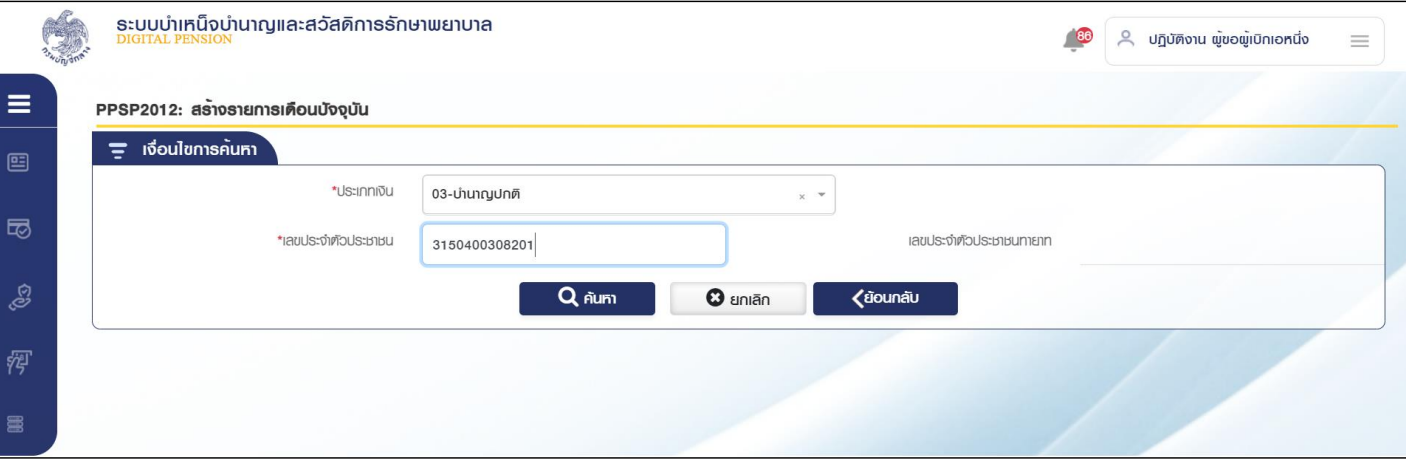

3.3. กดปุ่ม "ค้นหา" ระบบค้นหาข้อมูลประวัติการจ่ายล่าสุด

- 3.3.1. กรณีไม่พบข้อมูล ระบบแสดงข้อความแจ้งเตือน "ไม่พบข้อมูล"
- 3.3.2. กรณีพบข้อมูลสิทธิรับบำนาญ หรือ บำเหน็จรายเดือน ระบบแสดงข้อมูลจากระบบทะเบียนประวัติ

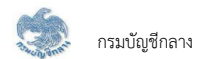

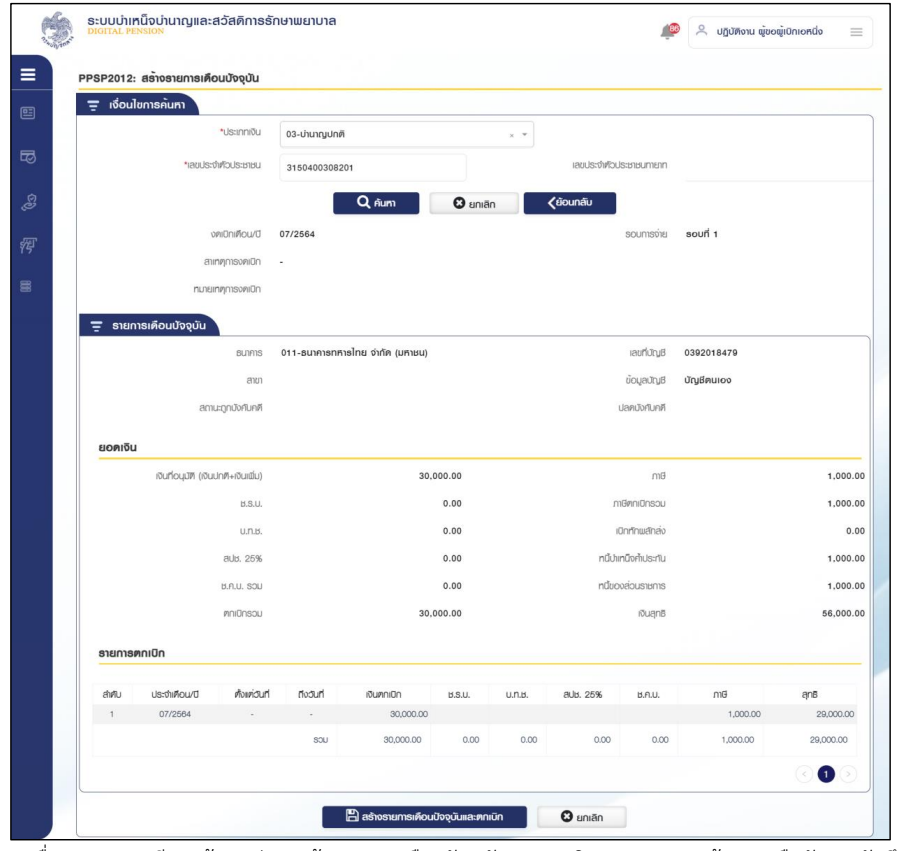

3.3.3. เมื่อระบุรายละเอียดแล้ว กดปุ่ม "สร้างรายการเดือนปัจจุบันและตกเบิก" ระบบแสดงข้อความยืนยันการบันทึกข้อมูล

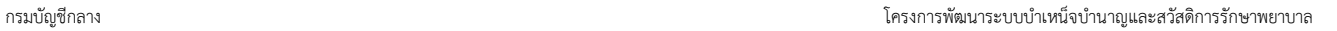

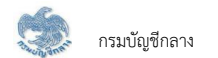

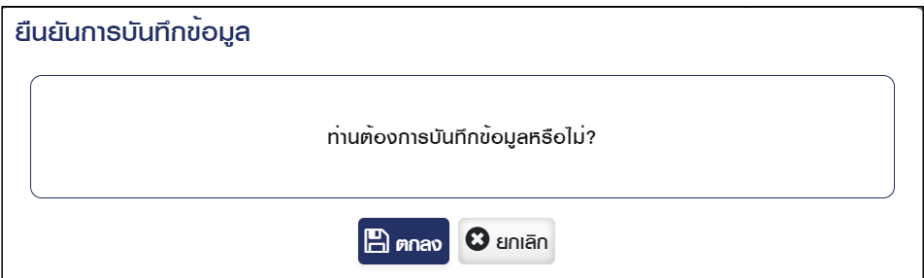

#### 3.3.4. ระบบแสดงข้อความ "ดำเนินการเรียบร้อย"

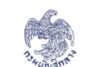

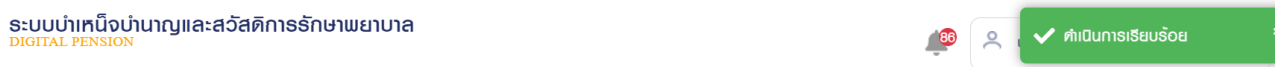

3.3.5. กดปุ่ม "ยกเลิก" ระบบยกเลิกการทำรายการ

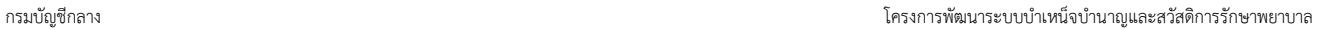

- 4. การค้นหาข้อมูล
	- 4.1 ระบุเงื่อนไขการค้นหาข้อมูล

4.2 กดปุ่ม "ค้นหา" ระบบแสดงข้อมูลตามเงื่อนไขการค้นหา โดยแสดงในตารางข้อมูลผลการค้นหา

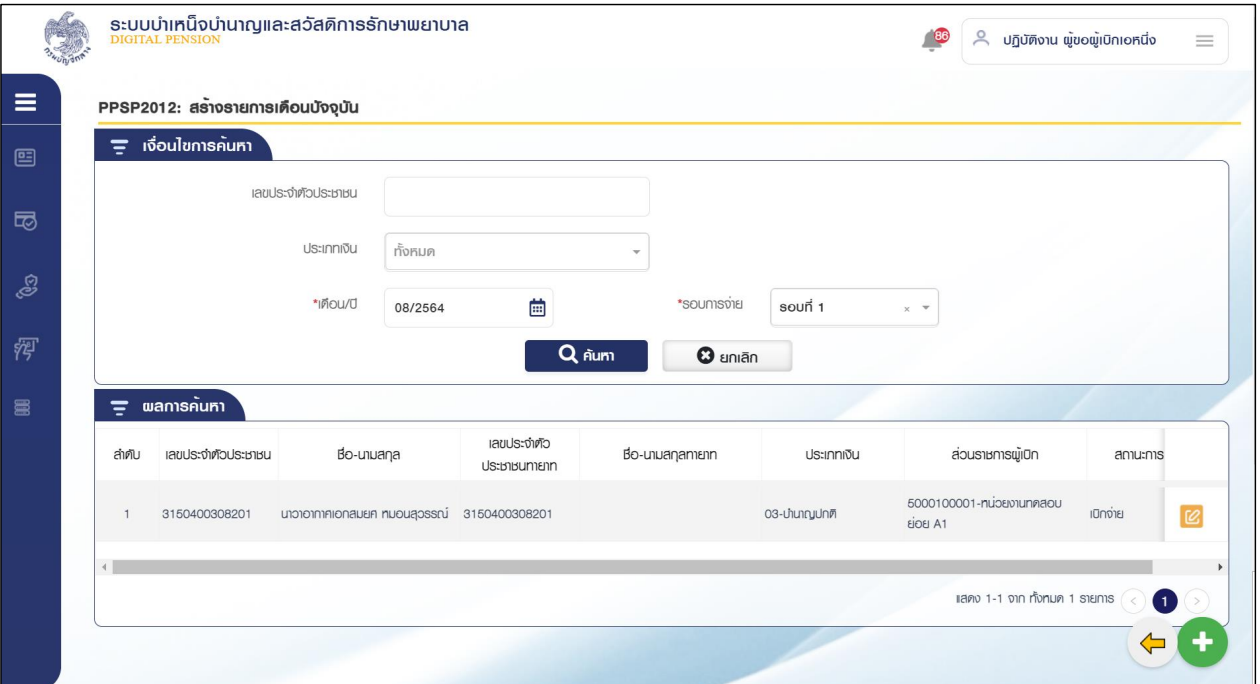

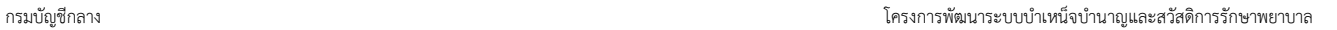

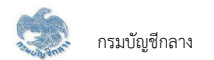

5. การแก้ไขข้อมูล

5.1 กดปุ่ม  $\left[\mathcal{C}\right]$  ในตารางข้อมูลผลการค้นหา ระบบแสดงหน้าจอทะเบียนรายการขอเบิก

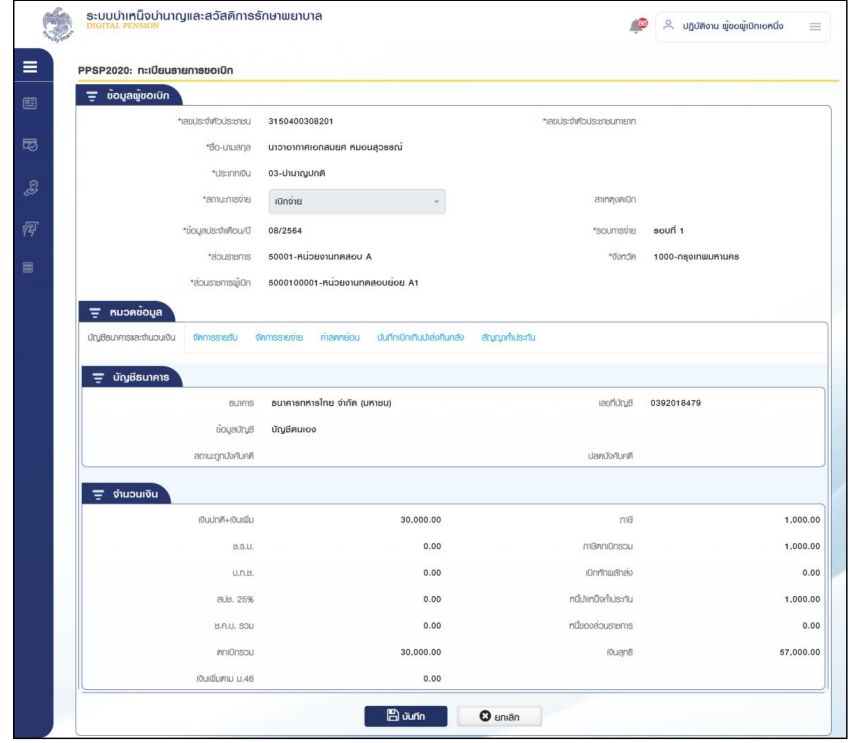

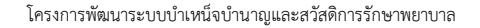

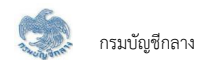

#### 4) PPSP2020 - จ่ายไม่เต็มเดือน

โปรแกรมนี้สำหรับส่วนราชการผู้เบิกทำการตรวจสอบรายการที่มีการงดเบิกในเดือนนั้น ต้องปรับยอดรายการเบิกจ่ายไม่เต็มเดือน

#### ขั้<u>นตอนการทำงาน</u>

การสร้างรายการขอเบิกเดือนปัจจุบัน มีหน้าจอและขั้นตอนการทำงานดังนี้

- 1. จากหน้าจอจัดการจำนวนรายการ กลุ่มยอดยกมา กด  $\overline{\mathbb{H}\mathbb{H}}$  ตรวจสอบยอดจ่ายไม่เต็มเดือน
- 2. ระบบแสดงหน้าจอเงื่อนไขการค้นหาข้อมูลดังรูป

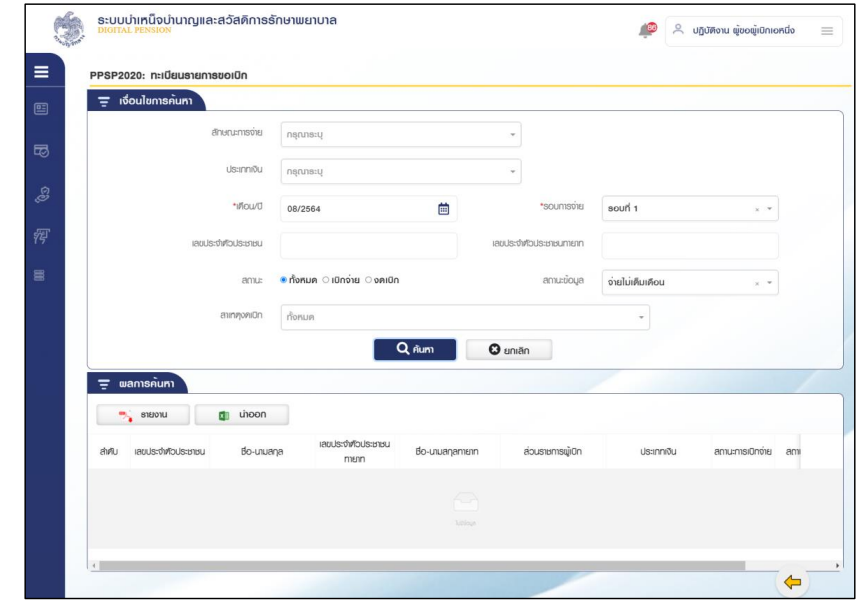

3. การค้นหาข้อมูล

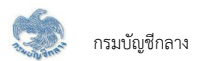

#### 3.1 ระบุเงื่อนไขการค้นหาข้อมูล

3.2 กดปุ่ม "ค้นหา" ระบบแสดงข้อมูลตามเงื่อนไขการค้นหา โดยแสดงในตารางข้อมูลผลการค้นหา

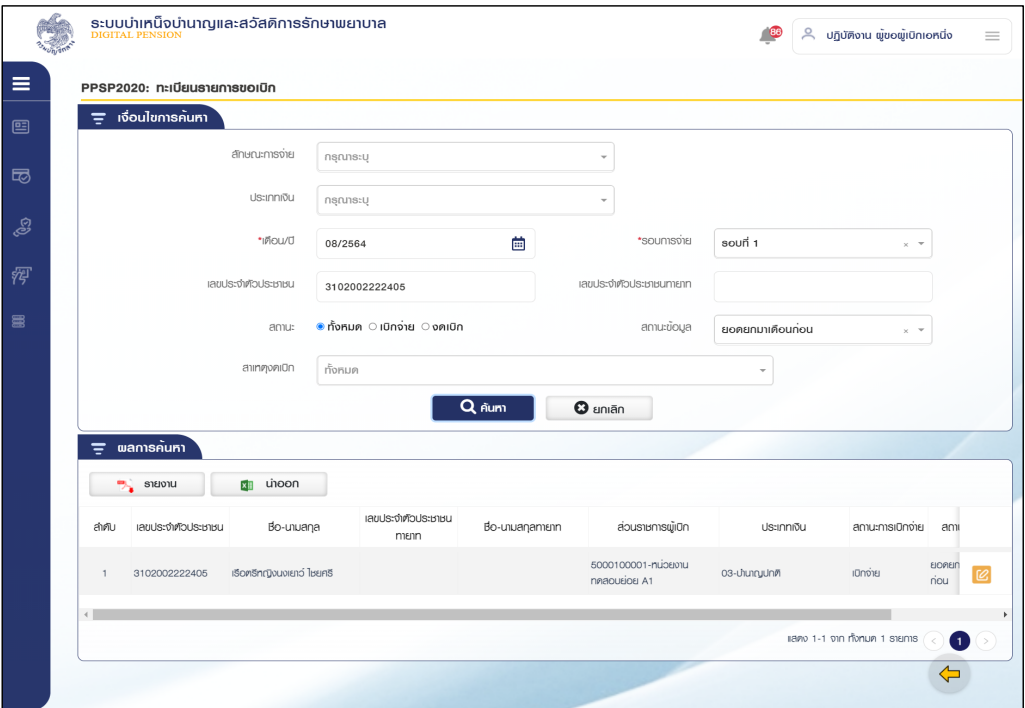

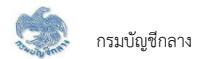

#### 4. การแก้ไขข้อมูล

4.1 ระบุเงื่อนไข เลขประจำตัวประชาชน สถานะข้อมูลทั้งหมด ที่ต้องการแก้ไขรายการจ่ายไม่เต็มเดือน

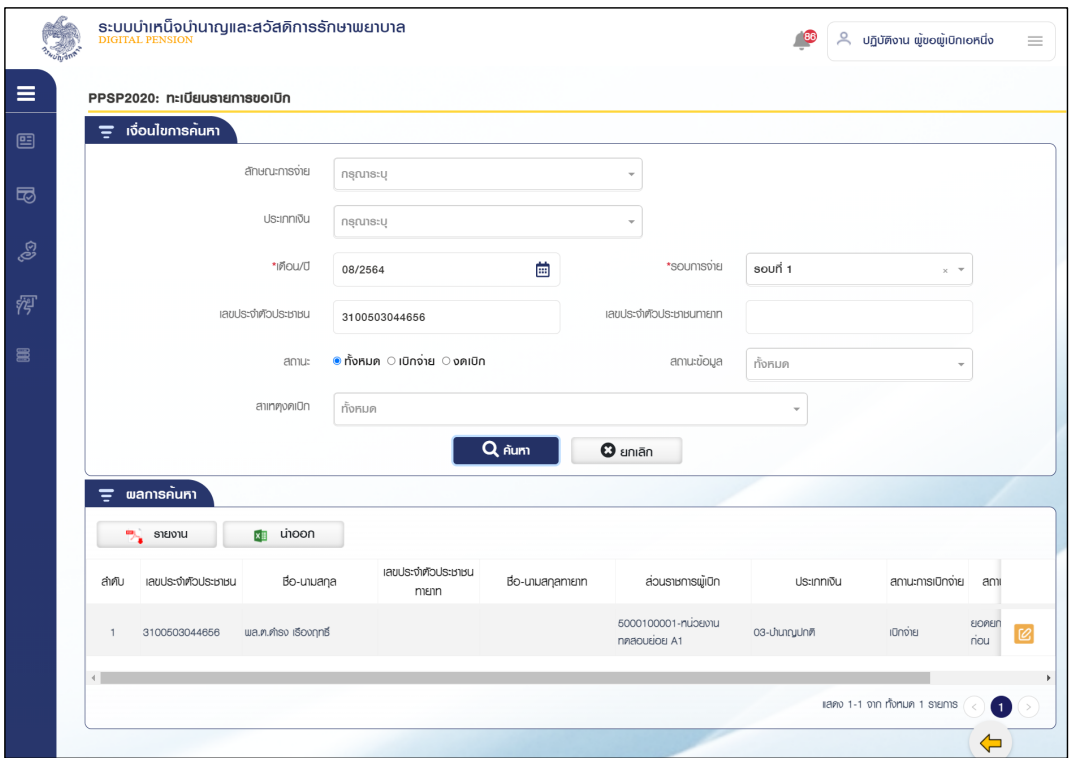

# $\overline{\mathcal{L}}$ ์ กดปุ่ม  $\overline{\mathcal{L}}$ ้ ในตารางข้อมูลผลการค้นหา ระบบแสดงหน้

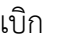

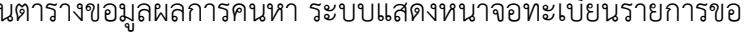

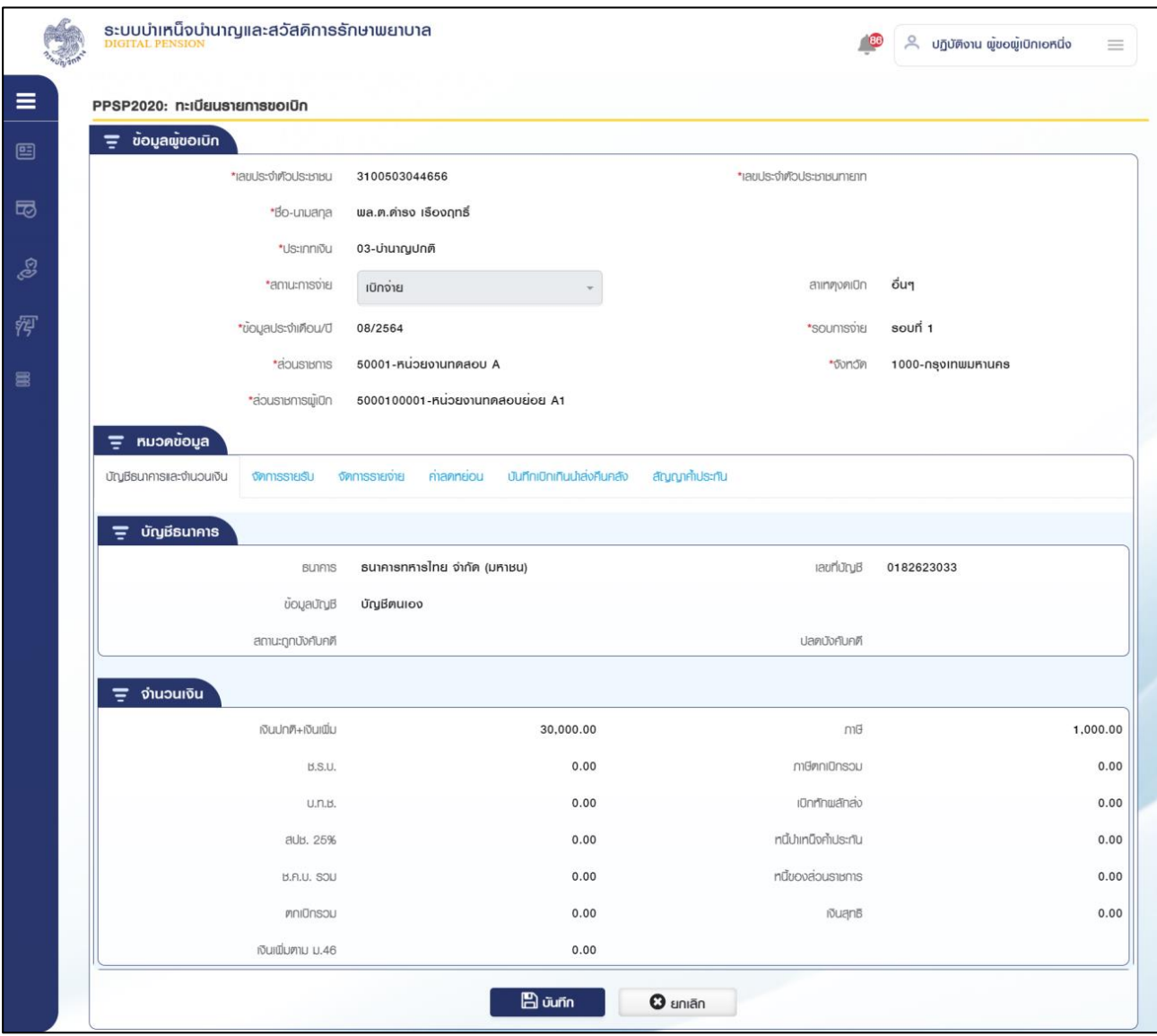

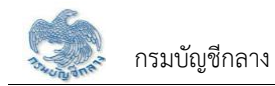

## 4.3 เลือก Tab จัดการรายรับ

## 4.4 ระบุรายละเอียด กรณีจ่ายไม่เต็มเดือน

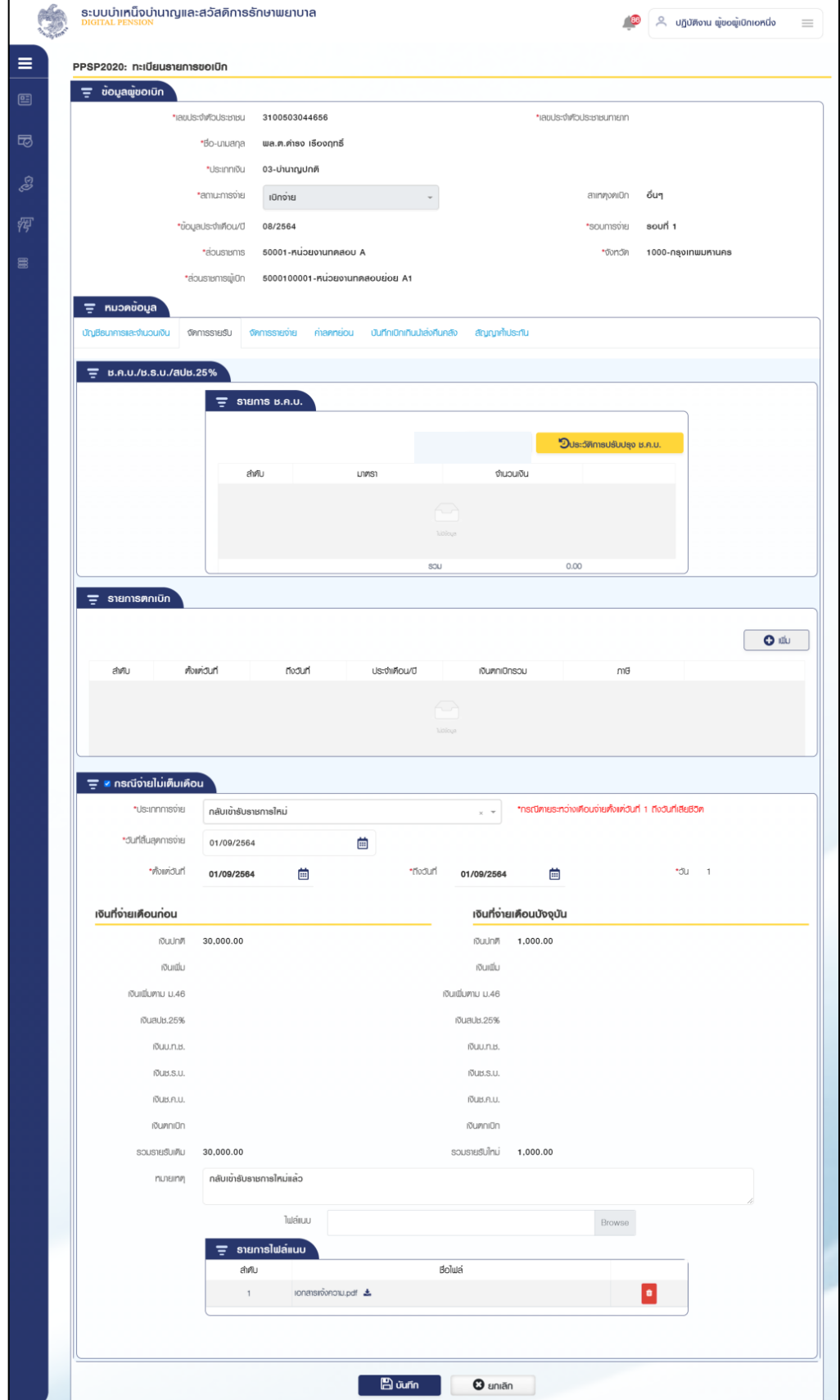
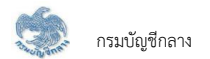

4.5 กดปุ่ม "บันทึก" ระบบแสดงข้อความยืนยันการบันทึกข้อมูล

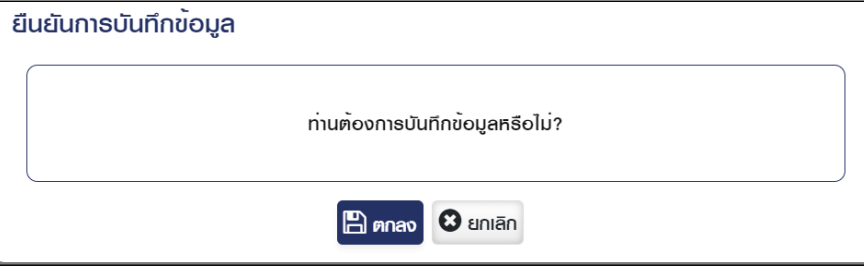

4.6 กดปุ่ม "ตกลง" ระบบแสดงข้อความ "ดำเนินการเรียบร้อย"

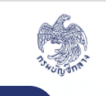

ระบบบำเหน็จบำนาญและสวัสดิการรักษาพยาบาล<br><u>pigmal PENSION</u>

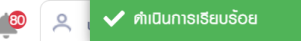

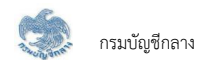

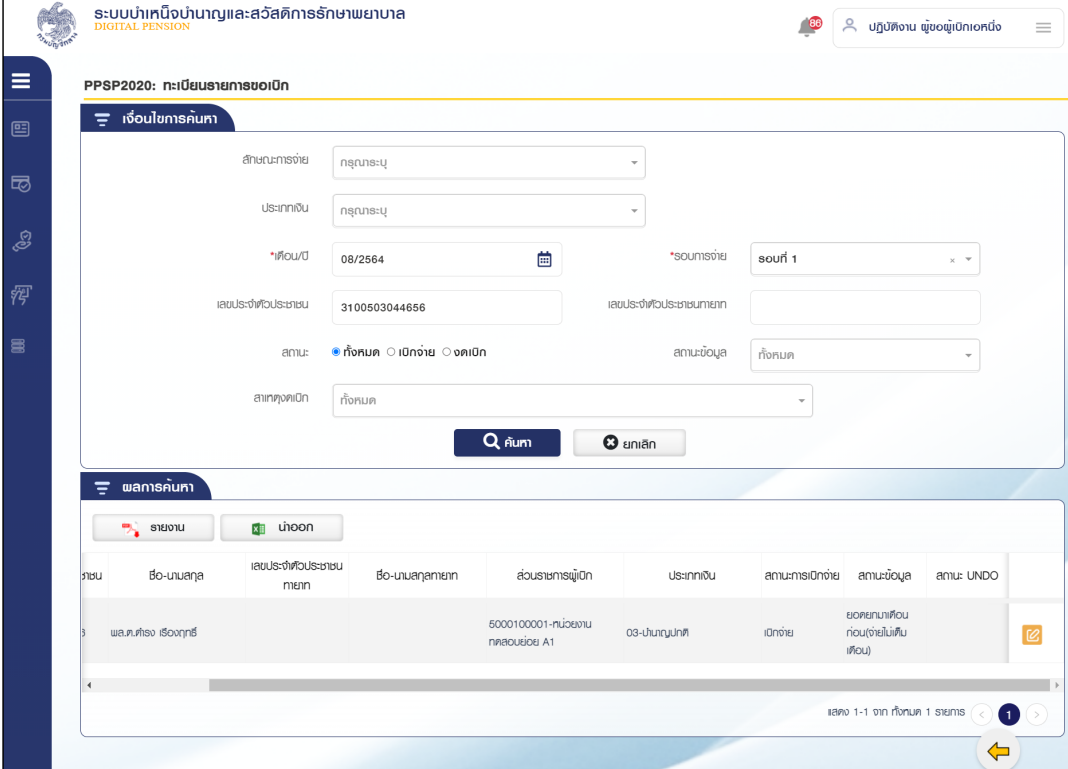

4.7 กดปุ่ม "ค้นหา" ระบบแสดงข้อมูลตามเงื่อนไขการค้นหา โดยแสดงในตารางข้อมูลผลการค้นหา

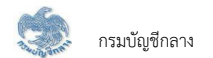

5) PPSP1040 – ขอเบิกเงิน ขอเบิกใหม่ (ตรวจสอบรายการขอเบิกรายการใหม่ประจำรอบการจ่าย)

โปรแกรมนี้สำหรับส่วนราชการผู้เบิกตรวจสอบรายการขอเบิกใหม่ประจำรอบการจ่าย ที่มีการอนุมัติสั่งจ่ายใหม่

# <u>ขั้นตอนการทำงาน</u>

้การตรวจสอบรายการขอเบิกใหม่ประจำรอบการจ่าย มีหน้าจอและขั้นตอนการทำงานดังนี้

- 1. จากหน้าจอจัดการจำนวนรายการ กลุ่มขอเบิกเงิน กดกล่องข้อมูลขอเบิกใหม่
- 2. ระบบแสดงหน้าจอเงื่อนไขการค้นหาข้อมูลดังรูป
- 3. การค้นหาข้อมูล ขอเบิกรายการใหม่ประจำรอบการจ่าย
	- 3.1 ระบุเงื่อนไขการค้นหาข้อมูล
	- 3.2 กดปุ่ม "ค้นหา" ระบบแสดงข้อมูลตามเงื่อนไขการค้นหา โดยแสดงในตารางข้อมูลผลการค้นหา

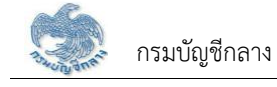

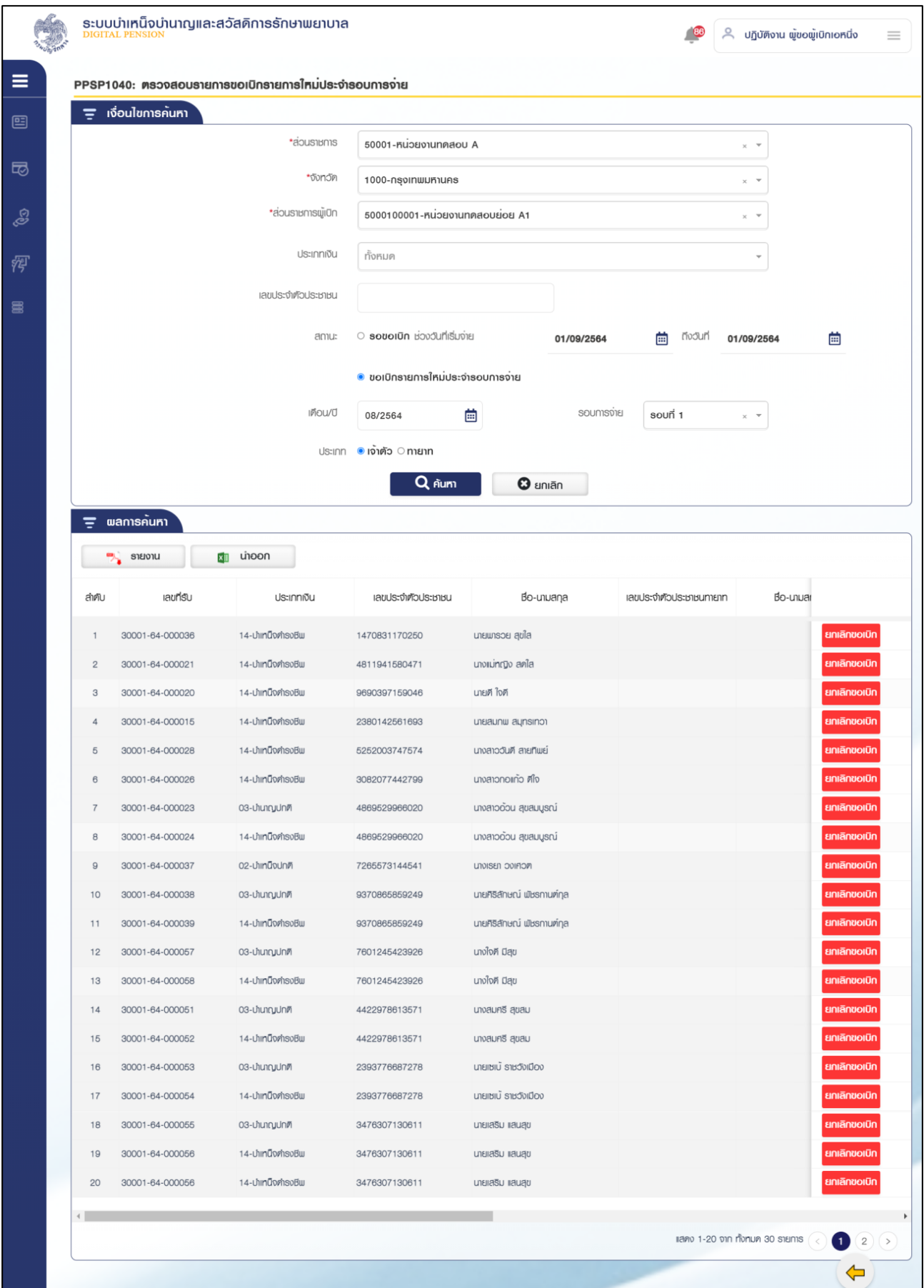

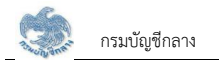

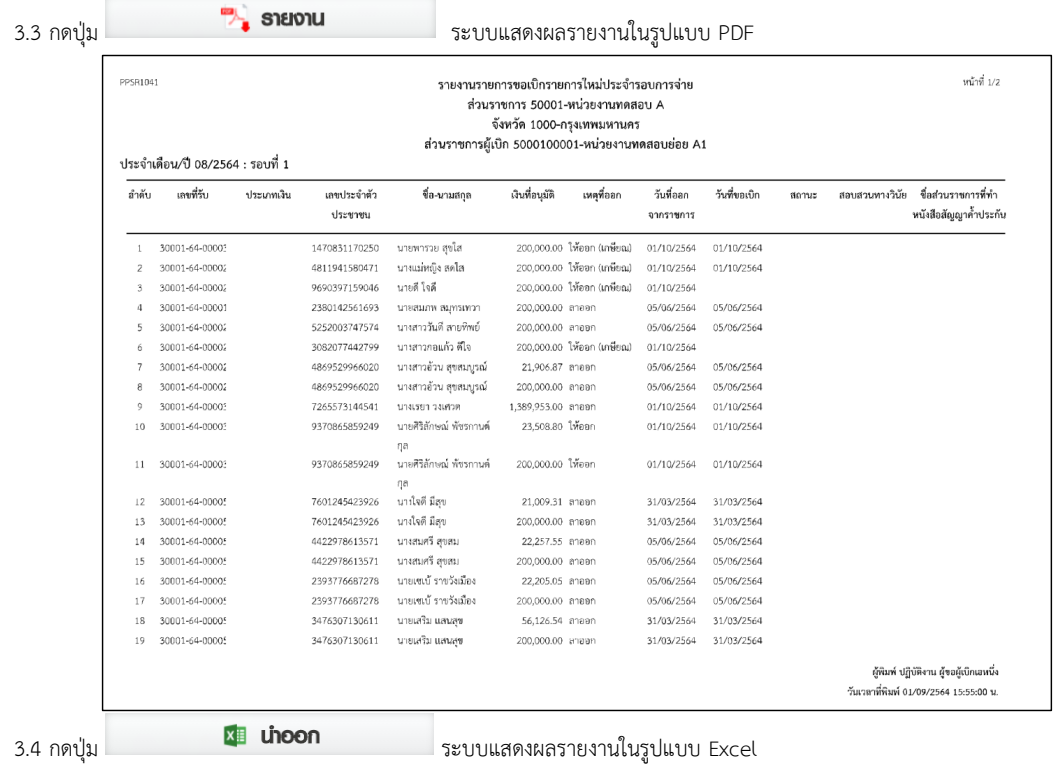

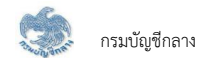

**6) PPSP1040 ×ĂđïĉÖđÜĉî đóĉęöøć÷Öćø×ĂđïĉÖ êøüÝÿĂïøć÷Öćø×ĂđïĉÖøć÷ÖćøĔĀöŠðøąÝĈøĂïÖćøÝŠć÷** 

โปรแกรมนี้สำหรับส่วนราชการผู้เบิกเพิ่มรายการขอเบิกใหม่ประจำรอบการจ่าย ที่มีการอนุมัติสั่งจ่ายใหม่หลังจากประมวลผลรายการขอเบิกประจำรอบแล้ว

# **•ขั้นต**อนการทำงาน

้การเพิ่มรายการขอเบิกใหม่ประจำรอบการจ่าย มีหน้าจอและขั้นตอนการทำงานดังนี้

- 1. จากหน้าจอจัดการจำนวนรายการ กลุ่มขอเบิกเงิน กด �� เพิ่ม
- 2. ระบบแสดงหน้าจอเงื่อนไขการค้นหาข้อมูลดังรูป
- 3. การค้นหาข้อมูล รอขอเบิก
	- 3.1 ระบุเงื่อนไขการค้นหาข้อมูล
	- 3.2 กดปุ่ม "ค้นหา" ระบบแสดงข้อมูลตามเงื่อนไขการค้นหา โดยแสดงในตารางข้อมูลผลการค้นหา

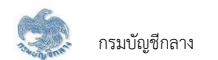

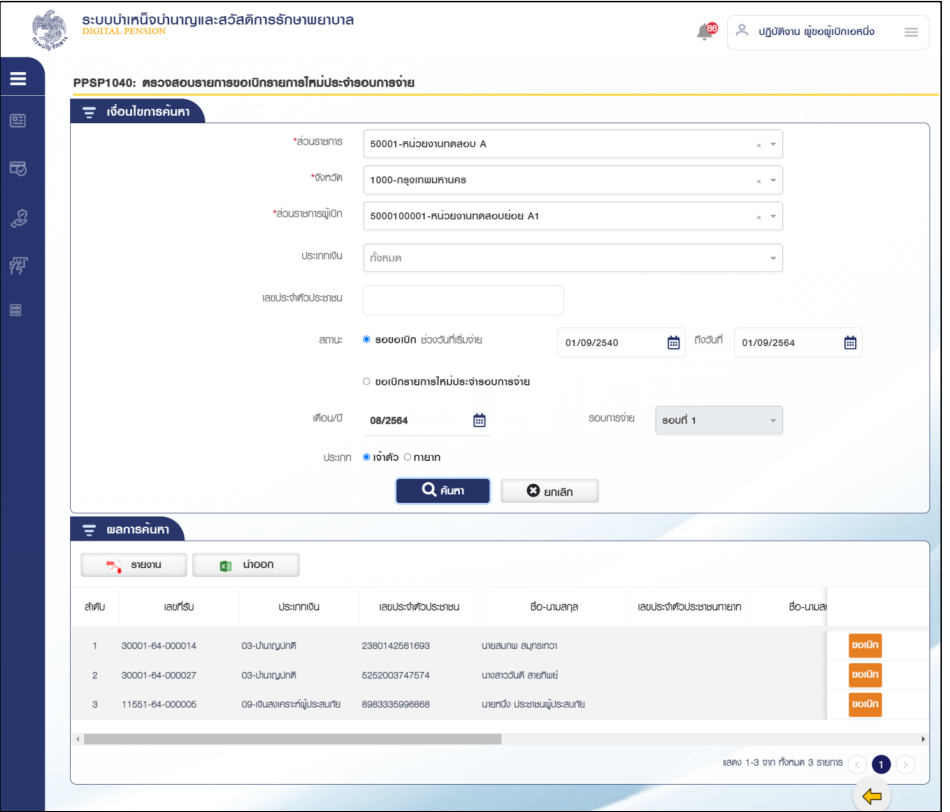

3.3 กดปุ่ม "บันทึก" ระบบแสดงข้อความยืนยันการบันทึกข้อมูล

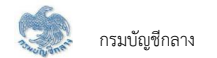

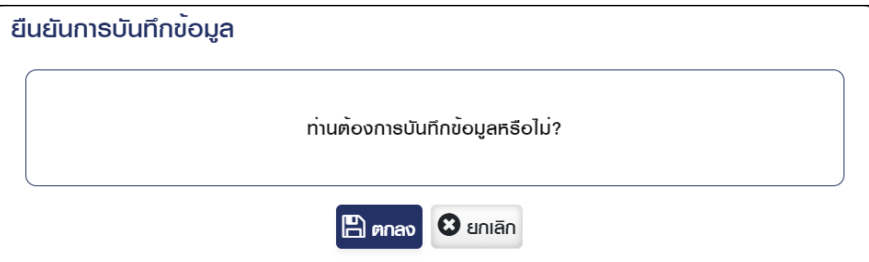

3.4 กดปุ่ม "ตกลง" ระบบแสดงข้อความ "ดำเนินการเรียบร้อย"

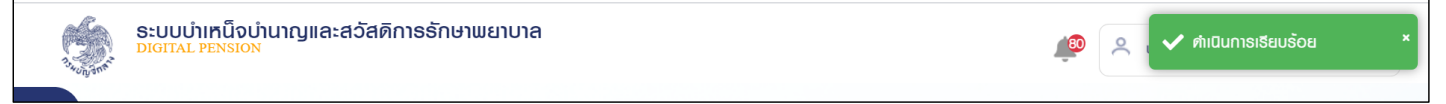

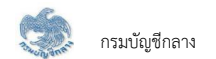

#### 7) PPSP1040 - ขอเบิกเงิน ลดรายการขอเบิก (ตรวจสอบรายการขอเบิกรายการใหม่ประจำรอบการจ่าย)

โปรแกรมนี้สำหรับส่วนราชการผู้เบิกลดรายการขอเบิกใหม่ที่มีการประมวลผลรายการขอเบิกประจำรอบแล้ว และยังไม่ต้องการขอเบิกในรอบการจ่ายปัจจุบัน

# ขั้นตอนการทำงาน

้การลดรายการขอเบิกใหม่ประจำรอบการจ่าย มีหน้าจอและขั้นตอนการทำงานดังนี้

- 1. จากหน้าจอจัดการจำนวนรายการ กลุ่มขอเบิกเงิน กด ลด
- 2. ระบบแสดงหน้าจอเงื่อนไขการค้นหาข้อมูลดังรูป
- 3. การค้นหาข้อมูล ขอเบิกรายการใหม่ประจำรอบการจ่าย
	- 3.1 ระบุเงื่อนไขการค้นหาข้อมูล
	- 3.2 กดปุ่ม "ค้นหา" ระบบแสดงข้อมูลตามเงื่อนไขการค้นหา โดยแสดงในตารางข้อมูลผลการค้นหา

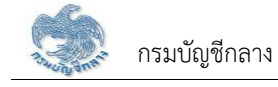

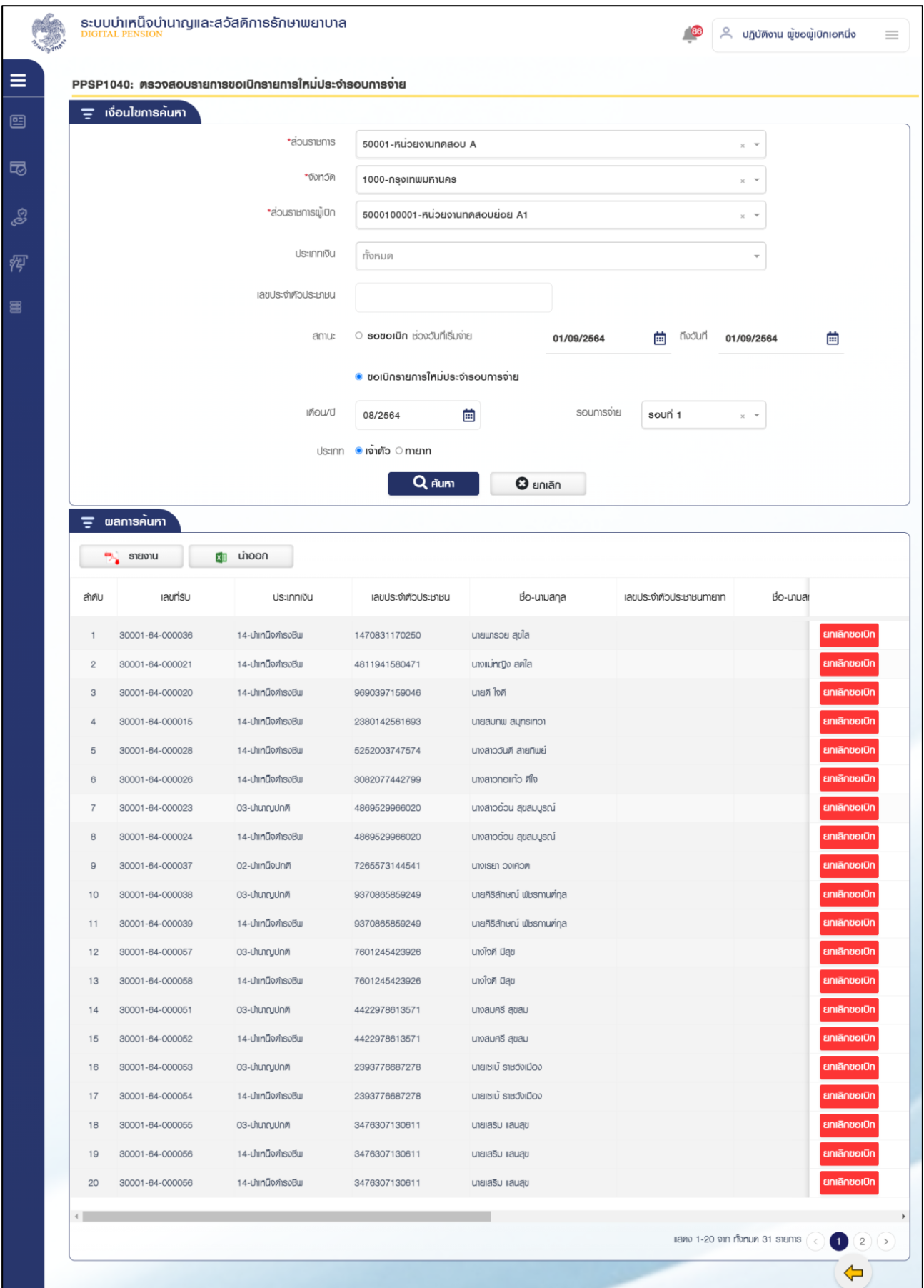

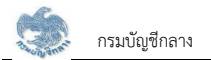

# 3.3 กดปุ่ม "บันทึก" ระบบแสดงข้อความยืนยันการบันทึกข้อมูล

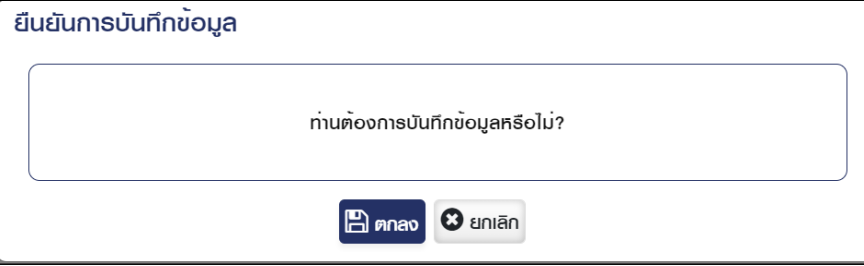

3.4 กดปุ่ม "ตกลง" ระบบแสดงข้อความ "ดำเนินการเรียบร้อย"

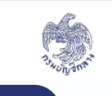

ระบบบำเหน็จบำนาญและสวัสดิการรักษาพยาบาล<br><u>pigmal PENSION</u>

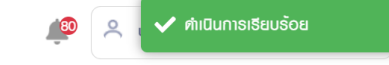

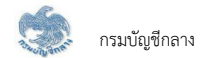

### 8) PPSP2021 - รับโอน ตรวจสอบรายการยอดยกมา (ทะเบียนรายการขอโอนย้าย)

โปรแกรมนี้สำหรับส่วนราชการผู้เบิกทำการตรวจสอบรายการขอโอนย้าย ที่มีการอนุมัติโอนย้ายและประมวลผลรายการขอเบิกประจำรอบการจ่าย

# **•ขั้นต**อนการทำงาน

้การตรวจสลบรายละเอียดรับโลบ บีหบ้าจอและขั้บตอบการทำงาบดังนี้

- 1. จากหน้าจอจัดการจำนวนรายการ กลุ่มยอดยกมา กดกล่องข้อมูลรับโอน
- 2. ระบบแสดงหน้าจอเงื่อนไขการค้นหาข้อมูลดังรูป
	- 2.1 ระบุเงื่อนไขการค้นหาข้อมูล
	- 2.2 กดปุ่ม "ค้นหา" ระบบแสดงข้อมูลตามเงื่อนไขการค้นหา โดยแสดงในตารางข้อมูลผลการค้นหา
	- 2.3 กดปุ่ม "ยกเลิก" ระบบล้างข้อมูลเงื่อนไขการค้นหาที่เคยระบุไว้

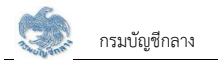

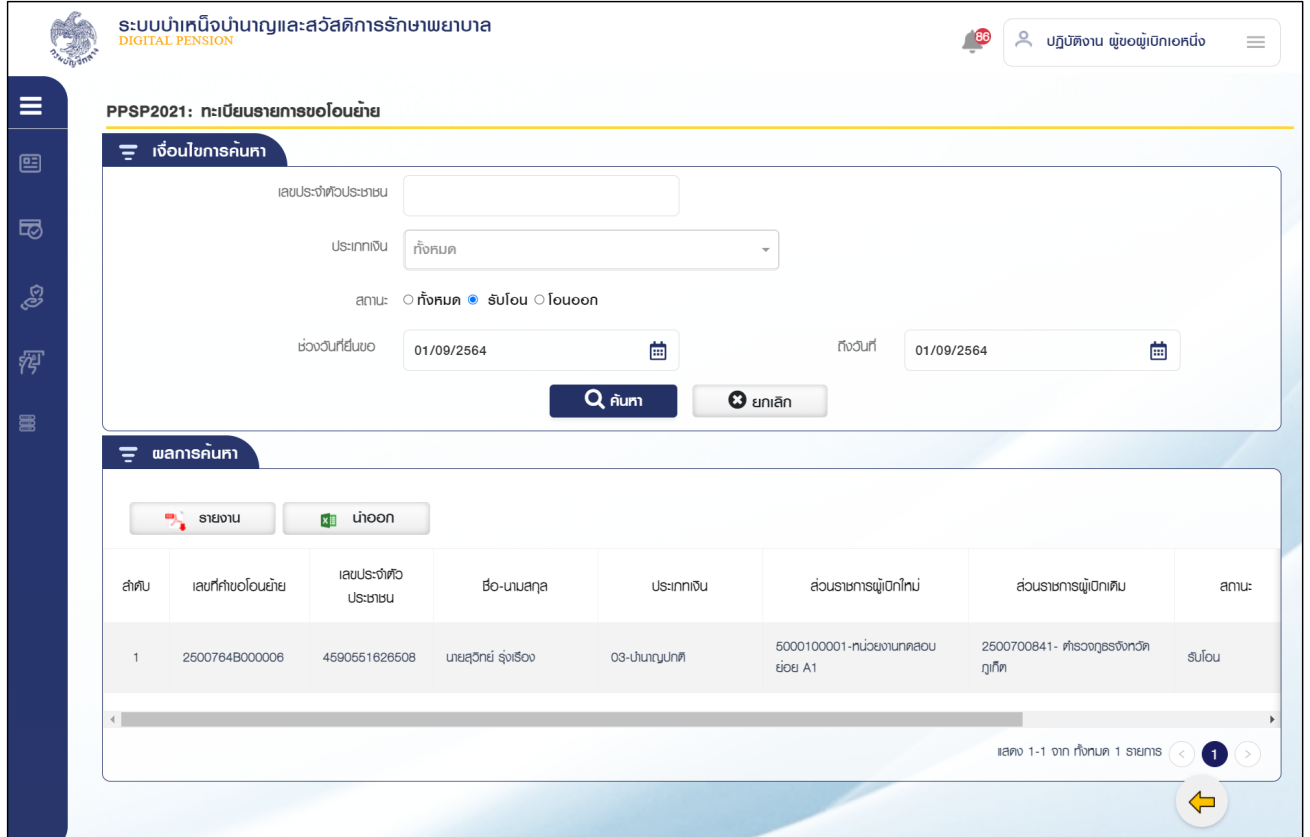

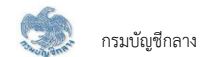

#### **9) PSP2020 ÜéđïĉÖĂĆêēîöĆêĉǰêøüÝÿĂïøć÷Öćø÷Ăé÷Ööć ìąđïĊ÷îøć÷Öćø×ĂđïĉÖ**

โปรแกรมนี้สำหรับส่วนราชการผู้เบิกทำการตรวจสอบยอดงดเบิกอัตโนมัติ ซึ่งได้จากการประมวลผลรายการขอเบิกประจำรอบการจ่าย

# **•ขั้นต**อนการทำงาน

้การตรวจสอบรายละเอียดยอดยกมางดเบิกอัตโนมัติ มีหน้าจอและขั้นตอนการทำงานดังนี้

- 1. จากหน้าจอจัดการจำนวนรายการ กลุ่มงดเบิกอัตโนมัติ กดกล่องข้อมูลยอดยกมา
- 2. ระบบแสดงหน้าจอเงื่อนไขการค้นหาข้อมูลดังรูป
	- 2.1 ระบุเงื่อนไขการค้นหาข้อมูล
	- 2.2 กดปุ่ม "ค้นหา" ระบบแสดงข้อมูลตามเงื่อนไขการค้นหา โดยแสดงในตารางข้อมูลผลการค้นหา
	- 2.3 กดปุ่ม "ยกเลิก" ระบบล้างข้อมูลเงื่อนไขการค้นหาที่เคยระบุไว้

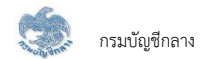

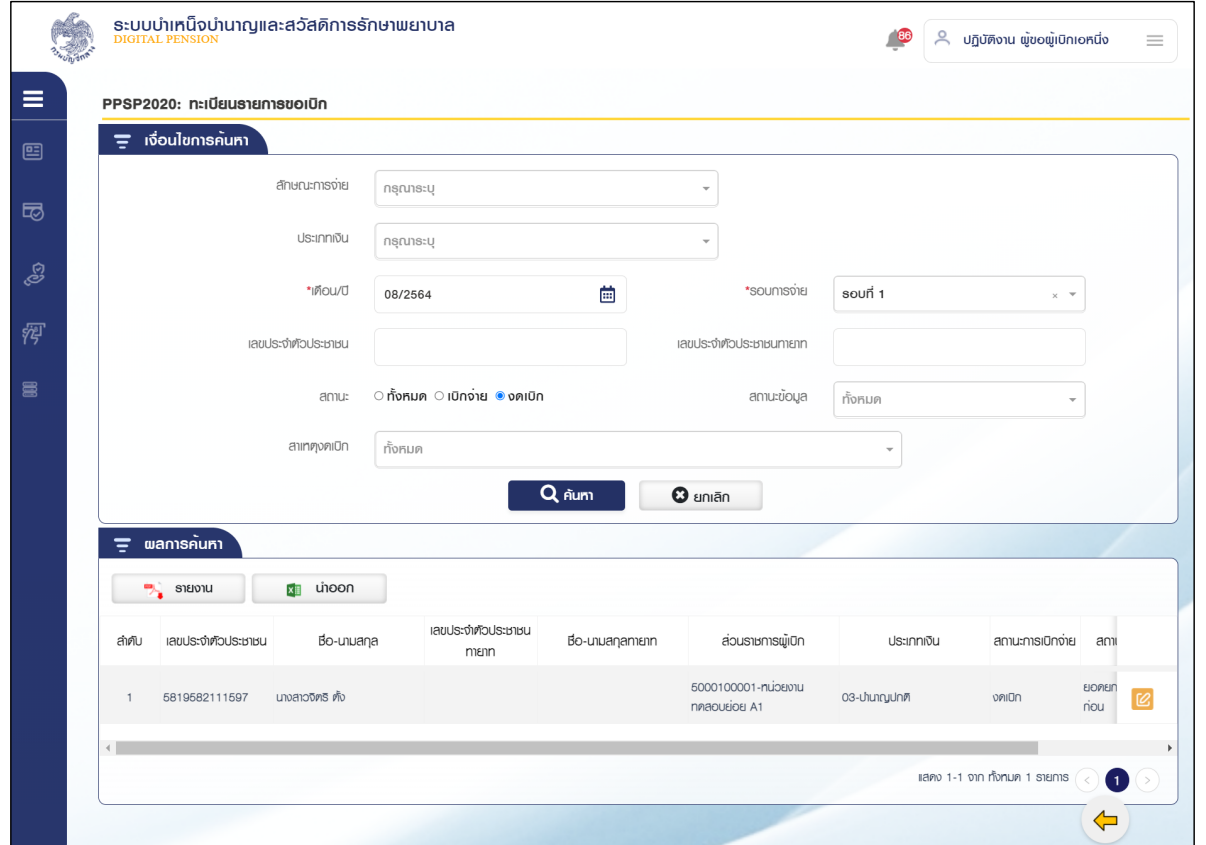

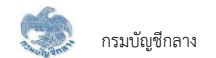

# 10) PPSP1050 - งดเบิกอัตโนมัติ เพิ่มรายการงดเบิก (งดเบิกเพิ่มเติมประจำรอบการจ่าย)

โปรแกรมนี้สำหรับส่วนราชการผู้เบิกงดเบิกเพิ่มเติมประจำรอบการจ่ายหลังจากประมวลผลรายการขอเบิกประจำรอบแล้ว

# **•ขั้นต**อนการทำงาน

้การเพิ่มรายการงดเบิกประจำรอบการจ่าย บีหบ้าจอและขั้นตอบการทำงาบดังนี้

- 1. จากหน้าจอจัดการจำนวนรายการ กลุ่มของดเบิกอัตโนมัติ กด �� เพิ่ม
- 2. ระบบแสดงหน้าจอเงื่อนไขการค้นหาข้อมูลดังรูป
	- 2.1 ระบุเงื่อนไขการค้นหาข้อมูล
	- 2.2 กดปุ่ม "ค้นหา" ระบบแสดงข้อมูลตามเงื่อนไขการค้นหา โดยแสดงในตารางข้อมูลผลการค้นหา
	- 2.3 กดปุ่ม "ยกเลิก" ระบบล้างข้อมูลเงื่อนไขการค้นหาที่เคยระบุไว้

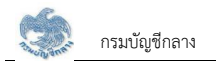

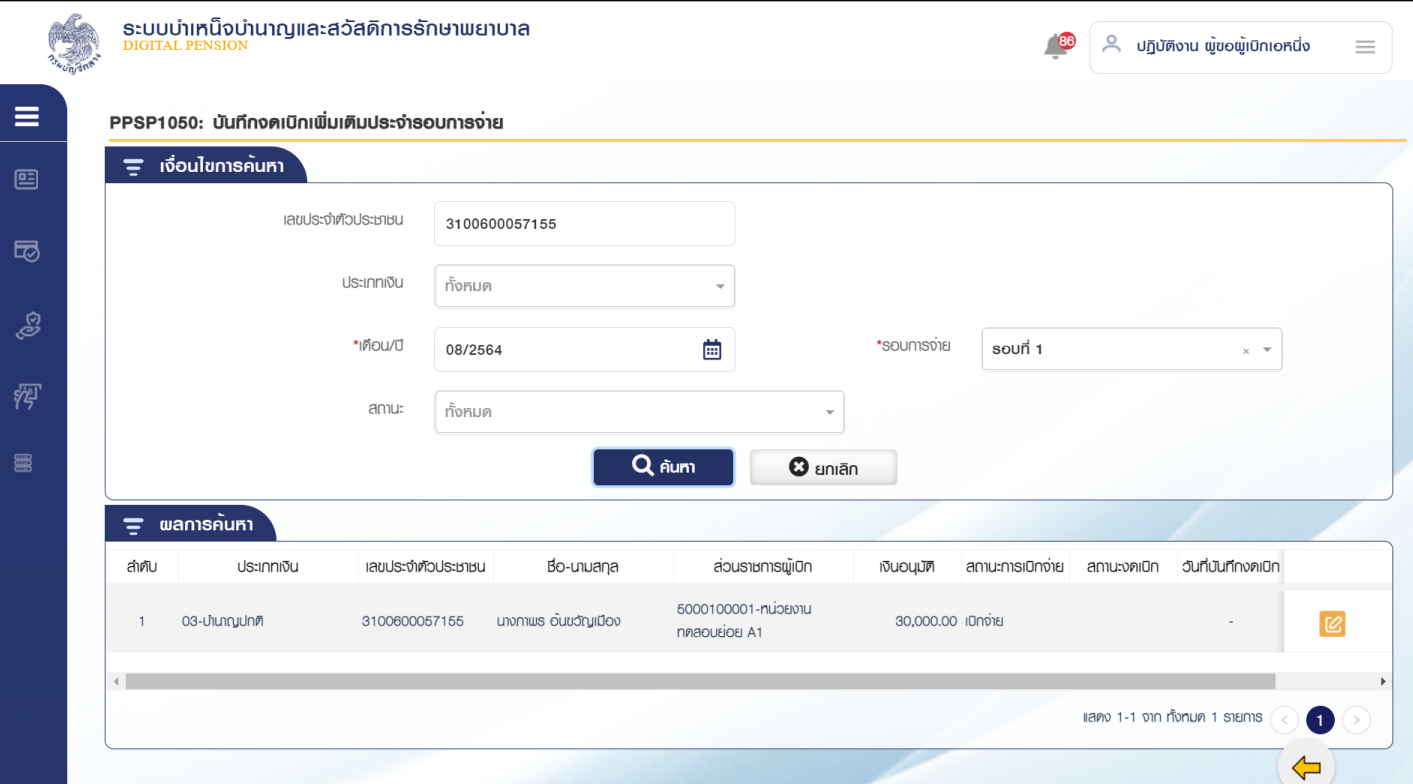

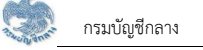

- 3. การแก้ไขข้อมูล
	- 3.1 กดปุ่ม <mark>[2]</mark> ในตารางข้อมูลผลการค้นหา ระบบแสดงหน้าจอรายละเอียดข้อมูล

3.2 ระบุรายละเอียดการงดเบิก ส่วนราชการผู้เบิก เป็นผู้บันทึกข้อมูล ขั้นตอนของเรื่อง คือ บันทึกร่าง

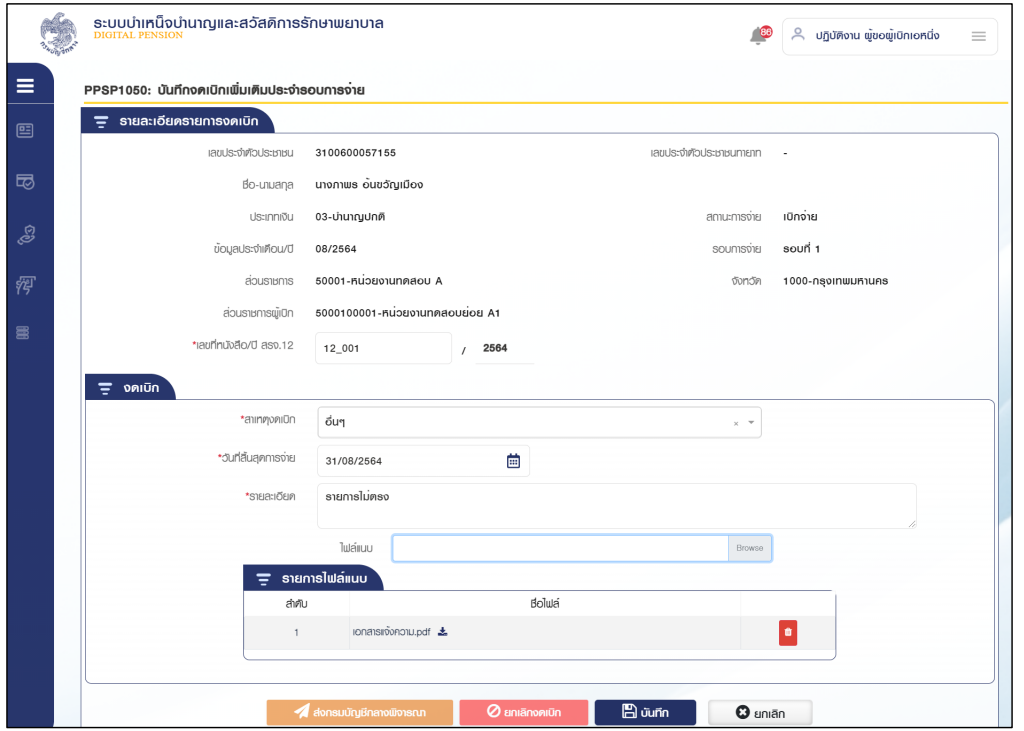

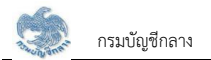

# 3.3 กดปุ่ม "บันทึก" ระบบแสดงข้อความยืนยันการบันทึกข้อมูล

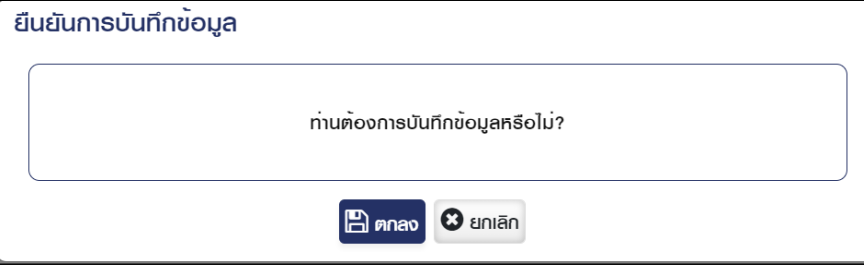

3.4 กดปุ่ม "ตกลง" ระบบแสดงข้อความ "ดำเนินการเรียบร้อย"

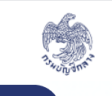

ระบบบำเหน็จบำนาญและสวัสดิการรักษาพยาบาล<br><u>pigmal PENSION</u>

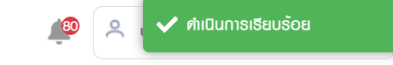

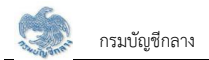

# 3.5 กดปุ่ม "ค้นหา" ระบบแสดงข้อมูลตามเงื่อนไขการค้นหา โดยแสดงในตารางข้อมูลผลการค้นหา

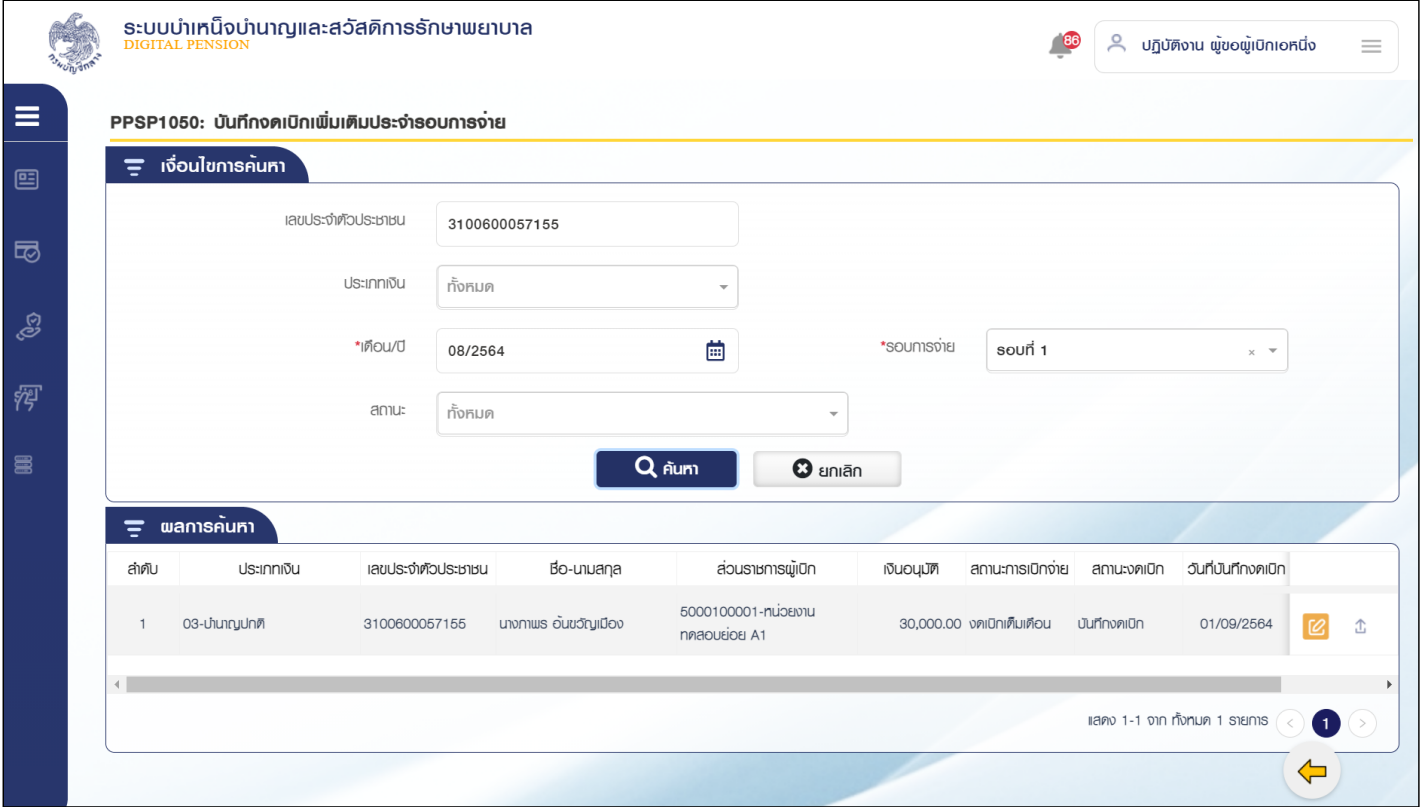

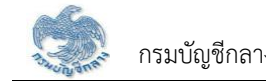

# 3.6 กดปุ่ม $\fbox{\begin{tabular}{|c|c|} \hline $\Delta$ & \multicolumn{3}{|c|}{\textbf{1}}\textbf{1}}\textbf{1} & \multicolumn{3}{|c|}{\textbf{1}}\textbf{1} & \multicolumn{3}{|c|}{\textbf{1}}\textbf{1}}\textbf{1} & \multicolumn{3}{|c|}{\textbf{1}}\textbf{1}}\textbf{1} & \multicolumn{3}{|c|}{\textbf{1}}\textbf{1}}\textbf{1} & \multicolumn{3}{|c|}{\textbf{1}}\textbf{1}}\textbf{1} & \multicolumn{3}{|c|}{\textbf$

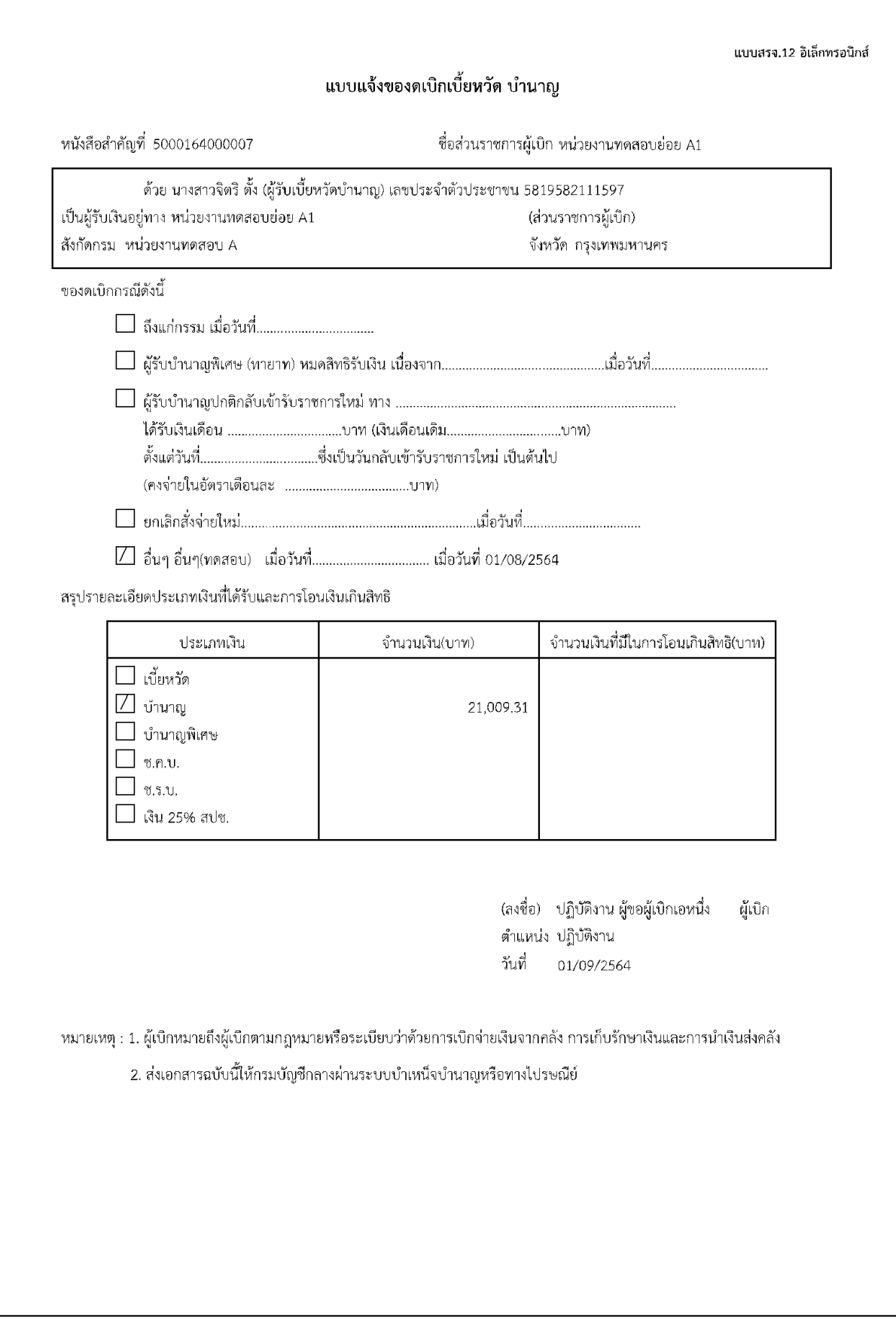

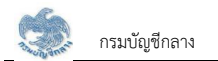

4. การยืนยันส่งกรมบัญชีกลาง

4.1 กดปุ่ม $\left[\mathcal{C}\right]$  รายการขั้นตอน "บันทึกงดเบิก"ในตารางข้อมูลผลการค้นหา ระบบแสดงหน้าจอรายละเอียดข้อมูล

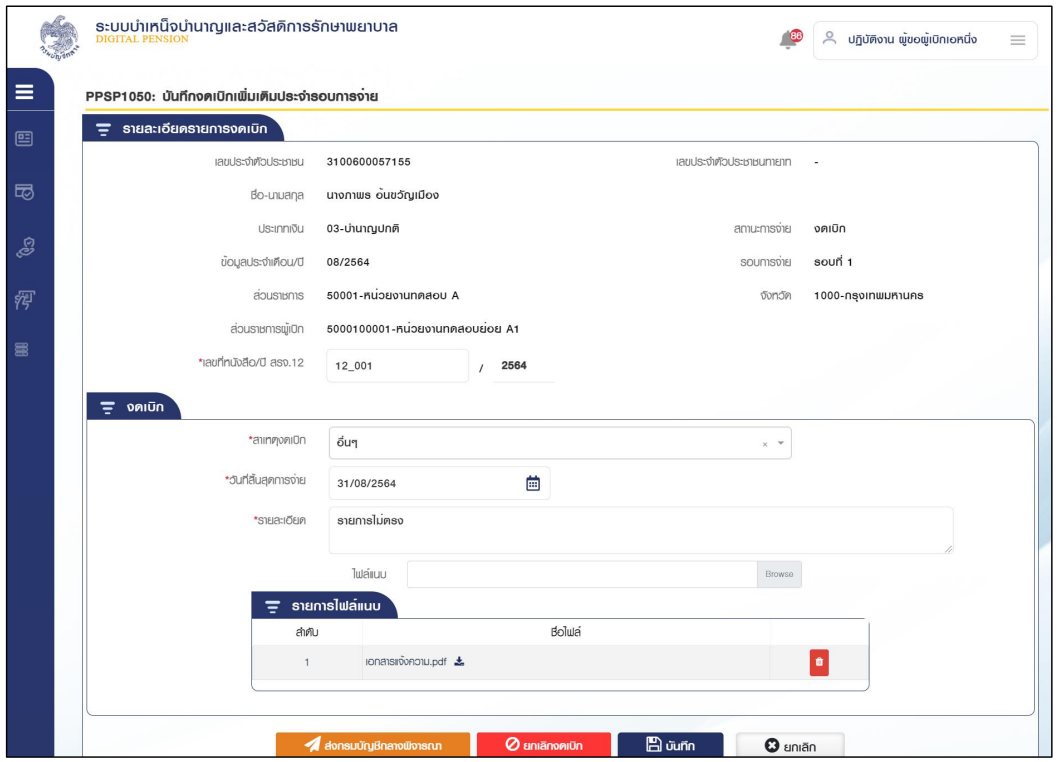

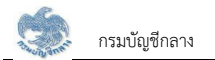

4.2 เมื่อส่วนราชการผู้เบิกตรวจสอบข้อมูลถูกต้องแล้ว กดปุ่ม "ยืนยันส่งกรมบัญชีกลาง" ระบบแสดงข้อความ "ยืนยันส่งกรมบัญชีกลาง"

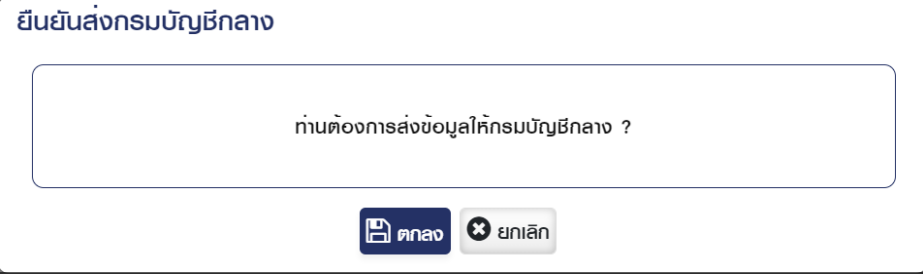

4.3 กดปุ่ม "ตกลง" ระบบแสดงข้อความ "ดำเนินการเรียบร้อย"

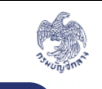

ระบบบำเหน็จบำนาญและสวัสดิการรักษาพยาบาล<br><u><sup>่</sup>อเดิกลม PENSION</u>

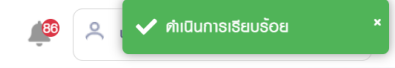

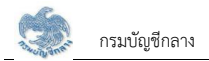

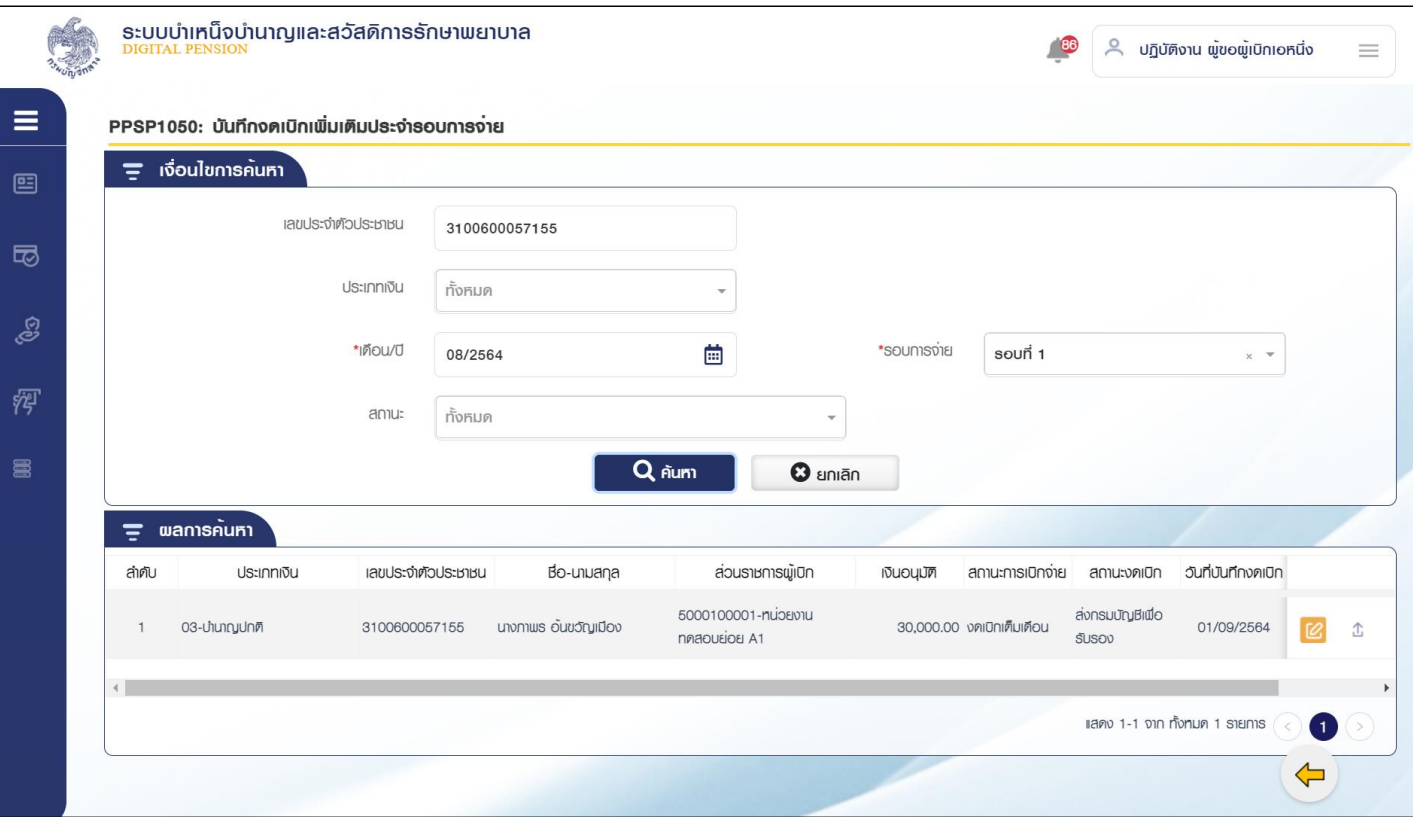

4.4 หน้าจอค้นหาระบุเงื่อนไขการค้นหาข้อมูล กดปุ่ม "ค้นหา" ระบบแสดงข้อมูลตามเงื่อนไขการค้นหา ขั้นตอนของเรื่องคือ "ส่งกรมบัญชีกลางรับรอง"

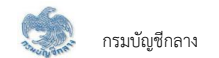

#### 11) PPSP2020 - เสียชีวิต ตรวจสอบรายการเสียชีวิตจากทะเบียนราษฎร์ (ทะเบียนรายการขอเบิก)

โปรแกรมนี้สำหรับส่วนราชการผู้เบิกงดเบิกเพิ่มเติมประจำรอบการจ่ายหลังจากประมวลผลรายการขอเบิกประจำรอบแล้ว

# **ขั้นต**อนการทำงาน

้การตรวจสลบรายละเอียดยอดยกบา บี่หบ้าจอและขั้บตอบการทำงาบดังบี้

- 1. จากหน้าจอจัดการจำนวนรายการ กลุ่มเสียชีวิต กดกล่องข้อมูลจากทะเบียนราษฎร์
- 2. ระบบแสดงหน้าจอเงื่อนไขการค้นหาข้อมูลดังรูป
	- 2.1 ระบุเงื่อนไขการค้นหาข้อมูล
	- 2.2 กดปุ่ม "ค้นหา" ระบบแสดงข้อมูลตามเงื่อนไขการค้นหา โดยแสดงในตารางข้อมูลผลการค้นหา
	- 2.3 กดปุ่ม "ยกเลิก" ระบบล้างข้อมูลเงื่อนไขการค้นหาที่เคยระบุไว้

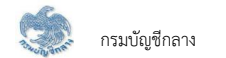

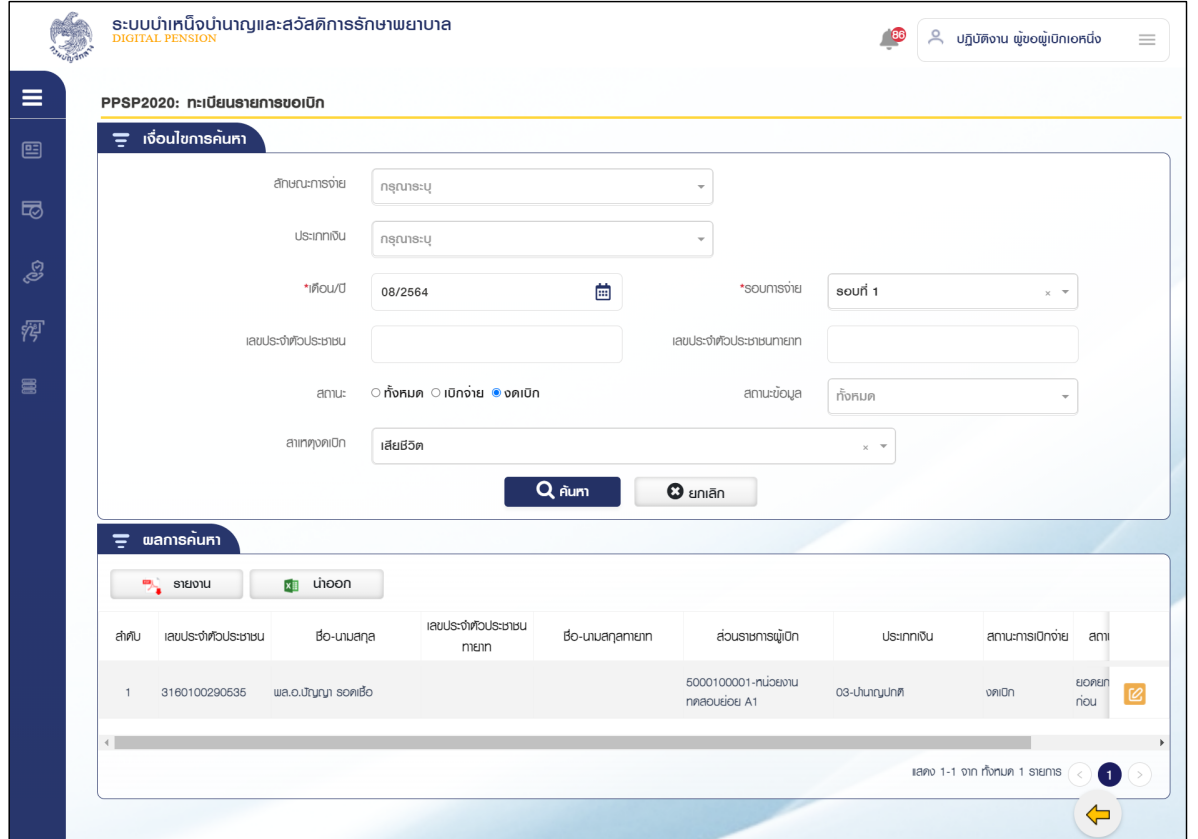

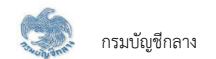

# 12) PPSP1050 - เสียชีวิต เพิ่มรายการเสียชีวิต (งดเบิกเพิ่มเติมประจำรอบการจ่าย)

โปรแกรมนี้สำหรับส่วนราชการผู้เบิกเพิ่มรายการงดเบิกเสียชีวิตประจำรอบการจ่ายหลังจากประมวลผลรายการขอเบิกประจำรอบแล้ว

# $\stackrel{ \text{w}}{v}$ ั้นตอนการ<u>ทำงาน</u>

้การเพิ่มรายการงดเบิกเสียชีวิตประจำรอบการจ่าย มีหน้าจอและขั้นตอนการทำงานดังนี้

- 1. จากหน้าจอจัดการจำนวนรายการ กลุ่มเสียชีวิต กด �� เพิ่ม
- 2. ระบบแสดงหน้าจอเงื่อนไขการค้นหาข้อมูลดังรูป
	- 2.1. ระบุเงื่อนไขการค้นหาข้อมูล
	- 2.2. กดปุ่ม "ค้นหา" ระบบแสดงข้อมูลตามเงื่อนไขการค้นหา โดยแสดงในตารางข้อมูลผลการค้นหา

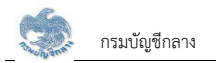

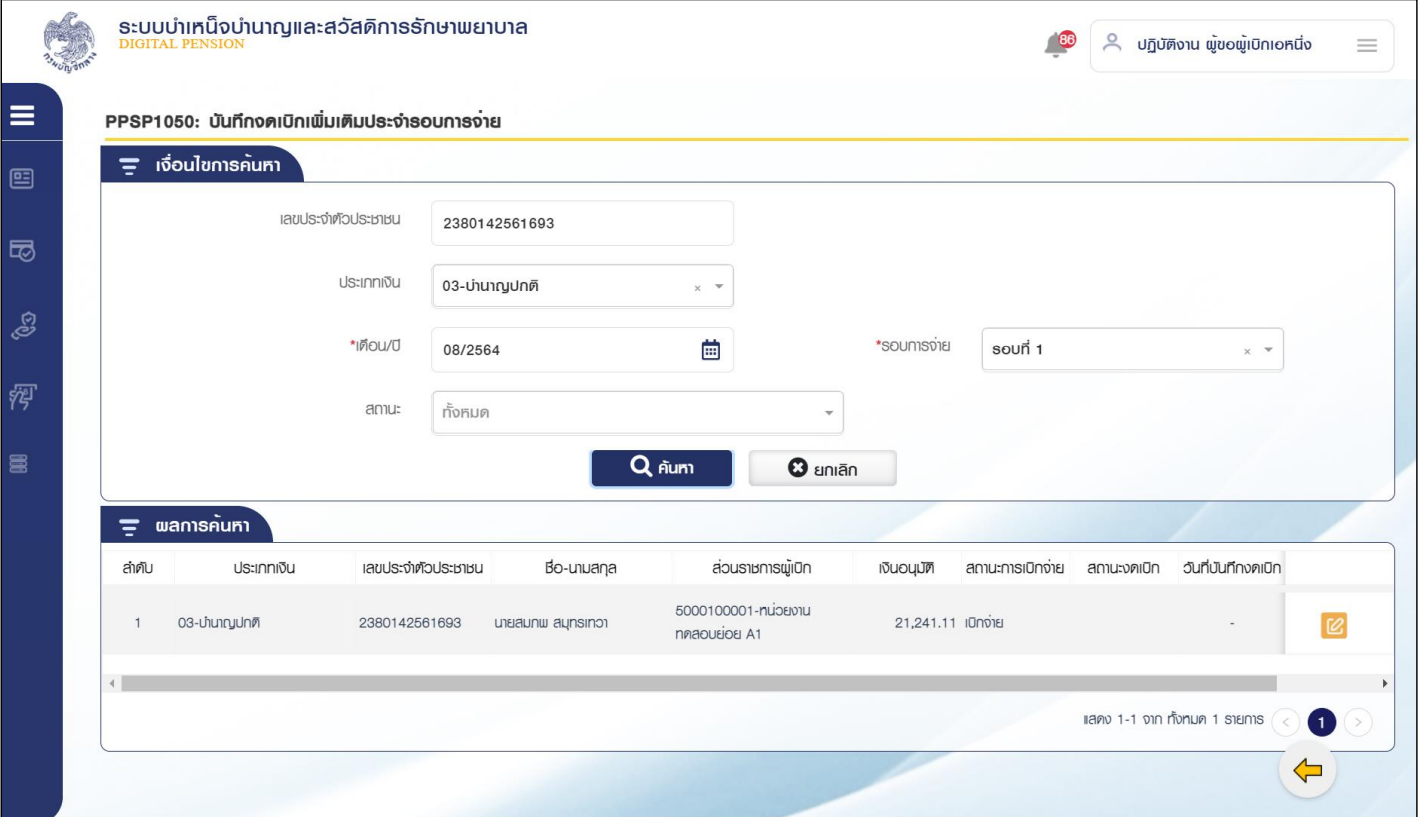

- 3. การแก้ไขข้อมูล
	- 3.1 กดปุ่ม <mark>[2]</mark> ในตารางข้อมูลผลการค้นหา ระบบแสดงหน้าจอรายละเอียดข้อมูล

3.2 ระบุรายละเอียดการงดเบิก ส่วนราชการผู้เบิก เป็นผู้บันทึกข้อมูล ขั้นตอนของเรื่อง คือ บันทึกร่าง

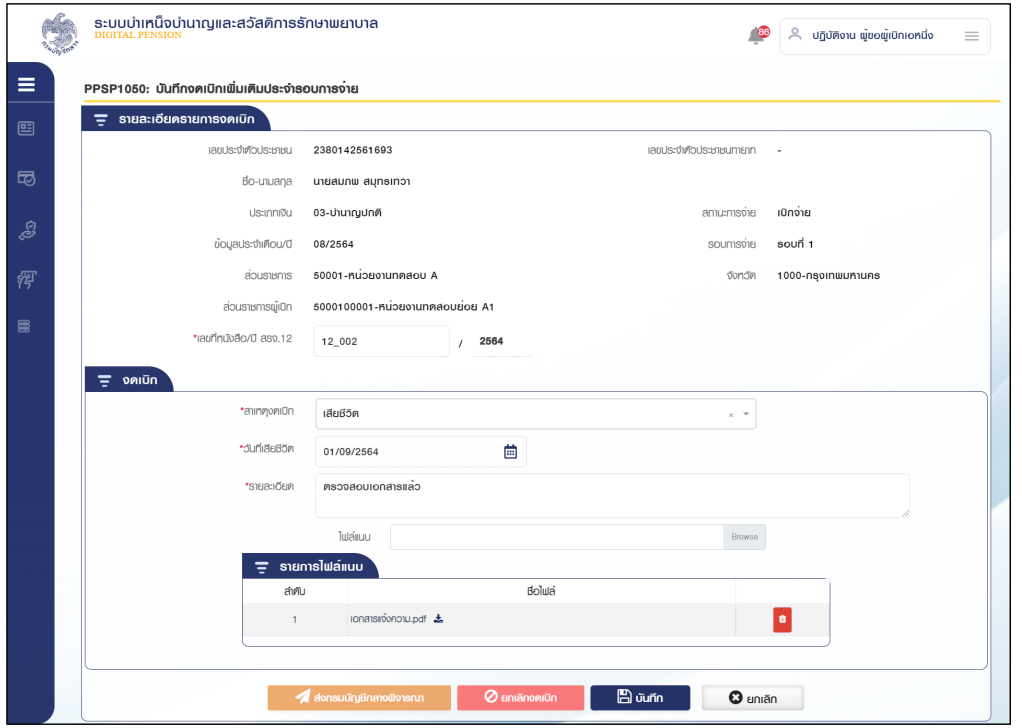

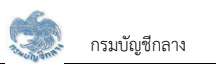

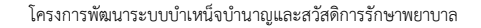

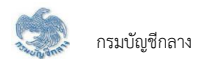

#### 3.3 กดปุ่ม "บันทึก" ระบบแสดงข้อความยืนยันการบันทึกข้อมูล

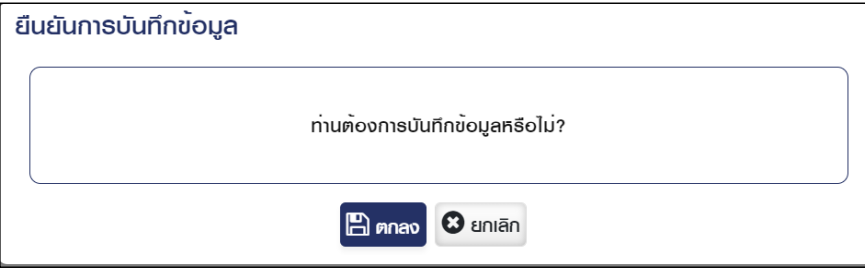

3.4 กดปุ่ม "ตกลง" ระบบแสดงข้อความ "ดำเนินการเรียบร้อย"

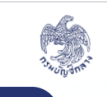

ระบบบำเหน็จบำนาญและสวัสดิการรักษาพยาบาล<br><u>pigmal PENSION</u>

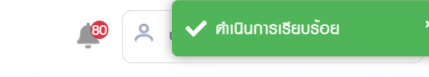

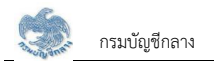

4. การยืนยันส่งกรมบัญชีกลาง

4.1 ระบบแสดงหน้าจอเงื่อนไขการค้นหาข้อมูลดังรูป

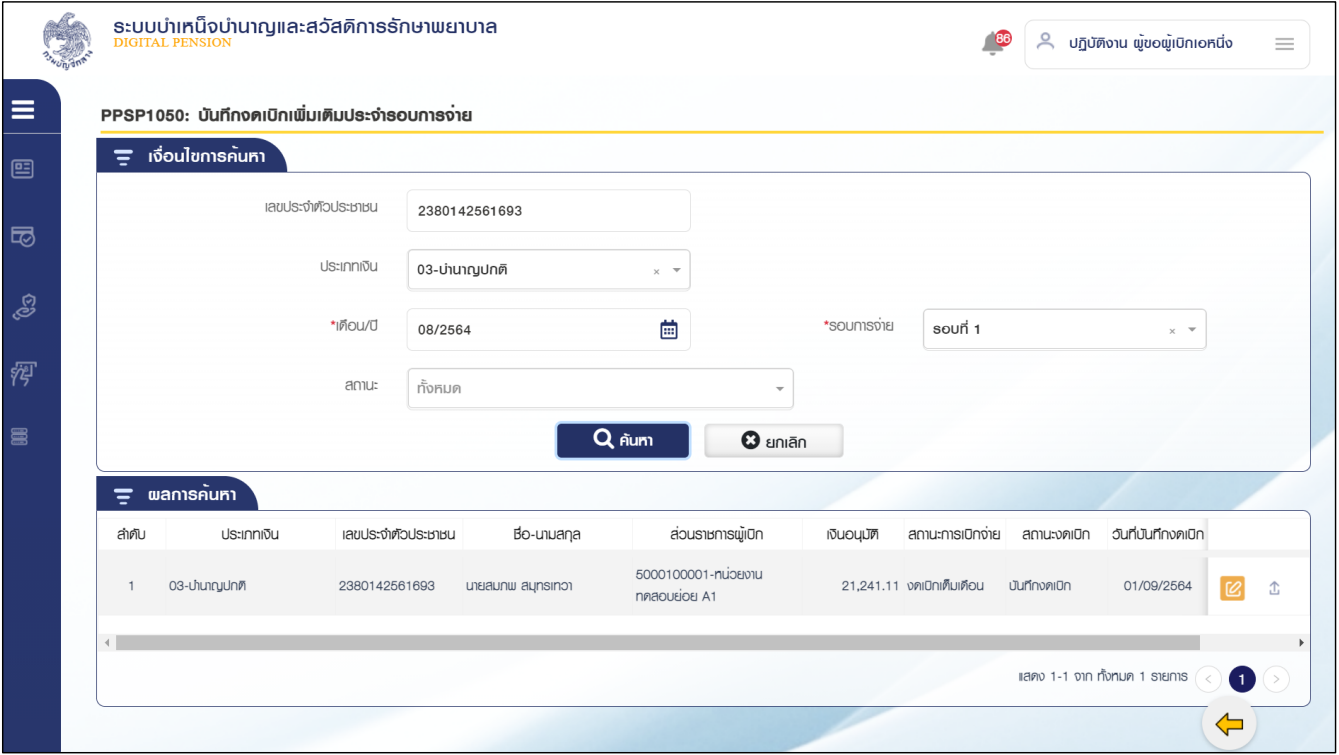

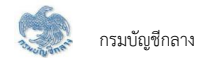

# 4.2 กดปุ่ม <mark>C2</mark>. รายการขั้นตอน "บันทึกงดเบิก"ในตารางข้อมูลผลการค้นหา ระบบแสดงหน้าจอรายละเอียดข้อมูล

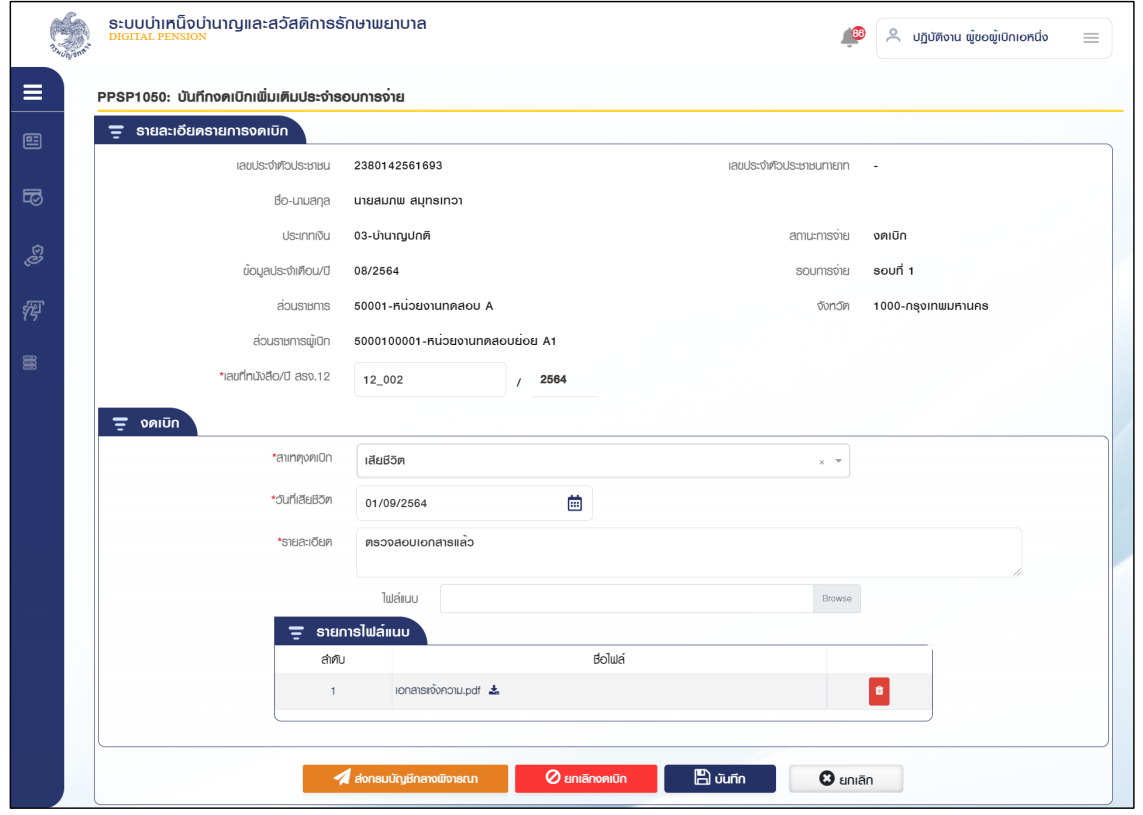

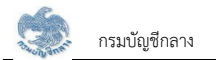

4.3 เมื่อส่วนราชการผู้เบิกตรวจสอบข้อมูลถูกต้องแล้ว กดปุ่ม "ยืนยันส่งกรมบัญชีกลาง" ระบบแสดงข้อความ "ยืนยันส่งกรมบัญชีกลาง"

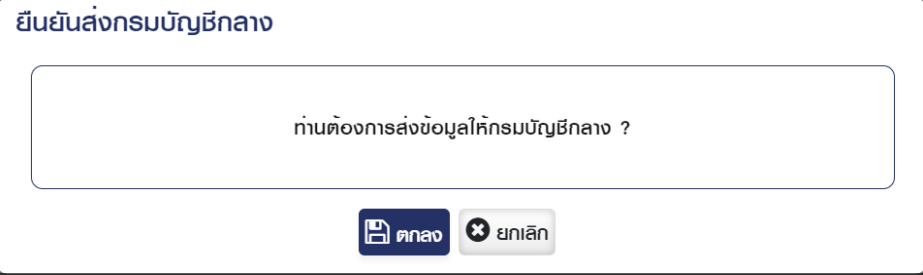

4.4 กดปุ่ม "ตกลง" ระบบแสดงข้อความ "ดำเนินการเรียบร้อย"

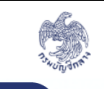

ระบบบำเหน็จบำนาญและสวัสดิการรักษาพยาบาล<br><u><sup>่</sup>อเดิกลม PENSION</u>

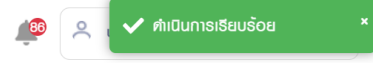

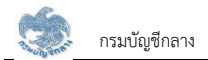

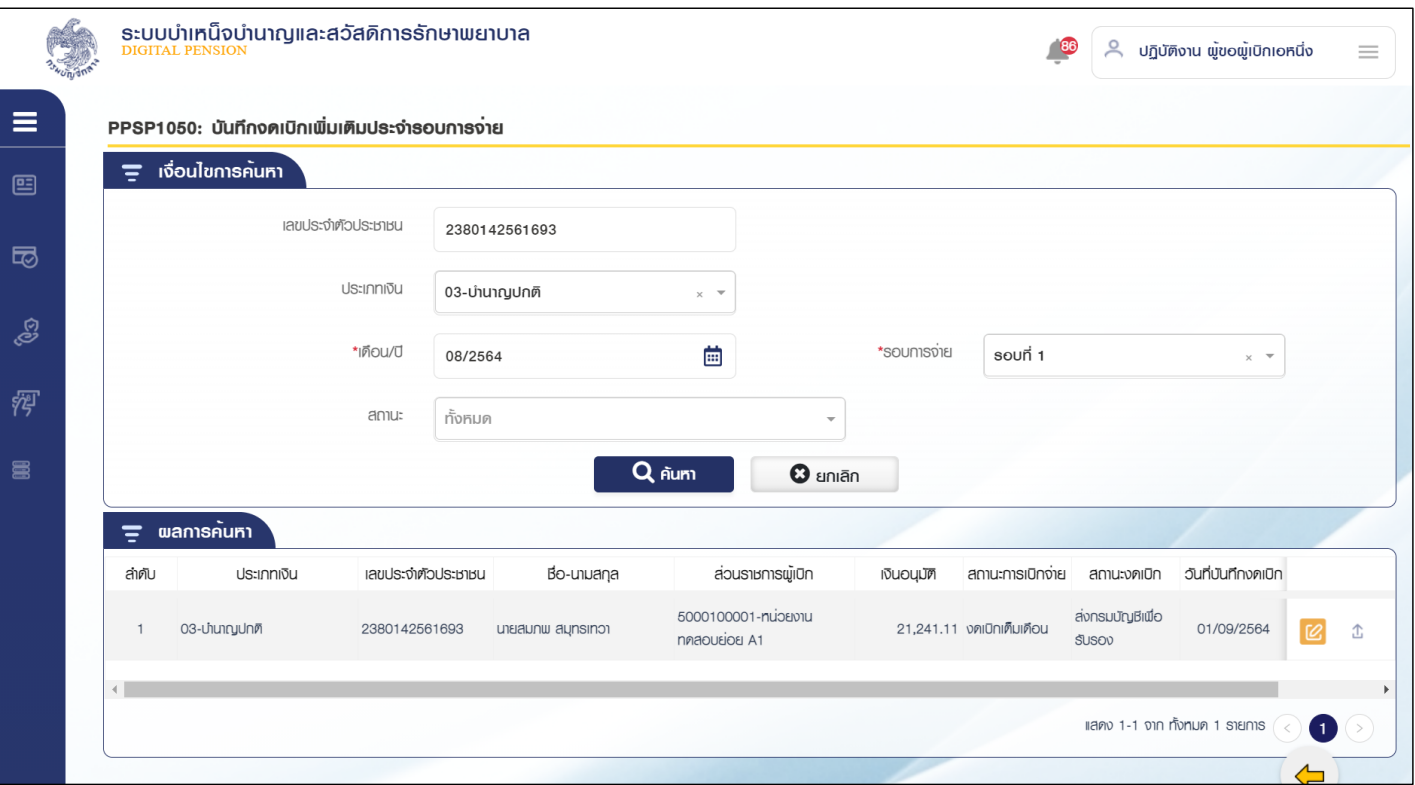

4.5 หน้าจอค้นหาระบุเงื่อนไขการค้นหาข้อมูล กดปุ่ม "ค้นหา" ระบบแสดงข้อมูลตามเงื่อนไขการค้นหา ขั้นตอนของเรื่องคือ "ส่งกรมบัญชีกลางเพื่อรับรอง"

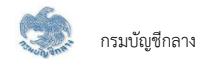

#### 13) PPSP2020 - เสียชีวิต ลดรายการเสียชีวิต (ทะเบียนรายการขอเบิก)

โปรแกรมนี้สำหรับส่วนราชการผู้เบิกลดรายการงดเบิกเสียชีวิตประจำรอบการจ่ายหลังจากประมวลผลรายการขอเบิกประจำรอบแล้ว

# <u>ขั้นตอนการทำงาน</u>

ิการลดรายการงดเบิกเสียชีวิตประจำรอบการจ่าย มีหน้าจอและขั้นตอนการทำงานดังนี้

- 1. จากหน้าจอจัดการจำนวนรายการ กลุ่มเสียชีวิต กด ลด
- 2. ระบบแสดงหน้าจอเงื่อนไขการค้นหาข้อมูลดังรูป

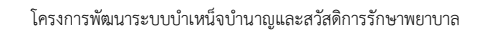

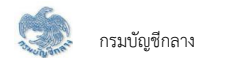

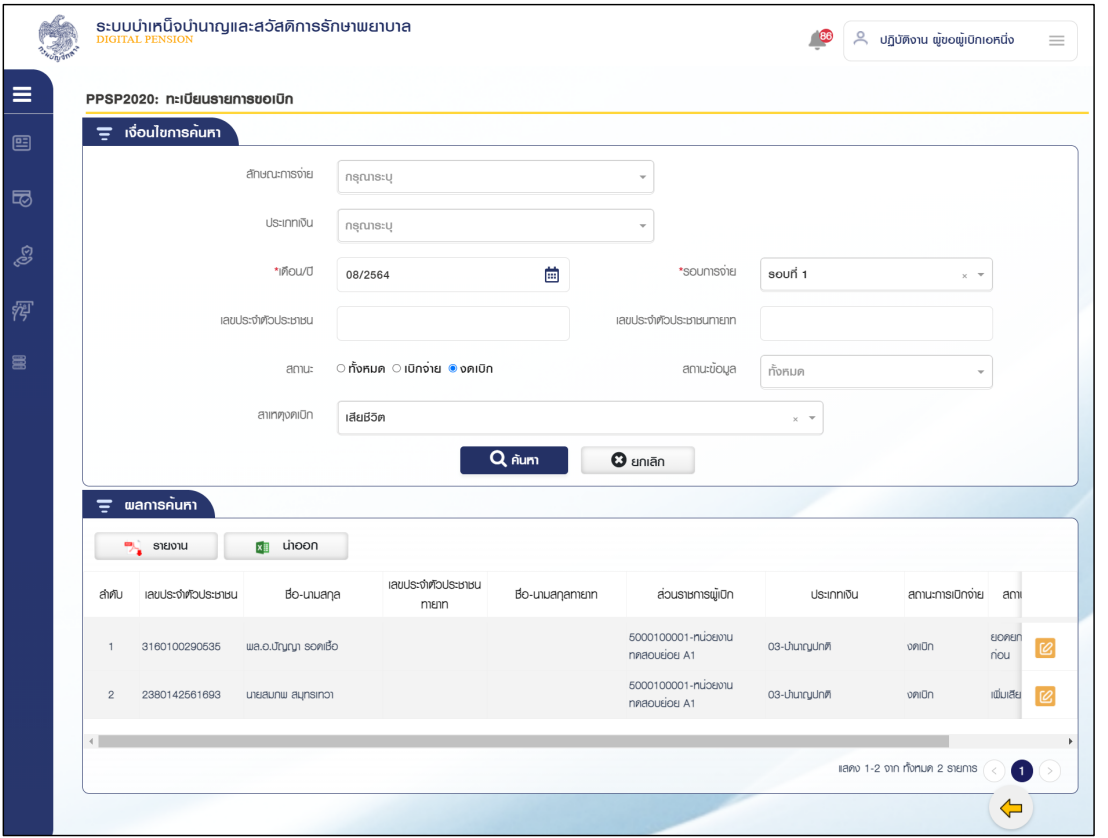
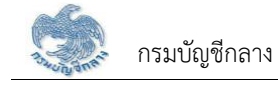

# 3. การแก้ไขข้อมูล

3.1 กดปุ่ม <mark>12</mark> ในตารางข้อมูลผลการค้นหา ระบบแสดงหน้าจอรายละเอียดข้อมูล

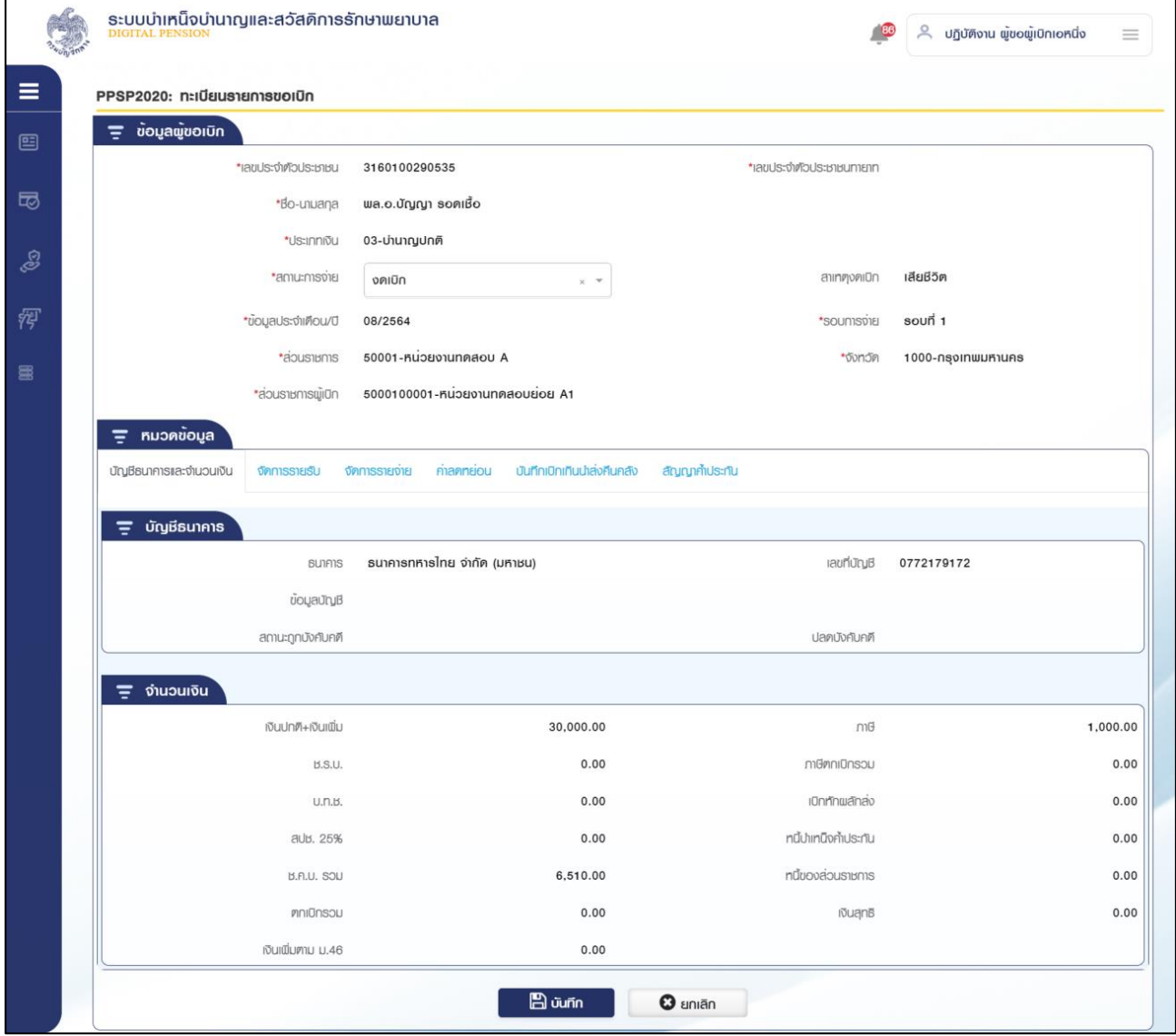

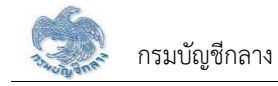

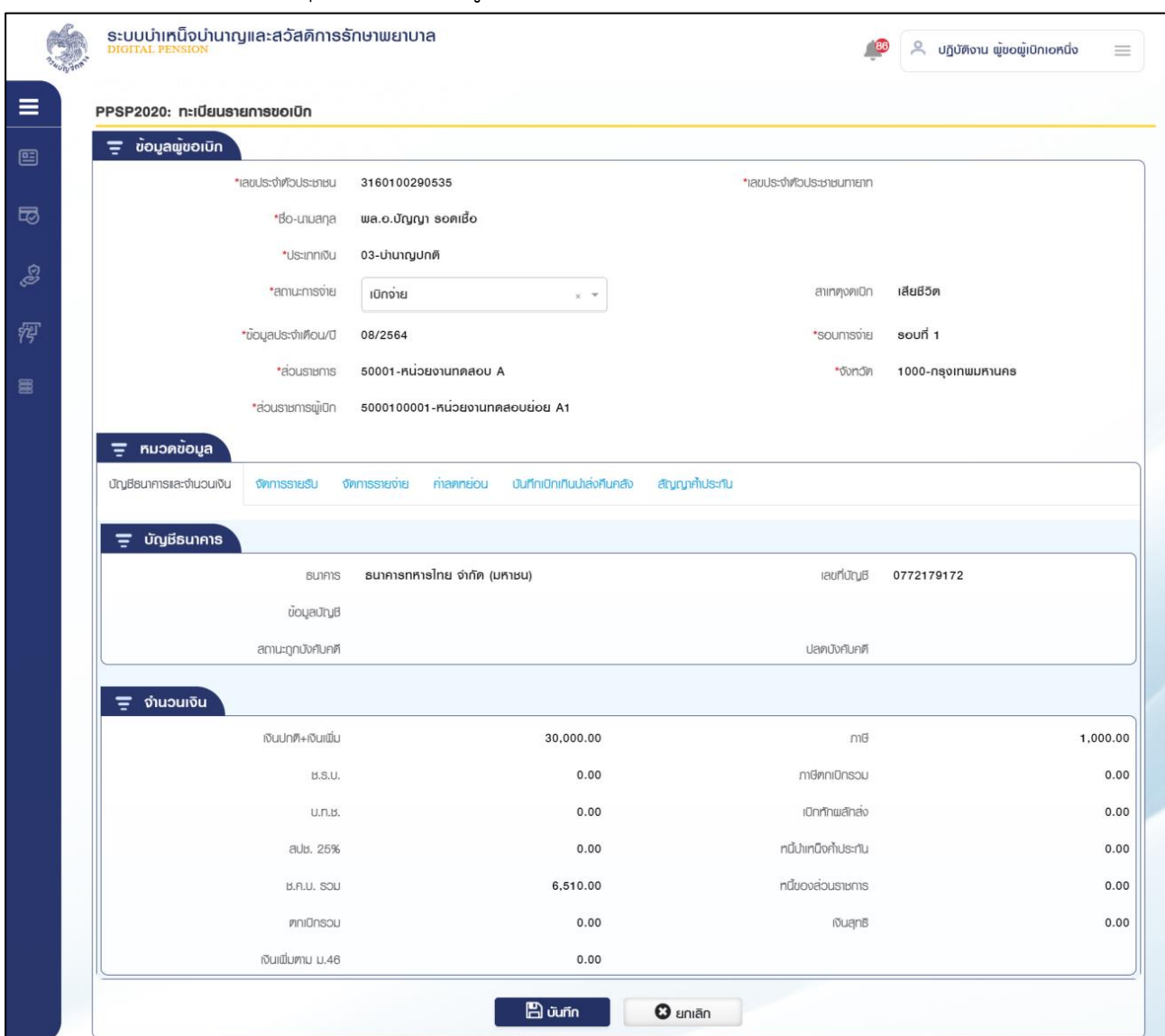

# 3.2 ระบุรายละเอียดข้อมูลที่ต้องการแก้ไขจาก งดเบิก เป็น เบิกจ่าย

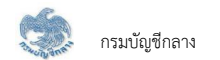

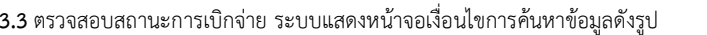

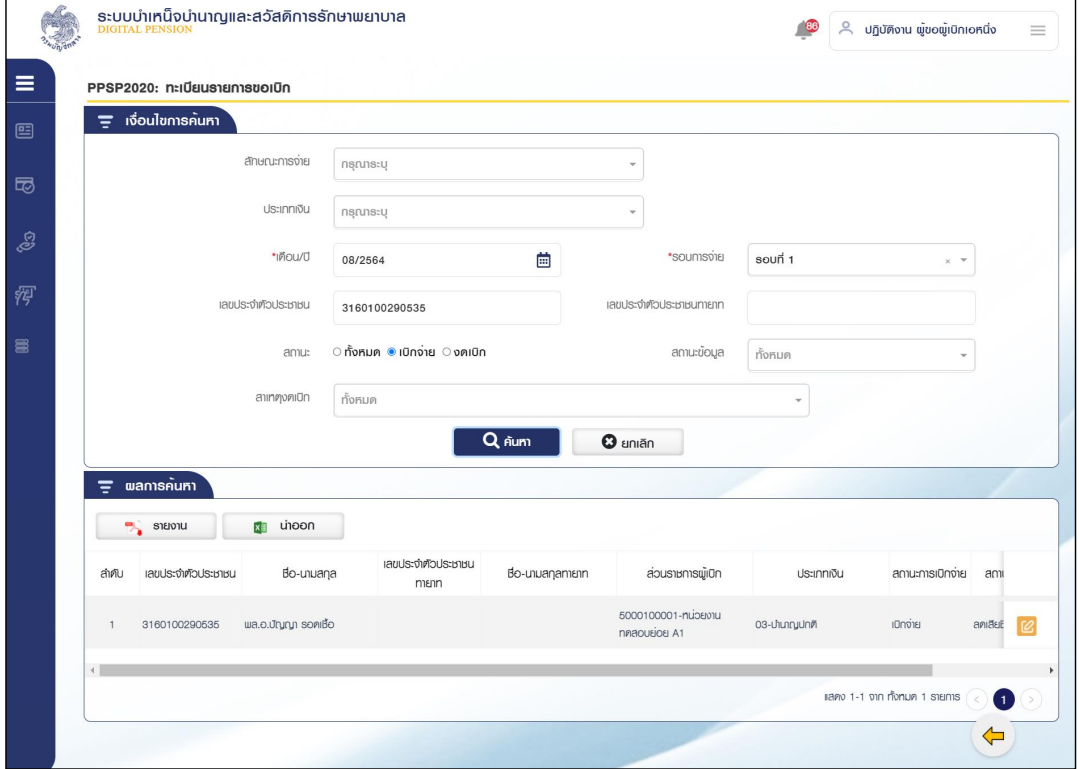

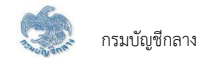

### 14) PPSP2021 - โอนออก ตรวจสอบรายการยอดยกมา (ทะเบียนรายการขอโอนย้าย)

โปรแกรมนี้สำหรับส่วนราชการผู้เบิกทำการตรวจสอบรายการโอนออก ที่มีการอนุมัติโอนออกและประมวลผลรายการขอเบิกประจำรอบการจ่าย

### **ขั้นต**อนการทำงาน

้การตรวจสลบรายละเอียดรับโลบ บีหบ้าจอและขั้บตอบการทำงาบดังนี้

- 1. จากหน้าจอจัดการจำนวนรายการ กลุ่มโอนออก กดกล่องข้อมูลโอนออก
- 2. ระบบแสดงหน้าจอเงื่อนไขการค้นหาข้อมูลดังรูป
- 3. การค้นหาข้อมูล
	- 3.1 ระบุเงื่อนไขการค้นหาข้อมูล
	- 3.2 กดปุ่ม "ค้นหา" ระบบแสดงข้อมูลตามเงื่อนไขการค้นหา โดยแสดงในตารางข้อมูลผลการค้นหา
	- 3.3 กดปุ่ม "ยกเลิก" ระบบล้างข้อมูลเงื่อนไขการค้นหาที่เคยระบุไว้

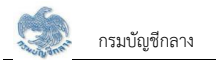

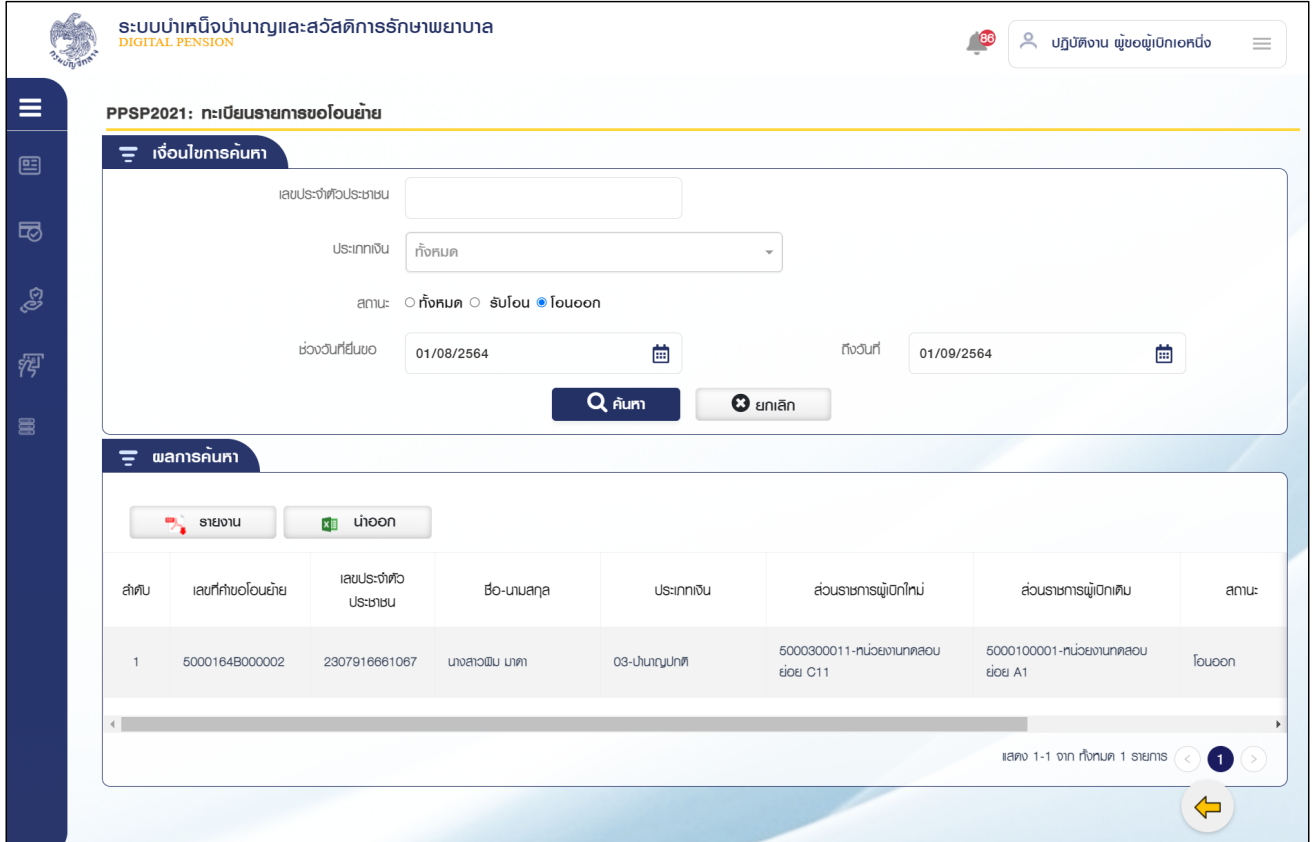

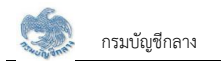

#### 15) ยืนยันจำนวนรายการสรุปการขอเบิก

1) กรณีพบข้อมูลรายการขอเบิกไม่ปกติ ระบบแสดงข้อความแจ้งเตือน "ไม่สามารถยืนยันจำนวนรายการขอเบิกได้ กรุณาตรวจสอบและจัดการข้อมูลรายการ ขอเบิกไม่ปกติ"

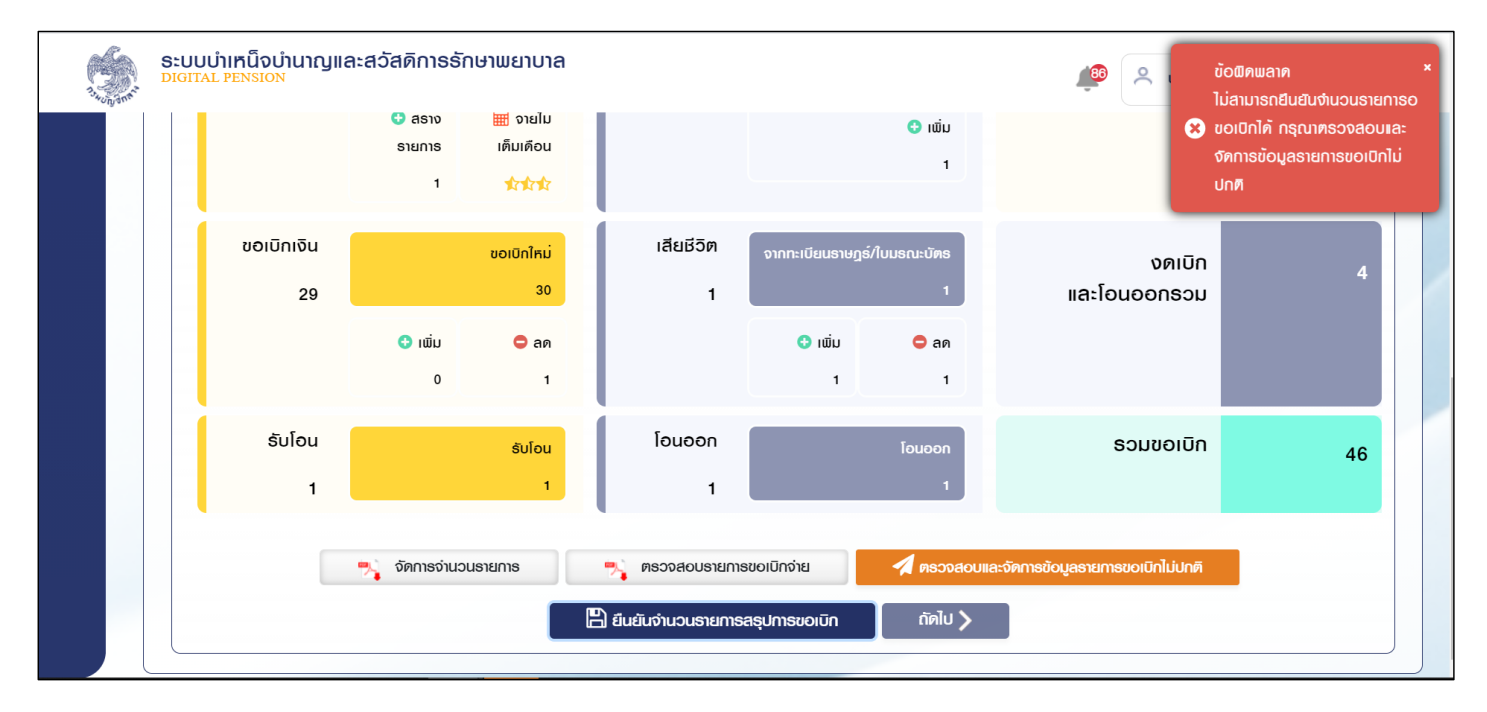

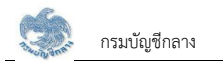

### 2) ตรวจสอบรายการขอเบิกไม่ปกติ

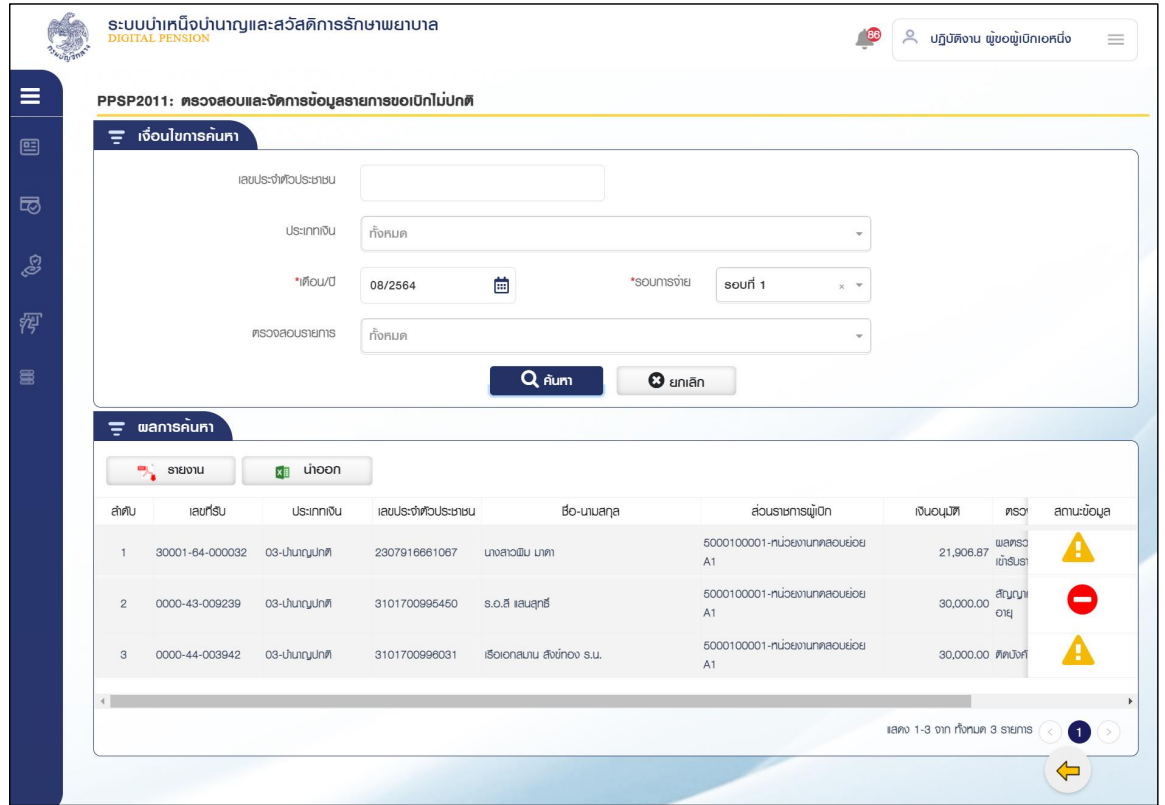

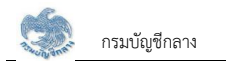

### 3) เมื่อแก้ไขรายการขอเบิกไม่ปกติ

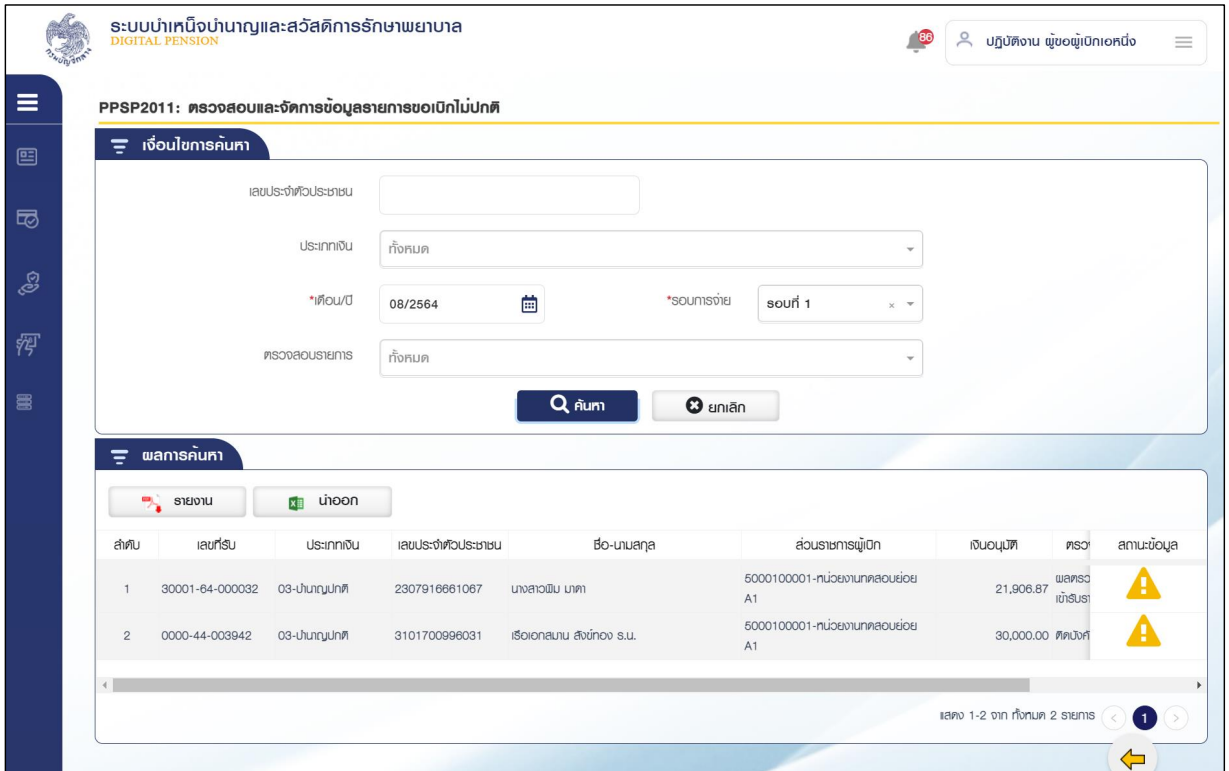

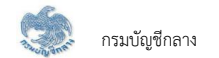

 $\overline{P}$  จัดการจำนวนรายการ 4) กดปุ่ม

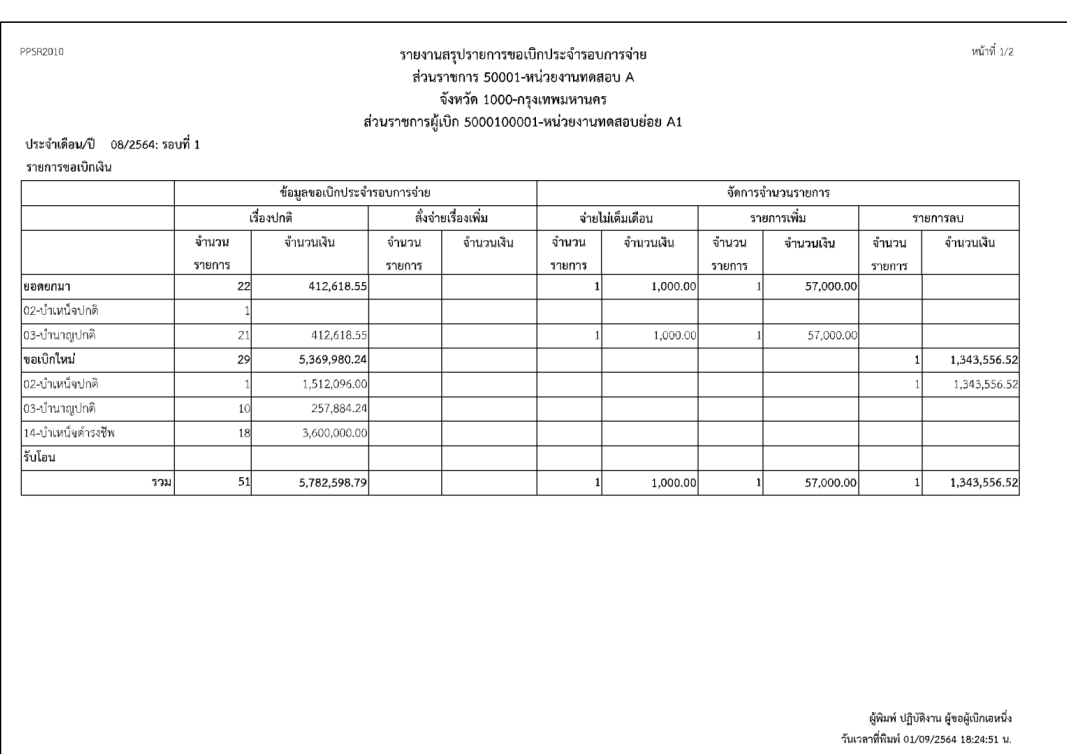

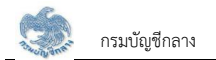

#### •• ตรวจสอบรายการขอเบิกจ่าย 5) กดปุ่ม

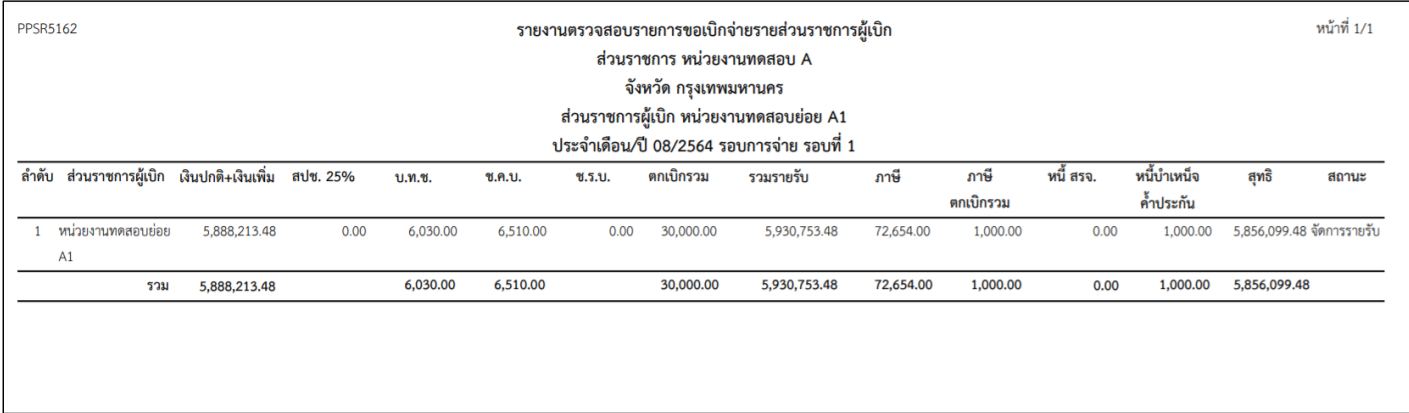

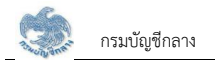

### 6) กดปุ่ม ยืนยันจำนวนรายการสรุปรายการขอเบิก ระบบแสดงข้อความ "ดำเนินการเรียบร้อย"

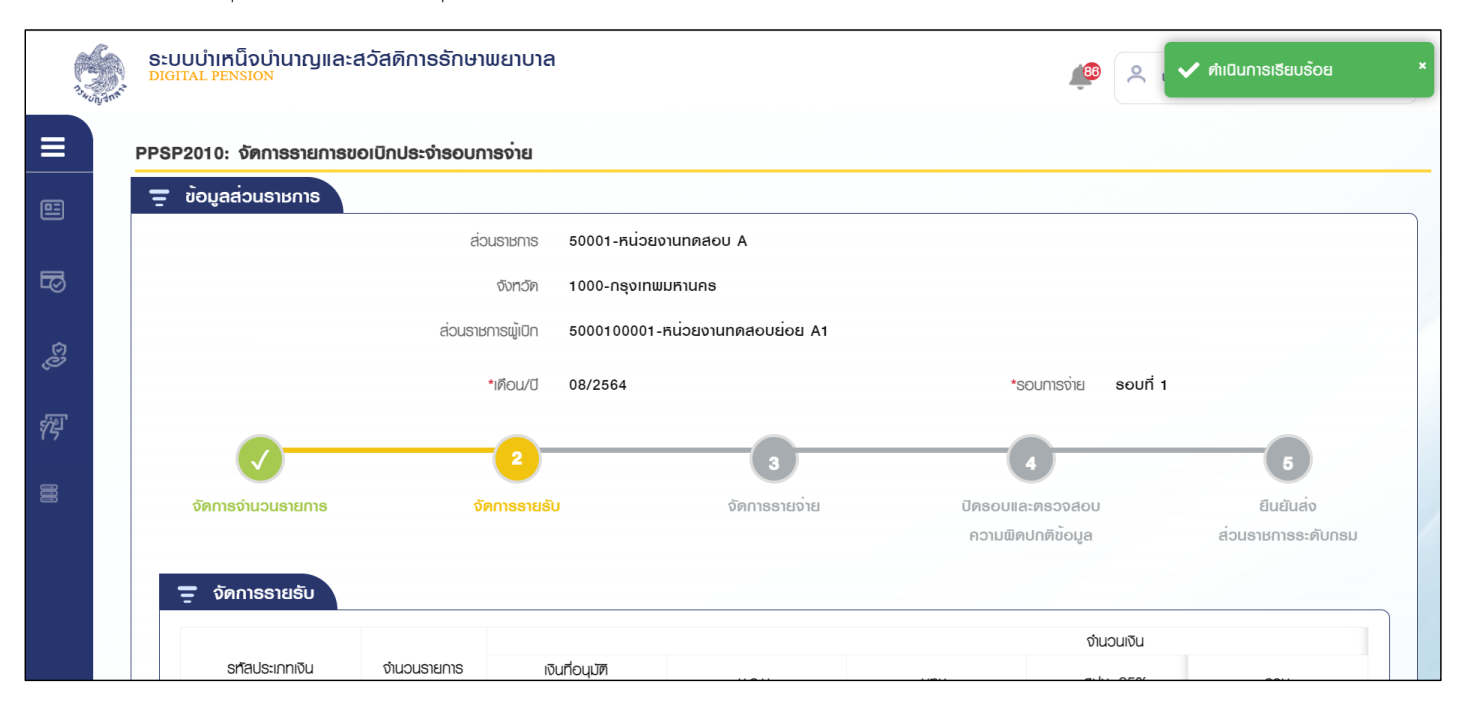

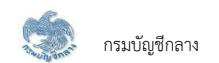

### 2.8.2 ขั้นตอนที่ 2 จัดการรายรับ

- 1. หลังจากยืนยันจำนวนรายการเรียบร้อยแล้วส่วนราชการผู้เบิกกดปุ่ม "ถัดไป"
- 2. ระบบแสดงหน้าจอสรุปยอดเงินจัดการรายรับ

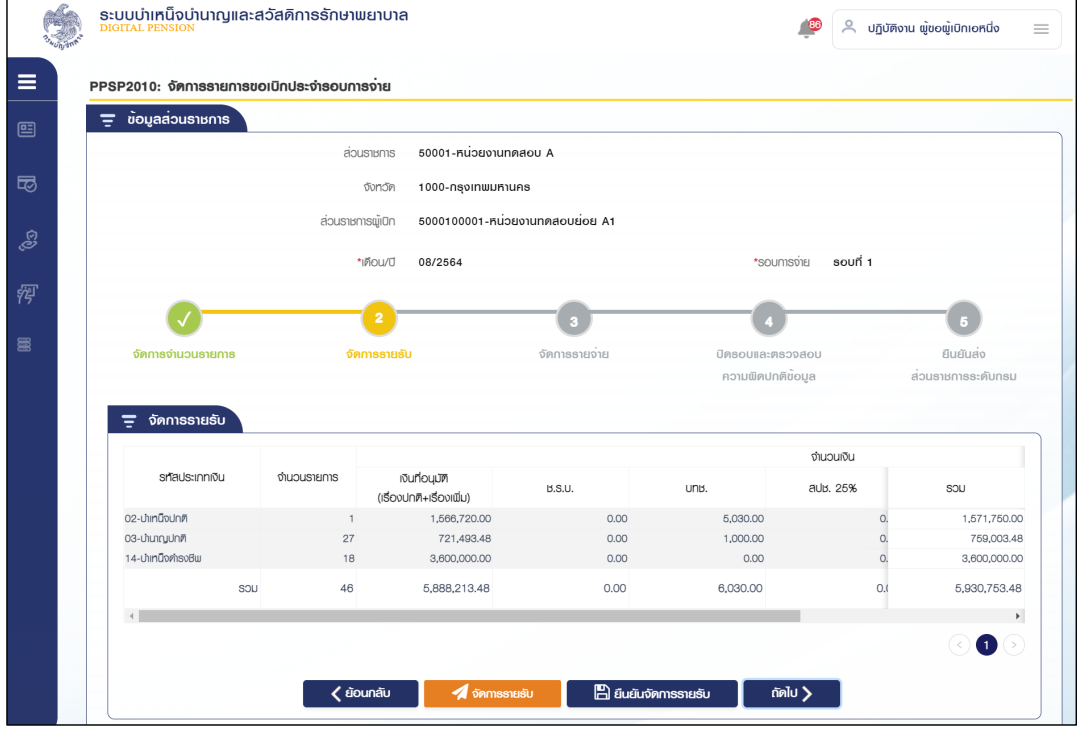

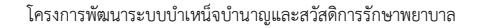

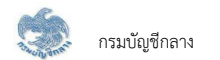

### 1) PPSP2020 - จัดการรายรับ

โปรแกรมนี้สำหรับส่วนราชการผู้เบิกทำแก้ไขข้อมูลรายการรับ ผ่านโปรแกรมทะเบียนรายการขอเบิก

### <u>ขั้นตอนการทำงาน</u>

การตรวจสอบรายละเอียดหรือแก้ไขข้อมูลทะเบียนรายการขอเบิกจัดการรายรับ มีหน้าจอและขั้นตอนการทำงานดังนี้

- 1. หลังจากยืนยันจำนวนรายการเรียบร้อยแล้วส่วนราชการผู้เบิกกดปุ่ม "จัดการรายรับ"
- 2. ระบบแสดงหน้าจอทะเบียนรายการขอเบิกดังรูป

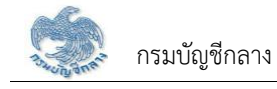

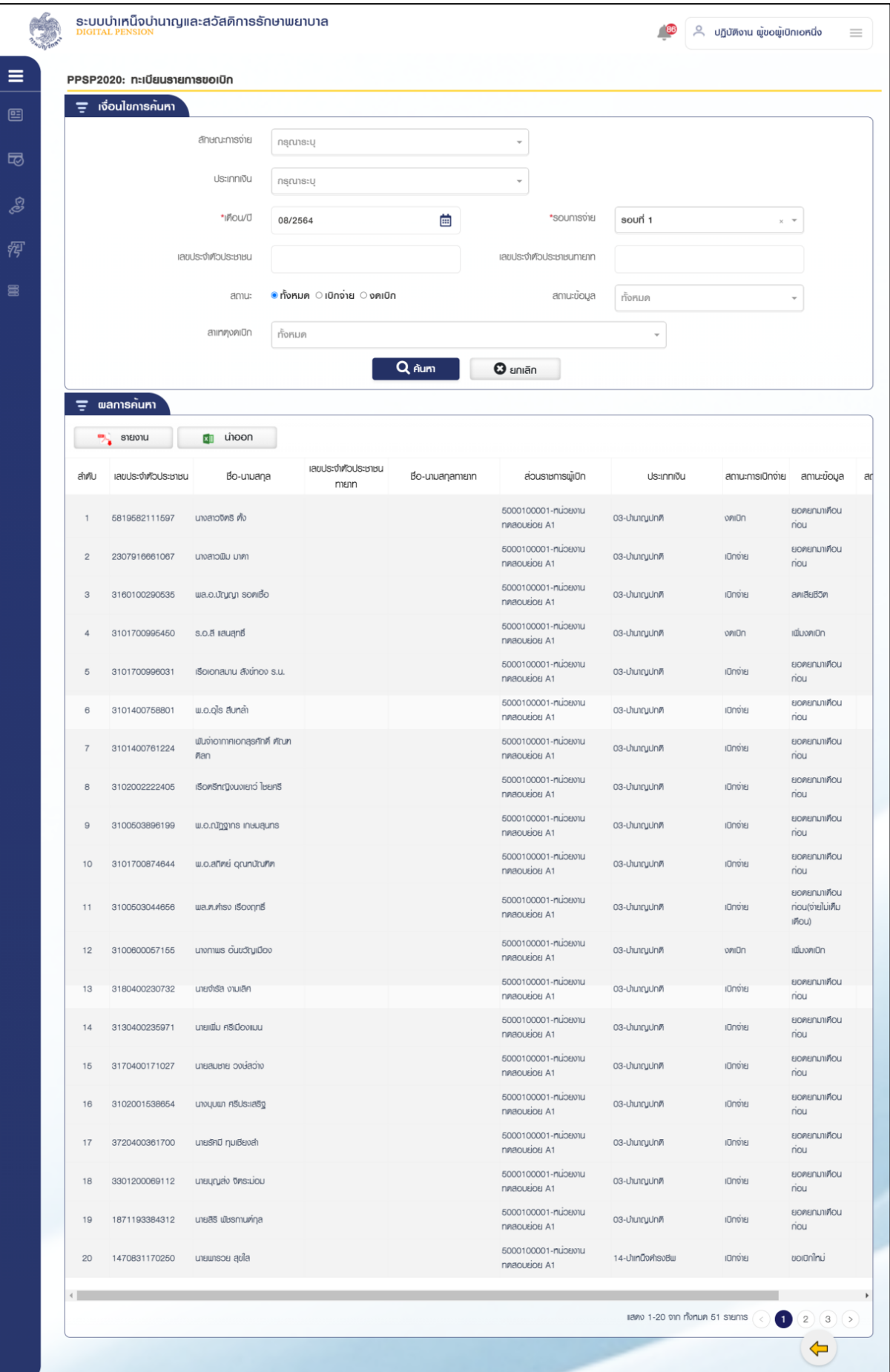

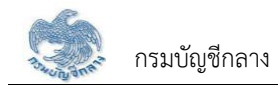

- 3. การแก้ไขข้อมูล
	- 3.1 กดปุ่ม <mark>ซึ่</mark> ในตารางข้อมูลผลการค้นหา ระบบแสดงหน้าจอรายละเอียดข้อมูล
	- 3.2 ระบุรายละเอียดข้อมูลที่ต้องการแก้ไข
		- 1) กดปุ่ม "บันทึก" ระบบแสดงข้อความยืนยันการบันทึกข้อมูลระบบแสดง ข้อความ "ดำเนินการเรียบร้อย"
		- 2) กดปุ่ม "ยกเลิก" ระบบยกเลิกการทำรายการ
	- 3.3 หมวดข้อมูล บัญชีธนาคารและยอดเงิน

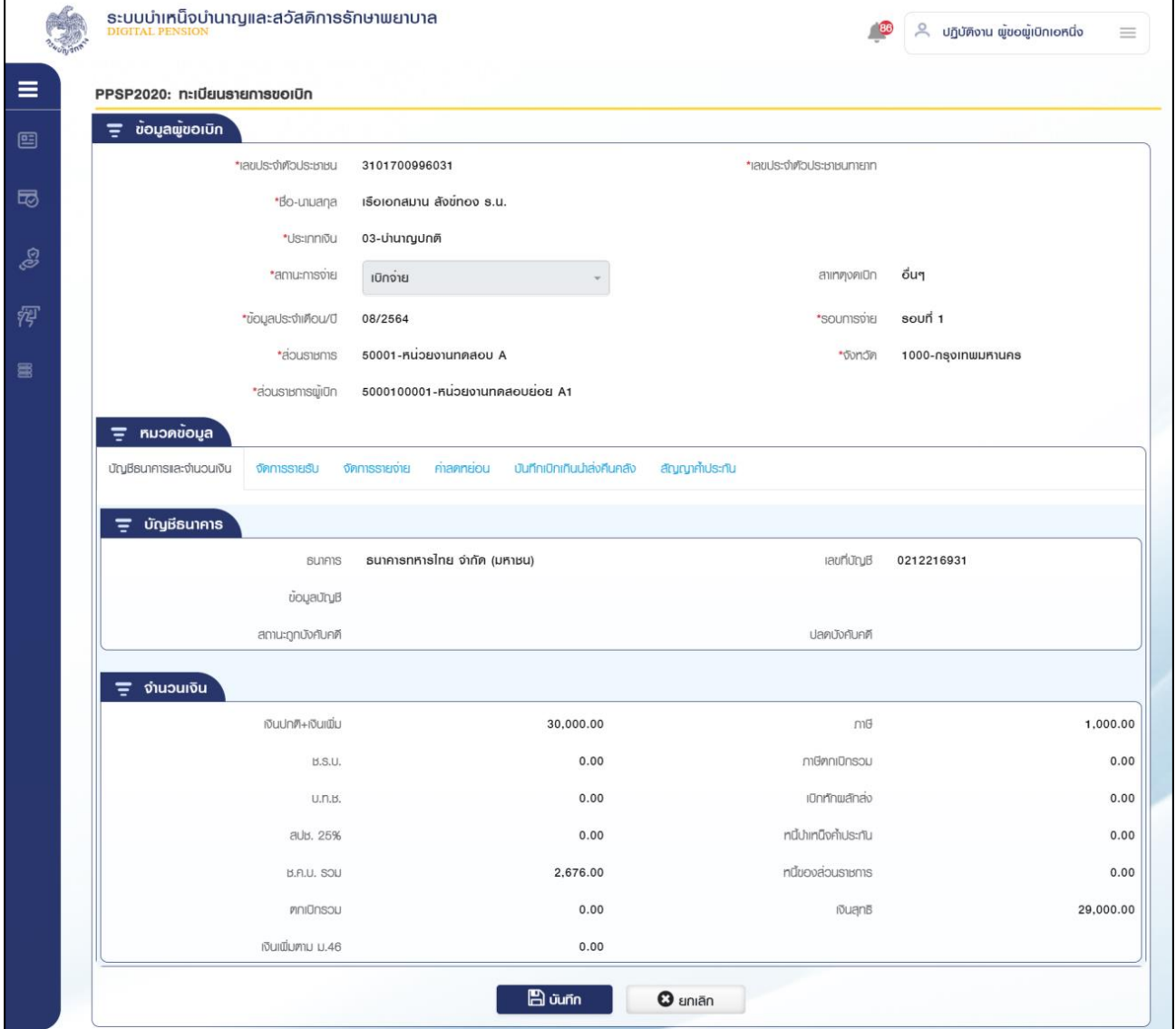

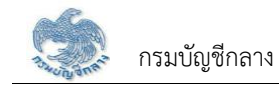

# 3.4 หมวดข้อมูล จัดการรายรับ

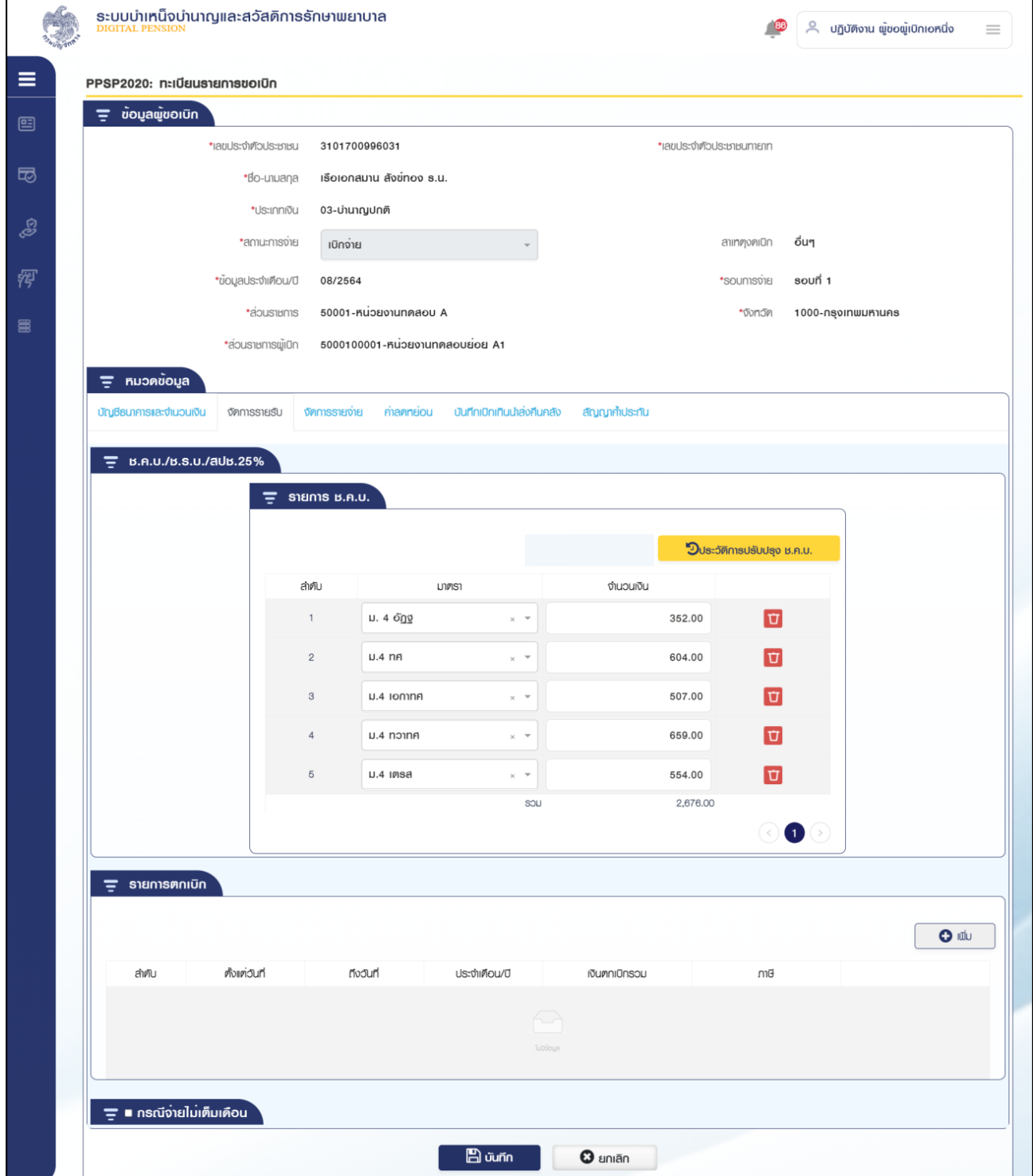

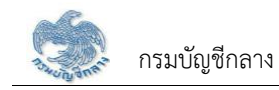

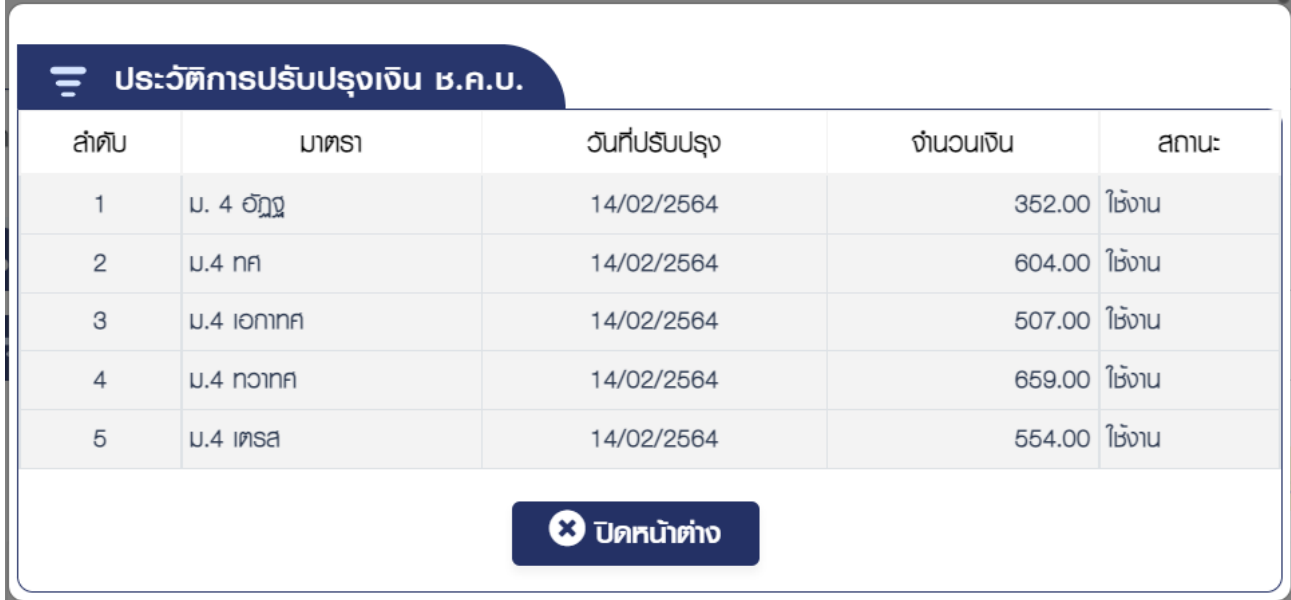

# 1) กดปุ่ม ประวัติการปรับปรุงเงินช.ค.บ.

# 2) กดปุ่ม เพิ่ม รายการตกเบิก

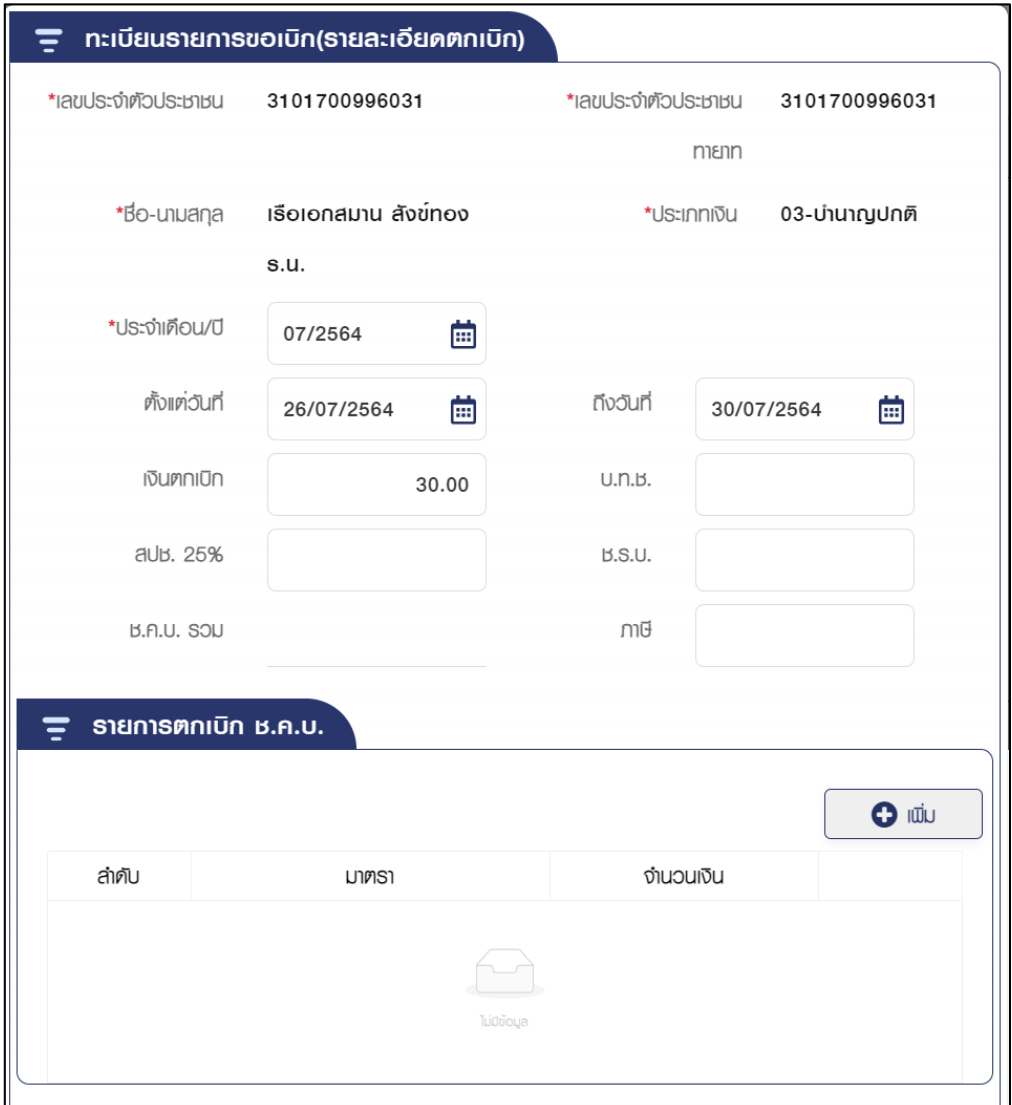

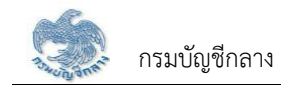

3) กดปุ่ม เพิ่ม รายการตกเบิกช.ค.บ.

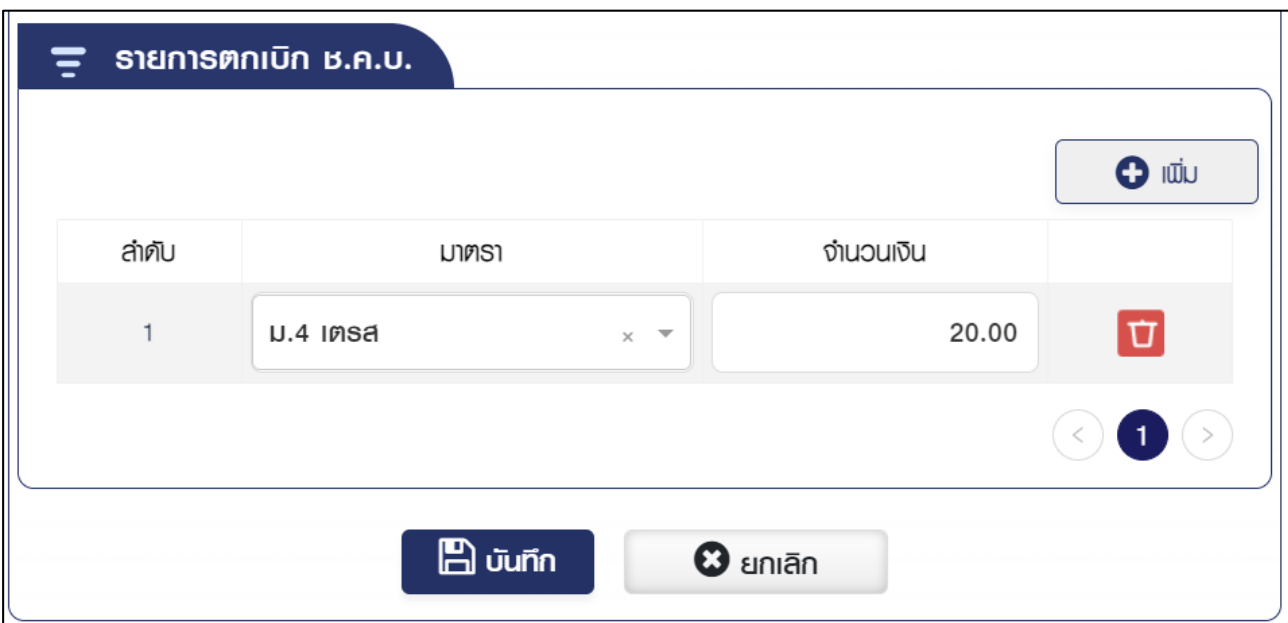

# 4) กดปุ่ม "บันทึก" ระบบแสดงข้อความยืนยันการบันทึกข้อมูล

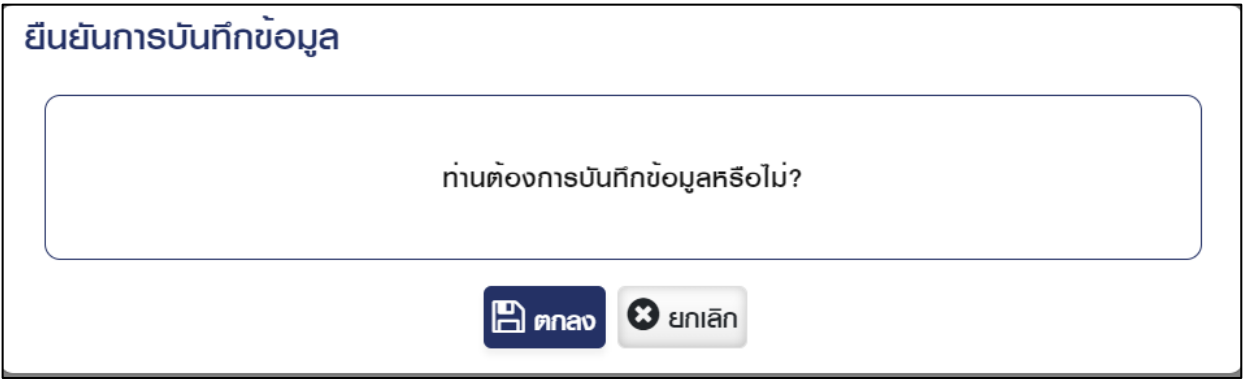

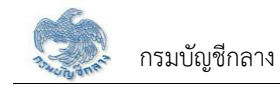

# 5) กดปุ่ม "ตกลง" ระบบแสดงข้อมูลตกเบิก

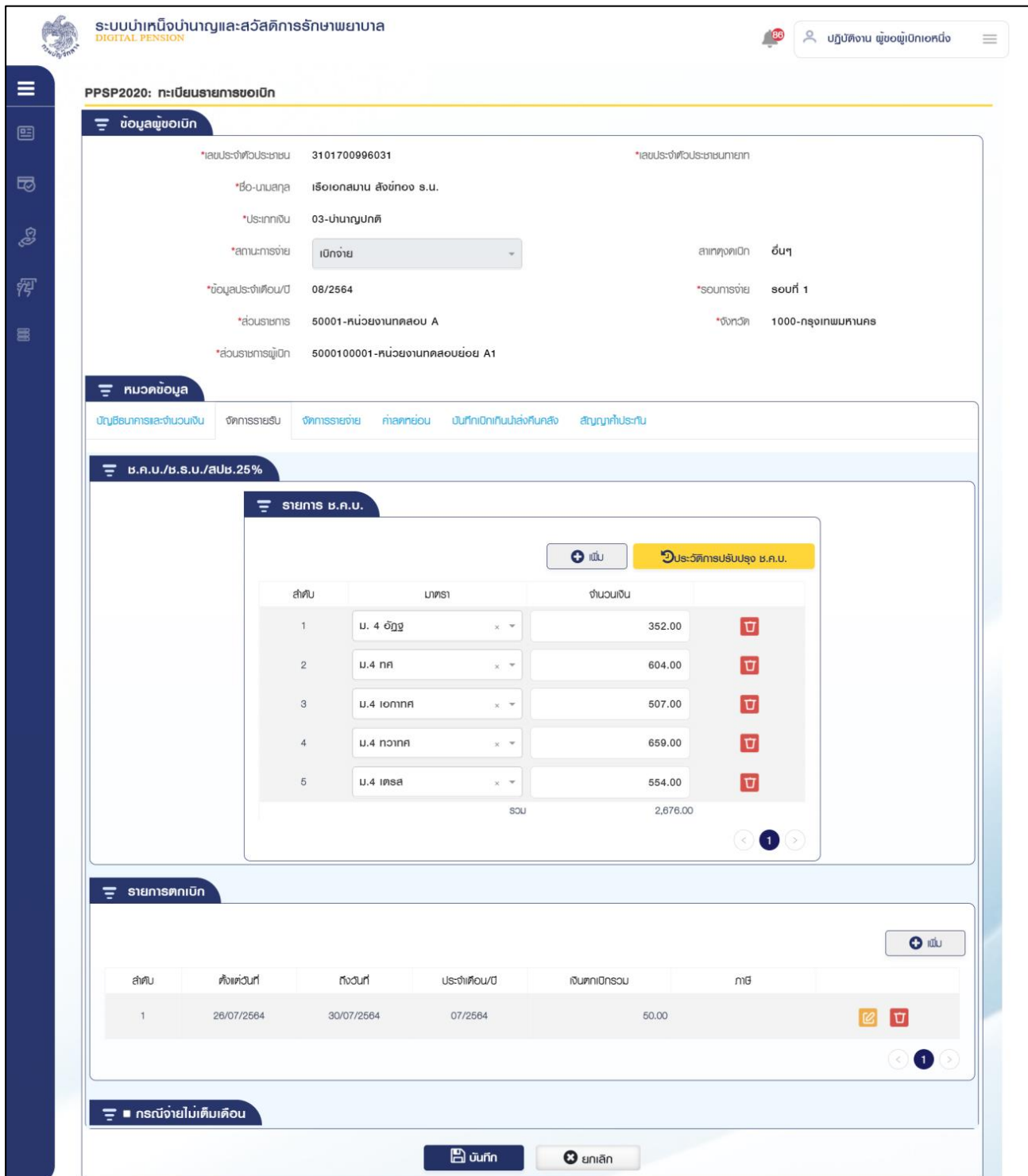

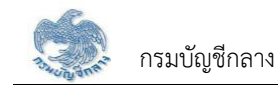

### 6) กดปุ่ม "บันทึก" ระบบแสดงข้อความยืนยันการบันทึกข้อมูล

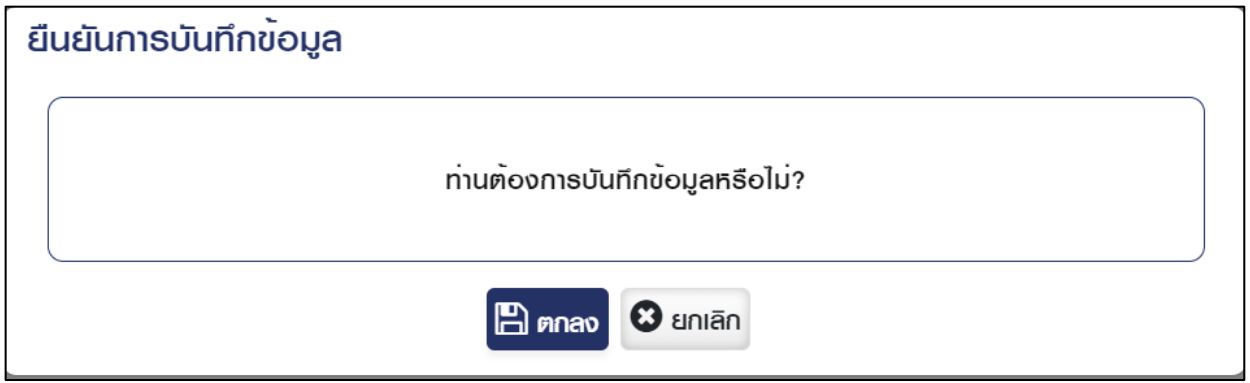

# 7) กดปุ่ม "ตกลง" ระบบแสดงข้อความ "ดำเนินการเรียบร้อย"

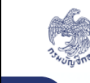

ระบบบำเหน็จบำนาญและสวัสดิการรักษาพยาบาล

 $\blacktriangledown$  คำเนินการเรียบร้อย

 $\frac{80}{1}$  $\Omega$ 

F z กรณีจ่ายไม<sup>่</sup>เต็มเดือน

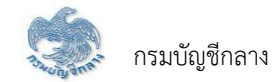

8) กรณีจ่ายไม่เต็มเดือน

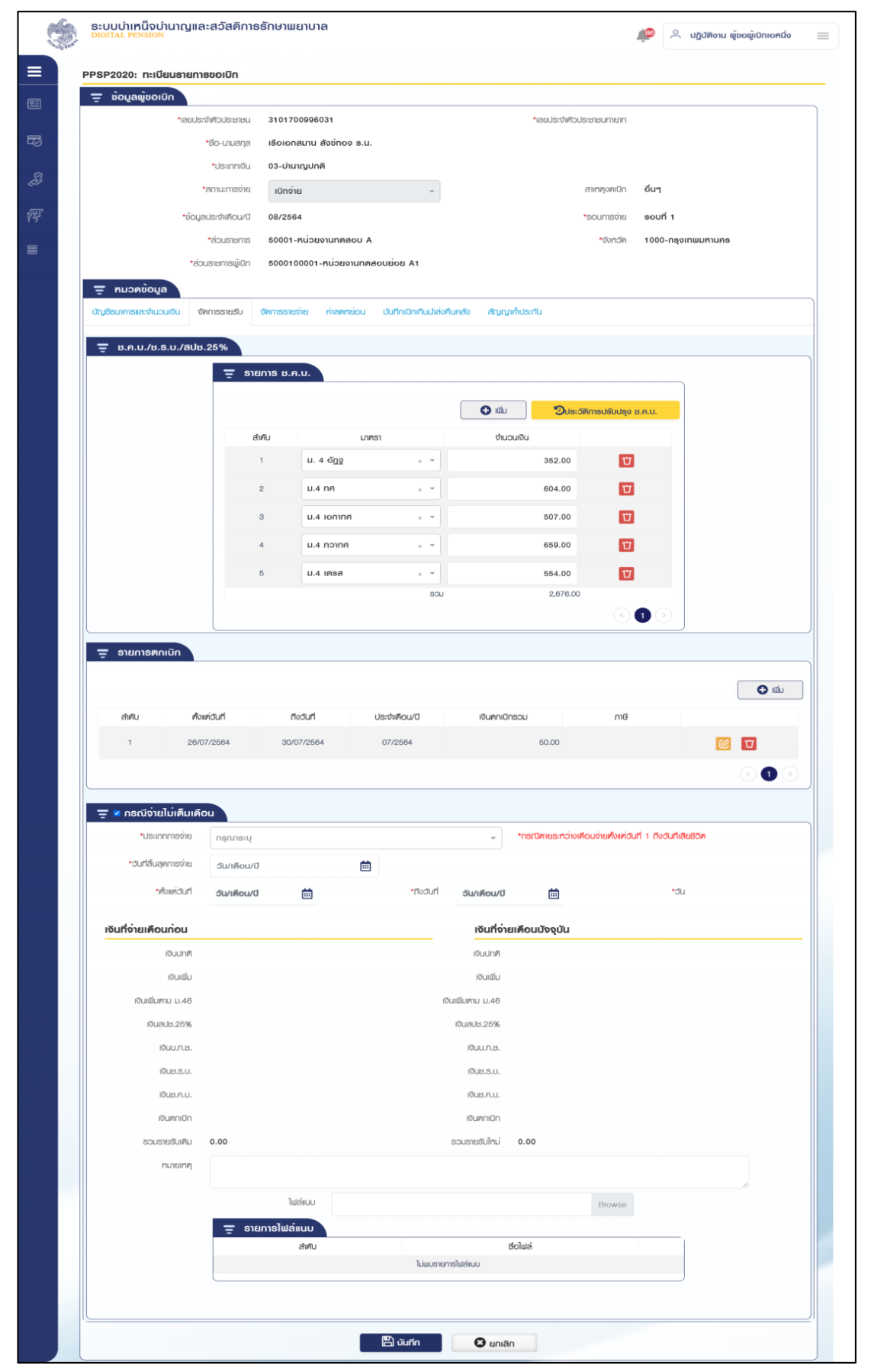

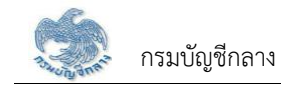

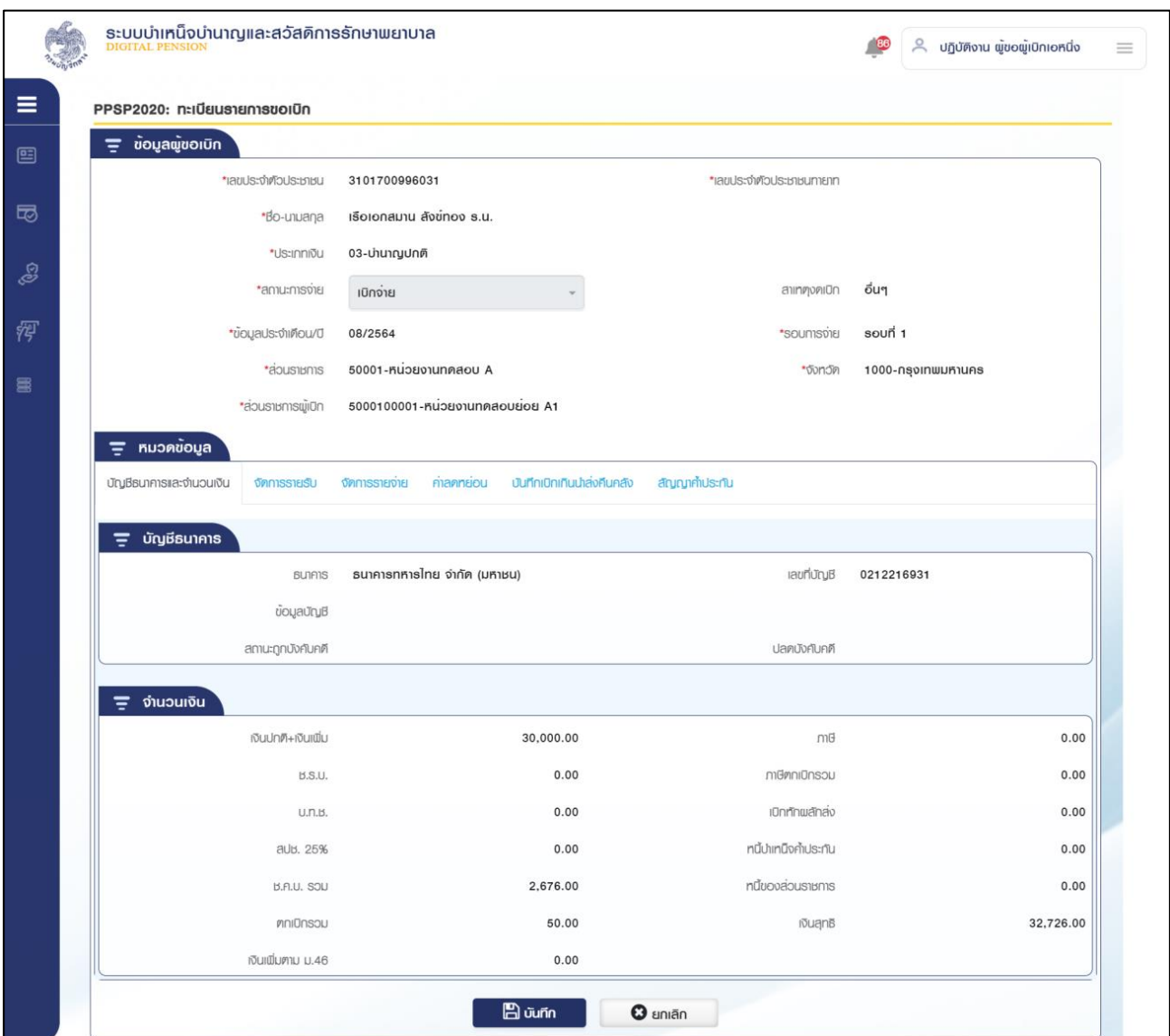

### 9) ตรวจสอบทะเบียนรายการขอเบิก

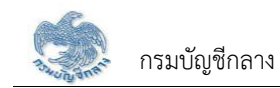

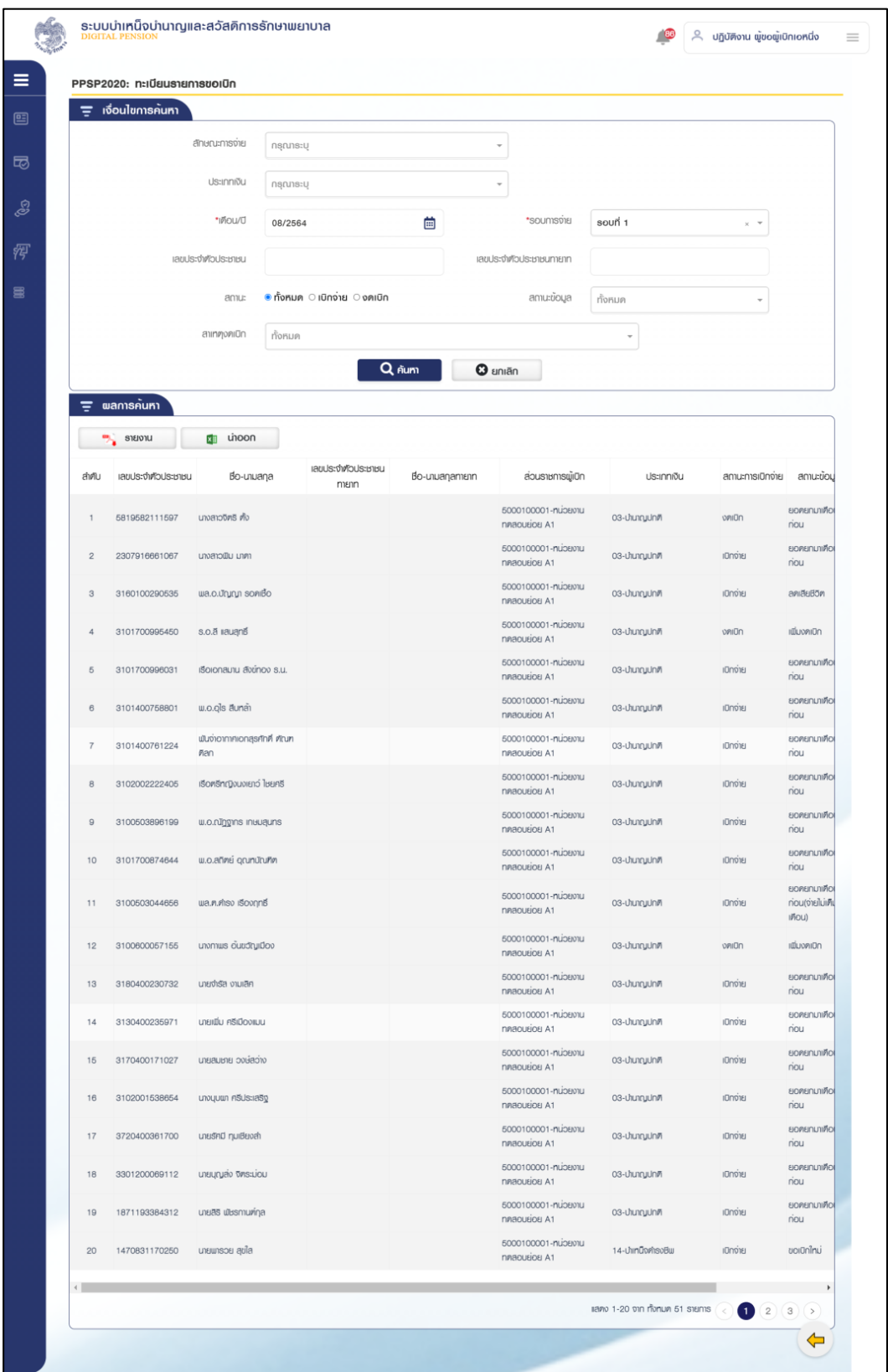

# 10) กดปุ่ม "ยกเลิก" กลับหน้าตารางผลการค้นหา

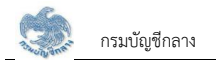

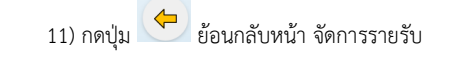

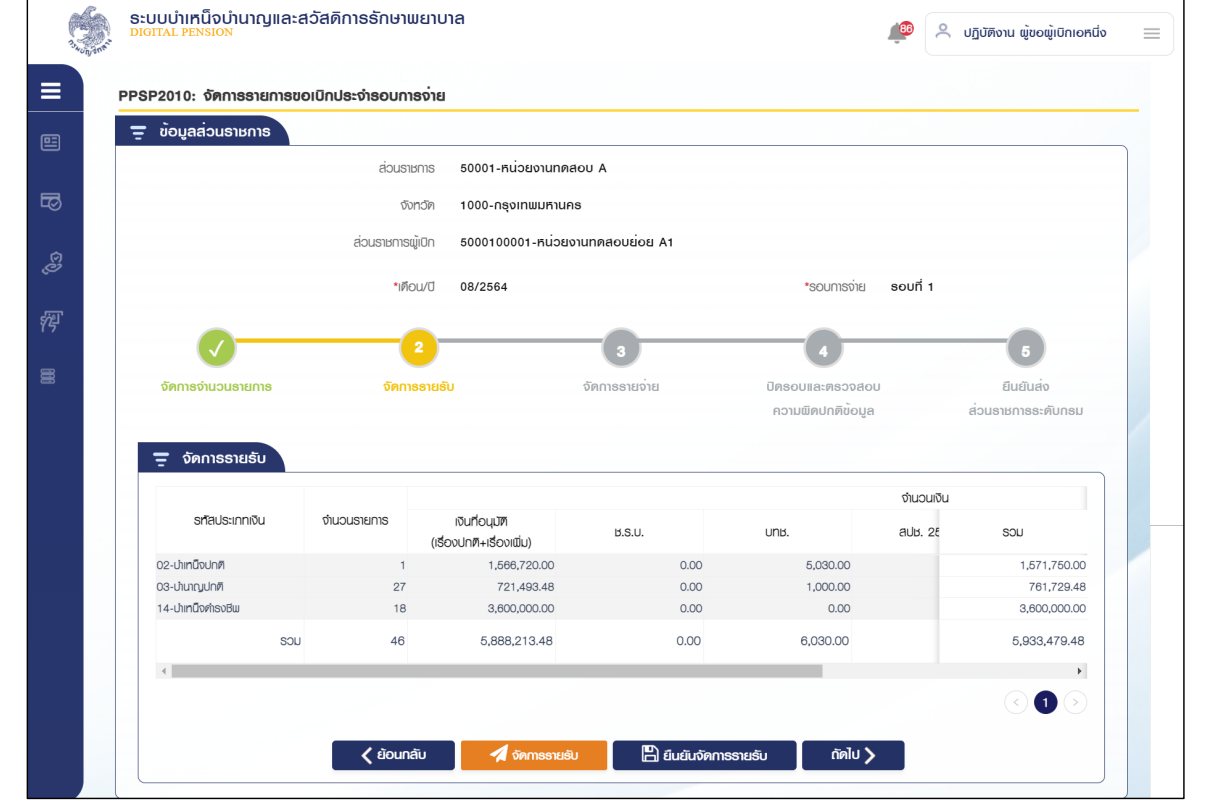

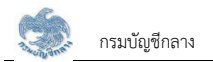

#### 3.5 ยืนยันจัดการรายรับ

เมื่อแก้ไขรายรับเรียบร้อย กดปุ่ม ยืนยันจัดการรายรับ ระบบแสดงข้อความ "ดำเนินการเรียบร้อย"

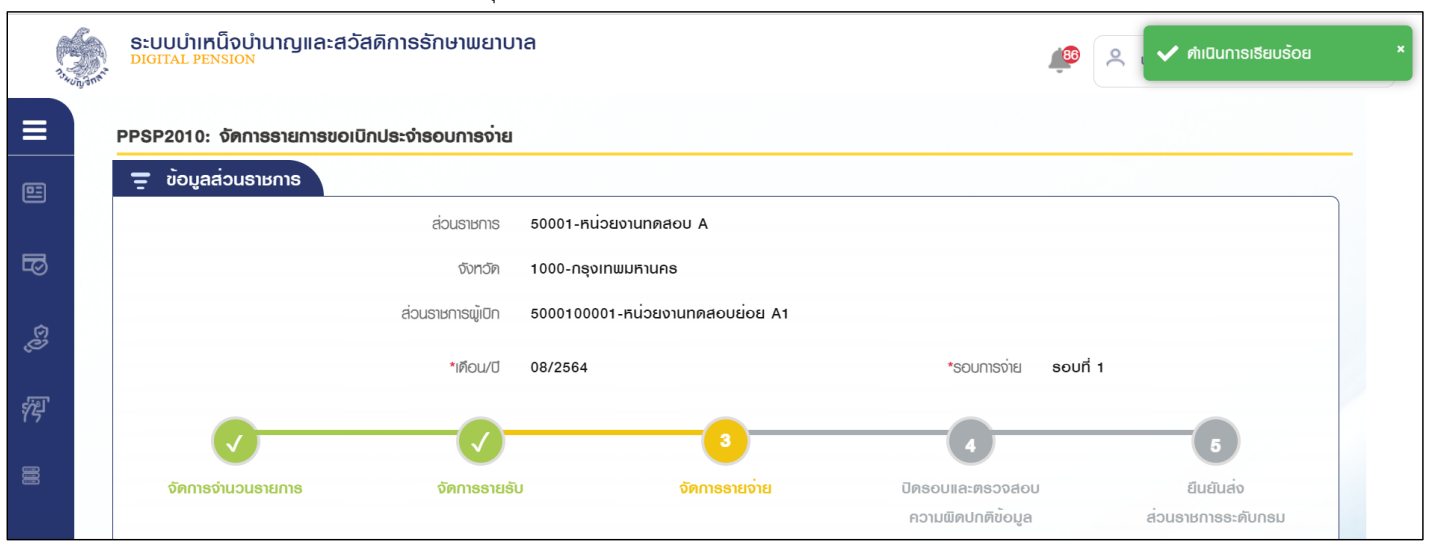

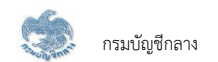

### 283 ขั้นตลบที่ 3 จัดการรายจ่าย

- 1. หลังจากยืนยันจัดการรายรับเรียบร้อยแล้วส่วนราชการผู้เบิกกดปุ่ม "ถัดไป"
- 2. ระบบแสดงหน้าจอสรุปยอดเงินจัดการรายจ่าย

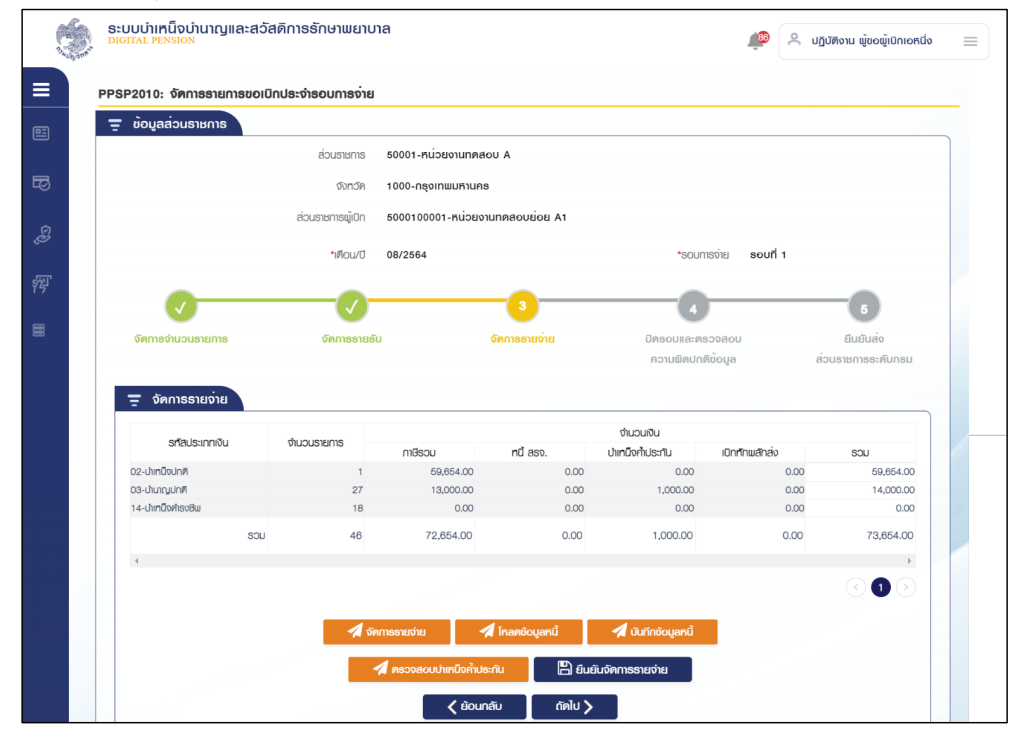

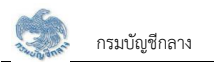

- 3. เมื่อจัดการรายรับเรียบร้อยแล้วส่วนราชการผู้เบิกกดปุ่ม "จัดการรายจ่าย"
- 4. ระบบแสดงหน้าจอทะเบียนรายการขอเบิก ส่วนราชการผู้เบิกแก้ไขข้อมูลรายจ่าย
- 5. เมื่อจัดการรายจ่ายแล้วส่วนราชการผู้เบิกกดปุ่ม "บันทึกข้อมูลหนี้"
- 6. ระบบแสดงหน้าจอบันทึกข้อมูลหนี้ ส่วนราชการผู้เบิกหรือส่วนราชการระดับกรมบันทึกหักหนี้
- 7. เมื่อจัดการหนี้เรียบร้อยแล้ว ส่วนราชการผู้เบิกตรวจสอบข้อมูลการผ่อนชำระหนี้บำเหน็จค้ำประกัน โดยกดปุ่ม "ตรวจสอบบำเหน็จค้ำประกัน"
- 8. ระบบแสดงหน้าจอตรวจสอบข้อมูลการผ่อนชำระหนี้บำเหน็จค้ำประกัน ส่วนราชการผู้เบิกตรวจสอบข้อมูลการผ่อนชำระหนี้บำเหน็จค้ำประกัน

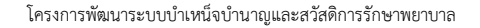

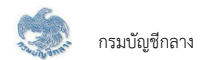

#### 1) PPSP2020 - จัดการรายจ่าย

โปรแกรมนี้สำหรับส่วนราชการผู้เบิกทำแก้ไขข้อมูลรายการจ่าย ผ่านโปรแกรมทะเบียนรายการขอเบิก

### <u>ขั้นตอนการทำงาน</u>

การตรวจสอบรายละเอียดหรือแก้ไขข้อมูลทะเบียนรายการขอเบิกรายการจ่าย มีหน้าจอและขั้นตอนการทำงานดังนี้

- 1. หลังจากยืนยันจัดการรายรับเรียบร้อยแล้วส่วนราชการผู้เบิกกดปุ่ม "จัดการรายจ่าย"
- 2. ระบบแสดงหน้าจอทะเบียนรายการขอเบิกดังรูป

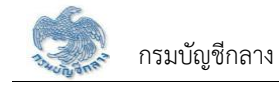

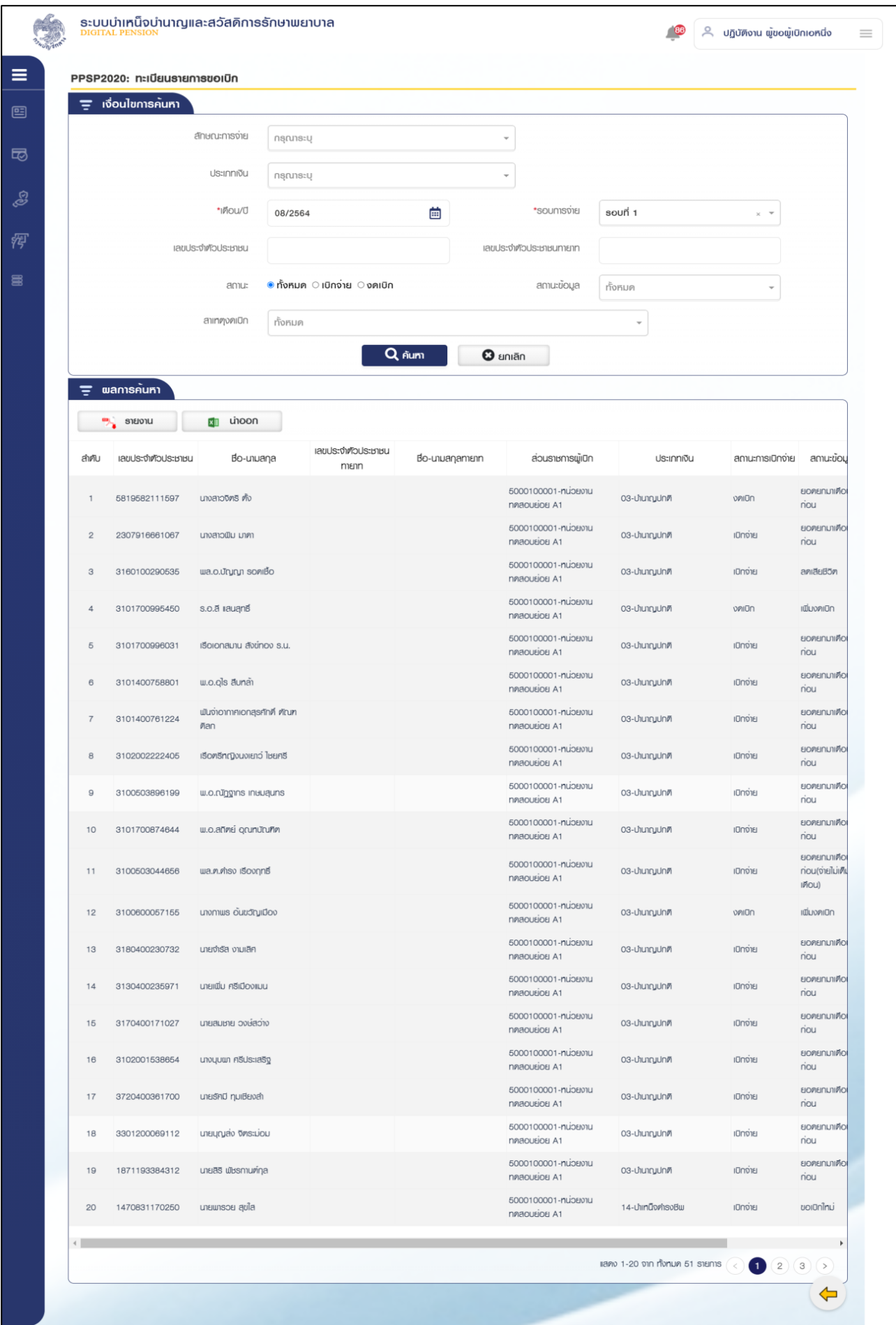

- 3. การแก้ไขข้อมูล
	- 3.1 กดปุ่ม <mark>[2]</mark> ในตารางข้อมูลผลการค้นหา ระบบแสดงหน้าจอรายละเอียดข้อมูล
	- 3.2 ระบุรายละเอียดข้อมูลที่ต้องการแก้ไข
		- 1) กดปุ่ม "บันทึก" ระบบแสดงข้อความยืนยันการบันทึกข้อมูลระบบแสดง ข้อความ "ดำเนินการเรียบร้อย"
		- 2) กดปุ่ม "ยกเลิก" ระบบยกเลิกการทำรายการ
	- 3.3 หมวดข้อมูล บัญชีธนาคารและยอดเงิน

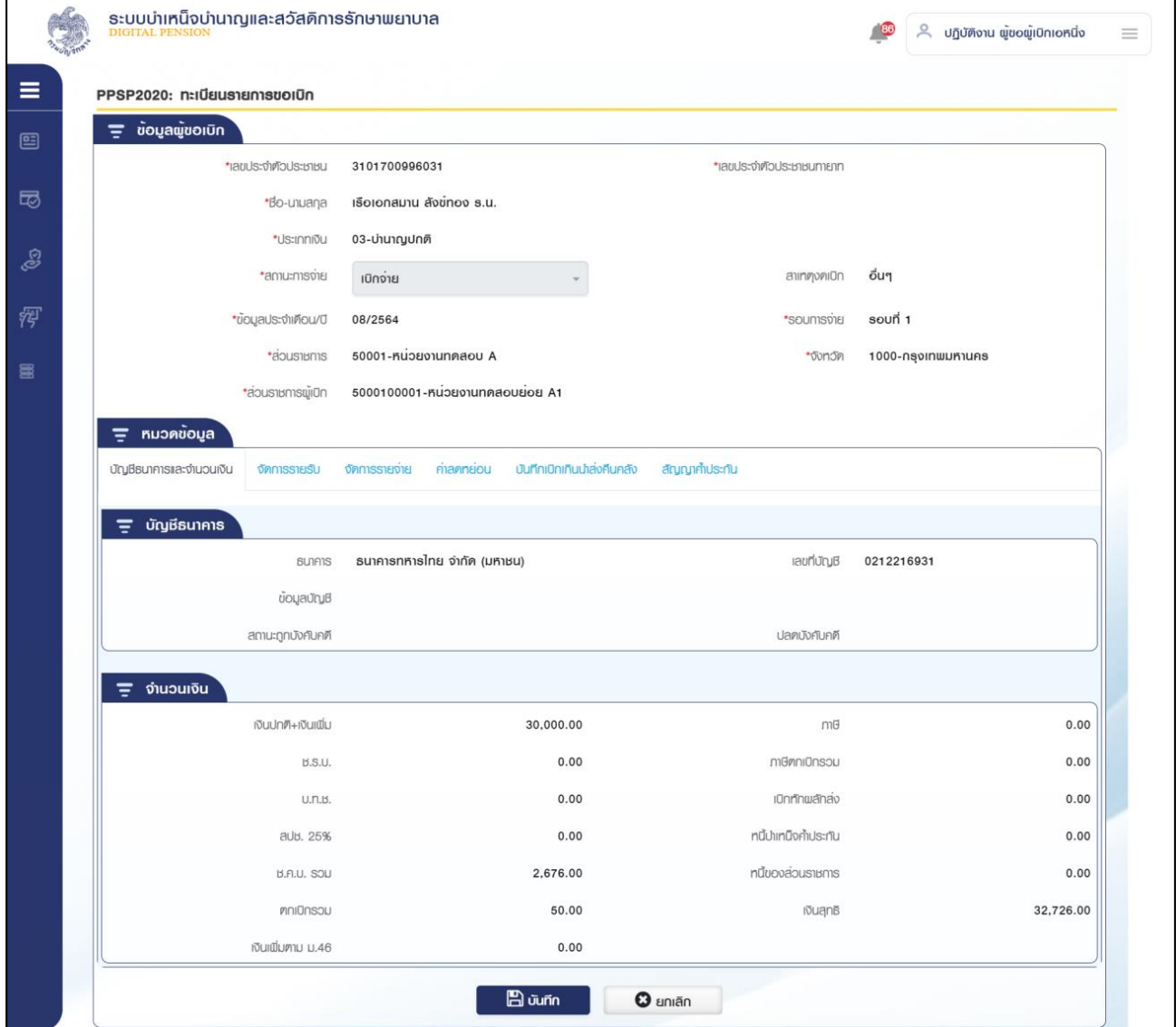

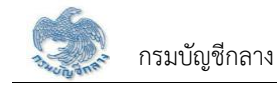

### 3.4 หมวดข้อมูล จัดการรายจ่าย

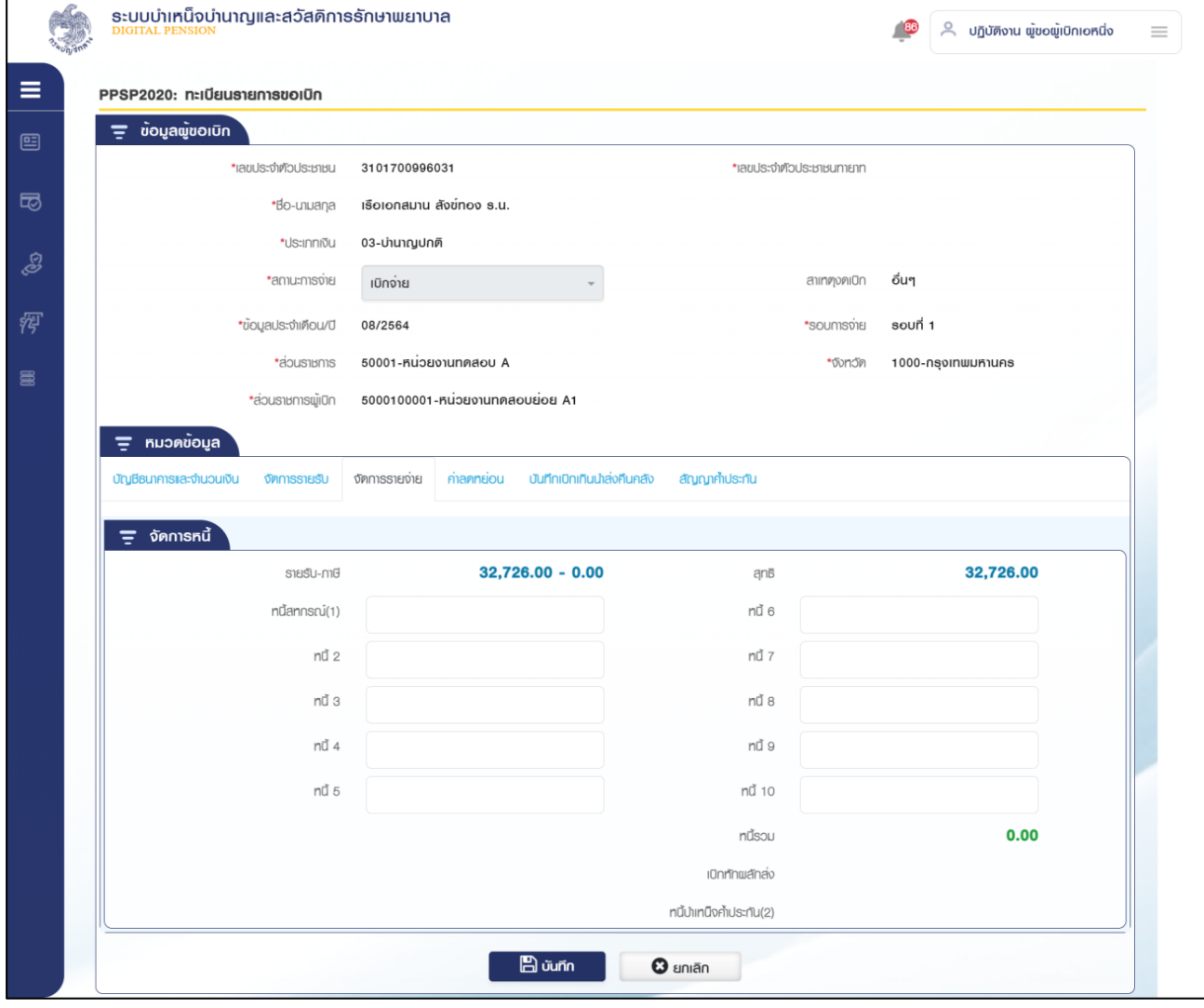

1) กดปุ่ม "ยกเลิก" กลับหน้าตารางผลการค้นหา

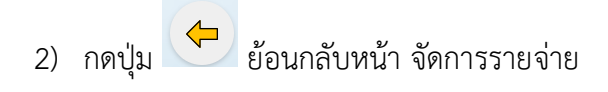

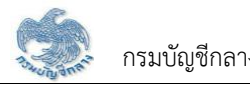

# **2) PPSP2030 - ēĀúéךĂöĎúĀîĊĚ**

โปรแกรมนี้สำหรับส่วนราชการผู้เบิกหรือส่วนราชการระดับกรมทำโหลดข้อมูลหนี้

# <u>ขั้นตอนการทำงาน</u>

การโหลดข้อมูลหนี้ มีหน้าจอและขั้นตอนการทำงานดังนี้

- 1. ส่วนราชการผู้เบิกตรวจข้อมูลหนี้ กดปุ่ม "โหลดข้อมูลหนี้"
- 2. ระบบแสดงหน้าจอบันทึกข้อมูลหนี้ดังรูป

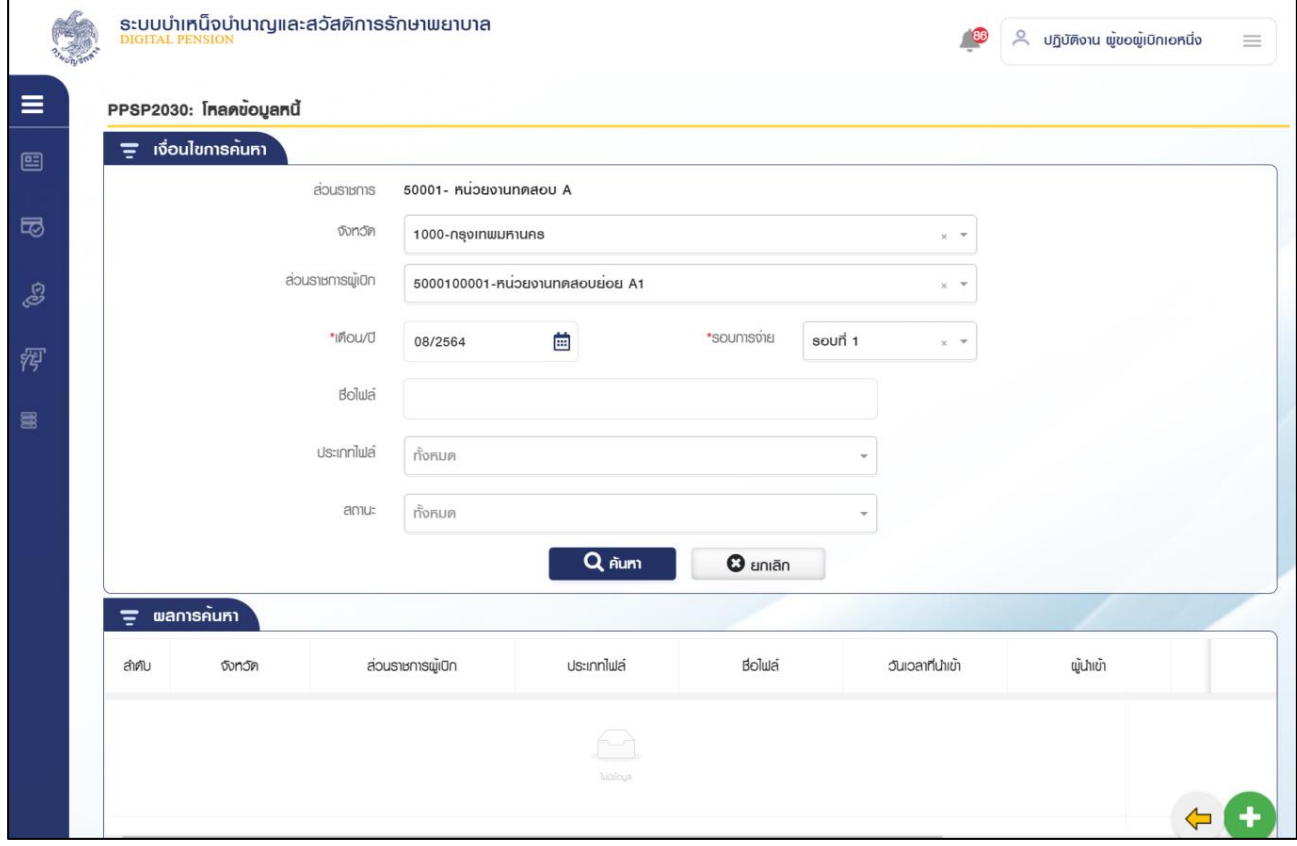

4. การเพิ่มข้อมูล

4.1 Öéðčśöǰ øąïïĒÿéÜĀîšćÝĂøąïčøć÷úąđĂĊ÷éךĂöĎú

4.2 ระบุ ประเภทไฟล์

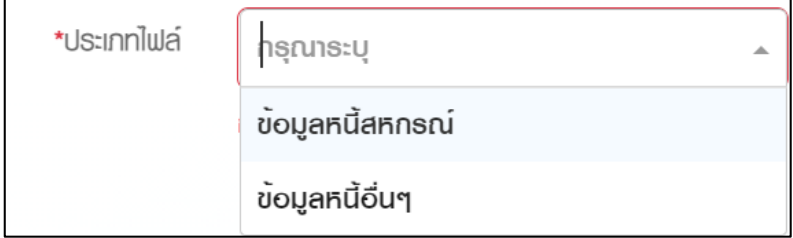

์ ขั้นตอนที่ 1 ดาวน์โหลดไฟล์ข้อมูลหนี้ปัจจุบัน กรณีที่ไม่ต้องการดาวน์โหลดเลือก  $\Box$ ข้า $\bm{\mathsf{u}}$  จากนั้นกดปุ่ม "ถัดไป"

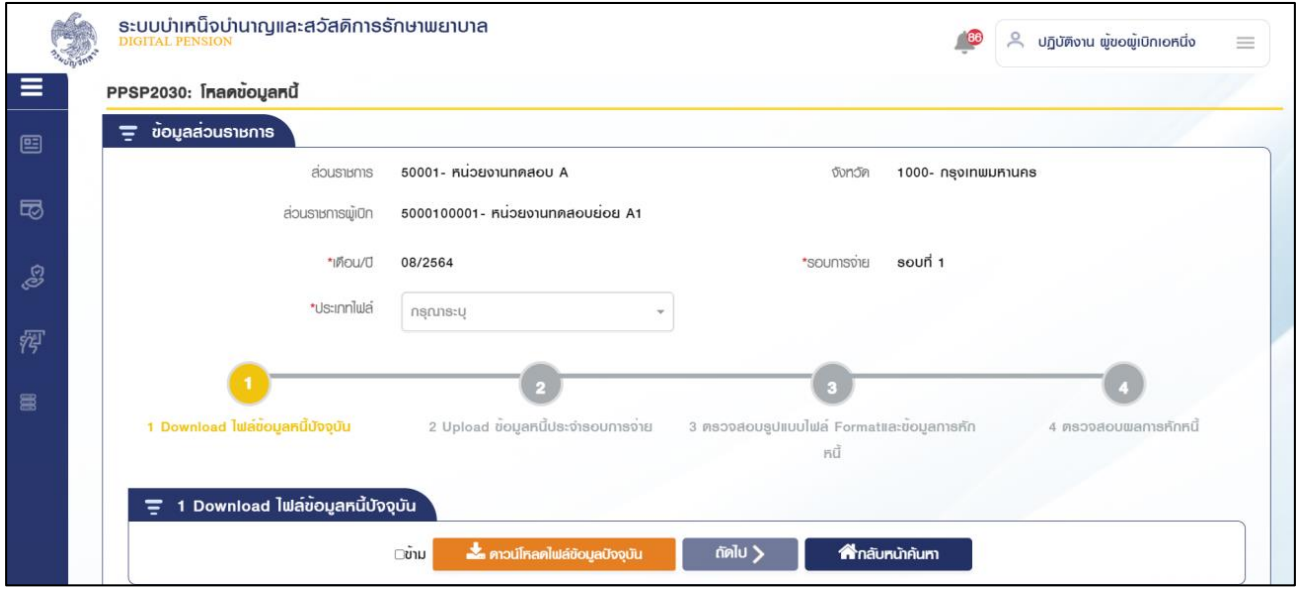

กรณีไม่พบรายกาข้อมูลหนี้ปัจจุบันระบบแสดงข้อความแจ้งเตือน

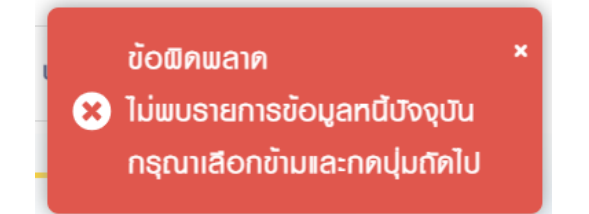

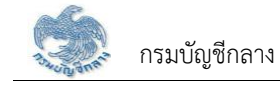

# ขั้นตอนที่ 2 อัปโหลดข้อมูลหนี้ประจำรอบการจ่าย

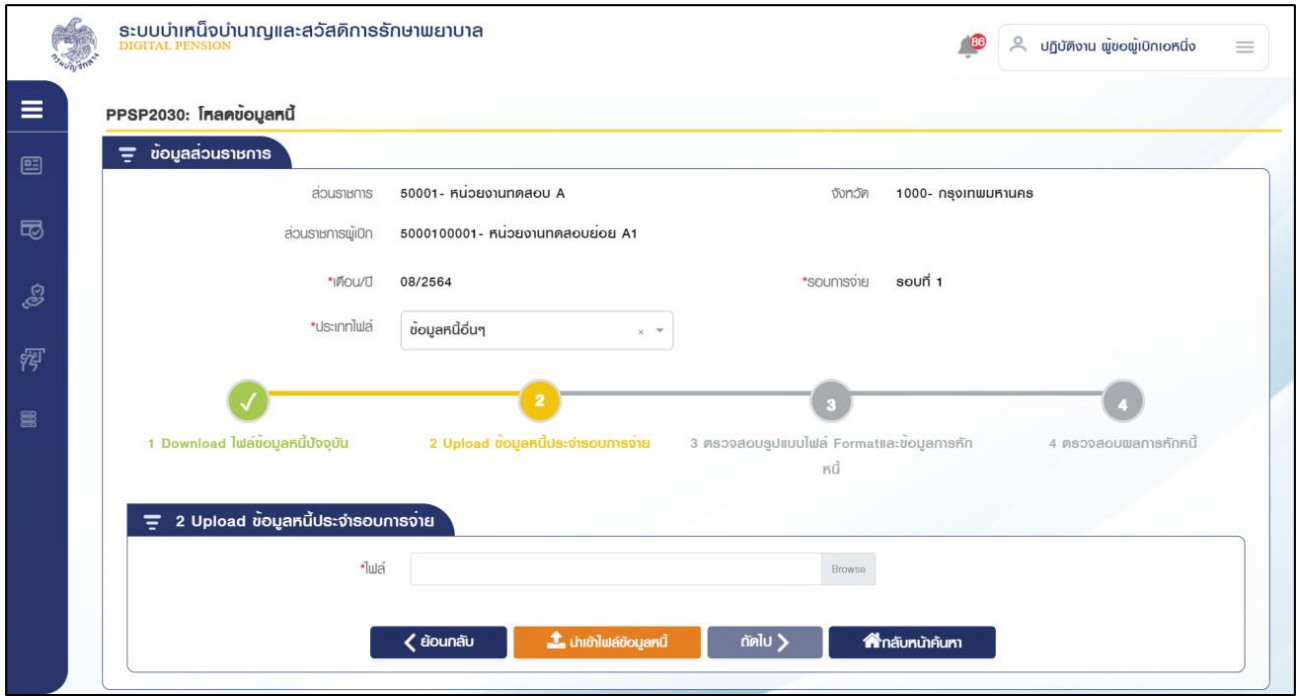

# 1) Browse ไฟล์ที่ต้องการนำเข้า

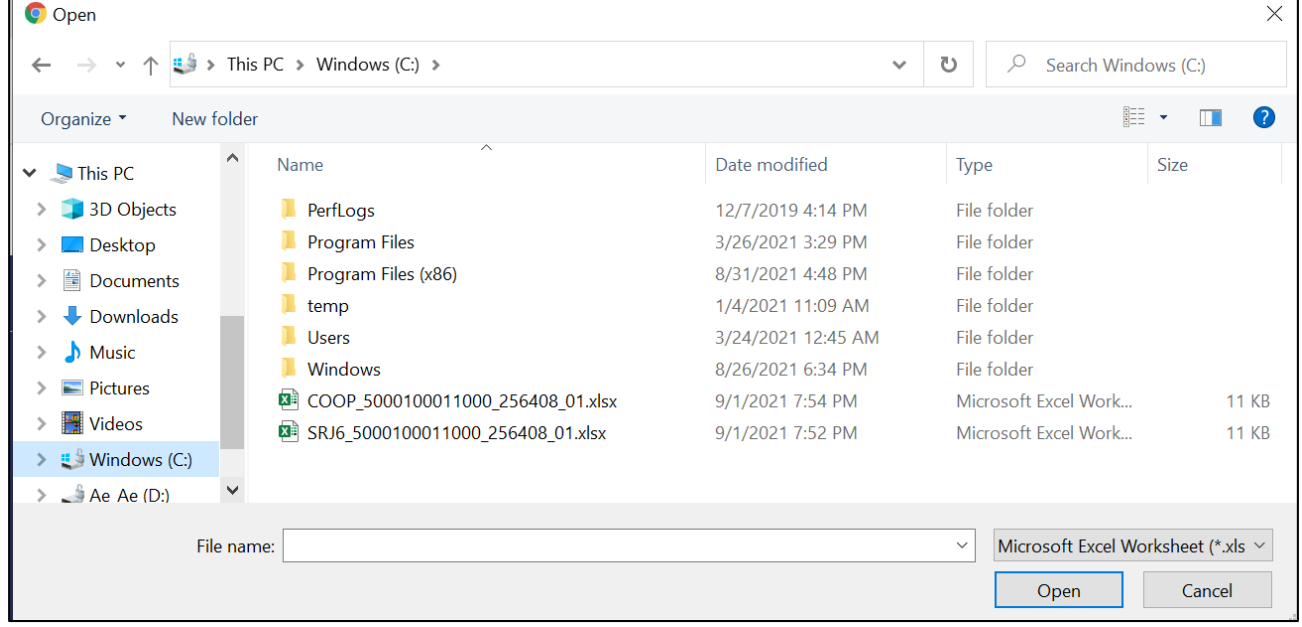

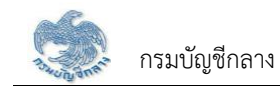

## 2) ไฟล์สหกรณ์

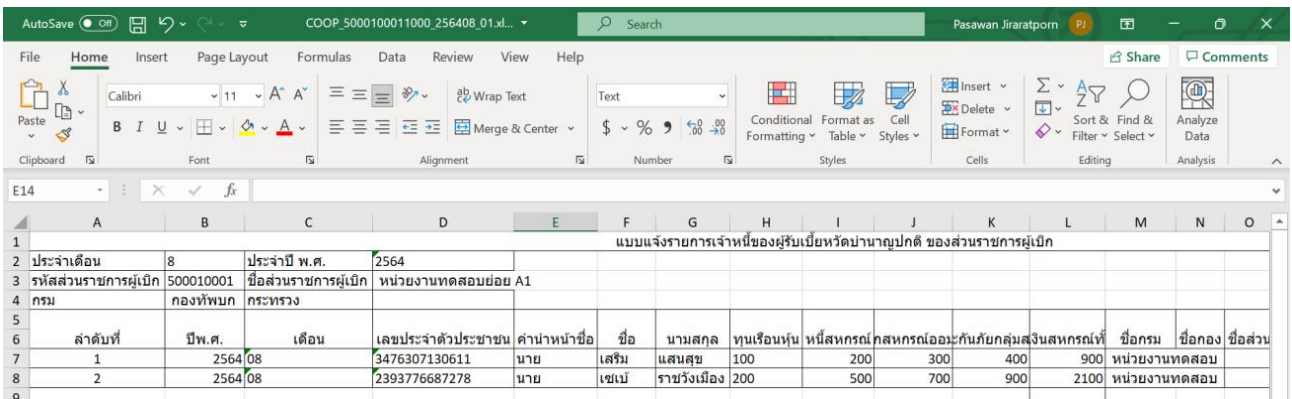

# 3) ไฟล์หนี้อื่นๆ

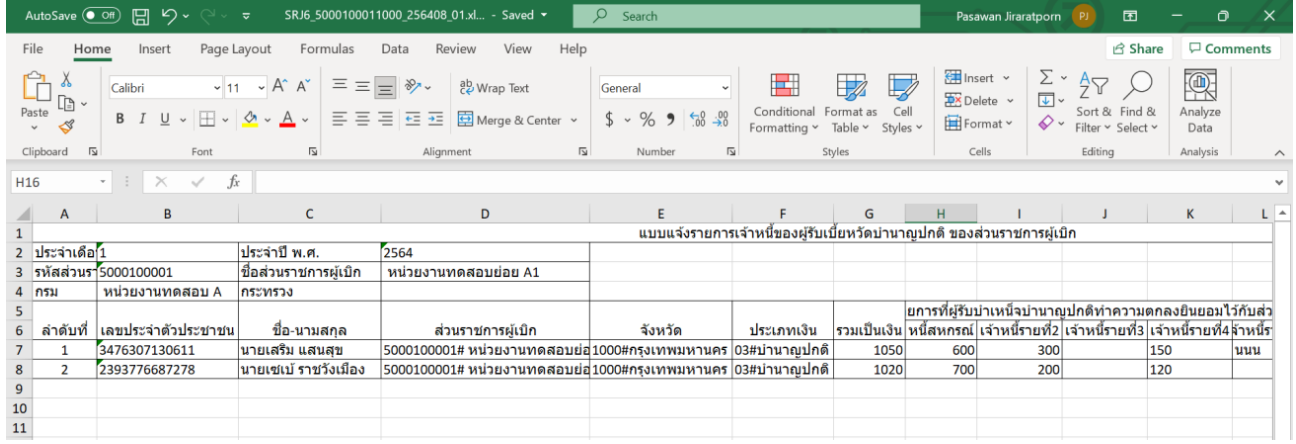

4) กดปุ่ม

**t** นำเข้าไฟล์ข้อมูลหนี้

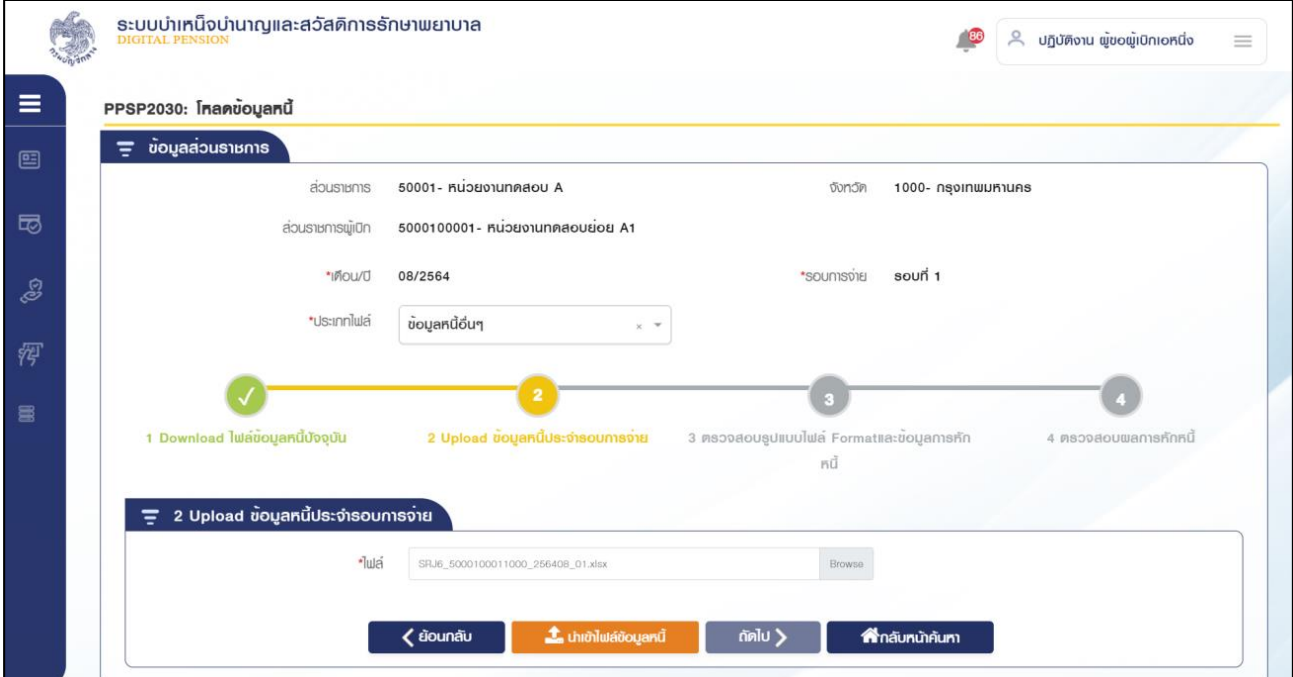

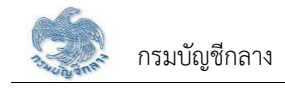

5) ระบบแสดงข้อความ ยืนยันการนำเข้าไฟล์ข้อมูลหนี้

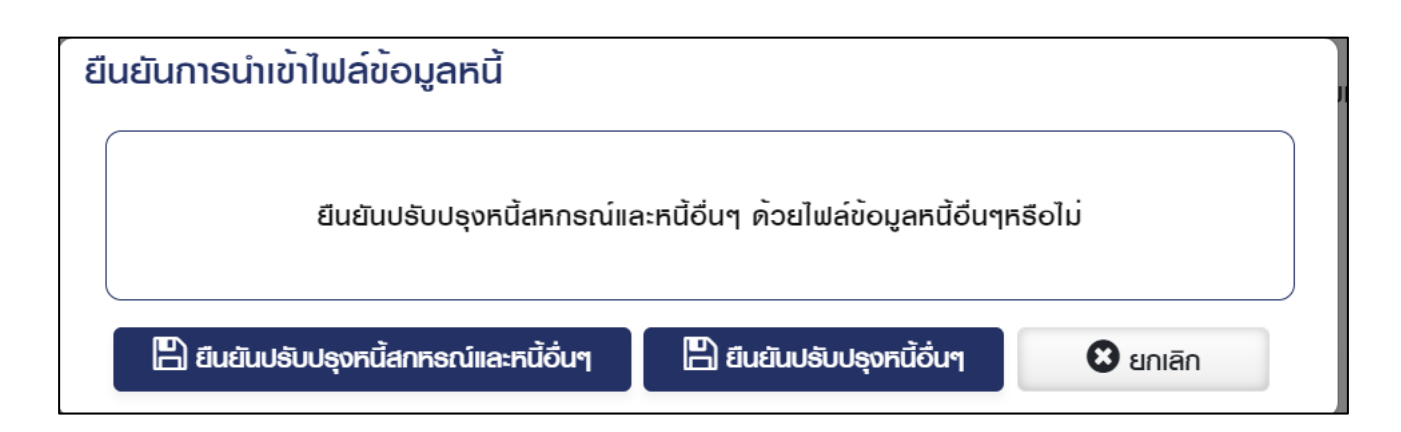

- 6) \_การบำเข้าไฟล์มี 2 กรณี ดังนี้
	- 6.1) กรณีนำเข้าไฟล์หนี้อื่นๆ ระบบแสดงข้อความยืนยันปรับปรุงข้อมูล - กดปุ่ม ยืนยันปรับปรุงหนี้สหกรณ์และหนี้อื่นๆ คือ นำข้อมูลหนี้สหกรณ์จาก ้ไฟล์ที่นำเข้าปรับปรุงข้อมูลหนี้สหกรณ์ที่มีอยู่แล้วด้วย
		- กดปุ่ม ยืนยันหนี้อื่นๆ คือ นำข้อมูลหนี้อื่นๆจากไฟล์ที่นำเข้าปรับปรุงข้อมูล หนี้อื่นๆเท่านนั้นที่มีอยู่แล้วด้วย
	- 6.2) กรณีนำเข้าไฟล์สหกรณ์ ระบบนำข้อมูลหนี้สหกรณ์จากไฟล์ที่นำเข้าปรับปรุง หนี้สหกรณ์
- 7) ระบบกลับสู่หน้าค้นหา และแสดงข้อความแจ้งเตือน

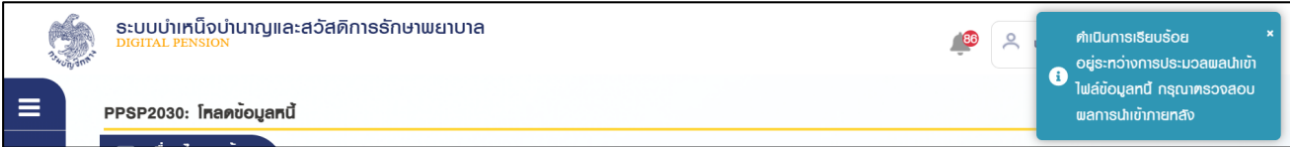
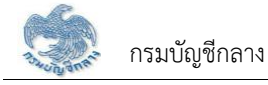

้ขั้นตอนที่ 3 ระบบแสดงรายการที่รูปแบบไฟล์หรือข้อมูลการหักหนี้ไม่ถูกต้อง ส่วนราชการผู้เบิกหรือส่วนราชการ ระดับกรมกดปุ่ม "ดาวน์โหลดผลการตรวจสอบรูปแบบไฟล์และข้อมูลการหักหนี้" เพื่อตรวจสอบรายการไม่ถูกต้อง ้ทั้งหมด กรณีที่พบข้อมูลไม่ถูกต้อง ส่วนราชการผู้เบิกหรือส่วนราชการระดับกรมอัปโหลดไฟล์ข้อมูลหนี้เฉพาะ รายการที่ไม่ถูกต้องใหม่ได้เมื่อข้อมูลหนี้ถูกต้องทั้งหมดแล้ว กดปุ่ม "ถัดไป"

1) กดปุ่ม "ค้นหา" ระบบแสดงข้อมูลตามเงื่อนไขการค้นหา โดยแสดงในตารางข้อมูลผลการค้นหา

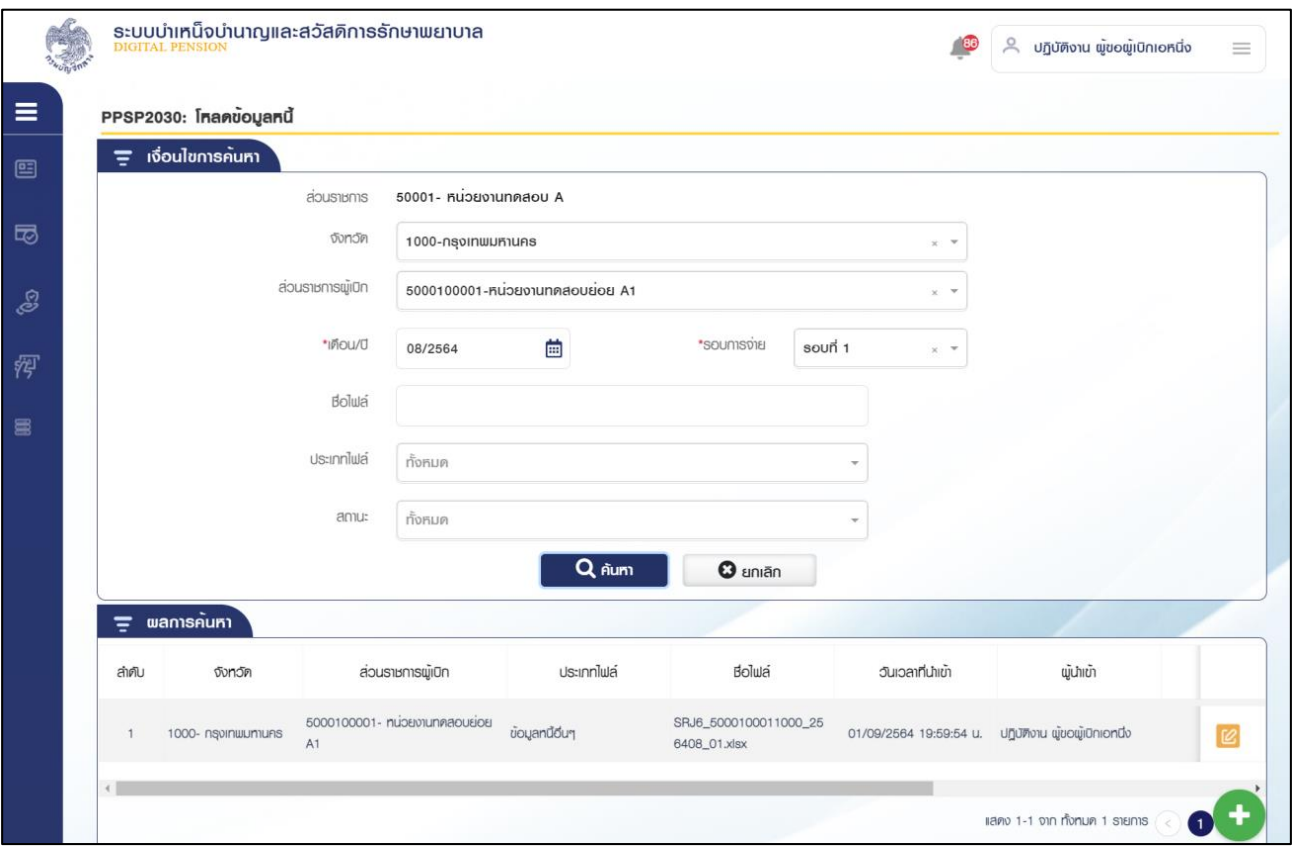

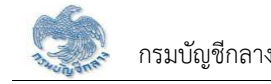

3) กดปุ่ม

# 2) กดปุ่ม <mark>C</mark> ในตารางข้อมูลผลการค้นหา ระบบแสดงหน้าจอรายละเอียดข้อมูล

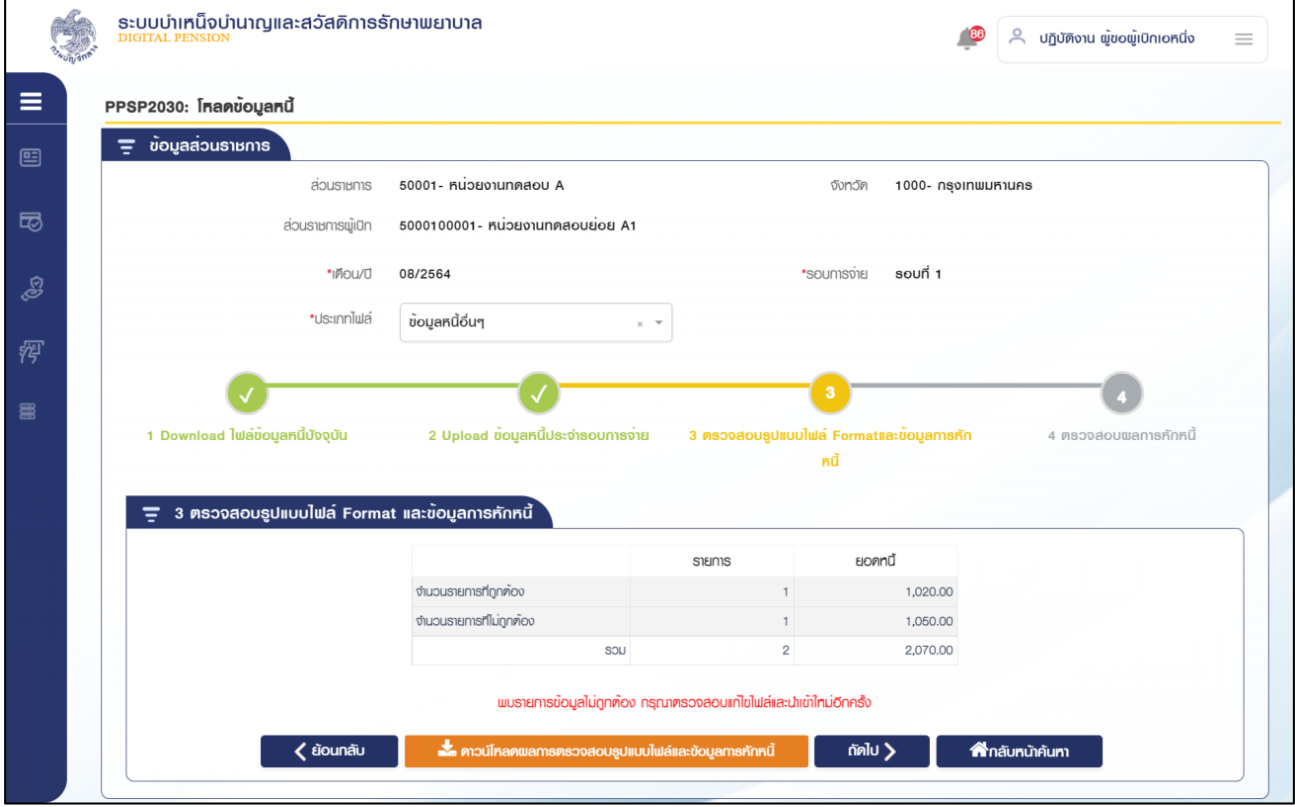

### ี ซึ่ง ดาวน์โหลดพลการตรวจสอบรูปแบบไฟล์และข้อมูลการหักหนี้

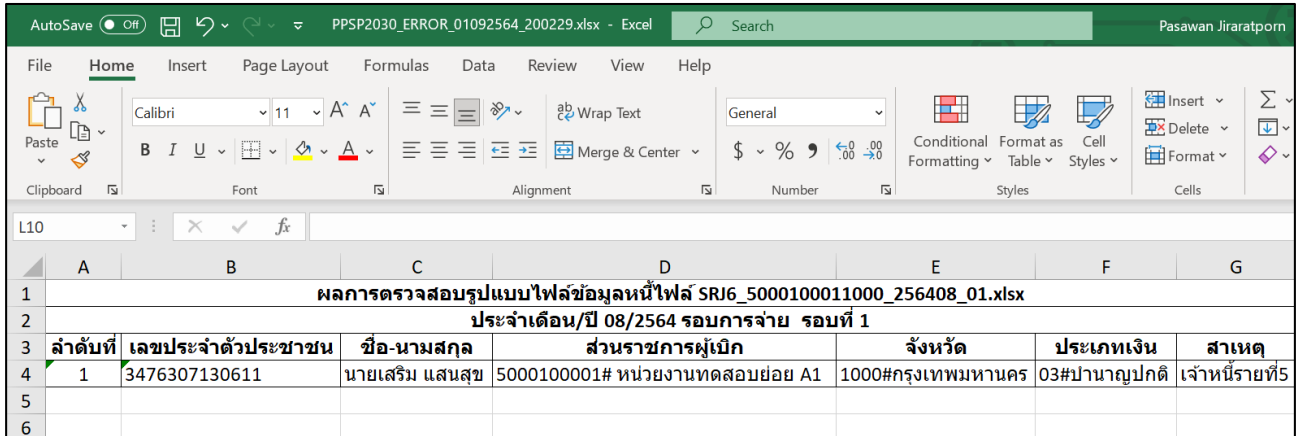

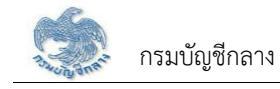

### 4) นำเข้าไฟล์ปรับปรุง

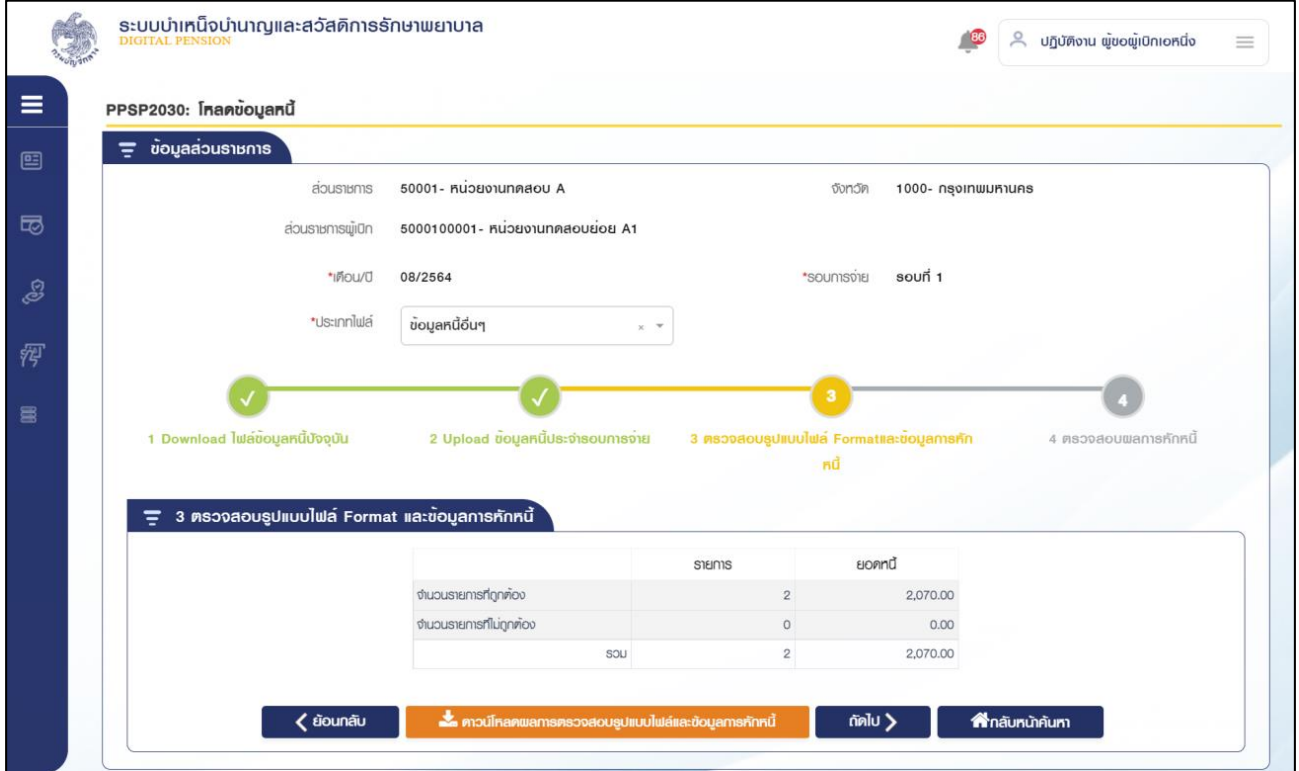

5) กดปุ่ม "ถัดไป".

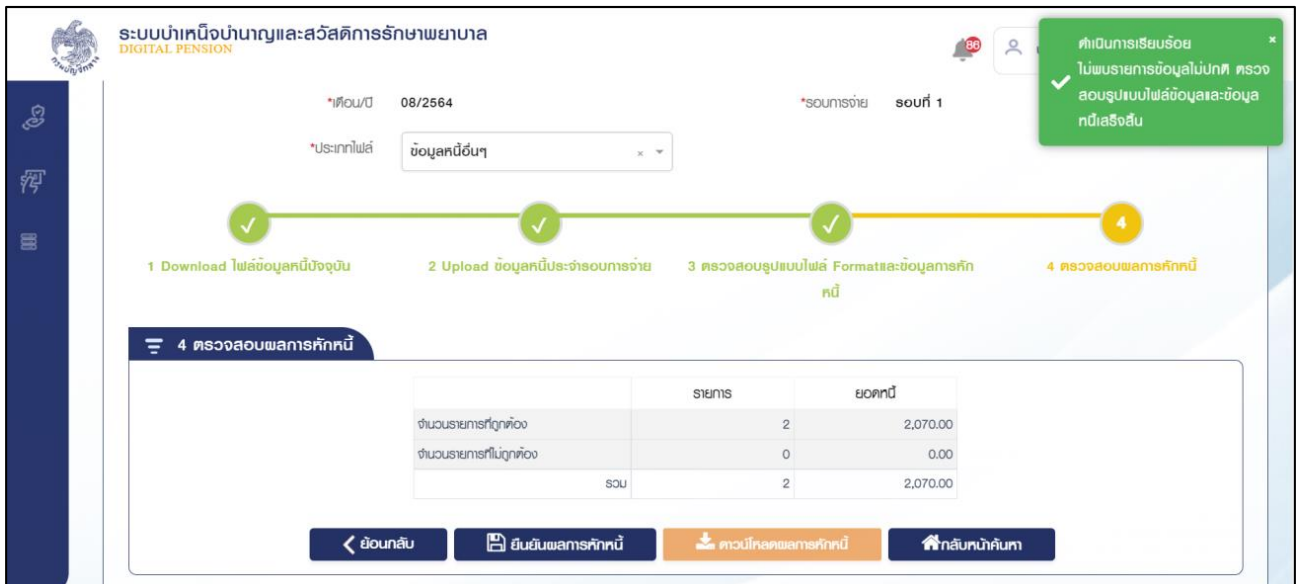

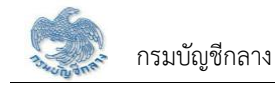

 $\mathbf{B}$ ยืนยันพลการหักหนี้ 6) กดปุ่ม

1) กดปุ่ม "บันทึก" ระบบแสดงข้อความยืนยันการบันทึกข้อมูล

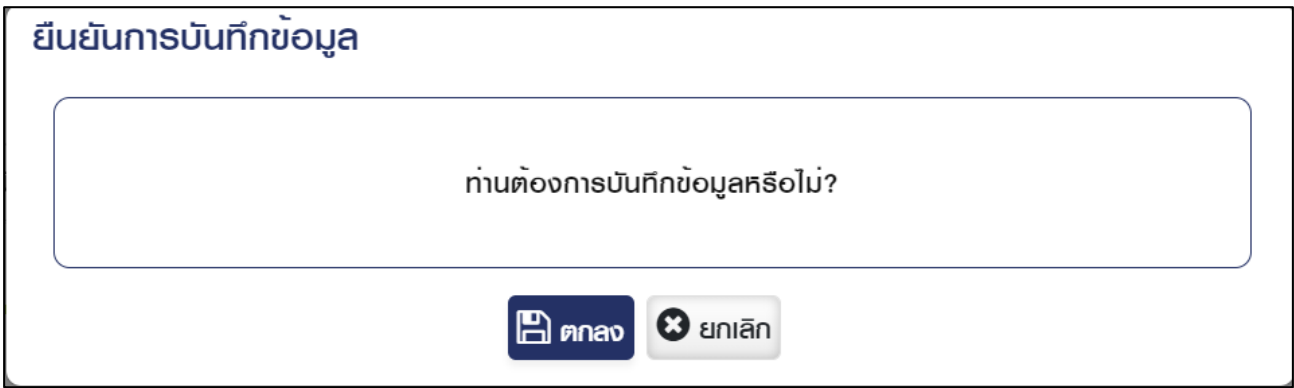

2) กดปุ่ม "ตกลง" ระบบแสดงข้อความ "ดำเนินการเรียบร้อย"

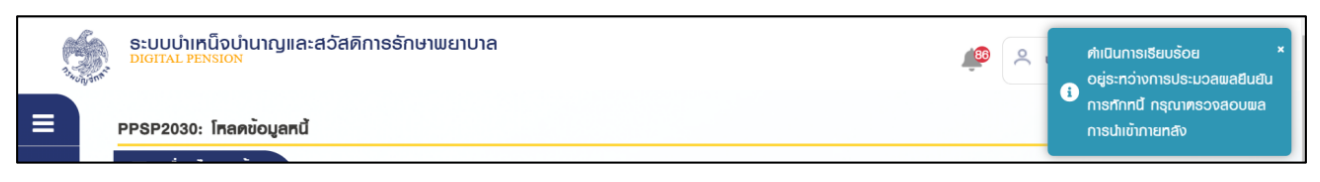

่ 3) กดปุ่ม "ค้นหา" ระบบแสดงข้อมูลตามเงื่อนไขการค้นหา โดยแสดงในตารางข้อมูลผลการค้นหา

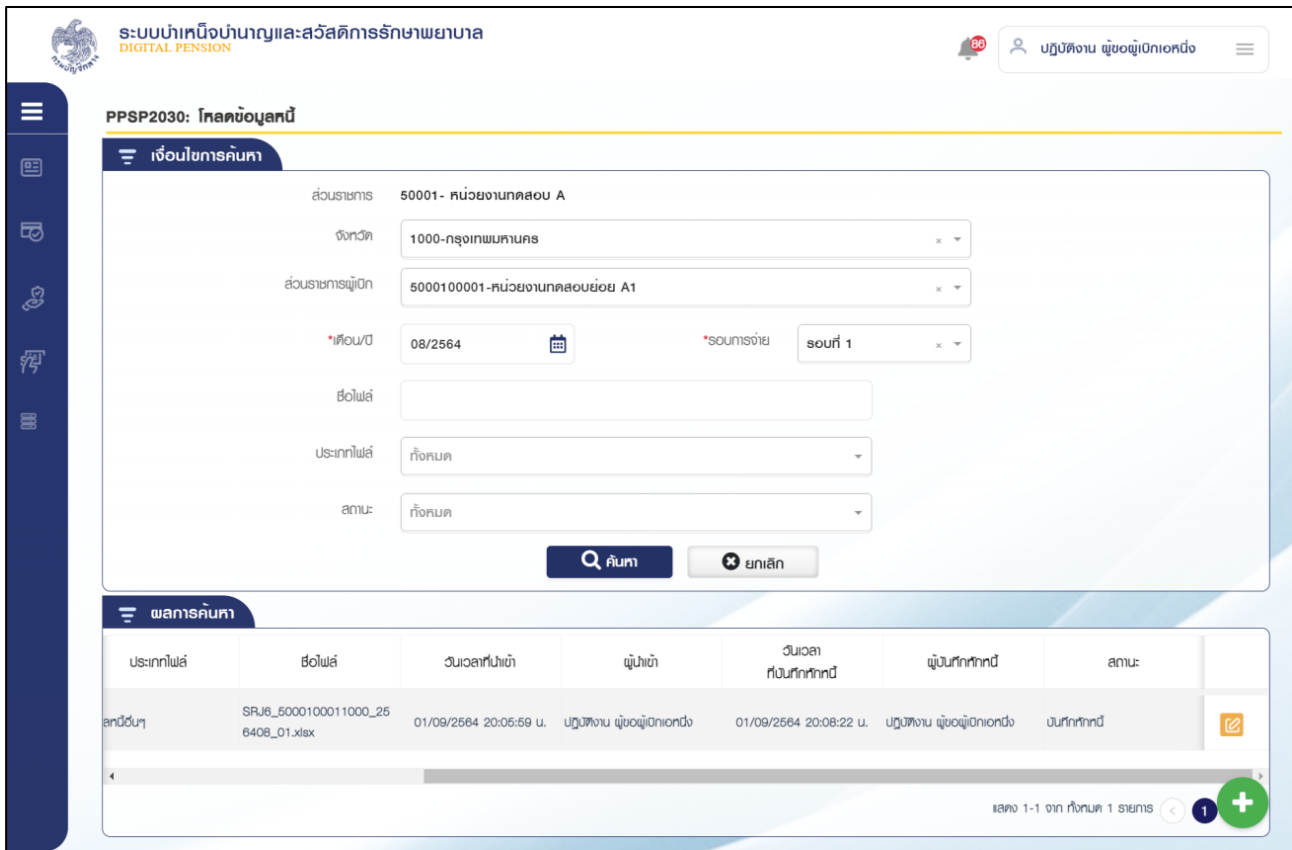

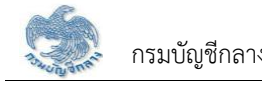

์ขั้นตอนที่ 4 ระบบทำการตรวจสอบผลการหักหนี้ว่าสามารถหักหนี้ได้หรือไม่ กรณีที่พบรายการที่ยอดหนี้มากกว่า รายรับ ระบบแสดงรายการดังกล่าวที่หน้าจอ ส่วนราชการผู้เบิกหรือส่วนราชการระดับกรมทำการแก้ไฟล์หนี้และ ้อัปโหลดเข้ามาใหม่ เมื่อข้อมูลถูกต้องทั้งหมดแล้ว กดปุ่ม "บันทึก" ระบบแสดงข้อความยืนยันการบันทึกข้อมูลเพื่อ ปรับปรุงข้อมูลหนี้ที่รายการขอเบิก ระบบแสดงข้อความ "ดำเนินการเรียบร้อย"

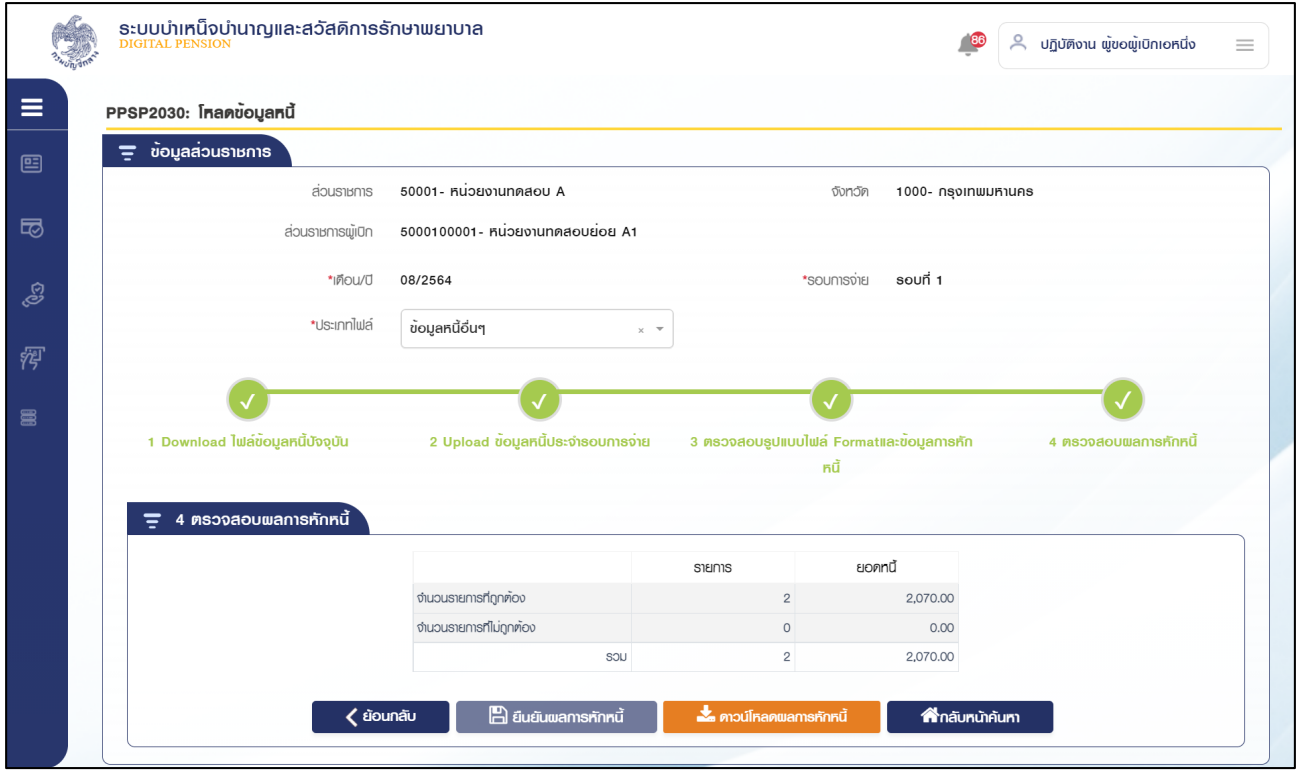

**X** คาวน์โหลดพลการหักหนี้ 1) กดปุ่ม

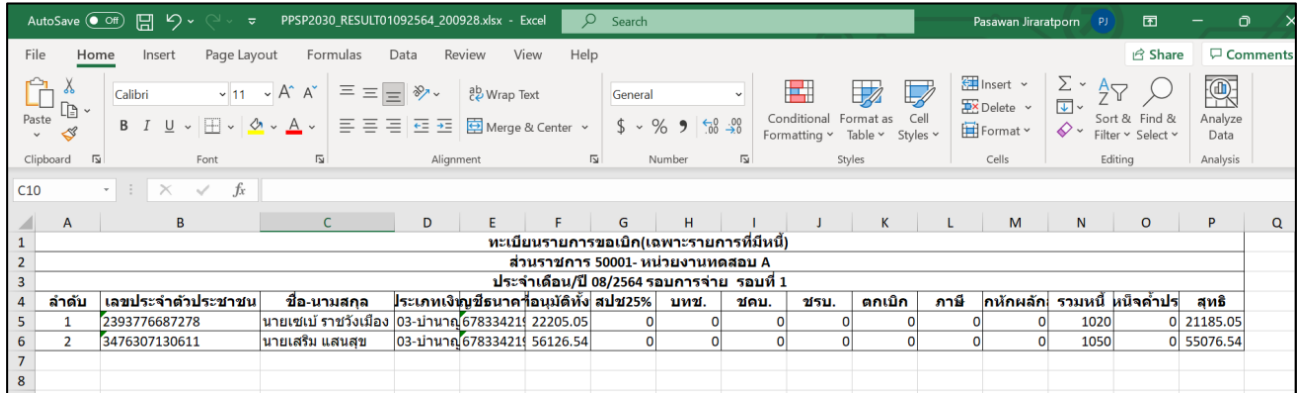

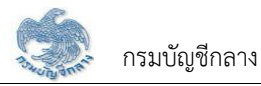

# 3) PPSP2033 - บันทึกข้อมูลหนี้

โปรแกรมนี้สำหรับส่วนราชการผู้เบิกหรือส่วนราชการระดับกรมทำบันทึกปรับปรุงข้อมูลหนี้ <u>ขั้นตอนการทำงาน</u>

การตรวจสอบรายละเอียดหรือแก้ไขข้อมูลหนี้ มีหน้าจอและขั้นตอนการทำงานดังนี้

- 1. ส่วนราชการผู้เบิกตรวจข้อมูลหนี้ กดปุ่ม "บันทึกข้อมูลหนี้"
- 2. ระบบแสดงหน้าจอบันทึกข้อมูลหนี้ดังรูป
	- 2.1 Tab เบิกจ่าย

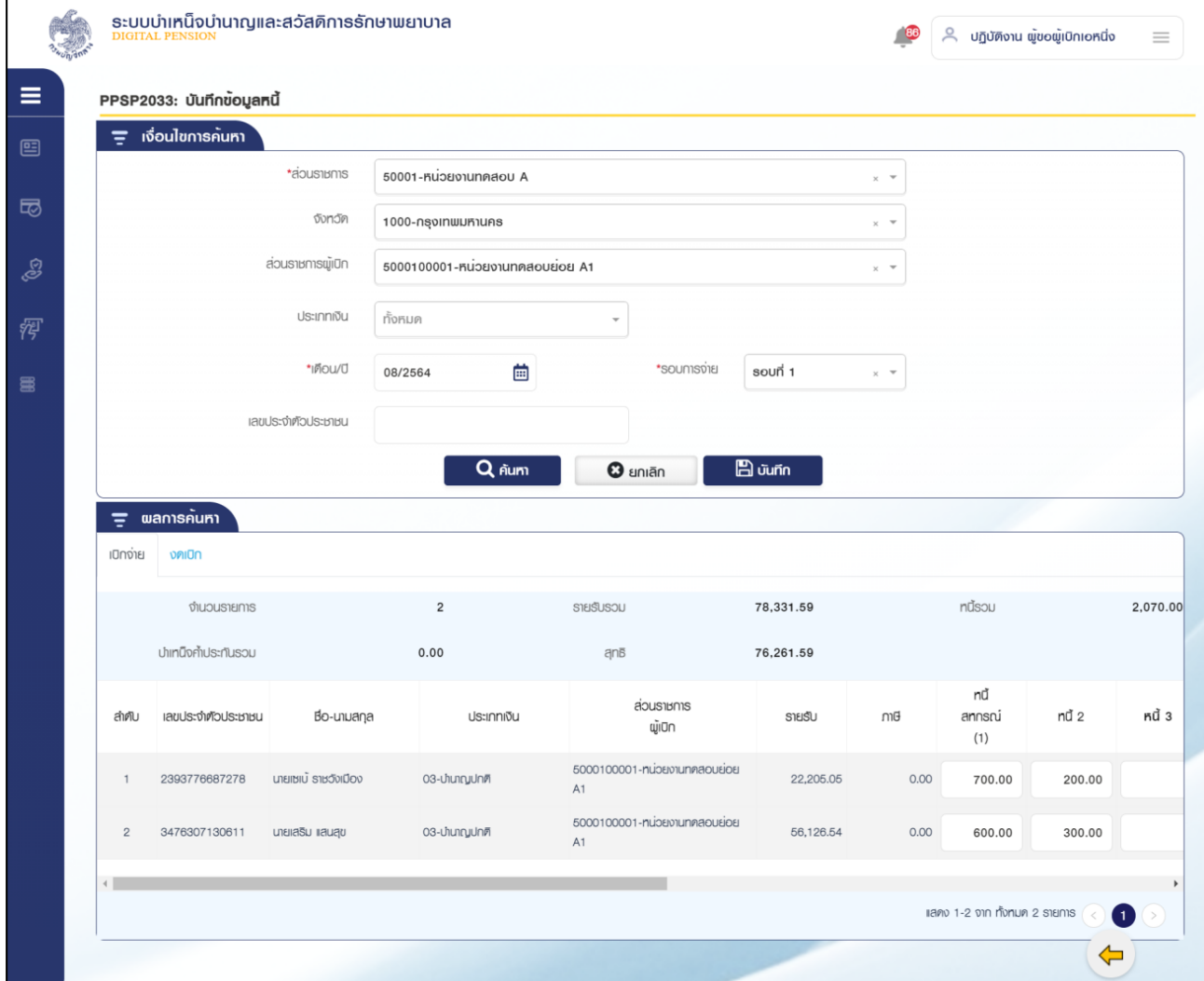

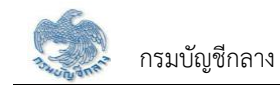

### 2.2 Tab งดเบิก

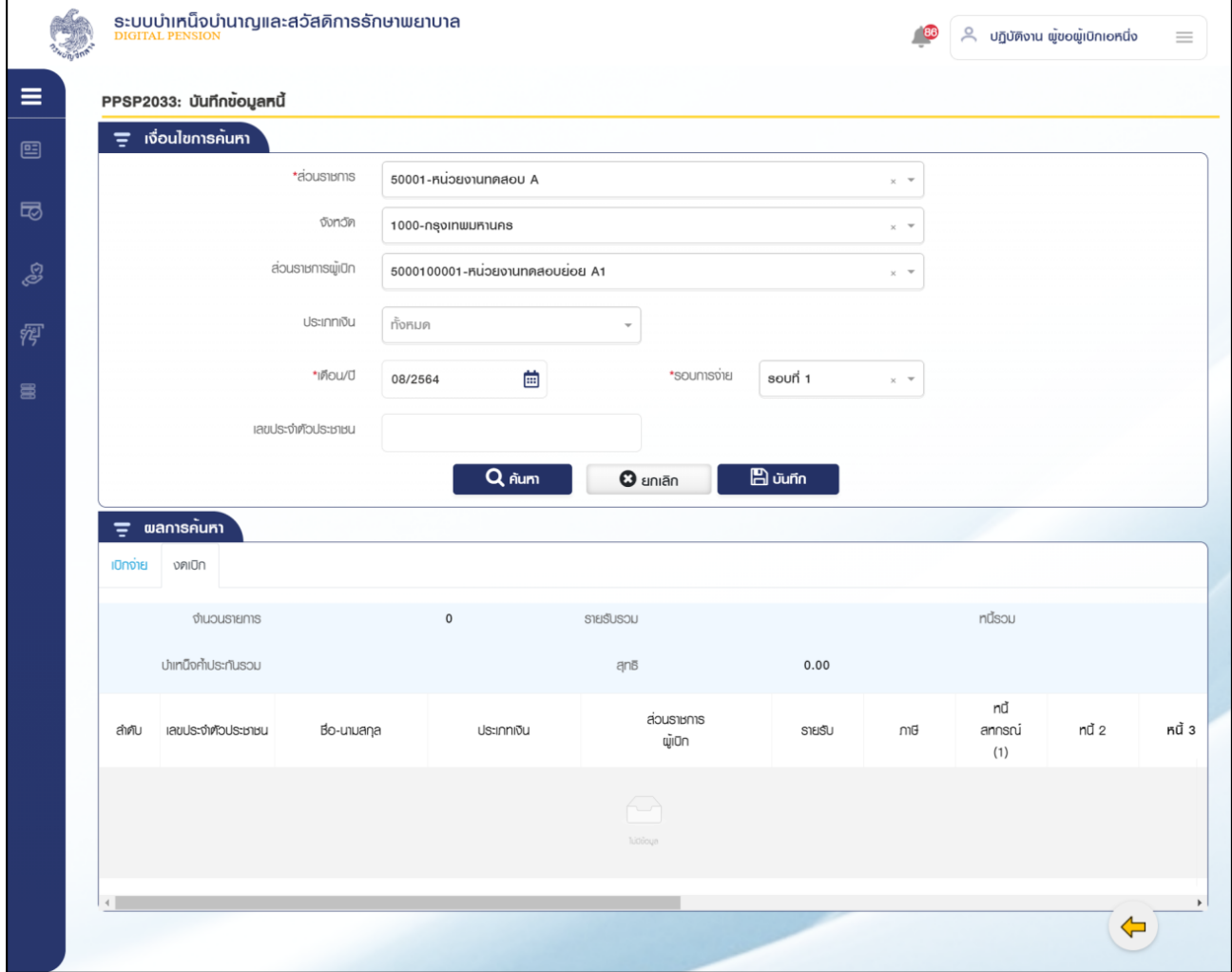

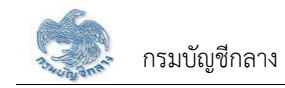

3. การแก้ไขข้อมูล

# 3.1 ผู้ใช้งานสามารถแก้ไขจำนวนหนี้ที่รายการที่ค้นหาขึ้นมาแล้วกดบันทึก

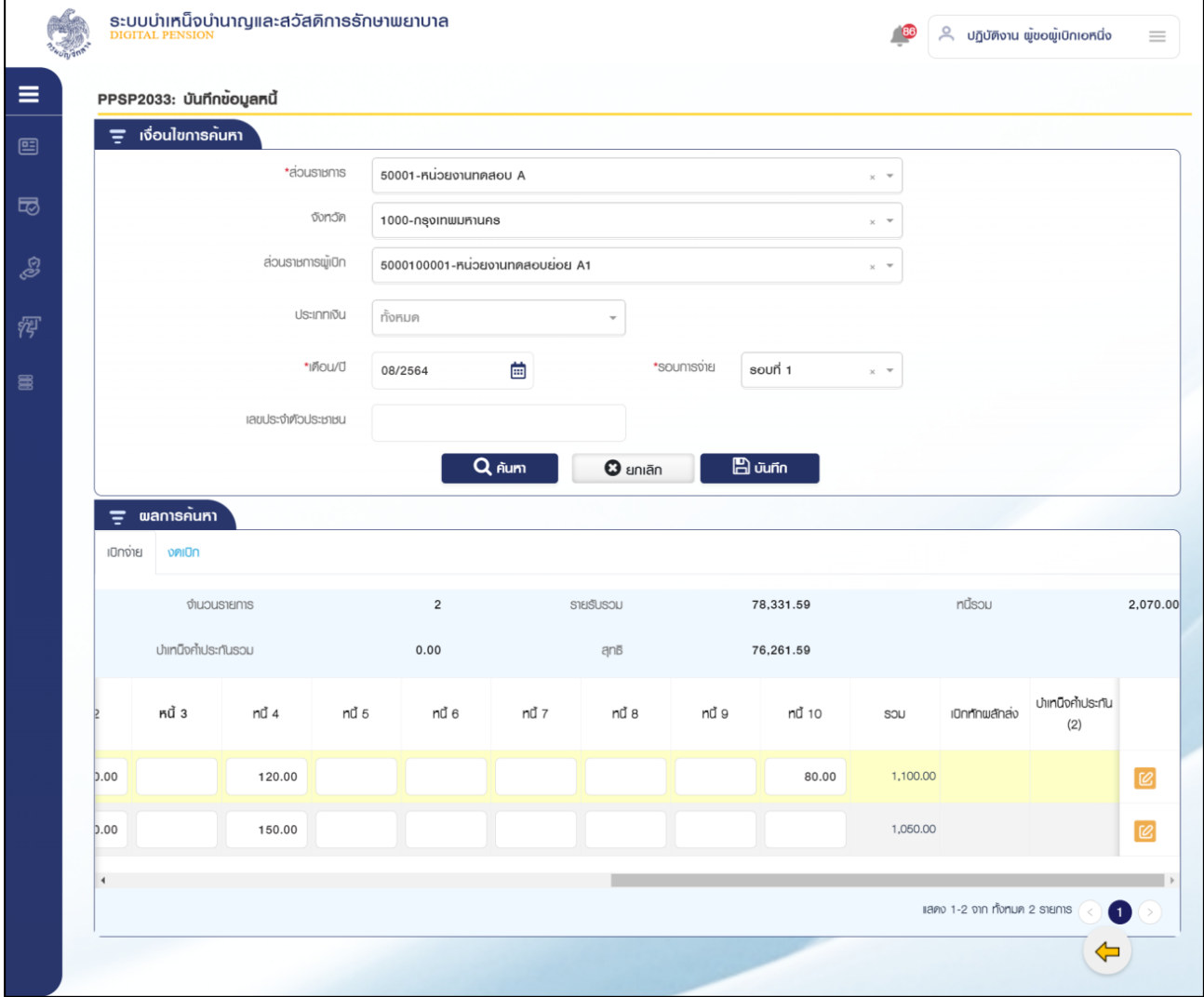

### 3.2 กดปุ่ม "บันทึก" ระบบแสดงข้อความยืนยันการบันทึกข้อมูล

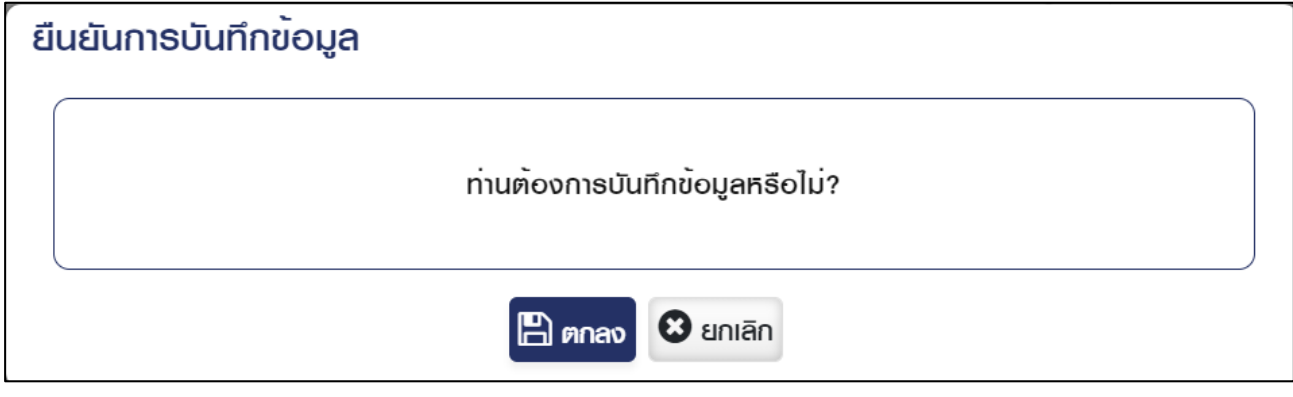

# 3.3 กดปุ่ม "ตกลง" ระบบแสดงข้อความ "ดำเนินการเรียบร้อย"

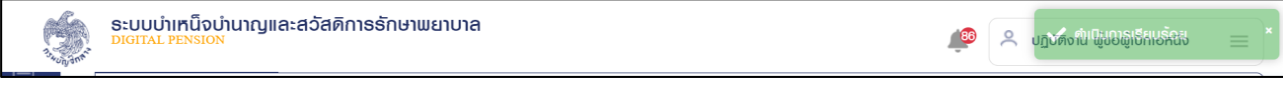

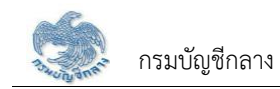

- ี**่ (2)**<br>ในตารางข้อมูลผลการค้นหา ระบบแสดงหน้าจอรายละเอียด 3.4 หรือกดปุ่ม ข้อมูล
- 3.5 ระบุรายละเอียดข้อมูลที่ต้องการแก้ไข
	- 1) กดปุ่ม "บันทึก" ระบบแสดงข้อความยืนยันการบันทึกข้อมูลระบบแสดง ข้อความ "ดำเนินการเรียบร้อย"
	- 2) กดปุ่ม "ยกเลิก" ระบบยกเลิกการทำรายการ

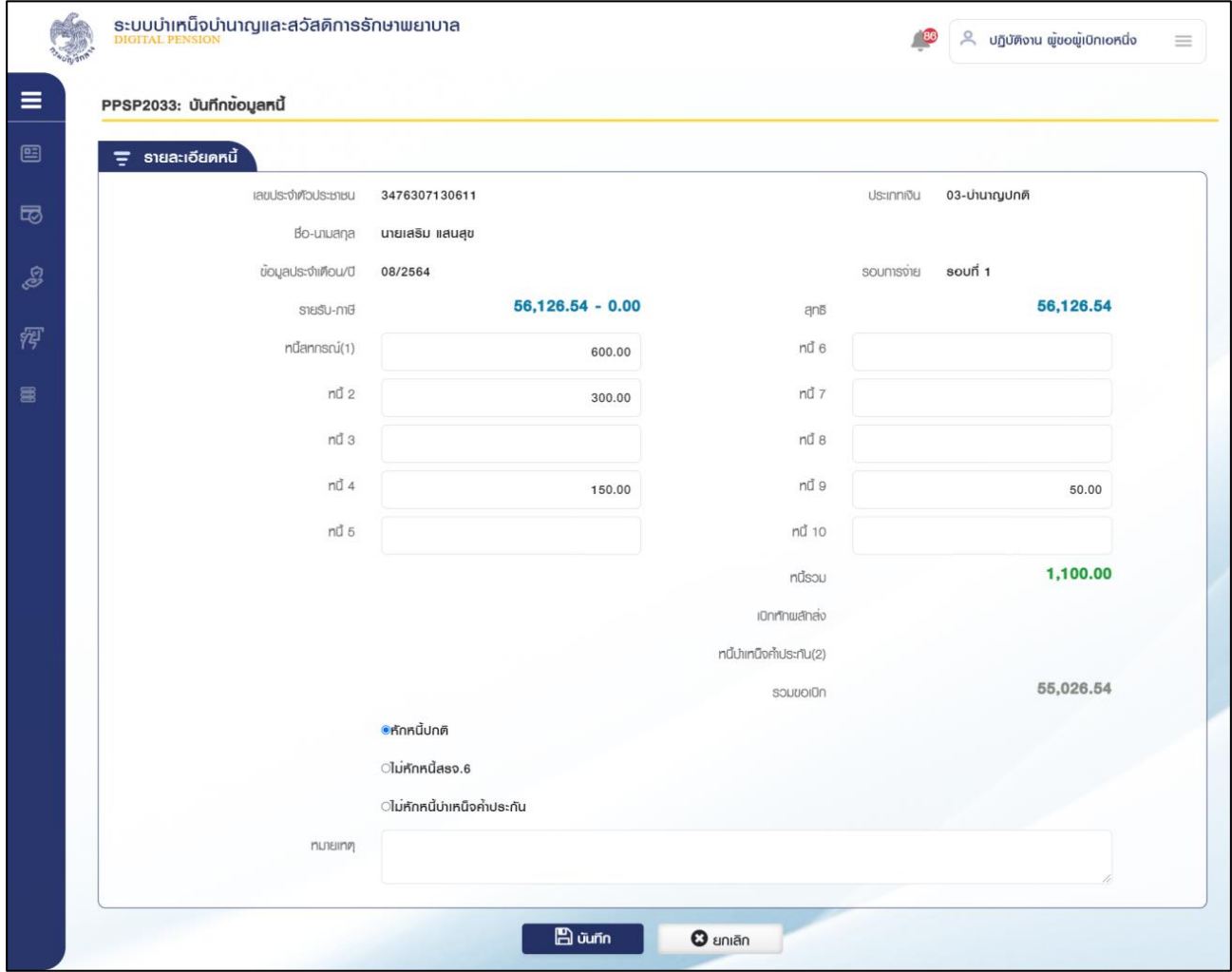

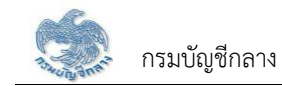

# 3) กดปุ่ม "ค้นหา" ระบบแสดงข้อมูลตามเงื่อนไขการค้นหา โดยแสดงใน ตารางข้อมูลผลการค้นหา

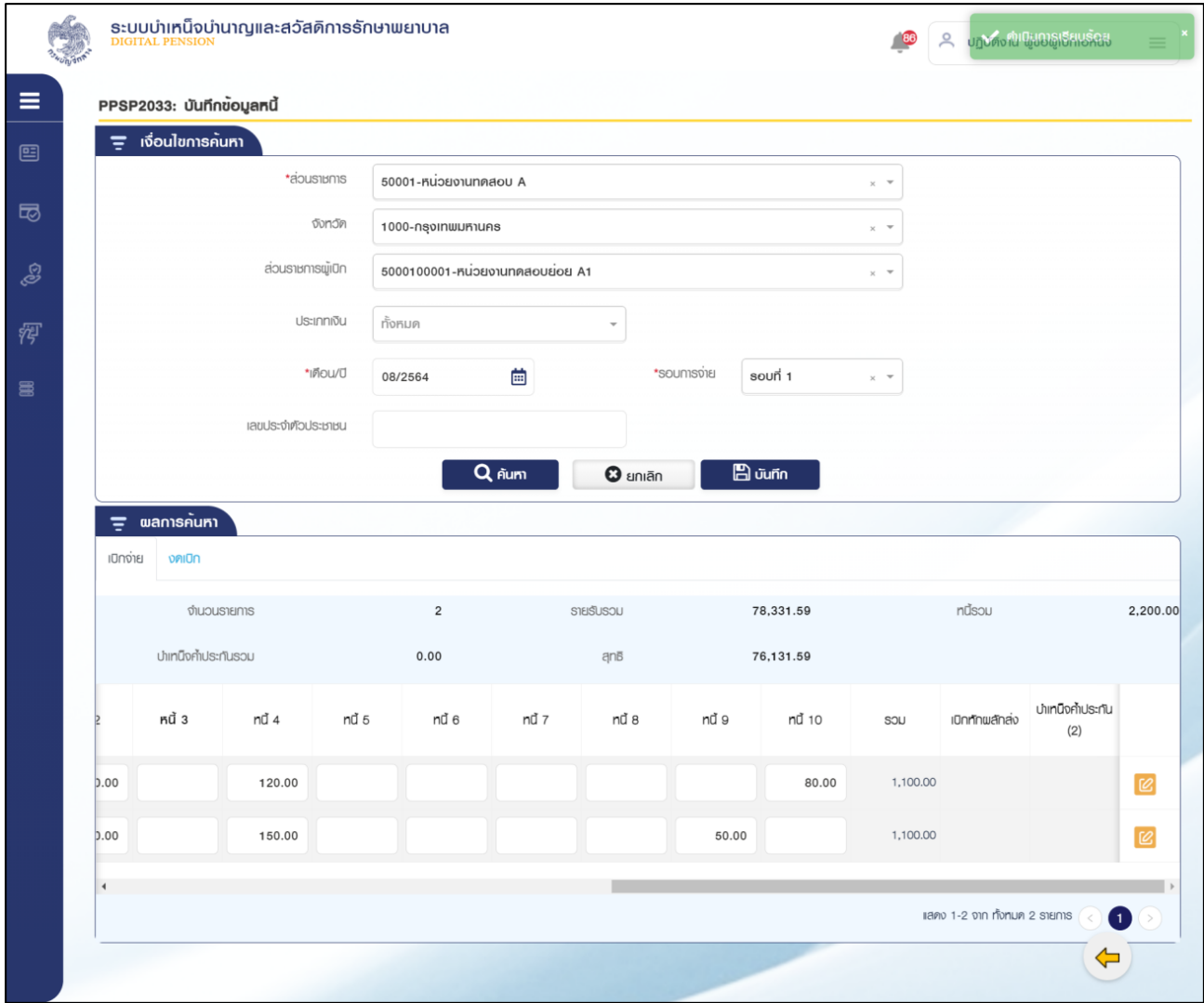

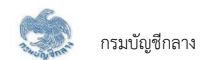

### 4) **PPSP2031- ตรวจสอบข้อมูลการผ่อนชำระหนี้**บำเหน็จค้ำประกัน

การตรวจสอบรายละเอียดบำเหน็จค้ำประกัน ส่วนราชการผู้เบิกทำการตรวจสอบข้อมูลการผ่อนชำระหนี้บำเหน็จค้ำประกัน

### $\stackrel{ \rm \scriptscriptstyle w}{\rm \scriptscriptstyle w}$ ขึ้นตอนการทำงาน

การตรวจสอบรายละเอียดหรือแก้ไขข้อมูลทะเบียนรายการขอเบิก มีหน้าจอและขั้นตอนการทำงานดังนี้

- 1. เลือก ระบบขอเบิกเงิน >> เลือกเมนู "ตรวจสอบข้อมูลการผ่อนชำระหนี้บำเหน็จค้ำประกัน"
- 2. ระบบแสดงหน้าจอเงื่อนไขการค้นหาข้อมูลดังรูป

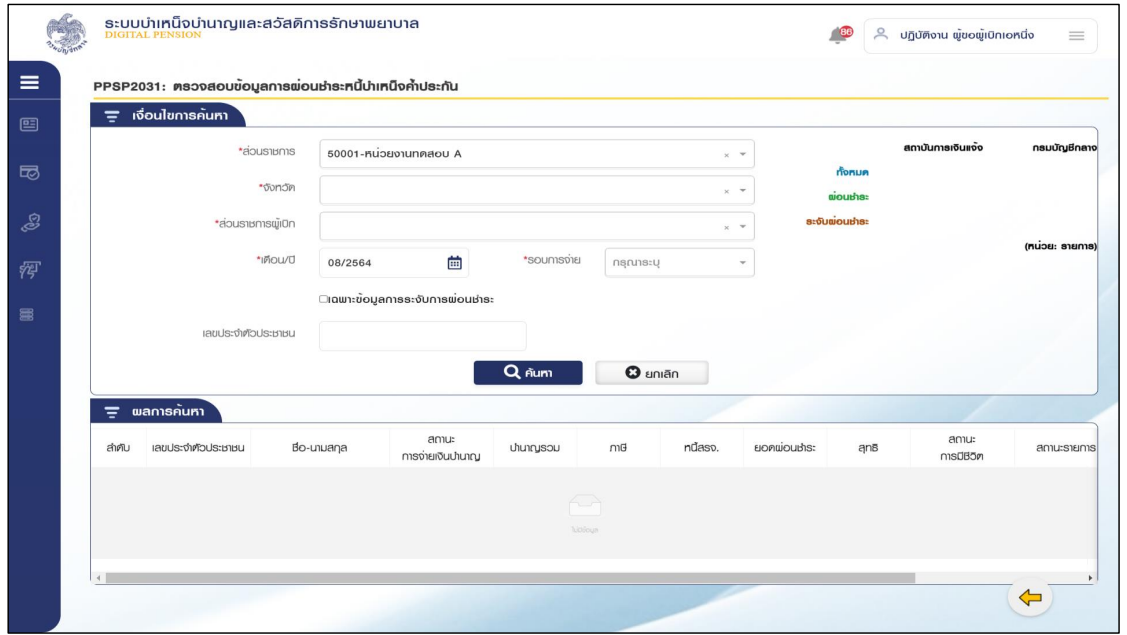

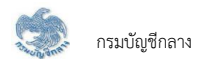

- 3. การแก้ไขข้อมูล
	- 3.1 กดปุ่ม  $^{[{\cal C}]}$  ในตารางข้อมูลผลการค้นหา ระบบแสดงหน้าจอรายละเอียดข้อมูล
	- 3.2 ระบุรายละเอียดข้อมูลที่ต้องการแก้ไข
		- 1) กดปุ่ม "บันทึก" ระบบแสดงข้อความยืนยันการบันทึกข้อมูลระบบแสดงข้อความ "ดำเนินการเรียบร้อย"
		- 2) กดปุ่ม "ยกเลิก" ระบบยกเลิกการทำรายการ
- 4. กดปุ่ม <del>(\*)</del> ย้อนกลับหน้า จัดการรายจ่าย

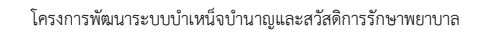

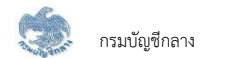

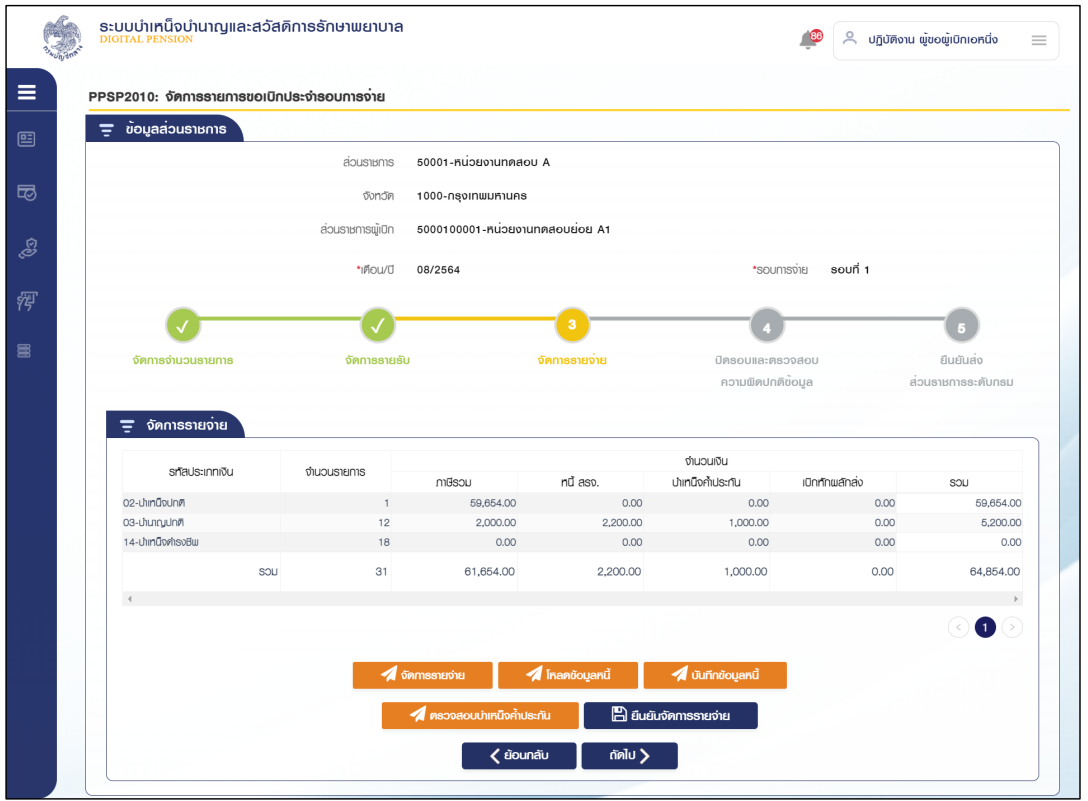

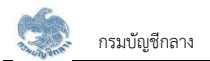

#### 5. ยืนยันจัดการรายจ่าย

เมื่อแก้ไขรายจ่ายเรียบร้อยกดปุ่ม ยืนยันจัดการรายจ่าย ระบบแสดงข้อความ "ดำเนินการเรียบร้อย"

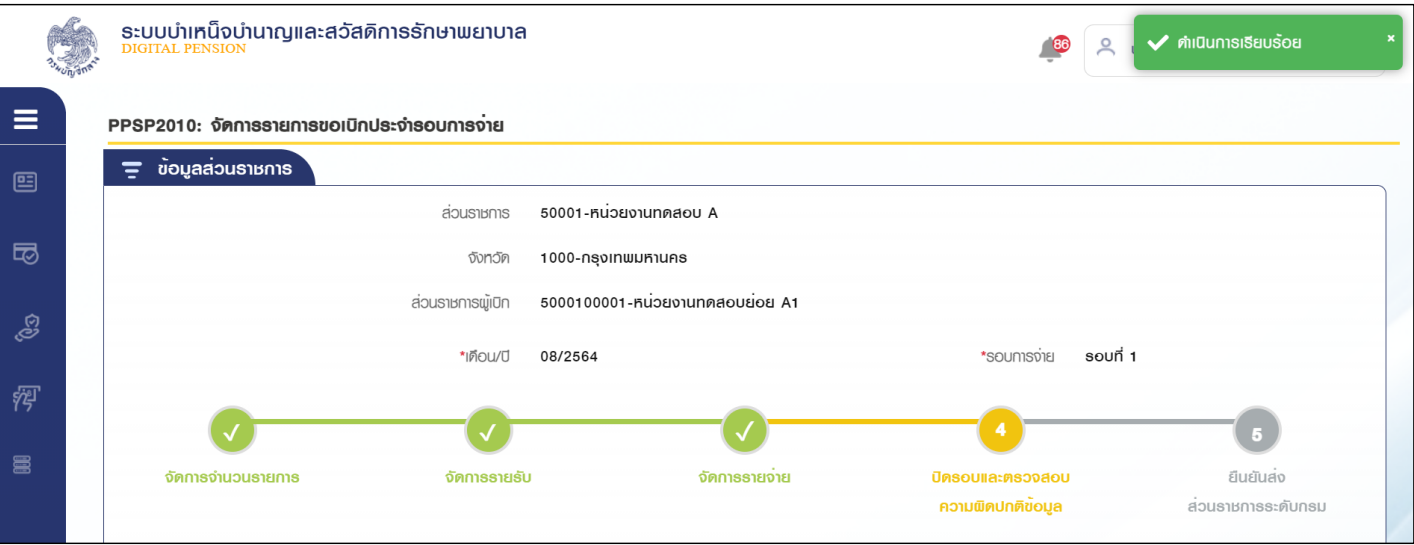

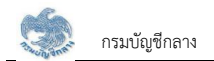

### 2.8.4 ขั้นตอนที่ 4 ปีดรอบข้อมูลพร้อมตรวจสอบความผิดปกติของข้อมูล

1. หลังจากยืนยันจัดการรายรับเรียบร้อยแล้วส่วนราชการผู้เบิกกดปุ่ม "ถัดไป"

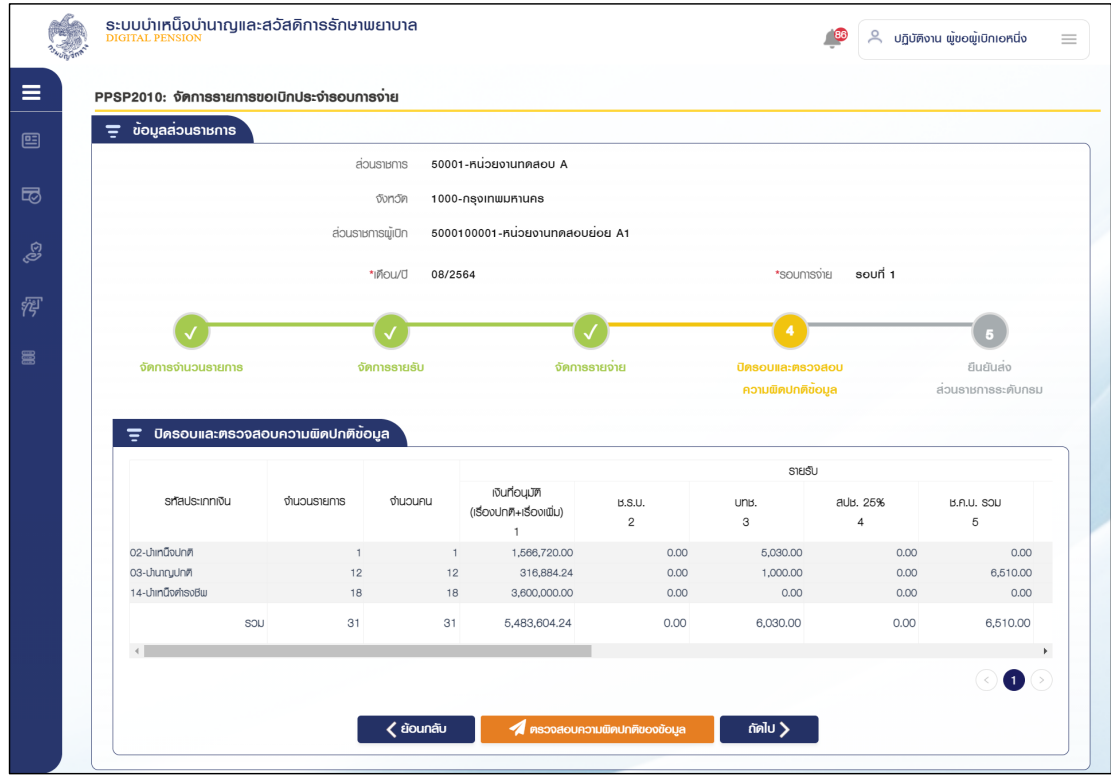

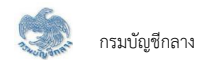

- 2. ระบบแสดงหน้าจอปิดรอบข้อมลพร้อมตรวจสอบความผิดปกติของข้อมล
- 3. เมื่อตรวจสอบเรียบร้อยแล้ว ส่วนราชการผู้เบิกกดปุ่ม "ตรวจสอบความผิดปกติของข้อมูล"
- 4. ระบบทำการประมวลผลตรวจสอบข้อมูล

4.1 กรณีที่พบความผิดปกติของข้อมูล ระบบแสดงรายละเอียดรายการที่ผิดปกติส่วนราชการผู้เบิกต้องกลับไปแก้ไขข้อมูลให้ถูกต้องจากนั้นจึงกลับมา

ตรวจสอบความผิดปกติของข้อมูลอีกครั้ง

4.2 กรณีไม่พบข้อมูลผิดปกติ ระบบแสดงข้อความ "ดำเนินการเรียบร้อย ไม่พบความผิดปกติของข้อมูล"

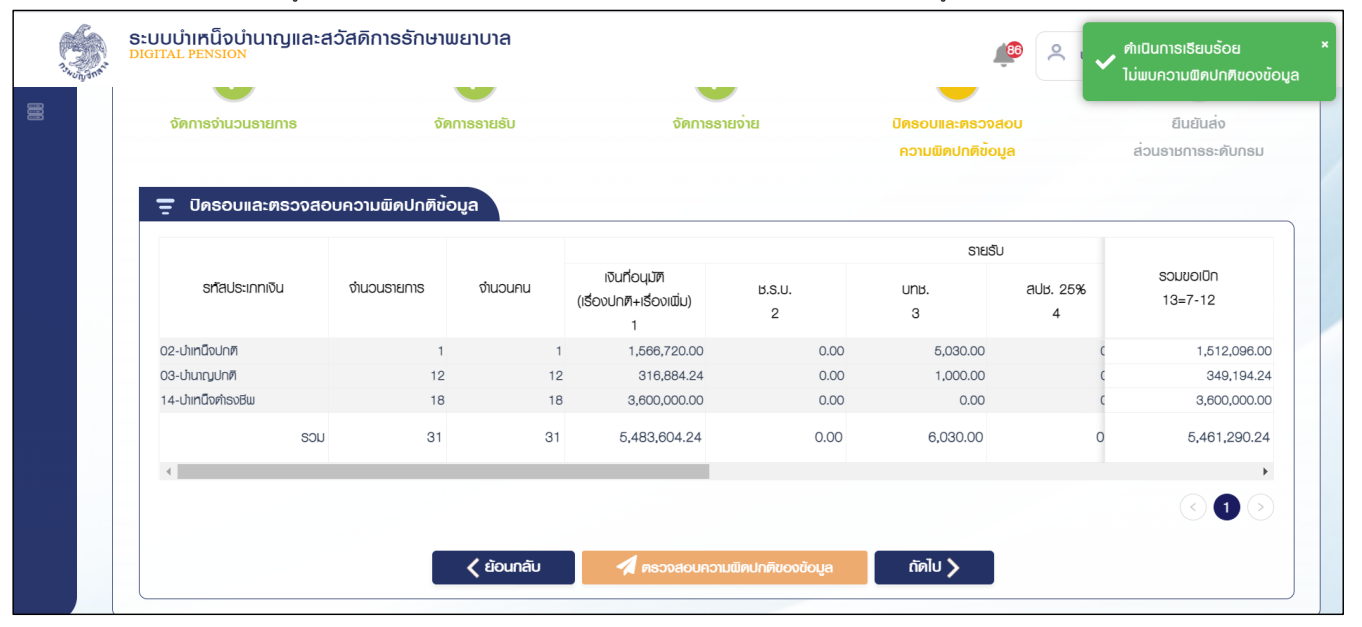

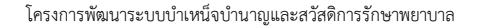

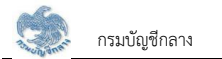

#### 285 ขั้นตอบที่ 5 ส่งส่วนราชการระดับกรบ

- 1. หลังจากปิดรอบข้อมูลพร้อมตรวจสอบความผิดปกติของข้อมูลเรียบร้อยแล้วส่วนราชการผู้เบิกกดปุ่ม "ถัดไป"
- 2. ระบบแสดงหน้าจอยืนยันส่งส่วนราชการระดับกรม

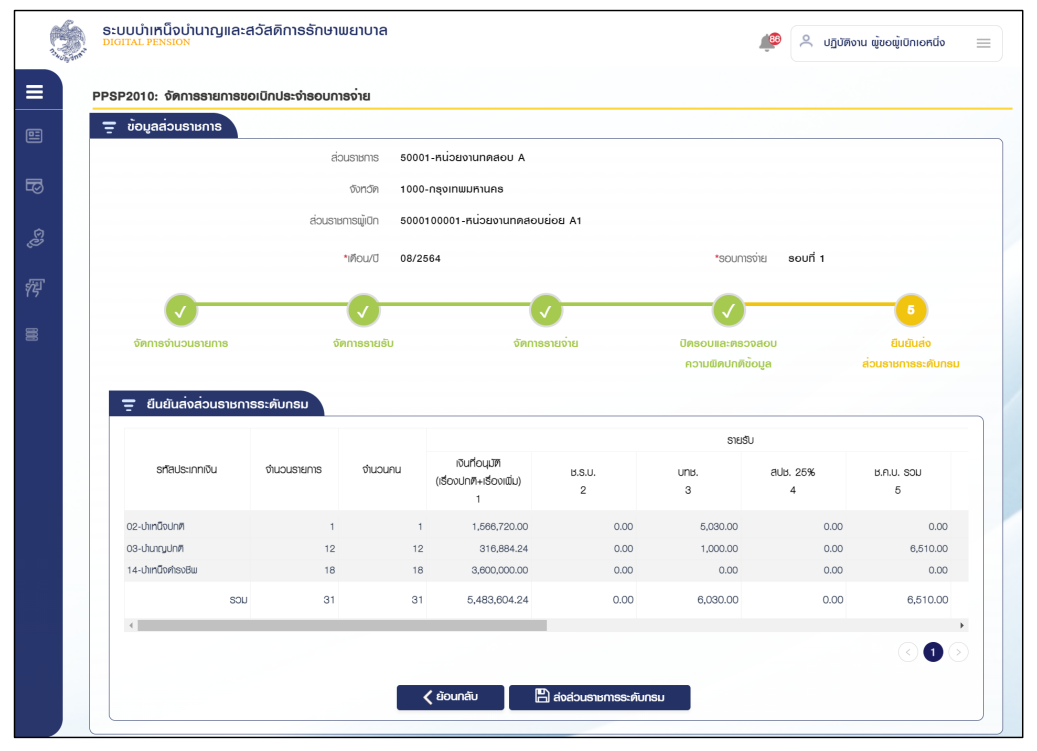

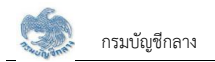

3. เมื่อตรวจสอบรายการขอเบิกแยกตามประเภทเงิน ส่วนราชการผู้เบิกกดปุ่ม "ส่งส่วนราชการระดับกรม"

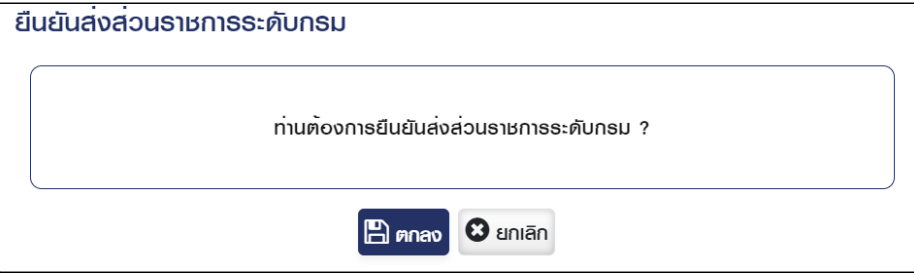

4. ระบบแสดงข้อความ "ยืนยันส่งส่วนราชการระดับกรมเสร็จสิ้น"

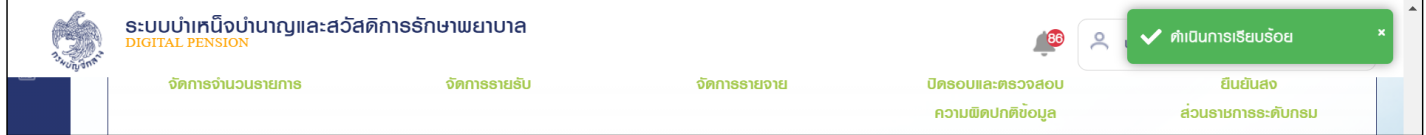

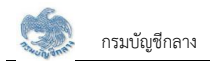

#### **2.9 PPSP1040 êøüÝÿĂïøć÷Öćø×ĂđïĉÖøć÷ÖćøĔĀöŠðøąÝĈøĂïÖćøÝŠć÷**

โปรแกรมนี้สำหรับการตรวจสอบรายการขอเบิกรายการใหม่ประจำรอบการจ่าย ส่วนราชการผู้เบิกตรวจสอบรายการขอเบิกรายการใหม่ประจำรอบการจ่ายได้ ดังนี้

### <u>ขั้นตอนการทำงาน</u>

้ การตรวจสอบรายการขอเบิกรายการใหม่ประจำรอบการจ่าย มีหน้าจอและขั้นตอนการทำงานดังนี้

- 1. เลือก ระบบขอเบิกเงิน >> เลือกเมนู "ตรวจสอบรายการขอเบิกรายการใหม่ประจำรอบการจ่าย"
- 2. ระบบแสดงหน้าจอเงื่อนไขการค้นหาข้อมูลดังรูป

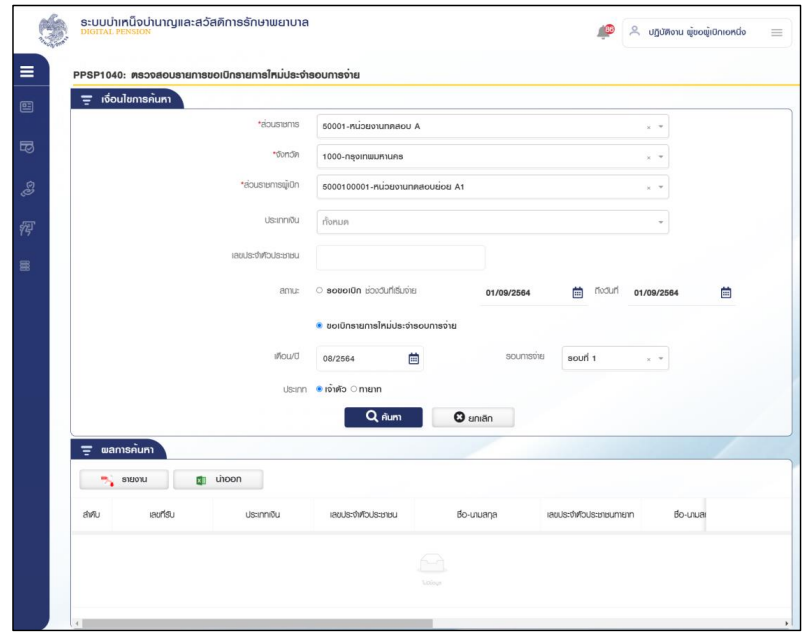

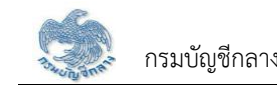

- 3. การค้นหาข้อมูล ขอเบิกรายการใหม่ประจำรอบการจ่าย
	- 3.1 ระบุเงื่อนไขการค้นหาข้อมูล
	- 3.2 กดปุ่ม "ค้นหา" ระบบแสดงข้อมูลตามเงื่อนไขการค้นหา โดยแสดงในตารางข้อมูลผลการค้นหา

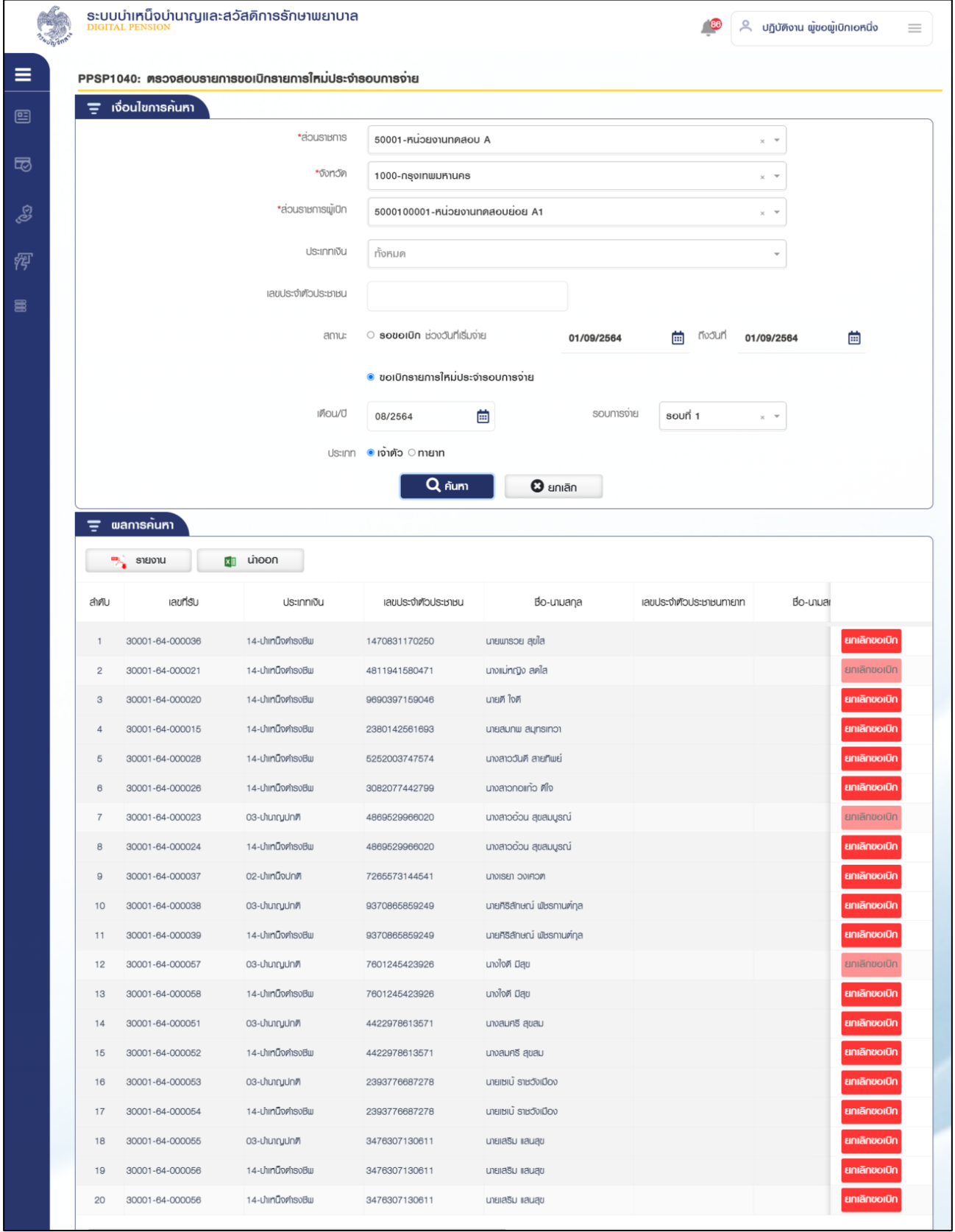

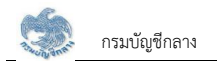

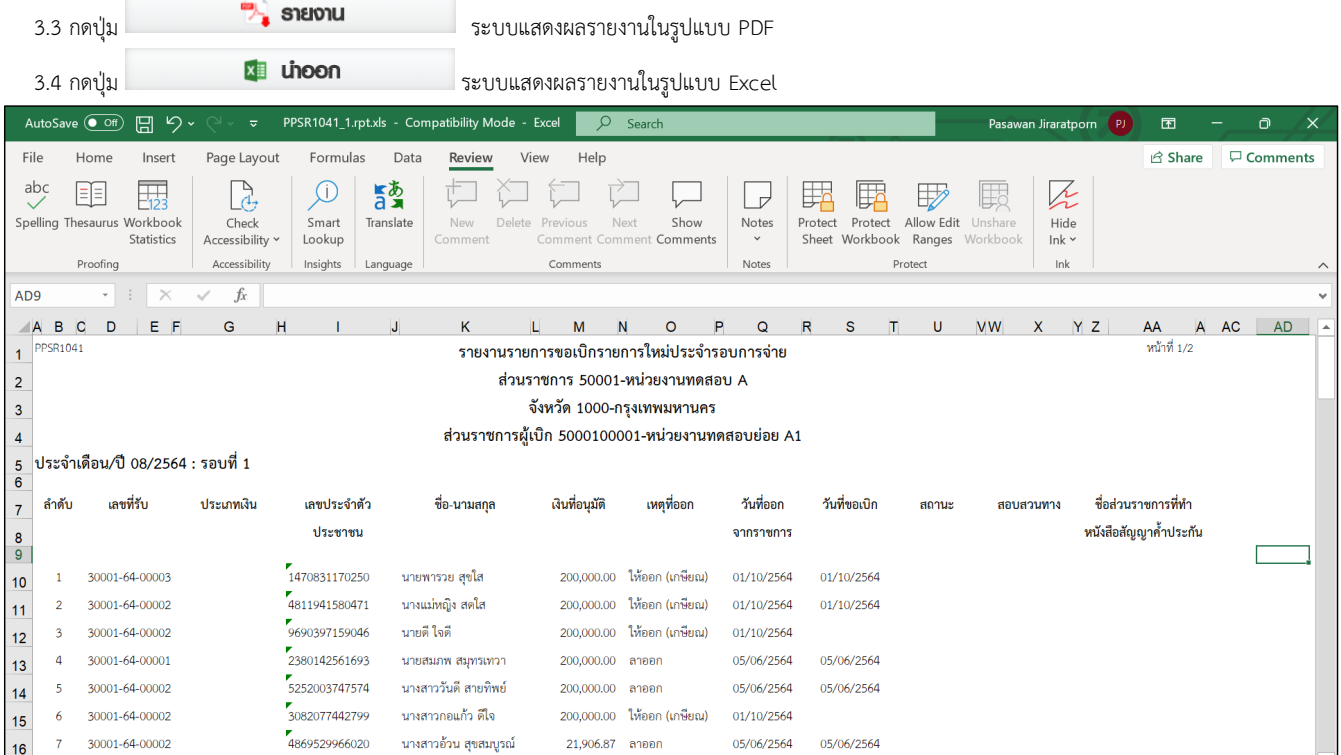

3.5 กดปุ่ม "รอขอเบิก" ที่รายการ ระบบสถานะเป็นรอขอเบิก และแสดงข้อมูล "ดำเนินการเรียบร้อย"

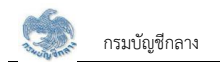

- 4. การค้นหาข้อมูล รอขอเบิก
	- 4.1 ระบุเงื่อนไขการค้นหาข้อมูล
	- 4.2 กดปุ่ม "ค้นหา" ระบบแสดงข้อมูลตามเงื่อนไขการค้นหา โดยแสดงในตารางข้อมูลผลการค้นหา

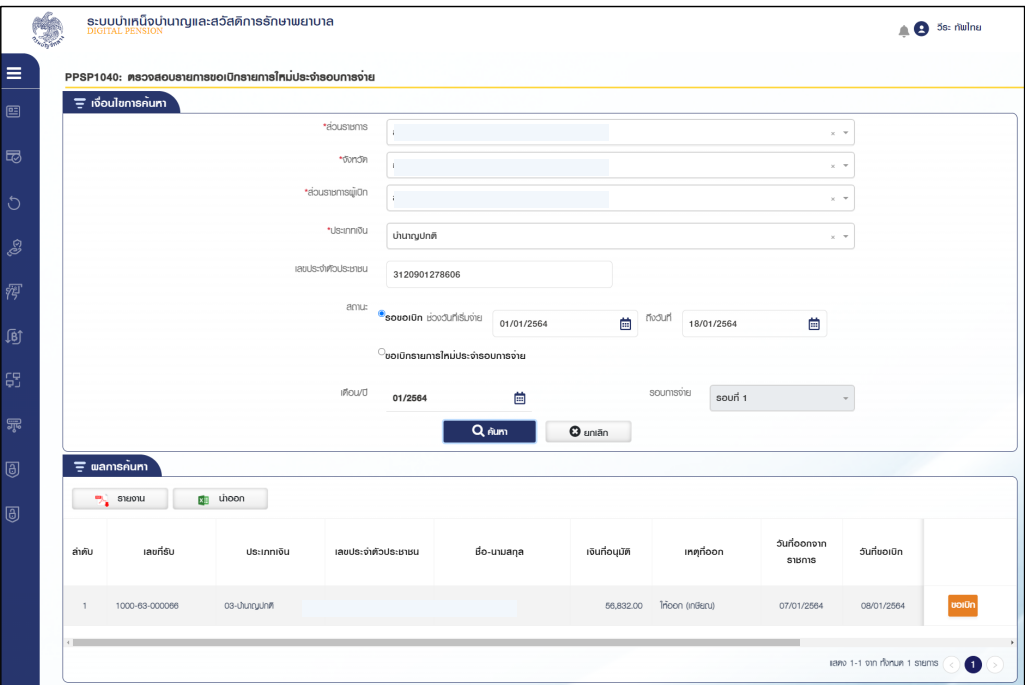

4.3 กดปุ่ม "ขอเบิก" ที่รายการ ระบบสถานะเป็นขอเบิก และแสดงข้อมูล "ดำเนินการเรียบร้อย"

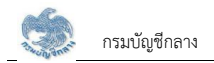

#### **2.10 PPSP1050 ïĆîìċÖÜéđïĉÖđóĉęöđêĉöðøąÝĈøĂïÖćøÝŠć÷**

โปรแกรมนี้สำหรับการบันทึกงดเบิกประจำรอบการจ่าย ส่วนราชการผู้เบิกบันทึกรายการงดเบิกเพิ่มเติมประจำรอบการจ่ายจากนั้นจึงส่งให้กรมบัญชีกลางเป็นผู้อนุมัติ รายการงดเบิกเพิ่มเติม

### <u>ขั้นตอนการทำงาน</u>

การบันทึกงดเบิกเพิ่มเติมประจำรอบการจ่าย มีหน้าจอและขั้นตอนการทำงานดังนี้

- 1. เลือก ระบบขอเบิกเงิน >> เลือกเมนู "บันทึกงดเบิกเพิ่มเติมประจำรอบการจ่าย"
- 2. ระบบแสดงหน้าจอเงื่อนไขการค้นหาข้อมูลดังรูป

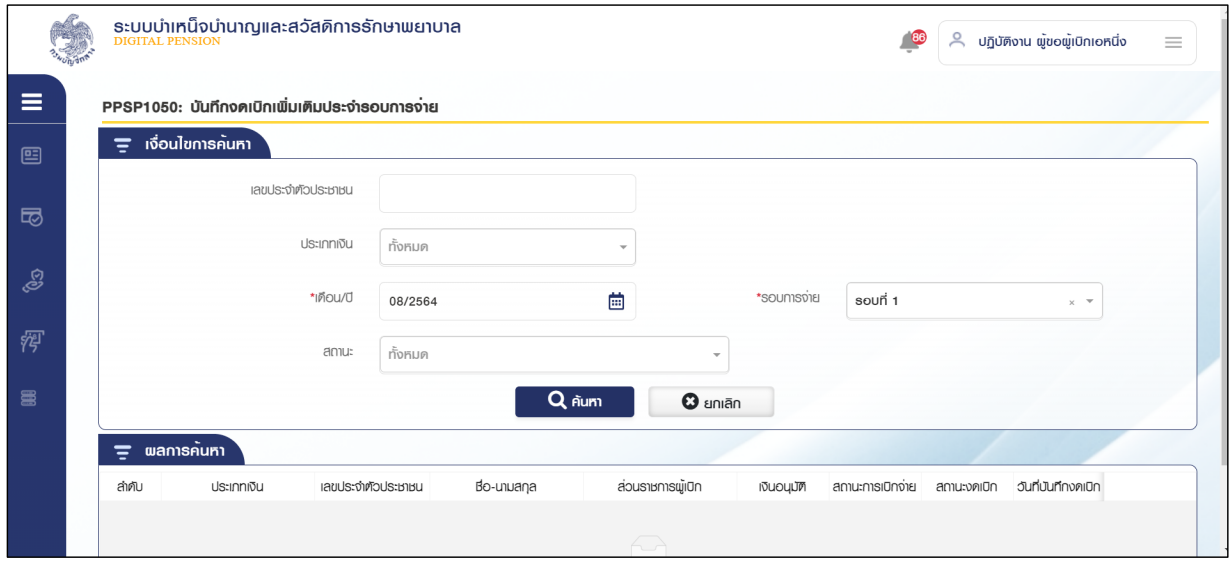

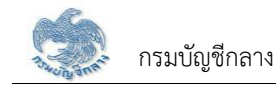

- 3. การค้นหาข้อมูล
	- 3.1 ระบุเงื่อนไขการค้นหาข้อมูล
	- 3.2 กดปุ่ม "ค้นหา" ระบบแสดงข้อมูลตามเงื่อนไขการค้นหา โดยแสดงในตารางข้อมูลผลการค้นหา
	- 3.3 กดปุ่ม "ยกเลิก" ระบบล้างข้อมูลเงื่อนไขการค้นหาที่เคยระบุไว้

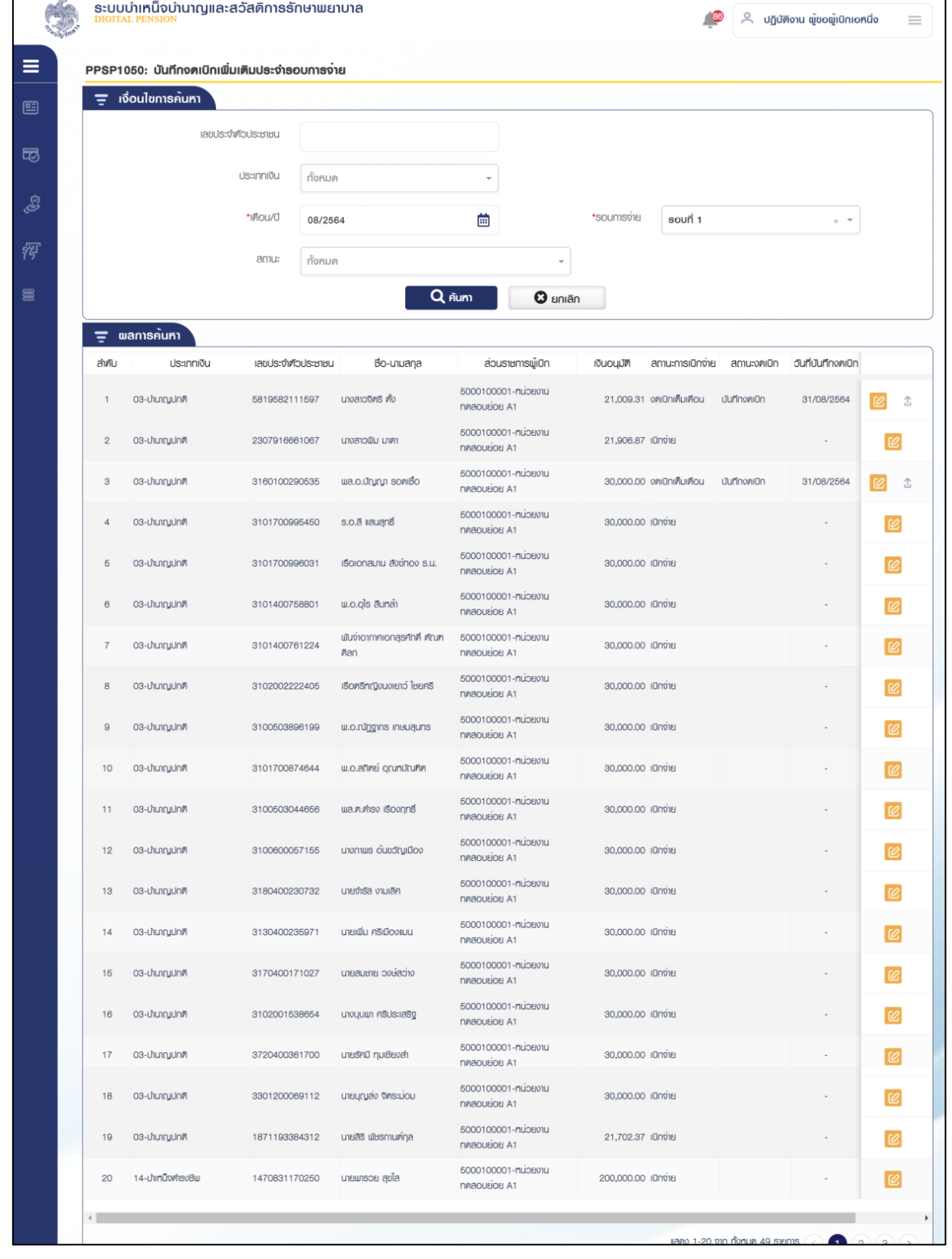

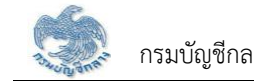

# 3.4 กดปุ่ม $\fbox{\begin{tabular}{|c|c|} \hline 1 & \multicolumn{1}{|c|}{\textbf{1}}\end{tabular}}$ ในตารางข้อมูลผลการค้นหาเพื่อดาวน์โหลดไฟล์

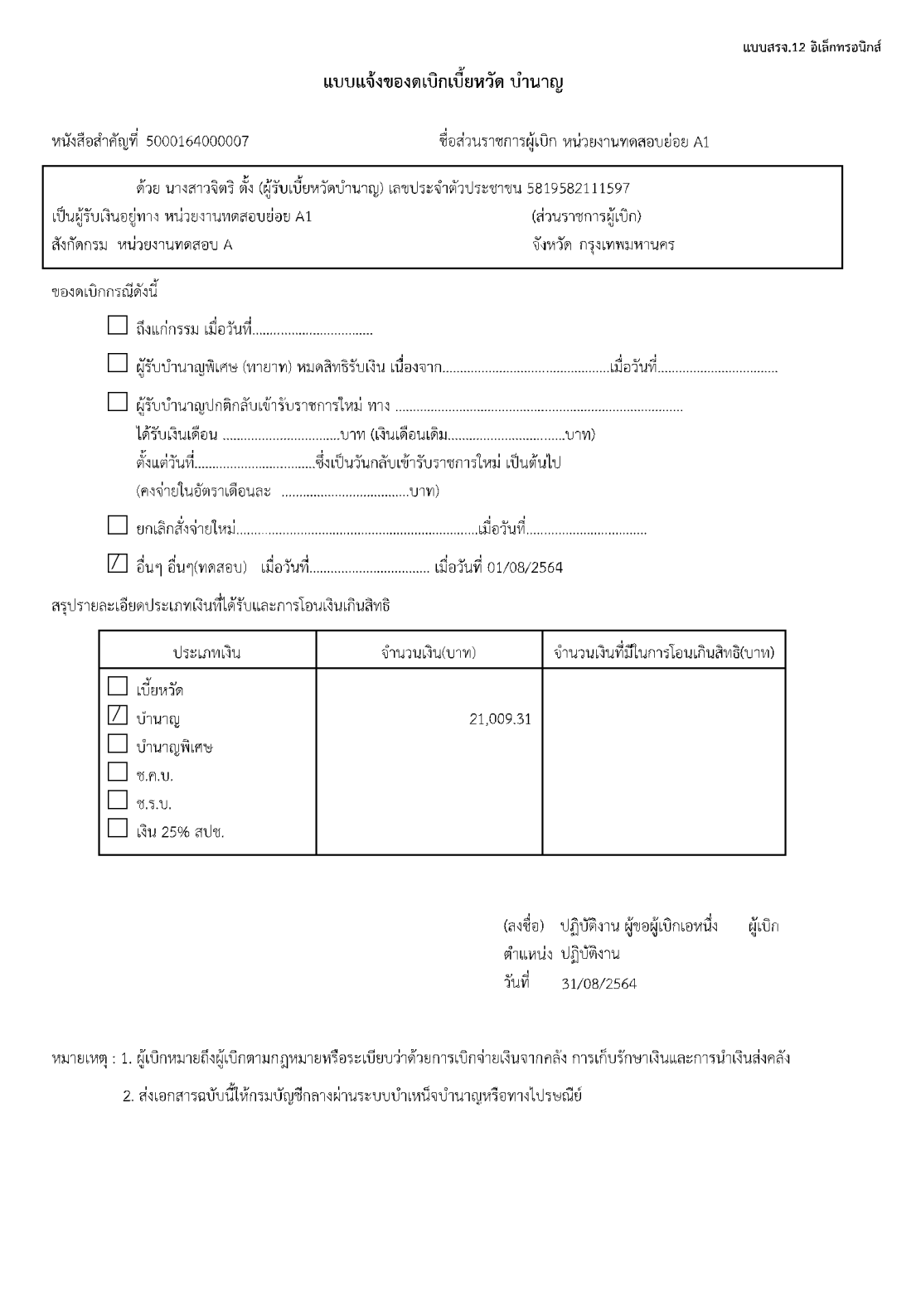

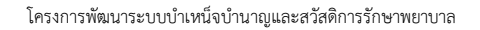

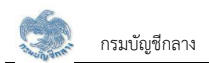

#### 4. การแก้ไขข้อมูล

4.1 กดปุ่ม <mark>12</mark> ในตารางข้อมูลผลการค้นหา ระบบแสดงหน้าจอรายละเอียดข้อมูล

4.2 ระบุรายละเอียดการงดเบิก ส่วนราชการผู้เบิก เป็นผู้บันทึกข้อมูล ขั้นตอนของเรื่อง คือ บันทึกร่าง

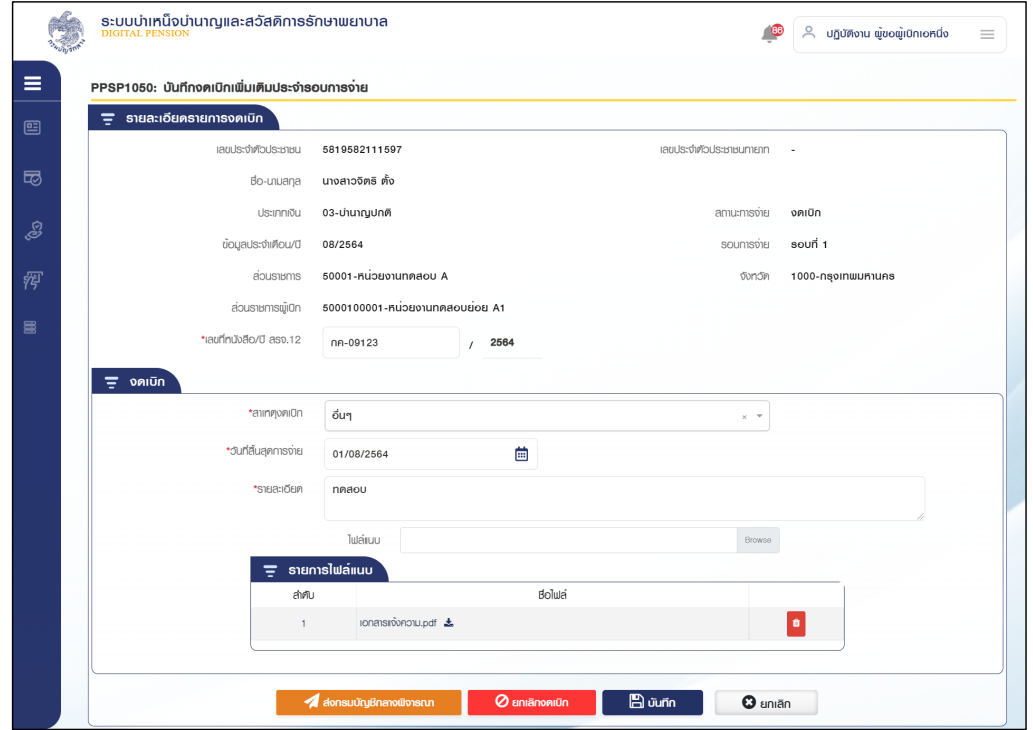

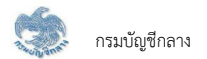

#### 1) กดปุ่ม "บันทึก" ระบบแสดงข้อความยืนยันการบันทึกข้อมูล

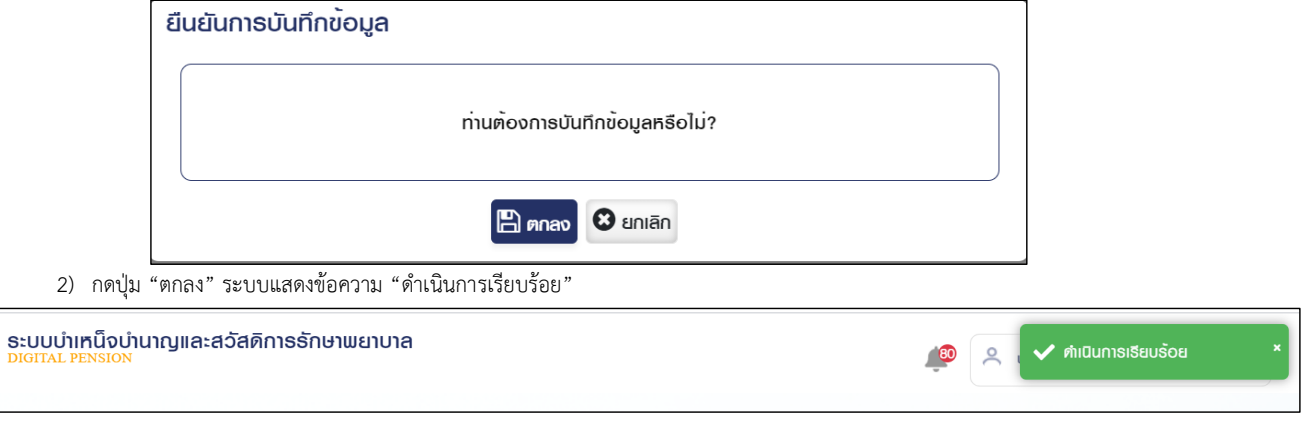

3) เมื่อบันทึกข้อมูลแล้ว ขั้นตอนของเรื่อง คือ บันทึกร่าง

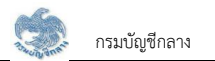

#### 5. การยืนยันส่งกรมบัญชีกลาง

5.1 ระบบแสดงหน้าจอเงื่อนไขการค้นหาข้อมูลดังรูป

5.2 กดปุ่ม $\left[\mathcal{C}\right]$  รายการขั้นตอน "บันทึกงดเบิก"ในตารางข้อมูลผลการค้นหา ระบบแสดงหน้าจอรายละเอียดข้อมูล

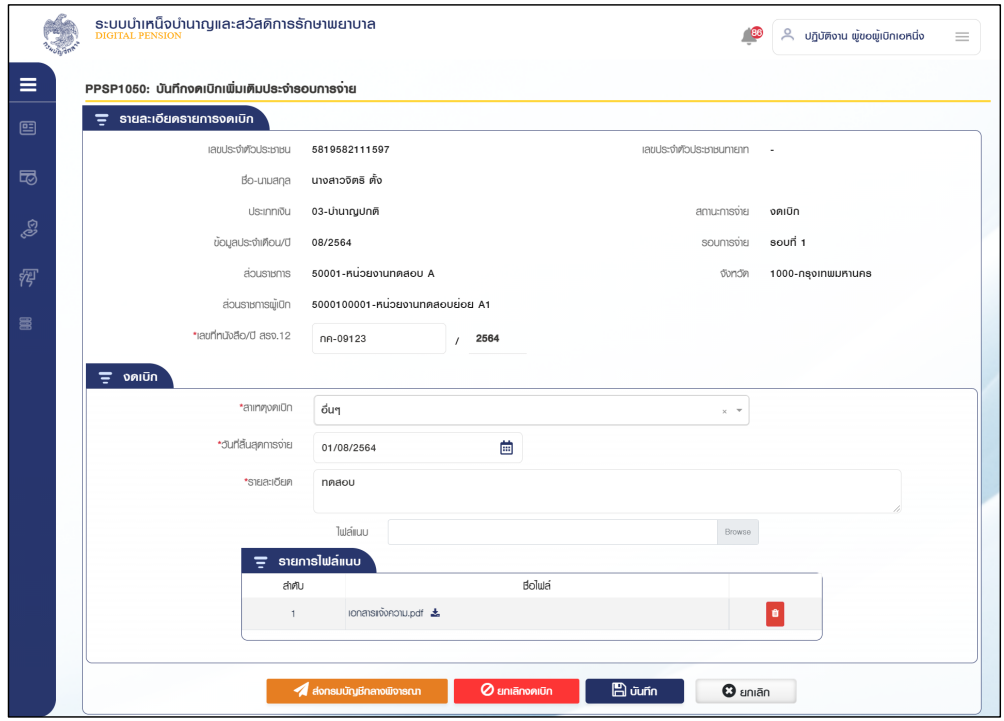

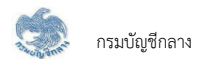

5.3 เมื่อส่วนราชการผู้เบิกตรวจสอบข้อมูลถูกต้องแล้ว กดปุ่ม "ส่งกรมบัญชีกลางพิจารณา" ระบบแสดงข้อความ "ยืนยันส่งกรมบัญชีกลาง"

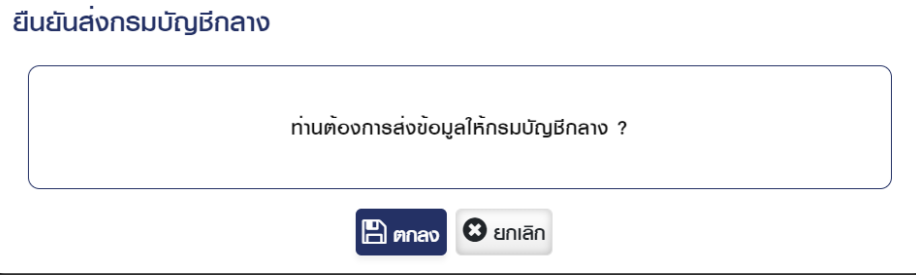

5.4 กดปุ่ม "ตกลง" ระบบแสดงข้อความ "ดำเนินการเรียบร้อย"

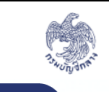

้ระบบบำเหน็จบำนาญและสวัสดิการรักษาพยาบาล<br><u>pigital PENSION</u>

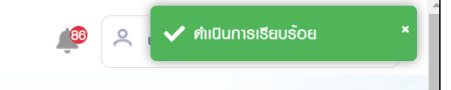

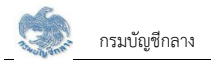

5.5 หน้าจอค้นหาระบุเงื่อนไขการค้นหาข้อมูล กดปุ่ม "ค้นหา" ระบบแสดงข้อมูลตามเงื่อนไขการค้นหา ขั้นตอนของเรื่องคือ "ส่งกรมบัญชีกลางเพื่อรับรอง"

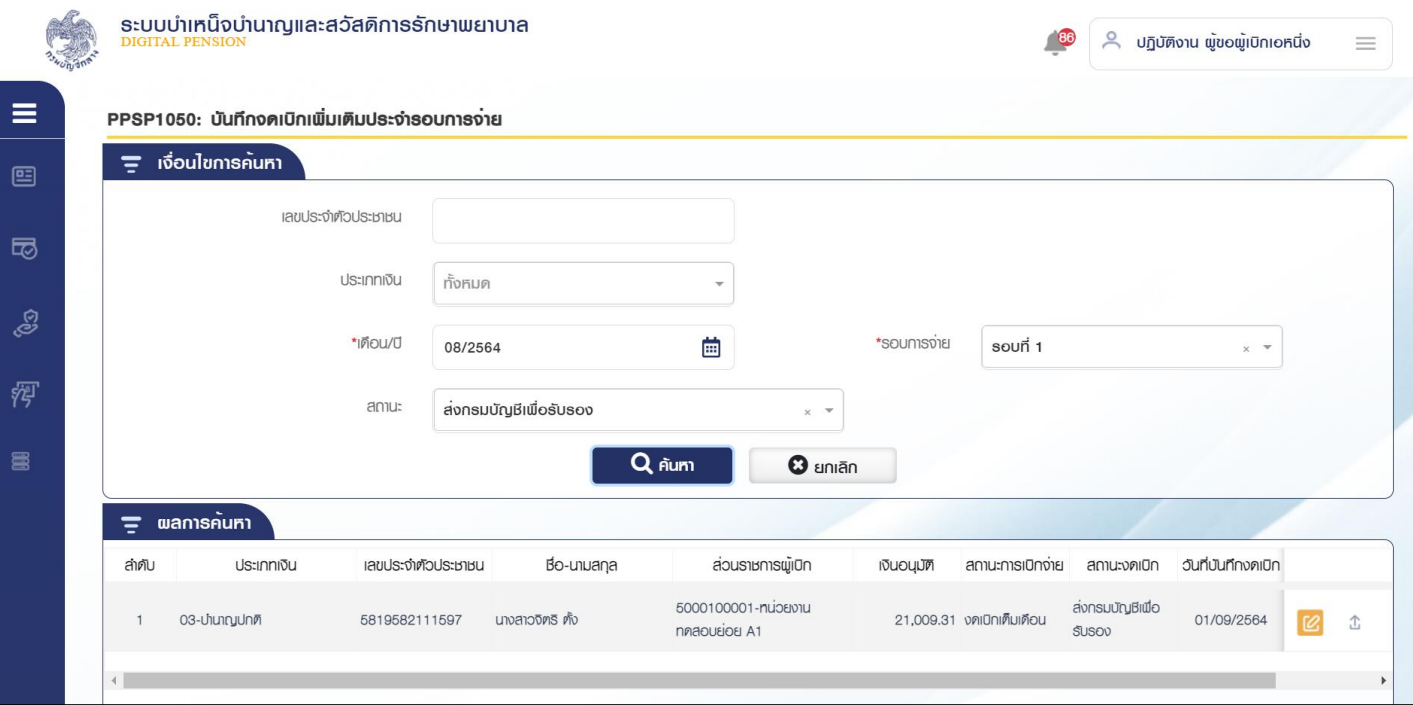

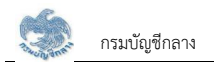

#### **2.11 PPSP2020 ìąđïĊ÷îøć÷Öćø×ĂđïĉÖ**

โปรแกรมนี้สำหรับ ส่วนราชการผู้เบิกทำการแก้ไขข้อมูลรายรับ รายจ่าย ค่าลดหย่อน เบิกเกินส่งคืนและสัญญาค้ำประกัน

### <u>ขั้นตอนการทำงาน</u>

การแก้ไขข้อมูลทะเบียนรายการขอเบิก มีหน้าจอและขั้นตอนการทำงานดังนี้

- 1. เลือก ระบบขอเบิกเงิน >> เลือกเมนู "ทะเบียนรายการขอเบิก"
- 2. ระบบแสดงหน้าจอเงื่อนไขการค้นหาข้อมูลดังรูป
- 3. การค้นหาข้อมูล
	- 3.1 ระบุเงื่อนไขการค้นหาข้อมูล
	- 3.2 กดปุ่ม "ค้นหา" ระบบแสดงข้อมูลตามเงื่อนไขการค้นหา โดยแสดงในตารางข้อมูลผลการค้นหา
	- 3.3 กดปุ่ม "ยกเลิก" ระบบล้างข้อมูลเงื่อนไขการค้นหาที่เคยระบุไว้

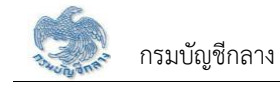

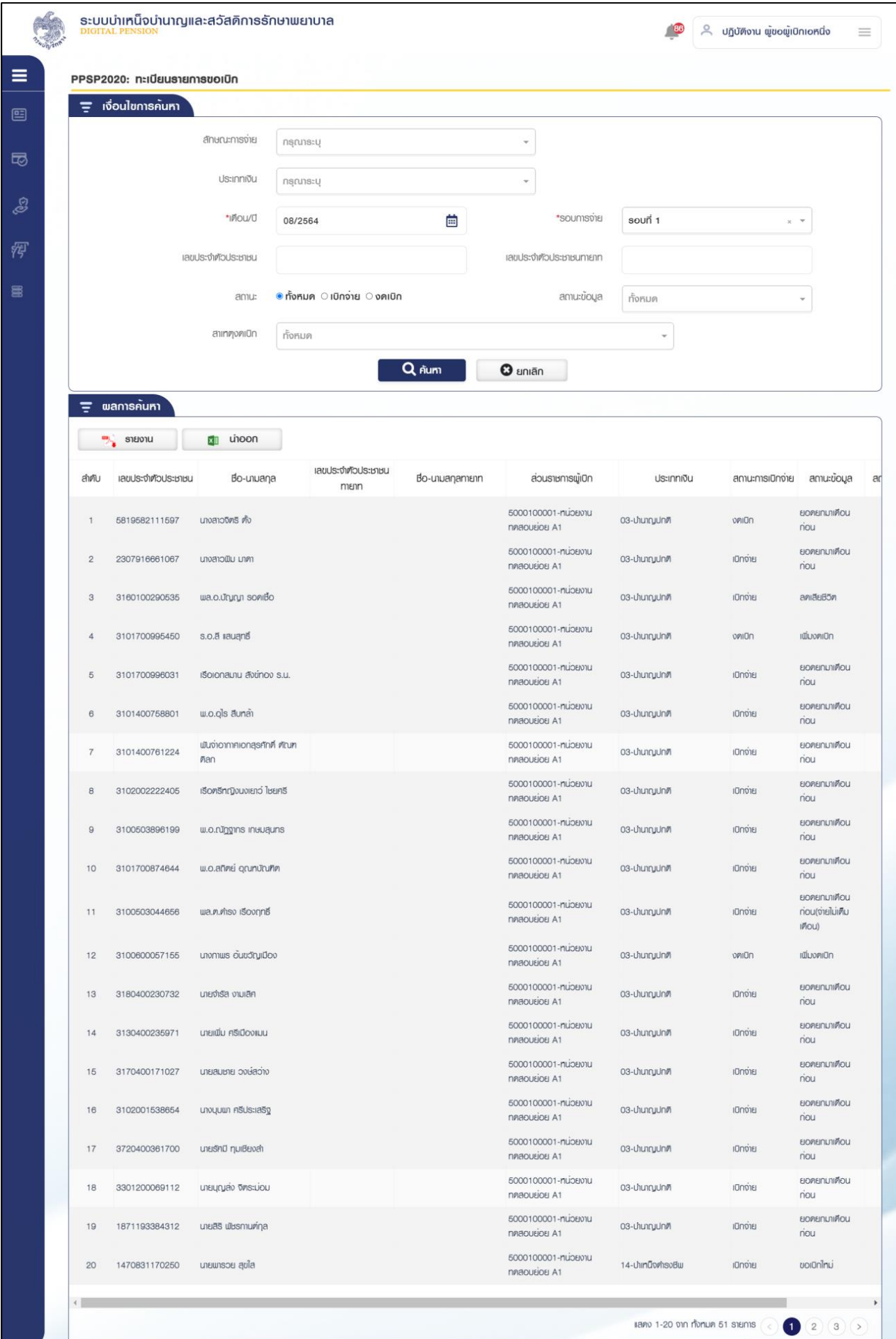

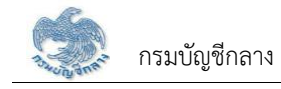

- 4. การแก้ไขข้อมูล
	- 4.1. กดปุ่ม <mark>[C]</mark> ในตารางข้อมูลผลการค้นหา ระบบแสดงหน้าจอรายละเอียดข้อมูล
	- 4.2. ระบุรายละเอียดข้อมูลที่ต้องการแก้ไข
		- 1) กดปุ่ม "บันทึก" ระบบแสดงข้อความยืนยันการบันทึกข้อมูลระบบแสดงข้อความ "ดำเนินการ เรียบร้อย"
		- 2) กดปุ่ม "ยกเลิก" ระบบยกเลิกการทำรายการ
	- 4.3. หมวดข้อมูล บัญชีธนาคารและยอดเงิน

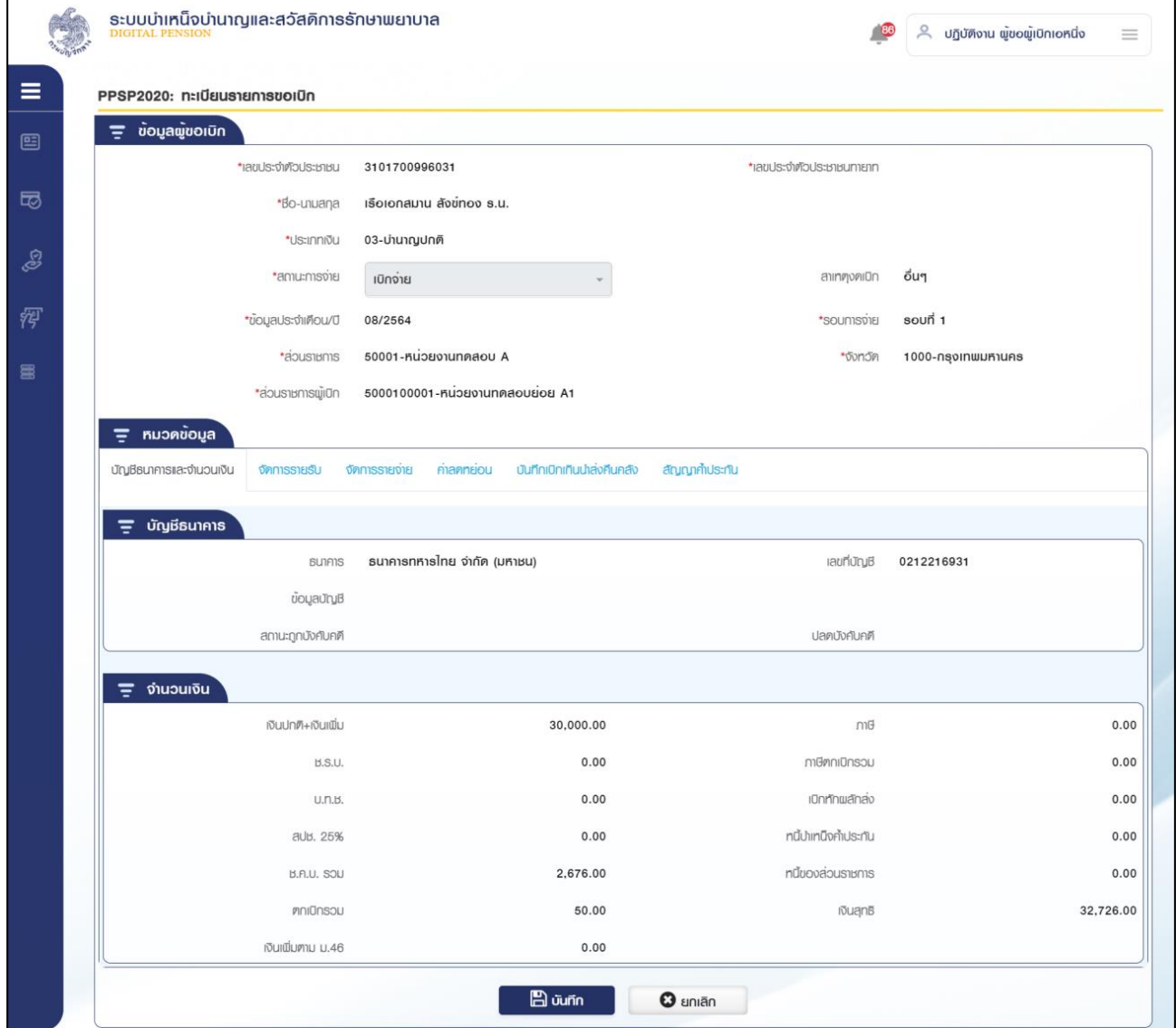

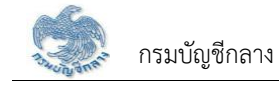

# 4.4. หมวดข้อมูล จัดการรายรับ

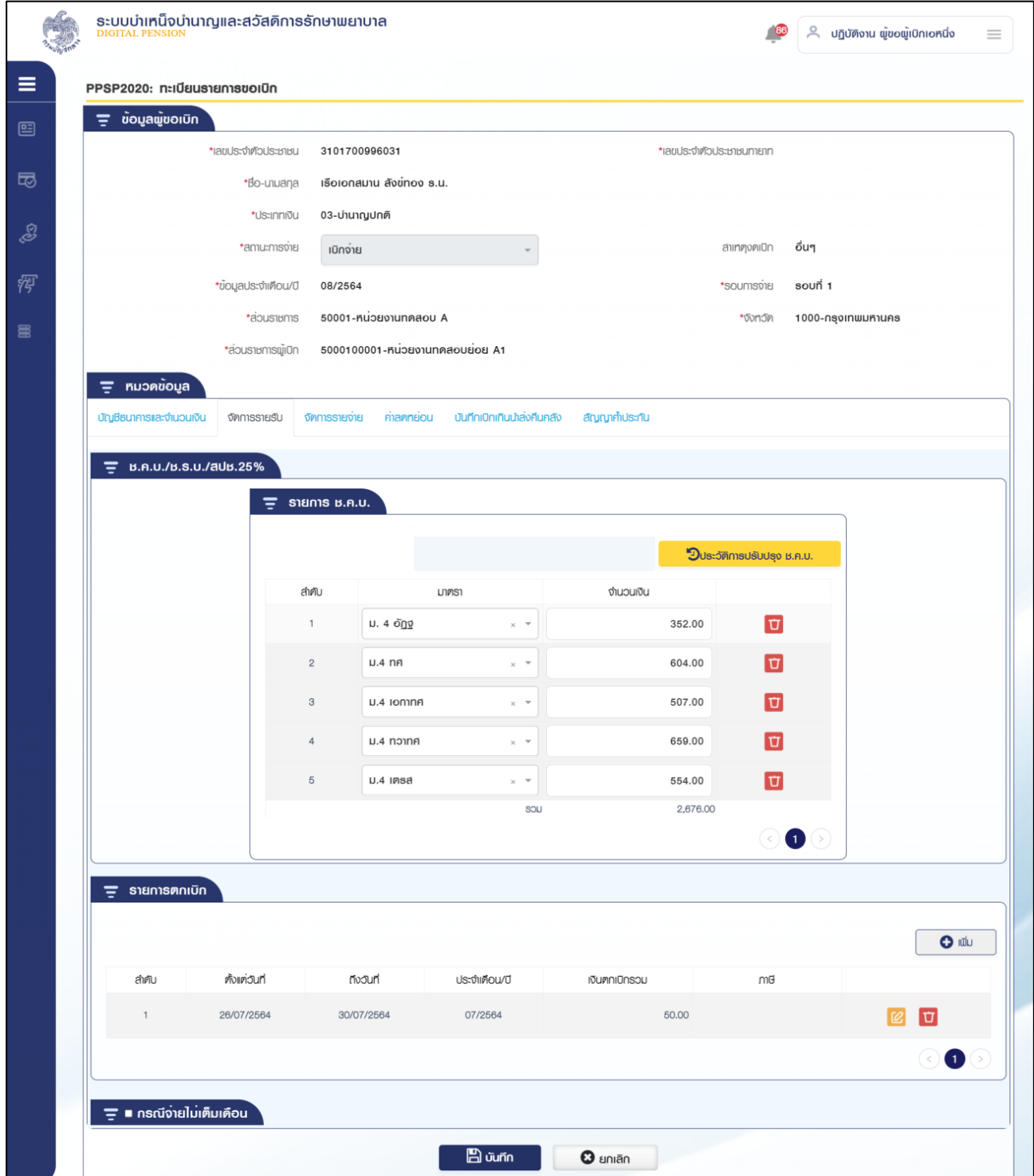

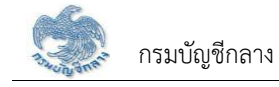

# 4.5. หมวดข้อมูล จัดการรายจ่าย

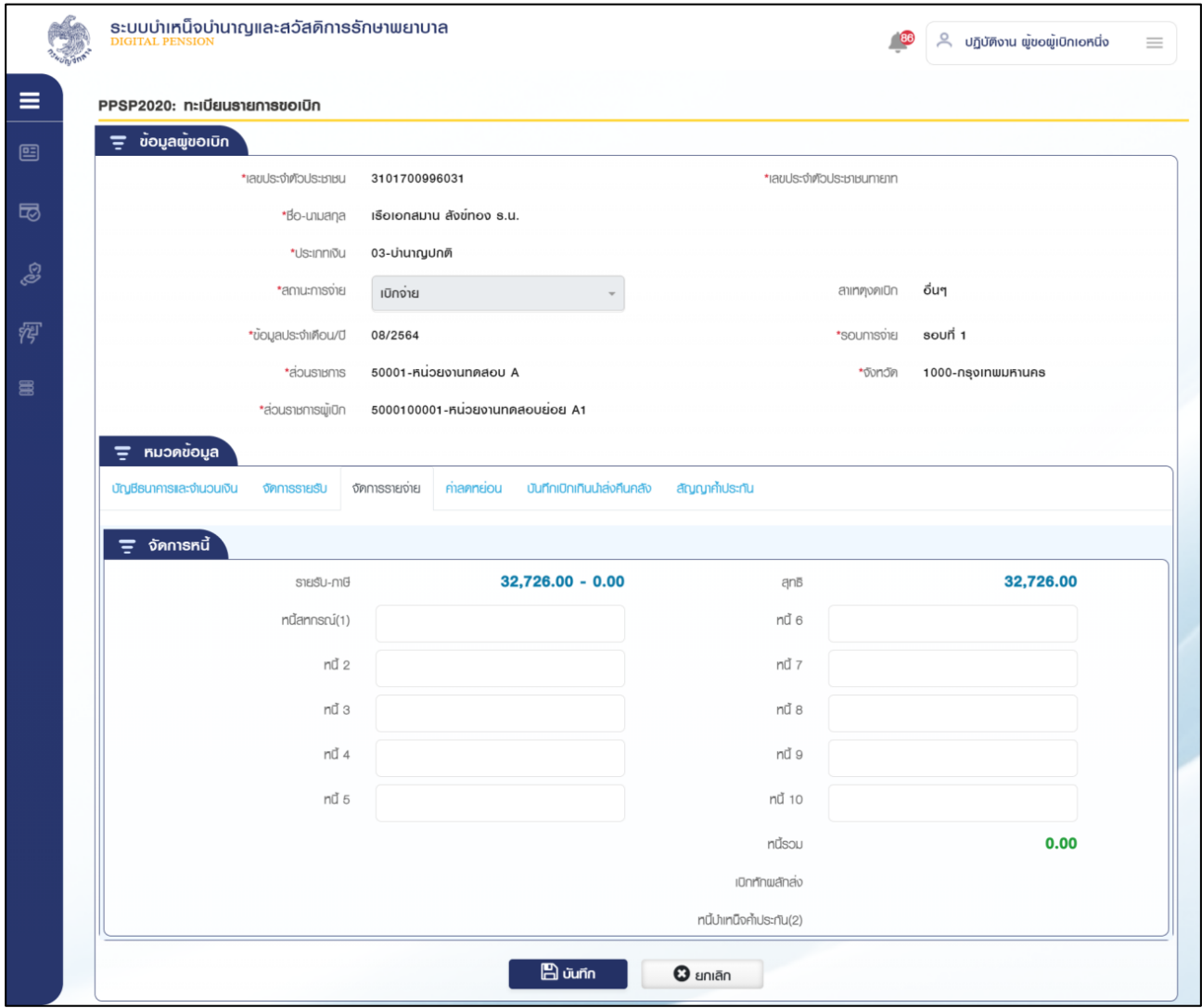

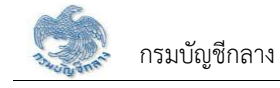

# 4.6. หมวดข้อมูล ค่าลดหย่อน

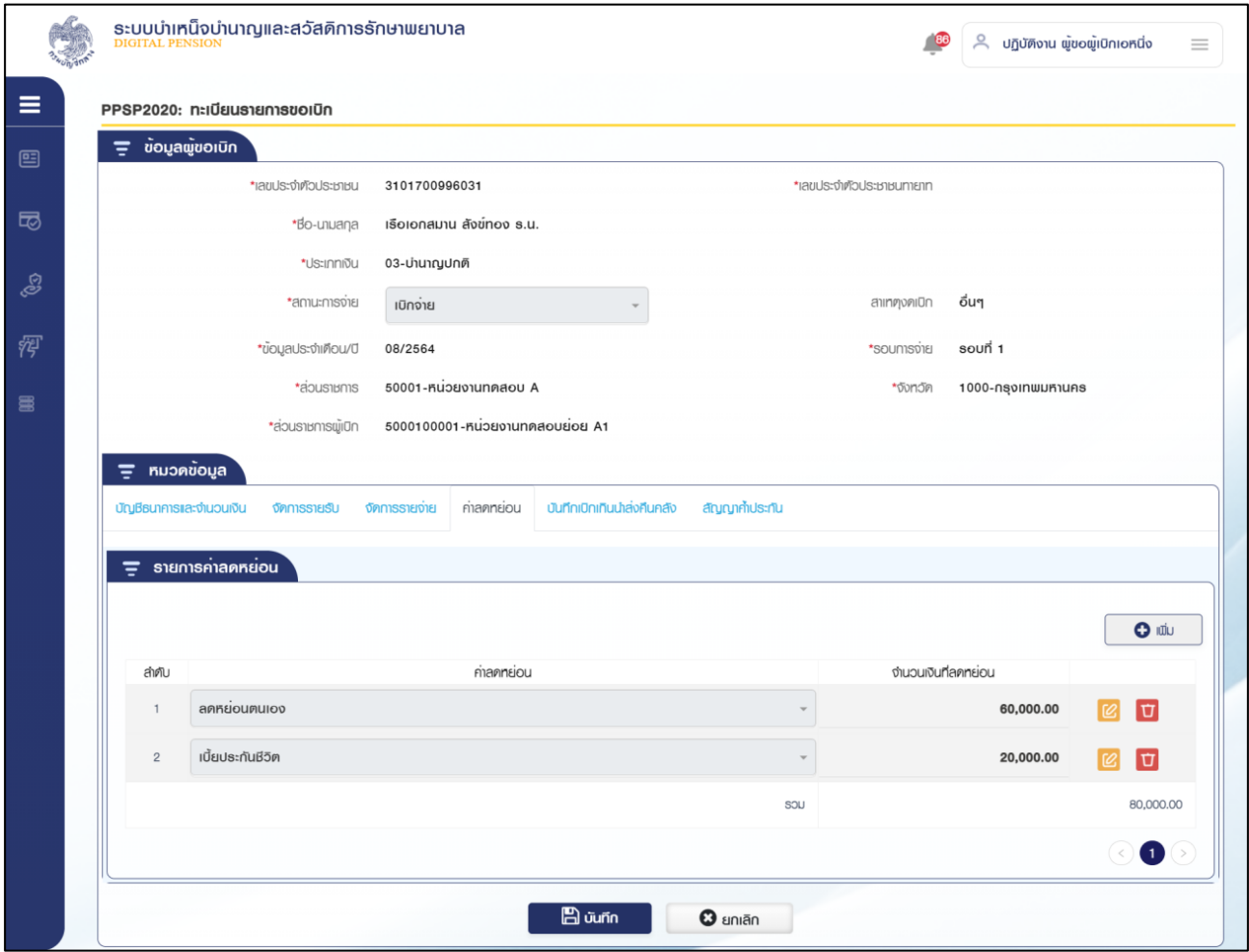
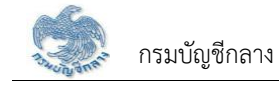

# 4.7. หมวดข้อมูล บันทึกเบิกเกินนำส่งคืนคลัง

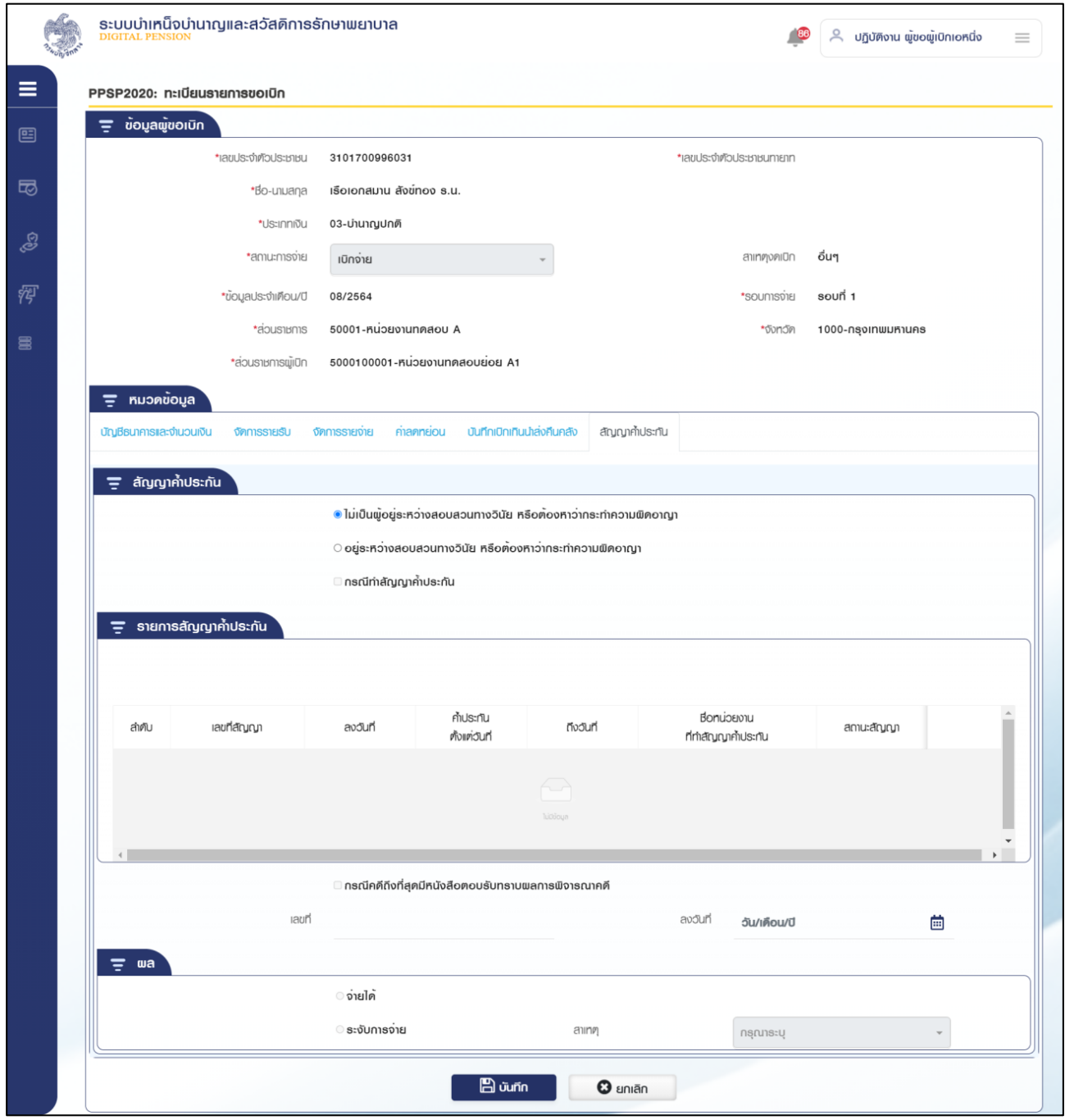

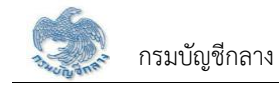

# 4.8. หมวดข้อมูล สัญญาค้ำประกัน

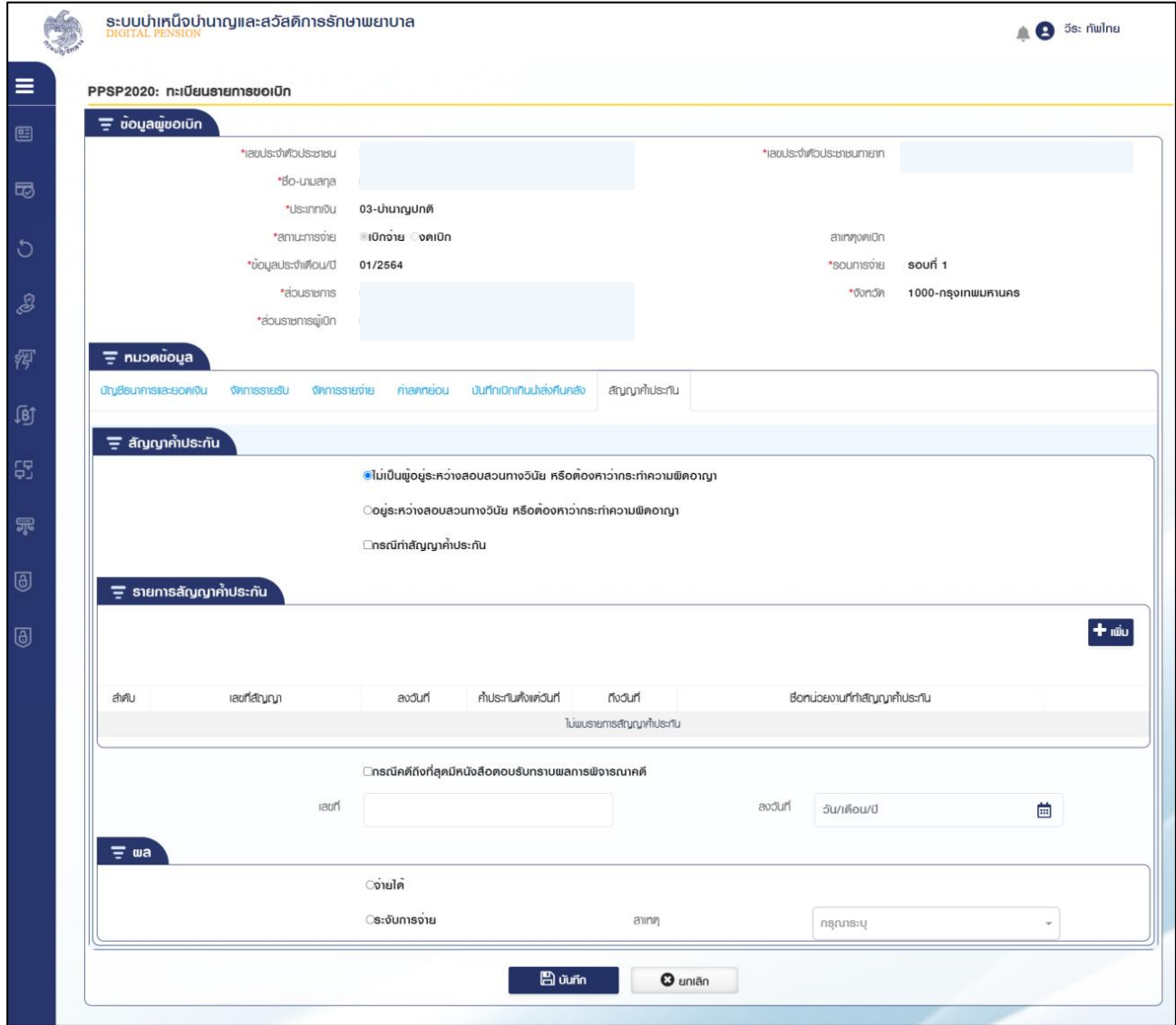

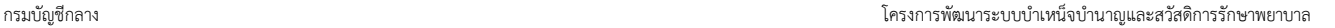

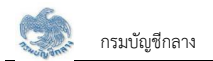

#### **2.12 PPSPǰìąđïĊ÷îøć÷Öćø×ĂēĂî÷šć÷**

<u>โปรแกรมนี้</u>สำหรับการตรวจสอบทะเบียนรายการขอโอนย้าย ส่วนราชการผู้เบิกทำตรวจสอบรายการขอโอนย้าย

#### <u>ขั้นตอนการทำงาน</u>

้การตรวจสอบทะเบียนรายการขอโอนย้าย มีหน้าจอและขั้นตอนการทำงานดังนี้

- 1. เลือก ระบบขอเบิกเงิน >> เลือกเมนู "ทะเบียนรายการขอโอนย้าย"
- 2. ระบบแสดงหน้าจอเงื่อนไขการค้นหาข้อมูลดังรูป

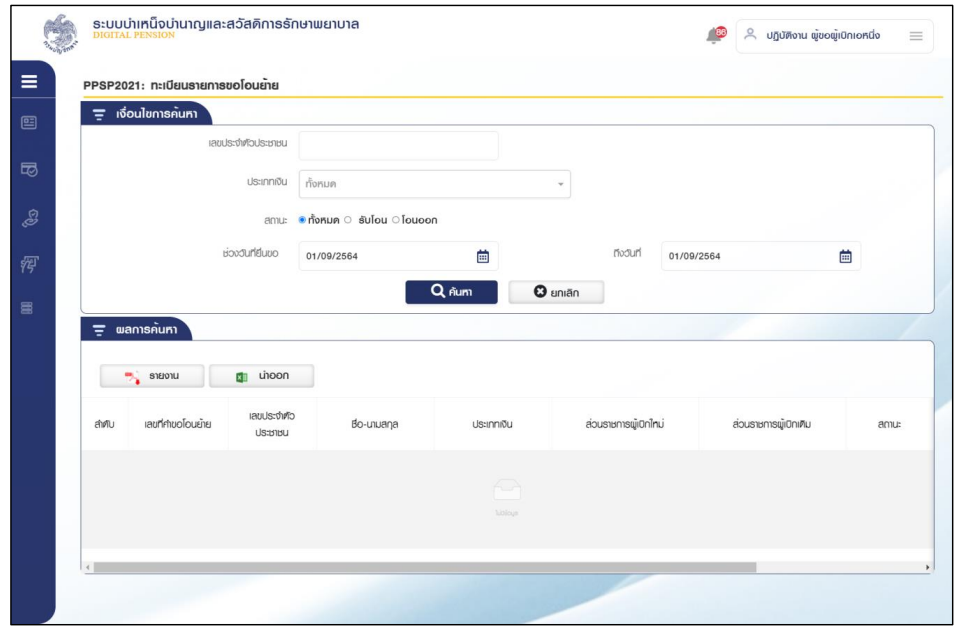

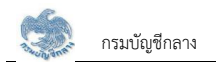

- 3. การค้นหาข้อมูล
	- 3.1 ระบุเงื่อนไขการค้นหาข้อมูล
	- 3.2 กดปุ่ม "ค้นหา" ระบบแสดงข้อมูลตามเงื่อนไขการค้นหา โดยแสดงในตารางข้อมูลผลการค้นหา
	- 3.3 กดปุ่ม "ยกเลิก" ระบบล้างข้อมูลเงื่อนไขการค้นหาที่เคยระบุไว้

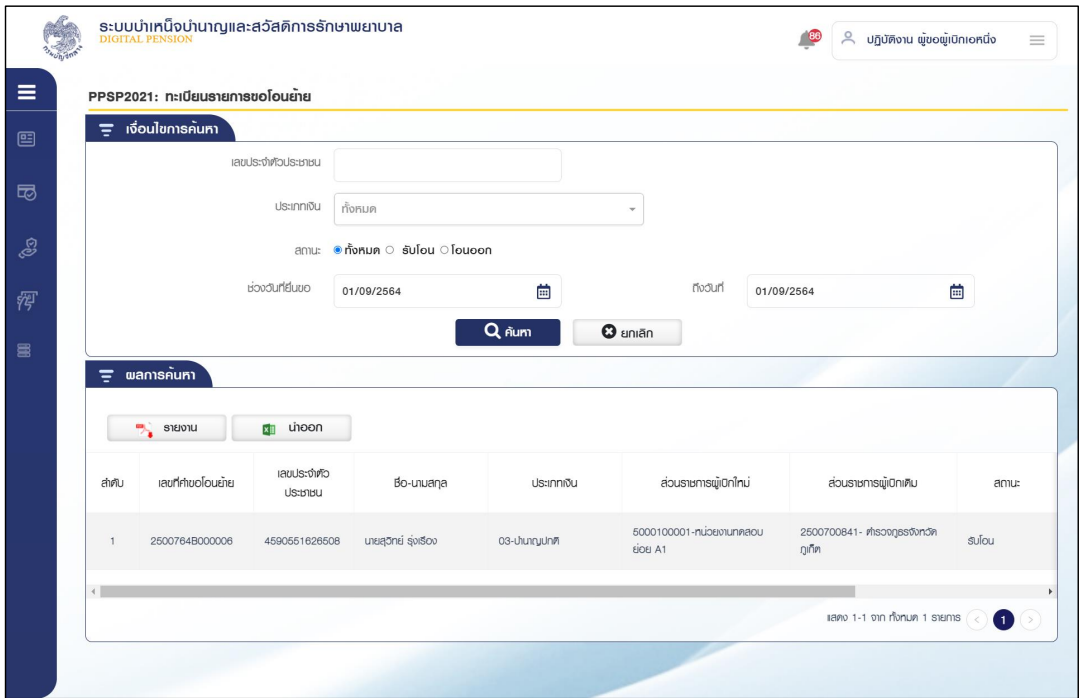

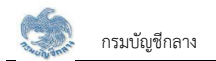

#### **2.13 PPSP2030 ēĀúéךĂöĎúĀîĊĚ**

์โปรแกรมนี้สำหรับการโหลดข้อมูลหนี้ ส่วนราชการผู้เบิกหรือส่วนราชการระดับกรมโหลดข้อมูลหนี้เพื่อใช้ในการประมวลผลรายการขอเบิก

#### <u>ขั้นตอนการทำงาน</u>

การโหลดข้อมูลหนี้ มีหน้าจอและขั้นตอนการทำงานดังนี้

- 1. เลือก ระบบขอเบิกเงิน >> เลือกเมนู "โหลดข้อมูลหนี้"
- 2. ระบบแสดงหน้าจอเงื่อนไขการค้นหาข้อมูลดังรูป

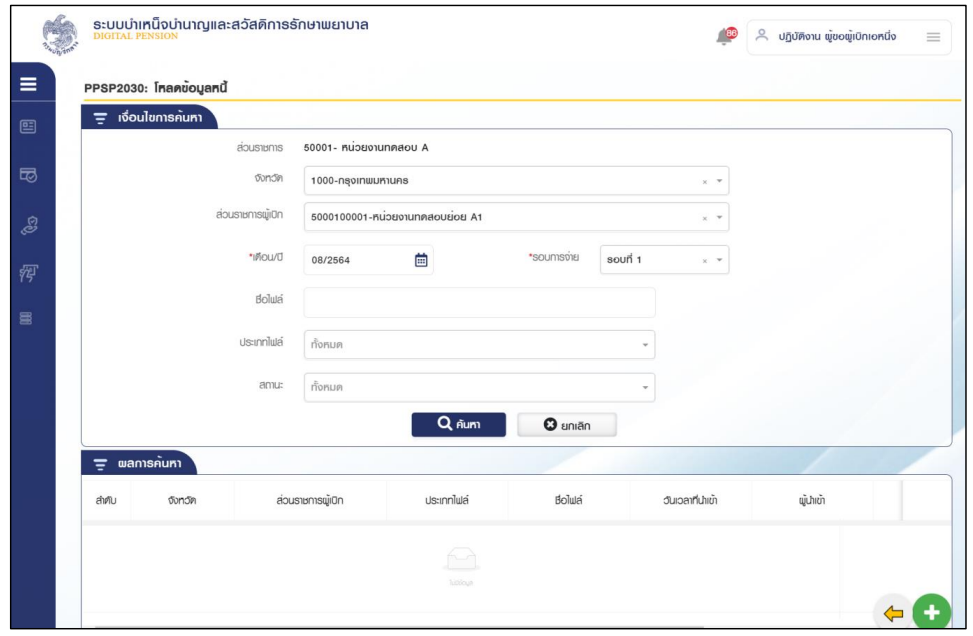

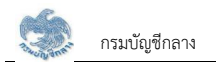

#### 3. การค้นหาข้อมูล

3.1 ระบุเงื่อนไขการค้นหาข้อมูล

3.2 กดปุ่ม "ค้นหา" ระบบแสดงข้อมูลตามเงื่อนไขการค้นหา โดยแสดงในตารางข้อมูลผลการค้นหา

3.3 กดปุ่ม "ยกเลิก" ระบบล้างข้อมูลเงื่อนไขการค้นหาที่เคยระบุไว้

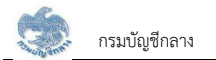

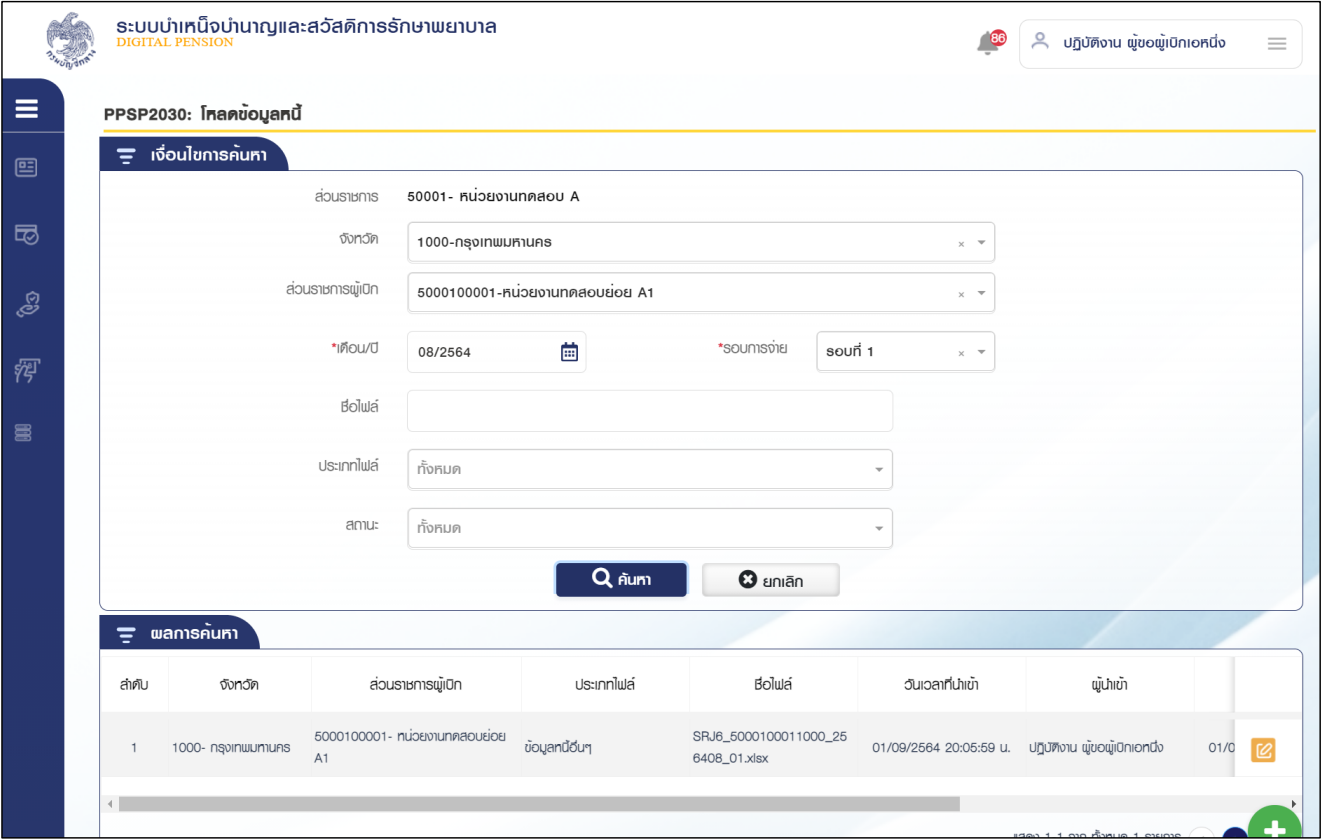

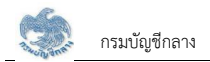

#### $\overline{\mathcal{S}}$ . โบตารางข้อมูลผลการค้นหา ระบบแสดงรายละเอียดข้อมูล ระบบบำเหน็จบำนาญและสวัสดิการรักษาพยาบาล<br><u>pigital PENsion</u>  $\beta$  ปฏิบัติงาน พ้ขอพ้เบิกเอหนึ่ง  $-86$  $\equiv$  $\equiv$ PPSP2030: โหลดข้อมูลหนี้  $=$   $\ddot{o}$  *u*  $\ddot{o}$  *u*  $\ddot{o}$  *u*  $\dddot{o}$  *u*  $\dddot{o}$  *u*  $\dddot{o}$  *u*  $\dddot{o}$  *u*  $\dddot{o}$  *u*  $\dddot{o}$  *u*  $\dddot{o}$  *u*  $\dddot{o}$  *u*  $\dddot{o}$  *u*  $\dddot{o}$  *u*  $\dddot{o}$  *u*  $\dddot{o}$  *u*  $\ddot{o}$  *u*  $\ddot{o}$  *u*  $\ddot{o}$  *u* 国  $50001 - 61000$ านทดสอบ A apus จังทวัด  $1000 -$  กรุงเทพมหานคร  $\overline{a}$ ส่วนราชการพัฒนา  $5000100001 - 511250110040115051$  A1 \*iñou/0 08/2564 \*soumspie  $s$ oun $\overrightarrow{1}$ ුලු \*us:innlula ข้อมูลหนี้อื่นๆ  $\times$   $\overline{\phantom{a}}$ 徑 暠 1 Download ไฟล์ข<sup>้</sup>อมูลหนี้บัจจุบัน 2 Upload ข้อมูลหนี้ประจำรอบการจ่าย 3 ตรวจสอบรูปแบบไฟล์ Formatilaะข้อมูลการหัก 4 ตรวจสอบผลการหักหนี้ หนี้  $\equiv$  4 ตรวจสอบพลการหักหนี้ SIEINIS ยอดทนี งานวนรายการที่ตกต้อง  $\overline{2}$ 2,070.00 งำนวนรายการที่ไม่ถูกต้อง  $0.00$  $\circ$ SOL  $\overline{2}$ 2,070,00 **√** ย้อนกลับ  $\Box$ ยืนยันพลการหักหนี้  $\frac{1}{26}$  คาวน์โหลดพลการหักหนึ่ คิกลับหน้าค้นหา

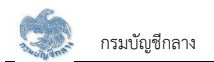

#### **2.14 PPSP2033 ïĆîìċÖךĂöĎúĀîĊĚ**

โปรแกรมนี้สำหรับการบันทึกข้อมูลหนี้ ส่วนราชการผู้เบิกหรือส่วนราชการระดับกรมทำบันทึกปรับปรุงข้อมูลหนี้

### <u>ขั้นตอนการทำงาน</u>

การตรวจสอบรายละเอียดหรือแก้ไขข้อมูลทะเบียนรายการขอเบิก มีหน้าจอและขั้นตอนการทำงานดังนี้

- 1. เลือก ระบบขอเบิกเงิน >> เลือกเมนู "บันทึกข้อมูลหนี้"
- 2. ระบบแสดงหน้าจอเงื่อนไขการค้นหาข้อมูลดังรูป

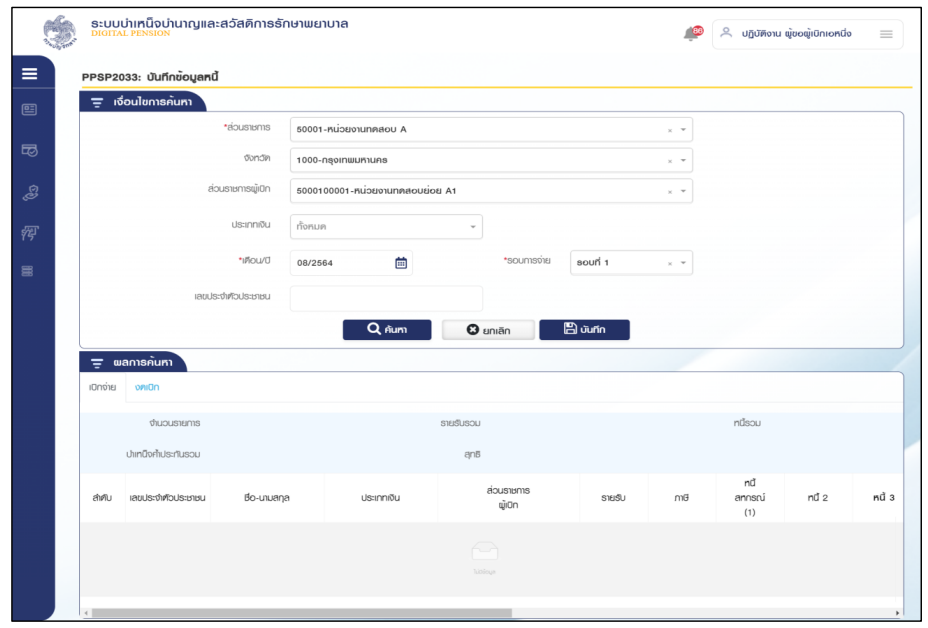

- 3. การค้นหาข้อมูล
	- 3.1 ระบุเงื่อนไขการค้นหาข้อมูล
	- 3.2 กดปุ่ม "ค้นหา" ระบบแสดงข้อมูลตามเงื่อนไขการค้นหา โดยแสดงในตารางข้อมูลผลการค้นหา
	- 3.3 กดปุ่ม "ยกเลิก" ระบบล้างข้อมูลเงื่อนไขการค้นหาที่เคยระบุไว้
		- 1) Tab เบิกจ่าย

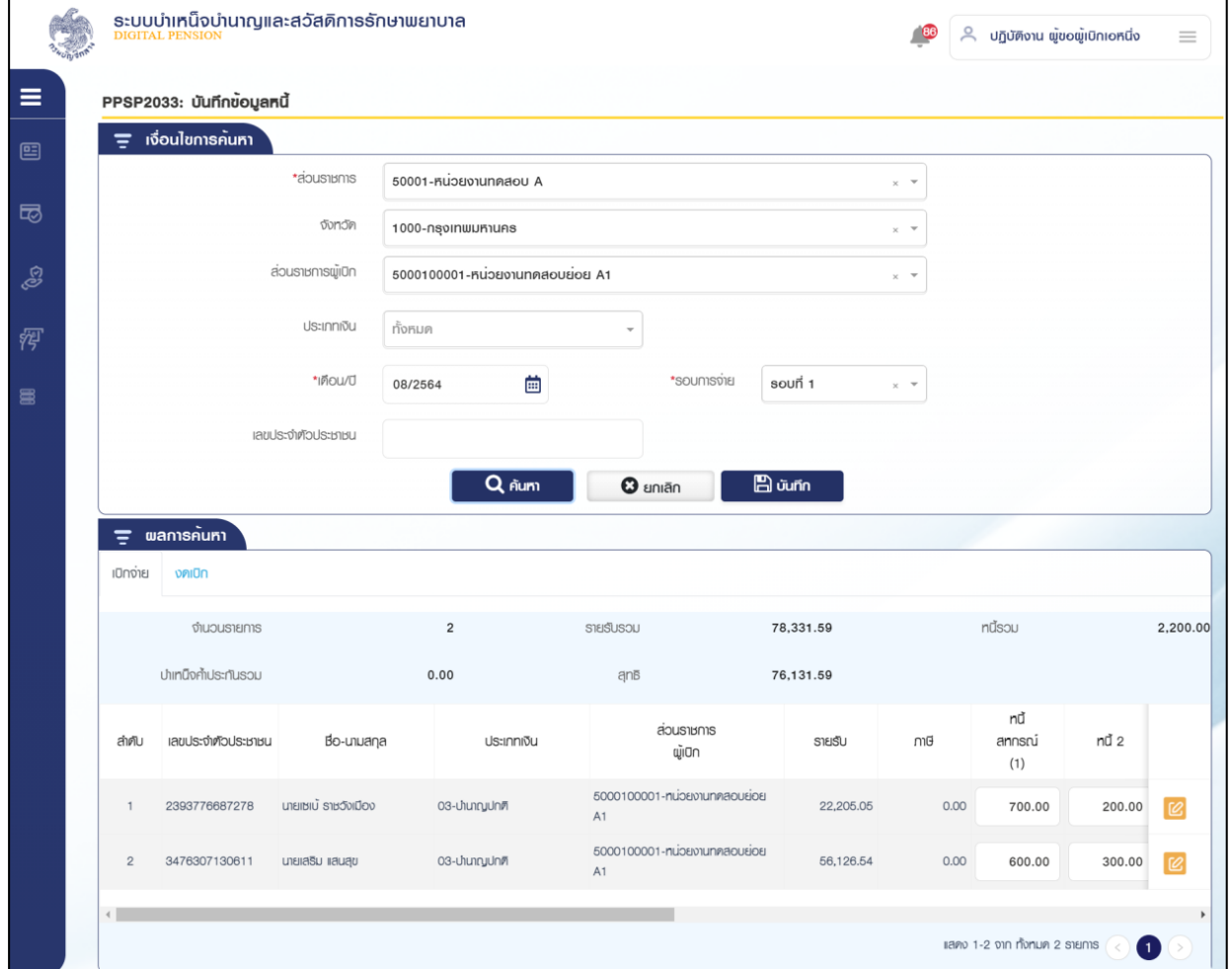

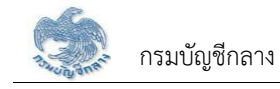

## 2) Tab งดเบิก

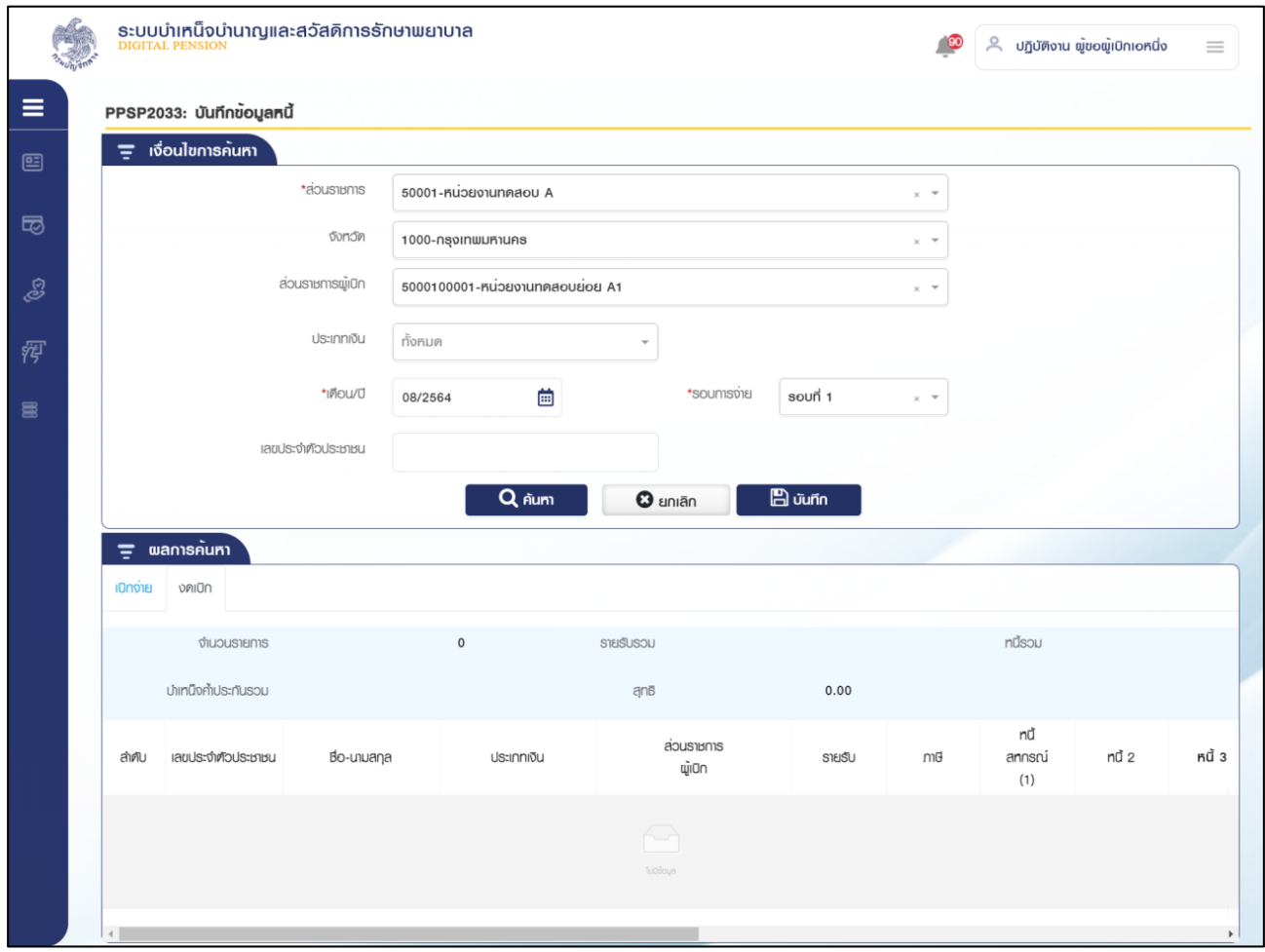

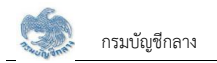

4. การแก้ไขข้อมูล

4.1. ผู้ใช้งานสามารถแก้ไขจำนวนหนี้ที่รายการที่ค้นหาขึ้นมาแล้วกดบันทึก

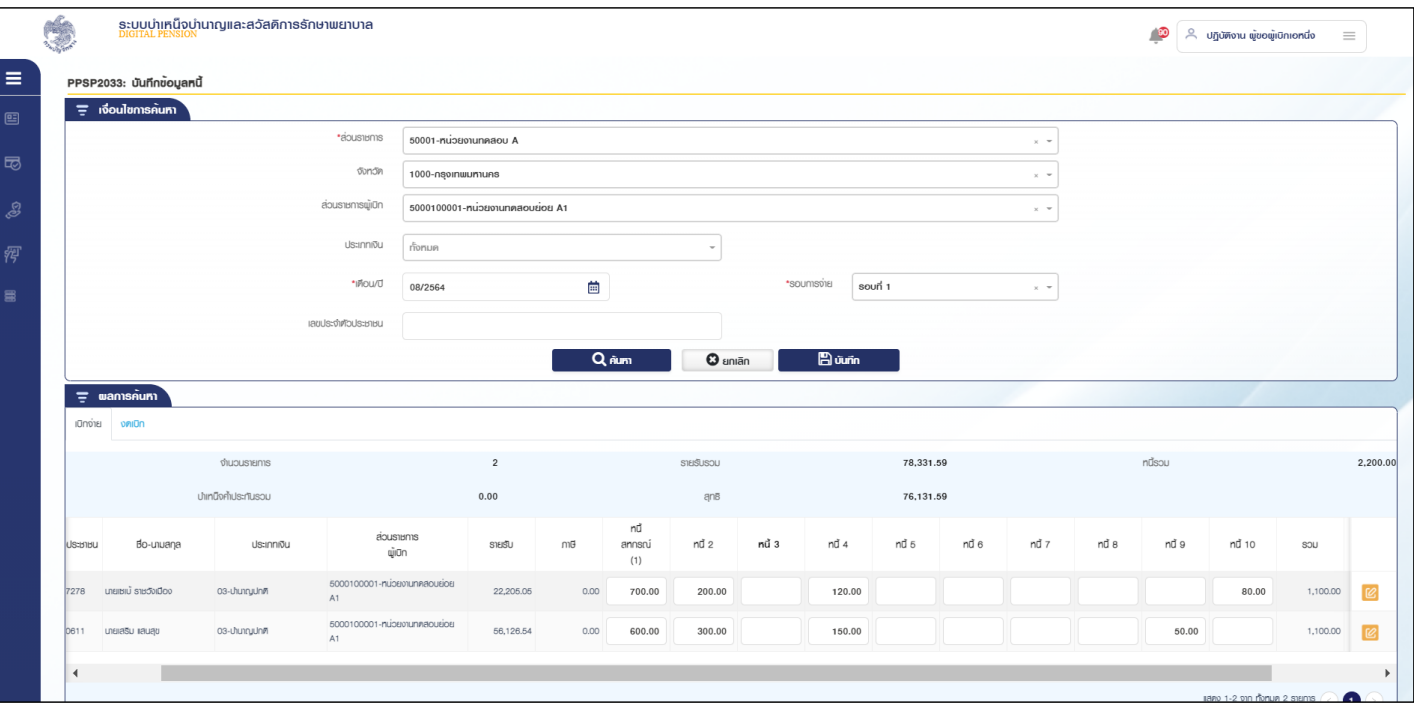

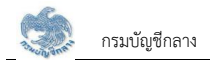

4.2. หรือกดปุ่ม  $\Box$ ในตารางข้อมูลผลการค้นหา ระบบแสดงหน้าจอรายละเอียดข้อมูล

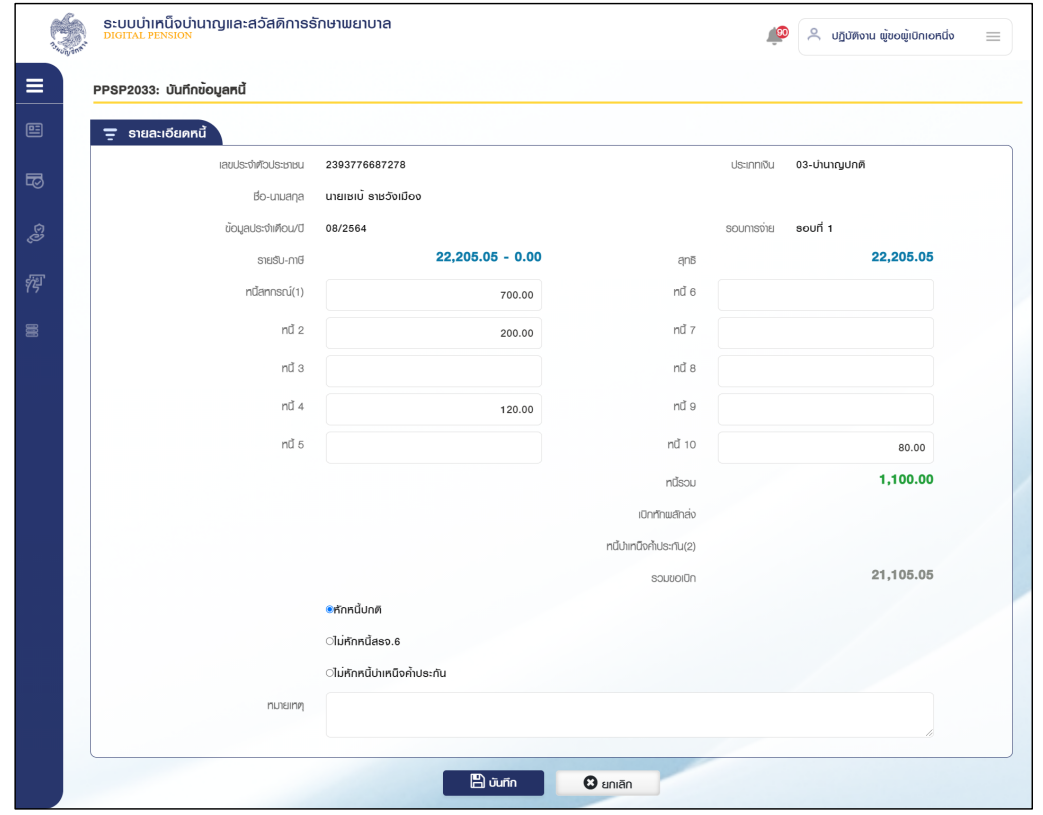

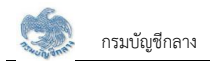

#### 2.15 PPSP2031 ตรวจสอบข้อมูลการผ่อนชำระหนี้บำเหน็จค้ำประกัน

โปรแกรมนี้สำหรับการตรวจสอบรายละเอียดบำเหน็จค้ำประกัน ส่วนราชการผู้เบิกทำการตรวจสอบข้อมูลการผ่อนชำระหนี้บำเหน็จค้ำประกัน

#### $\stackrel{ \rm \scriptscriptstyle w}{\rm \scriptscriptstyle w}$ ขึ้นตอนการทำงาน

การตรวจสอบรายละเอียดหรือแก้ไขข้อมูลทะเบียนรายการขอเบิก มีหน้าจอและขั้นตอนการทำงานดังนี้

- 1. เลือก ระบบขอเบิกเงิน >> เลือกเมนู "ตรวจสอบข้อมูลการผ่อนชำระหนี้บำเหน็จค้ำประกัน"
- 2. ระบบแสดงหน้าจอเงื่อนไขการค้นหาข้อมูลดังรูป

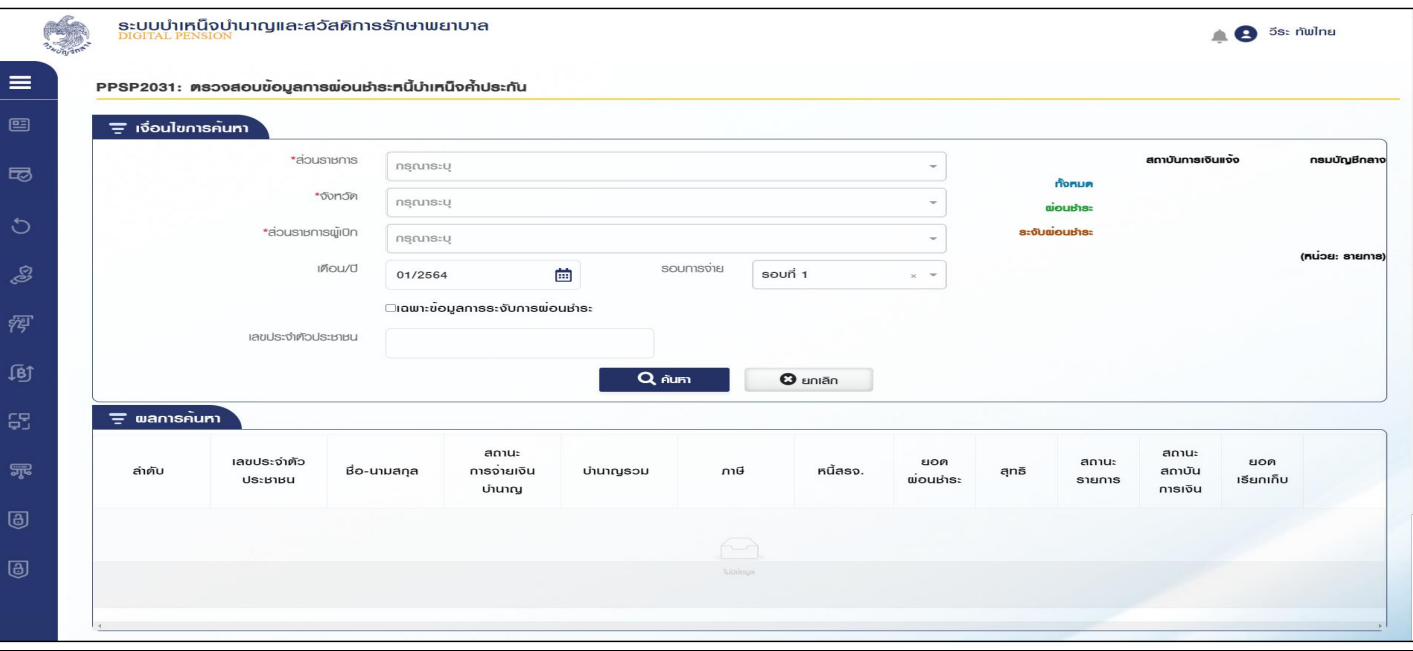

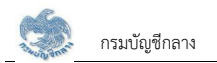

- 3. การค้นหาข้อมล
	- 3.1 ระบุเงื่อนไขการค้นหาข้อมูล
	- 3.2 กดปุ่ม "ค้นหา" ระบบแสดงข้อมูลตามเงื่อนไขการค้นหา โดยแสดงในตารางข้อมูลผลการค้นหา
	- 3.3 กดปุ่ม "ยกเลิก" ระบบล้างข้อมูลเงื่อนไขการค้นหาที่เคยระบุไว้
	- 3.4 กดปุ่ม $\left[\mathcal{C}\right]$  ในตารางข้อมูลผลการค้นหา ระบบแสดงรายละเอียดข้อมูล
- 4. การแก้ไขข้อมล
	- $\overline{\mathcal{L}}$  โบตารางข้อมูลผลการค้นหา ระบบแสดงหน้าจอรายละเอียดข้อมูล
	- 4.2 ระบุรายละเอียดข้อมูลที่ต้องการแก้ไข
		- 4.2.1 ส่วนราชการผู้เบิกบันทึกข้อมูล
			- 1) กดปุ่ม "บันทึก" ระบบแสดงข้อความยืนยันการบันทึกข้อมูลระบบแสดงข้อความ "ดำเนินการเรียบร้อย"
			- 2) กดปุ่ม "ยกเลิก" ระบบยกเลิกการทำรายการ

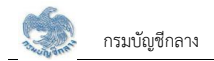

#### **2.16 PPSPǰïĆîìċÖǰPayin Slip îĈÿŠÜÙČîÙúĆÜ**

โปรแกรมนี้สำหรับการการบันทึก Pay-in Slip นำส่งคืนคลัง ส่วนราชการผู้เบิกเป็นผู้บันทึกกรณีที่มีการโอนเงินไม่สำเร็จและนำเงินคืนส่วนราชการระดับกรมเรียบร้อยแล้ว

#### <u>ขั้นตอนการทำงาน</u>

การบันทึก Pay-in Slip นำส่งคืนคลัง มีหน้าจอและขั้นตอนการทำงานดังนี้

- 1. เลือก ระบบขอเบิกเงิน >> เลือกเมนู "บันทึก Pay-in Slip นำส่งคืนคลัง"
- 2. ระบบแสดงหน้าจอเงื่อนไขการค้นหาข้อมูลดังรูป

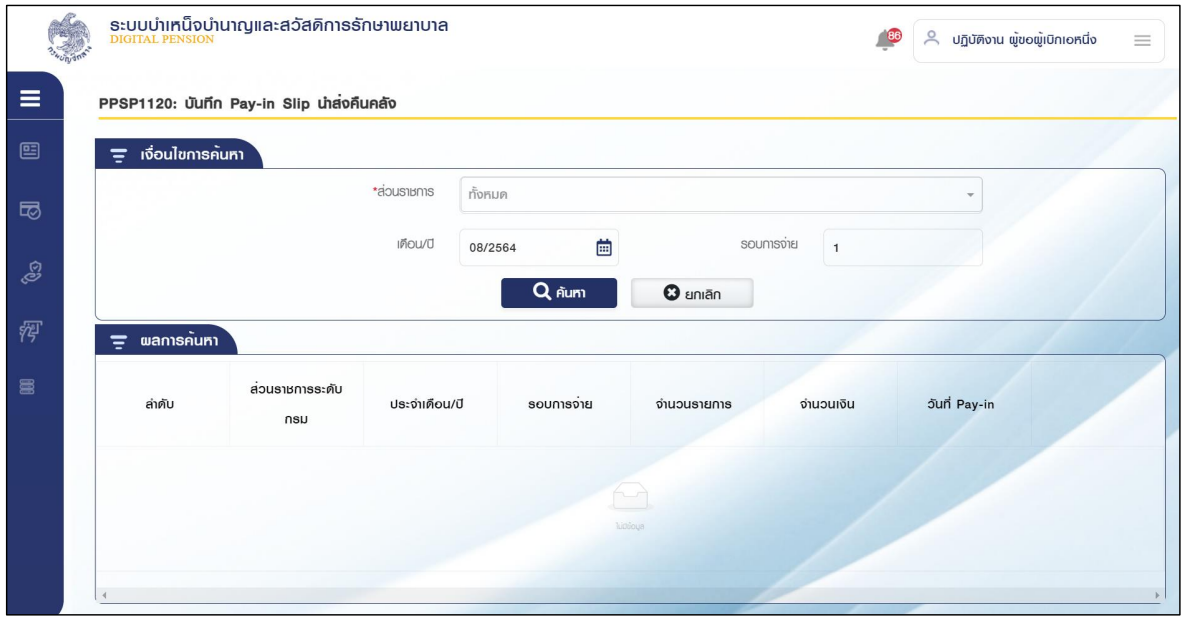

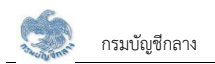

3. การค้นหาข้อมล

3.1 ระบุเงื่อนไขการค้นหาข้อมูล กดปุ่ม "ค้นหา" ระบบแสดงข้อมูลตามเงื่อนไขการค้นหา โดยแสดงในตารางข้อมูลผลการค้นหา

- 3.2 กดปุ่ม "ยกเลิก" ระบบล้างข้อมูลเงื่อนไขการค้นหาที่เคยระบุไว้
- 4. การแก้ไขข้อมูล
	- 4.1 กดปุ่ม 24 ในตารางข้อมูลผลการค้นหา ระบบแสดงหน้าจอรายละเอียดข้อมูล
	- 4.2 ระบุรายละเอียด Pay-in Slip ส่วนราชการผู้เบิก เป็นผู้บันทึกข้อมูล
		- 1) กดปุ่ม "บันทึก" ระบบแสดงข้อความยืนยันการบันทึกข้อมูลระบบแสดงข้อความ "ดำเนินการเรียบร้อย"
		- 2) กดปุ่ม "ยกเลิก" ระบบยกเลิกการทำรายการ

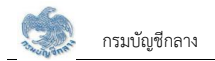

#### **2.17 PPSPǰïĆîìċÖ×ĂĒÖšĕ×ךĂöĎúÿŠüîøćßÖćø**

<u>โปรแกรมนี้สำหรับการบันทึกขอแก้ไขข้อมูลส่วนราชการ ส่วนราชการระดับกรมบันทึกคำขอแก้ไข</u>

### <u>ขั้นตอนการทำงาน</u>

การบันทึกขอแก้ไขข้อมูลส่วนราชการ มีหน้าจอและขั้นตอนการทำงานดังนี้

- 1. เลือก ระบบขอเบิกเงิน >> เลือกเมนู "บันทึกขอแก้ไขข้อมูลส่วนราชการ"
- 2. ระบบแสดงหน้าจอเงื่อนไขการค้นหาข้อมูลดังรูป

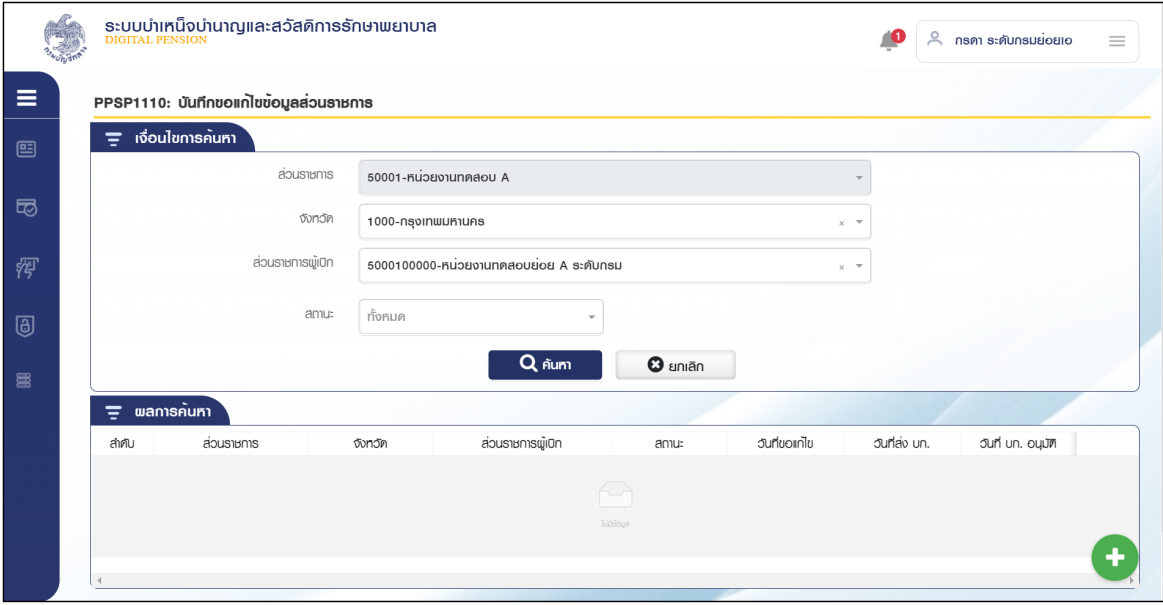

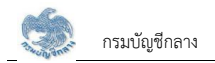

3. การเพิ่มข้อมูล

 $3.1$  กดปุ่ม $\bigoplus$  ระบบแสดงหน้าจอระบุรายละเอียดข้อมูล

3.2 ระบุ ส่วนราชการ จังหวัดและส่วนราชการผู้เบิก

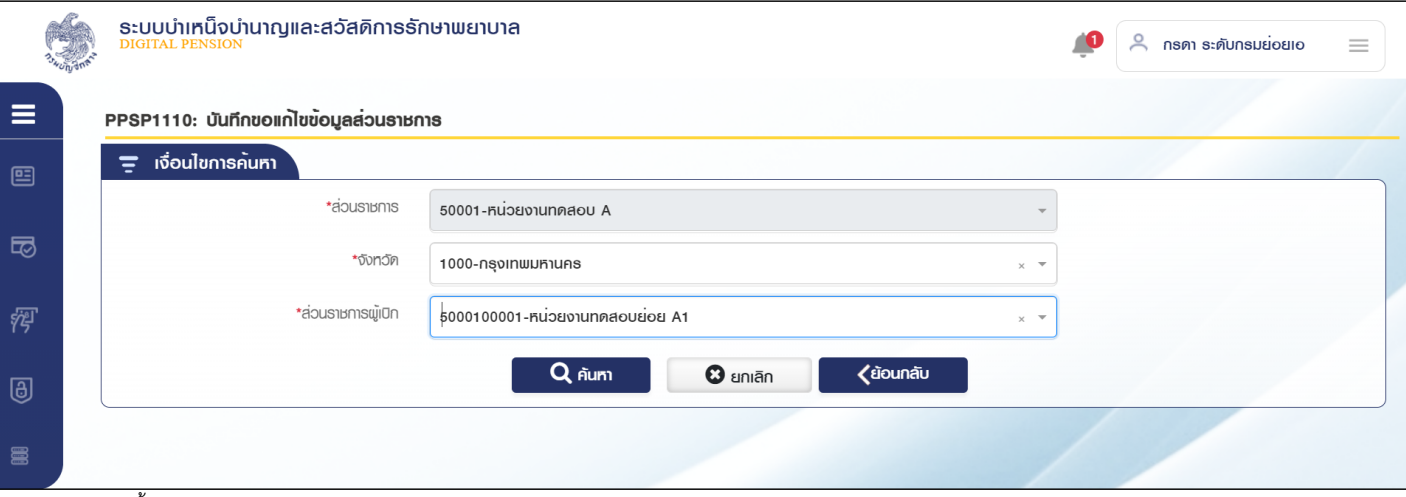

- 3.3 จากนั้นกดปุ่ม "ค้นหา" ระบบค้นหาข้อมูลจากระบบข้อมูลตารางมาตรฐาน
	- 3.3.1 ระบบค้นหาข้อมูลจากระบบข้อมูลตารางมาตรฐาน

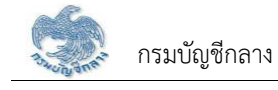

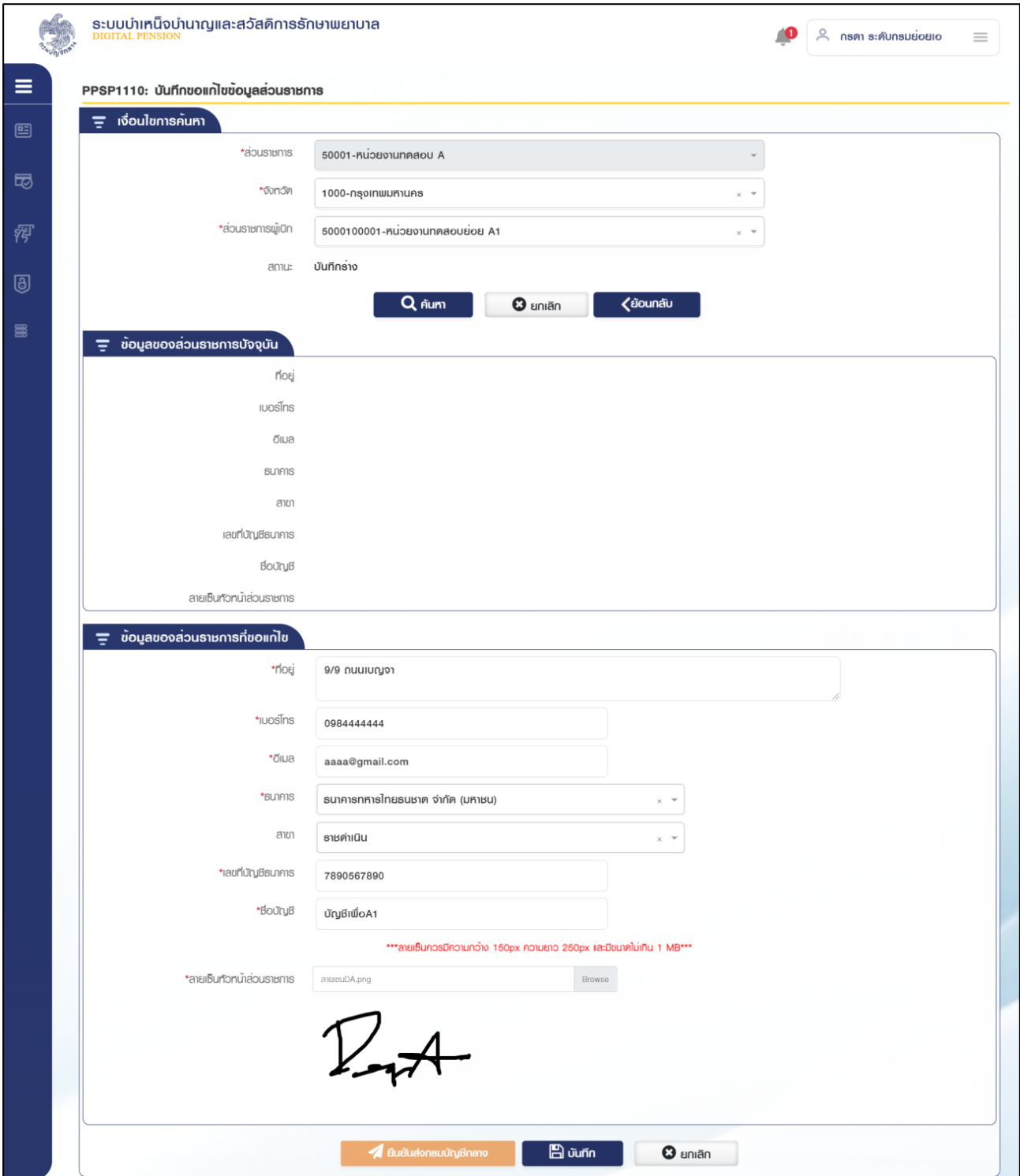

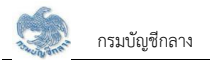

3.3.2 กดปุ่ม "อนุมัติ" ระบบแสดงข้อความยืนยันการอนุมัติข้อมูล "ท่านต้องการทำรายการหรือไม่"

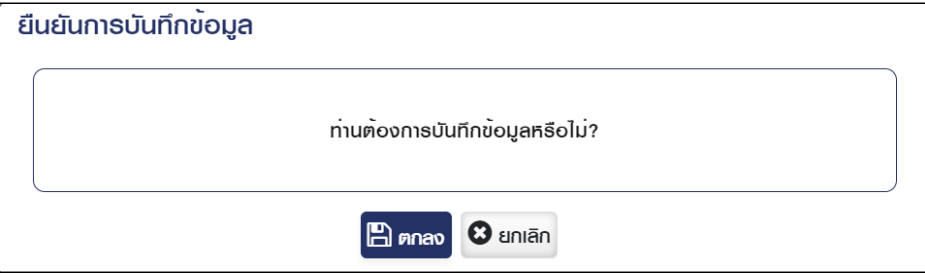

3.3.3 กดปุ่ม "ตกลง" ระบบแสดงข้อความ "ดำเนินการเรียบร้อย"

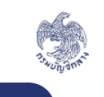

ระบบบำเหน็จบำนาญและสวัสดิการรักษาพยาบาล<br><u>pigital Pension</u>

 $\blacktriangledown$  คำเนินการเรียบร้อย

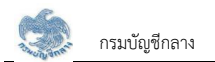

4. การค้นหาข้อมล

4.1 ระบุเงื่อนไขการค้นหาข้อมูล

4.2 กดปุ่ม "ค้นหา" ระบบแสดงข้อมูลตามเงื่อนไขการค้นหา โดยแสดงในตารางข้อมูลผลการค้นหา

- 4.3 กดปุ่ม "ยกเลิก" ระบบล้างข้อมูลเงื่อนไขการค้นหาที่เคยระบุไว้
- 5. การแก้ไขข้อมูล

5.1 กดปุ่ม  ${}^{{\color{red}\mathscr{C}}}$ . ในตารางข้อมูลผลการค้นหา ระบบแสดงหน้าจอรายละเอียดข้อมูล

5.2 ระบุรายละเอียดข้อมูลที่ต้องการแก้ไข ส่วนราชการระดับกรม เป็นผู้บันทึกข้อมูล ขั้นตอนของเรื่อง คือ บันทึกร่าง

- 1) กดปุ่ม "บันทึก" ระบบแสดงข้อความยืนยันการบันทึกข้อมูลระบบแสดงข้อความ "ดำเนินการเรียบร้อย"
- 2) กดป่ม "ยกเลิก" ระบบยกเลิกการทำรายการ

5.3 เมื่อส่วนราชการระดับกรมตรวจสอบข้อมูลถูกต้องแล้ว กดปุ่ม "ยืนยันส่งกรมบัญชีกลาง" ระบบแสดงข้อความ "ดำเนินการเรียบร้อย"

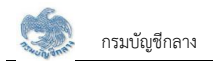

#### 2.18 PPSP1111 อนุมัติขอแก้ไขข้อมูลส่วนราชการ

โปรแกรมนี้สำหรับการอนุมัติขอแก้ไขข้อมูลส่วนราชการ เมื่อส่วนราชการผู้เบิกตรวจสอบและยืนยันส่งกรมบัญชีกลางอนุมัติแล้ว กรมบัญชีกลางทำการอนุมัติคำขอแก้ไข ข้อมูลส่วนราชการ

#### <u>ขั้นตอนการทำงาน</u>

การอนุมัติขอแก้ไขข้อมูลส่วนราชการ มีหน้าจอและขั้นตอนการทำงานดังนี้

- 1. เลือก ระบบขอเบิกเงิน >> เลือกเมนู "อนุมัติขอโอนย้ายส่วนราชการผู้เบิก"
- 2. ระบบแสดงหน้าจอเงื่อนไขการค้นหาดังรูป

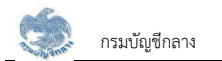

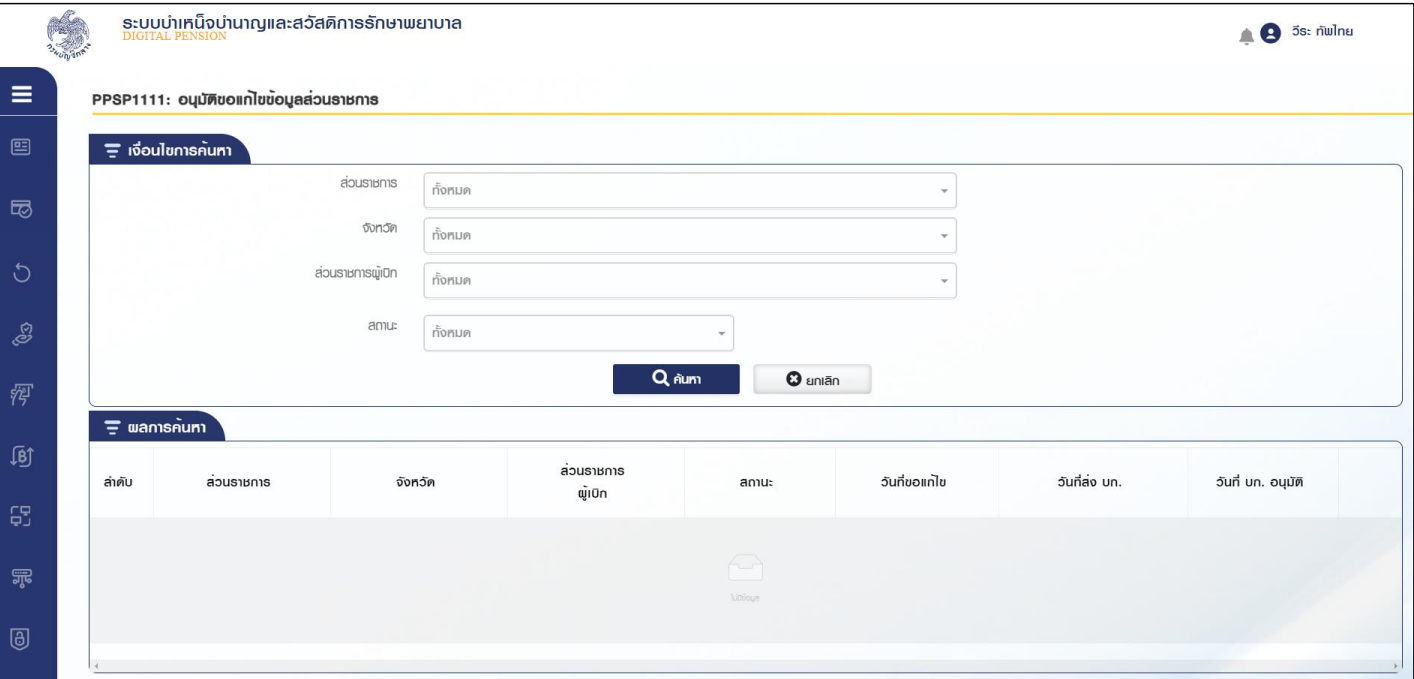

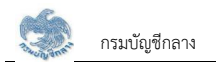

- 3. การค้นหาข้อมล
	- 3.1 ระบุเงื่อนไขการค้นหาข้อมูล
	- 3.2 กดปุ่ม "ค้นหา" ระบบแสดงข้อมูลตามเงื่อนไขการค้นหา โดยแสดงในตารางข้อมูลผลการค้นหา
	- 3.3 กดปุ่ม "ยกเลิก" ระบบล้างข้อมูลเงื่อนไขที่เคยระบุไว้
- 4. การตรวจสอบรายละเอียดข้อมูล อนุมัติและไม่อนุมัติ
	- $\frac{1}{2}$ กดปุ่ม  $\frac{1}{2}$ ในตารางข้อมูลผลการค้นหา ระบบแสดงหน้าจอรายละเอียดข้อมูล
	- 4.2 เลือก Tab อนมัติ ข้อมูล ระบบแสดงข้อมูลวันที่ปัจจุบัน อัปโหลดลายเซ็นแล้วกดปุ่ม "อนมัติ" ระบบแสดงข้อความ "ท่านต้องการทำรายการหรือไม่"
		- 4.2.1 กดปุ่ม "ตกลง" เมื่อต้องการส่งข้อมูล
		- 4.2.2 กดป่ม "ยกเลิก" ระบบยกเลิกการทำรายการ
	- 4.3 เลือก Tab ไม่อนุมัติ ระบุสาเหตุการไม่อนุมัติและรายละเอียด กดปุ่ม "ไม่อนุมัติ" ระบบแสดงข้อความ "ท่านต้องการทำรายการหรือไม่"
		- 4.3.1 กดปุ่ม "ตกลง" เมื่อต้องการไม่อนุมัติ
		- 4.3.2 กดป่ม "ยกเลิก" ระบบยกเลิกการทำรายการ

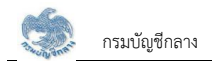

#### **2.19 PPSP3011 êøüÝÿĂïÖćø×ĂđïĉÖđÜĉî×ĂÜÿŠüîøćßÖćøñĎšđïĉÖ**

โปรแกรมนี้สำหรับการตรวจสอบรายการขอเบิกเงินของส่วนราชการผู้เบิก ส่วนราชการระดับกรมทำการตรวจสอบและอนุมัติหรือส่งคืนรายขอเบิกของส่วนราชการผู้เบิก

#### <u>ขั้นตอนการทำงาน</u>

การตรวจสอบรายการขอเบิกเงินของส่วนราชการผู้เบิก มีหน้าจอและขั้นตอนการทำงานดังนี้

- 1. เลือก ระบบขอเบิกเงิน >> เลือกเมนู "ตรวจสอบรายการขอเบิกเงินของส่วนราชการผู้เบิก"
- 2. ระบบแสดงหน้าจอเงื่อนไขการค้นหาข้อมูลดังรูป

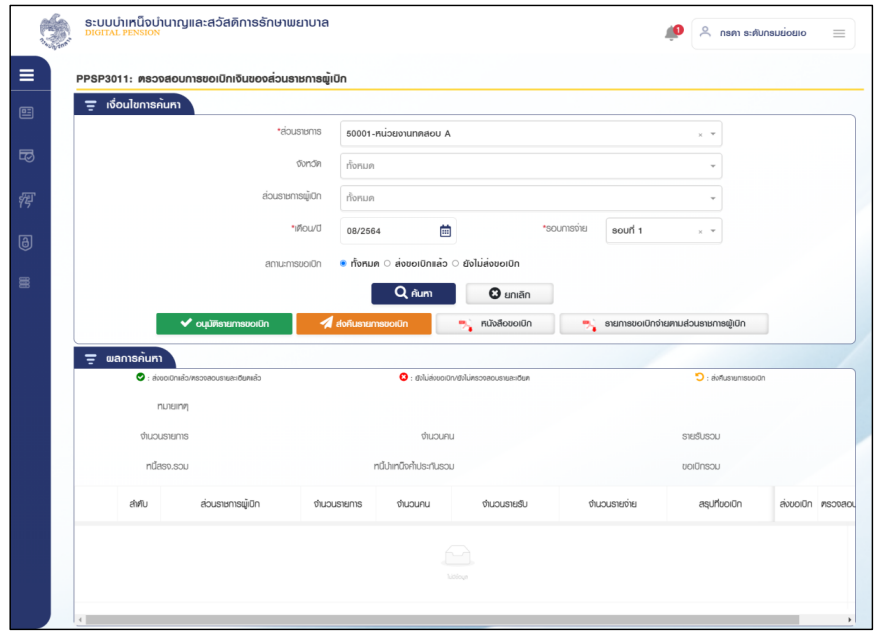

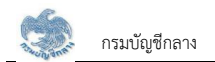

- 3. การค้นหาข้อมูล
	- 3.1 ระบุเงื่อนไขการค้นหาข้อมูล
	- 3.2 กดปุ่ม "ค้นหา" ระบบแสดงข้อมูลตามเงื่อนไขการค้นหา โดยแสดงในตารางข้อมูลผลการค้นหา
	- 3.3 กดปุ่ม "ยกเลิก" ระบบล้างข้อมูลเงื่อนไขการค้นหาที่เคยระบุไว้

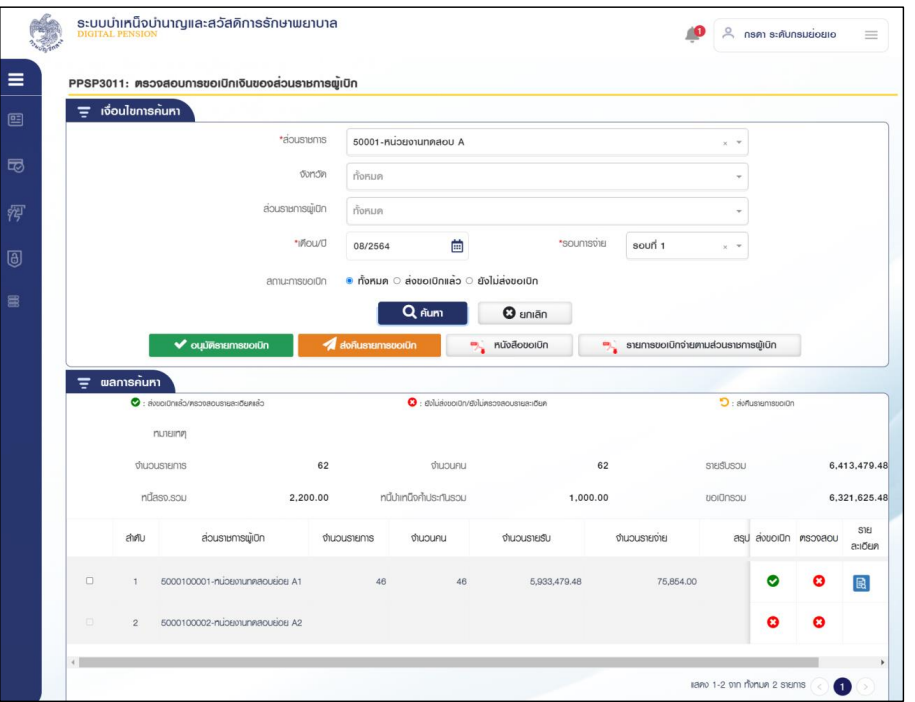

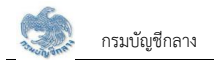

# 3.4 กดปุ่ม <mark>โฉิ่</mark> ในตารางข้อมูลผลการค้นหา ระบบแสดงรายละเอียดข้อมูล

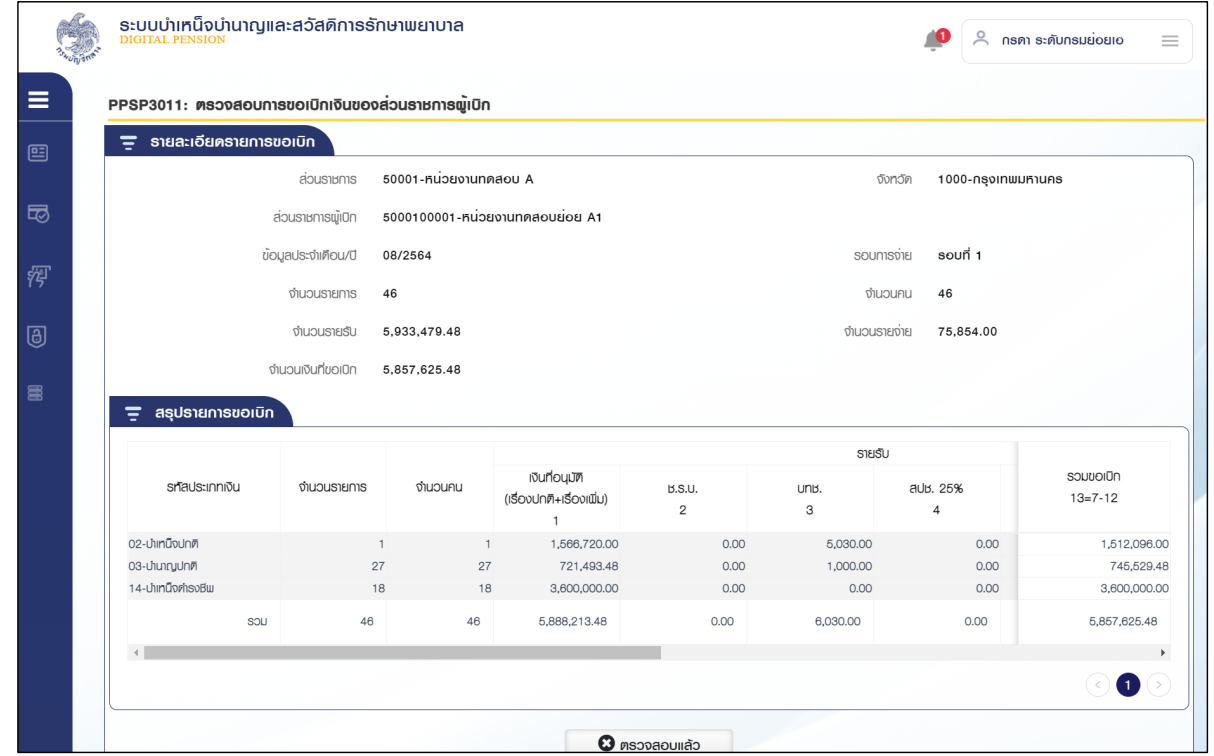

3.5 กดปุ่ม ตรวจสอบแล้ว เพื่อกลับสู่หน้าจอค้นหา

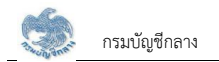

- 4. การตรวจสอบและอนุมัติรายการขอเบิก
	- 4.1 กดปุ่ม "อนุมัติรายการขอเบิก"

กรณีส่วนราชการผู้เบิกบางหน่วย ยังไม่ดำเนินการส่งข้อมูลขอเบิกให้ส่วนราชการระดับกรม ระบบแสดงข้อความแจ้งเตือนดังรูป

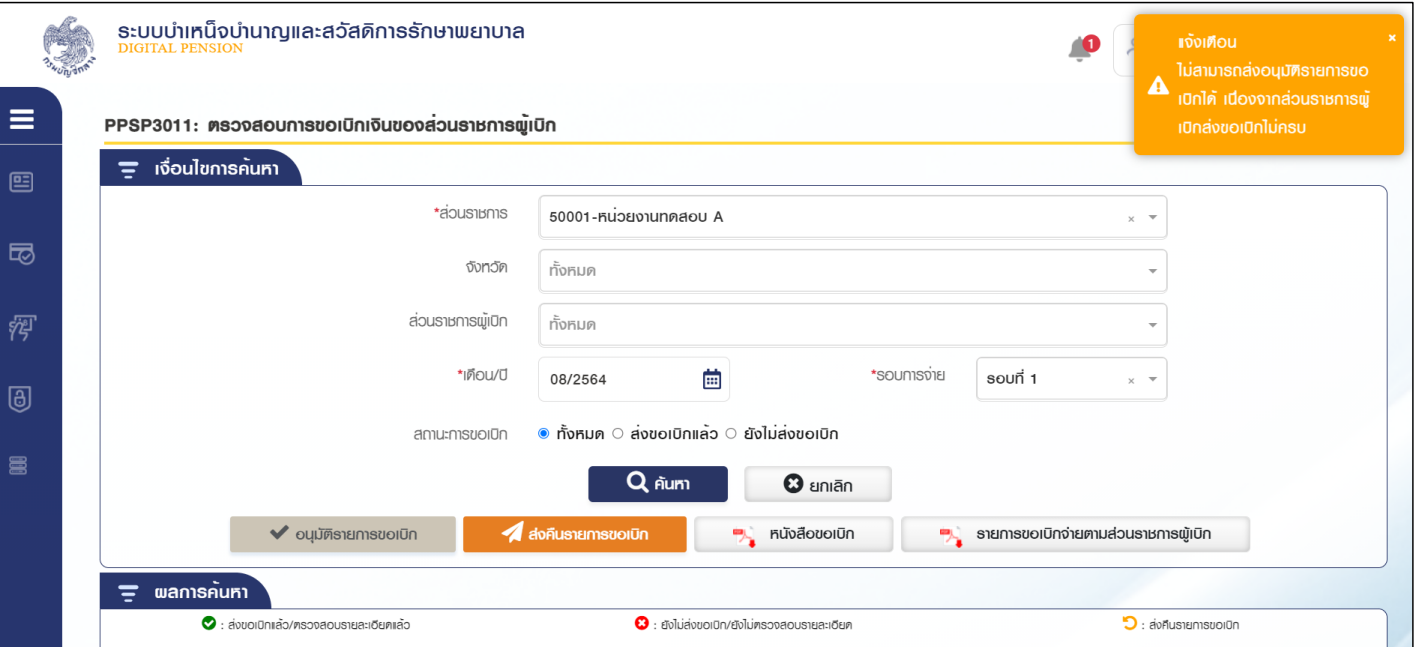

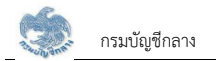

4.2 กดปุ่ม "ส่งคืนรายการขอเบิก"

<sub>1)</sub> กรณีไม่ได้เลือกส่วนราชการผู้เบิกที่ต้องการส่งคืน ระบบแสดงข้อความแจ้งเตือนดังรูป

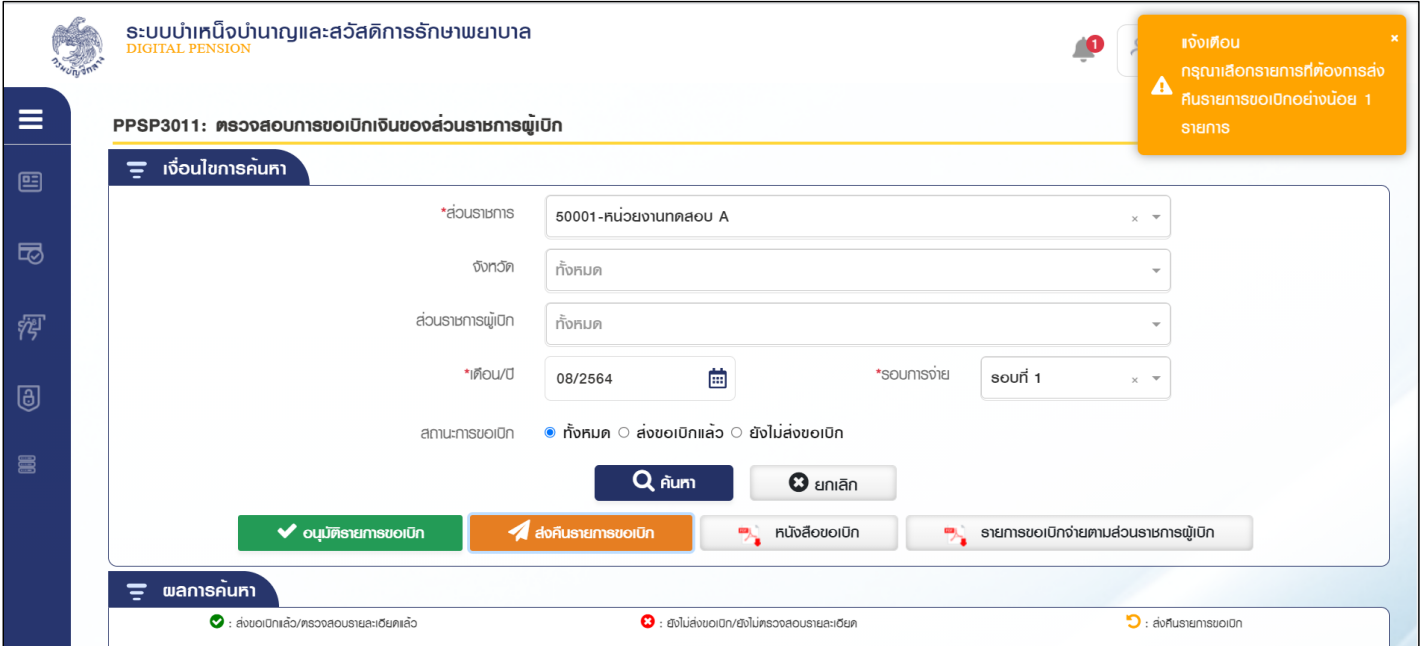

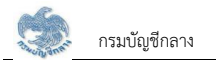

2) กรณีเลือกส่วนราชการผู้เบิกที่ต้องการส่งคืน ดังรูป

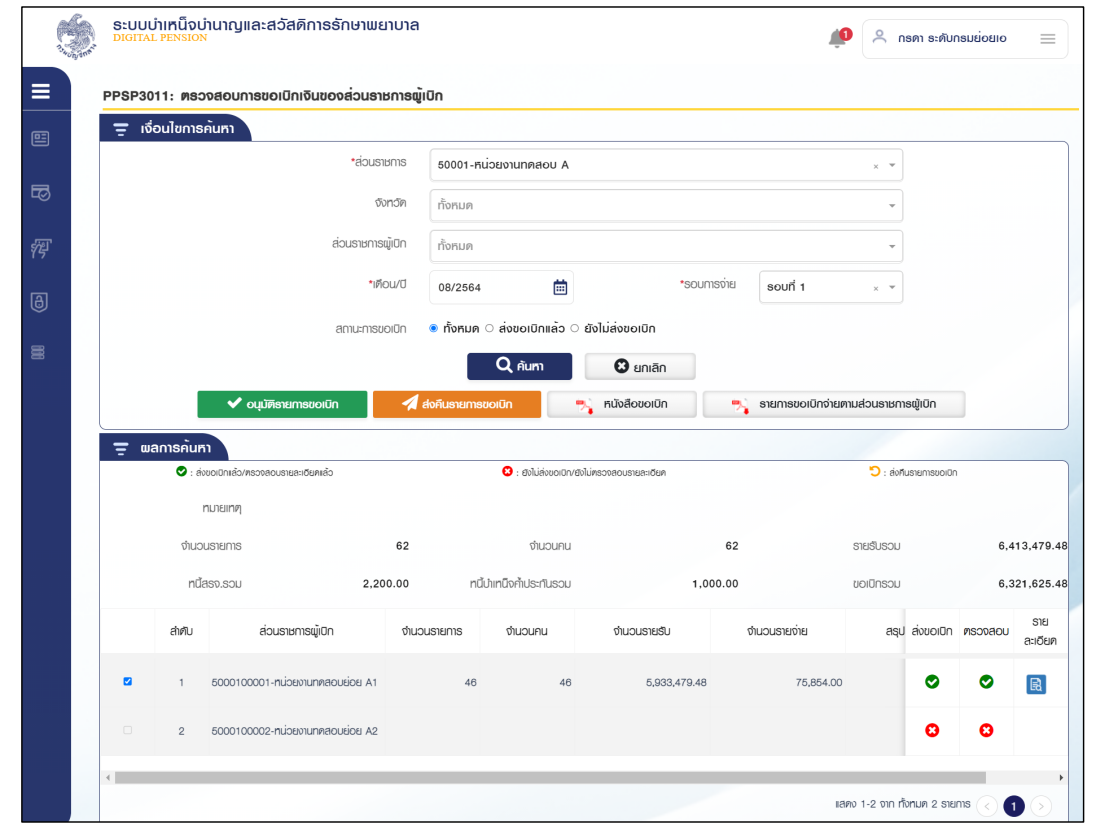

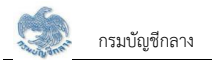

3) กดปุ่ม "ส่งคืนรายการขอเบิก" ระบบแสดงข้อความยืนยันการส่งคืนข้อมูล

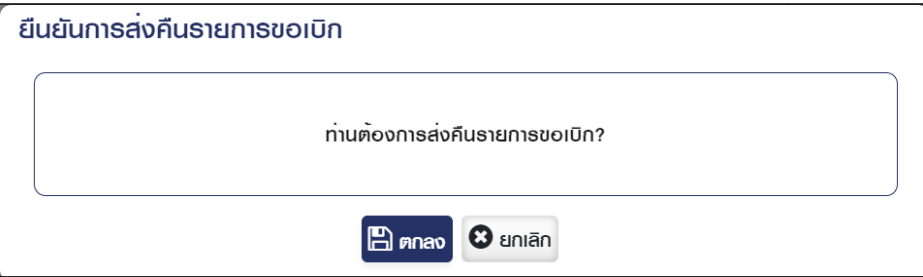

4) ระบบกล่องข้อความ ระบุสาเหตุการส่งคืน"

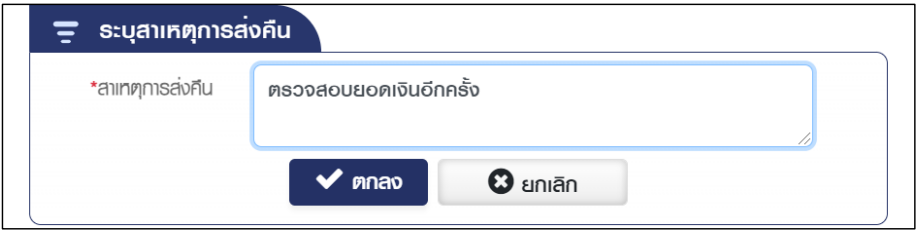

5) กดปุ่ม "ตกลง" ระบบแสดงข้อความ "ดำเนินการเรียบร้อย"

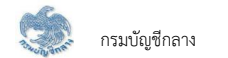

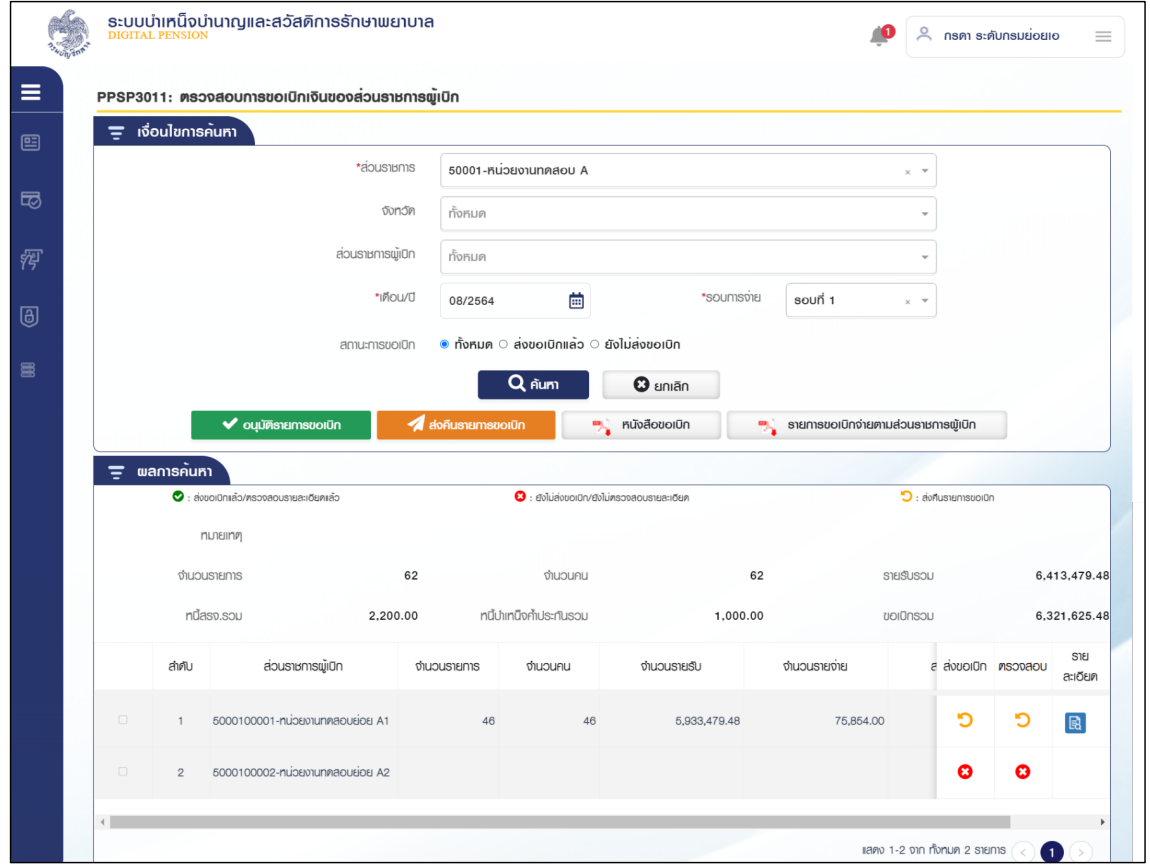

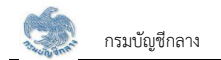

4.3 ส่วนราชการผู้เบิกตรวจสอบรายการส่งคืนที่โปรแกรม PPSP2010 จัดการรายการขอเบิกประจำรอบการจ่าย ทำการแก้ไขและยืนยันส่งส่วนราชการระดับกรมอีกครั้ง

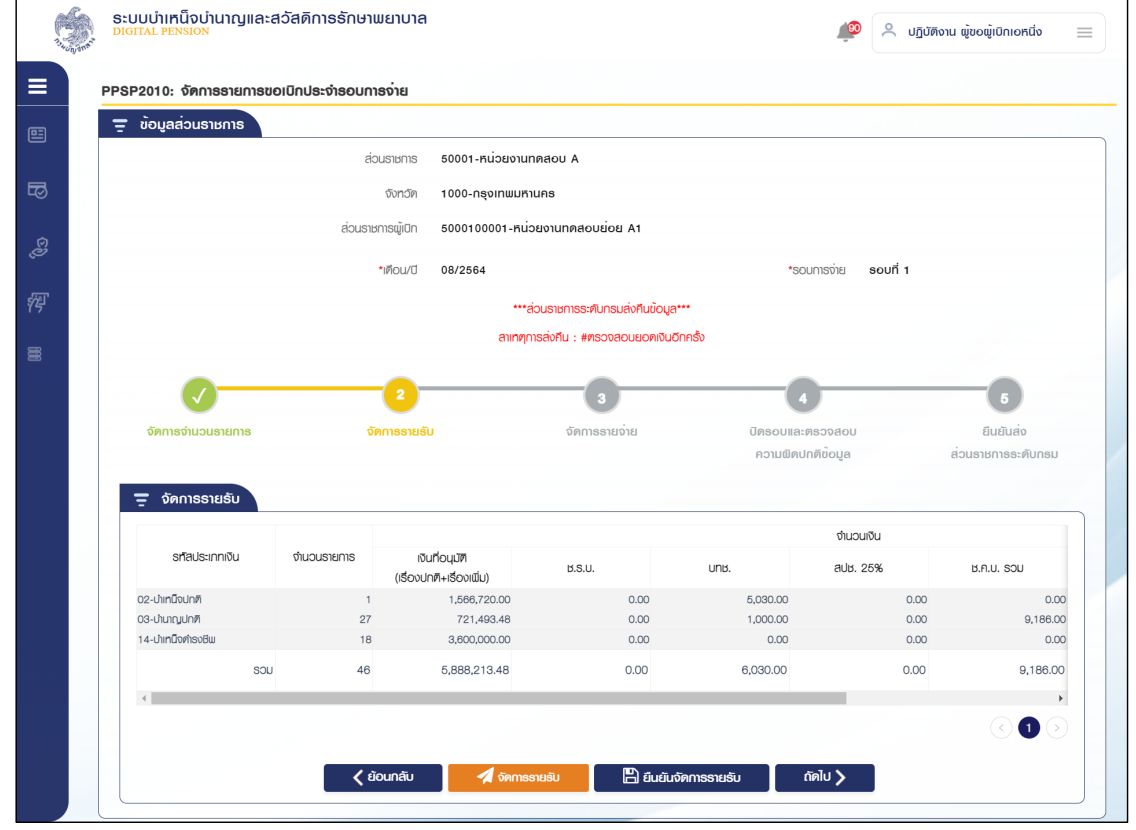

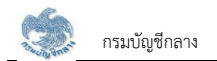

4.4 ส่วนราชการระดับกรม กดปุ่ม "ค้นหา" ระบบแสดงข้อมูลตามเงื่อนไขการค้นหา โดยแสดงในตารางข้อมูลผลการค้นหา

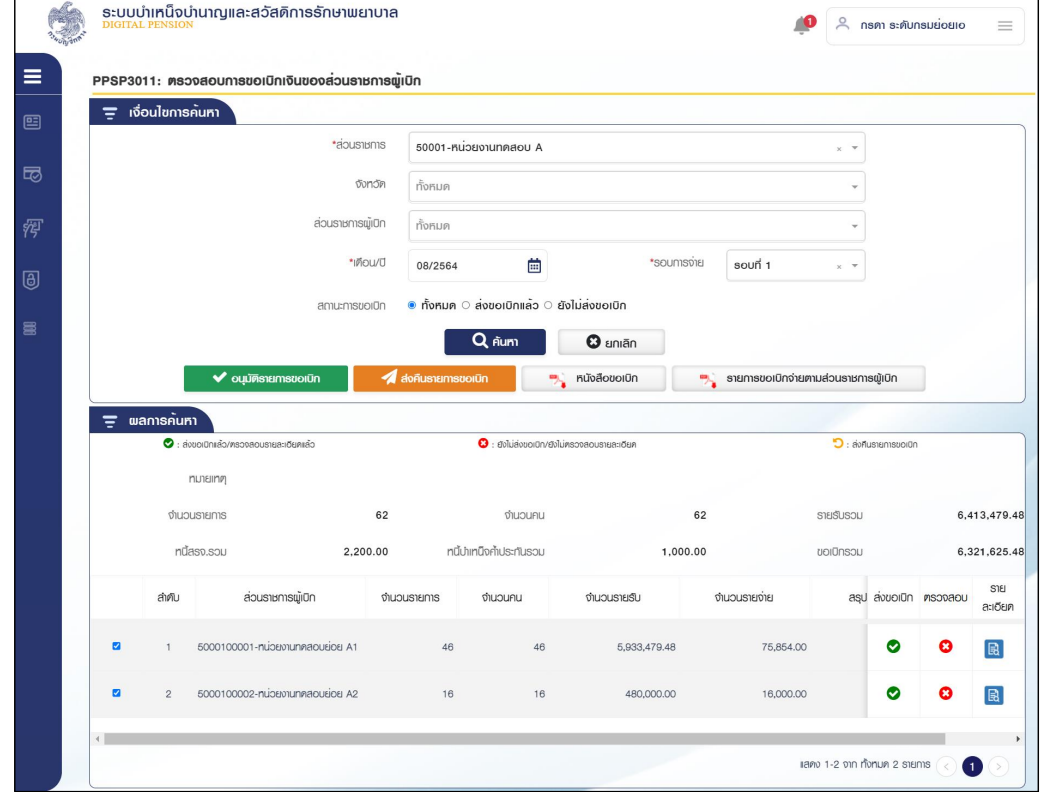

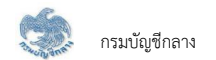

1) กดปุ่ม "อนุมัติ" ระบบแสดงข้อความยืนยันการอนุมัติข้อมูล "ท่านต้องการทำรายการหรือไม่"

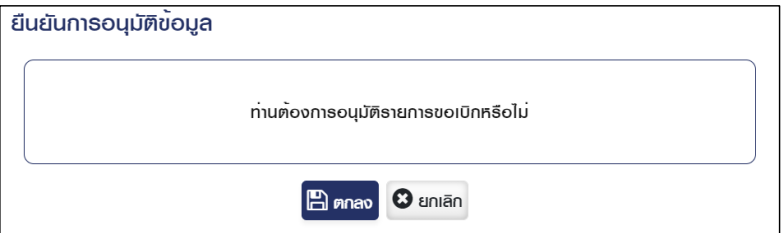

2) กดปุ่ม "ตกลง" ระบบแสดงกล่องข้อความ เพื่อระบุ Pin Code และอัปโหลดลายเซ็นของผู้อนุมัติ
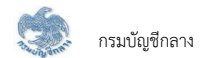

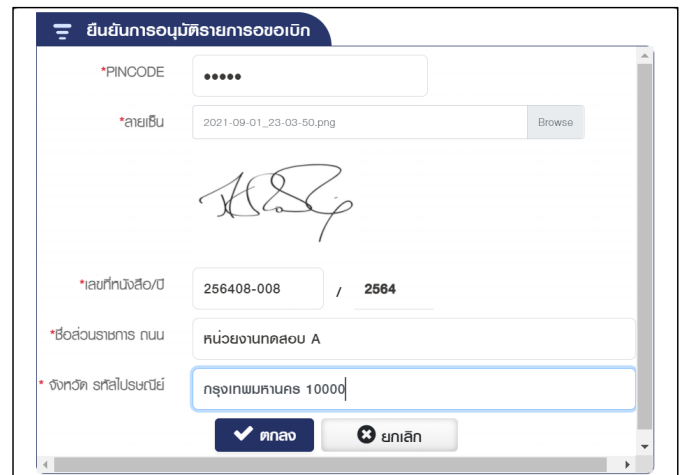

3) กดปุ่ม "ตกลง" ระบบแสดงข้อความ "บันทึกรายการขอเบิกเสร็จสิ้น"

5. กดปุ่ม รายงานขอเบิกจ่ายตามส่วนราชการผู้เบิก

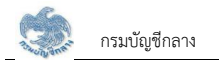

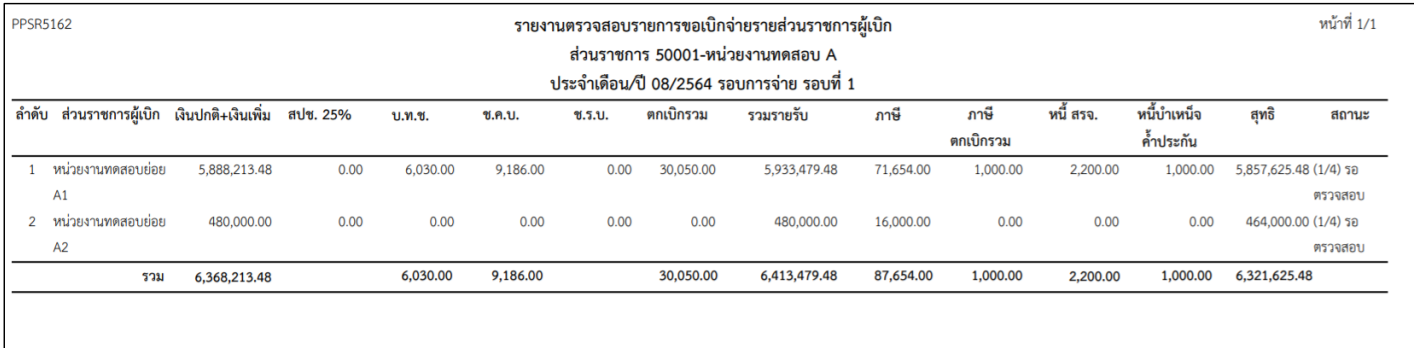

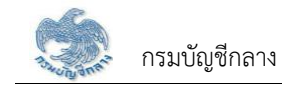

# 6. กดปุ่ม หนังสือขอเบิก

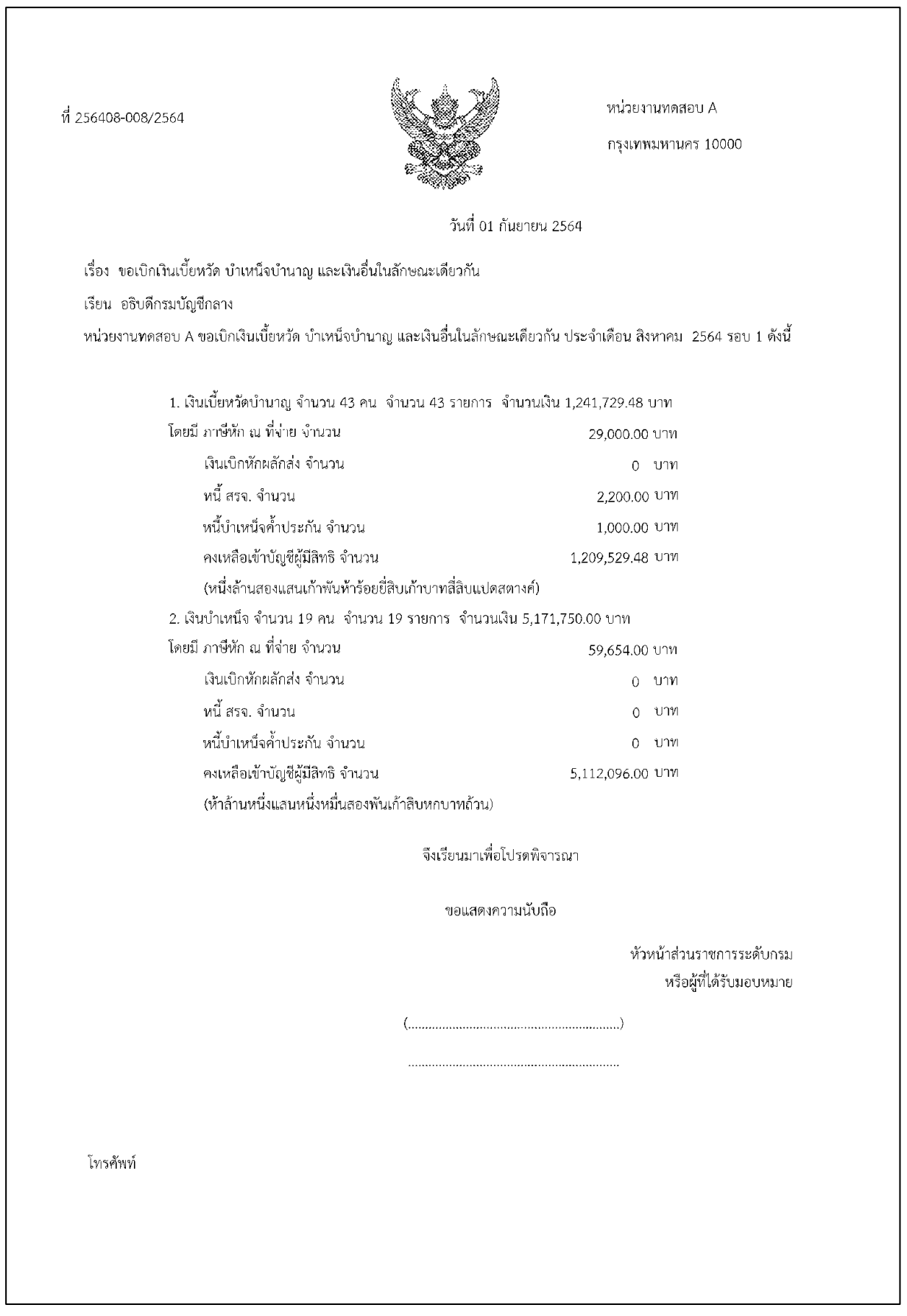

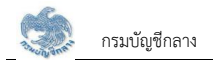

## **2.20 PPSP1080 ïĆîìċÖđøĊ÷ÖÙČîĒúąîĈÿŠÜÙČîÙúĆÜ**

โปรแกรมนี้สำหรับการบันทึกงดเบิกประจำรอบการเรียกคืนและนำส่งคืนคลัง ส่วนราชการผู้เบิกนำรายการที่งดเบิกแล้วมาบันทึกเรียกคืนและนำส่งคืนคลัง

# $\stackrel{ \rm \scriptscriptstyle w}{\rm \scriptscriptstyle w}$ ขึ้นตอนการทำงาน

้การบันทึกเรียกคืนและนำส่งคืนคลัง มีหน้าจอและขั้นตอนการทำงานดังนี้

- 1. เลือก ระบบขอเบิกเงิน >> เลือกเมนู "บันทึกเรียกคืนและนำส่งคืนคลัง"
- 2. ระบบแสดงหน้าจอเงื่อนไขการค้นหาข้อมูลดังรูป

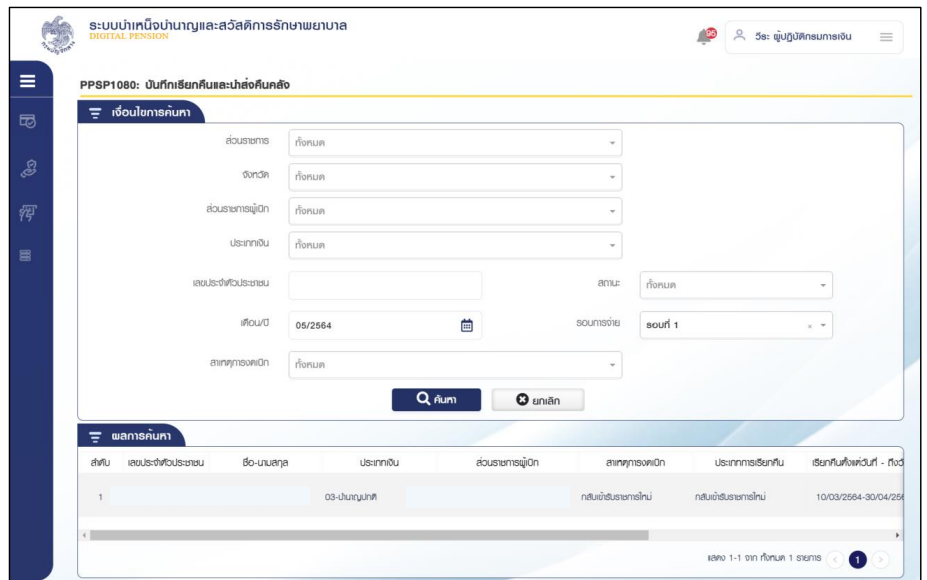

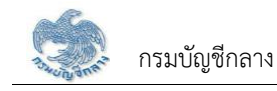

- 3. การค้นหาข้อมูล
	- 3.1 ระบุเงื่อนไขการค้นหาข้อมูล
	- 3.2 กดปุ่ม "ค้นหา" เรียกคืนและนำส่งคืนคลัง โดยแสดงในตารางข้อมูลผลการค้นหา
	- 3.3 กดปุ่ม "ยกเลิก" ระบบล้างข้อมูลเงื่อนไขการค้นหาที่เคยระบุไว้
	- 3.4 กดปุ่ม  $\boxed{c}$  ในตารางข้อมูลผลการค้นหา ระบบแสดงรายละเอียดข้อมูล

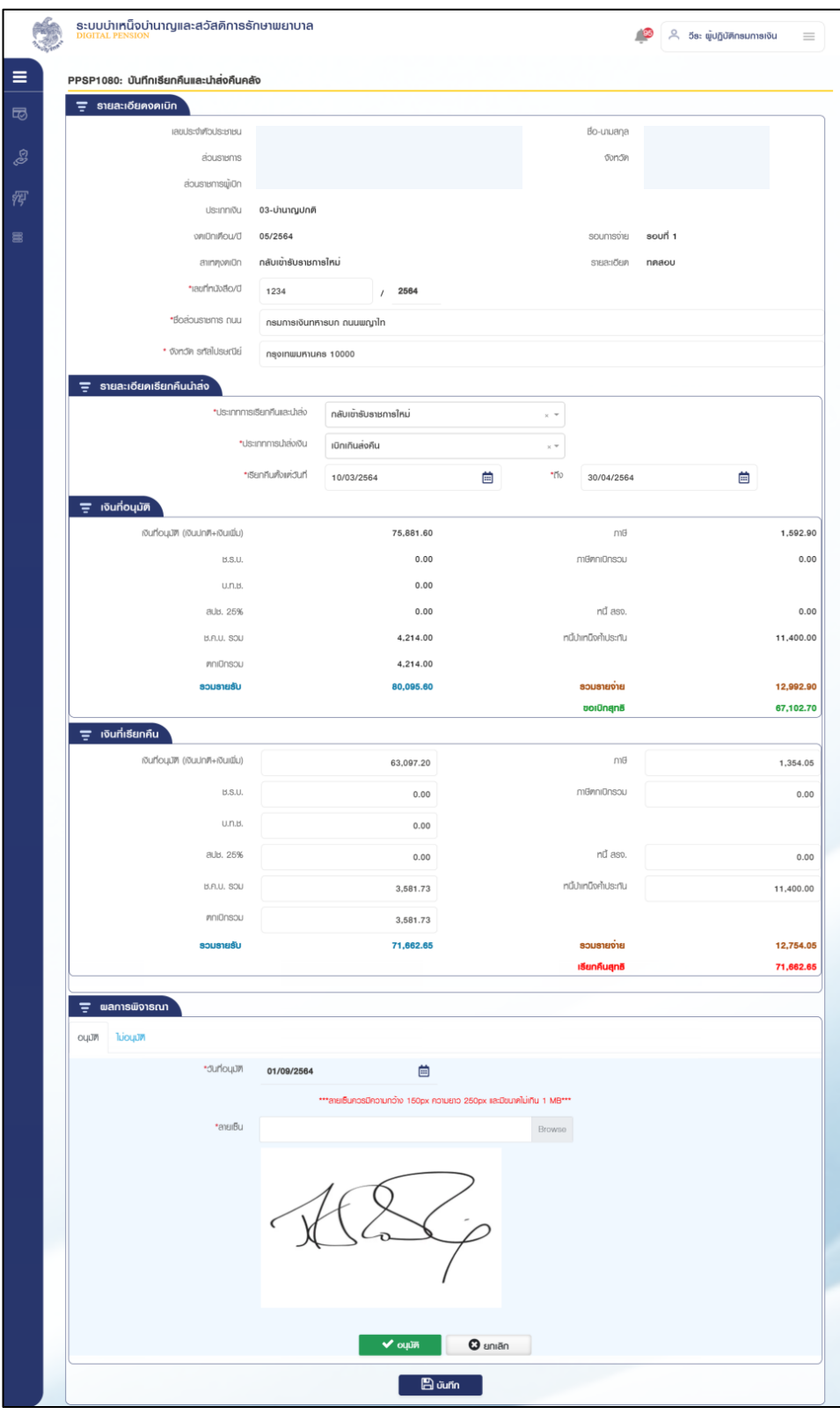

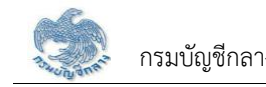

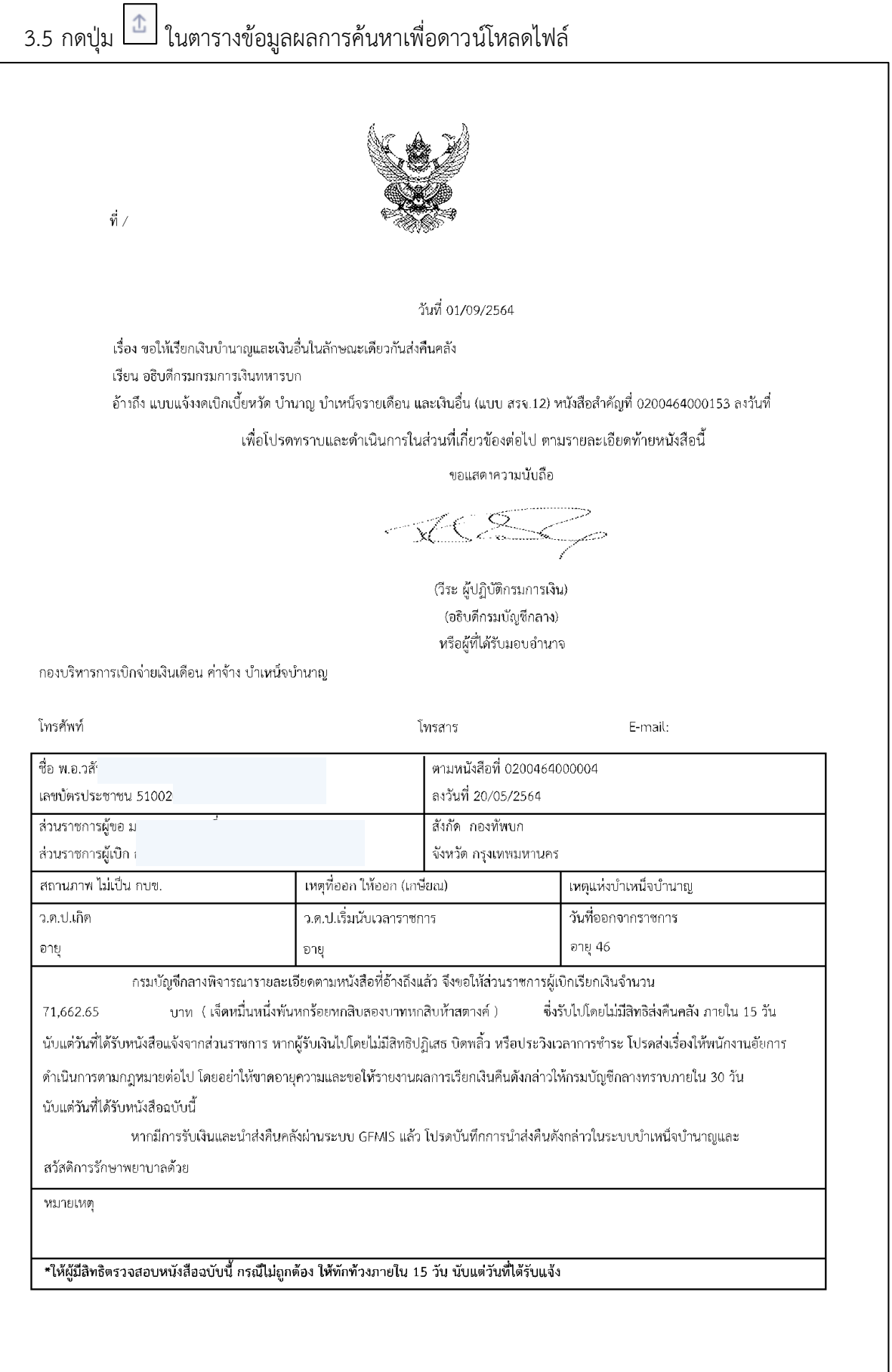

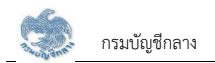

- 4. การแก้ไขข้อมล
	- 4.1 กดปุ่ม <u>��ี</u> ในตารางข้อมูลผลการค้นหา ระบบแสดงหน้าจอรายละเอียดข้อมูล
	- 4.2 ระบรายละเอียดการเรียกคืนและนำส่งคืนคลัง
		- 4.2.1 ส่วนราชการผู้เบิก เป็นผู้บันทึกข้อมูล ขั้นตอนของเรื่อง คือ รออนุมัติ
			- 1) กดปุ่ม "บันทึก" ระบบแสดงข้อความยืนยันการบันทึกข้อมูลระบบแสดงข้อความ "ดำเนินการเรียบร้อย"
			- 2) กดป่ม "ยกเลิก" ระบบยกเลิกการทำรายการ
- 5. การตรวจสอบรายละเอียดข้อมูล และอนุมัติโดยกรมบัญชีกลาง
	- 5.1 กดปุ่ม <mark>[2]</mark> ในตารางข้อมูลผลการค้นหา ระบบแสดงหน้าจอรายละเอียดข้อมูล
	- 5.2 เลือก Tab อนุมัติ ข้อมูล วันที่อนุมัติ ระบบแสดงข้อมูลวันที่ปัจจุบัน กดปุ่ม "อนุมัติ" ระบบแสดงข้อความ "ท่านต้องการทำรายการหรือไม่"

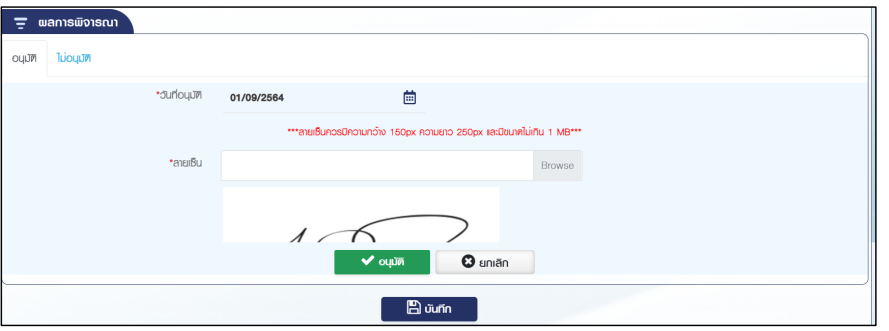

5.3 กดปุ่ม "อนุมัติ" ระบบแสดงข้อความยืนยันการอนุมัติข้อมูล

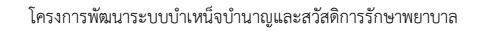

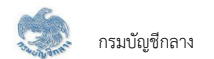

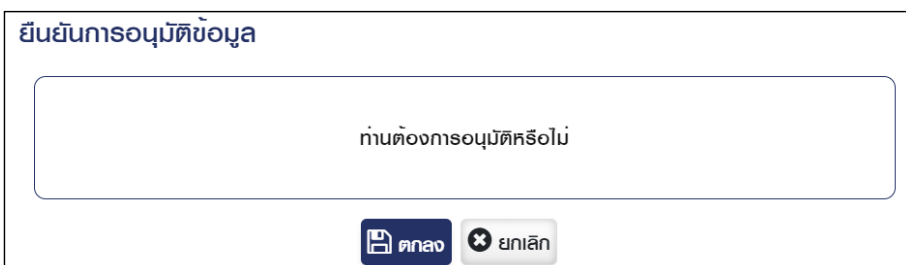

5.4 กดปุ่ม "ตกลง" ระบบสร้างเลขที่คำขอโอนย้ายและแสดงข้อความ "ดำเนินการเรียบร้อย"

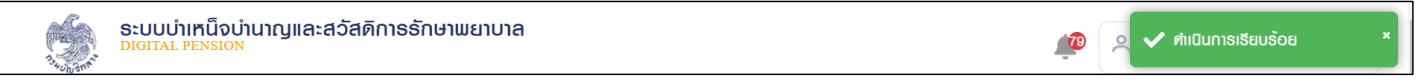

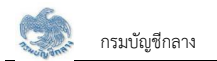

5.5 เลือก Tab ไม่อนุมัติ ระบุสาเหตุการไม่อนุมัติและรายละเอียด กดปุ่ม "ไม่อนุมัติ" ระบบแสดงข้อความ "ท่านต้องการทำรายการหรือไม่"

- 5.5.1 กดปุ่ม "ไม่อนุมัติ" ระบไม่อนุมัติข้อมูล
- 5.5.2 กดปุ่ม "ยกเลิก" ระบบยกเลิกการทำรายการ

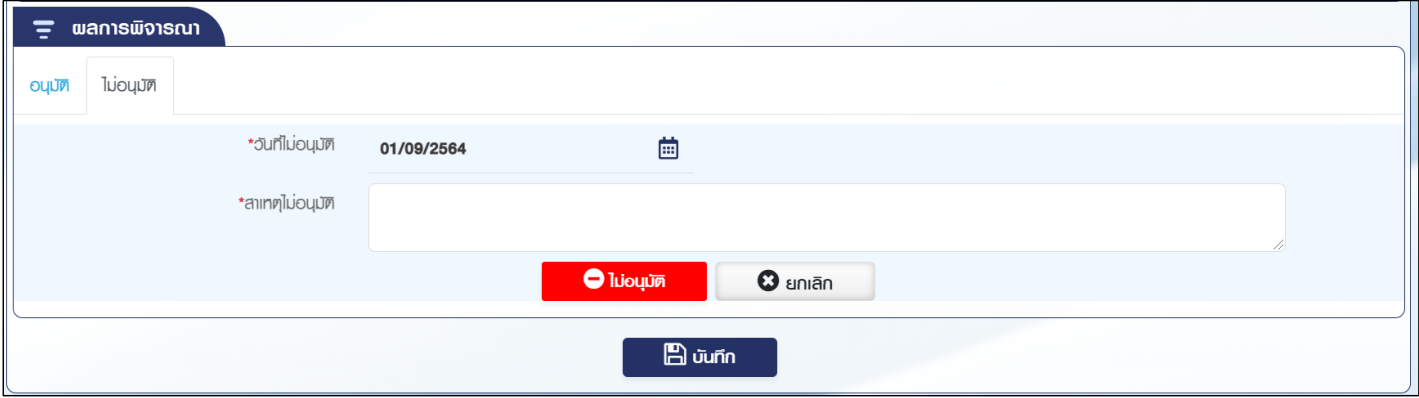

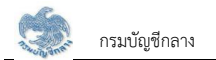

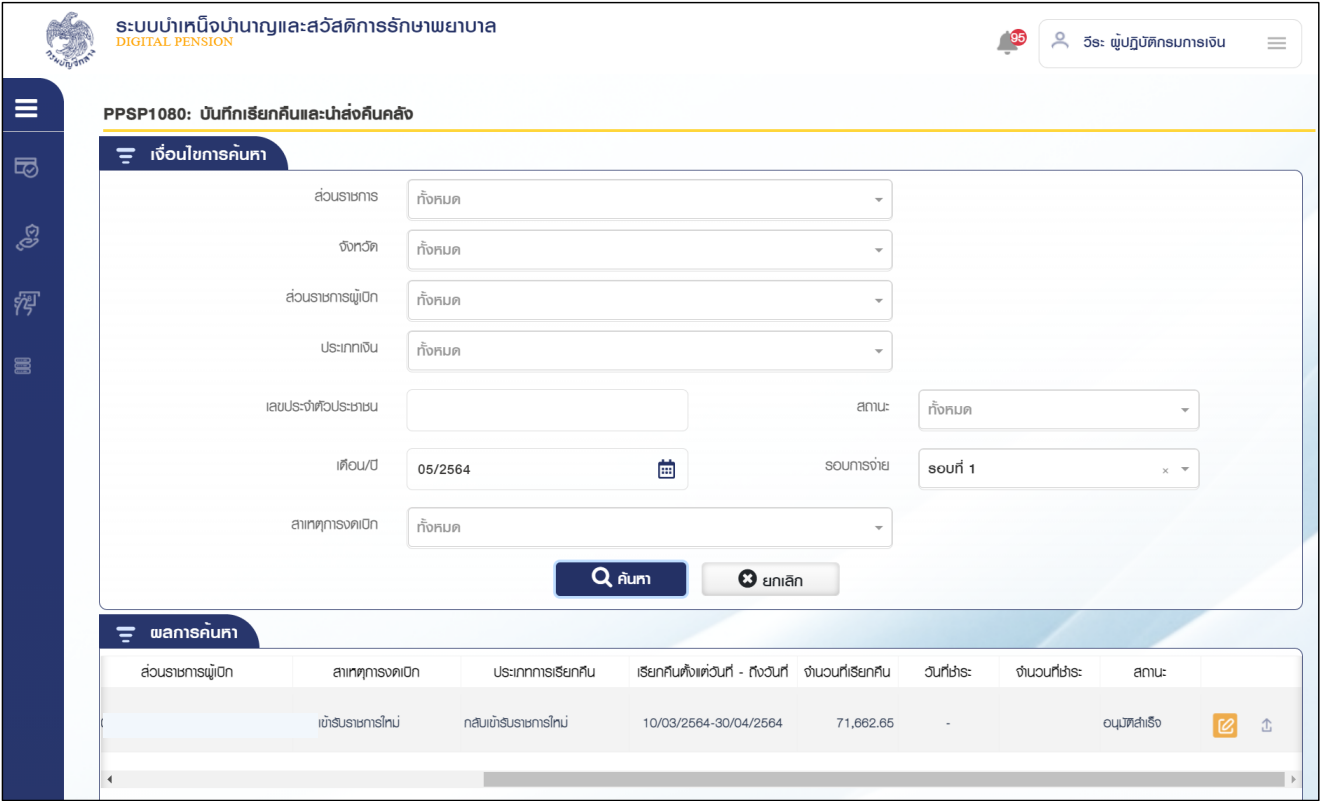

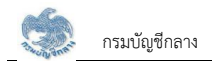

### 2.21 PPSP5110 รายงานสรุปการลงทะเบียนขอเบิกประจำเดือน

โปรแกรมนี้สำหรับการแสดงผลรายงานสรุปการลงทะเบียนขอเบิกประจำเดือน ส่วนราชการผู้เบิก ส่วนราชการระดับกรม และกรมบัญชีกลาง ตรวจสอบข้อมูลสรุปการ ลงทะเบียนขอเบิกประจำเดือน

# ขั้นต<u>อนการทำงาน</u>

รายงานสรุปการลงทะเบียนขอเบิกประจำเดือน มีหน้าจอและขั้นตอนการทำงานดังนี้

- 1. เลือก ระบบขอเบิกงิน >> เลือกเมนู "รายงานสรุปการลงทะเบียนขอเบิกประจำเดือน"
- 2. ระบบแสดงหน้าจอเงื่อนไขการแสดงผลรายงานดังรูป

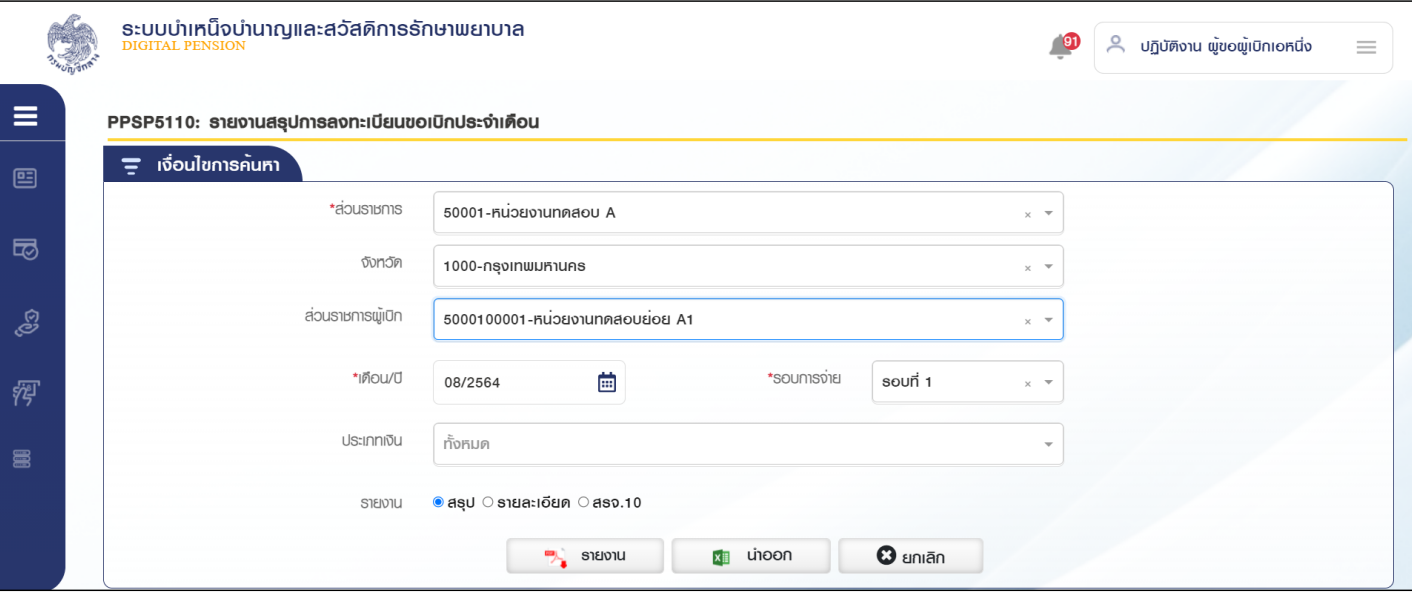

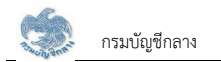

#### 3. การแสดงผลรายงาน

3.1 ระบุเงื่อนไขการแสดงผลรายงาน

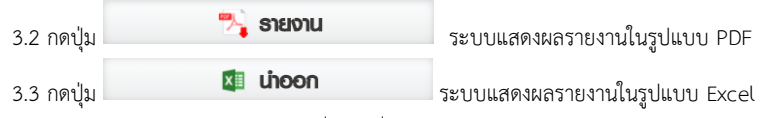

3.4 กดปุ่ม "ยกเลิก" ระบบล้างข้อมูลเงื่อนไขที่เคยระบุไว้

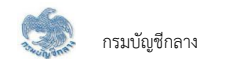

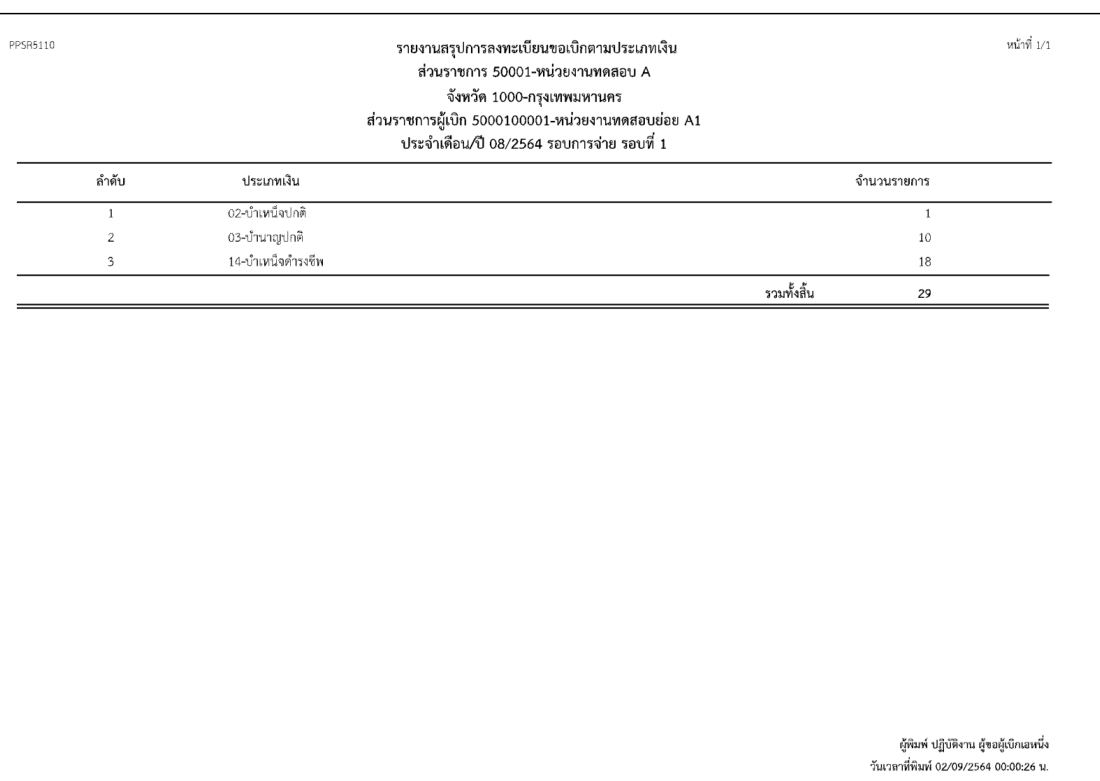

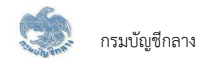

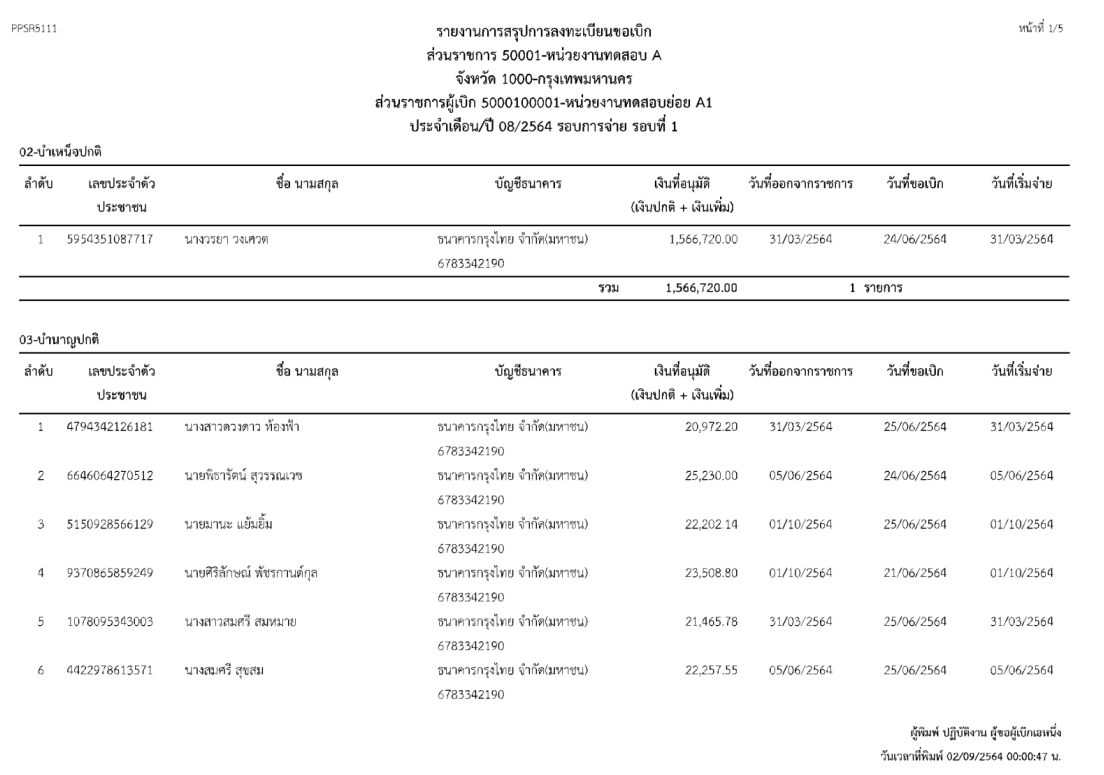

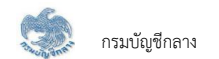

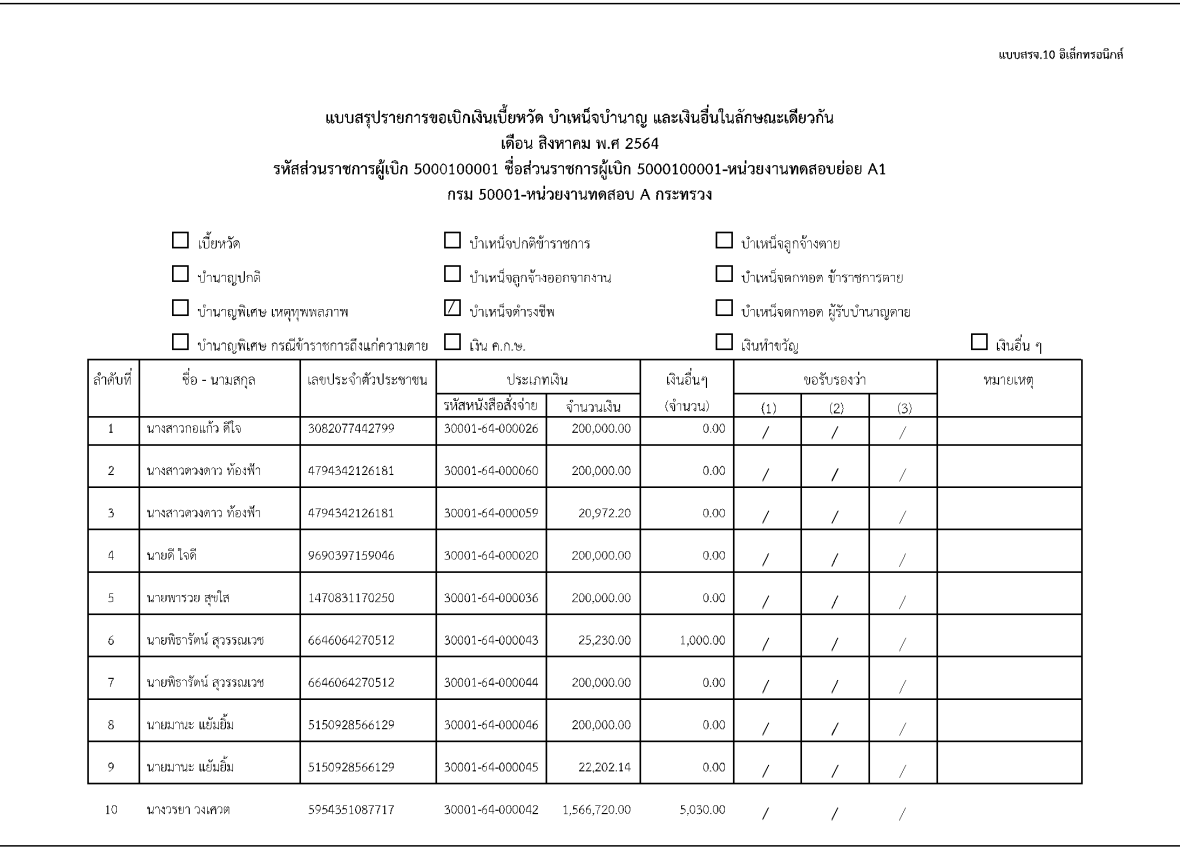

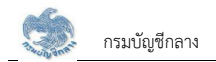

## **2.22 PPSP5120 øć÷ÜćîêøüÝÿĂïÖćøđïĉÖÝŠć÷**

โปรแกรมนี้สำหรับการแสดงผลรายงานตรวจสอบการเบิกจ่าย ส่วนราชการผู้เบิก ส่วนราชการระดับกรม และกรมบัญชีกลาง ตรวจสอบการเบิกจ่าย

# <u>ขั้นตอนการทำงาน</u>

รายงานตรวจสอบการเบิกจ่าย มีหน้าจอและขั้นตอนการทำงานดังนี้

- 1. เลือก ระบบขอเบิกเงิน >> เลือกเมนู "รายงานตรวจสอบการเบิกจ่าย"
- 2. ระบบแสดงหน้าจอเงื่อนไขการแสดงผลรายงานดังรูป

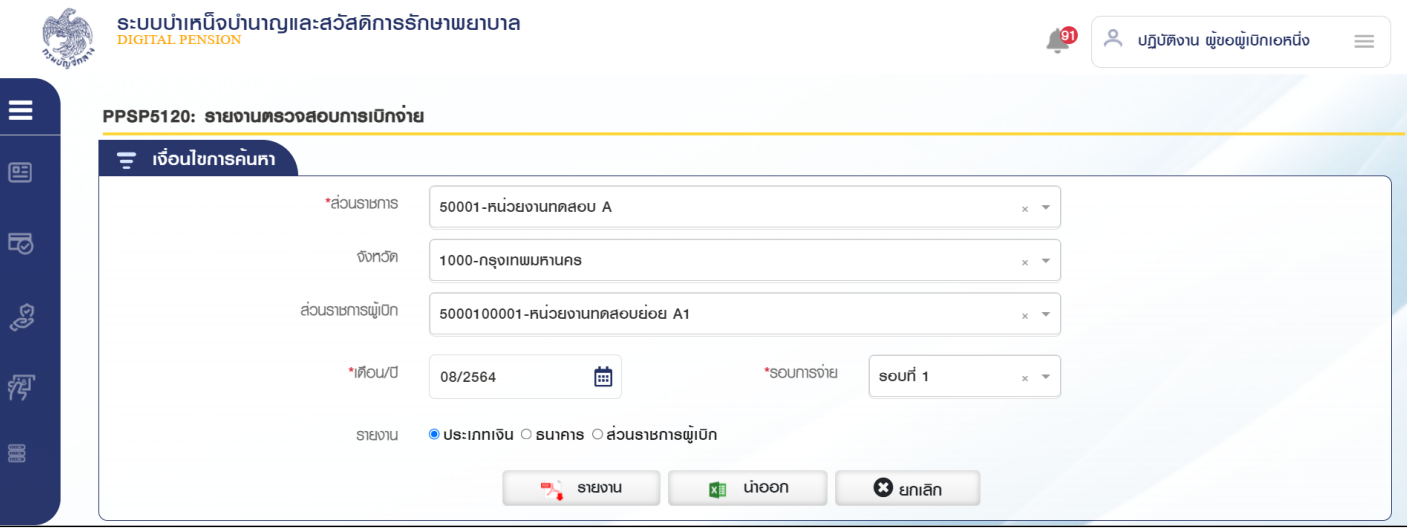

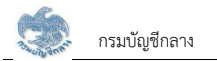

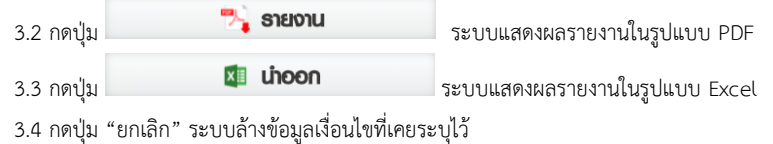

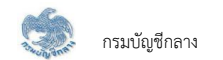

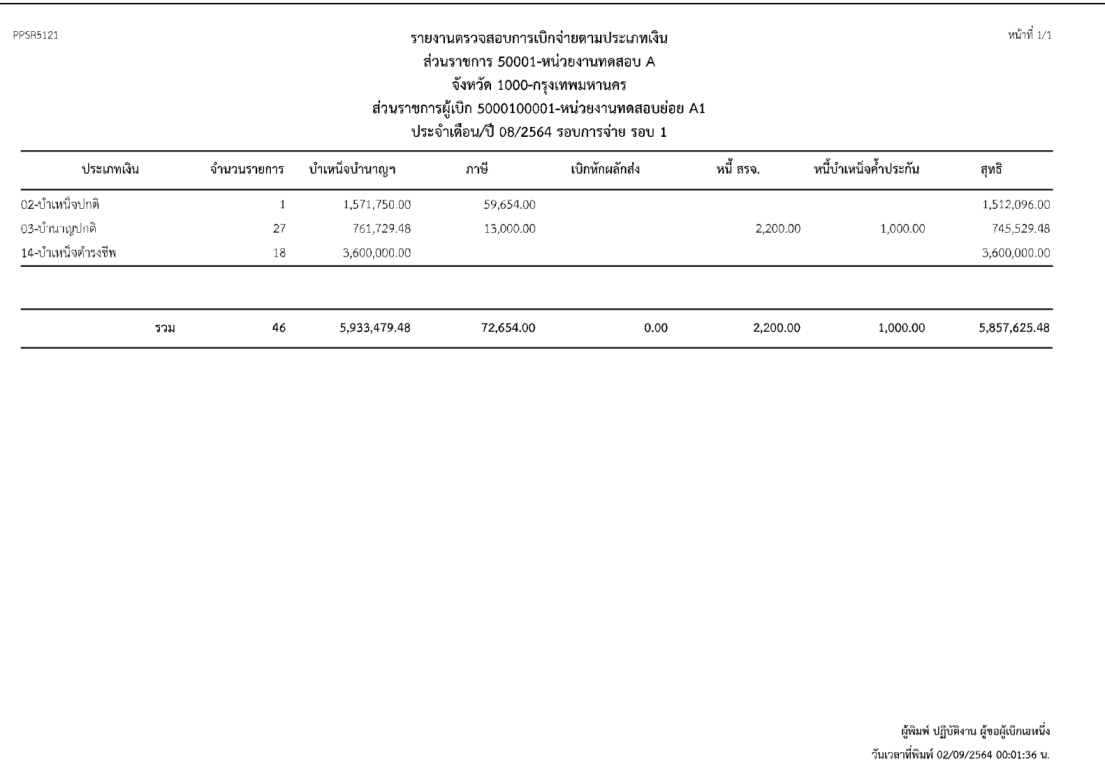

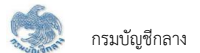

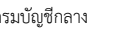

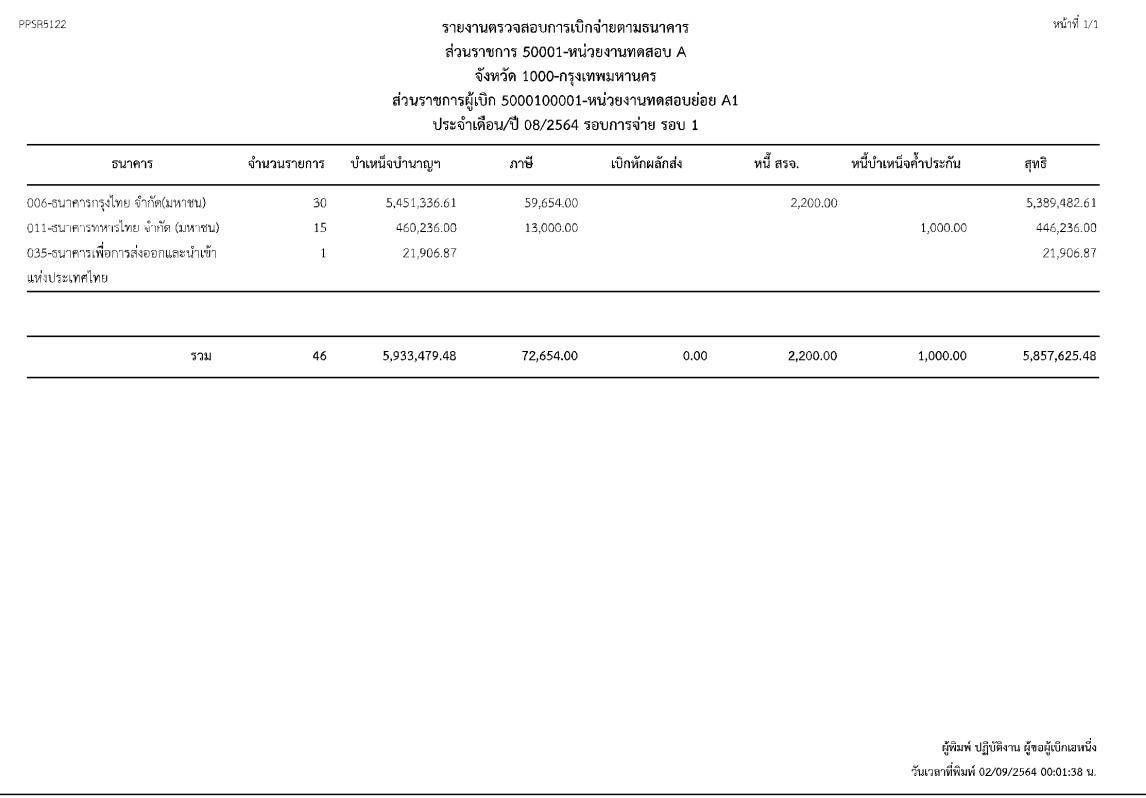

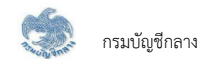

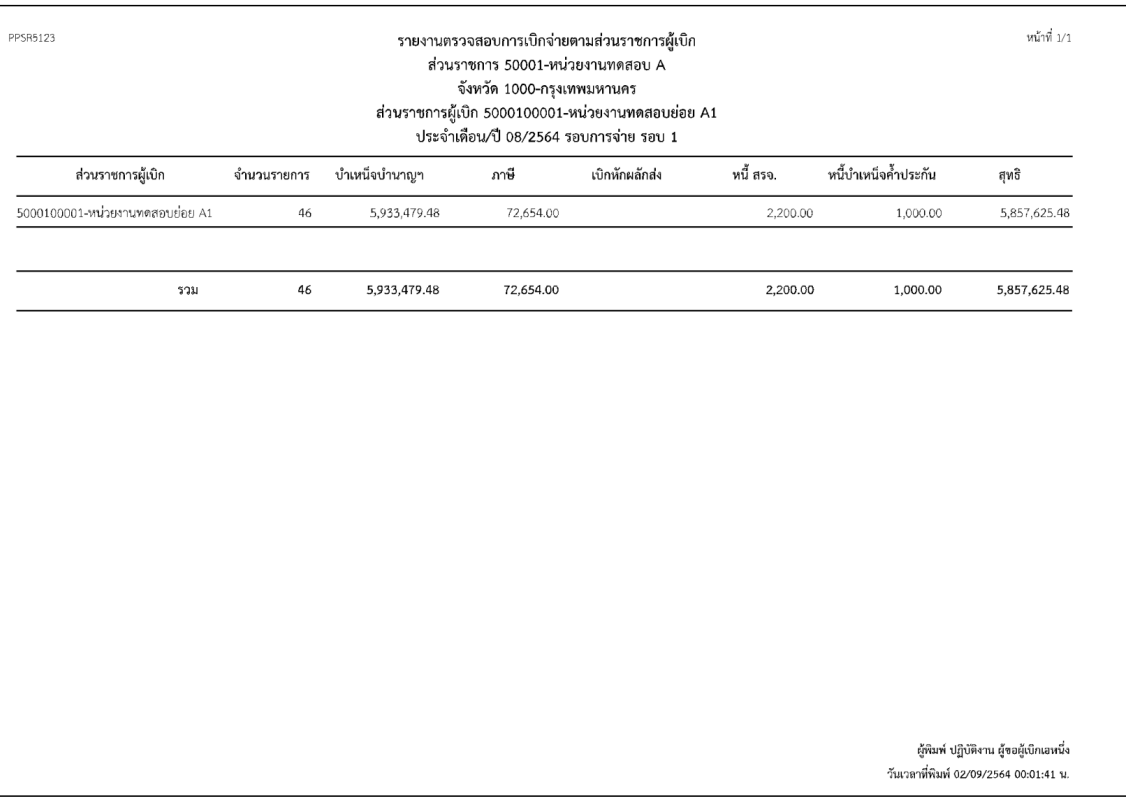

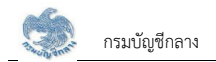

#### **2.23 PPSPǰøć÷ÜćîêøüÝÿĂïÖćøÜéđïĉÖ**

โปรแกรมนี้สำหรับการแสดงผลรายงานตรวจสอบการงดเบิก ส่วนราชการผู้เบิก ส่วนราชการระดับกรม และกรมบัญชีกลาง ตรวจสอบการงดเบิก

# <u>ขั้นตอนการทำงาน</u>

รายงานตรวจสอบการงดเบิก มีหน้าจอและขั้นตอนการทำงานดังนี้

- 1. เลือก ระบบขอเบิกเงิน >> เลือกเมนู "รายงานตรวจสอบการงดเบิก"
- 2. ระบบแสดงหน้าจอเงื่อนไขการแสดงผลรายงานดังรูป

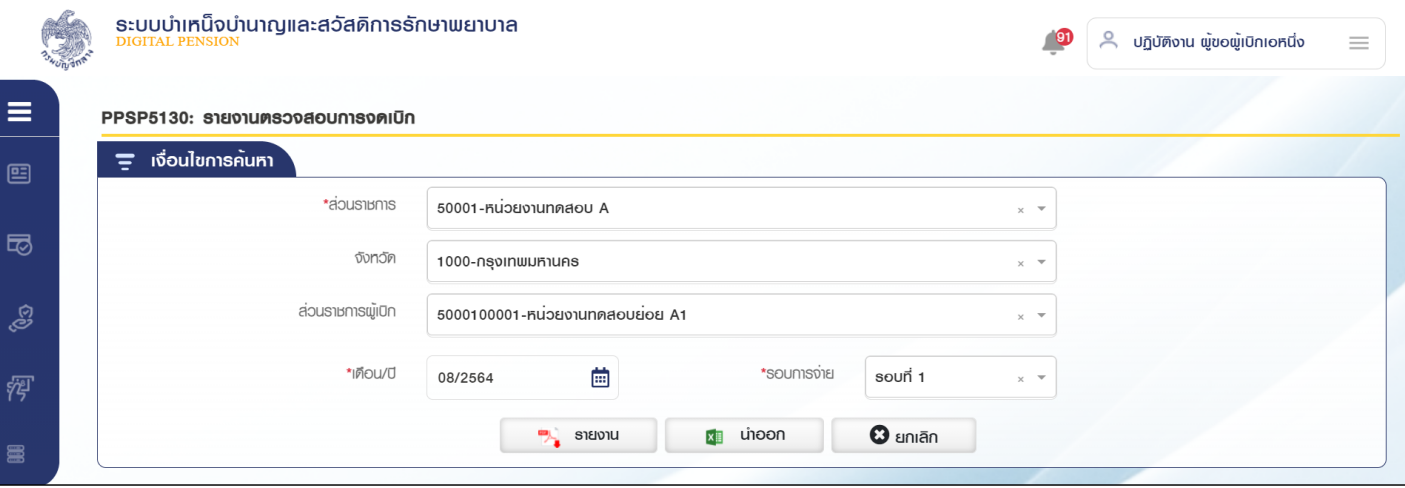

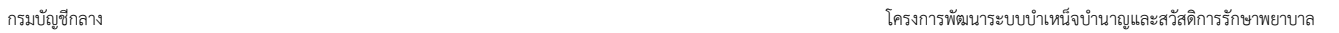

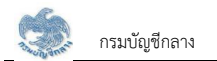

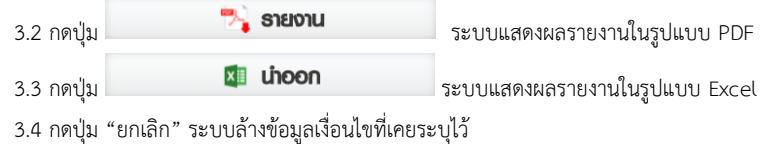

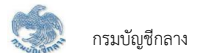

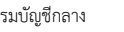

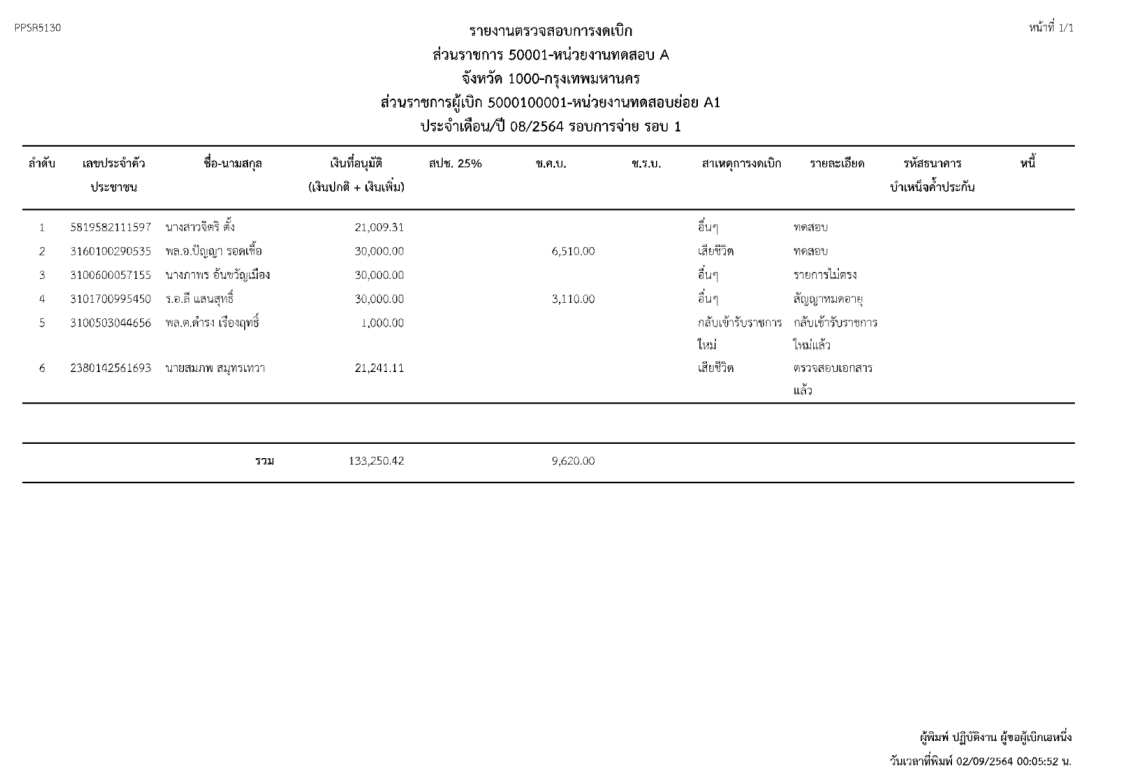

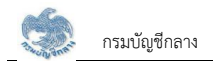

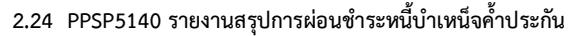

โปรแกรมนี้สำหรับการแสดงผลรายงานสรุปการผ่อนชำระหนี้บำเหน็จค้ำประกัน ส่วนราชการผู้เบิก ส่วนราชการระดับกรม และกรมบัญชีกลาง ตรวจสอบสรุปการผ่อนชำระ หนี้บำเหน็จค้ำประกัน

## ขั้นต<u>อนการทำงาน</u>

รายงานสรุปการผ่อนชำระหนี้บำเหน็จค้ำประกัน มีหน้าจอและขั้นตอนการทำงานดังนี้

- 1. เลือก ระบบขอเบิกเงิน >> เลือกเมนู "รายงานสรุปการผ่อนชำระหนี้บำเหน็จค้ำประกัน"
- 2. ระบบแสดงหน้าจอเงื่อนไขการแสดงผลรายงานดังรูป

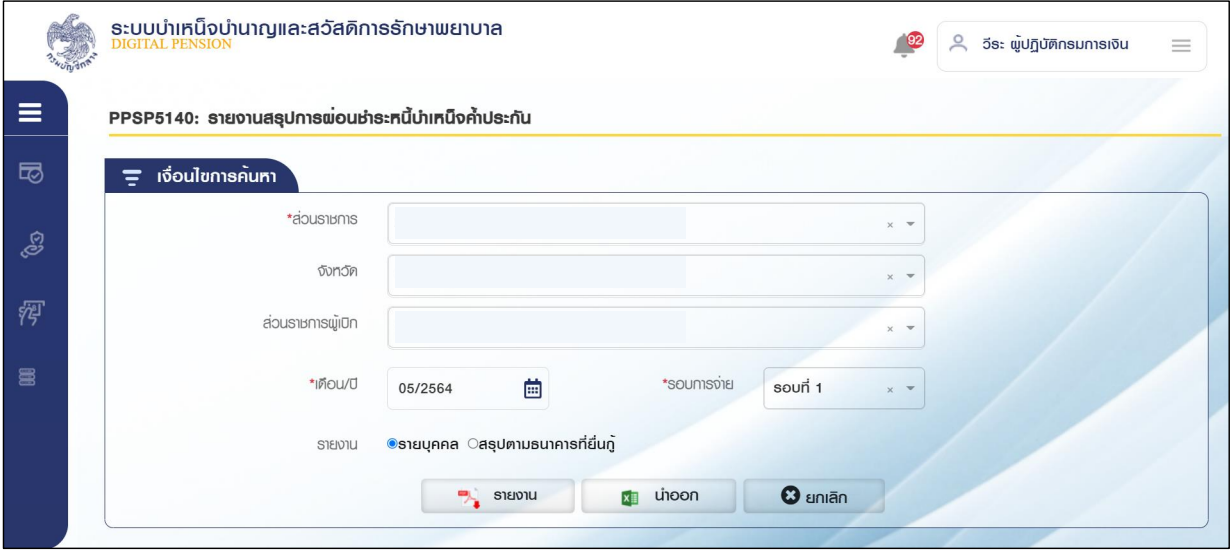

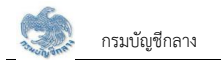

#### 3. การแสดงผลรายงาน

3.1 ระบุเงื่อนไขการแสดงผลรายงาน

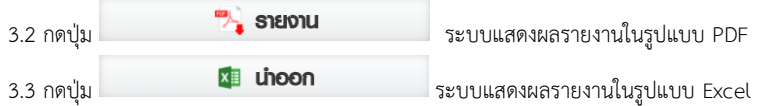

## 3.4 กดปุ่ม "ยกเลิก" ระบบล้างข้อมูลเงื่อนไขที่เคยระบุไว้

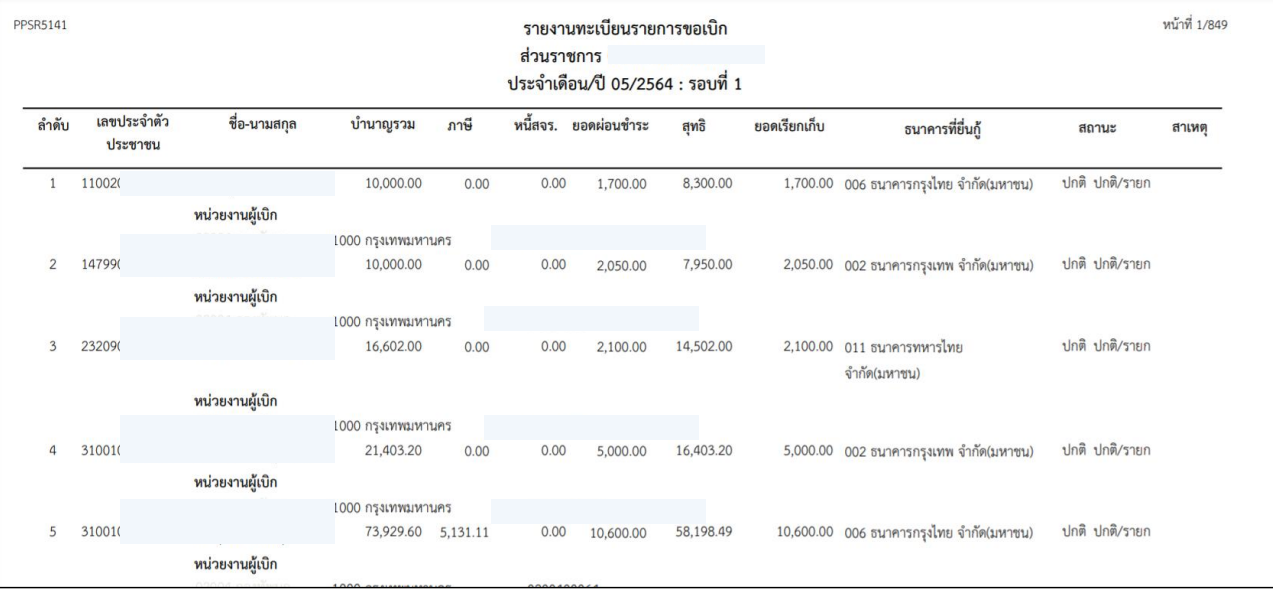

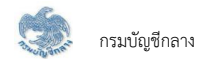

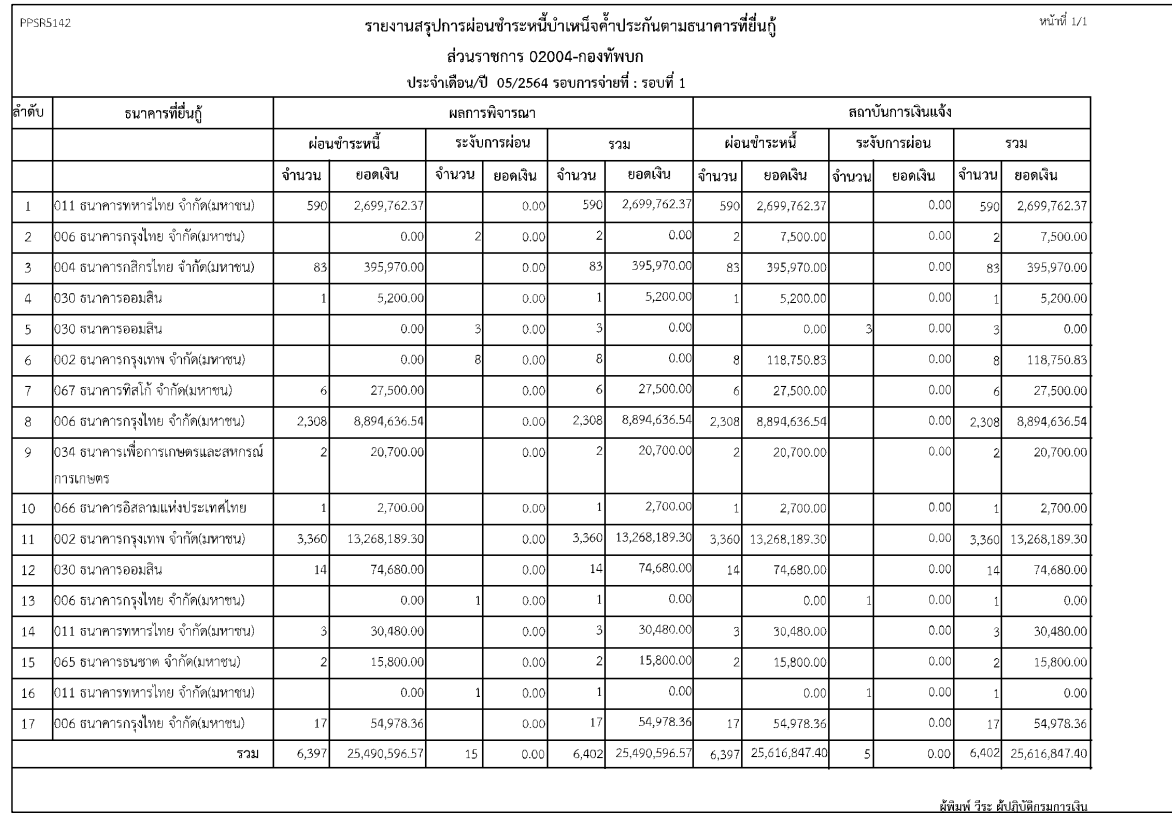

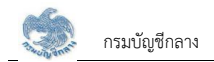

## **2.25 PPSPǰøć÷ÜćîêøüÝÿĂïøć÷Öćø×ĂđïĉÖÝŠć÷**

โปรแกรมนี้สำหรับการแสดงผลรายงานตรวจสอบรายการขอเบิกจ่าย ส่วนราชการผู้เบิก ส่วนราชการระดับกรม และกรมบัญชีกลาง ตรวจสอบรายการขอเบิกจ่าย

# <u>ขั้นตอนการทำงาน</u>

รายงานตรวจสอบรายการขอเบิกจ่าย มีหน้าจอและขั้นตอนการทำงานดังนี้

- 1. เลือก ระบบขอเบิกเงิน >> เลือกเมนู "รายงานตรวจสอบรายการขอเบิกจ่าย"
- 2. ระบบแสดงหน้าจอเงื่อนไขการแสดงผลรายงานดังรูป

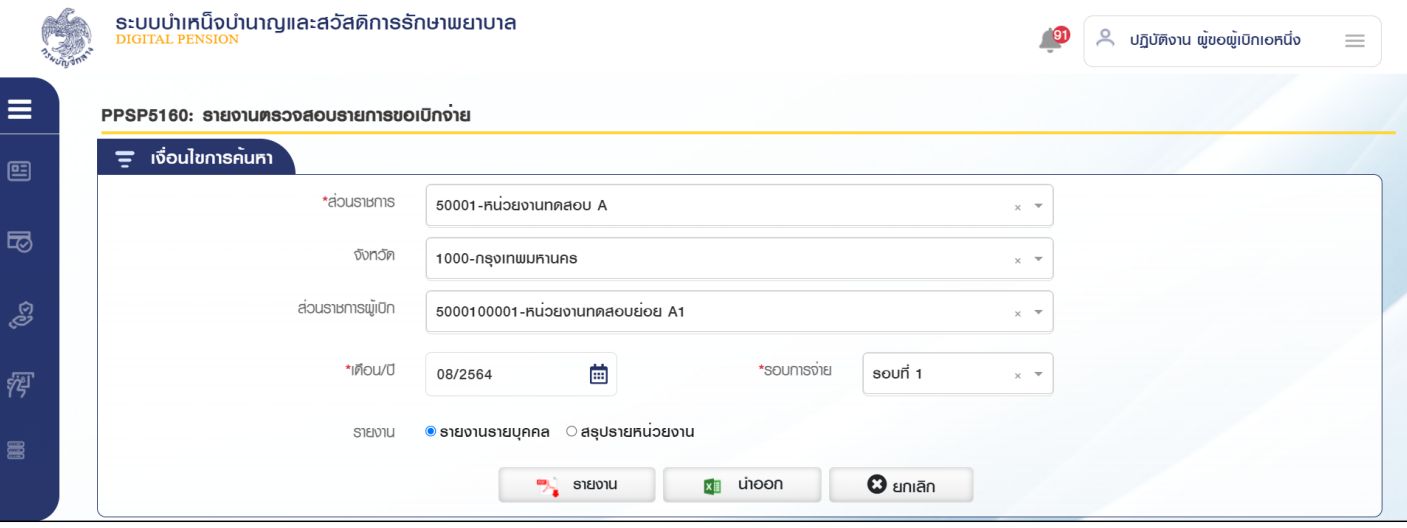

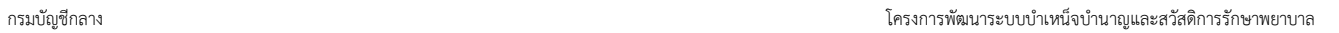

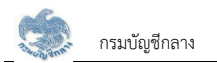

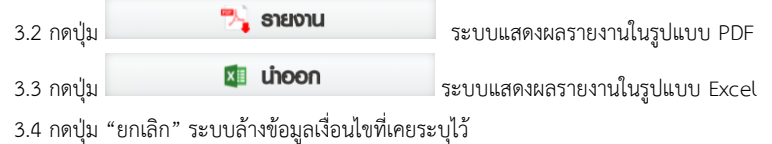

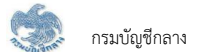

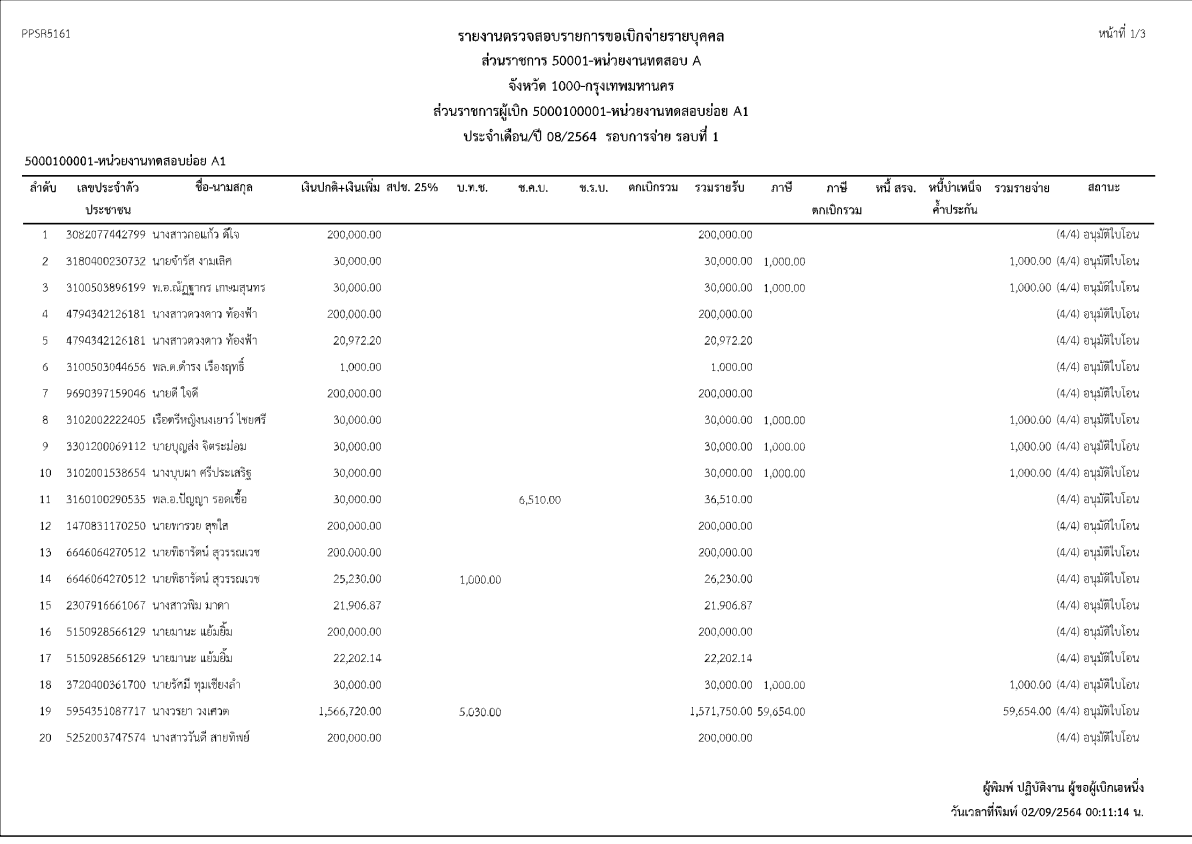

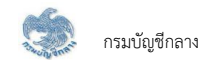

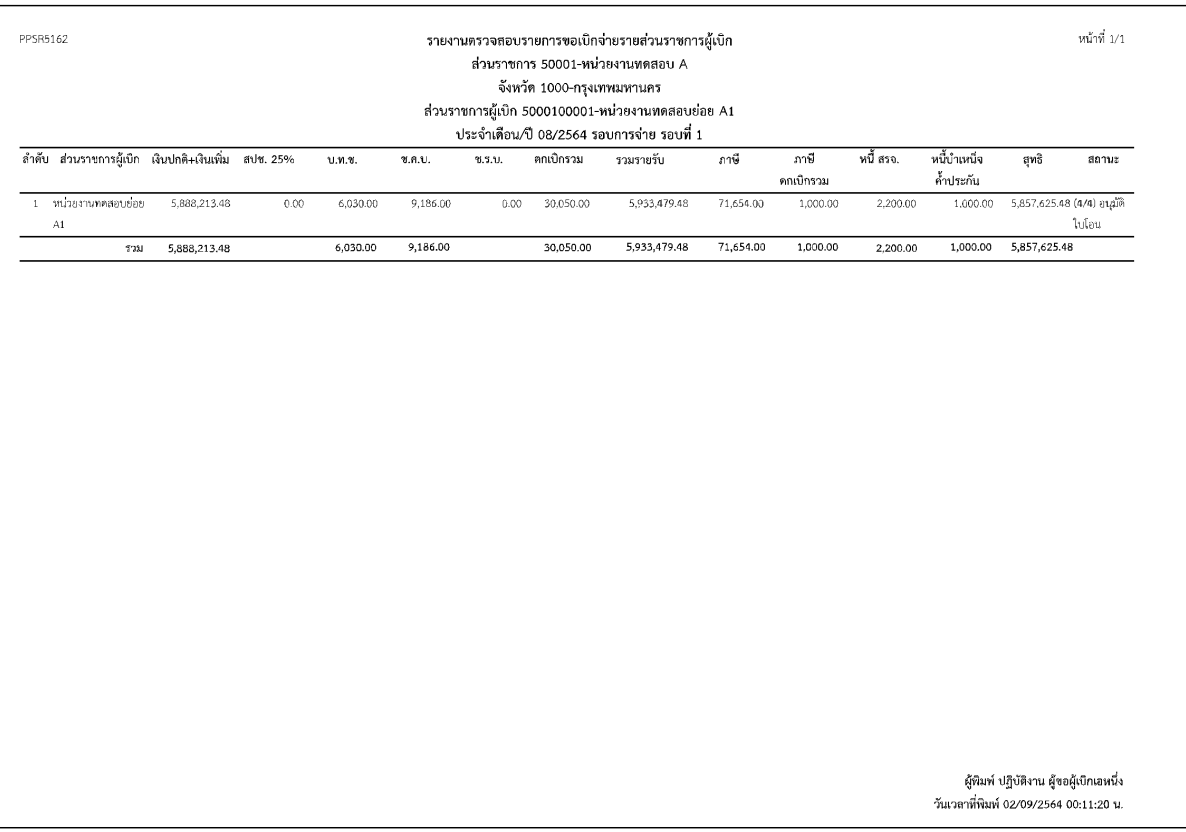

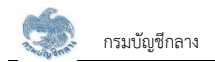

## 2.26 PPSP5170 รายงาบรายละเอียดรายได้และภาษี

โปรแกรมนี้สำหรับการแสดงผลรายงานรายละเอียดรายได้และภาษี ส่วนราชการผู้เบิก ส่วนราชการระดับกรม และกรมบัญชีกลาง ตรวจสอบรายละเอียดรายได้และภาษี

# <u>ขั้นตอนการทำงาน</u>

้รายงานรายละเอียดรายได้และภาษี มีหน้าจอและขั้นตอนการทำงานดังนี้

- 1. เลือก ระบบขอเบิกเงิน >> เลือกเมนู "รายงานรายละเอียดรายได้และภาษี"
- 2. ระบบแสดงหน้าจอเงื่อนไขการแสดงผลรายงานดังรูป

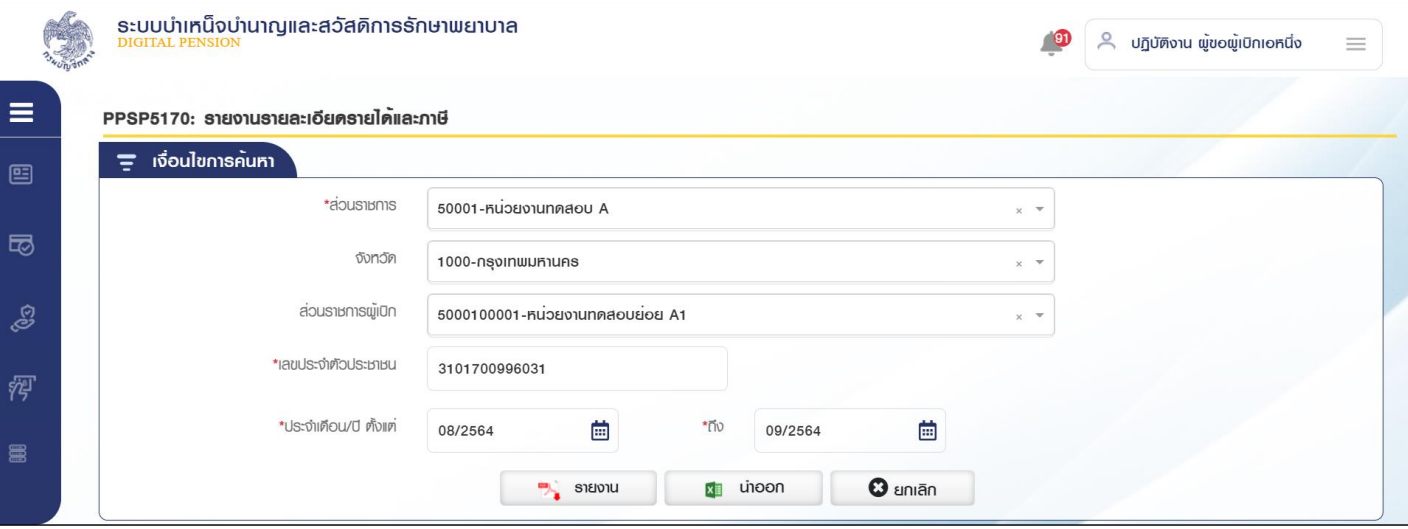

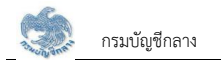

#### 3. การแสดงผลรายงาน

3.1 ระบุเงื่อนไขการแสดงผลรายงาน

3.2 Öéðčśöǰ ǰǰøąïïĒÿéÜñúøć÷ÜćîĔîøĎðĒïïǰPDF 3.3 Öéðčśöǰ øąïïĒÿéÜñúøć÷ÜćîĔîøĎðĒïï Excel

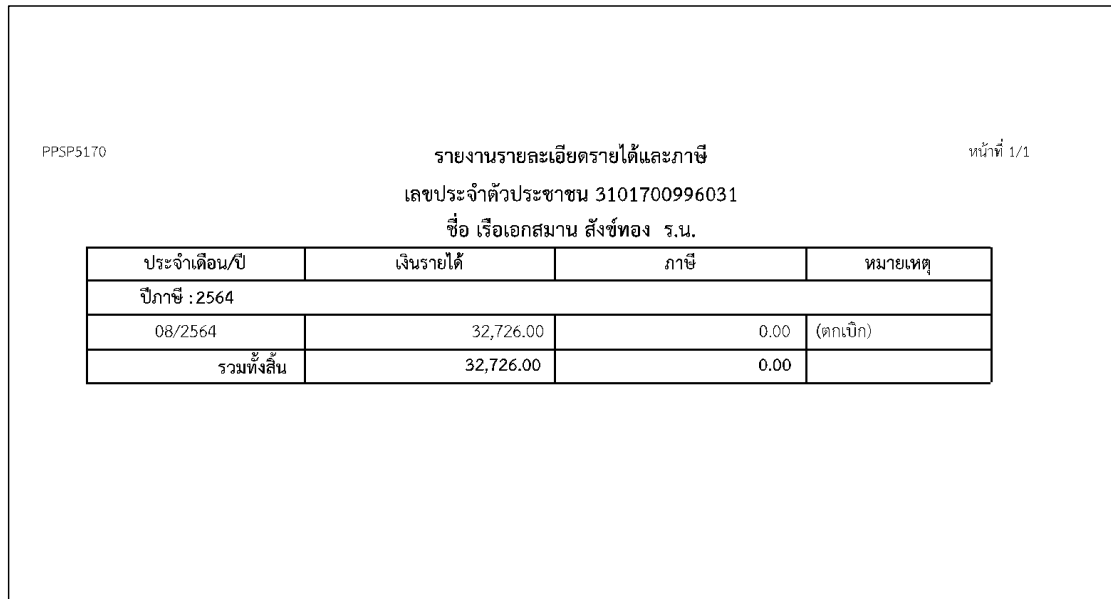

<sup>3.4</sup> กดปุ่ม "ยกเลิก" ระบบล้างข้อมูลเงื่อนไขที่เคยระบุไว้

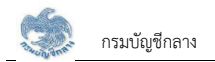

### **2.27 PPSP5180 øć÷ÜćîêÖđïĉÖ**

โปรแกรมนี้สำหรับการแสดงผลรายงานตรวจสอบรายการตกเบิก ส่วนราชการผู้เบิก ส่วนราชการระดับกรม และกรมบัญชีกลาง ตรวจสอบรายการตกเบิก

# <u>ขั้นตอนการทำงาน</u>

รายงานตกเบิก มีหน้าจอและขั้นตอนการทำงานดังนี้

- 1. เลือก ระบบขอเบิกเงิน >> เลือกเมนู "รายงานตรวจสอบรายการตกเบิก"
- 2. ระบบแสดงหน้าจอเงื่อนไขการแสดงผลรายงานดังรูป

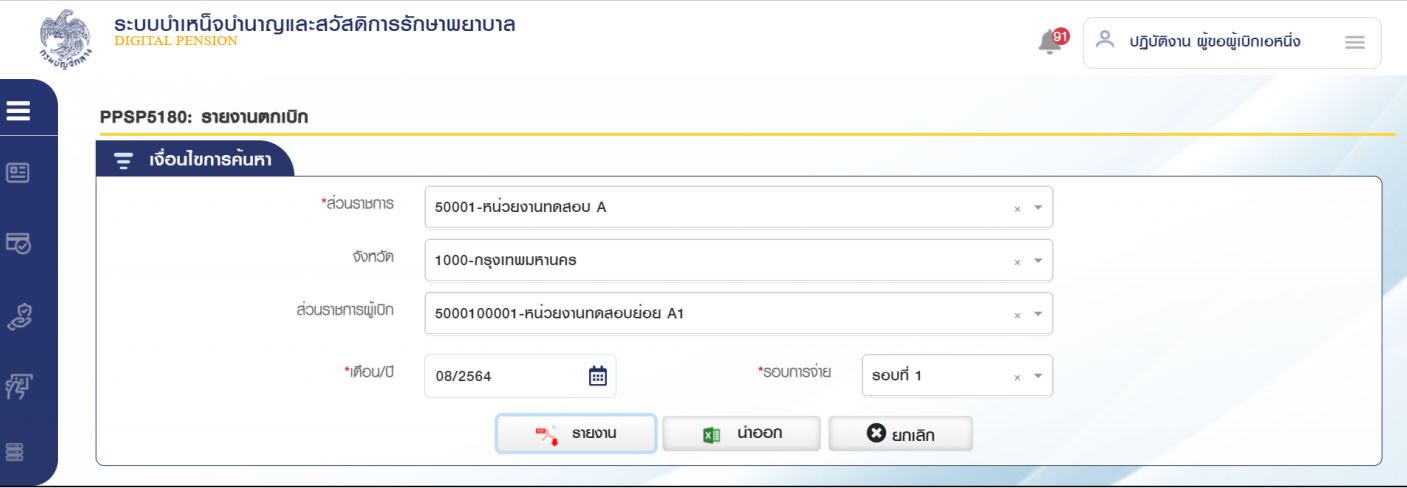

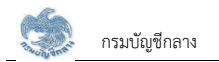

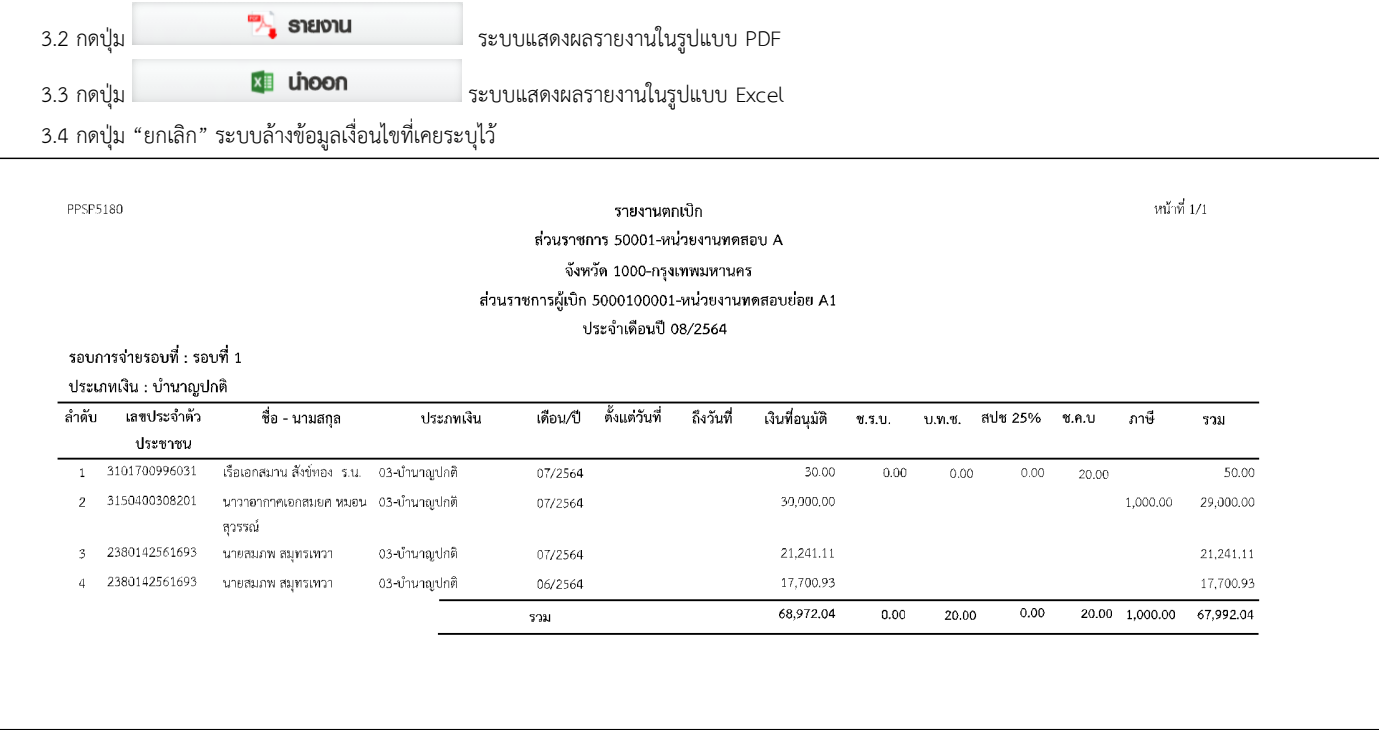

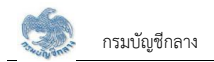

### **2.28 PPSP5190 øć÷ÜćîēĂî÷šć÷ÿŠüîøćßÖćøñĎšđïĉÖ**

์ปรแกรมนี้สำหรับการแสดงผลรายงานโอนย้ายส่วนราชการผู้เบิก ส่วนราชการระจับกรม และกรมบัญชีกลาง ตรวจสอบรายการโอนย้ายส่วนราชการผู้เบิก

# <u>ขั้นตอนการทำงาน</u>

รายงานโอนย้ายส่วนราชการผู้เบิก มีหน้าจอและขั้นตอนการทำงานดังนี้

- 1. เลือก ระบบขอเบิกเงิน >> เลือกเมนู "รายงานตรวจสอบรายการโอนย้ายส่วนราชการผู้เบิก"
- 2. ระบบแสดงหน้าจอเงื่อนไขการแสดงผลรายงานดังรูป

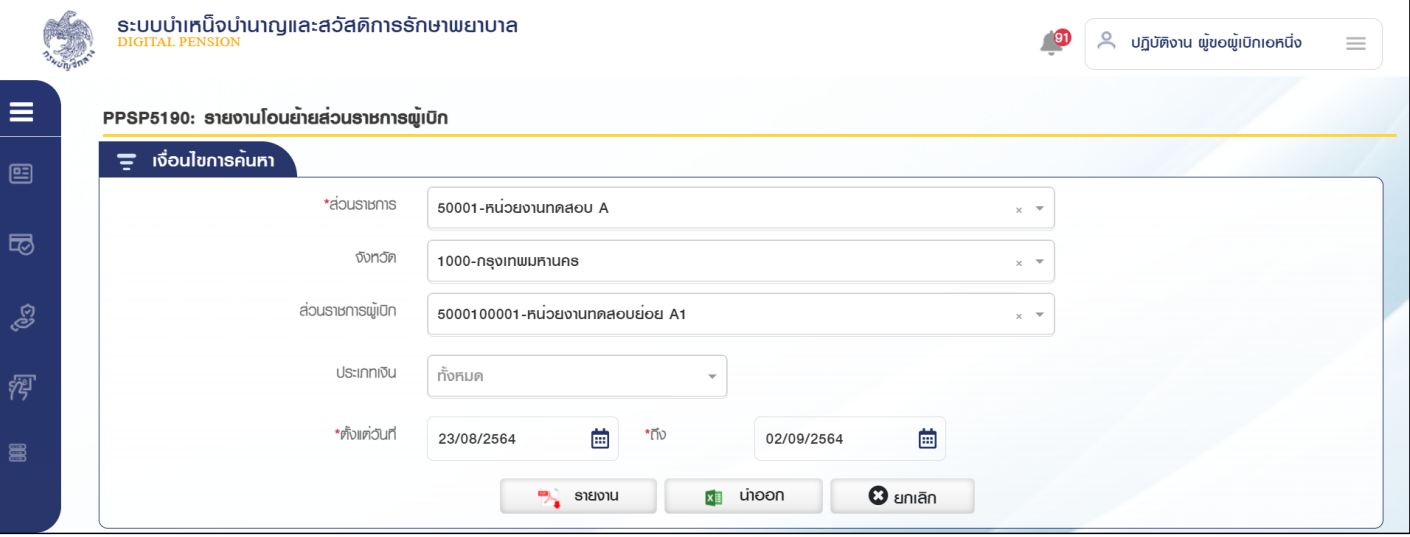

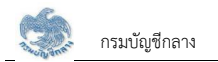

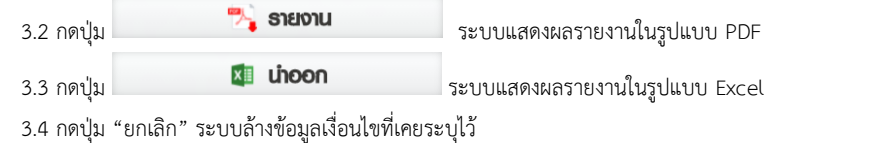

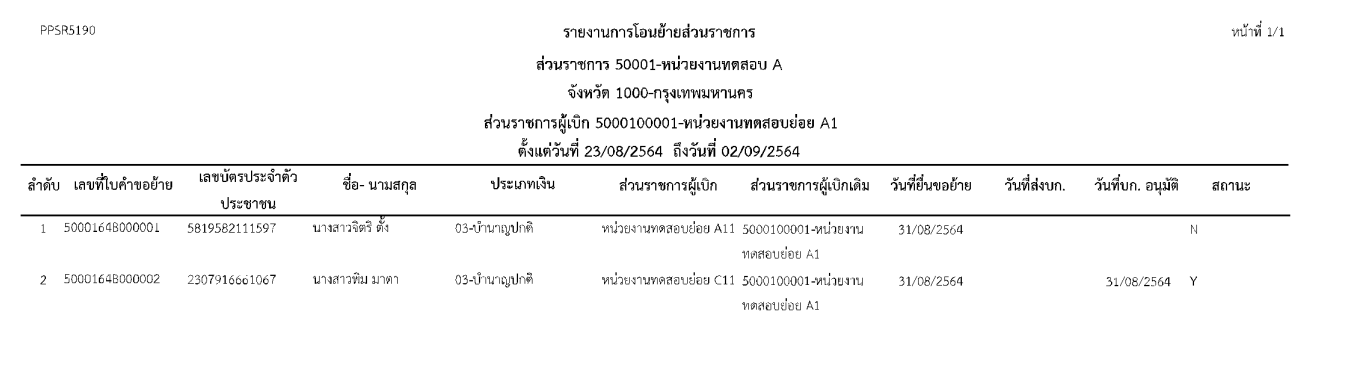
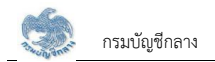

#### 2.29 PPSP5200 รายงานรายละเอียดหนี้

โปรแกรมนี้สำหรับการแสดงผลรายงานรายละเอียดหนี้ ส่วนราชการผู้เบิก ส่วนราชการระดับกรม และกรมบัญชีกลาง ตรวจสอบรายละเอียดหนี้

#### <u>ขั้นตอนการทำงาน</u>

้รายงานรายละเอียดหนี้ มีหน้าจอและขั้นตอนการทำงานดังนี้

- 1. เลือก ระบบขอเบิกเงิน >> เลือกเมนู "รายงานรายละเอียดหนี้"
- 2. ระบบแสดงหน้าจอเงื่อนไขการแสดงผลรายงานดังรูป

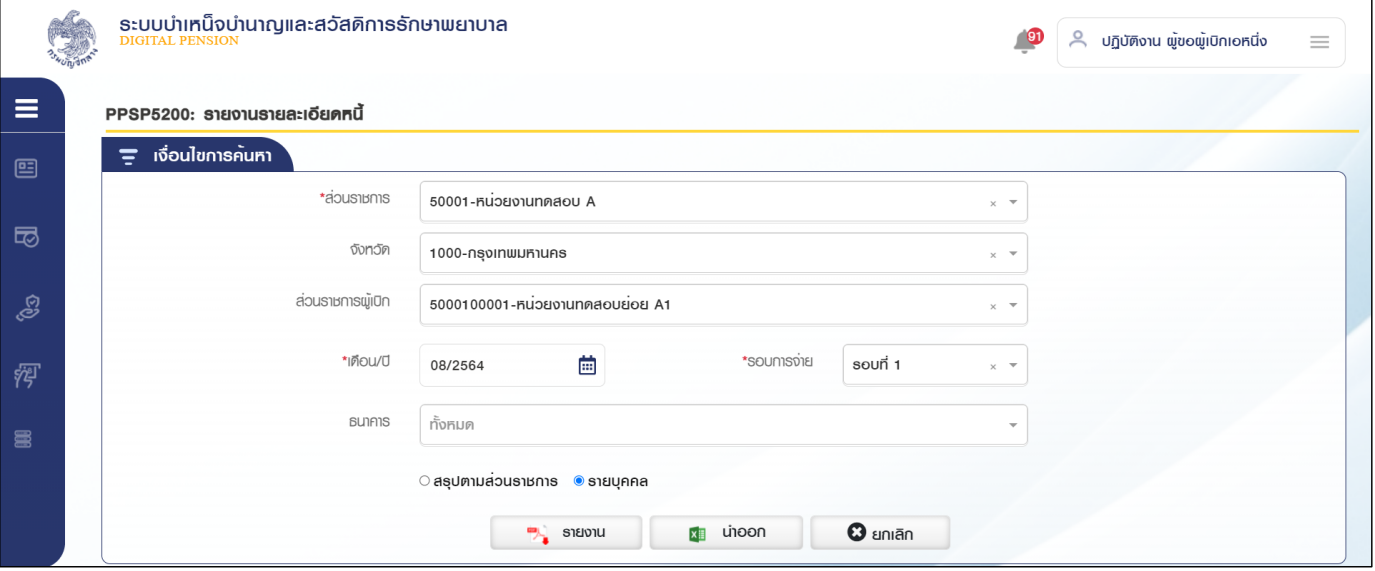

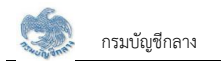

#### 3. การแสดงผลรายงาน

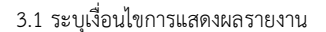

3.2 Öéðčśöǰ ǰǰøąïïĒÿéÜñúøć÷ÜćîĔîøĎðĒïïǰPDF 3.3 Öéðčśöǰ øąïïĒÿéÜñúøć÷ÜćîĔîøĎðĒïï Excel

<sup>3.4</sup> กดปุ่ม "ยกเลิก" ระบบล้างข้อมูลเงื่อนไขที่เคยระบุไว้

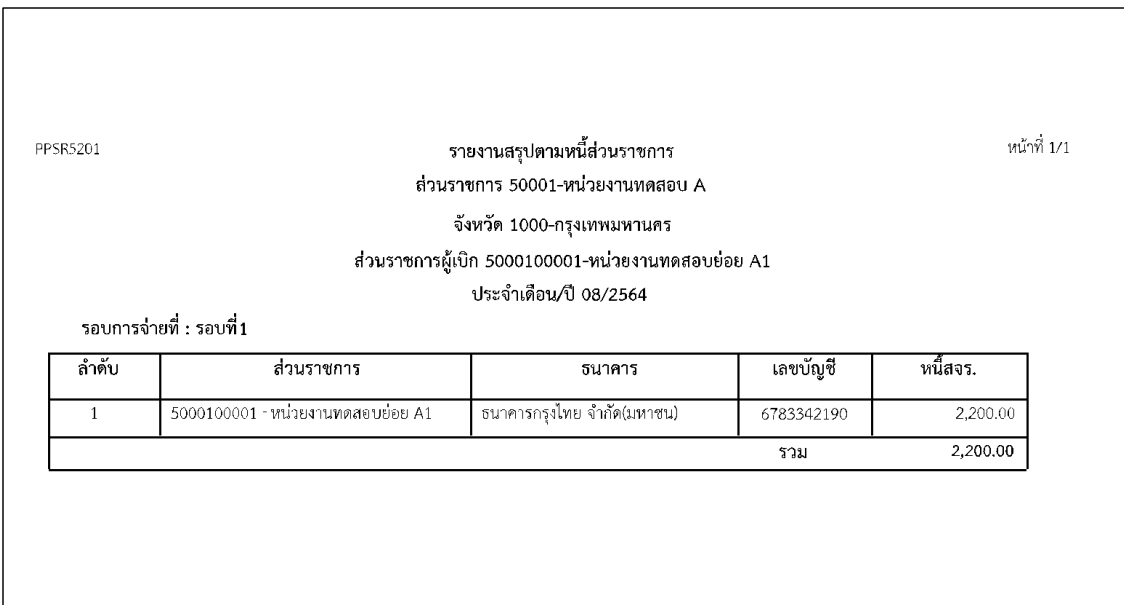

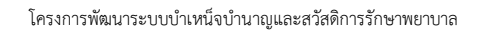

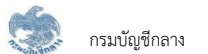

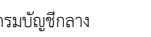

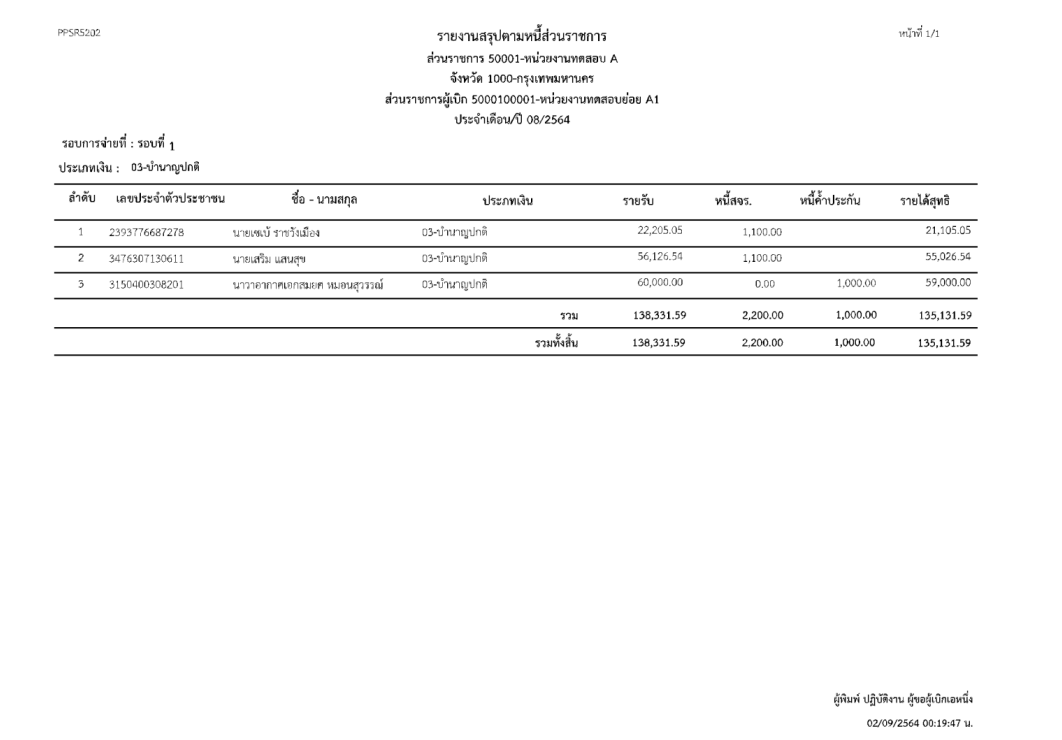

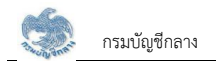

#### 2.30 PPSP5310 รายงานใบโลนเงิน

โปรแกรมนี้สำหรับการแสดงผลรายงานใบโอนเงิน ส่วนราชการผู้เบิก ส่วนราชการระดับกรม และกรมบัญชีกลาง ตรวจสอบใบโอนเงิน

#### <u>ขั้นตอนการทำงาน</u>

้ รายงานใบโอนเงิน มีหน้าจอและขั้นตอนการทำงานดังนี้

- 1. เลือก ระบบขอเบิกเงิน >> เลือกเมนู "รายงานใบโอนเงิน"
- 2. ระบบแสดงหน้าจอเงื่อนไขการแสดงผลรายงานดังรูป

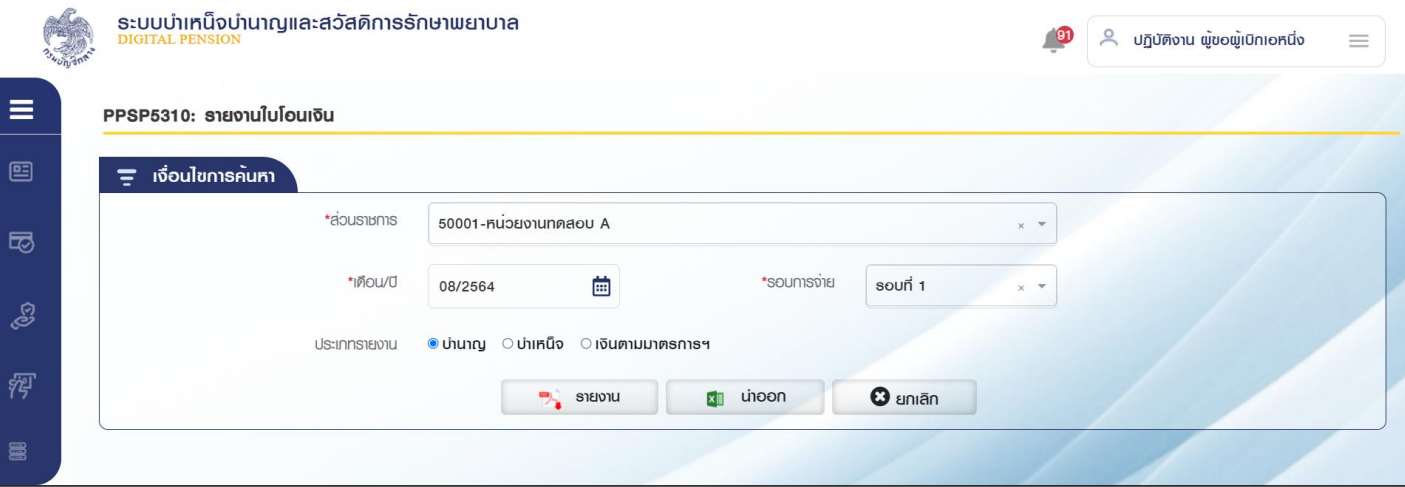

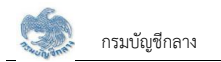

#### 3. การแสดงผลรายงาน

3.1 ระบุเงื่อนไขการแสดงผลรายงาน

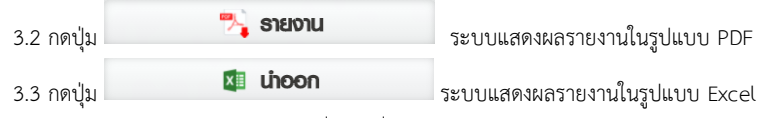

3.4 กดปุ่ม "ยกเลิก" ระบบล้างข้อมูลเงื่อนไขที่เคยระบุไว้

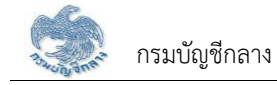

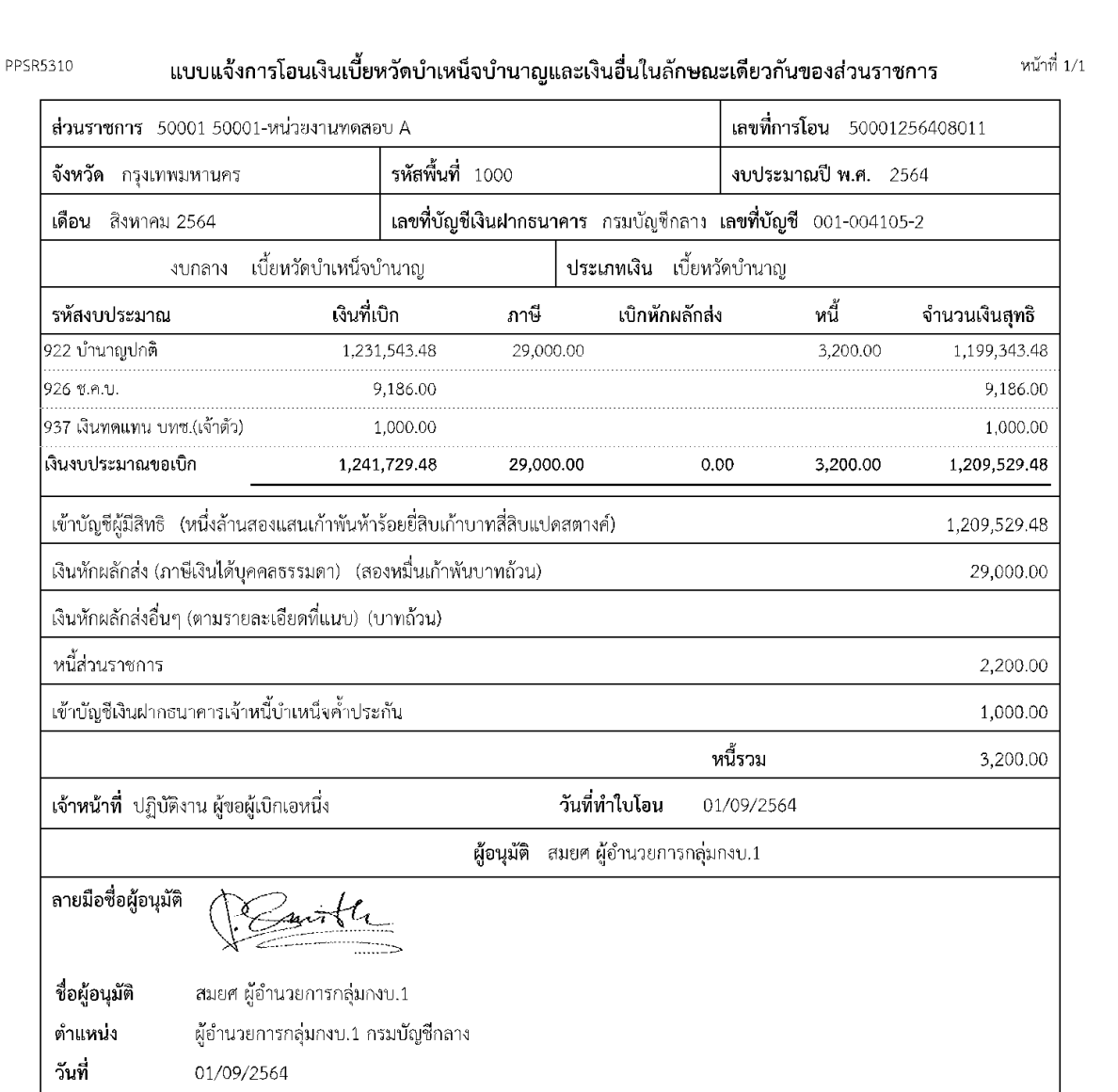

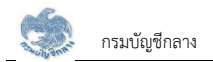

#### 2 31 PPSP5230 พิมพ์แบบ สรจ 7 - 8

โปรแกรมนี้สำหรับการแสดงผล สรจ. 7-8 ส่วนราชการผู้เบิก ส่วนราชการระดับกรม และกรมบัญชีกลางพิมพ์แบบสรจ. 7-8

#### <u>ขั้นตอนการทำงาน</u>

แบบสรจ. 7-8 มีหน้าจอและขั้นตอนการทำงานดังนี้

- 1. เลือก ระบบขอเบิกเงิน >> เลือกเมนู "พิมพ์แบบ สรจ. 7-8"
- 2. ระบบแสดงหน้าจอเงื่อนไขการแสดงผลรายงานดังรูป

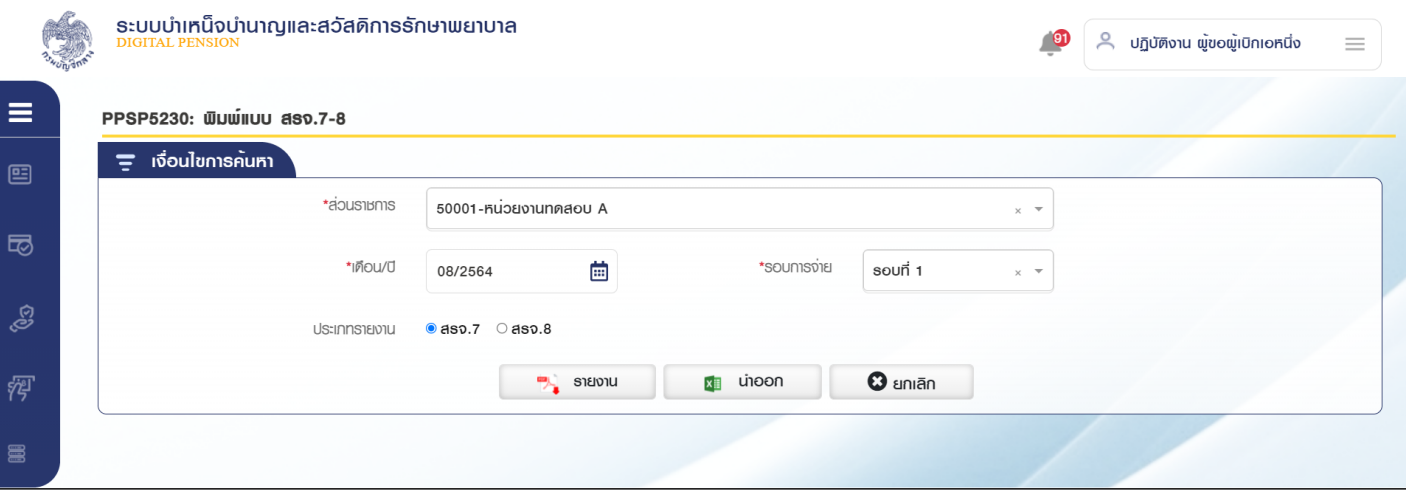

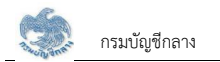

3. การแสดงผลรายงาน

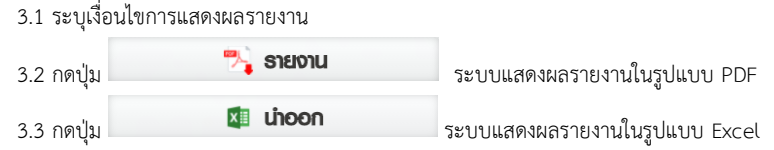

4. กดปุ่ม "ยกเลิก" ระบบล้างข้อมูลเงื่อนไขที่เคยระบุไว้

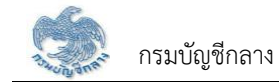

 $\langle$ แบบ สรจ.7 $\rangle$ 

### แบบสรุปข้อมูลหนี้ของผู้รับเบี้ยหวัด บำนาญปกติ ของส่วนราชการต้นสังกัด ประจำเดือน/ปี 08/2564 ชื่อส่วนราชการต้นสังกัด 50001-หน่วยงานทดสอบ A

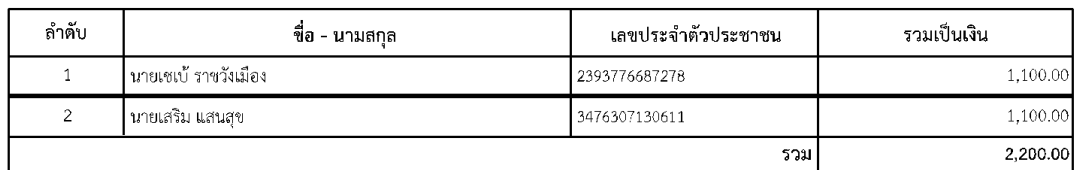

ผู้พิมพ์ ปฏิบัติงาน ผู้ขอผู้เบิกเอหนึ่ง 02/09/2564 00:24:50 น.

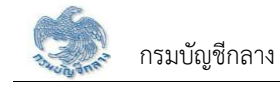

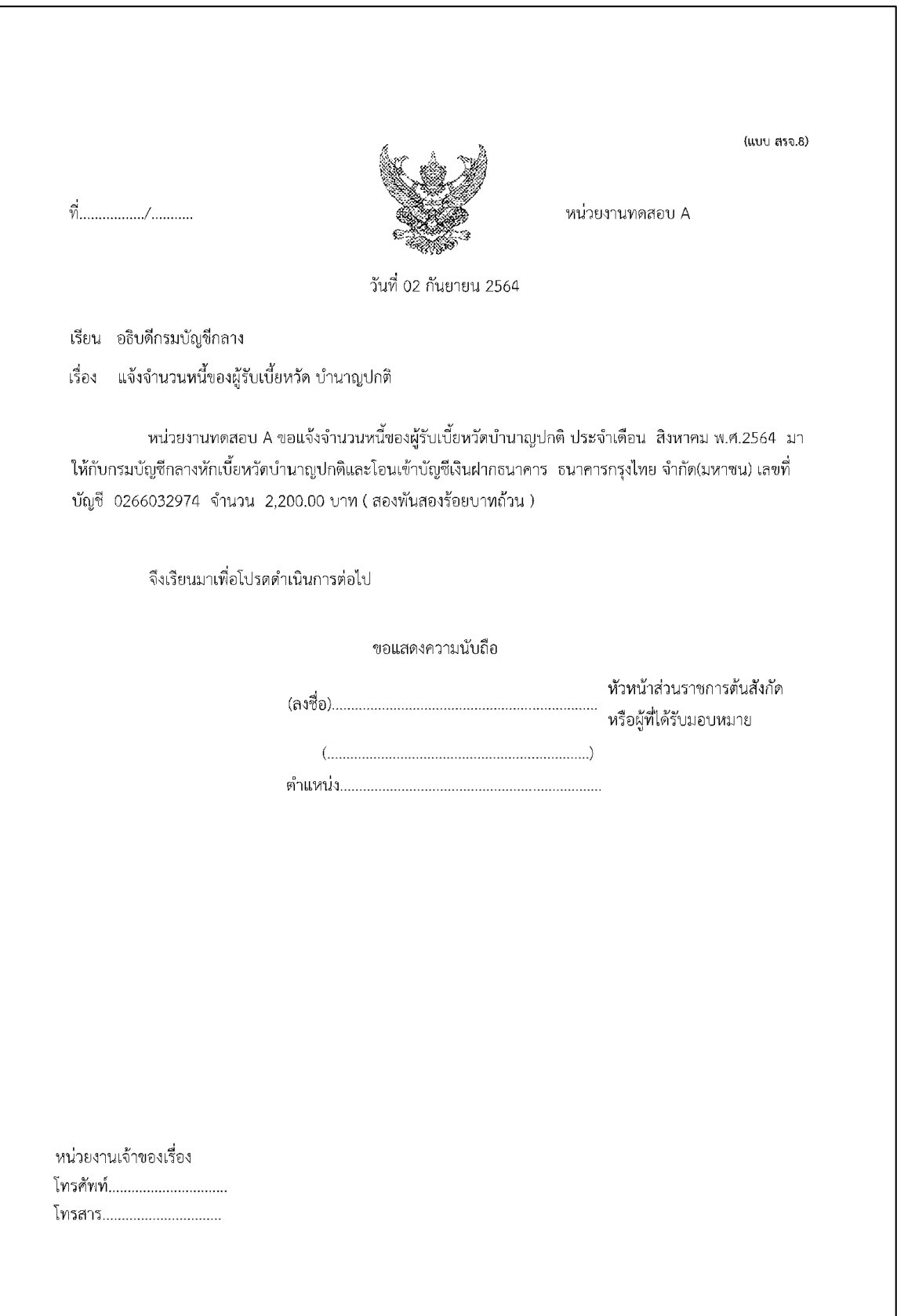

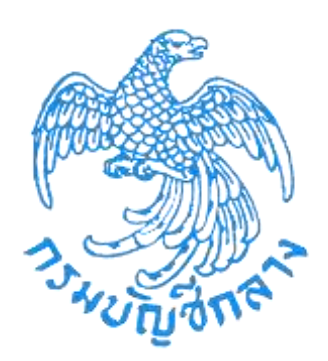

# **เอกสารคู่มือ**

# **ระบบให้บริการขอรับบำเหน็จบำนาญและตรวจสอบ สิทธิประโยชน์ของตนเองทางอิเล็กทรอนิกส์ (e-Filing)**

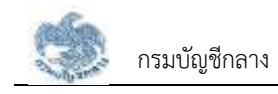

# **การเริ่มต้นใช้งานระบบ**

### **2.1 การลงทะเบียน**

ในการลงทะเบียนเข้าใช้งานระบบให้บริการขอรับบำเหน็จบำนาญ และตรวจสอบสิทธิประโยชน์ของตนเอง ทางอิเล็กทรอนิกส์ (e-Filing) แบ่งประเภทของผู้ลงทะเบียนเป็น 2 กลุ่ม ได้แก่ กลุ่มบุคลากรภาครัฐที่เป็นผู้ได้สิทธิ ประโยชน์ของตนเอง และกลุ่มที่เป็นทายาทหรือผู้รับผลประโยชน์หลังจากที่บุคลากรภาครัฐเสียชีวิต แบ่งออกเป็น 2 ประเภท

## **2.1.1 การลงทะเบียน สำหรับบุคลากรภาครัฐ**

เป็นหน้าจอลงทะเบียนสำหรับบุคลากรภาครัฐ ผู้ใช้งานสามารถทำตามขั้นตอนได้ ดังนี้

1) ไปที่ระบบ e-Filing และคลิกปุ่ม "ลงทะเบียน"

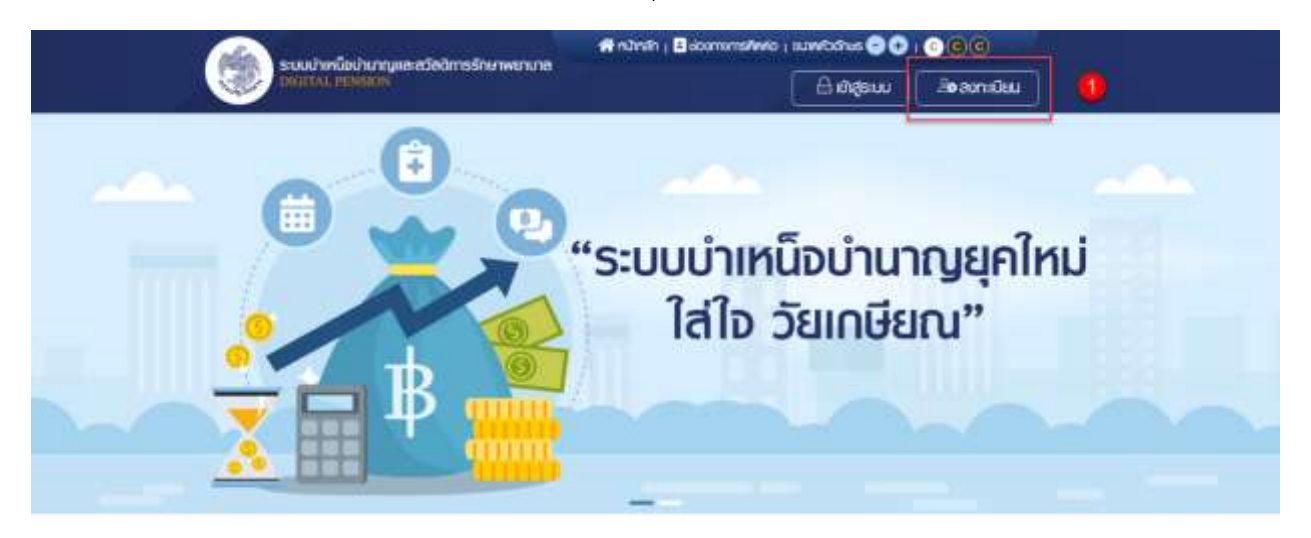

## ่ข่าวสาร/ประชาสัมพันธ์/สิทธิประโยชน์

2) ระบบแสดงหน้าจอเลือกประเภทการลงทะเบียน และคลิกปุ่ม "ลงทะเบียนในฐานะ บุคลากรภาครัฐ"

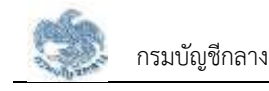

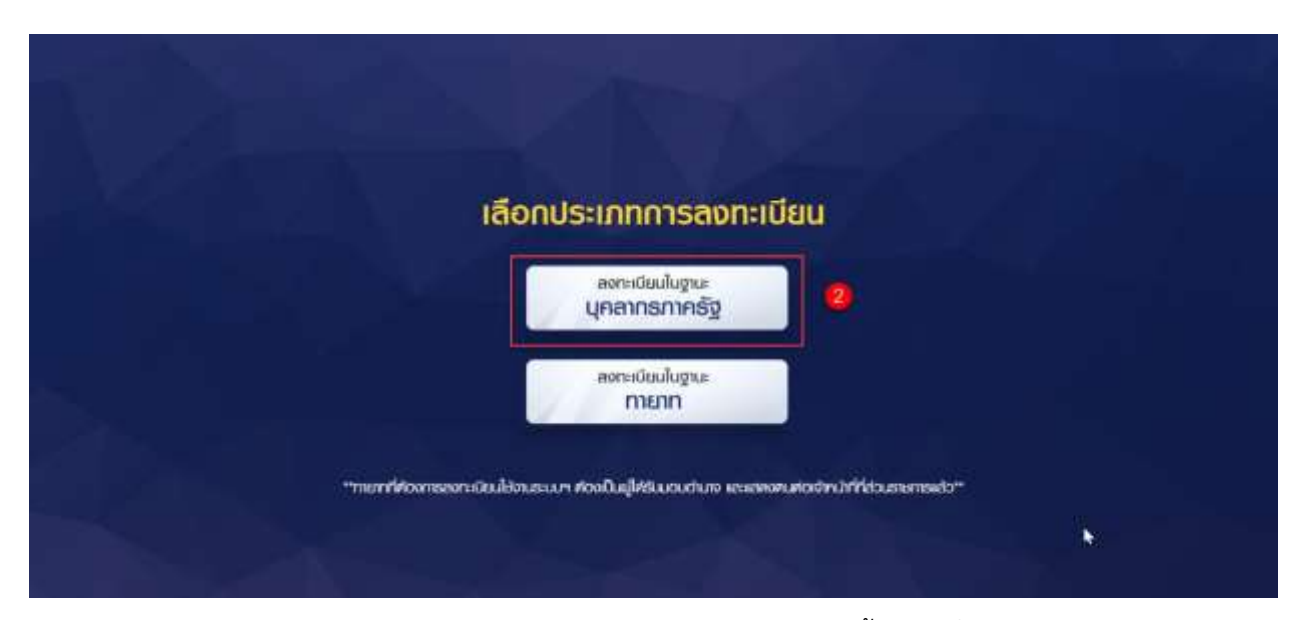

- 3) ระบบแสดงหน้าจอลงทะเบียนบุคลากรภาครัฐ ขั้นตอนที่ 1 ระบุข้อมูลผู้ลงทะเบียน โดยระบุข้อมูล ดังนี้
	- เลขประจำตัวประชาชน
	- เลขควบคุมหลังบัตรประชาชน
	- วัน/เดือน/ปีเกิด (พ.ศ.)
	- คำนำหน้าชื่อ
	- ชื่อ
	- นามสกุล
	- เบอร์โทรศัพท์
	- อีเมล
	- อัปโหลดภาพถ่ายหน้าตรง (ถ้ามี)
- 4) คลิกปุ่ม "ลงทะเบียน"

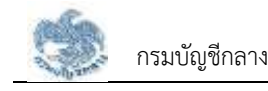

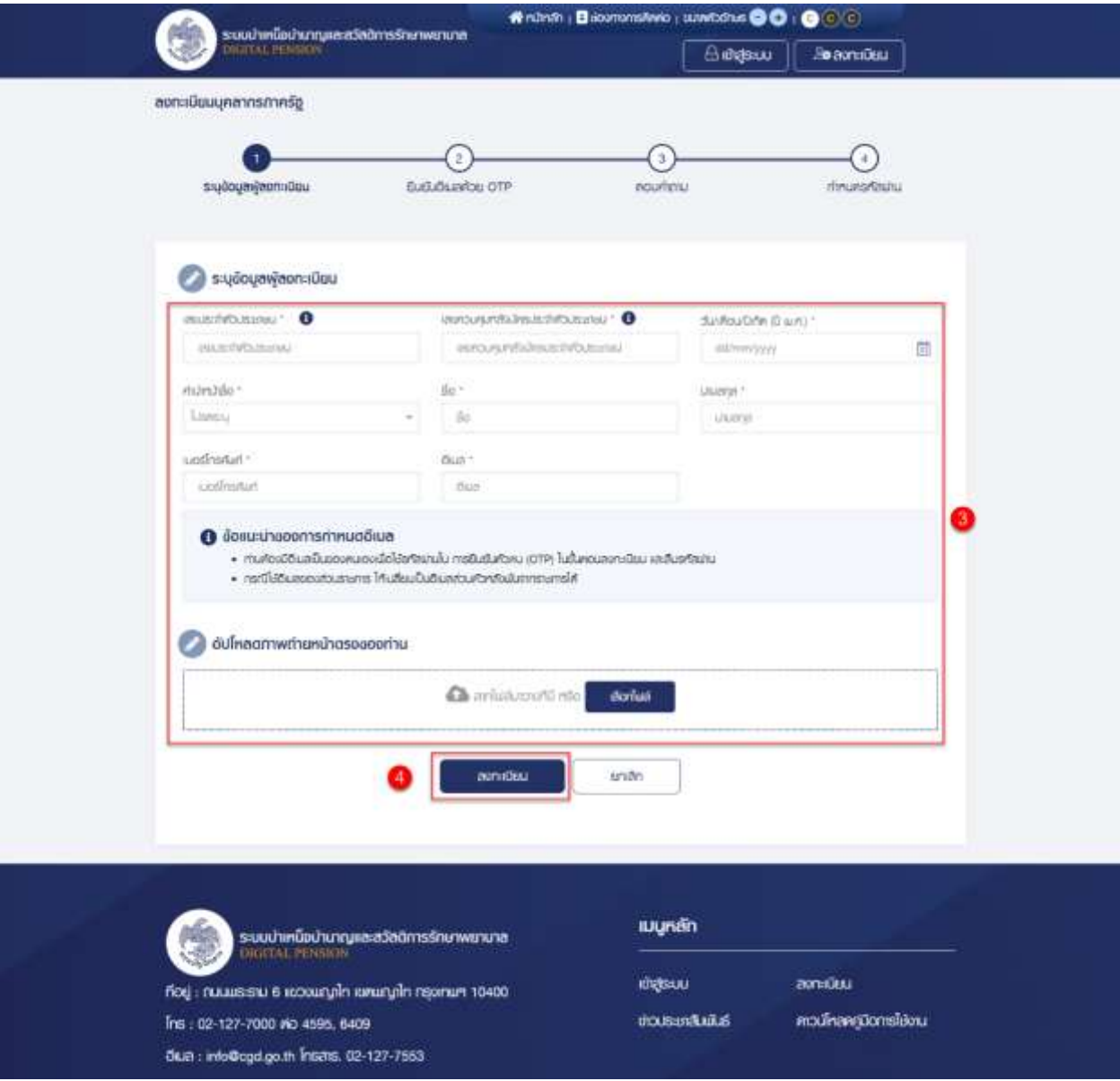

- 5) หากตรวจสอบข้อมูลแล้วตรงกับข้อมูลทะเบียน ระบบแสดงขั้นที่ 2 ยืนยัน OTP ด้วย อีเมล พร้อมทั้งส่ง OTP ไปยังอีเมลที่ผู้ใช้งานระบุ
- 6) ไปที่อีเมลที่ผู้ใช้งานระบุจากขั้นตอนที่ 1 และดูรหัส OTP ที่ได้รับ

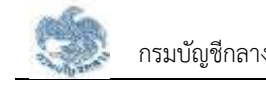

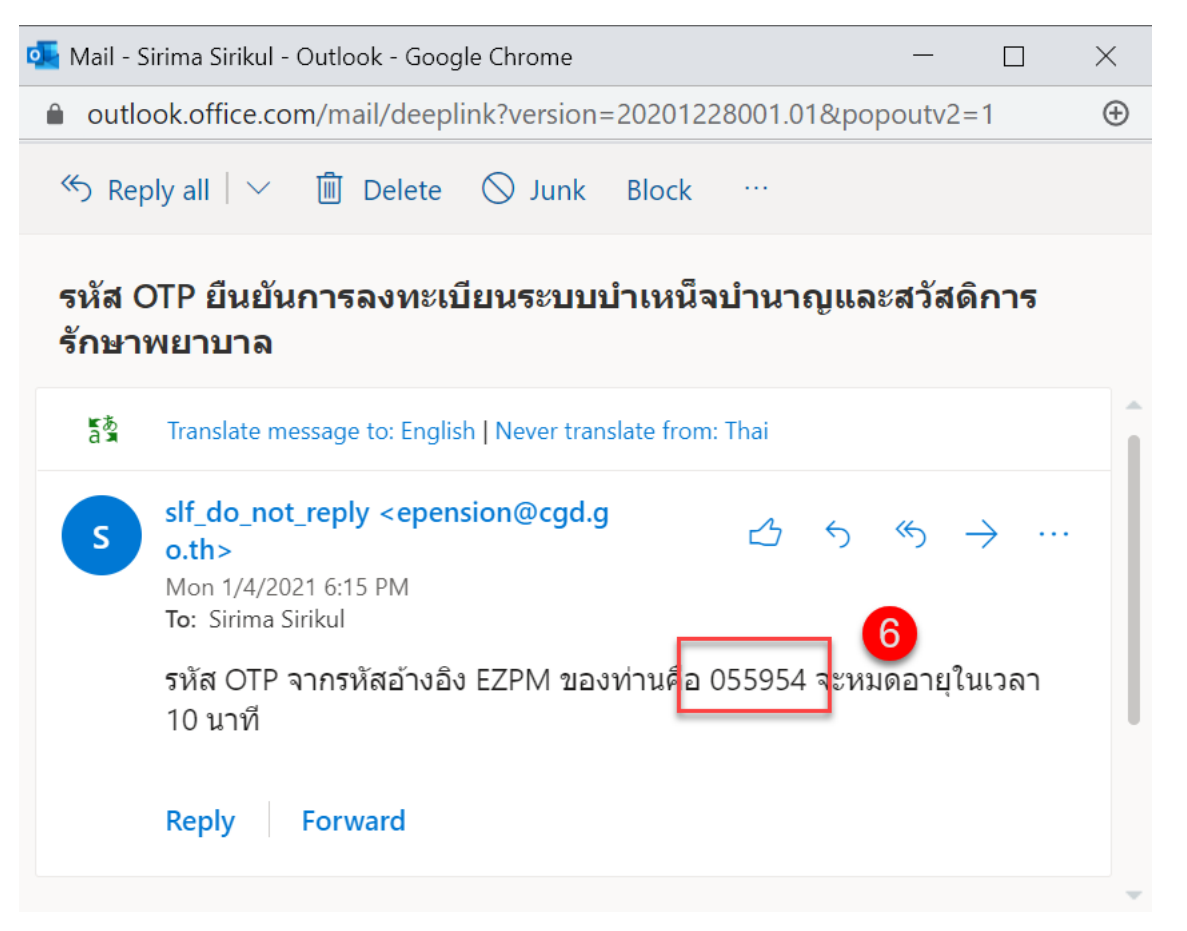

- 7) นำ OTP ที่ได้รับมาระบุที่ฟิลด์ "รหัส OTP"
- 8) ระบบมีเวลาให้กรอกรหัส OTP ภายในระยะเวลา 10 นาที หากระบุรหัส OTP ไม่ทัน ตามระยะเวลาที่กำหนดผู้ใช้งานจะต้องกด "รับรหัส OTP อีกครั้ง" เพื่อขอรับรหัส OTP ใหม่ โดยระบบจะส่งรหัส OTP ไปยังอีเมลที่ผู้ใช้งานระบุในขั้นตอนที่ 1
- 9) หากผู้ใช้งานไม่ได้รับอีเมล ให้ตรวจสอบรายละเอียด ดังนี้
	- ตรวจสอบอีเมลที่ใช้ในการลงทะเบียนว่าถูกต้องหรือไม่ โดยคลิกปุ่ม "ย้อนกลับ"
	- ตรวจสอบที่อีเมลขยะ (Junk Mail) ว่าได้รับอีเมลแจ้งรหัส OTP จากระบบหรือไม่
	- ตรวจสอบว่ากล่องข้อความของอีเมลเต็มหรือไม่ หากเต็มให้ลบอีเมลที่ไม่จำเป็นทิ้ง และคลิกลิงก์ "รับรหัส OTP อีกครั้ง"
- 10) หากผู้ใช้งานระบุรหัส OTP เรียบร้อยแล้ว ให้กดปุ่ม "ยืนยัน OTP"

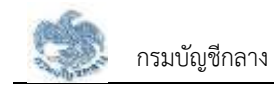

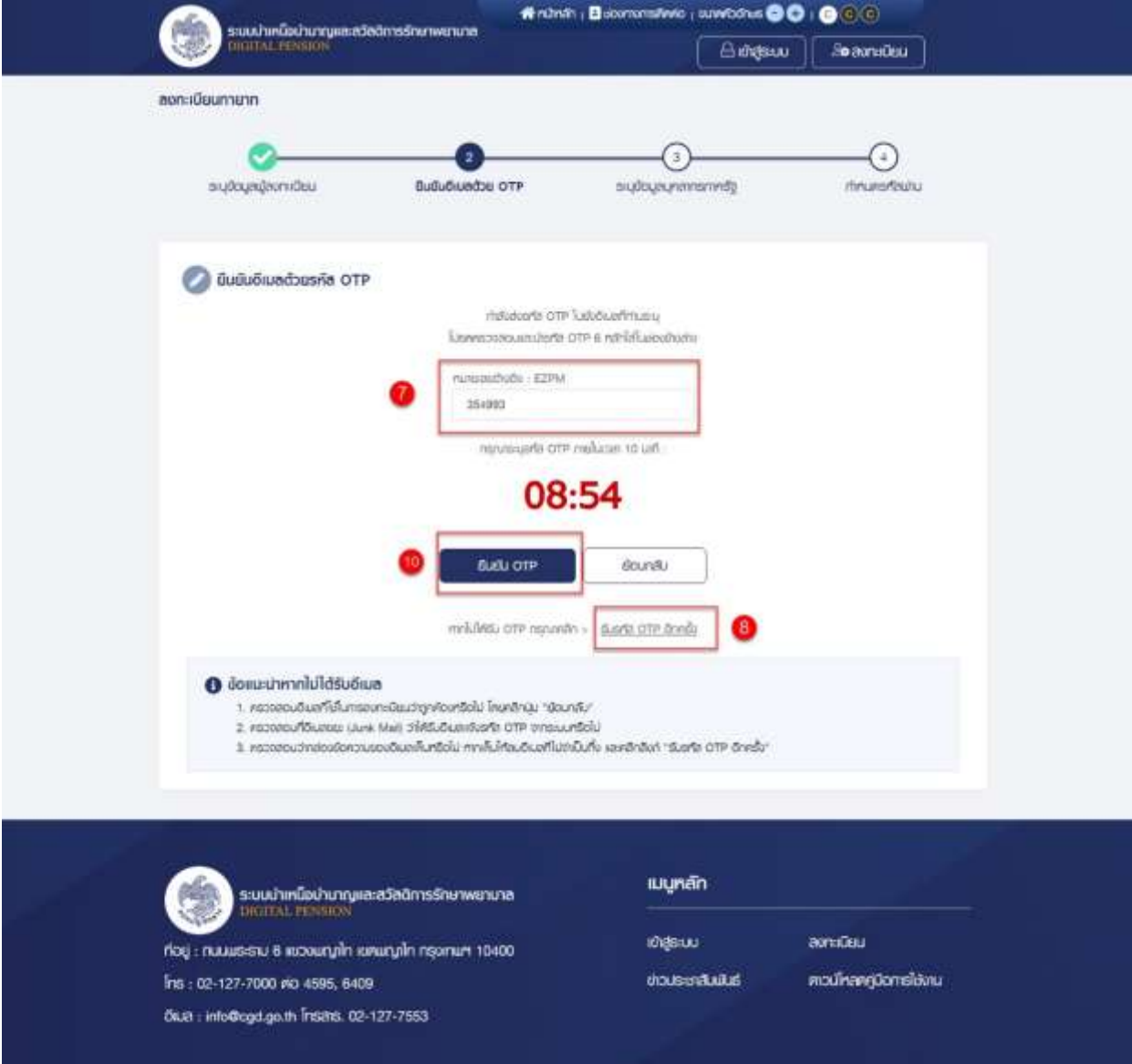

- 11) ระบบแสดงขั้นตอนที่ 3 ตอบคำถาม เพื่อตอบคำถามยืนยันตัวตน 2 คำถาม
- 12) เลือกคำถามที่ต้องการ 2 ข้อ
- 13) ตอบคำถาม จากที่ผู้ใช้งานระบุ
- 14) คลิกปุ่ม "ยืนยันคำตอบ"

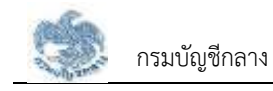

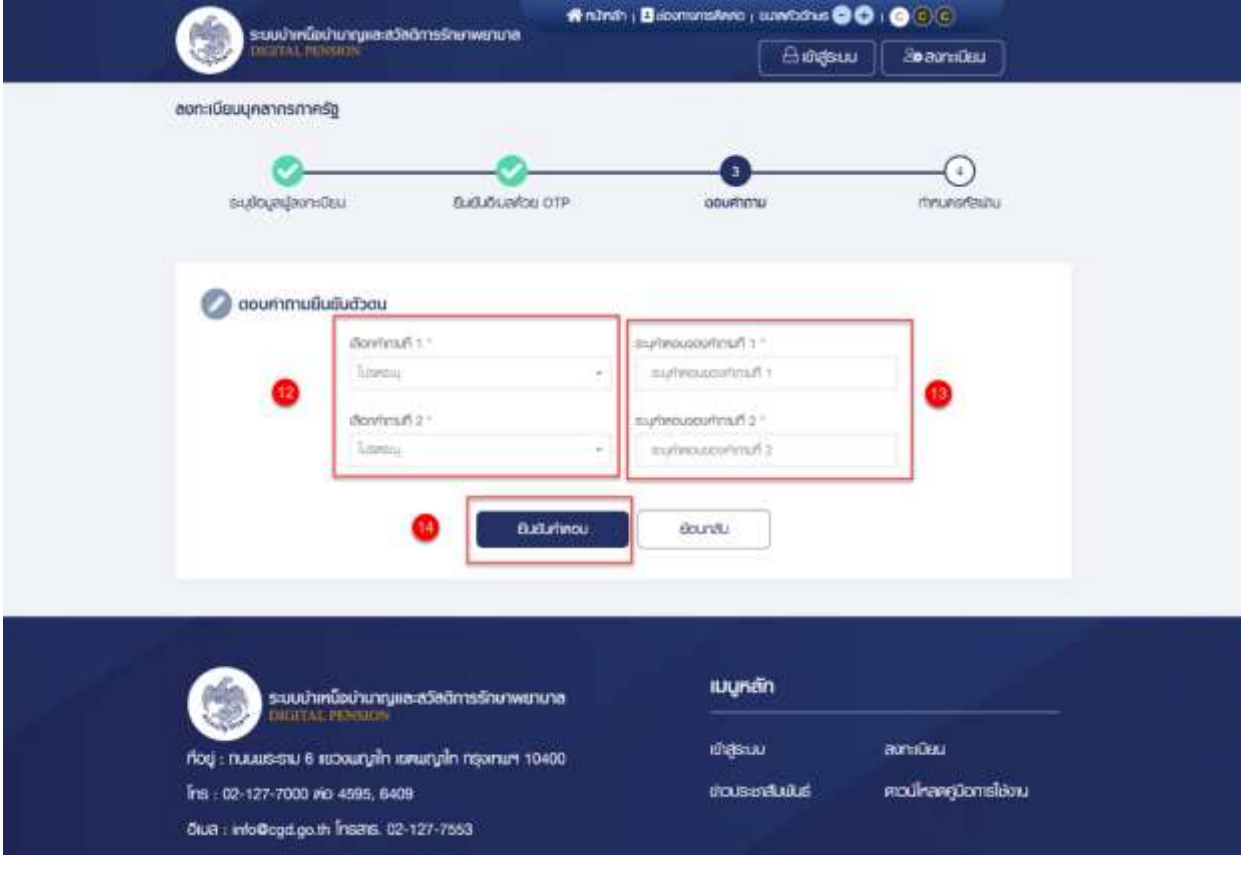

15) เมื่อตอบคำถามได้ถูกต้อง ระบบแสดง "ขั้นตอนที่ 4 กำหนดรหัสผ่าน"

- 16) ระบุ"รหัสผ่าน" และ "ยืนยันรหัสผ่าน" โดยข้อกำหนดการตั้งรหัสผ่าน ดังนี้
	- มีอักขระอย่างน้อย 8 ตัว และไม่เกิน 20 ตัว
	- ให้มีผสมกันทั้งตัวเลขและตัวอักษรภาษาอังกฤษ
	- สามารถใช้อักขระพิเศษได้ดังนี้ @\$%^&\*\_-.
- 17) คลิกปุ่ม "ยืนยันการลงทะเบียน"

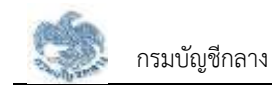

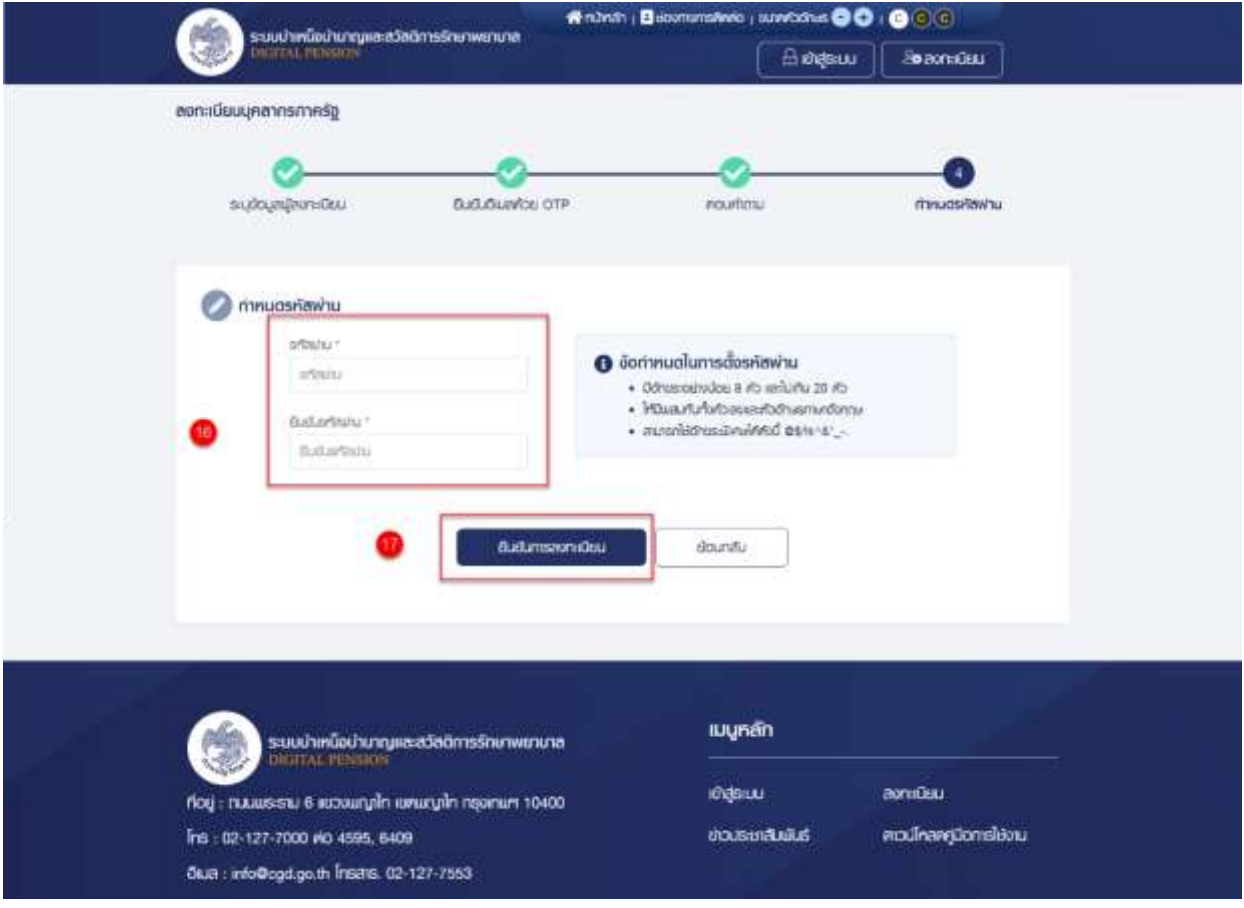

## **2.1.2 การลงทะเบียน สำหรับทายาทผู้ได้รับมอบอำนาจ**

เป็นหน้าจอลงทะเบียนการใช้งานระบบฯ สำหรับทายาทผู้ได้รับมอบอำนาจ ซึ่งต้องมีการแสดงตน ที่ส่วนราชการก่อนจึงจะสามารถลงทะเบียนได้ผู้ใช้งานสามารถทำตามขั้นตอนได้ ดังนี้

1) ไปที่ระบบ e-Filing และคลิกปุ่ม "ลงทะเบียน"

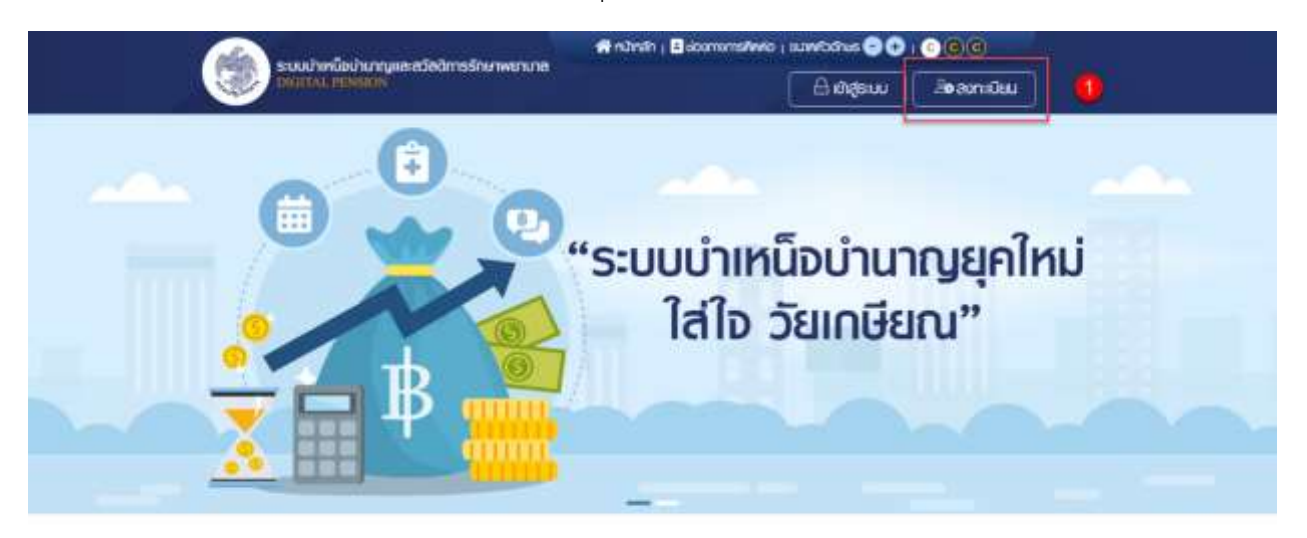

# ข่าวสาร/ประชาสัมพันธ์/สิทธิประโยชน์

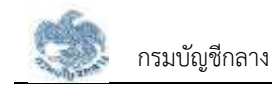

2) ระบบแสดงหน้าจอเลือกประเภทการลงทะเบียน และคลิกปุ่ม "ลงทะเบียนในฐานะ ทายาท"

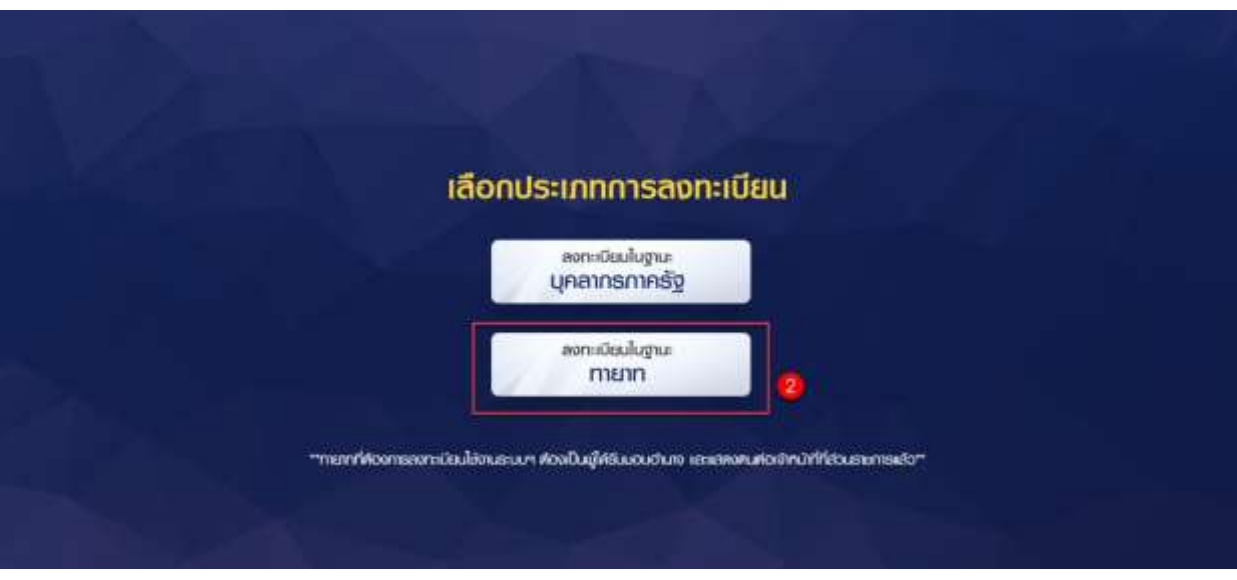

- 3) ระบบแสดงหน้าจอลงทะเบียนบุคลากรภาครัฐ ขั้นตอนที่ 1 ระบุข้อมูลผู้ลงทะเบียน โดย ระบุข้อมูล ดังนี้
	- เลขประจำตัวประชาชน
	- เลขควบคุมหลังบัตรประชาชน
	- วัน/เดือน/ปีเกิด (พ.ศ.)
	- คำนำหน้าชื่อ
	- ชื่อ
	- นามสกุล
	- เบอร์โทรศัพท์
	- อีเมล
	- อัปโหลดภาพถ่ายหน้าตรง (ถ้ามี)
- 4) คลิกปุ่ม "ลงทะเบียน"

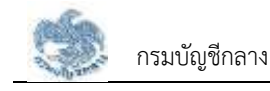

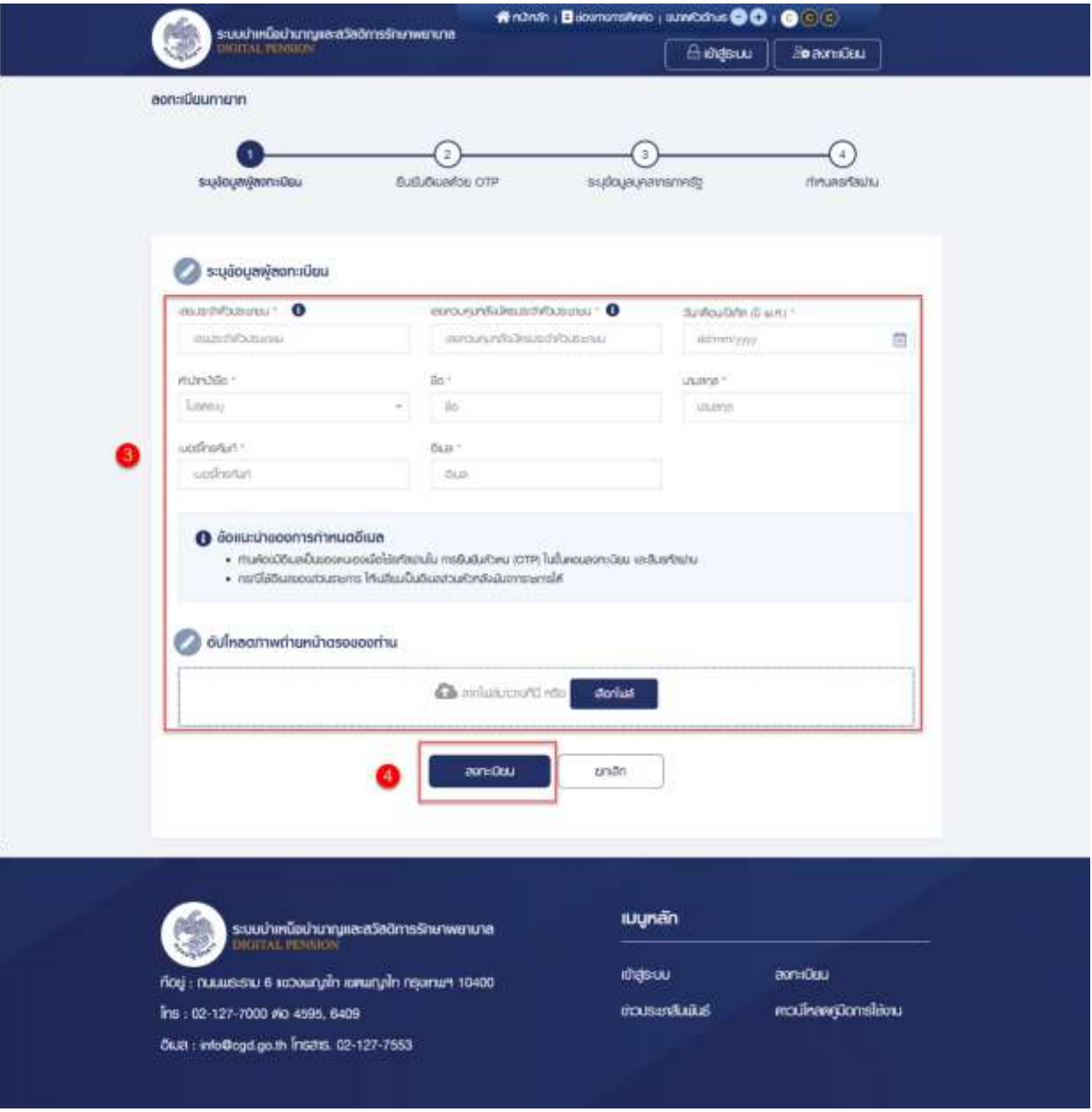

- 5) หากตรวจสอบข้อมูลแล้วตรงกับข้อมูลทะเบียนว่าเป็นทายาทจริง ระบบจะแสดง "ขั้นที่ 2 ยืนยัน OTP ด้วยอีเมล" พร้อมทั้งส่ง OTP ไปยังอีเมลที่ผู้ใช้งานระบุ
- 6) ไปที่อีเมลที่ผู้ใช้งานระบุจากขั้นตอนที่ 1 และดูรหัส OTP ที่ได้รับ

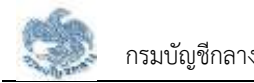

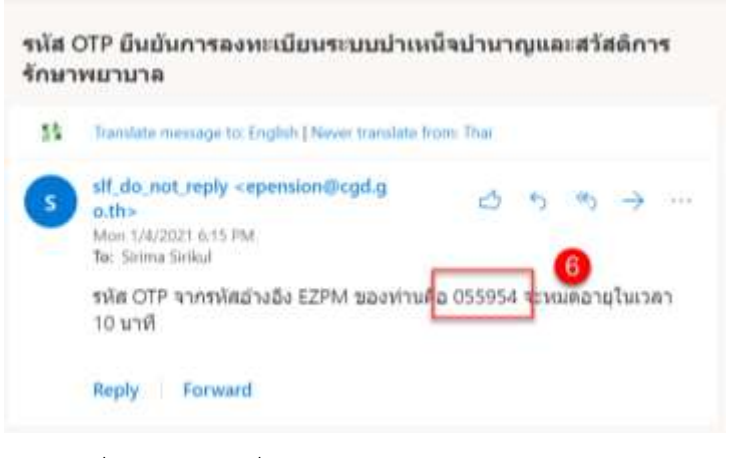

- 7) นำ OTP ที่ได้รับมาระบุที่ฟิลด์ "รหัส OTP"
- 8) ระบบมีเวลาให้กรอกรหัส OTP ภายในระยะเวลา 10 นาที หากระบุรหัส OTP ไม่ทันตาม ระยะเวลาที่กำหนดผู้ใช้งานจะต้องกด "รับรหัส OTP อีกครั้ง" เพื่อขอรับรหัส OTP ใหม่ โดยระบบจะส่งรหัส OTP ไปยังอีเมลที่ผู้ใช้งานระบุในขั้นตอนที่ 1
- 9) หากผู้ใช้งานไม่ได้รับอีเมล ให้ตรวจสอบรายละเอียด ดังนี้
	- ตรวจสอบอีเมลที่ใช้ในการลงทะเบียนว่าถูกต้องหรือไม่ โดยคลิกปุ่ม "ย้อนกลับ"
	- ตรวจสอบที่อีเมลขยะ (Junk Mail) ว่าได้รับอีเมลแจ้งรหัส OTP จากระบบหรือไม่
	- ตรวจสอบว่ากล่องข้อความของอีเมลเต็มหรือไม่ หากเต็มให้ลบอีเมลที่ไม่จำเป็นทิ้ง และคลิกลิงก์ "รับรหัส OTP อีกครั้ง"
- 10) หากผู้ใช้งานระบรหัส OTP เรียบร้อยแล้ว ให้กดปุ่ม "ยืนยัน OTP"

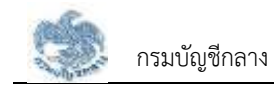

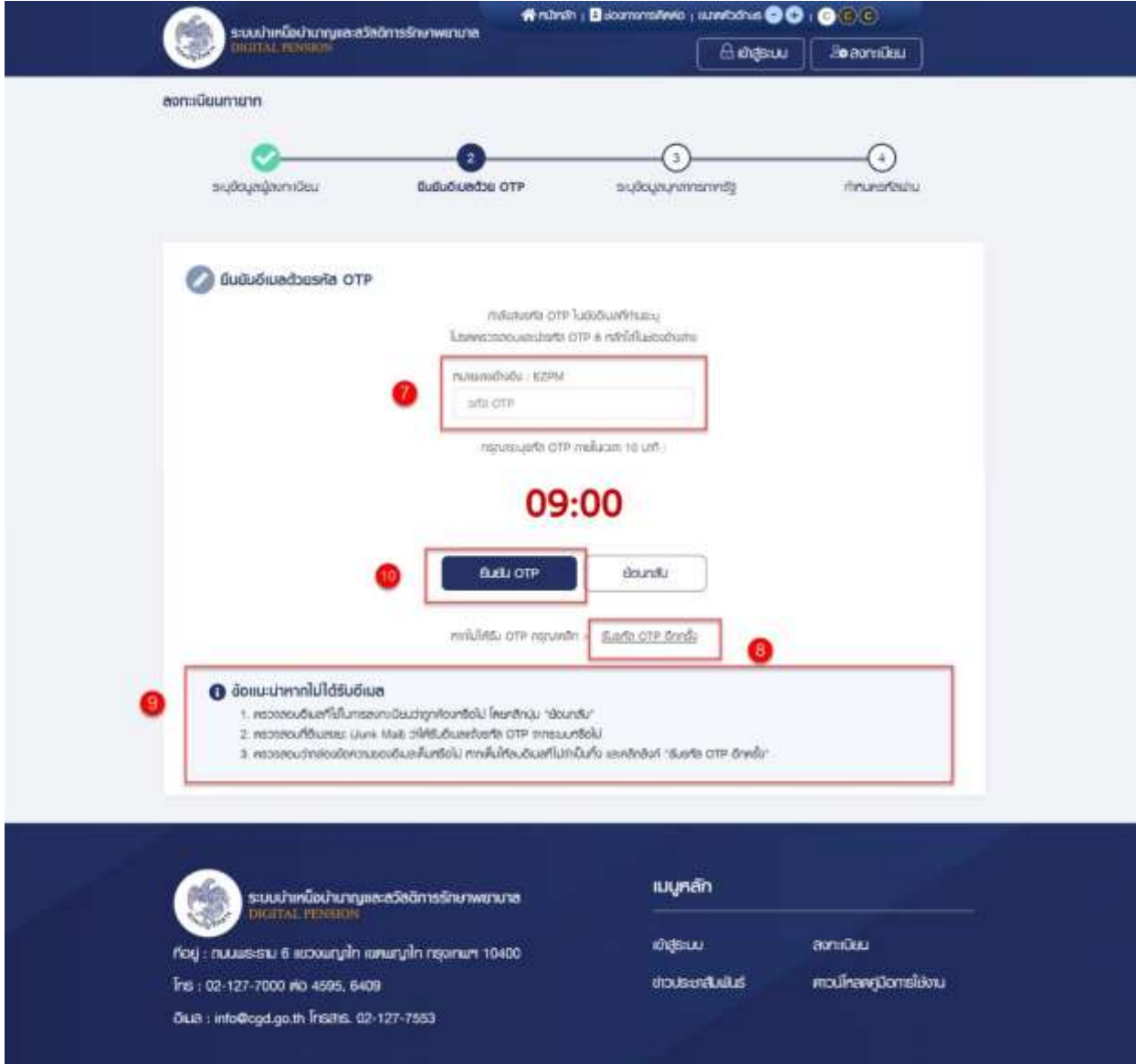

11) ระบบแสดง "ขั้นตอนที่ 3 ระบุข้อมูลบุคลากรภาครัฐ"

12) ระบุข้อมูล ดังนี้

- เลขประจำตัวประชาชน
- ชื่อ
- นามสกุล
- 13) คลิกปุ่ม "ตรวจสอบข้อมูล"

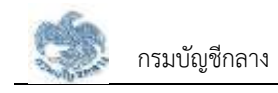

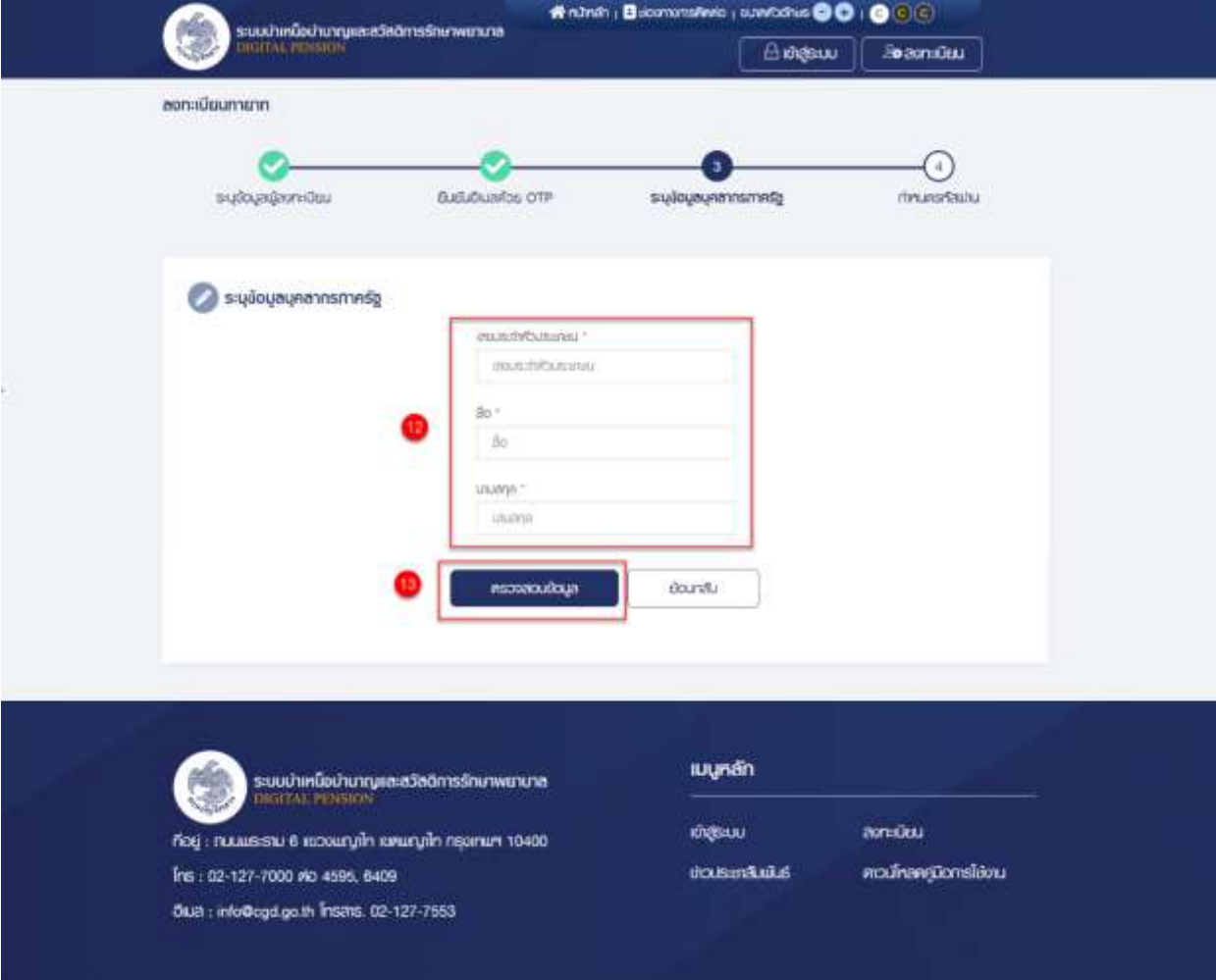

14) เมื่อระบุข้อมูลได้ถูกต้อง ระบบแสดง "ขั้นตอนที่ 4 กำหนดรหัสผ่าน"

15) ระบุ "รหัสผ่าน" และ "ยืนยันรหัสผ่าน" โดยข้อกำหนดการตั้งรหัสผ่าน ดังนี้

- มีอักขระอย่างน้อย 8 ตัว และไม่เกิน 20 ตัว
- ให้มีผสมกันทั้งตัวเลขและตัวอักษรภาษาอังกฤษ
- สามารถใช้อักขระพิเศษได้ดังนี้ @\$%^&\*\_-.
- 16) คลิกปุ่ม "ยืนยันการลงทะเบียน"

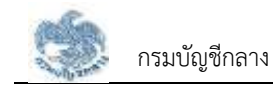

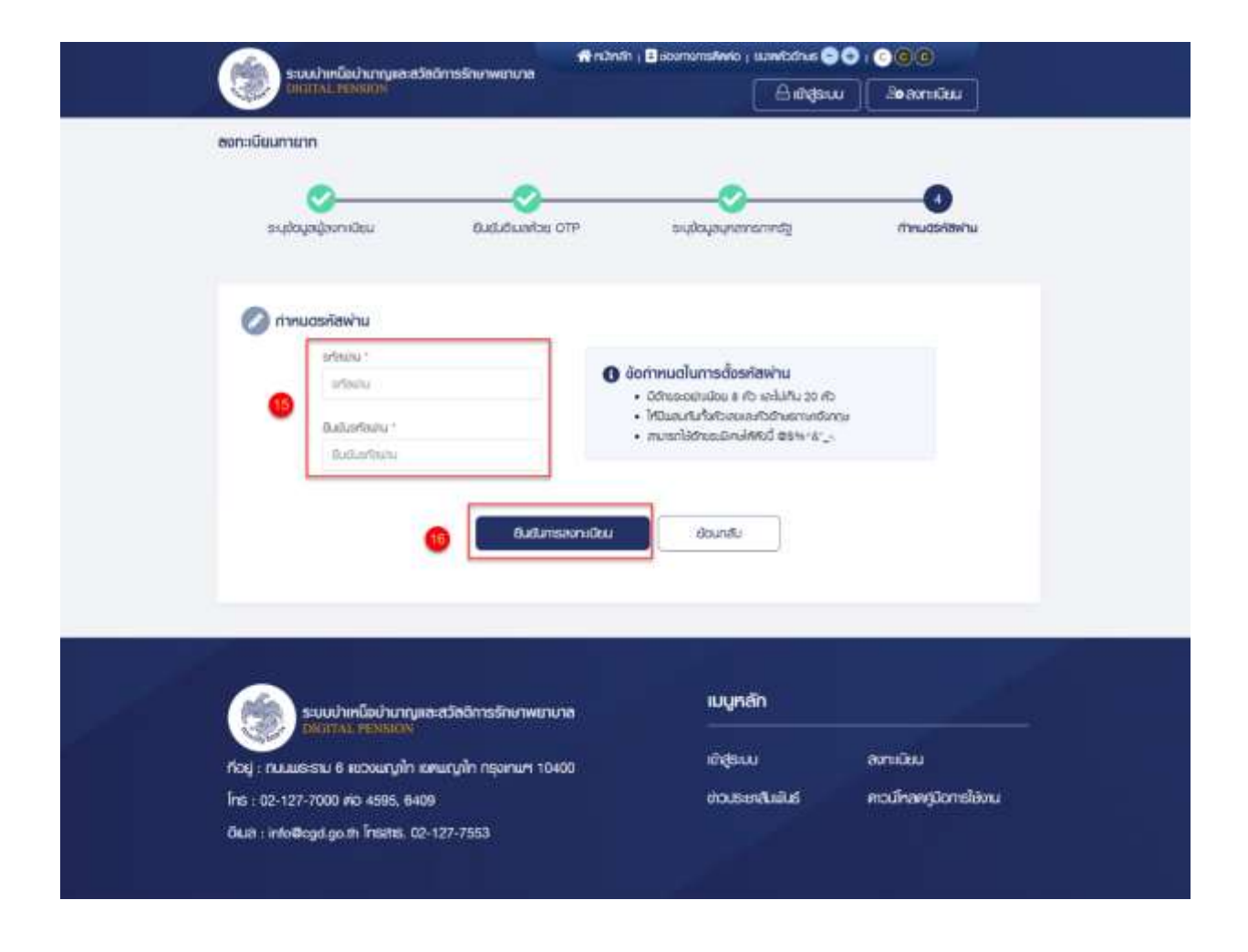

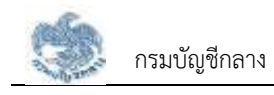

## **2.2 การเข้าสู่ระบบ**

หลังจากที่ลงทะเบียนแล้ว ผู้ใช้งานสามารถเข้าใช้งานระบบ ผู้ใช้ต้องระบุ "ชื่อผู้ใช้งานระบบ" และ "รหัสผ่าน" ซึ่งผู้ใช้งานสามารถทำได้โดยเปิด Browser แล้วพิมพ์ URL > https://eps.cgd.go.th/ จะปรากฎ หน้าจอดังรูป

1) ไปที่หน้าจอ e-Filing และคลิกปุ่ม "เข้าสู่ระบบ"

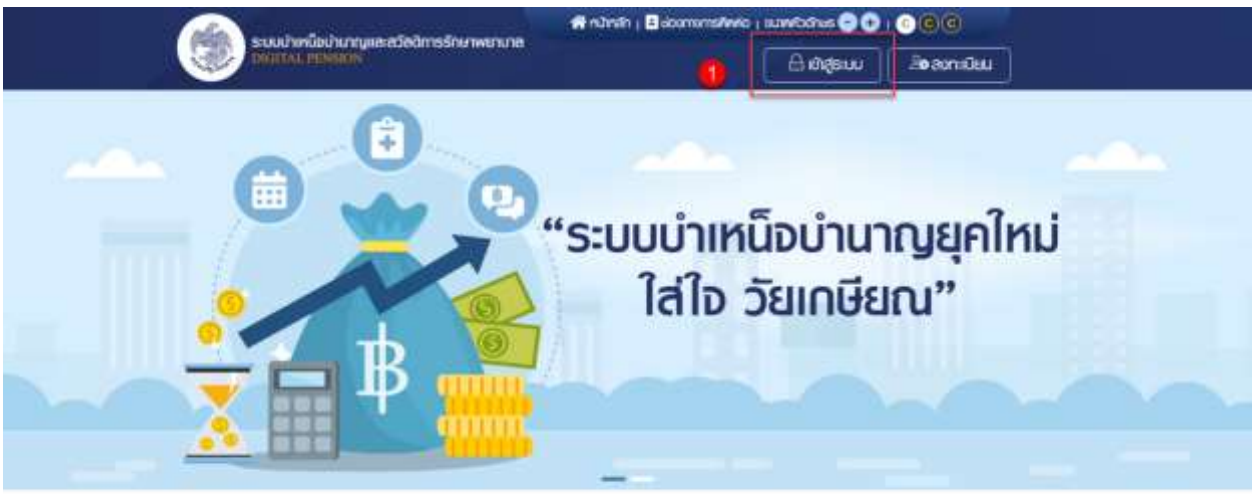

# ข่าวสาร/ประชาสัมพันธ์/สิทธิประโยชน์

- 2) ระบบแสดงหน้าจอเข้าสู่ระบบ ระบุ "เลขประจำตัวประชาชน" และ "รหัสผ่าน"
- 3) คลิกปุ่ม "เข้าสู่ระบบ"

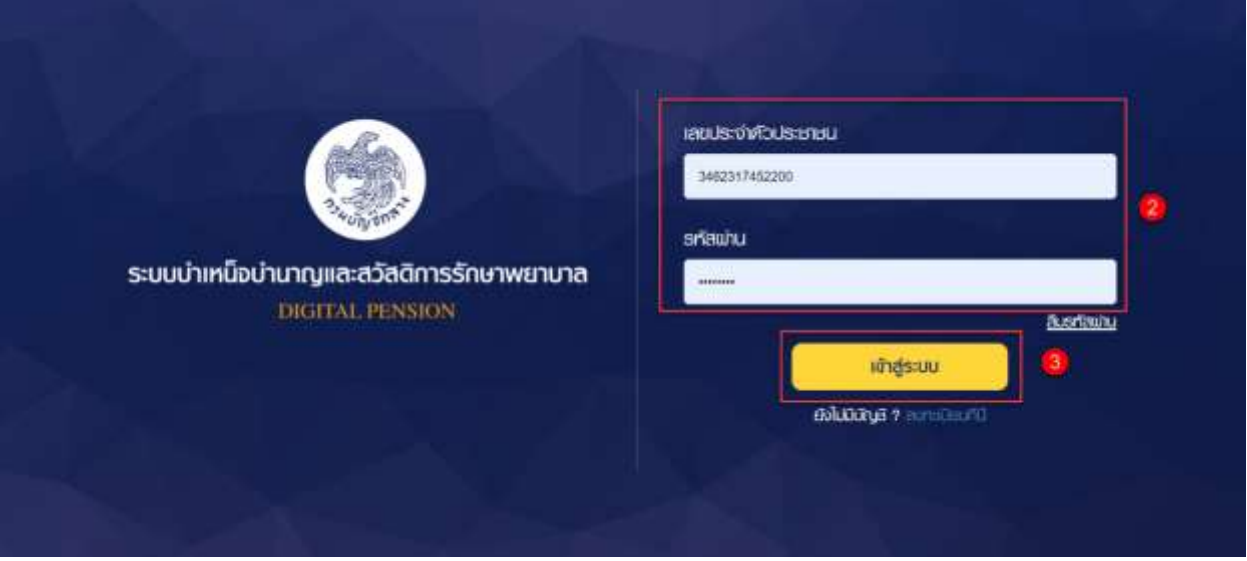

4) ระบบแสดงหน้าแรก e-Filing หลังจากเข้าสู่ระบบ

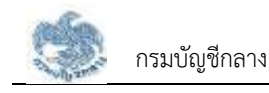

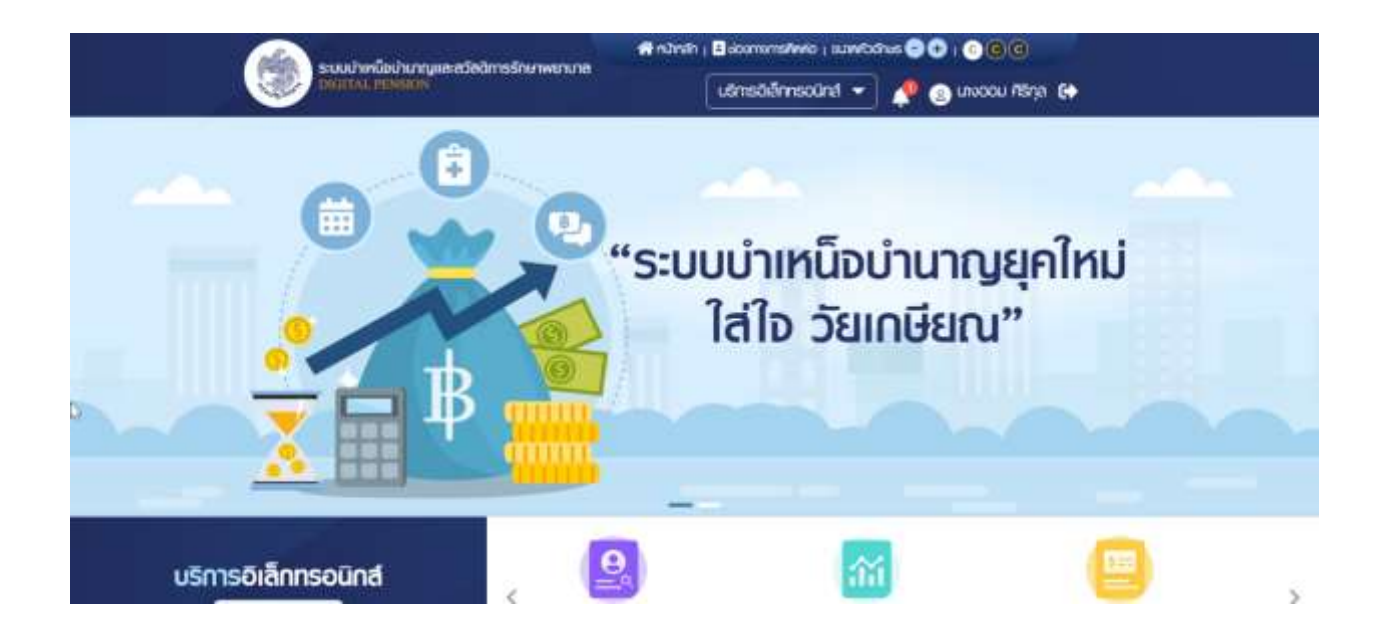

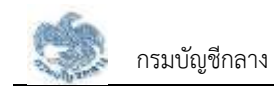

## **2.3 การลืมรหัสผ่าน**

ในกรณีที่ผู้ใช้งานระบบให้บริการขอรับบำเหน็จบำนาญและตรวจสอบสิทธิประโยชน์ของตนเองทาง อิเล็กทรอนิกส์ (e-Filing) ลืมรหัสผ่านในการเข้าใช้งานระบบ สามารถคลิกที่ "ลืมรหัสผ่าน" เพื่อกำหนดรหัสผ่าน ใหม่ได้ผู้ใช้งานสามารถทำตามขั้นตอนได้ ดังนี้

1) ไปที่หน้าจอ e-Filing และคลิกปุ่ม "เข้าสู่ระบบ"

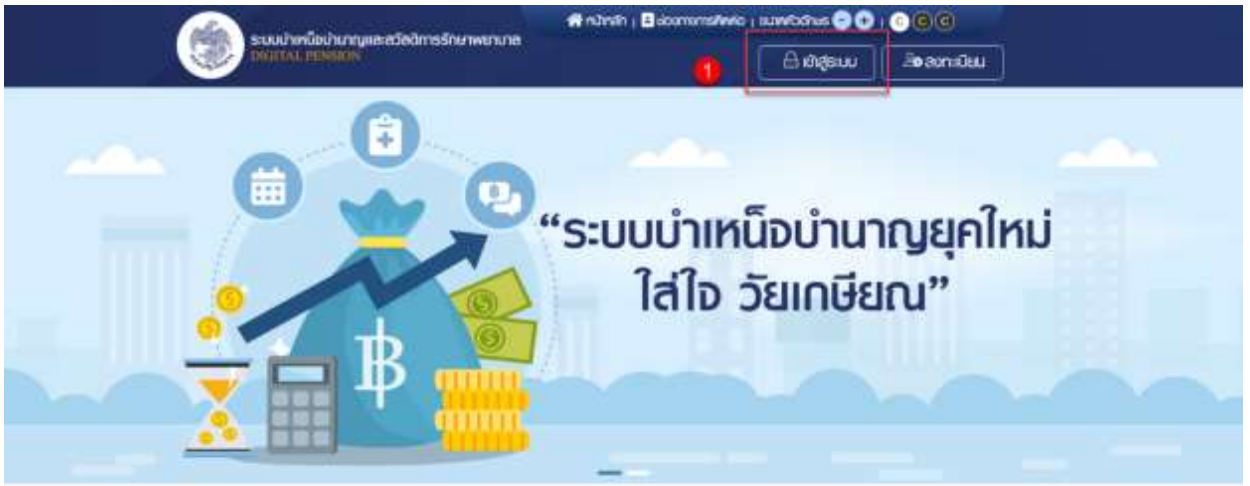

## ข่าวสาร/ประชาสัมพันธ์/สิทธิประโยชน์

2) เมื่อผู้ใช้งานจำรหัสผ่านไม่ได้ให้ผู้ใช้งาน คลิก "ลืมรหัสผ่าน"

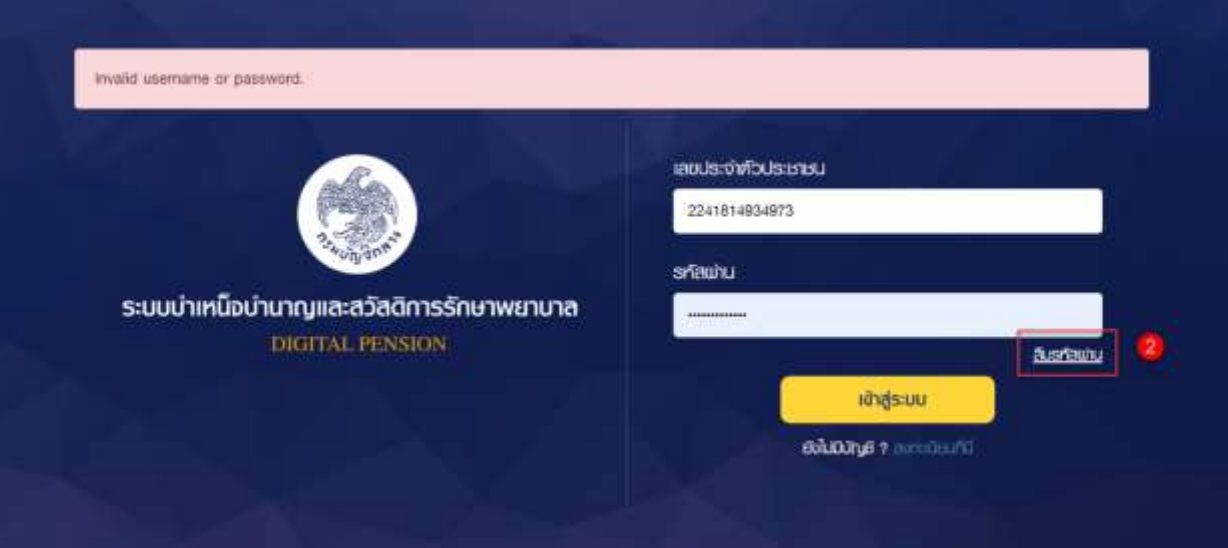

- 3) ระบบแสดงหน้าจอลืมรหัสผ่าน ขั้นตอนที่ 1 ข้อมูลผู้ใช้งาน
- 4) ระบุ "เลขประจำตัวประชาชน"
- 5) คลิกปุ่ม "ยืนยัน"

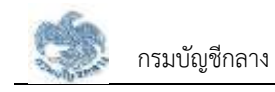

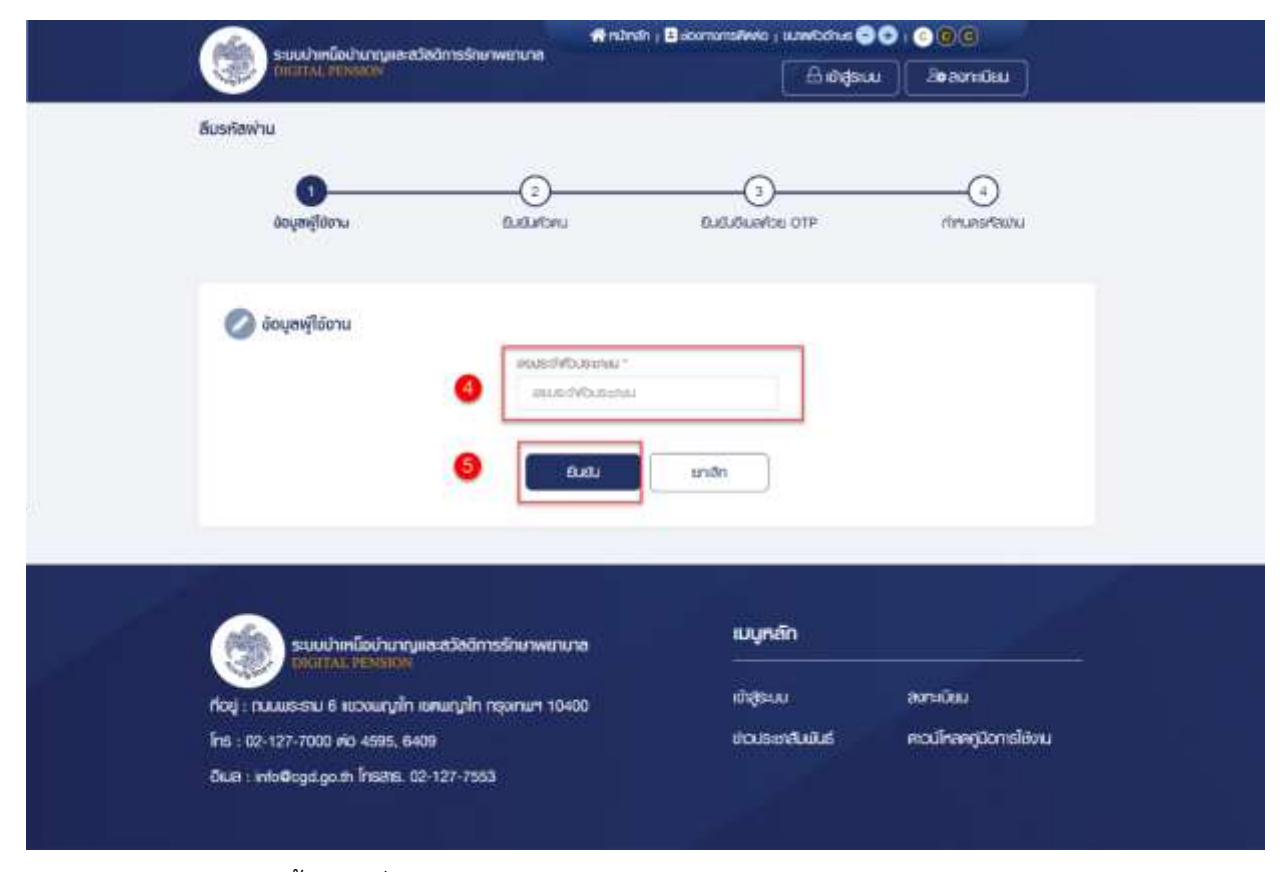

- 6) ระบบแสดงขั้นตอนที่ 2 ยืนยันตัวตน
- 7) เลือกคำถาม

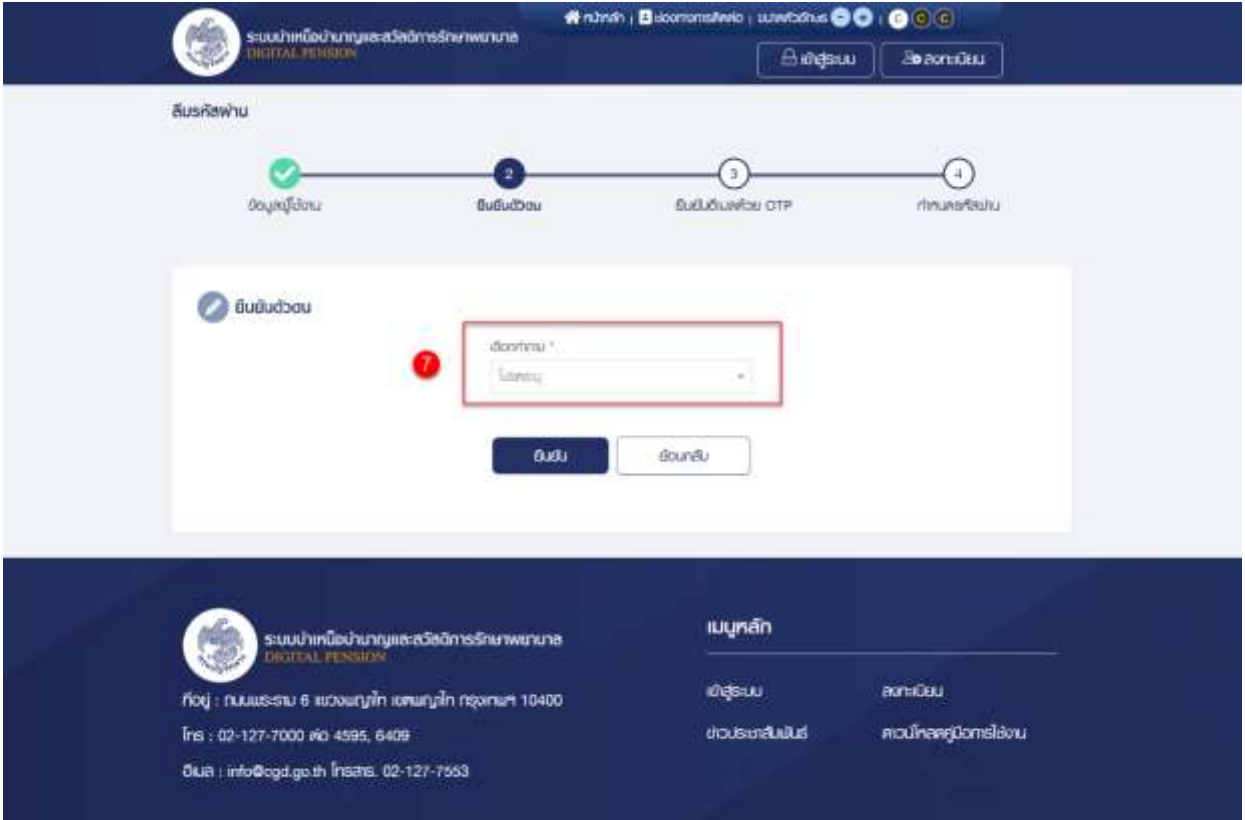

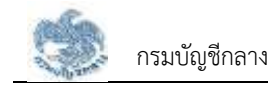

- 8) ตอบคำถามที่ผู้ใช้งานระบุ
- 9) คลิกปุ่ม "ยืนยัน"

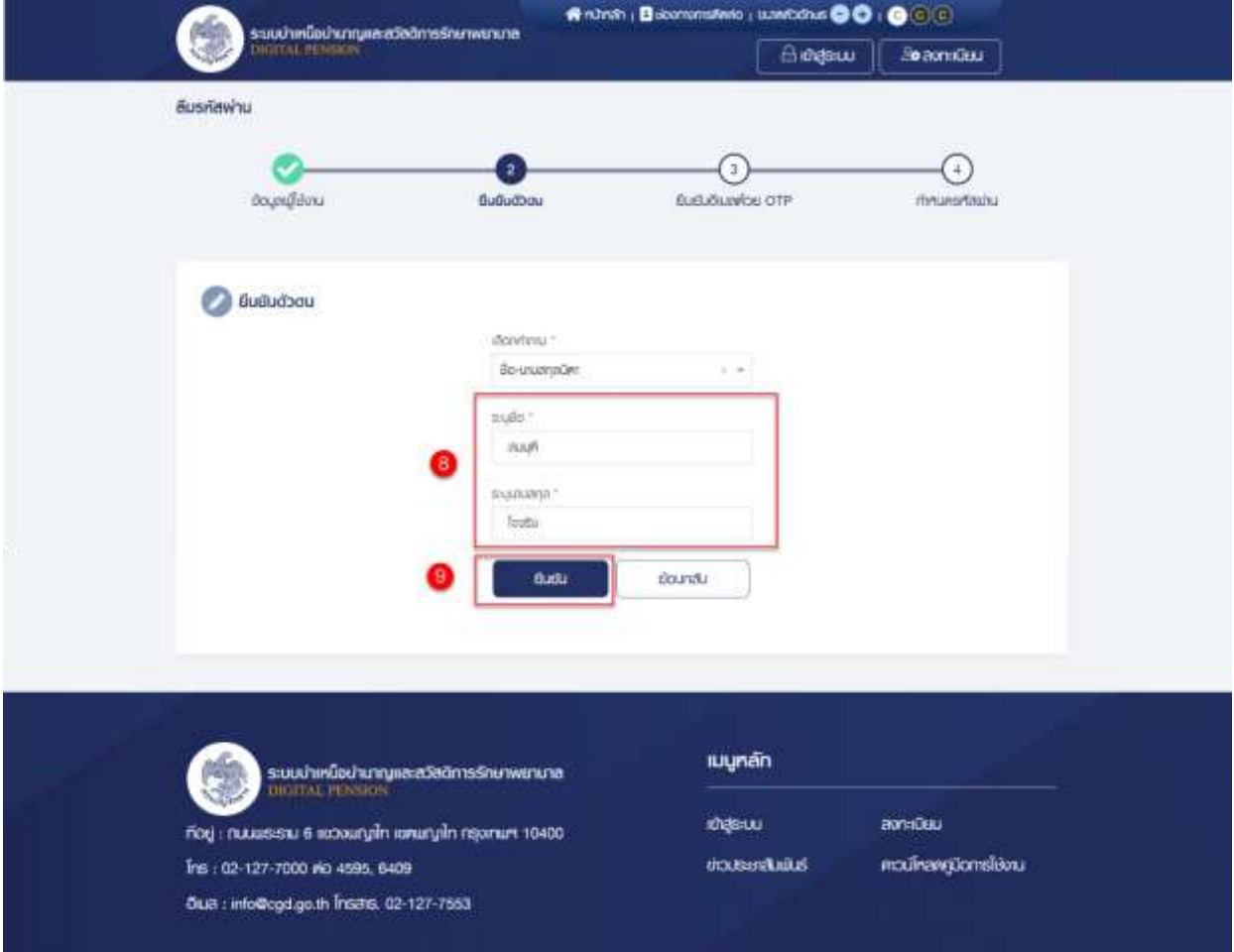

- 10) ระบบแสดงขั้นตอนที่ 3 ยืนยันอีเมลด้วย OTP
- 11) ไปที่อีเมลที่ผู้ใช้งานระบุเมื่อสร้างข้อมูลผู้ใช้งาน

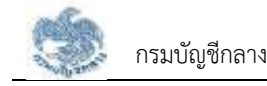

# รหัส OTP ยืนยันการลงทะเบียนระบบบำเหน็จบำนาญและสวัสดิการ รักษาพยาบาล

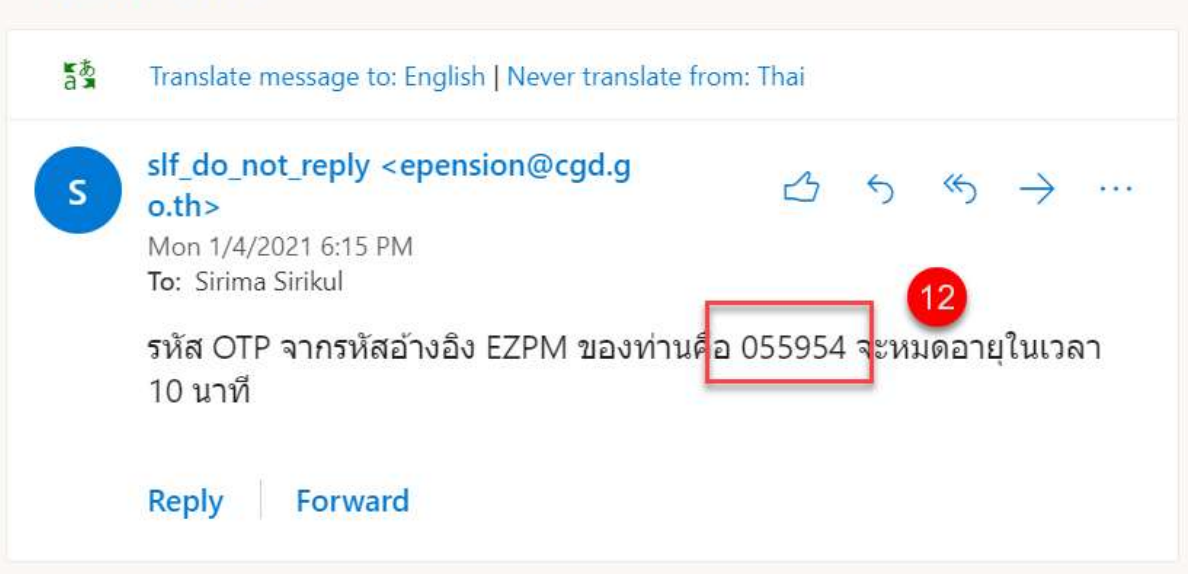

- 12) นำ OTP ที่ได้รับมาระบุที่ฟิลด์ "รหัส OTP"
- 13) ระบบมีเวลาให้กรอกรหัส OTP ภายในระยะเวลา 10 นาที หากระบุรหัส OTP ไม่ทันตามระยะเวลาที่ กำหนดผู้ใช้งานจะต้องกด "รับรหัส OTP อีกครั้ง" เพื่อขอรับรหัส OTP ใหม่
- 14) หากผู้ใช้งานไม่ได้รับอีเมล ให้ตรวจสอบรายละเอียด ดังนี้
	- ตรวจสอบอีเมลที่ใช้ในการลงทะเบียนว่าถูกต้องหรือไม่ โดยคลิกปุ่ม "ย้อนกลับ"
	- ตรวจสอบที่อีเมลขยะ (Junk Mail) ว่าได้รับอีเมลแจ้งรหัส OTP จากระบบหรือไม่
	- ตรวจสอบว่ากล่องข้อความของอีเมลเต็มหรือไม่ หากเต็มให้ลบอีเมลที่ไม่จำเป็นทิ้ง และคลิกลิงก์ "รับรหัส OTP อีกครั้ง"
- 15) หากผู้ใช้งานระบุรหัส OTP เรียบร้อยแล้ว ให้กดปุ่ม "ยืนยัน OTP"

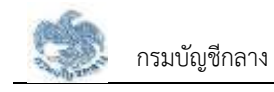

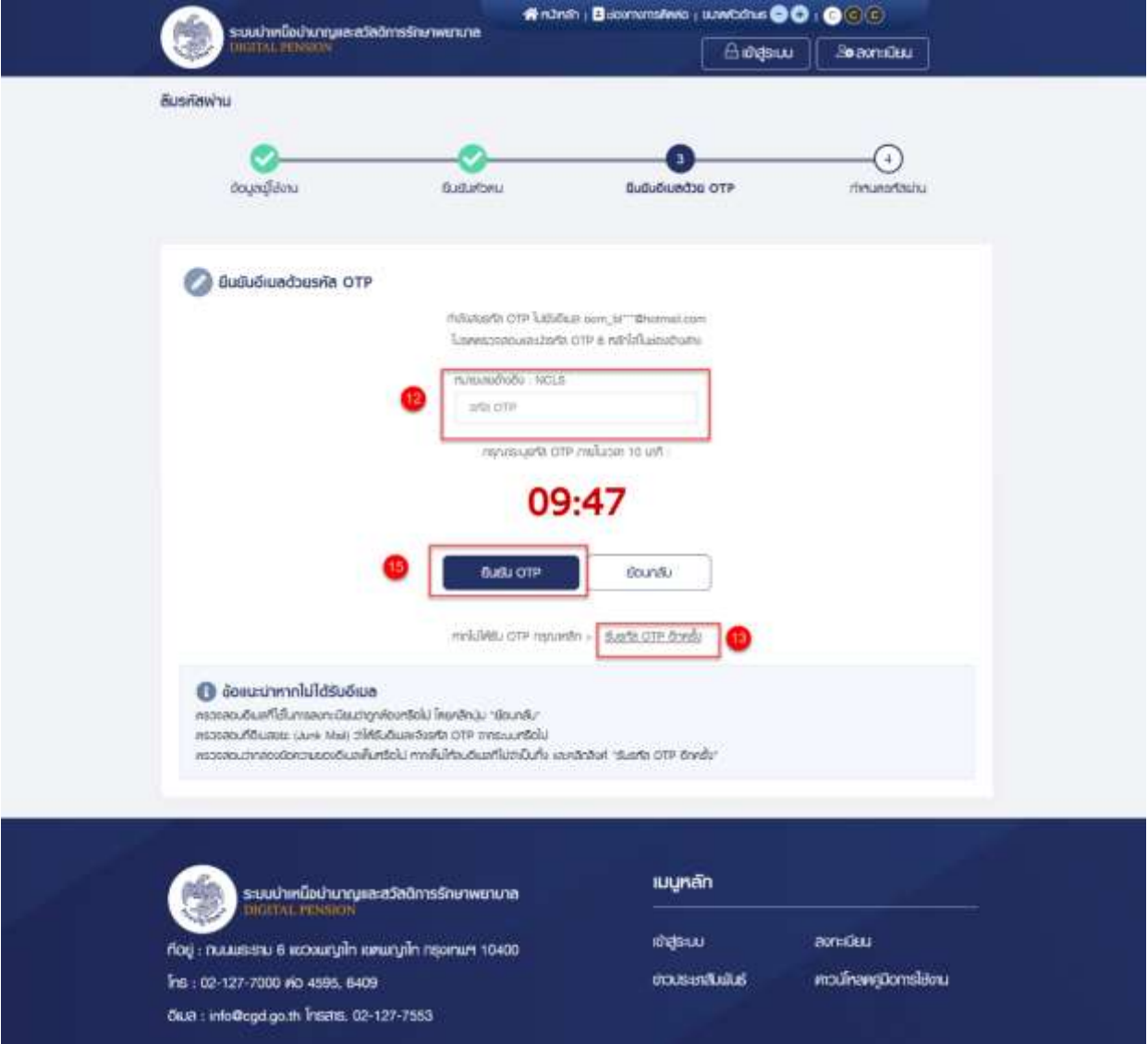

- 16) ระบบแสดงขั้นตอนที่ 4 กำหนดรหัสผ่าน
- 17) ระบุ "รหัสผ่าน" และ "ยืนยันรหัสผ่าน"
- 18) คลิกปุ่ม "บันทึก" เพื่อบันทึกรหัสผ่านใหม่

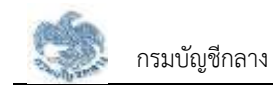

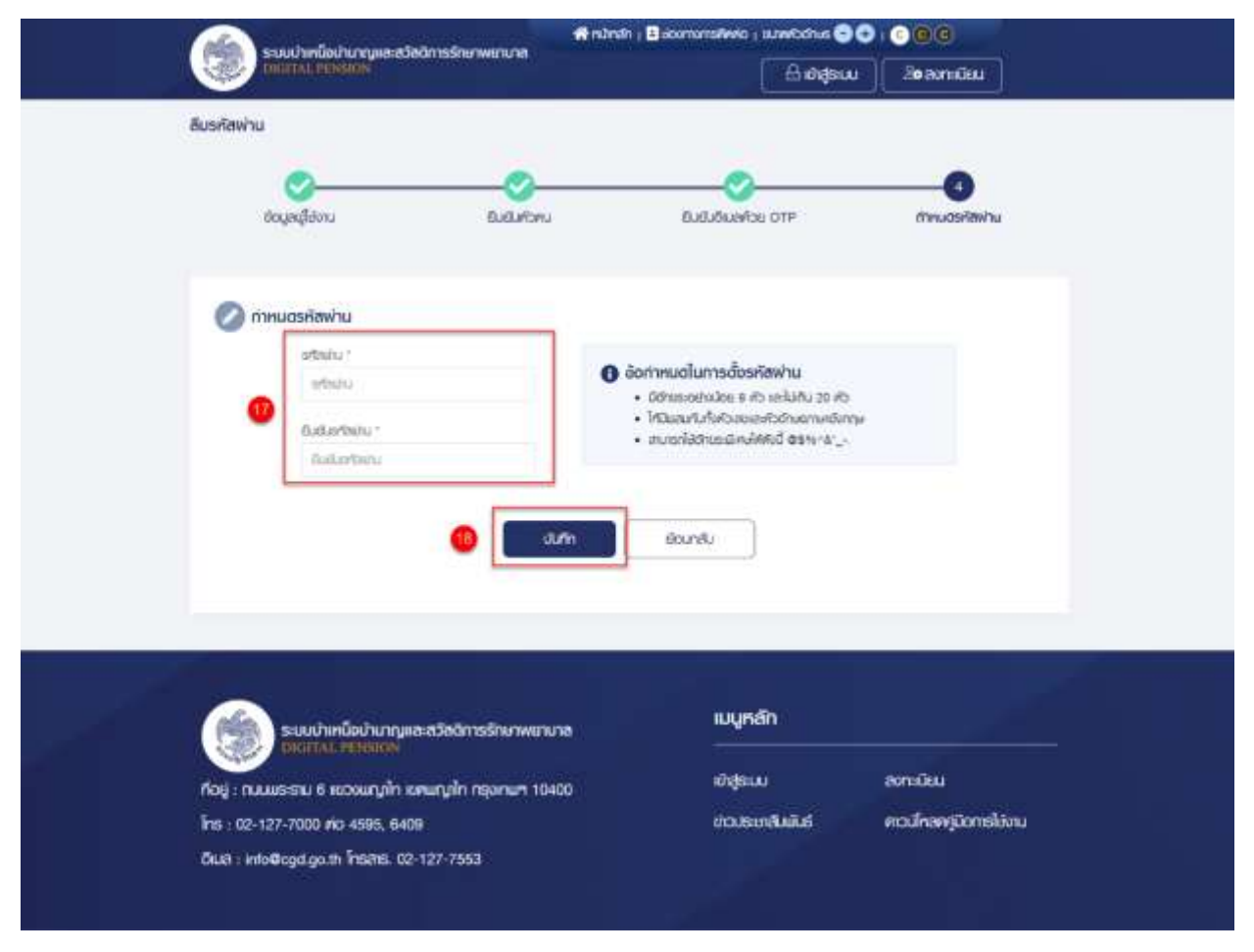

19) ระบบแสดงหน้าจอแจ้งเตือนการเปลี่ยนรหัสผ่านเรียบร้อยแล้ว กดปุ่ม "ปิดหน้าต่าง"

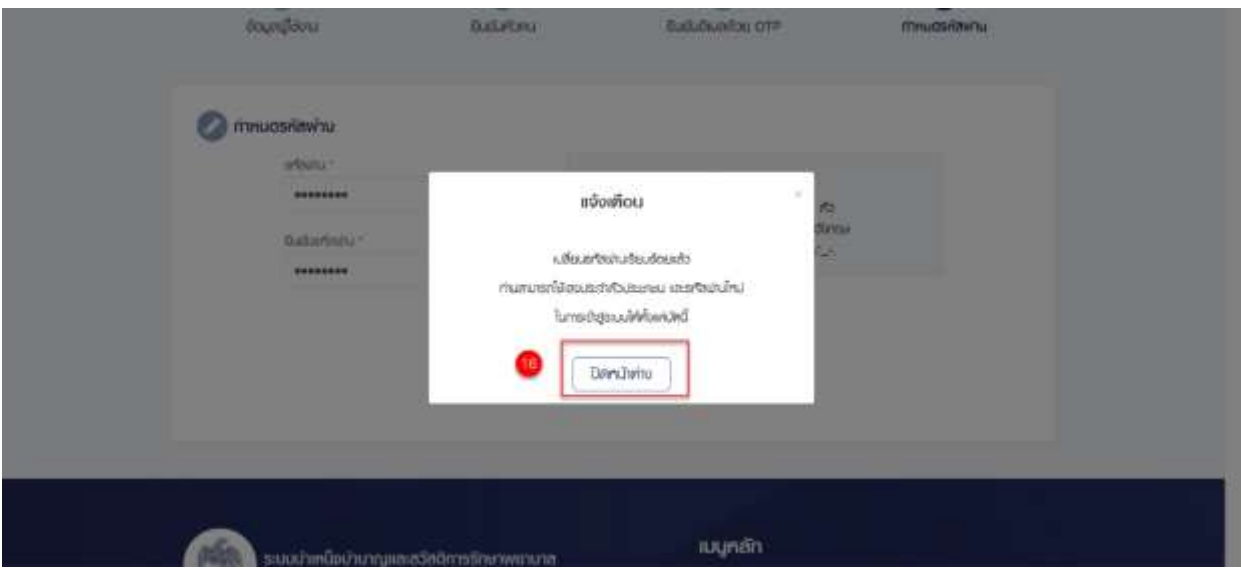

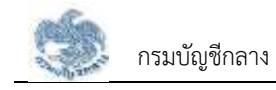

## **2.4 การเปลี่ยนรหัสผ่าน**

- 1) ผู้ใช้งานสามารถเปลี่ยนรหัสผ่านได้ตลอดเวลา แต่ต้องจดจำรหัสผ่านเดิม หรือเข้าสู่ระบบได้ก่อนจึงจะ สามารถเปลี่ยนรหัสผ่านได้ผู้ใช้งานสามารถทำตามขั้นตอนได้ ดังนี้
- 2) คลิก "ชื่อผู้ใช้งาน"
- 3) คลิกปุ่ม "เปลี่ยนรหัสผ่าน"
- 4) ระบบแสดงหน้าจอเปลี่ยนรหัสผ่าน ระบุข้อมูล ดังนี้
	- รหัสผ่านเดิม
	- รหัสผ่านใหม่
	- ยืนยันรหัสผ่านใหม่
- 5) คลิกปุ่ม "บันทึก"

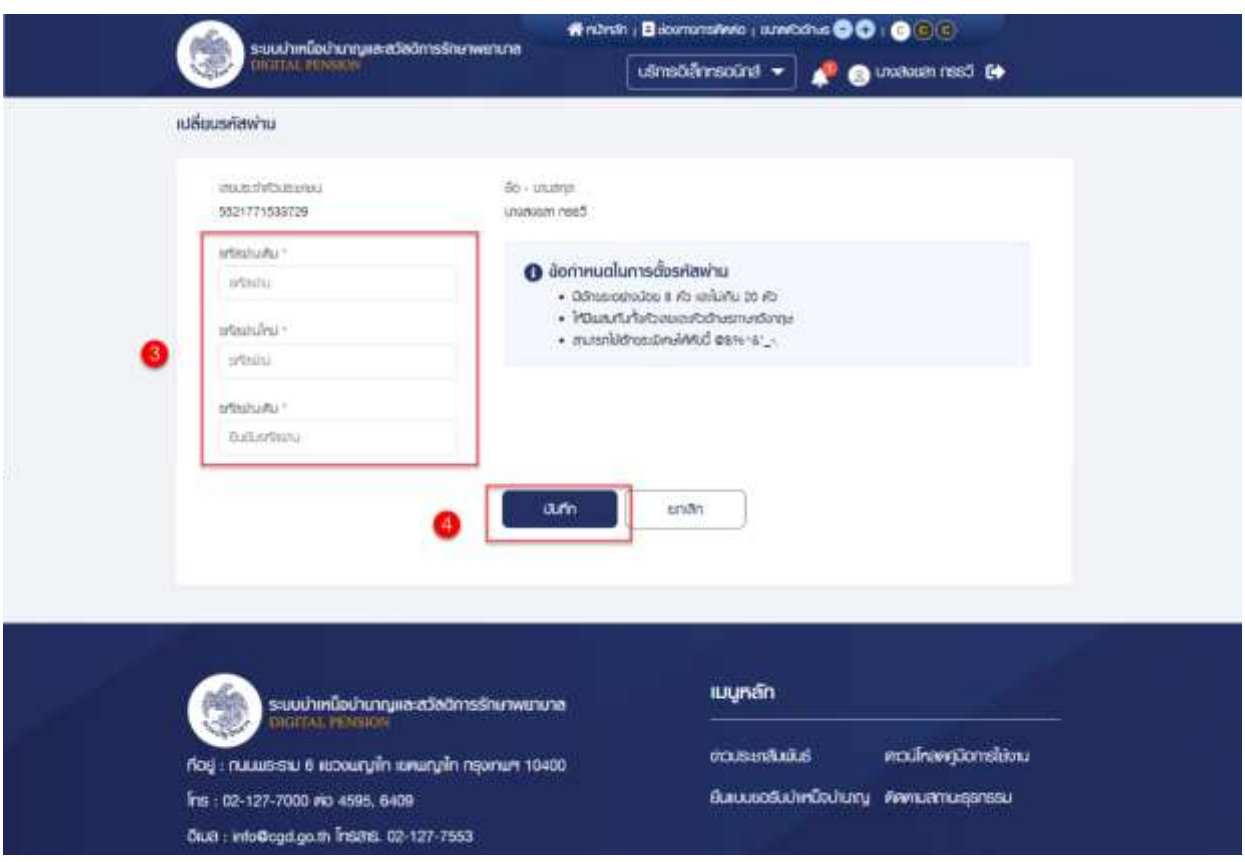

6) คลิกปุ่ม "ยืนยัน"

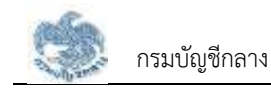

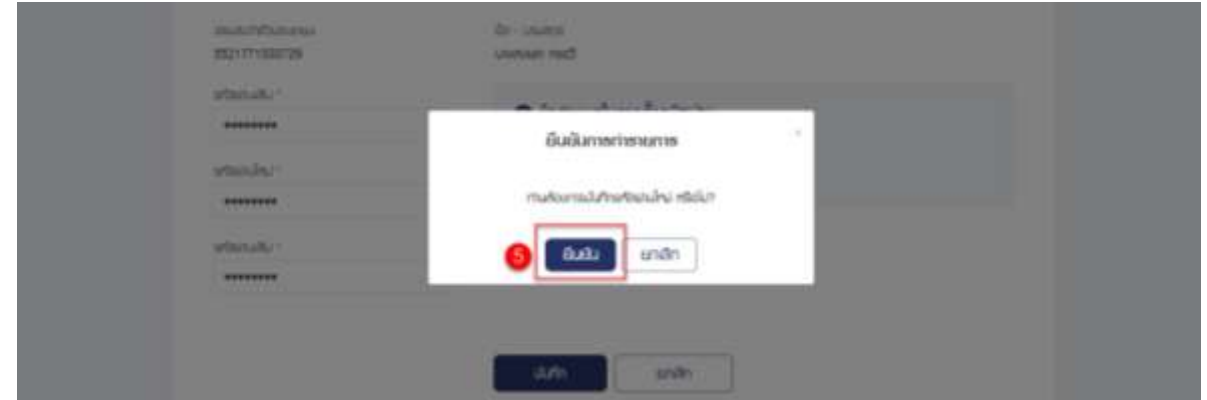

## **2.5 การเปลี่ยนอีเมล**

- 1) ผู้ใช้งานสามารถเปลี่ยนอีเมลได้ตลอดเวลา แต่ต้องเข้าสู่ระบบได้ก่อนจึงจะสามารถเปลี่ยนอีเมลได้ ผู้ใช้งานสามารถทำตามขั้นตอนได้ ดังนี้
- 2) คลิกที่ "ชื่อผู้ใช้งาน"
- 3) คลิกปุ่ม "เปลี่ยนอีเมล"

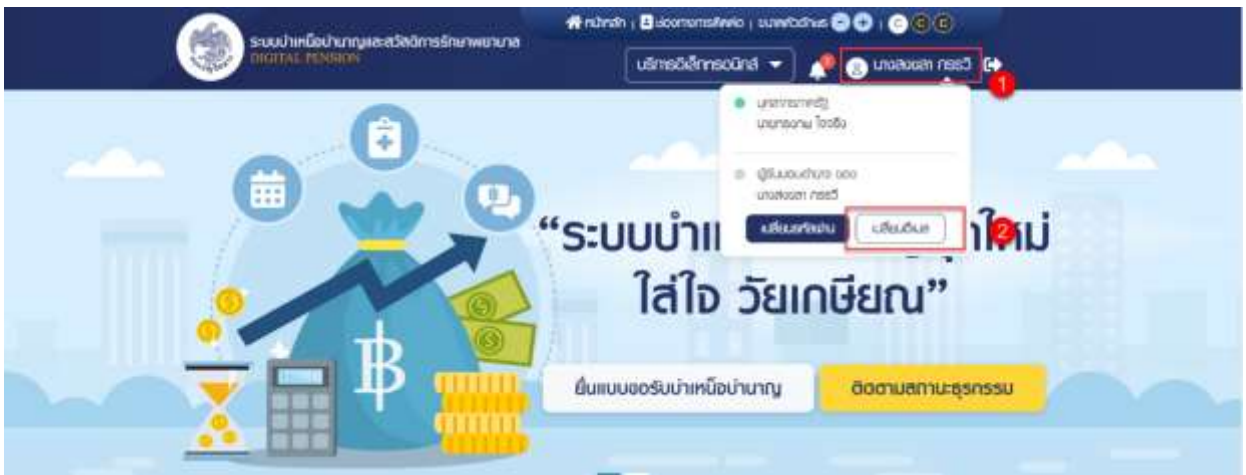

- 4) ระบบแสดงหน้าจอเปลี่ยนอีเมล ระบุ "อีเมลใหม่"
- 5) คลิกปุ่ม "บันทึก" เพื่อส่งรหัส OTP ไปยังอีเมลที่ผู้ใช้งานระบบ

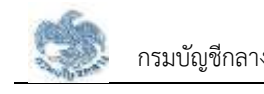

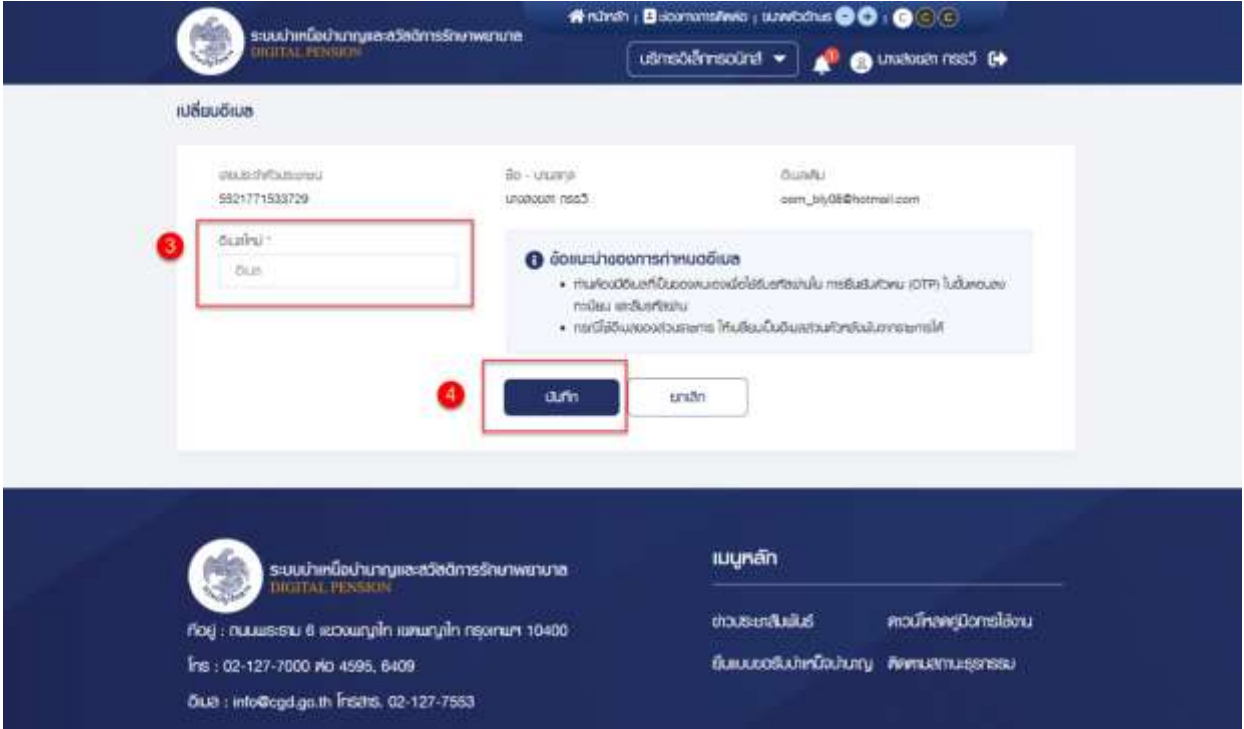

- 6) ระบบแสดงหน้าจอ "ยืนยันอีเมลด้วย OTP"
- 7) นำ OTP ที่ได้รับมาระบุที่ฟิลด์ "รหัส OTP"
- 8) ระบบมีเวลาให้กรอกรหัส OTP ภายในระยะเวลา 10 นาที หากระบุรหัส OTP ไม่ทันตามระยะเวลาที่ กำหนดผู้ใช้งานจะต้องกด "รับรหัส OTP อีกครั้ง" เพื่อขอรับรหัส OTP ใหม่ โดยระบบจะส่งรหัส OTP ไปยังอีเมลที่ผู้ใช้งานระบุ
- 9) หากผู้ใช้งานไม่ได้รับอีเมล ให้ตรวจสอบรายละเอียด ดังนี้
	- ตรวจสอบอีเมลที่ใช้ในการลงทะเบียนว่าถูกต้องหรือไม่ โดยคลิกปุ่ม "ย้อนกลับ"
	- ตรวจสอบที่อีเมลขยะ (Junk Mail) ว่าได้รับอีเมลแจ้งรหัส OTP จากระบบหรือไม่
	- ตรวจสอบว่ากล่องข้อความของอีเมลเต็มหรือไม่ หากเต็มให้ลบอีเมลที่ไม่จำเป็นทิ้ง และคลิกลิงก์ "รับรหัส OTP อีกครั้ง"
- 10) เมื่อระบุรหัส OTP เรียบร้อยแล้ว กดปุ่ม "ยืนยัน OTP"

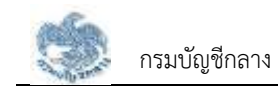

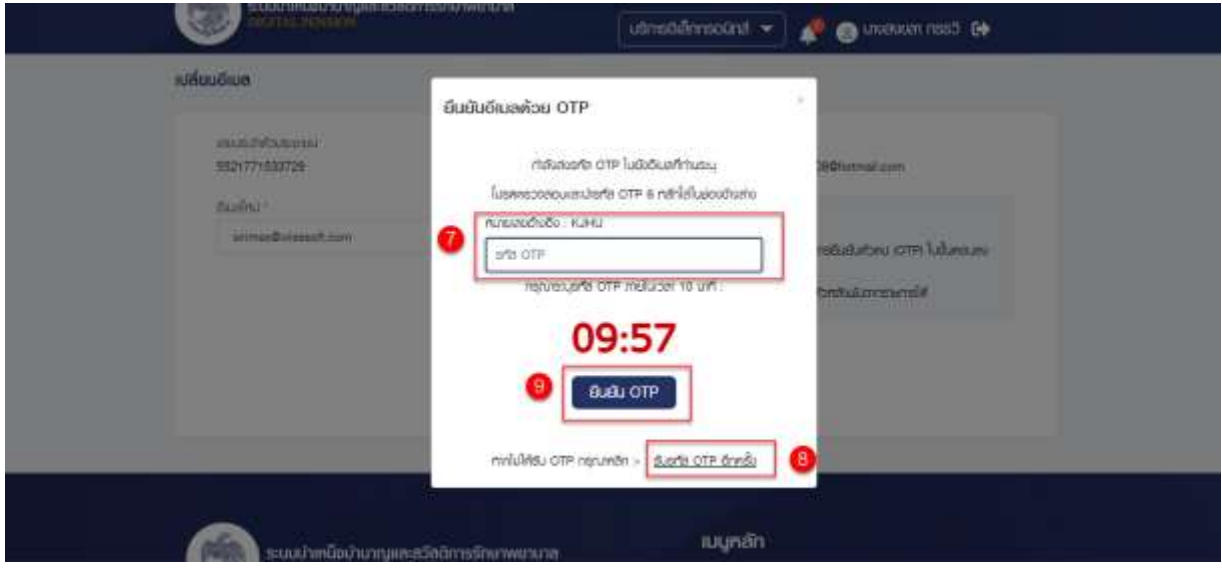

11) ระบบแสดงหน้าจอแจ้งเตือนการเปลี่ยนอีเมลเรียบร้อยแล้ว คลิกปุ่ม "ปิดหน้าต่าง"

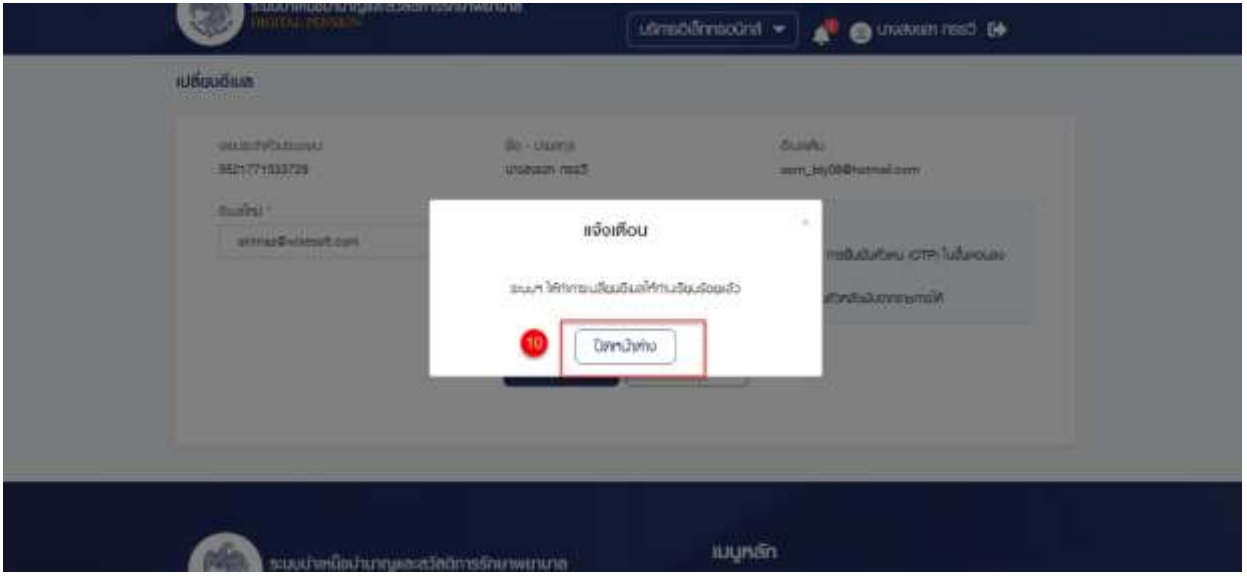
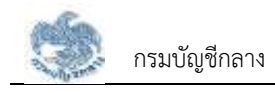

#### **2.6 การออกจากระบบ**

ผู้ใช้งานสามารถออกจากระบบ เพื่อออกจากการใช้งานระบบ โดยคลิกที่ชื่อผู้ใช้งานบริเวณมุมบนขวามือ จากนั้นคลิกที่ไอคอน "ออกจากระบบ" ผู้ใช้งานสามารถทำตามขั้นตอนได้ ดังนี้

1) คลิกไอคอน " " เพื่อออกจากระบบ

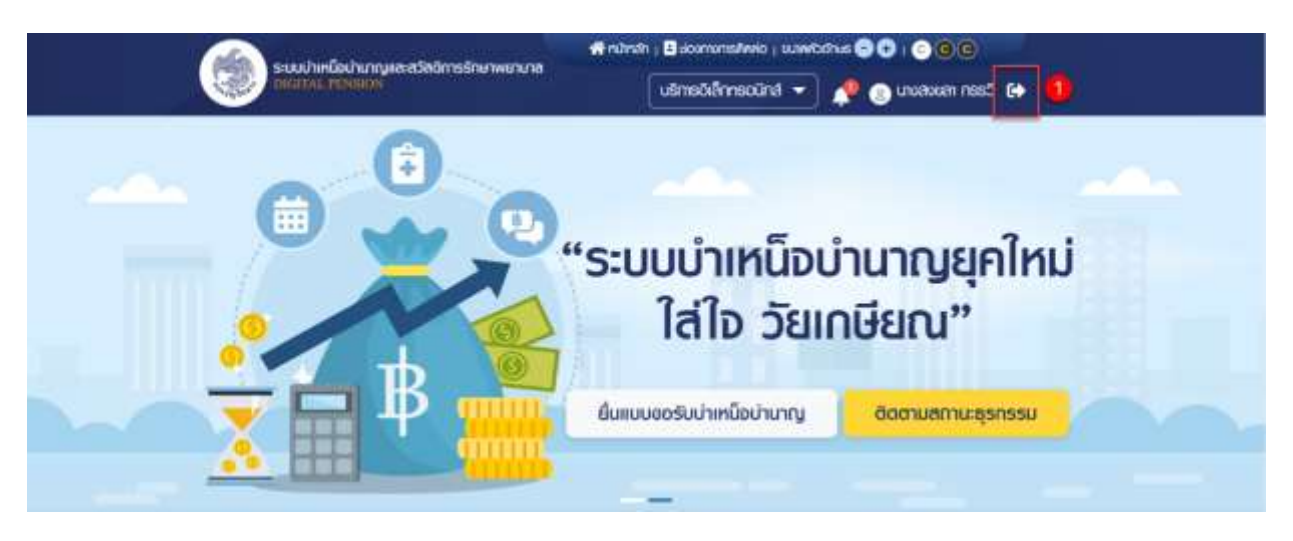

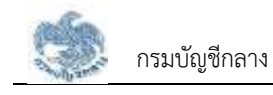

# บทที่ 1 **การใช้งานระบบ**

### **3.1 การจัดการทะเบียนประวัติ**

แสดงข้อมูลของบุคลากรภาครัฐ ทั้งประวัติการรับราชการ ประวัติส่วนตัว ช่องทางการติดต่อ รวมถึงข้อมูล ในครอบครัว และบุคคลอื่น

- คลิกปุ่ม "บริการอิเล็กทรอนิกส์"
- คลิกเมนู "ทะเบียนประวัติ"

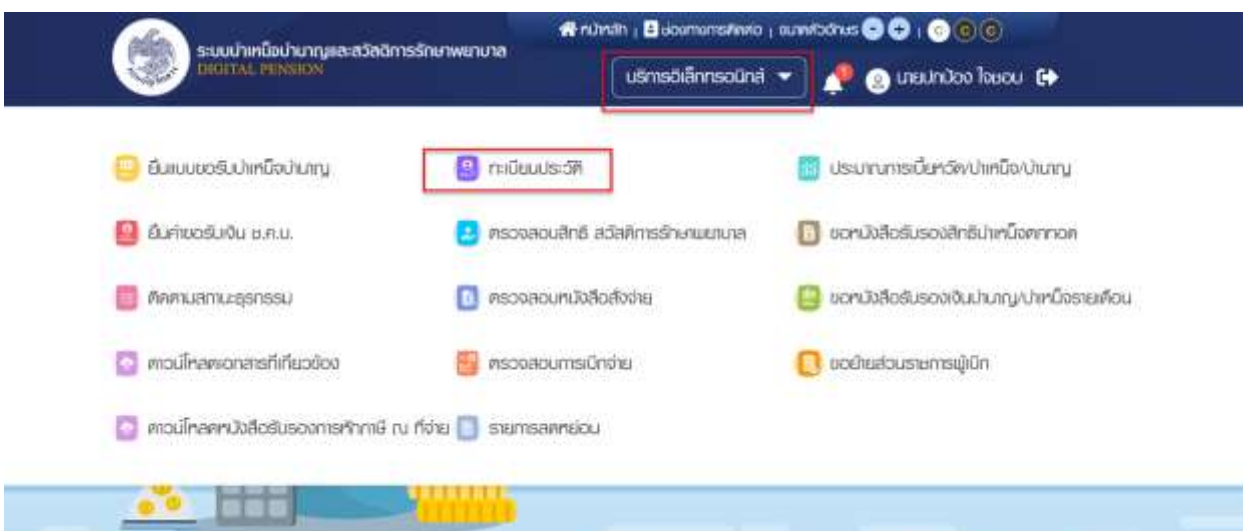

#### • ระบบแสดงหน้าจอทะเบียนประวัติ

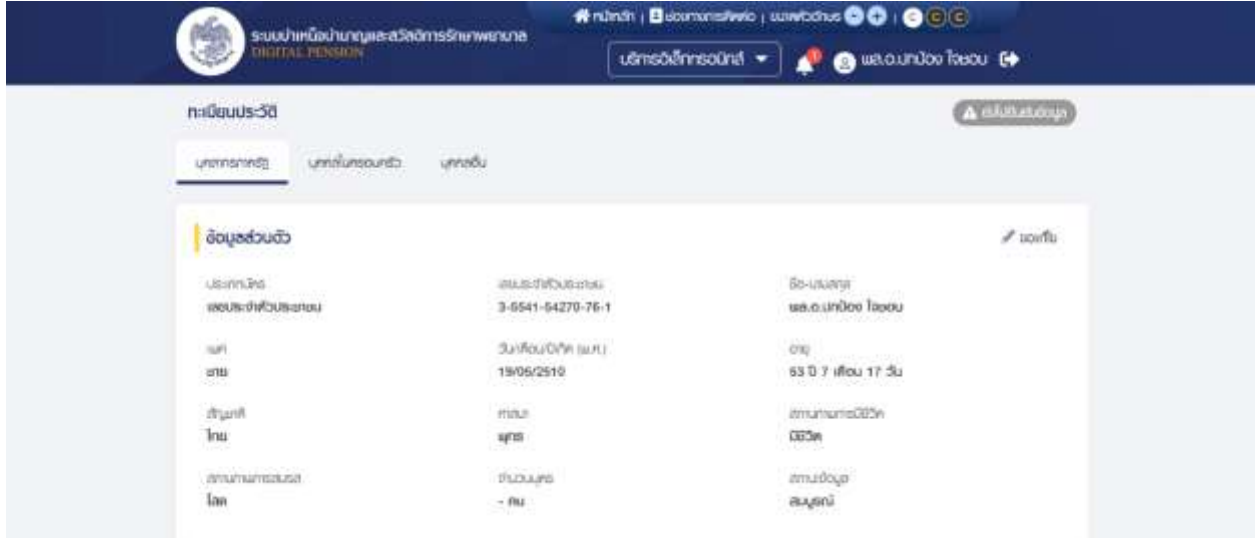

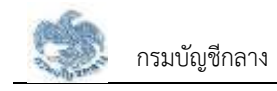

#### **3.1.1. การขอแก้ไขข้อมูลส่วนตัว**

เป็นหน้าจอสำหรับให้บุคลากรภาครัฐแจ้งขอเปลี่ยนแปลงข้อมูลของตนเอง ซึ่งนายทะเบียนจะ ทำการตรวจสอบข้อมูลและยืนยันการเปลี่ยนแปลงข้อมูลต่อไป ผู้ใช้งานสามารถทำตามขั้นตอนได้ ดังนี้

1) ไปที่หน้าจอทะเบียนประวัติ คลิกแท็บ "บุคลากรภาครัฐ" และคลิก "ขอแก้ไข"

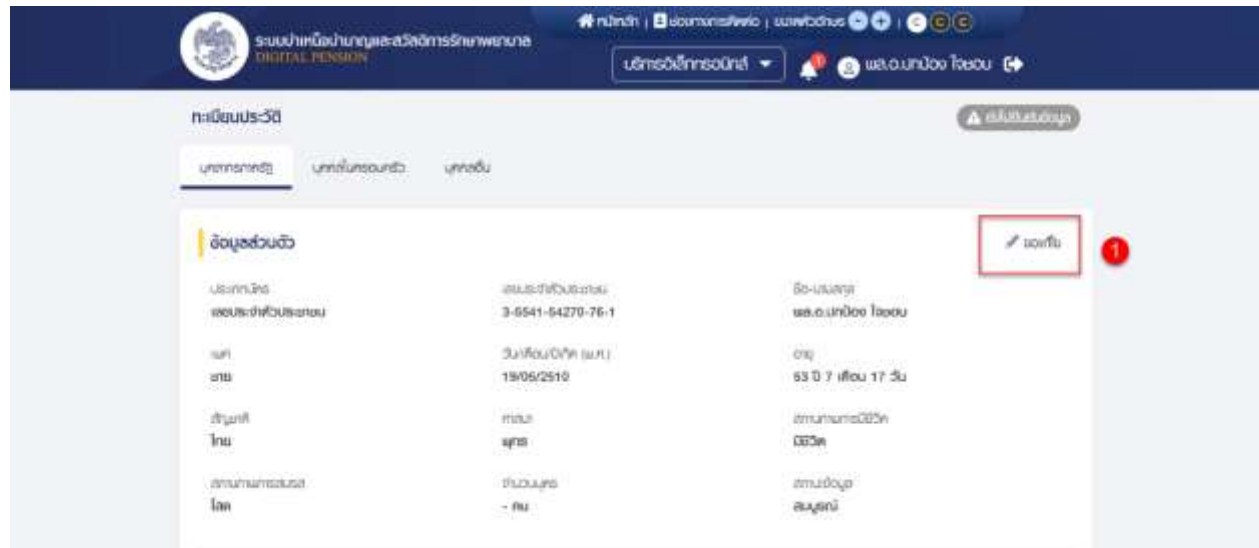

- 2) ระบบแสดงหน้าจอแบบคำขอเพิ่ม/ปรับปรุงข้อมูลผู้มีสิทธิและบุคคลในครอบครัวใน ฐานข้อมูลบุคลากรภาครัฐ (7127) ผู้ใช้งานแก้ไขข้อมูลที่ต้องการ
- 3) คลิกปุ่ม "บันทึก" เพื่อยืนยันการแก้ไขข้อมูล หรือคลิกปุ่ม "ยกเลิก" เพื่อยกเลิกการ แก้ไขข้อมูล

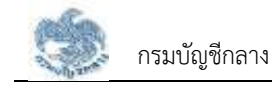

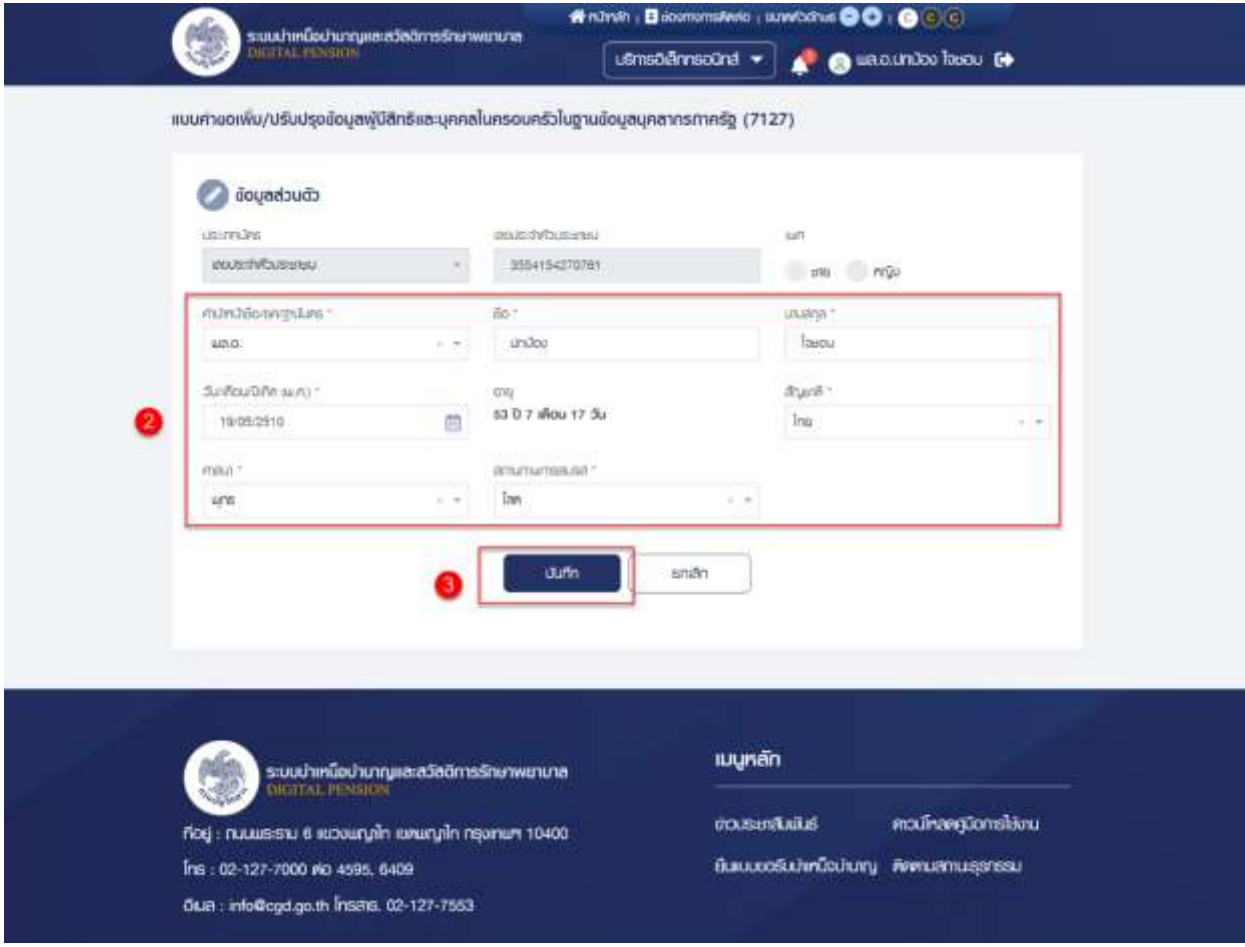

4) คลิกปุ่ม "ยืนยัน" เพื่อยืนยันการบันทึกข้อมูลส่วนตัว

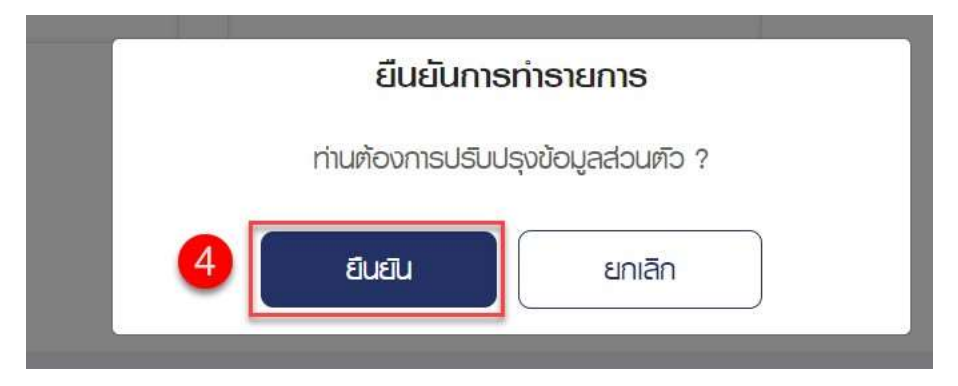

5) ระบบแสดงหน้าจอแจ้งเตือนการทำรายการเรียบร้อย คลิกปุ่ม "ตกลง"

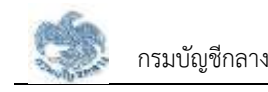

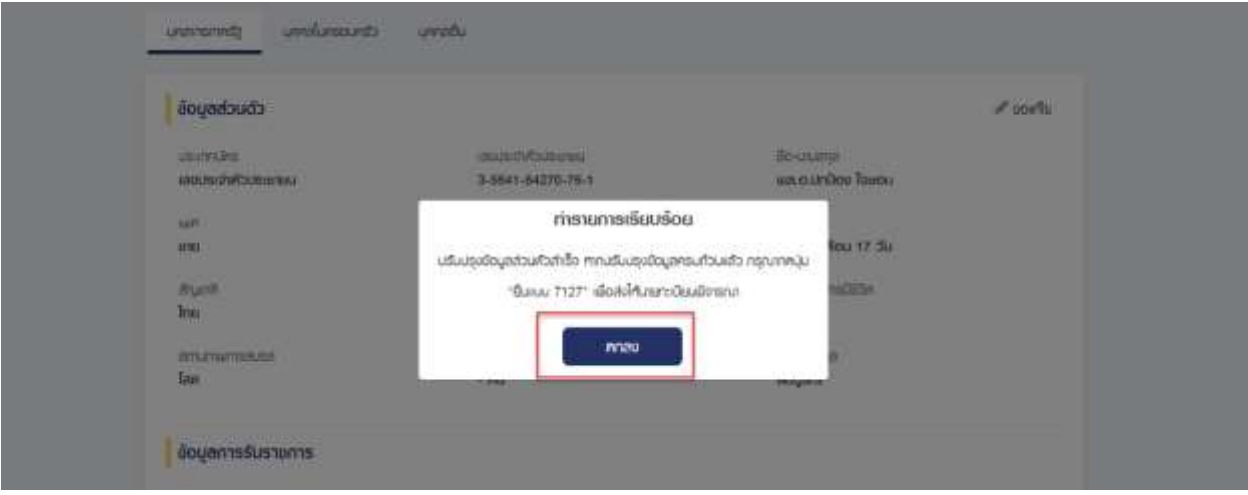

6) ระบบจะแสดงหน้าจอทะเบียนประวัติ พร้อมทั้งแสดงข้อความ "\*\*ข้อมูลจะมีการ เปลี่ยนแปลง เมื่อนายทะเบียนแก้ไขข้อมูลเรียบร้อยแล้ว\*\* " และไอคอน "  $\bm{\Theta}$  " ใน รายการที่แก้ไข และจะหายไปเมื่อนายทะเบียนอนุมัติการแก้ไขข้อมูลส่วนตัวเรียบร้อย แล้ว

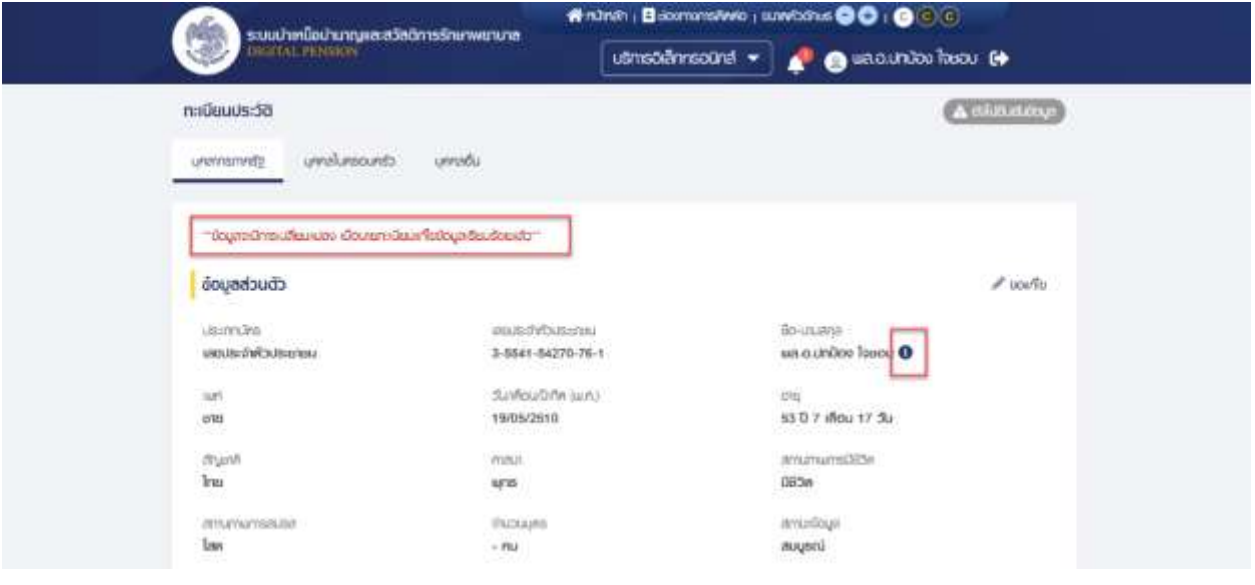

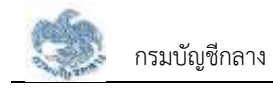

#### **3.1.2. การแก้ไขข้อมูลช่องทางการติดต่อ**

เป็นหน้าจอสำหรับแก้ไขข้อมูลช่องทางการติดต่อ ผู้ใช้งานสามารถทำตามขั้นตอนได้ ดังนี้ 1) ไปที่หน้าจอทะเบียนประวัติ คลิกแท็บ "บุคลากรภาครัฐ" คลิกที่ "แก้ไขที่อยู่"

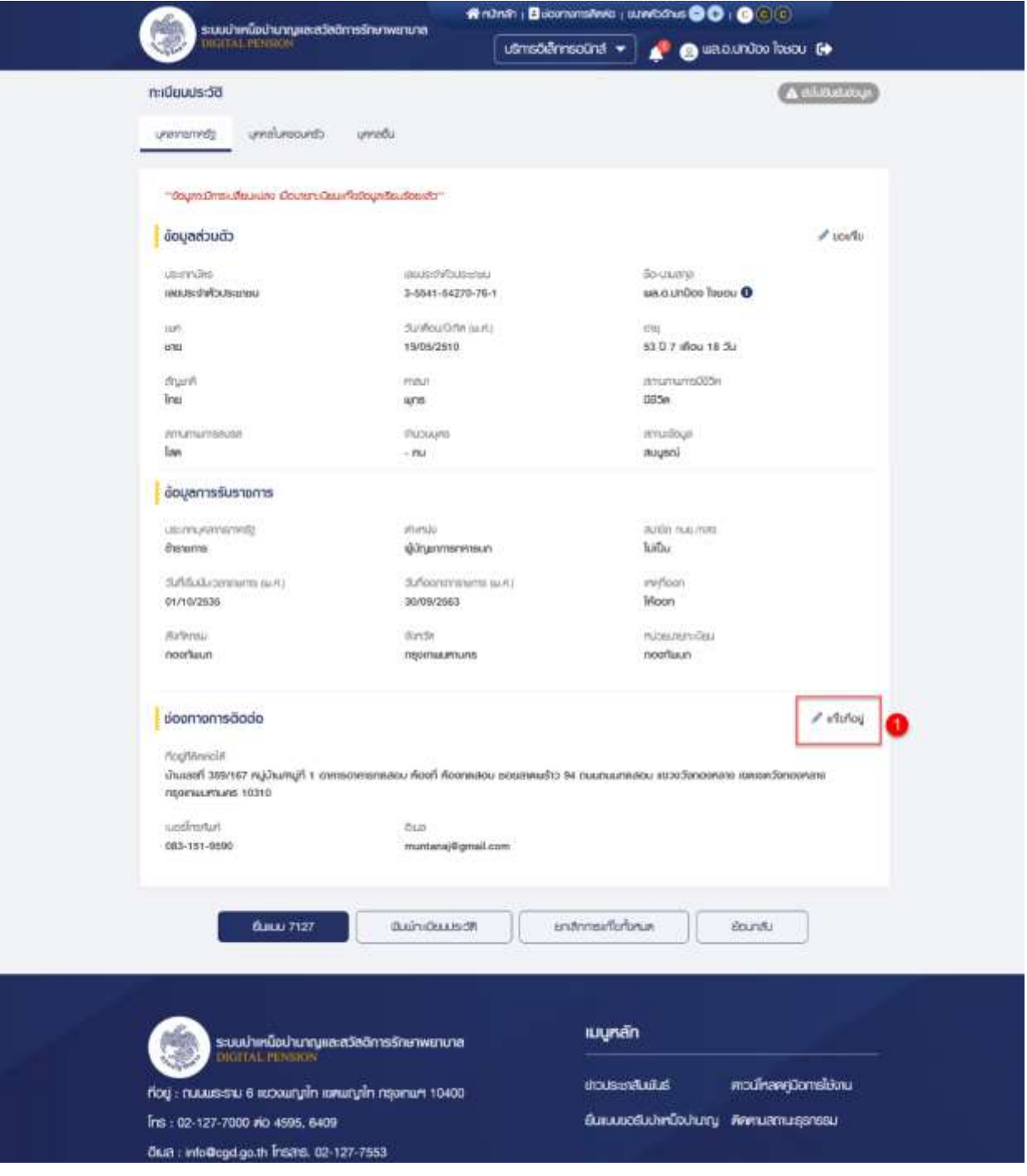

- 2) ระบบแสดงหน้าจอแก้ไขช่องทางการติดต่อ
- 3) ระบุข้อมูลที่ต้องการแก้ไข
- 4) คลิกปุ่ม "บันทึก" เพื่อบันทึกรายการที่ต้องการแก้ไข

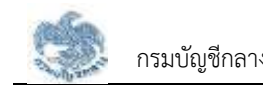

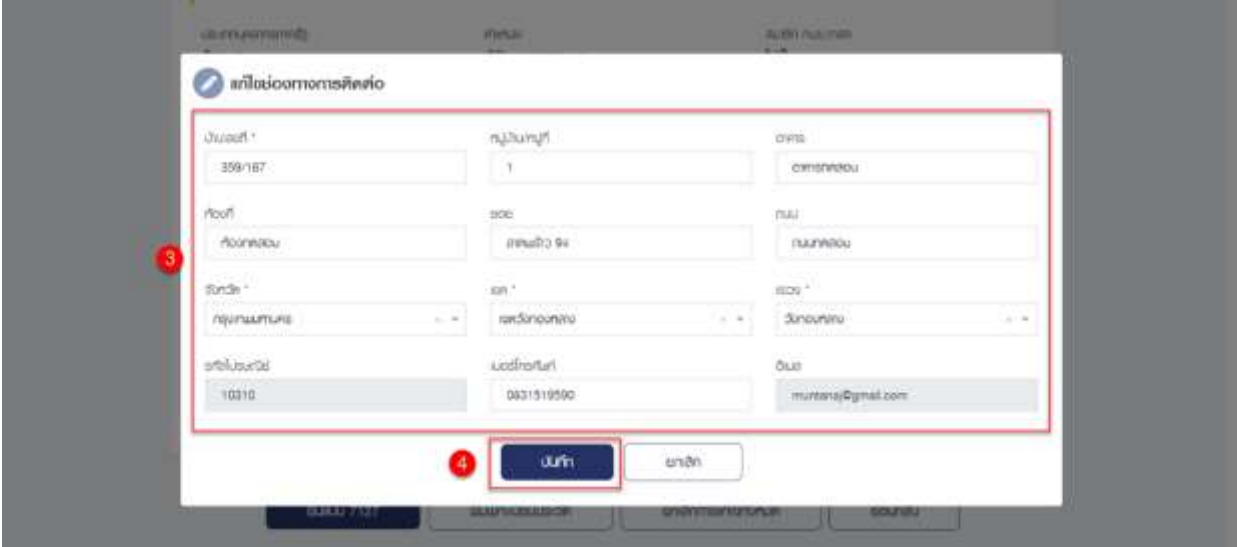

# 5) ระบบแสดงหน้าจอแจ้งเตือนการทำรายการสำเร็จ คลิกปุ่ม "ตกลง"

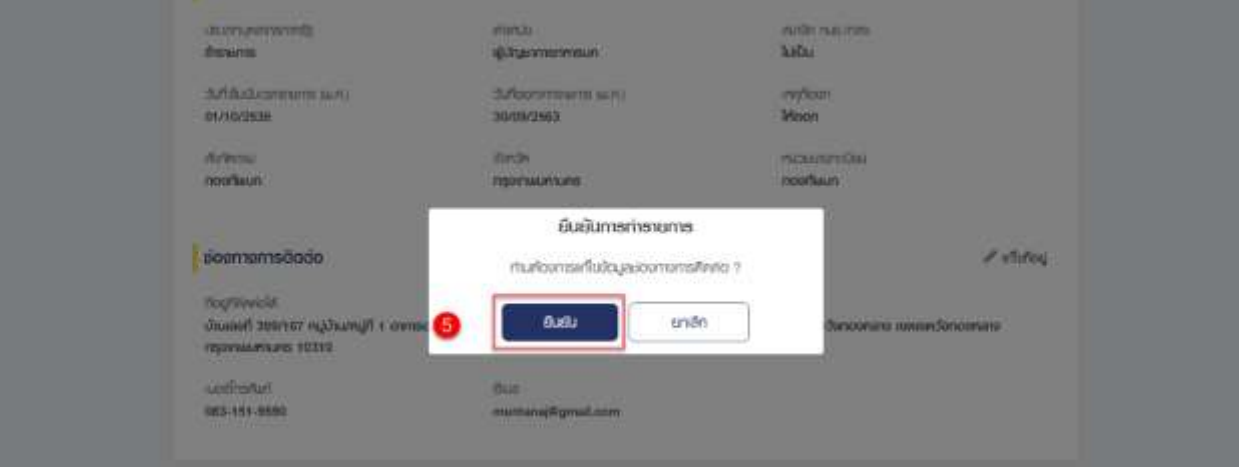

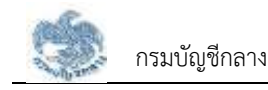

#### **3.1.3. การเพิ่มข้อมูลบุคคลในครอบครัว กรณีความสัมพันธ์เป็น "บิดา"**

เป็นหน้าจอสำหรับเพิ่มข้อมูล "บิดา" ซึ่งผู้ใช้งานสามารถทำตามขั้นตอนได้ ดังนี้

- 1) ไปที่หน้าจอทะเบียนประวัติ และคลิกแท็บ "บุคคลในครอบครัว"
- 2) คลิกที่ "เพิ่มบุคคลในครอบครัว"

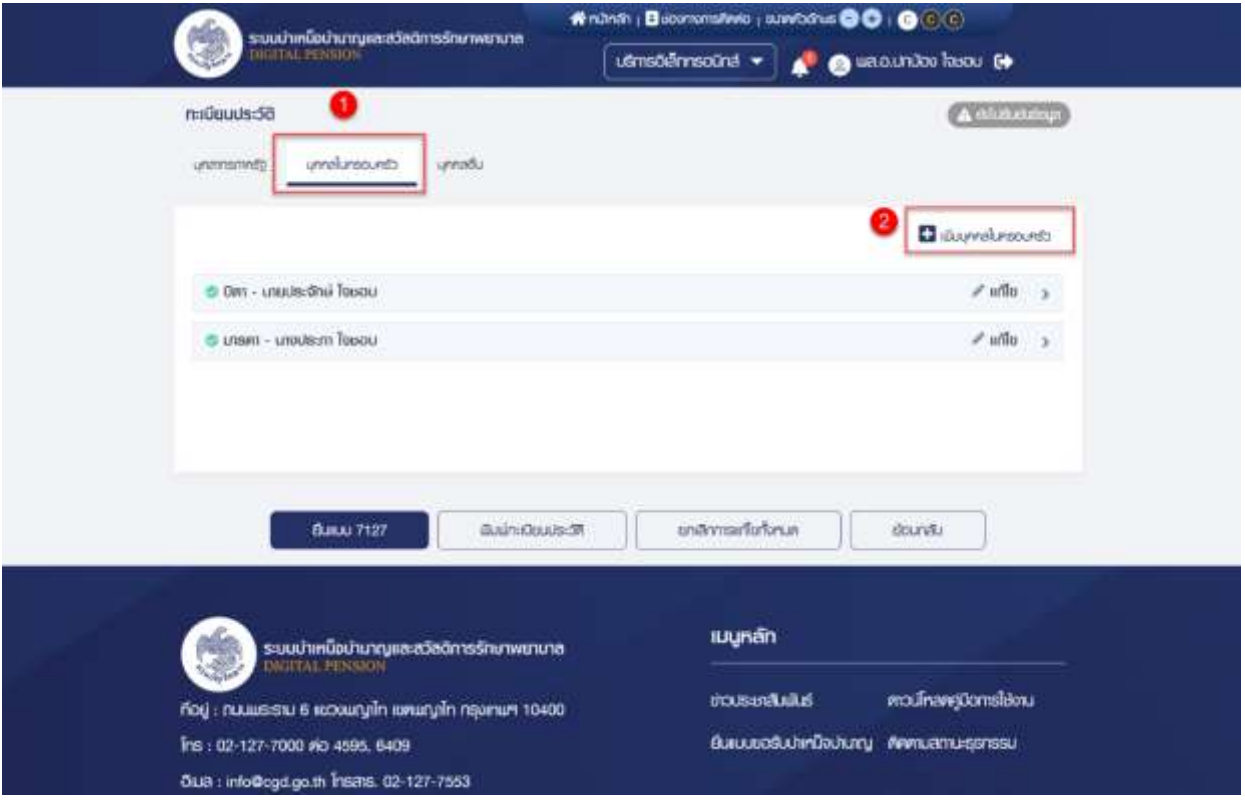

- 3) ระบบแสดงหน้าจอแบบคำขอเพิ่ม/ปรับปรุงข้อมูลผู้มีสิทธิและบุคคลในครอบครัวใน ฐานข้อมูลบุคลากรภาครัฐ (แบบ 7127)
- 4) ระบุ "ความสัมพันธ์" เป็น "บิดา"

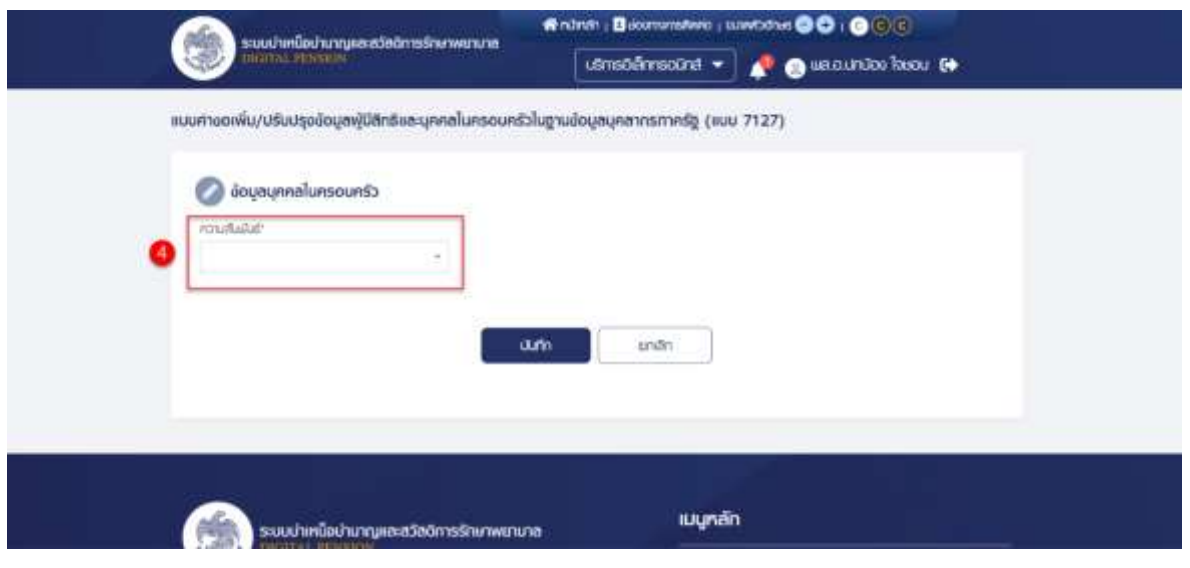

5) ระบุข้อมูลบุคคลในครอบครัว

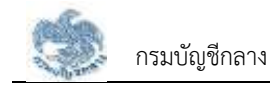

### 6) คลิกปุ่ม "บันทึก"

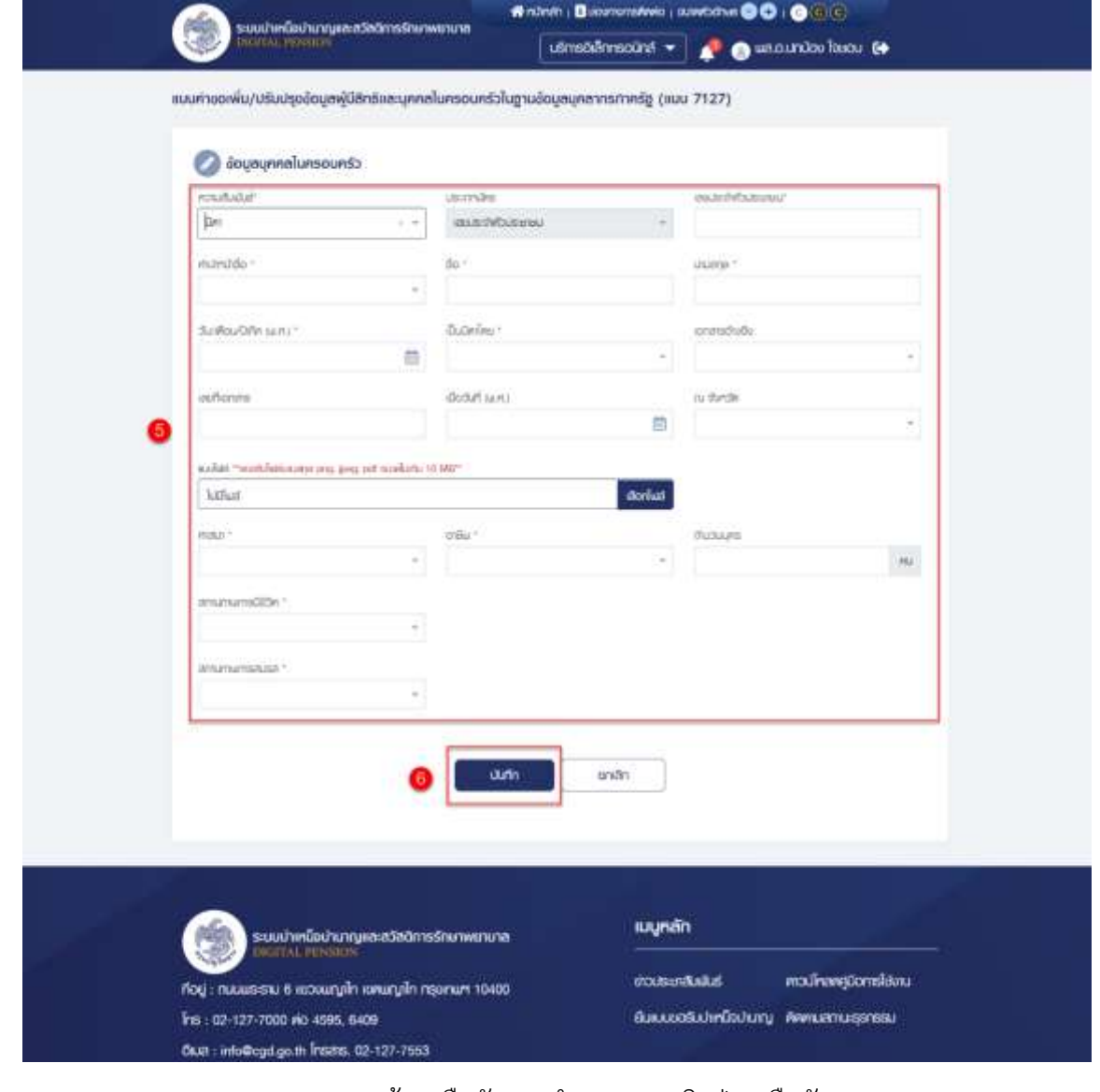

#### 7) ระบบแสดงหน้าจอยืนยันการทำรายการ คลิกปุ่ม "ยืนยัน"

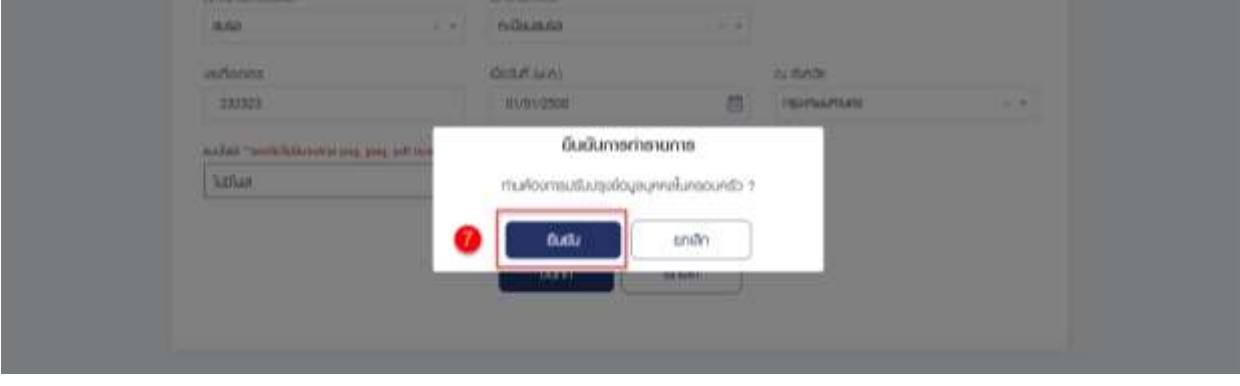

8) ระบบแสดงหน้าจอการทำรายการเรียบร้อย คลิกปุ่ม "ตกลง"

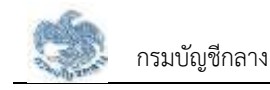

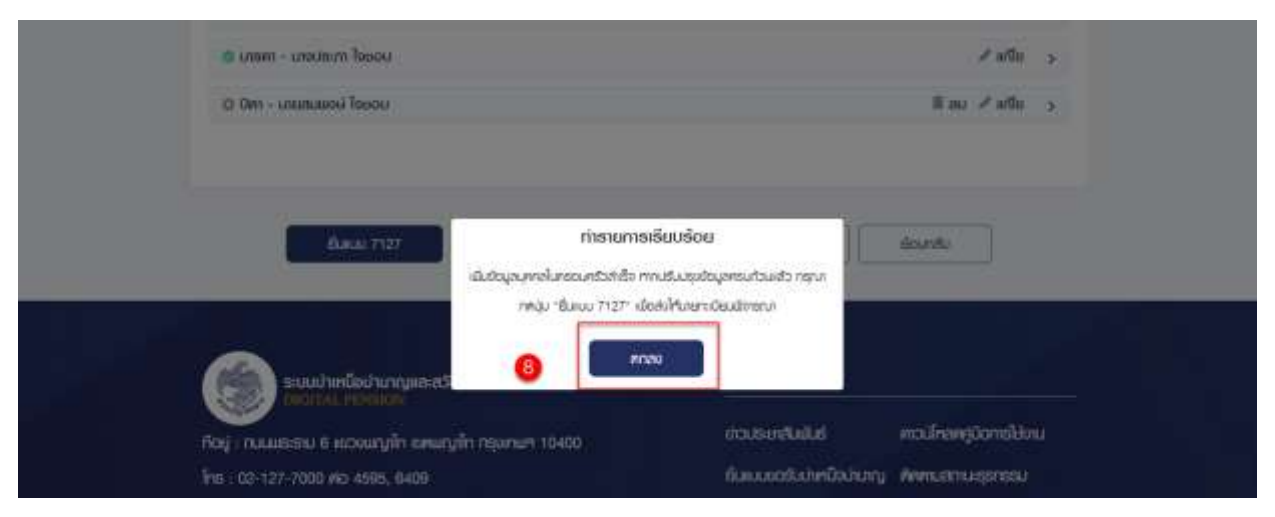

# 9) ระบบแสดงรายการบุคคลในครอบครัวที่ผู้ใช้งาน ประเภท "บิดา" เพิ่มขึ้นมา

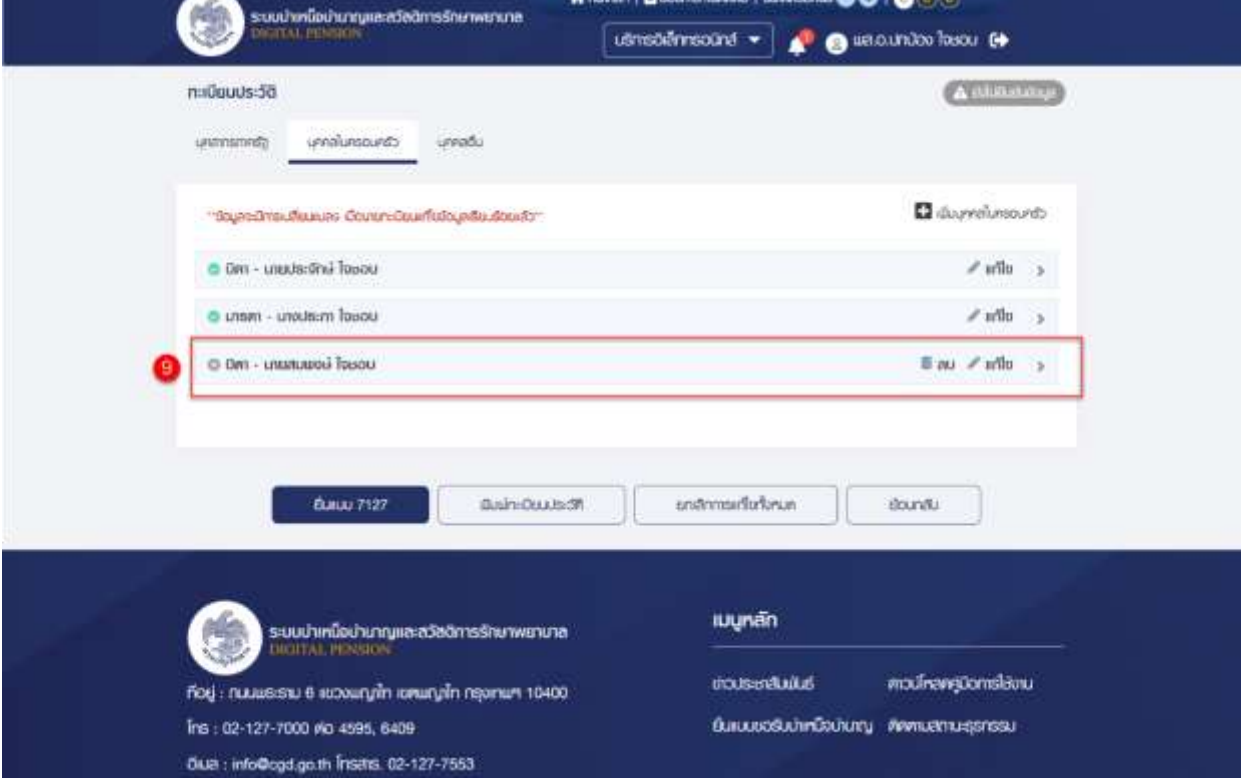

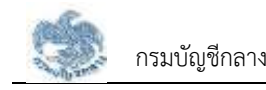

#### **3.1.4. การเพิ่มข้อมูลบุคคลในครอบครัว กรณีความสัมพันธ์เป็น "มารดา"**

เป็นหน้าจอสำหรับเพิ่มข้อมูล "มารดา" ซึ่งผู้ใช้งานสามารถทำตามขั้นตอนได้ ดังนี้

- 1) ไปที่หน้าจอทะเบียนประวัติ และคลิกแท็บ "บุคคลในครอบครัว"
- 2) คลิกที่ "เพิ่มบุคคลในครอบครัว"

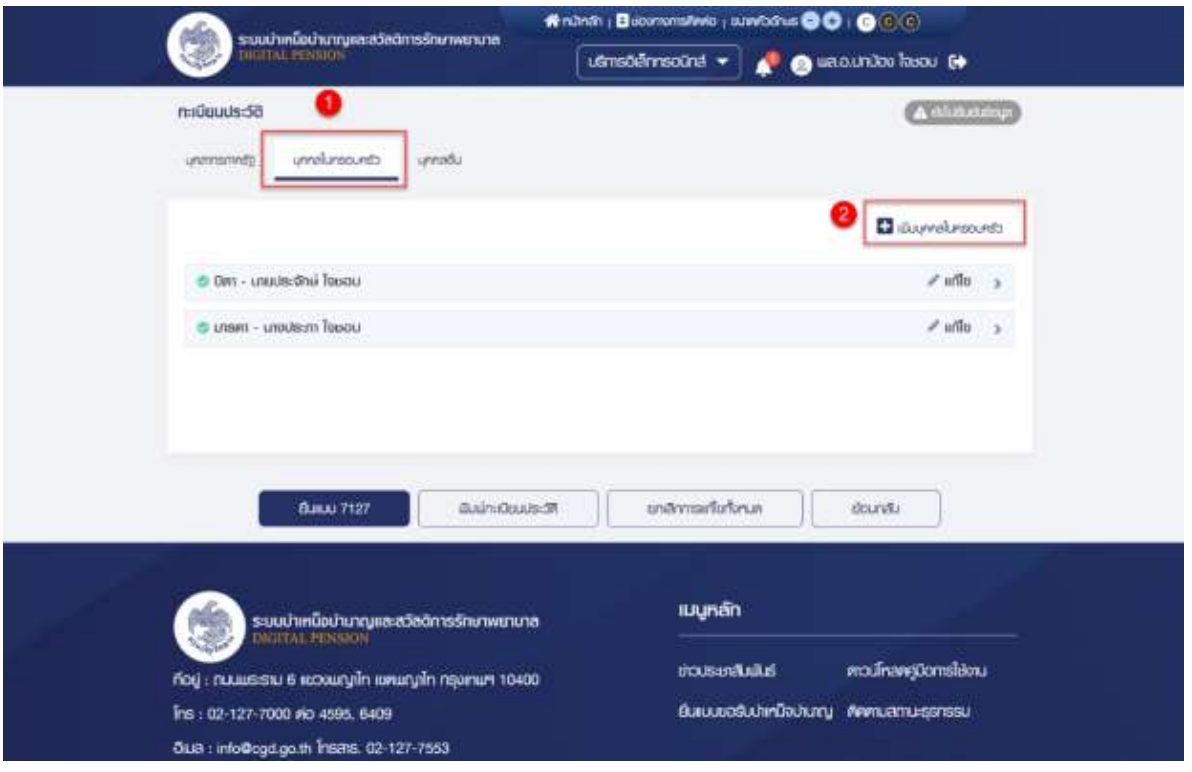

- 3) ระบบแสดงหน้าจอแบบคำขอเพิ่ม/ปรับปรุงข้อมูลผู้มีสิทธิและบุคคลในครอบครัวใน ฐานข้อมูลบุคลากรภาครัฐ (แบบ 7127)
- 4) ระบุ "ความสัมพันธ์" เป็น "มารดา"

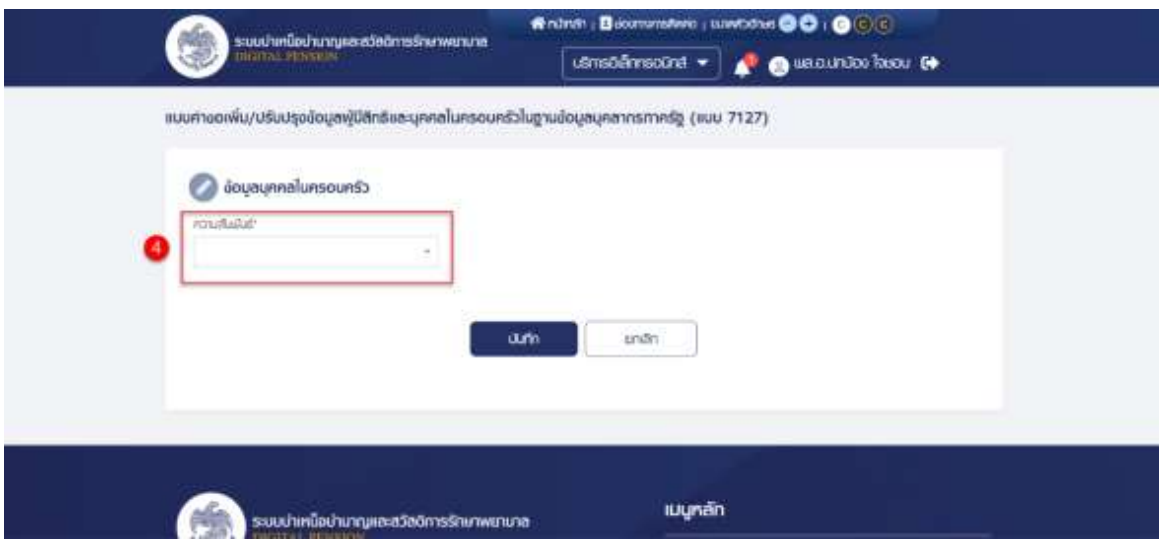

5) ระบุข้อมูลบุคคลในครอบครัว

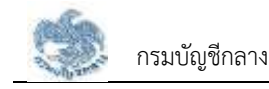

### 6) คลิกปุ่ม "บันทึก"

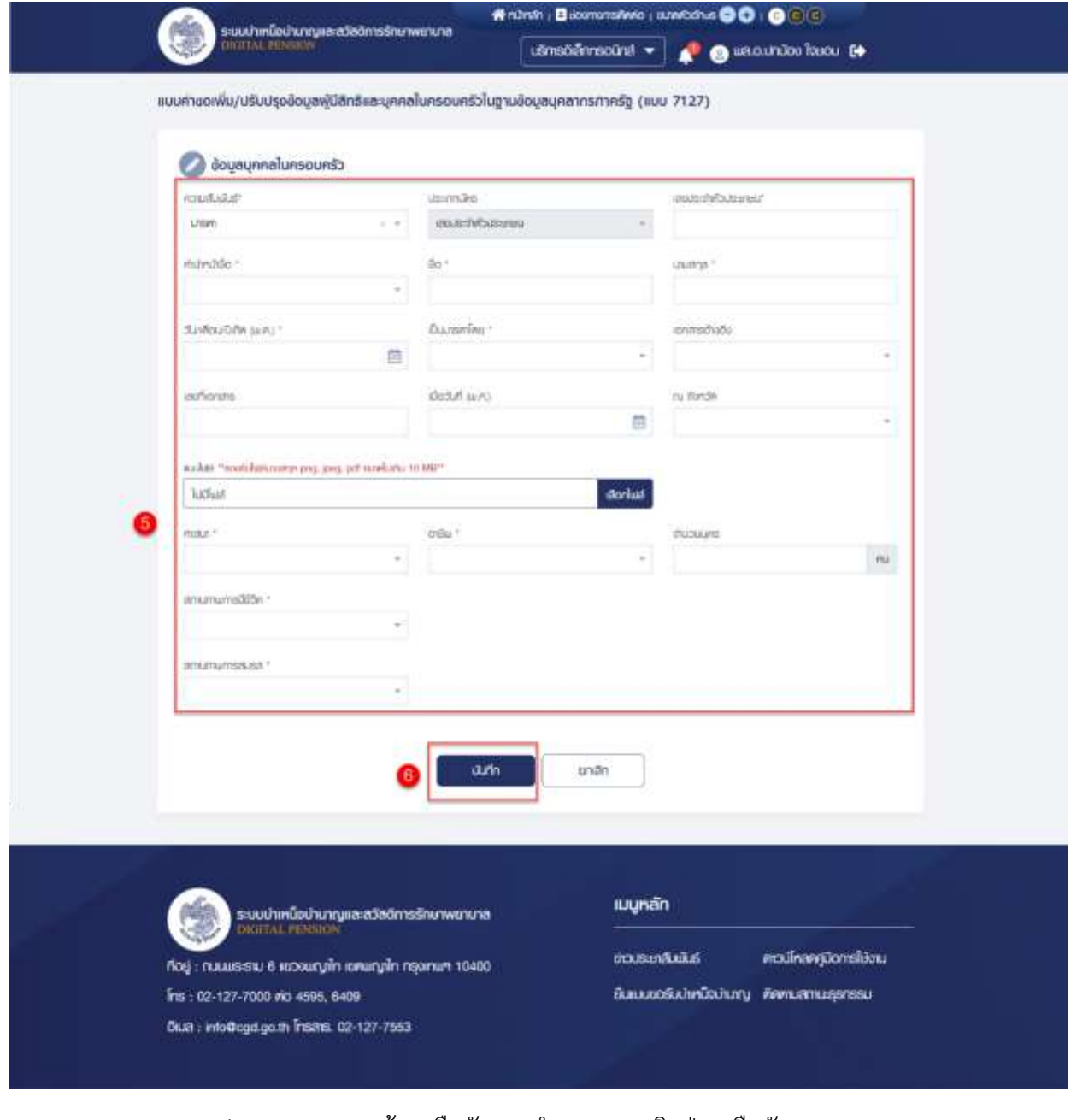

#### 7) ระบบแสดงหน้าจอยืนยันการทำรายการ คลิกปุ่ม "ยืนยัน"

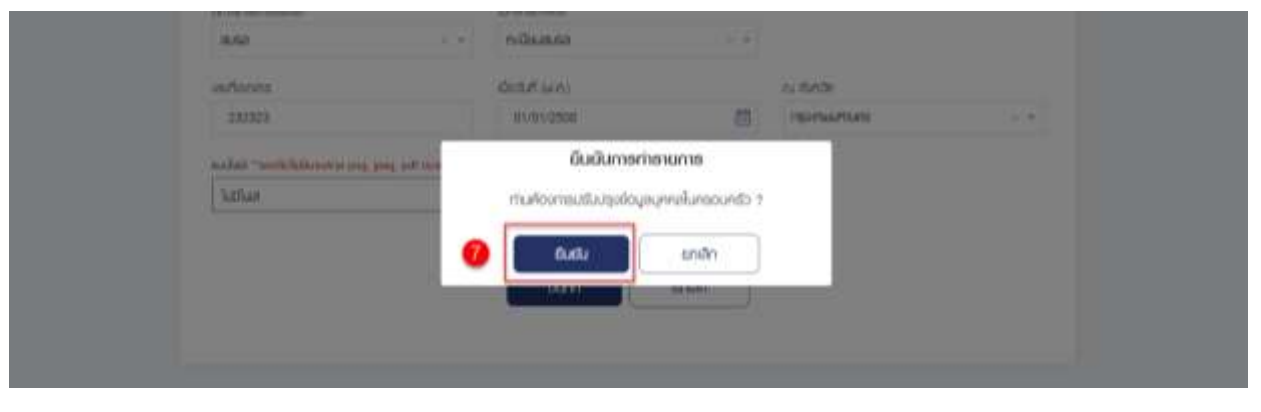

8) ระบบแสดงหน้าจอการทำรายการเรียบร้อย คลิกปุ่ม "ตกลง"

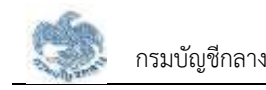

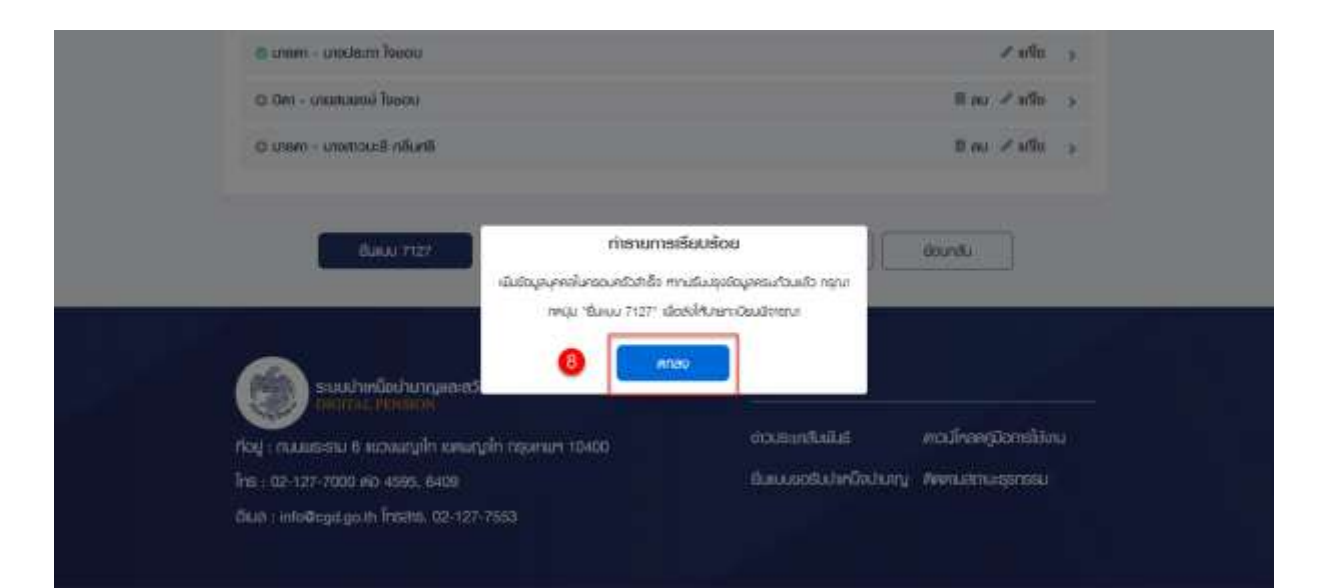

9) ระบบแสดงรายการบุคคลในครอบครัวที่ผู้ใช้งาน ประเภท "มารดา" เพิ่มขึ้นมา

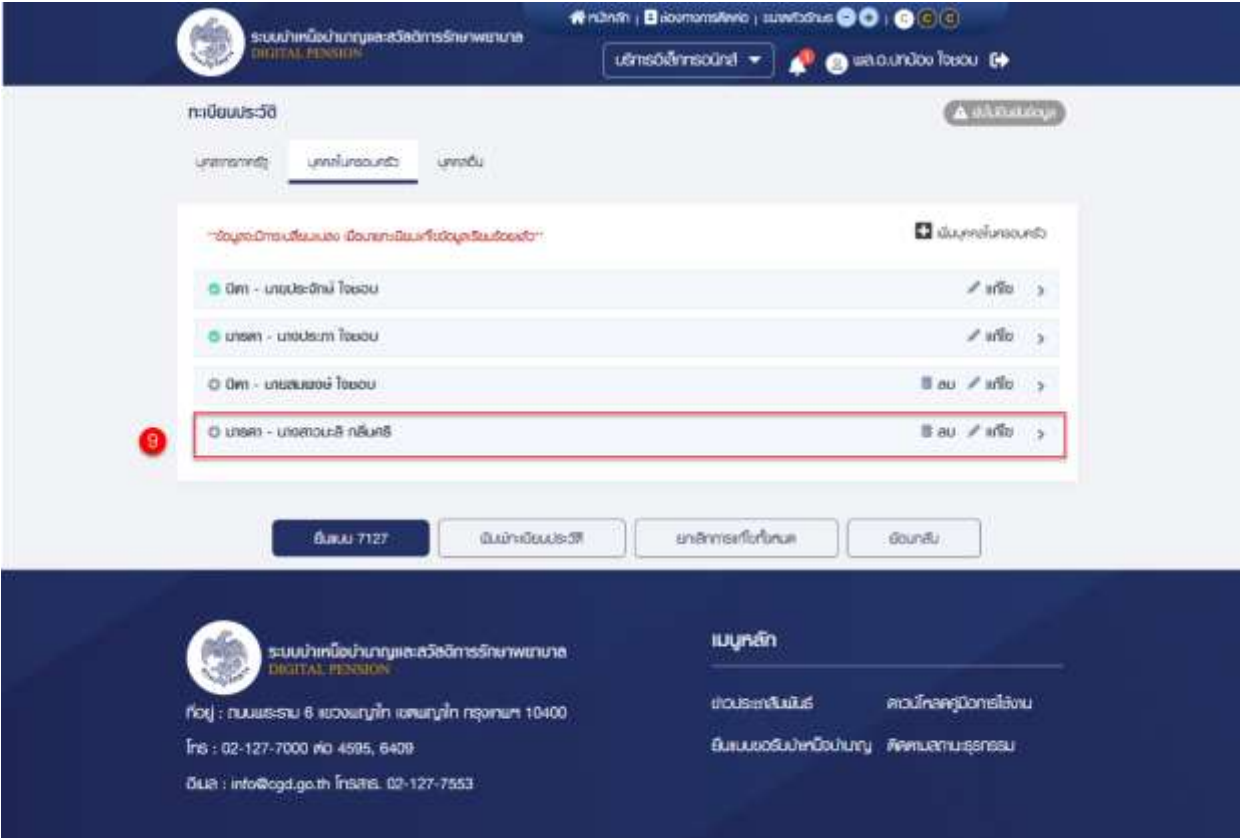

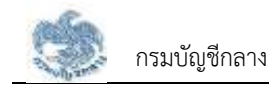

#### **3.1.5. การเพิ่มข้อมูลบุคคลในครอบครัว กรณีความสัมพันธ์เป็น "คู่สมรส"**

เป็นหน้าจอสำหรับเพิ่มข้อมูล "คู่สมรส" ซึ่งผู้ใช้งานสามารถทำตามขั้นตอนได้ ดังนี้

- 1) ไปที่หน้าจอทะเบียนประวัติ และคลิกแท็บ "บุคคลในครอบครัว"
- 2) คลิกที่ "เพิ่มบุคคลในครอบครัว"

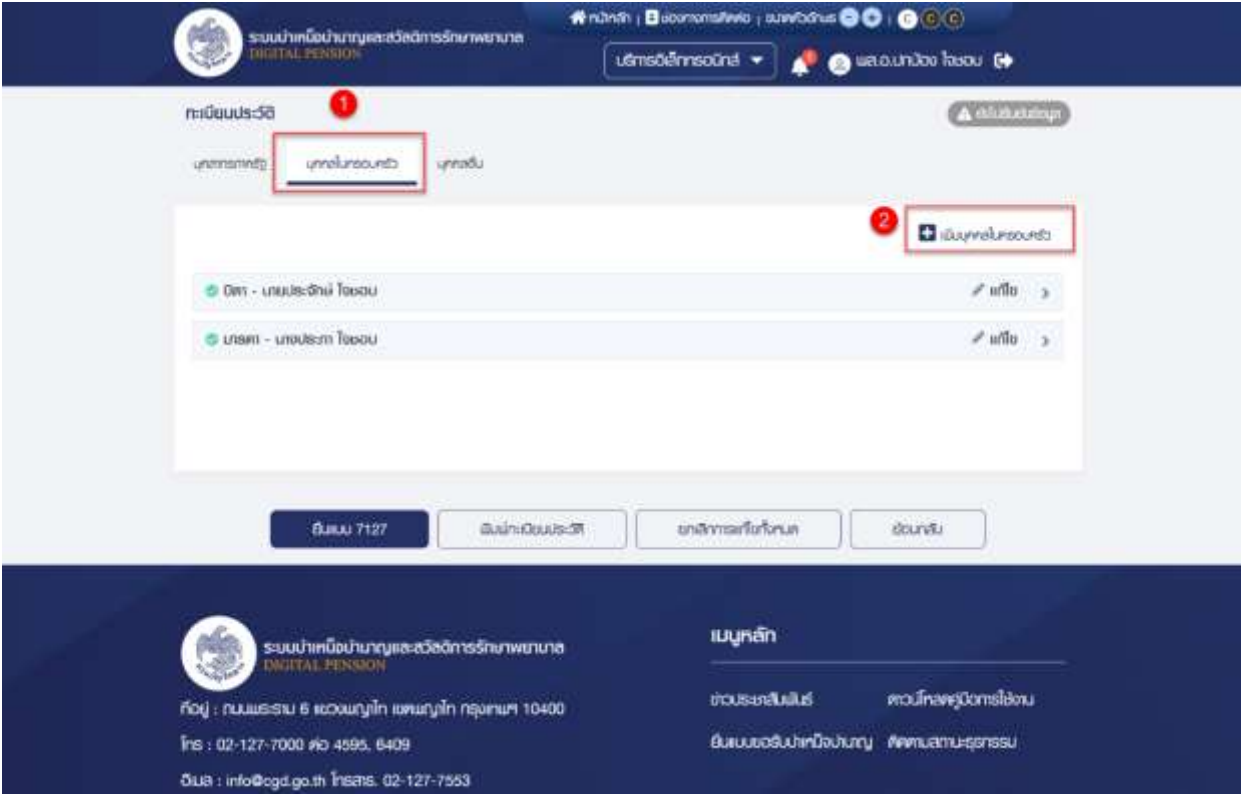

- 3) ระบบแสดงหน้าจอแบบคำขอเพิ่ม/ปรับปรุงข้อมูลผู้มีสิทธิและบุคคลในครอบครัวใน ฐานข้อมูลบุคลากรภาครัฐ (แบบ 7127)
- 4) ระบุ "ความสัมพันธ์" เป็น "คู่สมรส"

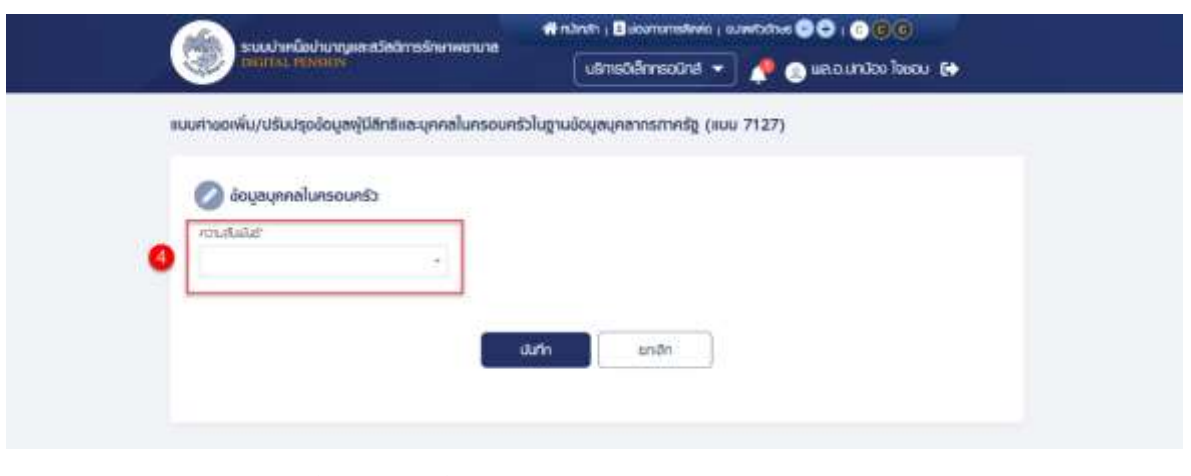

- 5) ระบุข้อมูลบุคคลในครอบครัว
- 6) คลิกปุ่ม "บันทึก"

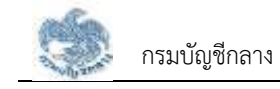

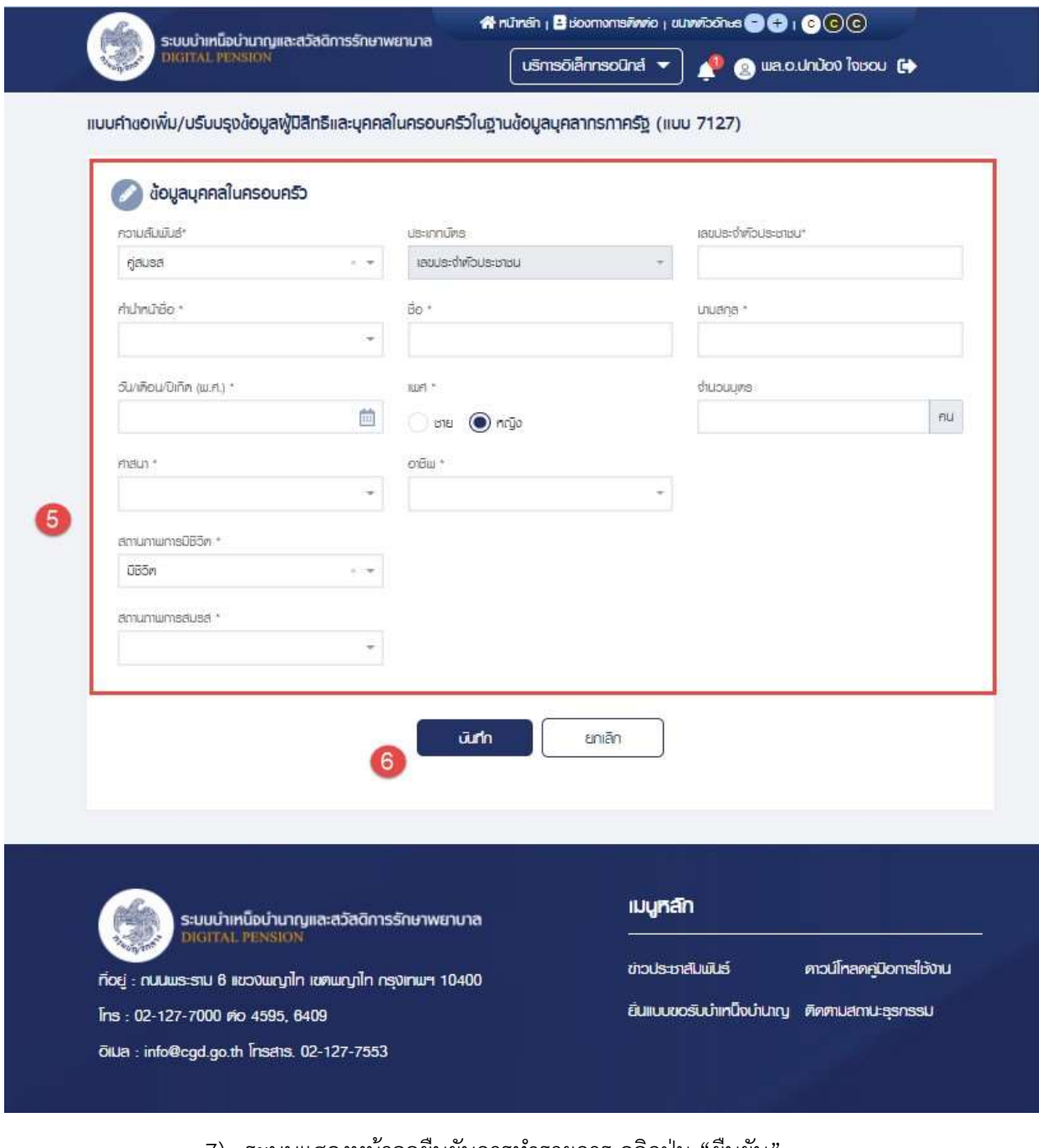

#### 7) ระบบแสดงหน้าจอยืนยันการทำรายการ คลิกปุ่ม "ยืนยัน"

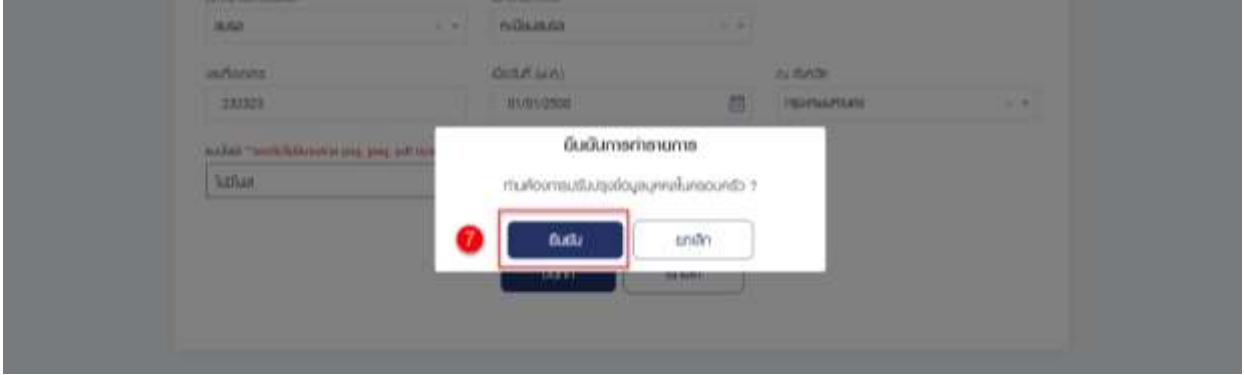

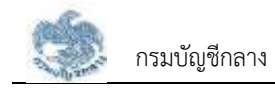

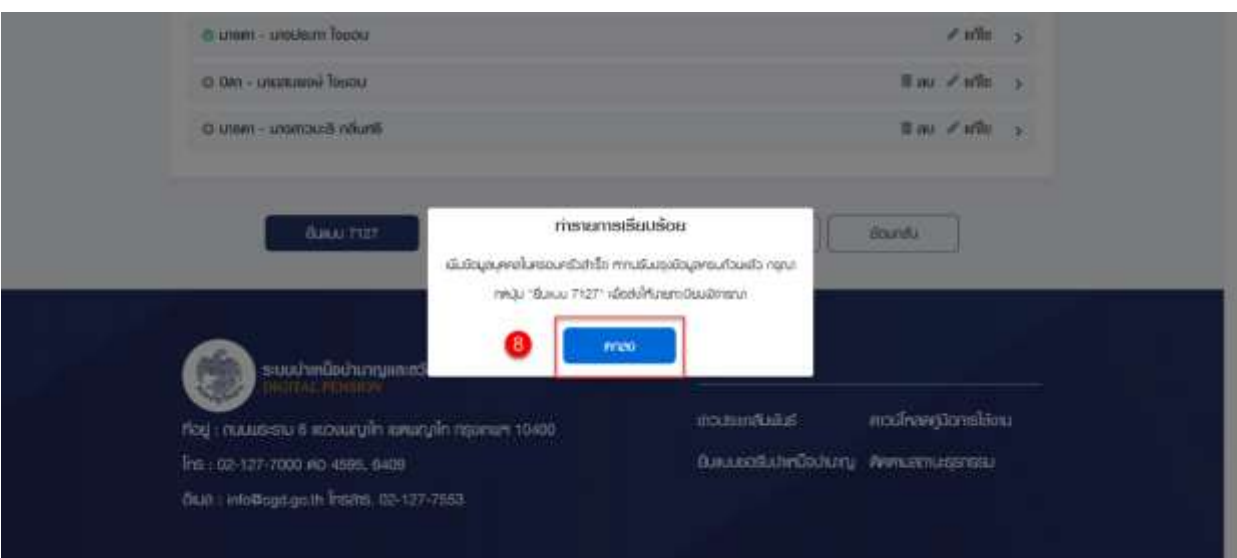

# 8) ระบบแสดงหน้าจอการทำรายการเรียบร้อย คลิกปุ่ม "ตกลง"

9) ระบบแสดงรายการบุคคลในครอบครัวที่ผู้ใช้งาน ประเภท "คู่สมรส" เพิ่มขึ้นมา

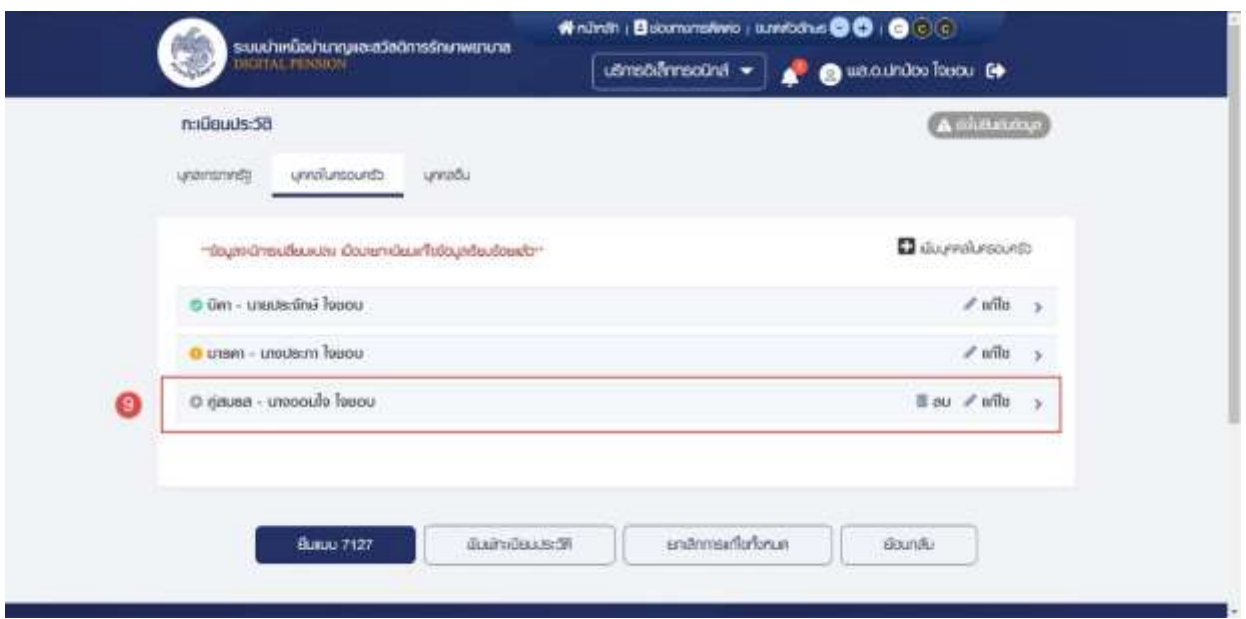

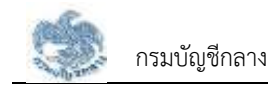

#### **3.1.6. การเพิ่มข้อมูลบุคคลในครอบครัว กรณีความสัมพันธ์เป็น "บุตร"**

เป็นหน้าจอสำหรับเพิ่มข้อมูลบุคคลบุตร ซึ่งผู้ใช้งานสามารถทำตามขั้นตอน ดังนี้

- 1) ไปที่หน้าจอทะเบียนประวัติ และคลิกแท็บ "บุคคลในครอบครัว"
- 2) คลิกที่ "เพิ่มบุคคลในครอบครัว"

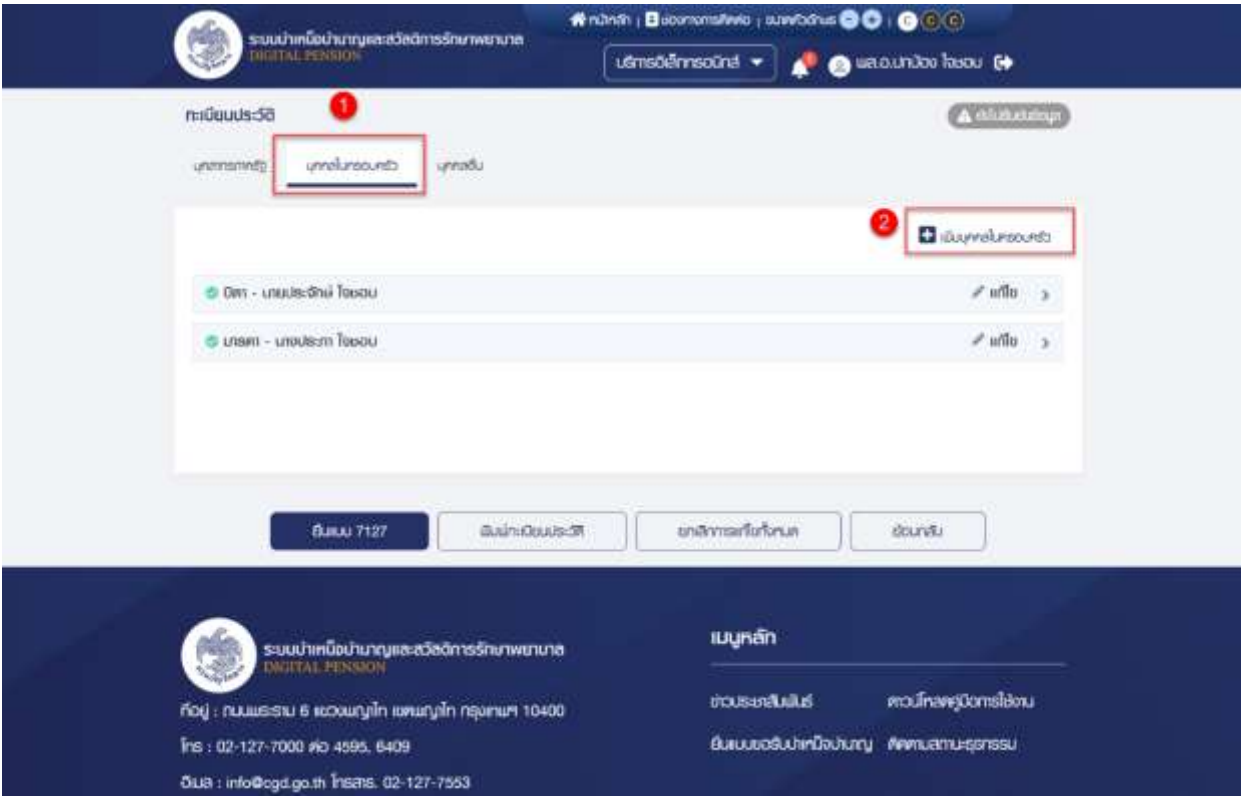

- 3) ระบบแสดงหน้าจอแบบคำขอเพิ่ม/ปรับปรุงข้อมูลผู้มีสิทธิและบุคคลในครอบครัวใน ฐานข้อมูลบุคลากรภาครัฐ (แบบ 7127)
- 4) ระบุ "ความสัมพันธ์" เป็น "บุตร"

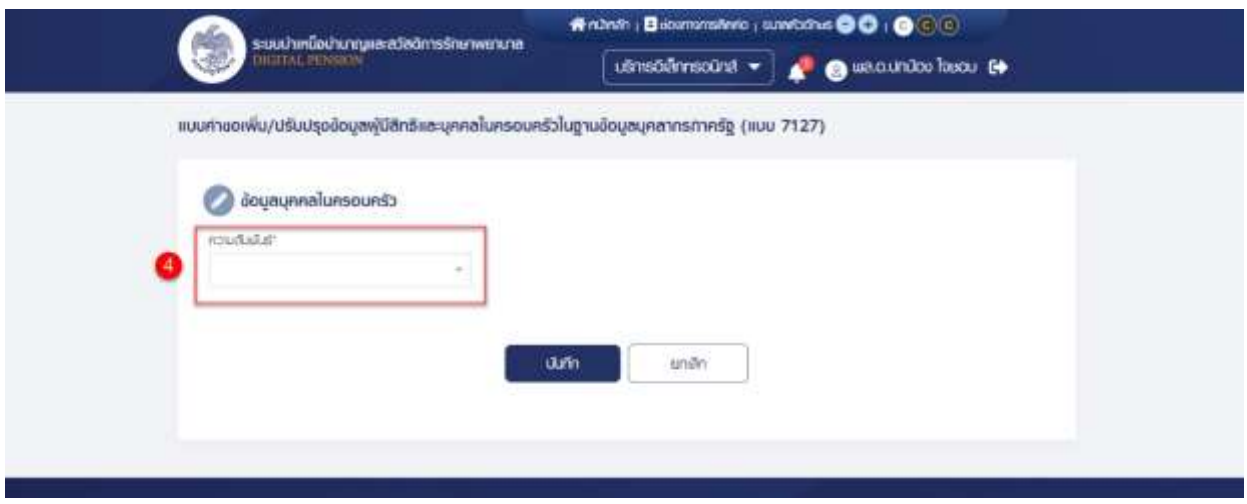

5) ระบุข้อมูลบุคคลในครอบครัว

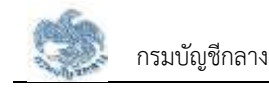

#### 6) คลิกปุ่ม "บันทึก"

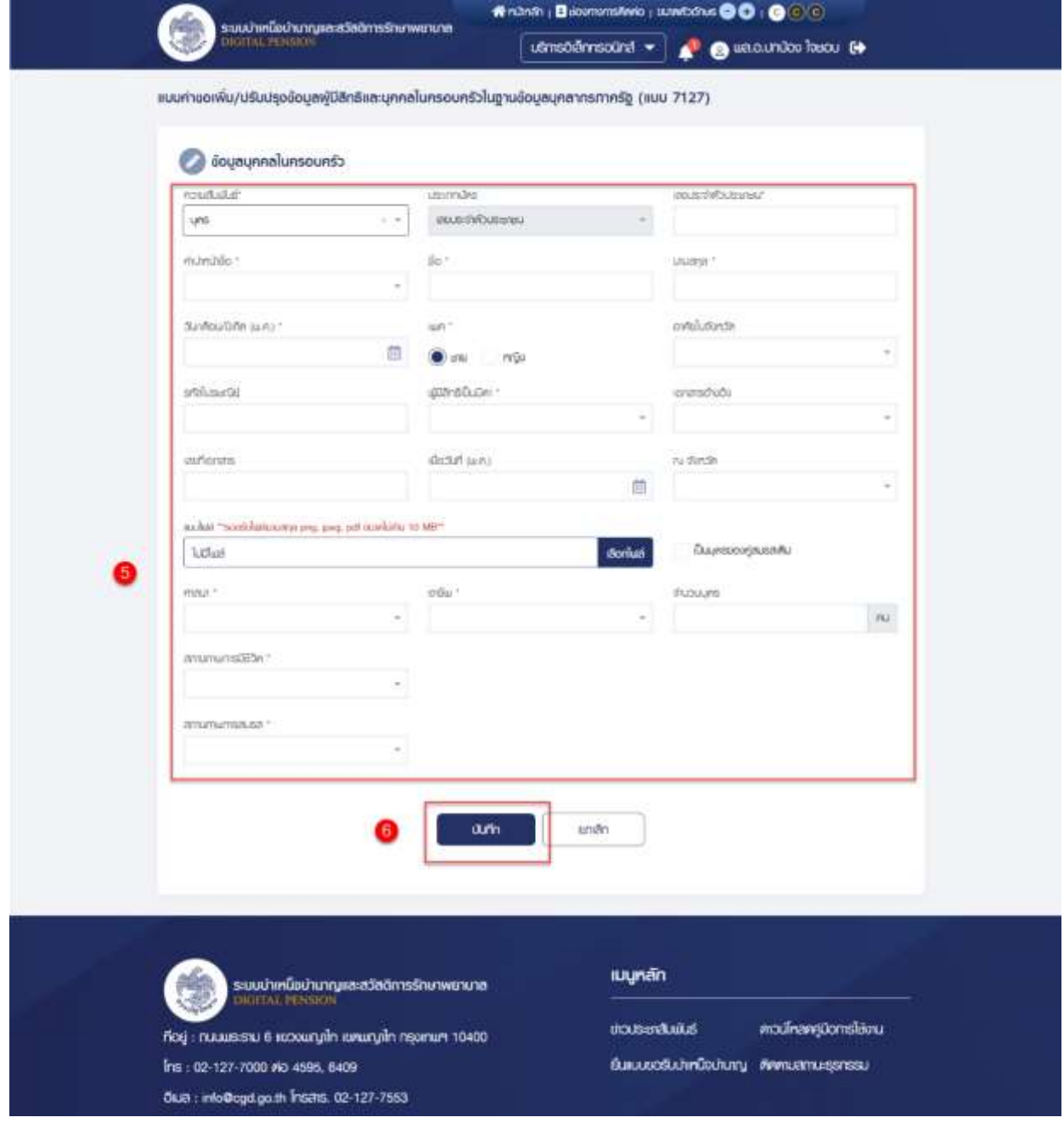

# 7) ระบบแสดงหน้าจอยืนยันการทำรายการ คลิกปุ่ม "ยืนยัน"

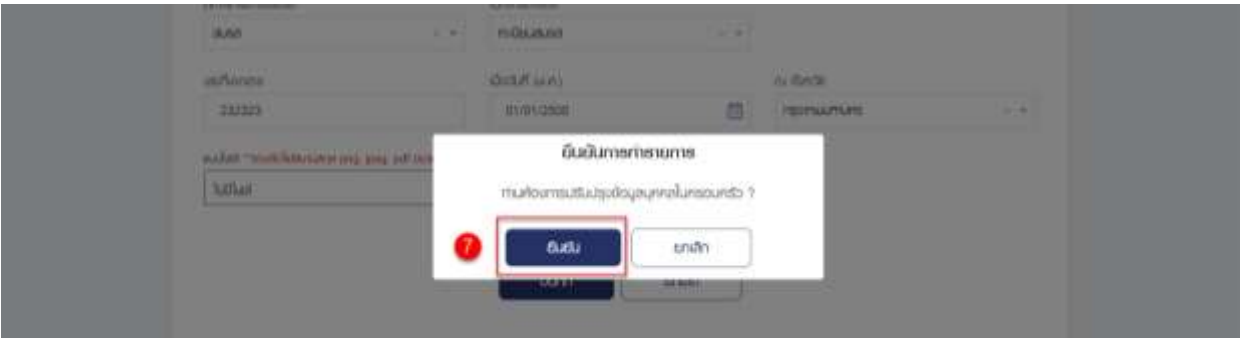

8) ระบบแสดงหน้าจอการทำรายการเรียบร้อย คลิกปุ่ม "ตกลง"

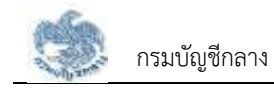

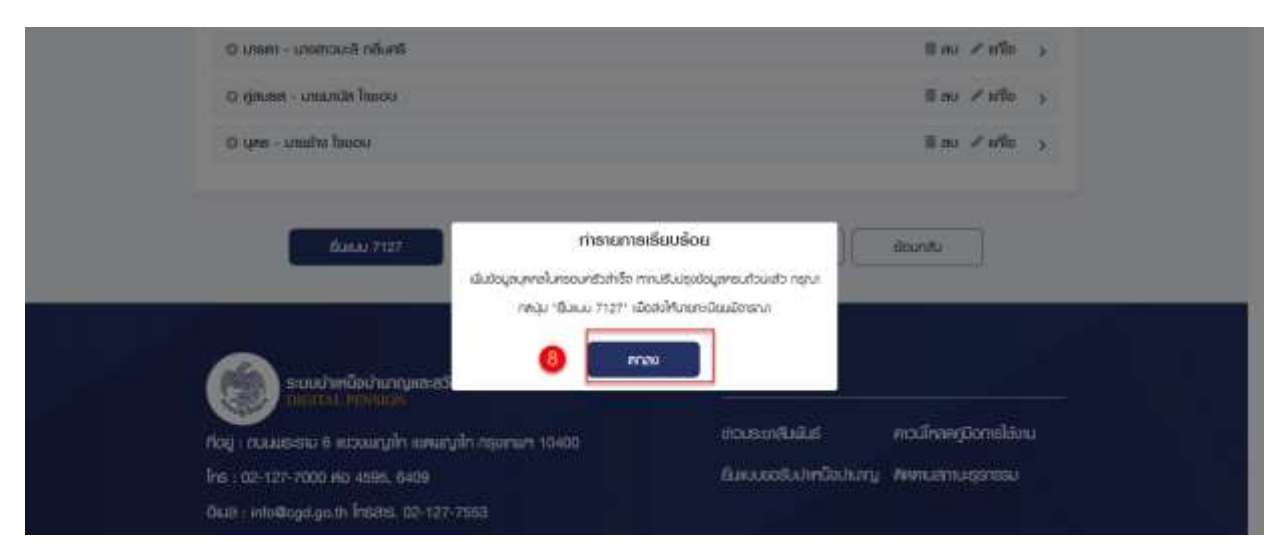

# 9) ระบบแสดงรายการบุคคลในครอบครัวที่ผู้ใช้งาน ประเภท "บุตร" เพิ่มขึ้นมา

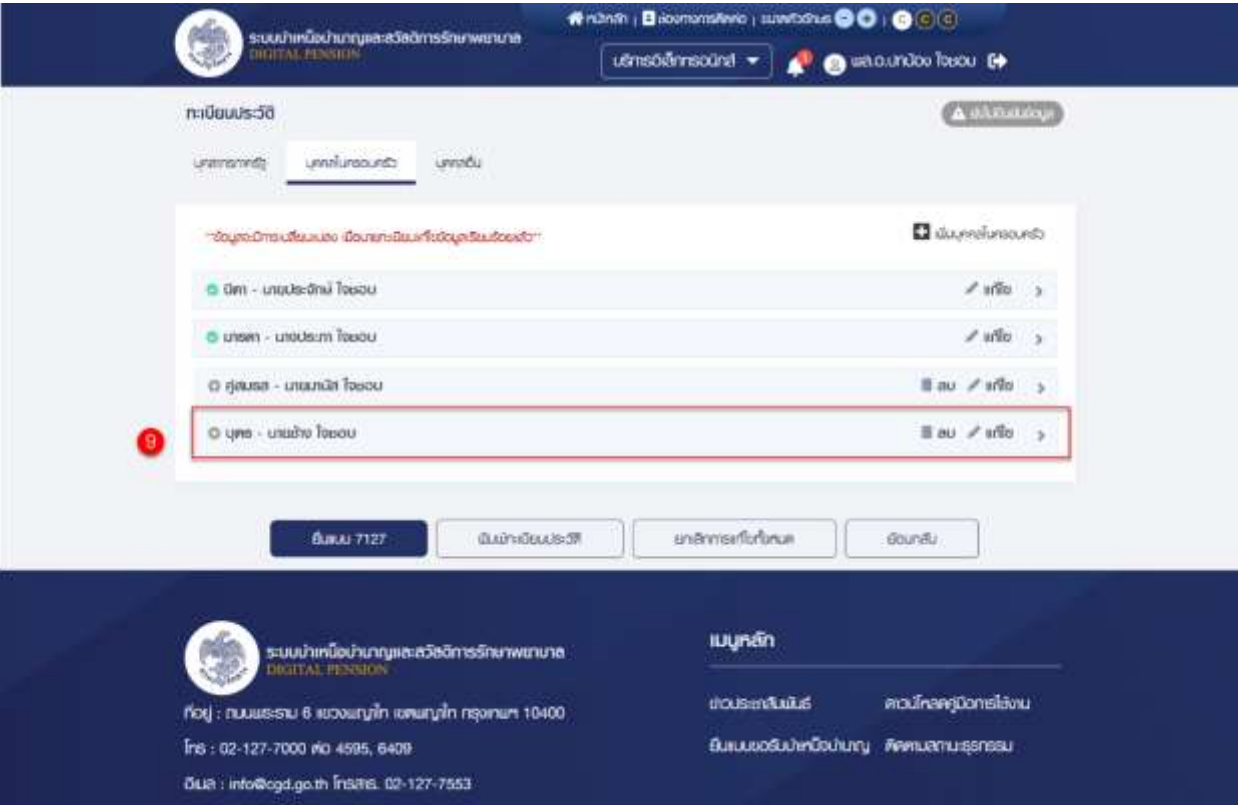

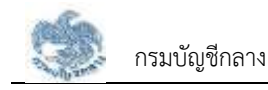

#### **3.1.7. การเพิ่มข้อมูลบุคคลในครอบครัว กรณีความสัมพันธ์เป็น "บุตรบุญธรรม"**

เป็นหน้าจอสำหรับเพิ่ม "บุตรบุญธรรม" ซึ่งผู้ใช้งานสามารถทำตามขั้นตอนได้ ดังนี้

- 1) ไปที่หน้าจอทะเบียนประวัติ และคลิกแท็บ "บุคคลในครอบครัว"
- 2) คลิกที่ "เพิ่มบุคคลในครอบครัว"

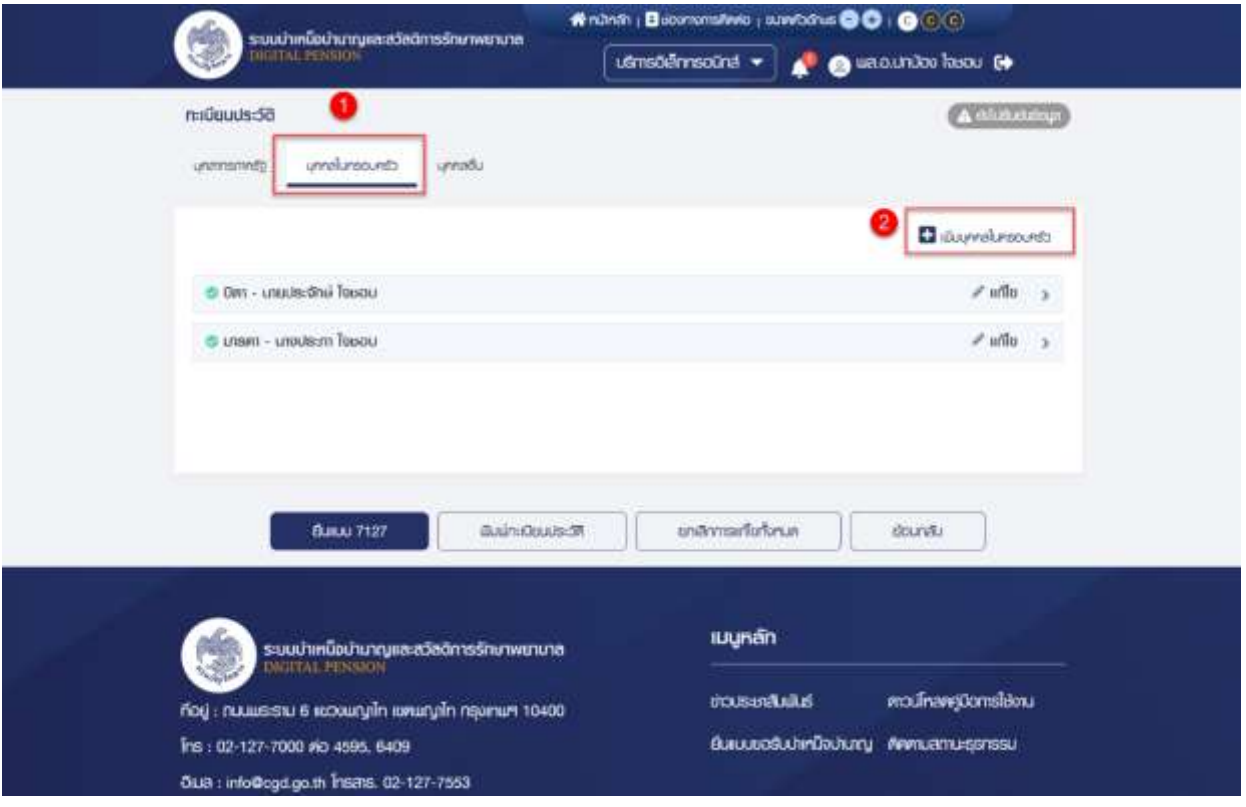

- 3) ระบบแสดงหน้าจอแบบคำขอเพิ่ม/ปรับปรุงข้อมูลผู้มีสิทธิและบุคคลในครอบครัวใน ฐานข้อมูลบุคลากรภาครัฐ (แบบ 7127)
- 4) ระบุ "ความสัมพันธ์" เป็น "บุตรบุญธรรม"

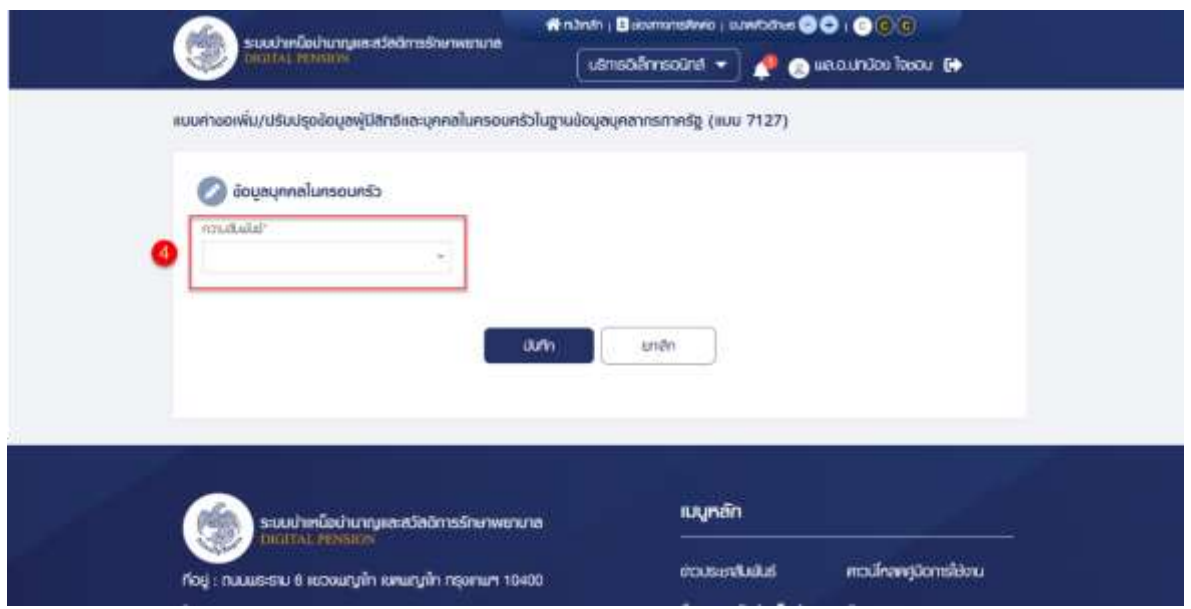

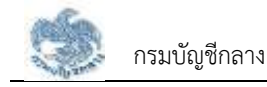

- 5) ระบุข้อมูลบุคคลในครอบครัว
- 6) คลิกปุ่ม "บันทึก"

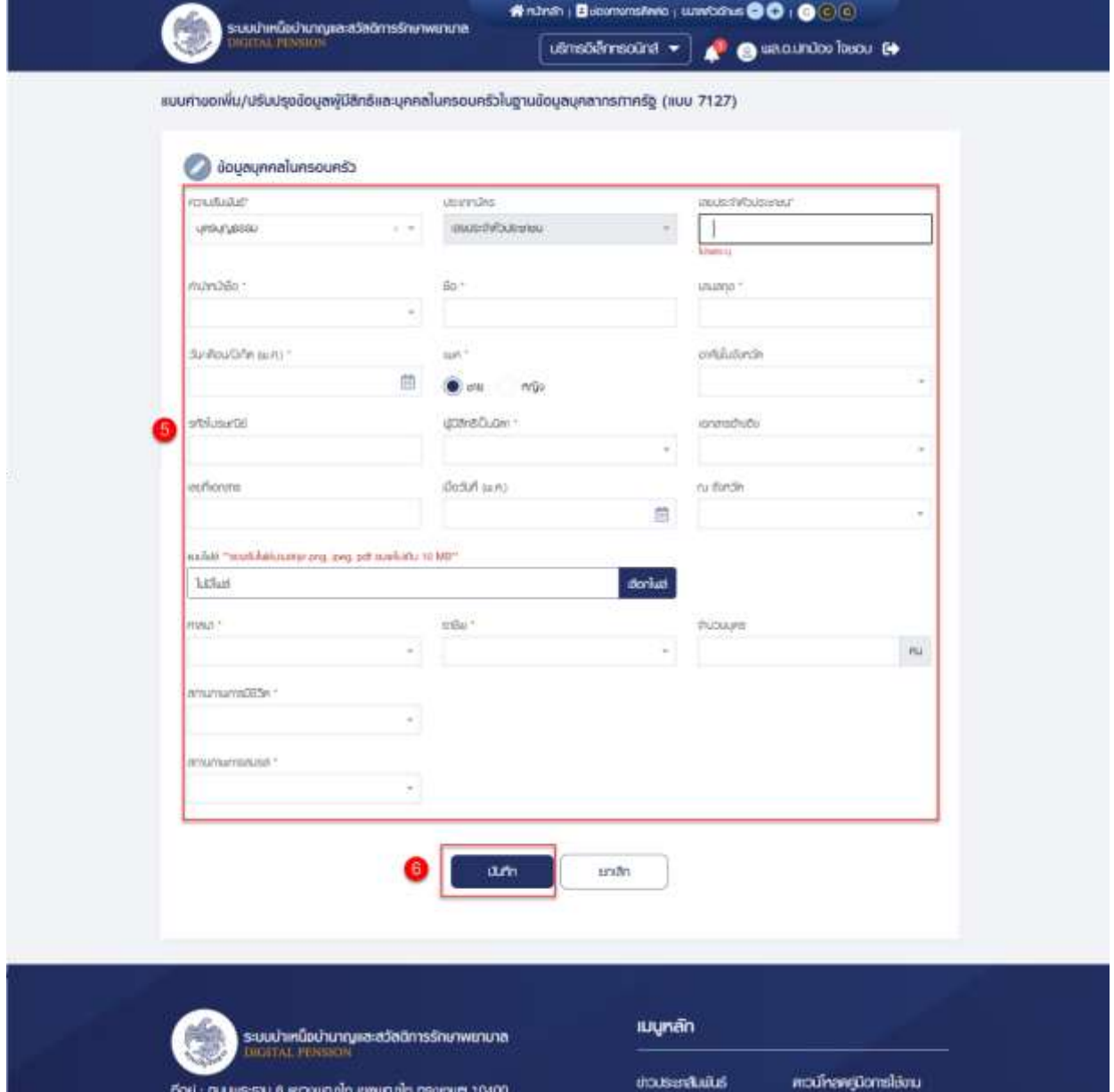

7) ระบบแสดงหน้าจอยืนยันการทำรายการ คลิกปุ่ม "ยืนยัน"

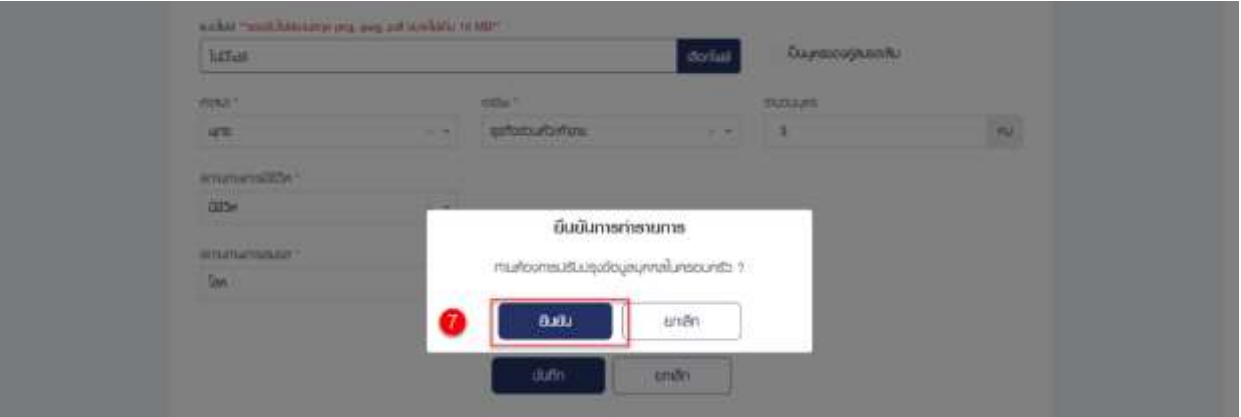

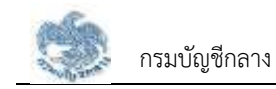

Louis Rouse (seek) How with a Liouvil orient - and O fino with a о имилиями - имро Тавои these of other as msvamsišaušou doundu เมื่อมีอยู่สมคลในครอบครัวสำร็จ ทางเริ่มขอย้อมูลทรมส่วนเลือ กรุณ migu "Buxuu 7127" võeeluMunem Daudorenun  $n = 0$ มนางคนิยมานาคม andunation modinavgilomslávu 00401 mangan oligosawa diguagasi 8 uas BusucoSuterDolsny Avesamagensu 02-127-7000 PD 4595, 0409

8) ระบบแสดงหน้าจอการทำรายการเรียบร้อย คลิกปุ่ม "ตกลง"

# 9) ระบบแสดงรายการบุคคลในครอบครัวที่ผู้ใช้งาน ประเภท "บุตรบุญธรรม" เพิ่มขึ้นมา

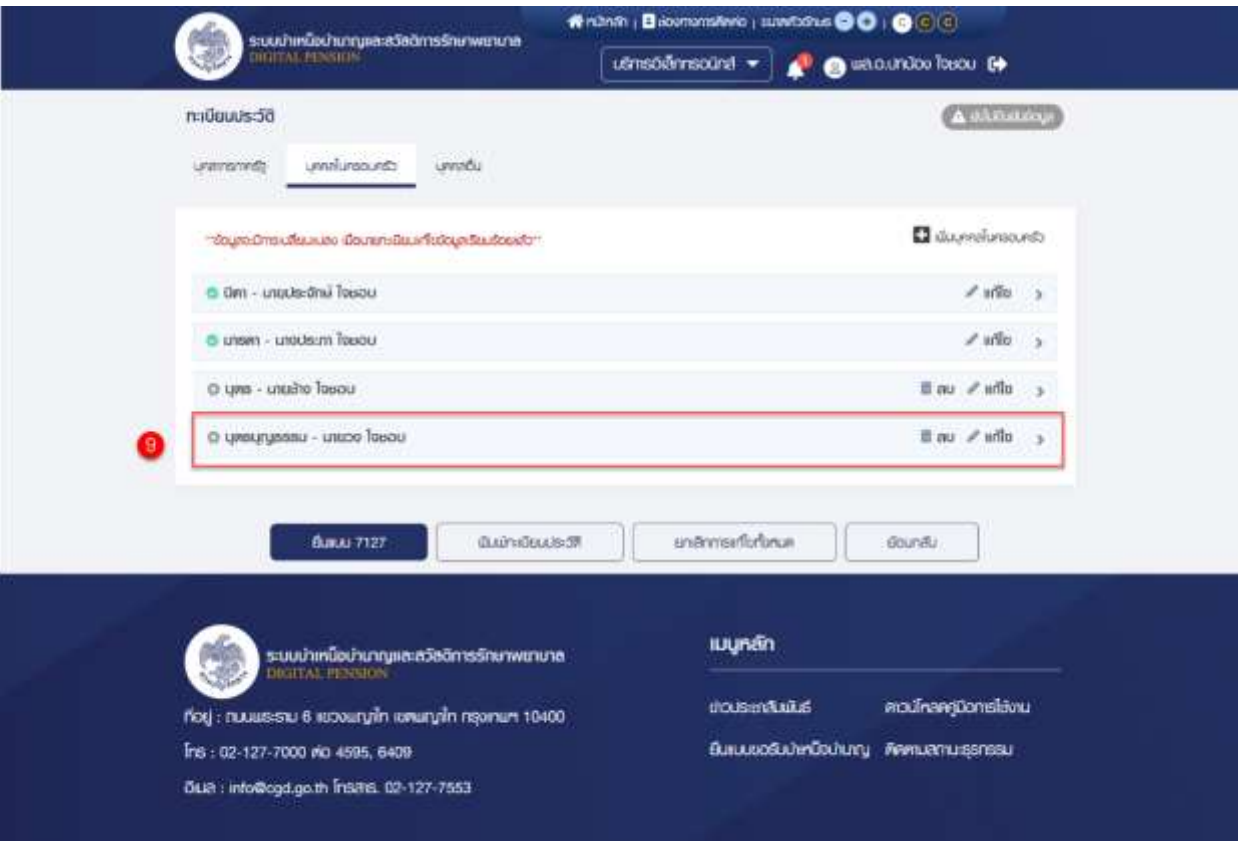

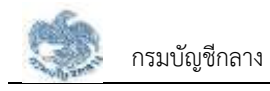

#### **3.1.8. การแก้ไขข้อมูลบุคคลในครอบครัว**

เป็นหน้าจอสำหรับแก้ไขข้อมูลบุคคลในครอบครัว โดยการแก้ไขข้อมูลหากเป็นข้อมูลที่ดึงมาจาก ระบบทะเบียนประวัติเมื่อแก้ไขข้อมูลไปแล้วจะต้องรอนายทะเบียนเป็นผู้อนุมัติข้อมูลให้แล้วเสร็จก่อน ผู้ใช้งานสามารถทำตามขั้นตอนได้ ดังนี้

- 1) ไปที่หน้าจอทะเบียนประวัติ และคลิกแท็บ "บุคคลในครอบครัว"
- 2) คลิกที่ "แก้ไข" รายการที่ต้องการแก้ไข

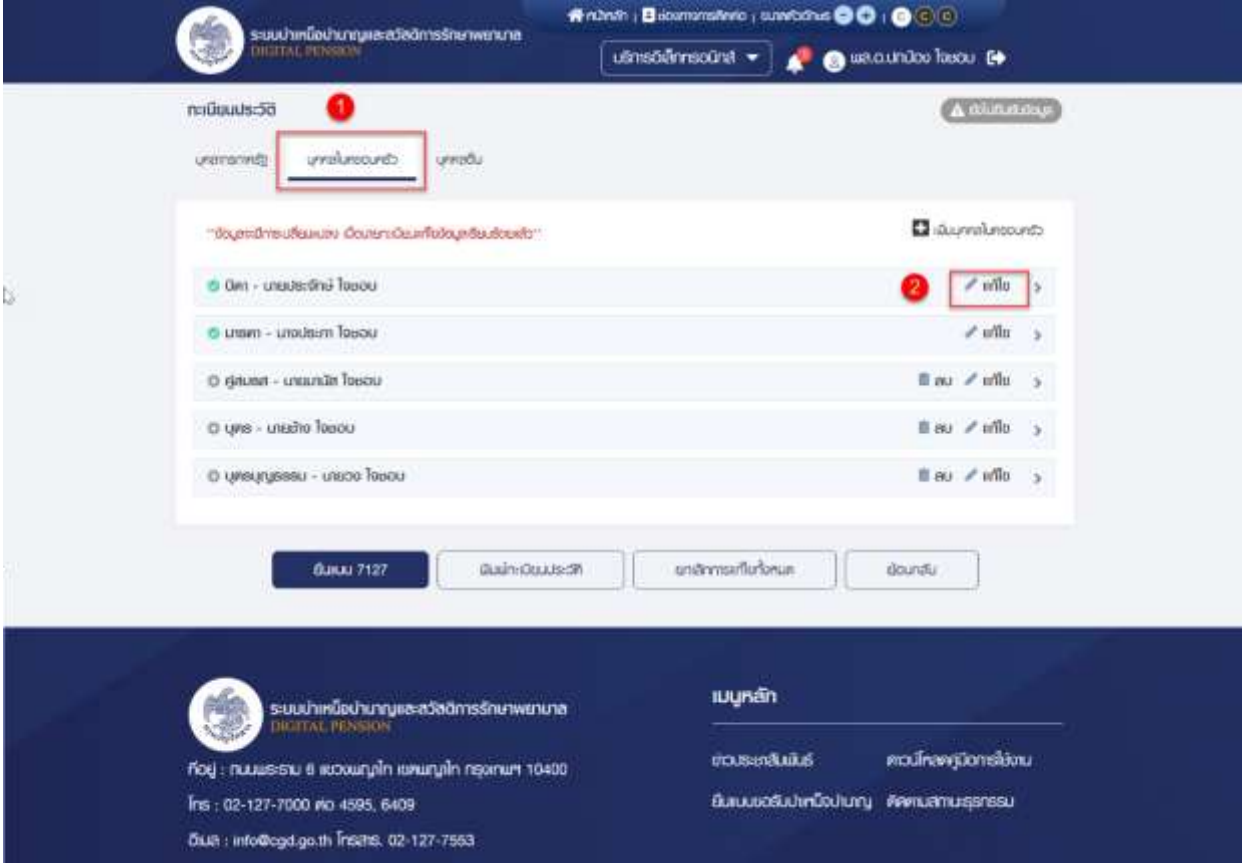

- 3) ระบบแสดงหน้าจอแบบคำขอเพิ่ม/ปรับปรุงข้อมูลผู้มีสิทธิและบุคคลในครอบครัวใน ฐานข้อมูลบุคลากรภาครัฐ (แบบ 7127) เพื่อแก้ไขข้อมูลบุคคลในครอบครัว
- 4) แก้ไขข้อมูลที่ต้องการ
- 5) คลิกปุ่ม "บันทึก"

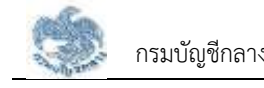

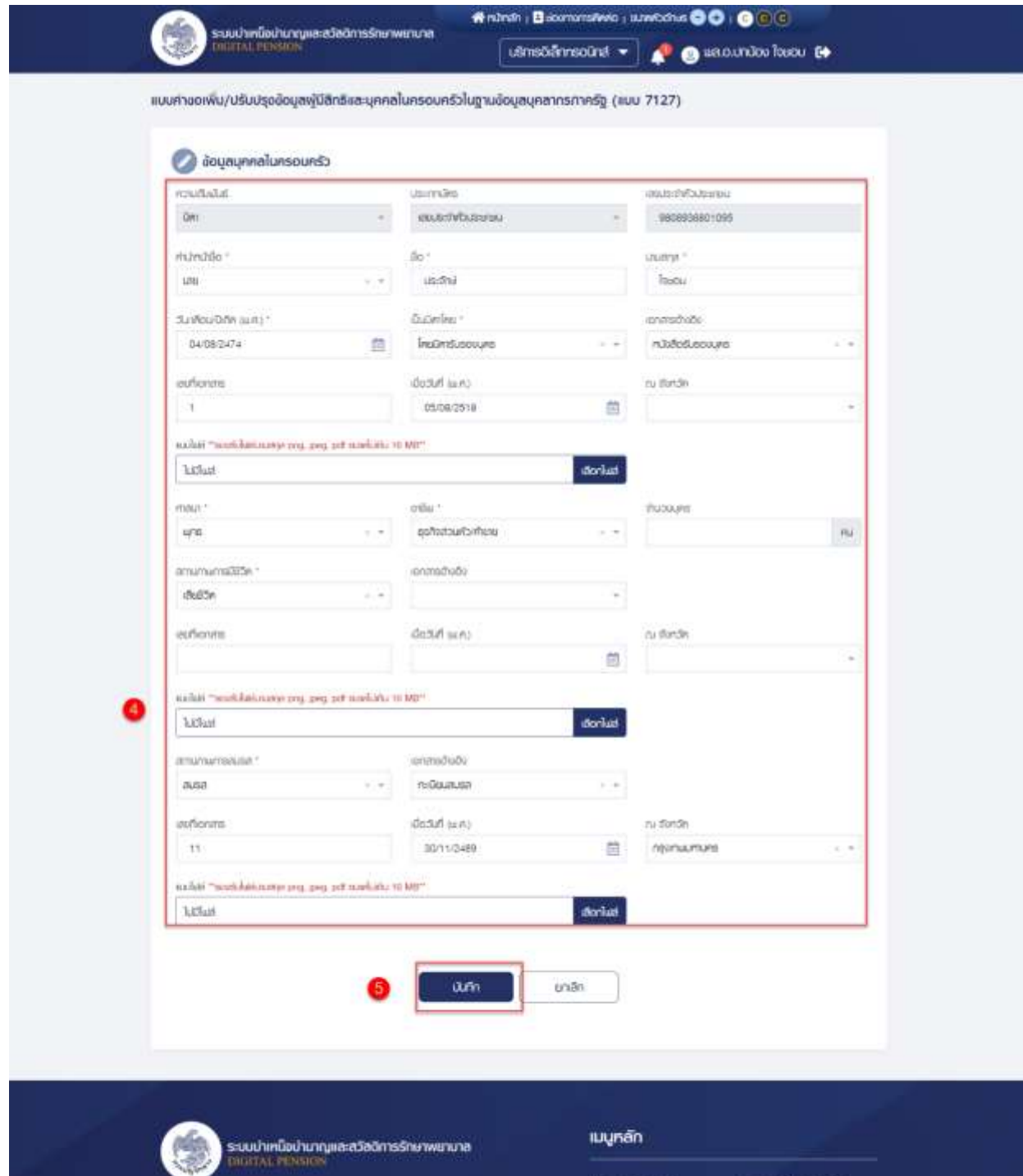

nog : nuwesu e wowngin wwagin reprum 10400 Ins : 02-127-7000 #0 4595, 6409 OLB : info@cgd.go.th | 15216. 02-127-7553

**UIDUS INTERNATION** 

BUILDING AND AN AMERICAN

ควน์คลครูปิอกเรโอ้งเน

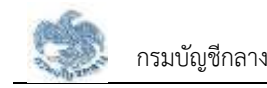

### 6) ระบบแสดงหน้าจอยืนยันการแก้ไขข้อมูล คลิกปุ่ม "ยืนยัน"

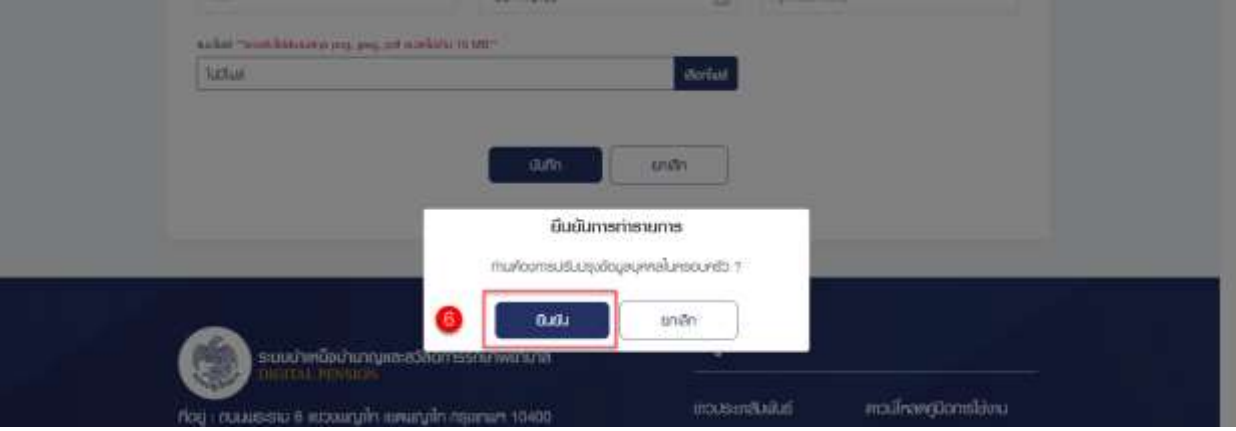

### 7) ระบบแสดงหน้าจอทำรายการเรียบร้อยแล้ว คลิกปุ่ม "ตกลง"

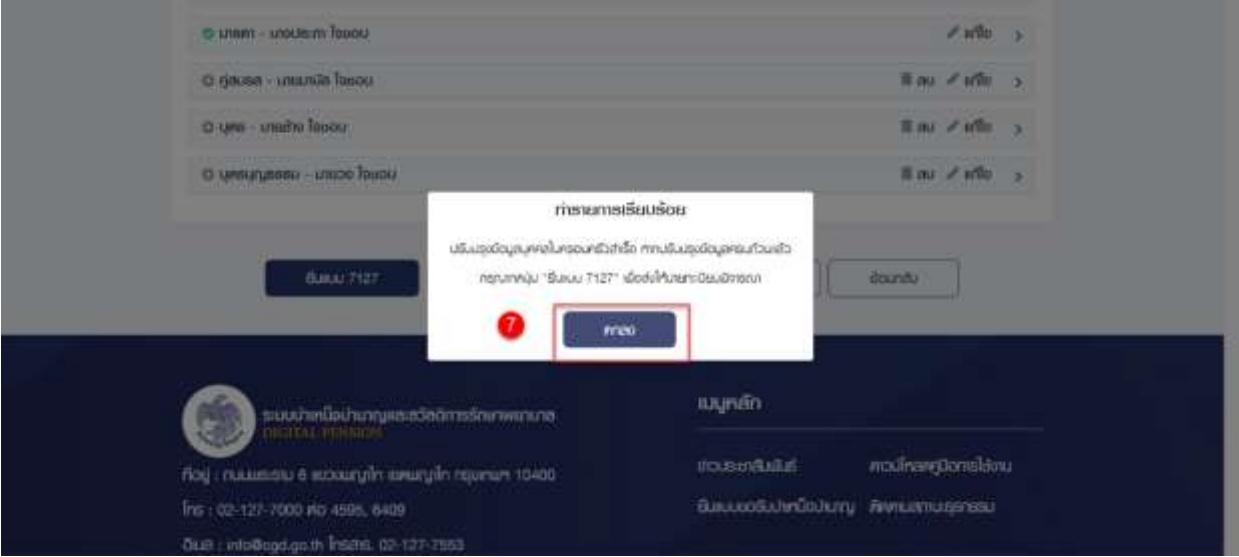

# 8)  $\,$ ระบบแสดงรายการที่แก้ไขเมื่อนำคลิกไอคอน " $\, \bm{\Theta}$ "

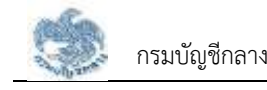

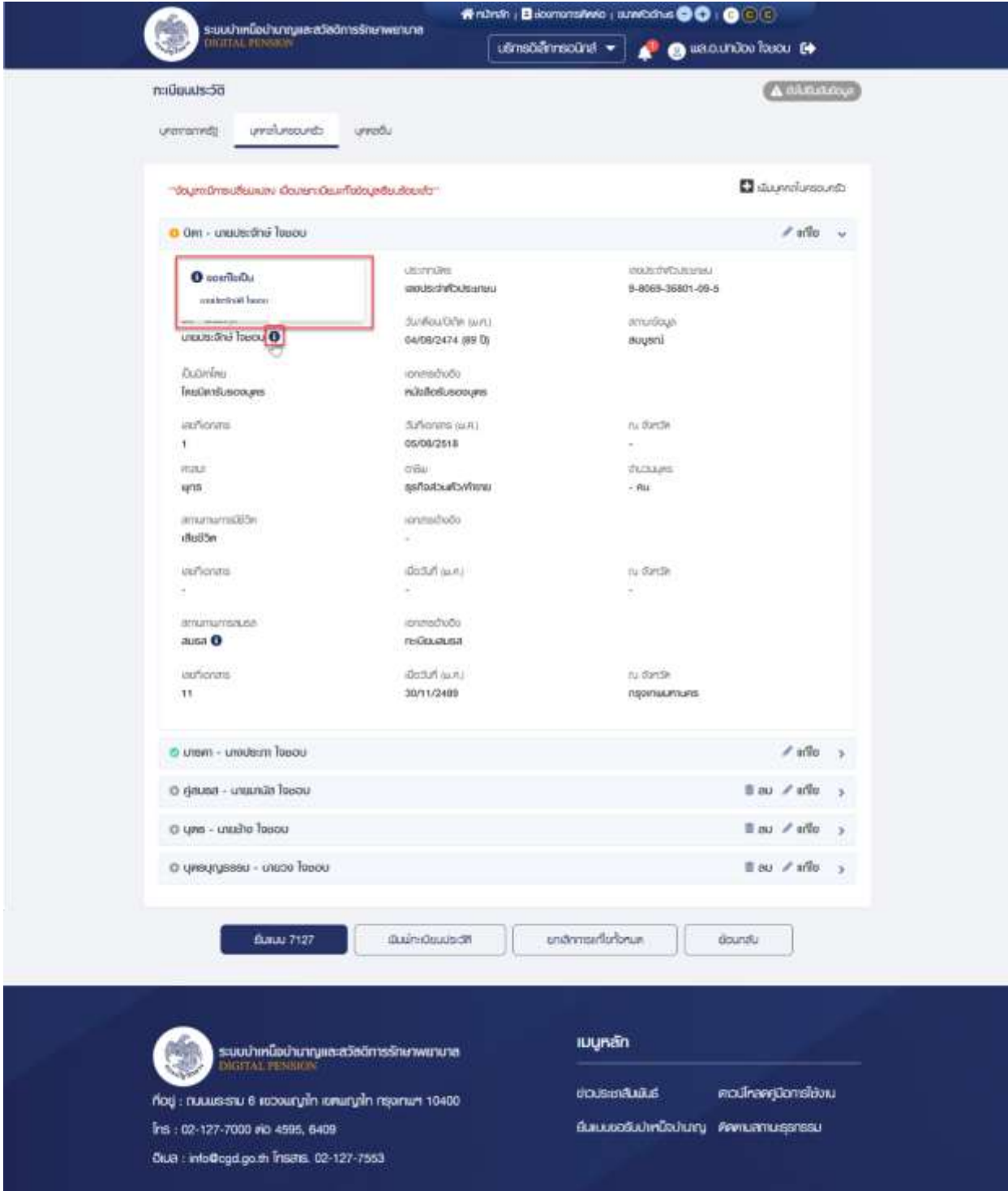

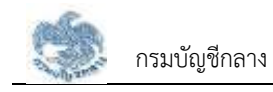

#### **3.1.9. การลบข้อมูลบุคคลในครอบครัว**

เป็นหน้าจอสำหรับลบข้อมูลบุคคลในครอบครัวที่เป็นทายาท สามารถลบได้เฉพาะรายการที่เพิ่ม รายการขึ้นมาด้วยตนเองเท่านั้น ผู้ใช้งานสามารถทำตามขั้นตอนได้ ดังนี้

- 1) ไปที่ระบบทะเบียนประวัติ และคลิกแท็บ "บุคคลในครอบครัว"
- 2) เลือกรายการที่ต้องการลบ และคลิกไอคอน "**" ลบ**" เพื่อลบข้อมูลบุคคลในครอบครัว

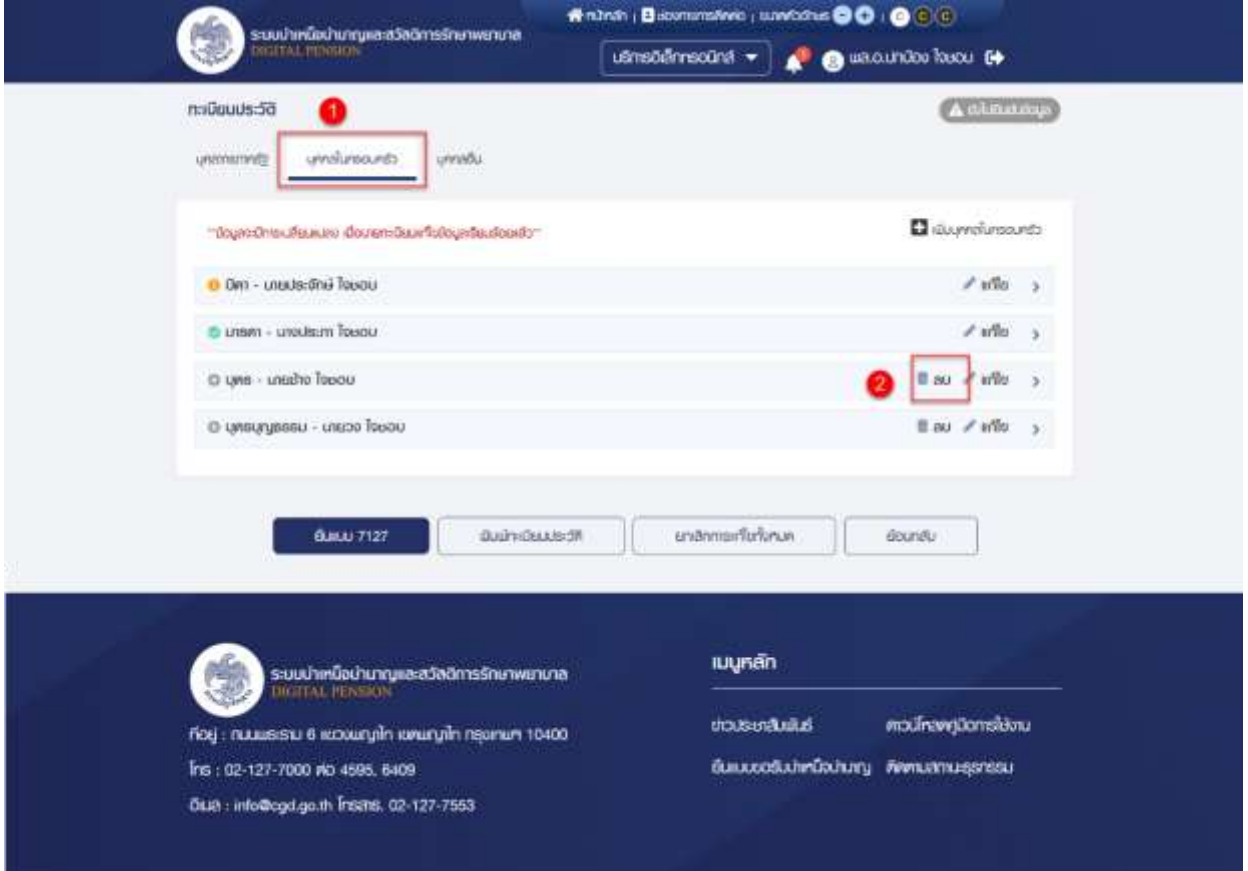

#### 3) ระบบแสดงหน้าจอยืนยันการทำรายการ คลิกปุ่ม "ยืนยัน"

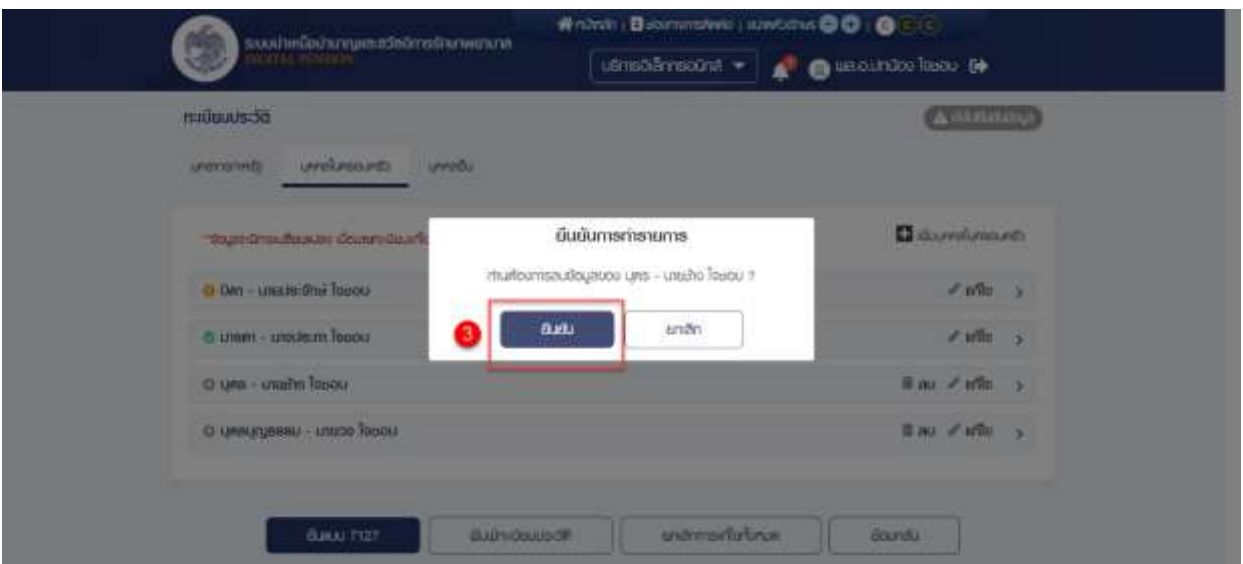

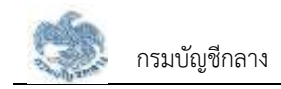

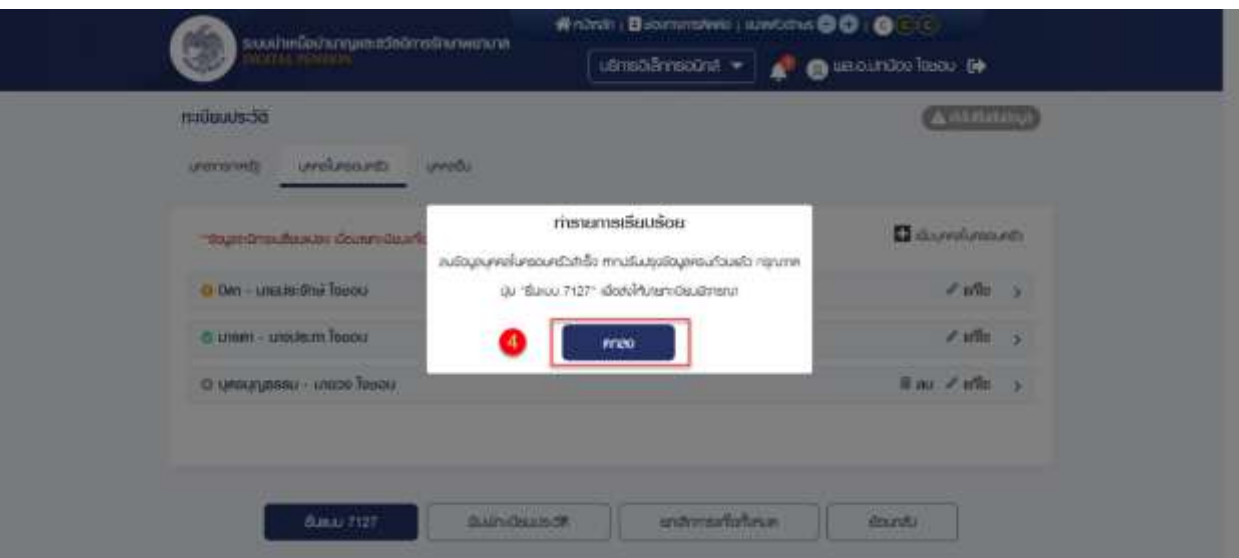

4) ระบบแสดงหน้าจอทำรายการเรียบร้อยแล้ว คลิกปุ่ม "ตกลง"

5) ที่หน้าจอบุคคลในครอบครัวที่ผู้ใช้งานลบหายไป

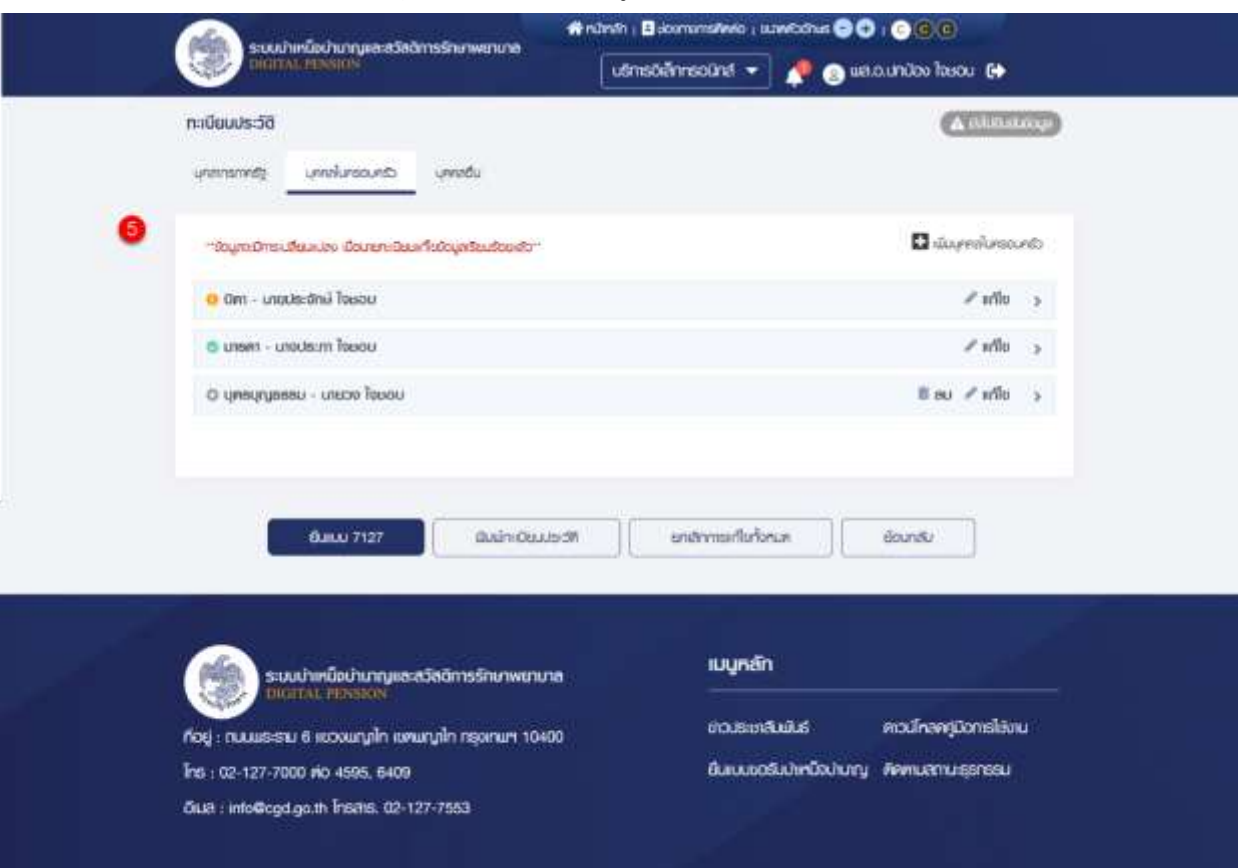

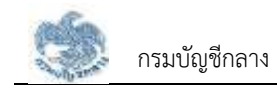

### **3.1.10. การเพิ่มข้อมูลบุคคลอื่น**

เป็นหน้าจอสำหรับเพิ่มข้อมูลบุคคลอื่น ซึ่งผู้ใช้งานสามารถทำตามขั้นตอนได้ ดังนี้

- 1) ไปที่หน้าจอทะเบียนประวัติ และคลิกแท็บ "บุคคลอื่น"
- 2) คลิก "เพิ่มบุคคลอื่น"

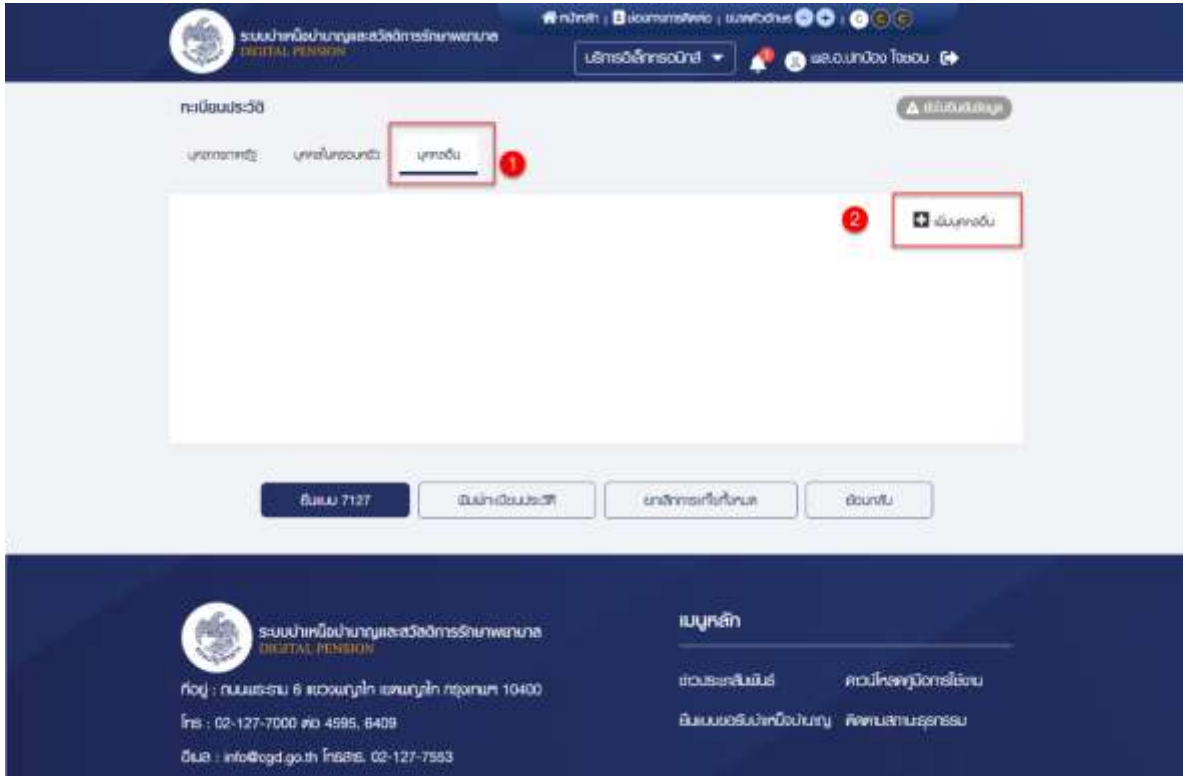

3) ระบบแสดงหน้าจอเพิ่มข้อมูลบุคคลอื่น และระบุ "ความสัมพันธ์" ซึ่งประกอบไปด้วย ผู้ อุปการะ, ผู้อยู่ในอุปการะ, ผู้ตายแสดงเจตนาไว้และตาม ป.พ.พ.โดยอนุโลม

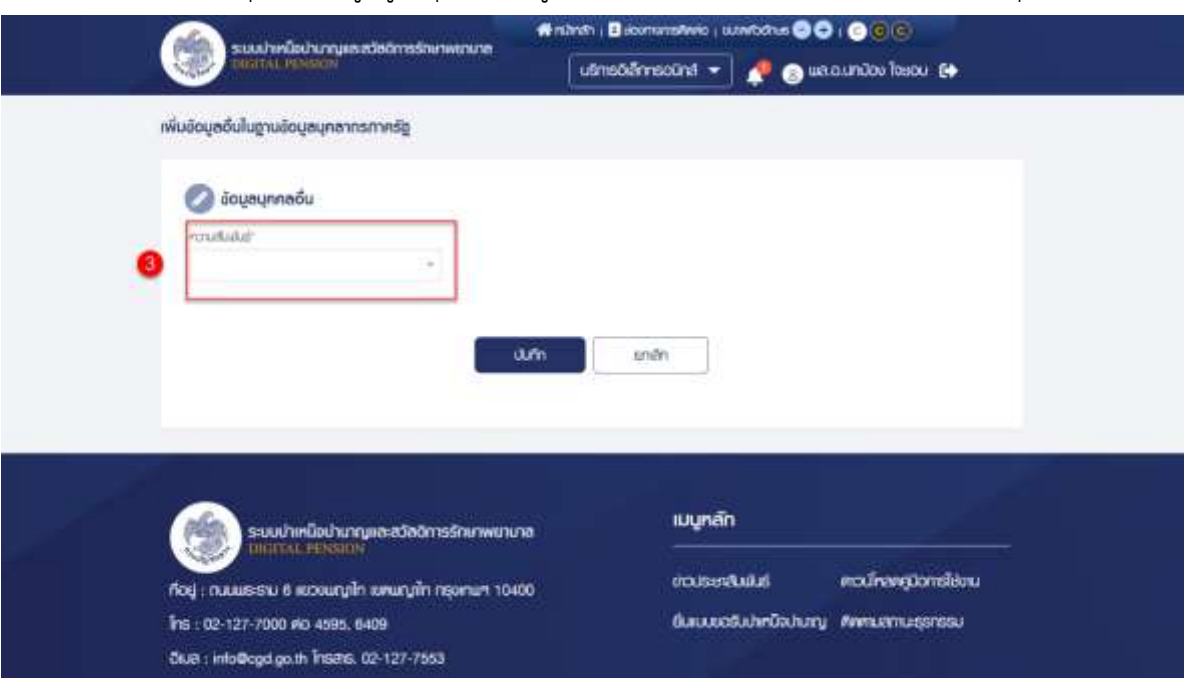

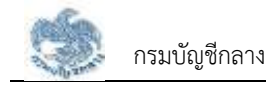

# 4) ระบุข้อมูลบุคคลอื่น

5) คลิกปุ่ม "บันทึก"

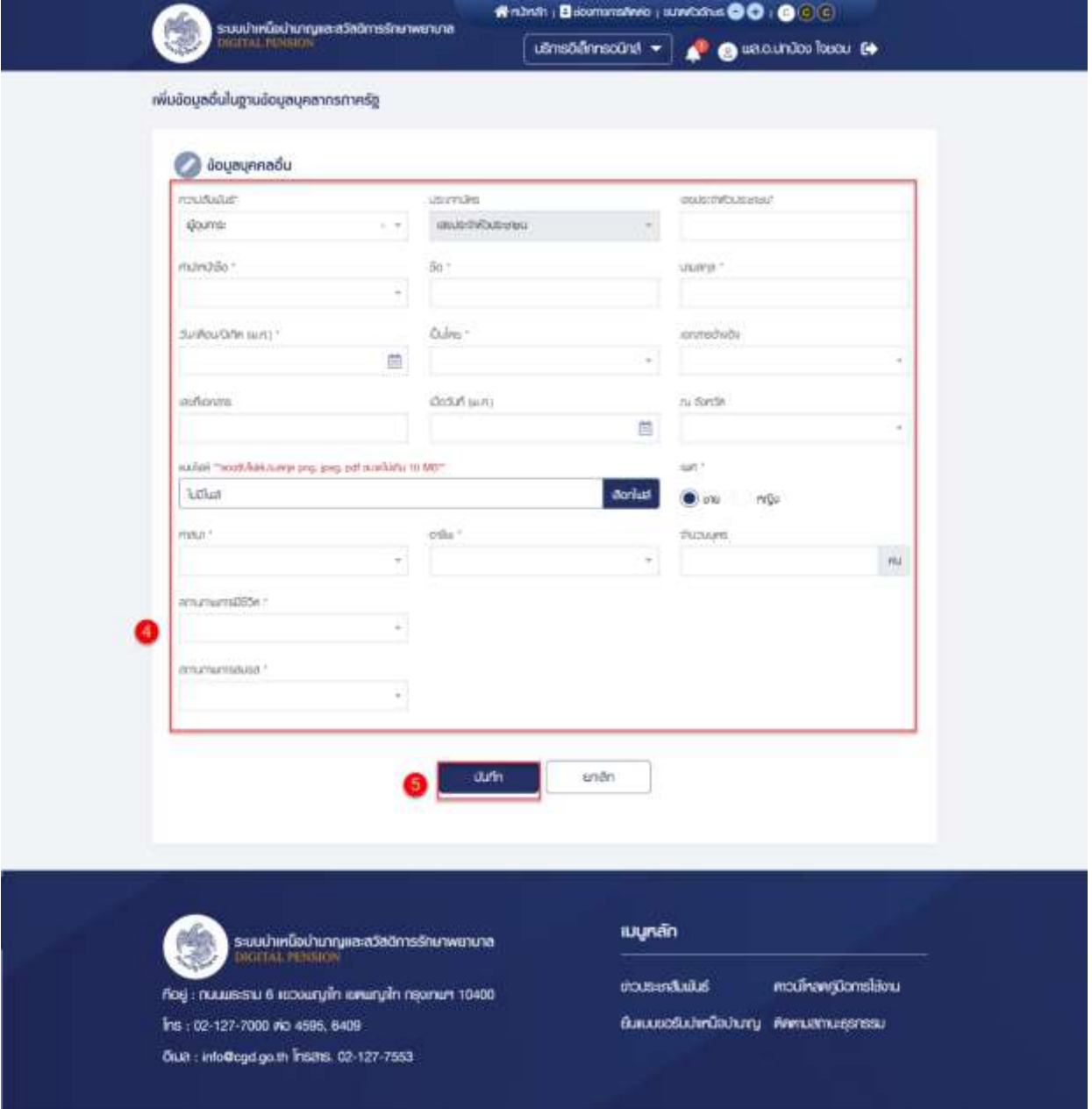

6) ระบบแสดงหน้าจอยืนยันการทำรายการ คลิกปุ่ม "ยืนยัน"

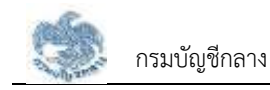

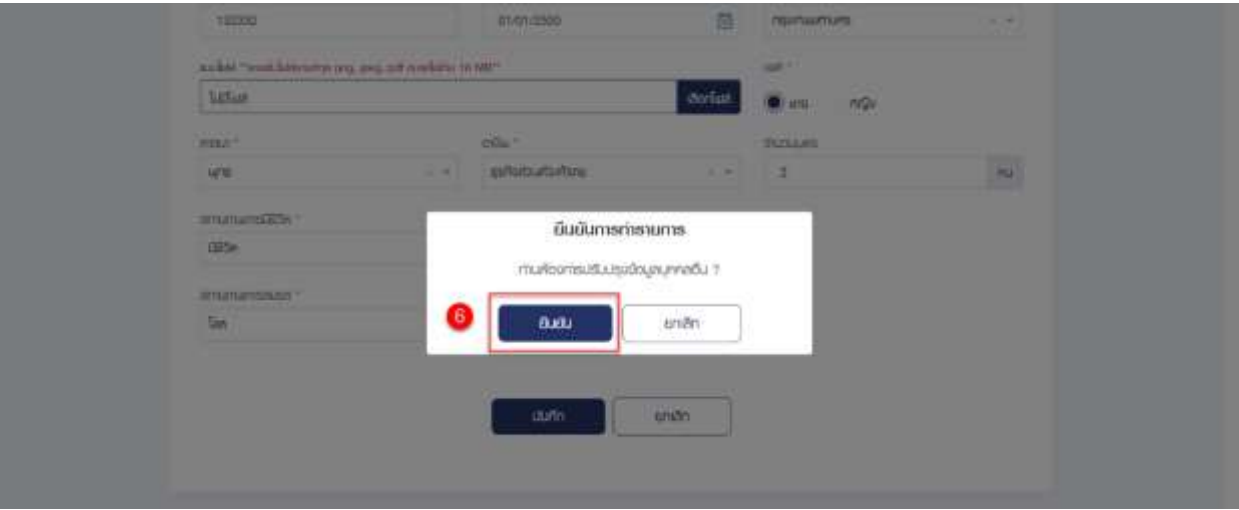

7) ระบบแสดงหน้าจอทำรายการเรียบร้อย คลิกปุ่ม "ตกลง"

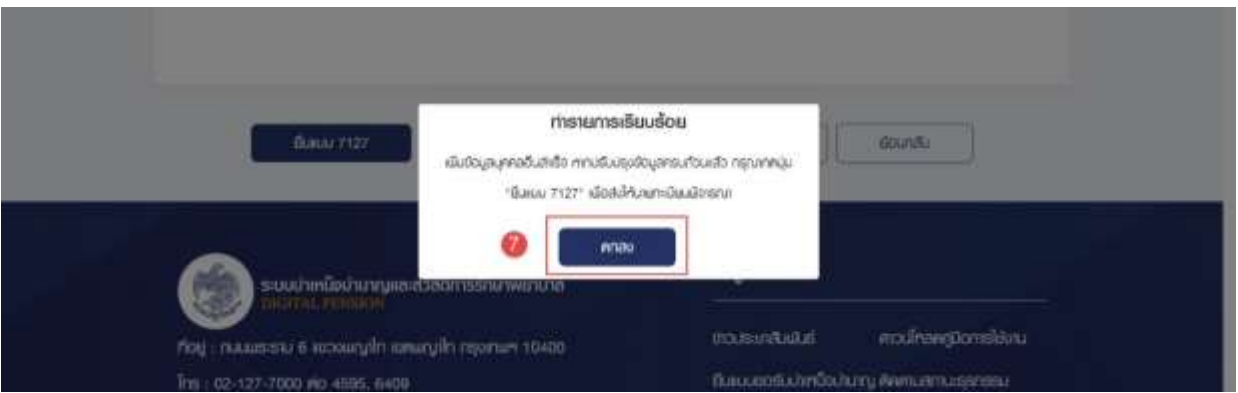

# 8) ระบบแสดงรายการบุคคลอื่นที่หน้าจอ

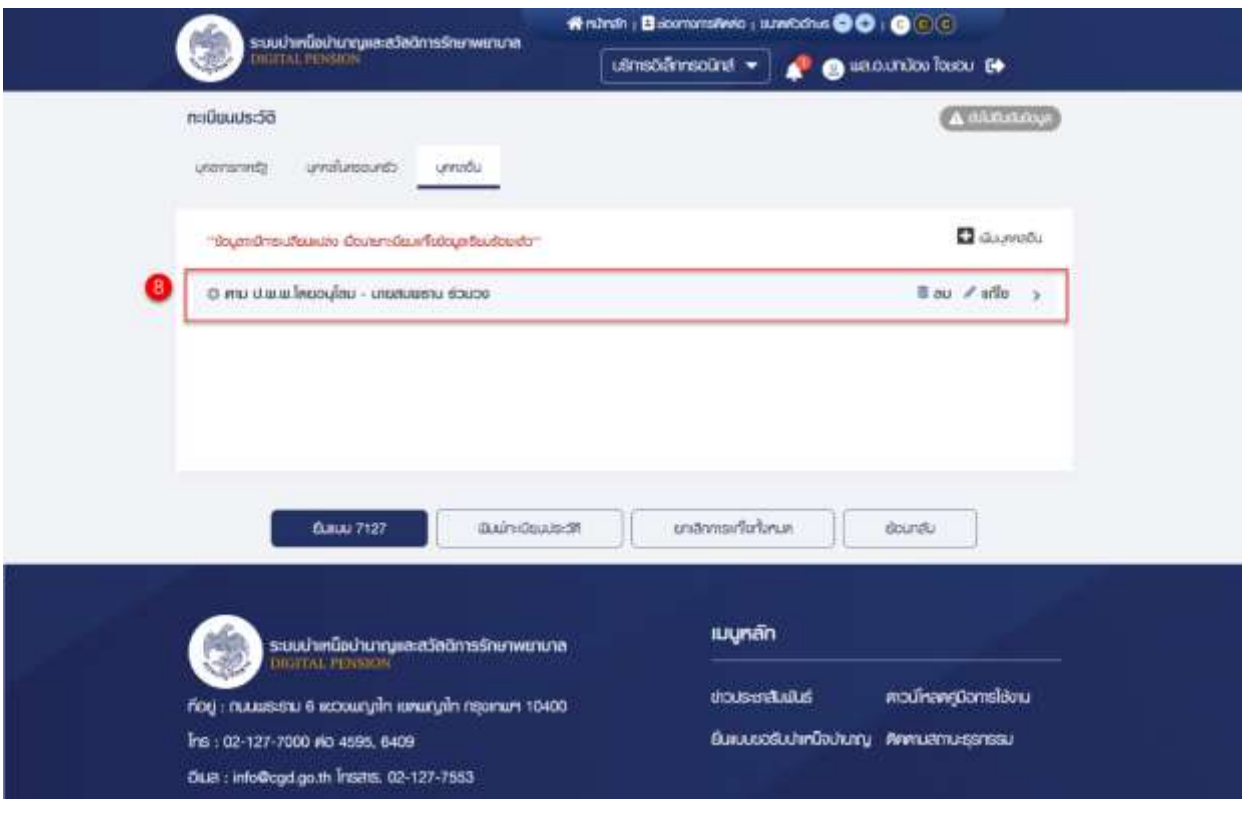

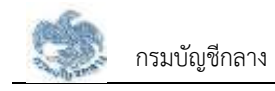

#### **3.1.11. การแก้ไขข้อมูลบุคคลอื่น**

เป็นหน้าจอสำหรับแก้ไขข้อมูลบุคคลอื่น ผู้ใช้งานสามารถทำตามขั้นตอนได้ ดังนี้

- 1) ไปที่หน้าจอทะเบียนประวัติ และคลิกแท็บ "บุคคลอื่น"
- 2) คลิก "แก้ไข" รายการที่ต้องการแก้ไข

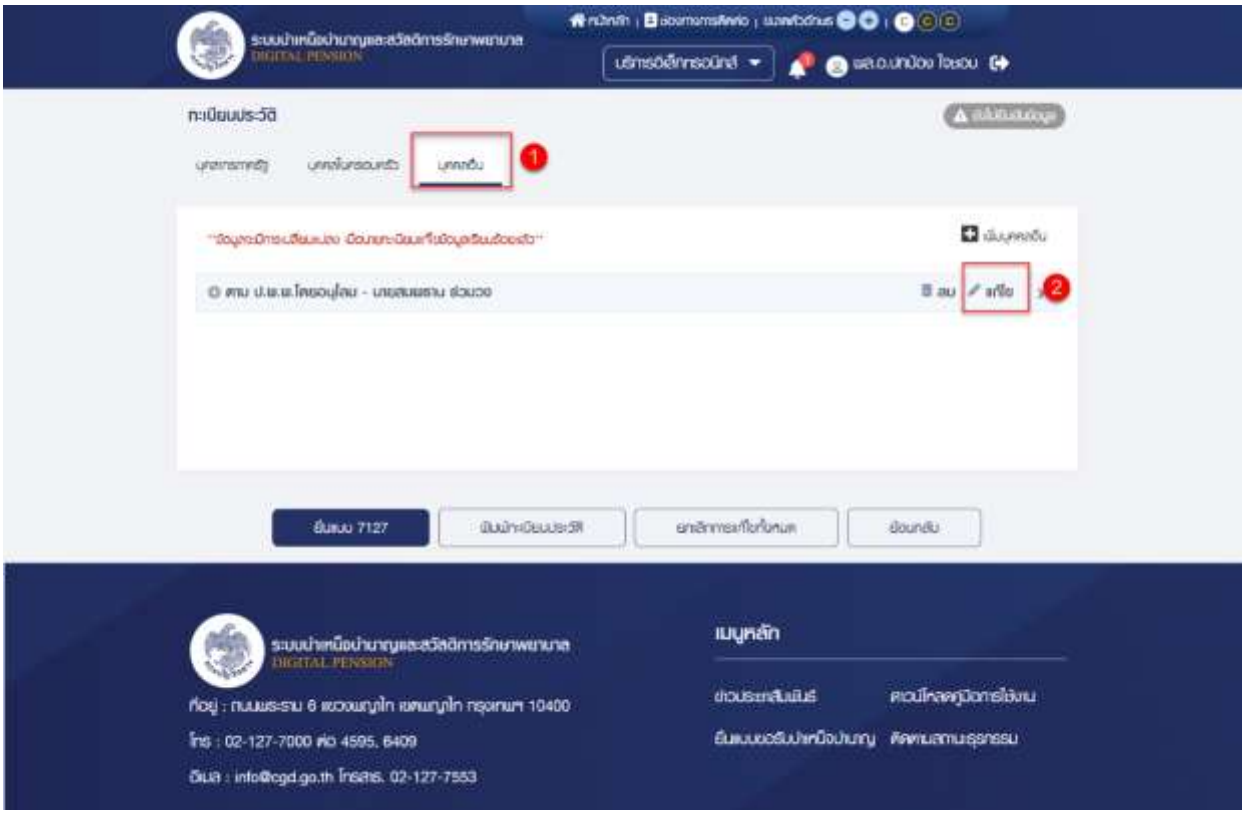

- 3) ระบบแสดงหน้าจอแก้ไขข้อมูลบุคคลอื่น แก้ไขข้อมูลที่ต้องการ
- 4) คลิกปุ่ม "บันทึก"

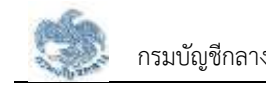

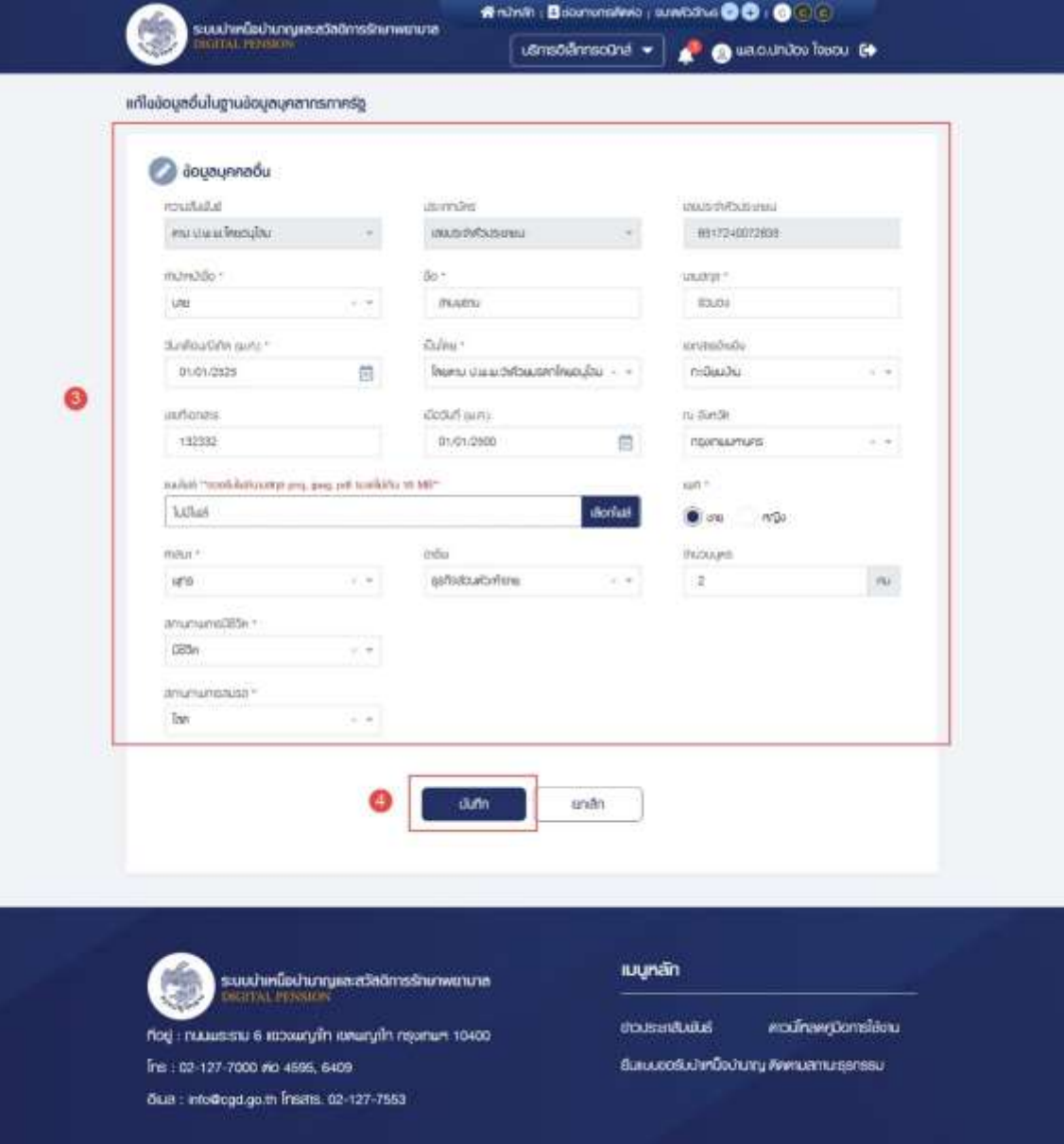

# 5) ระบบแสดงหน้าจอยืนยันการทำรายการ คลิกปุ่ม "ยืนยัน"

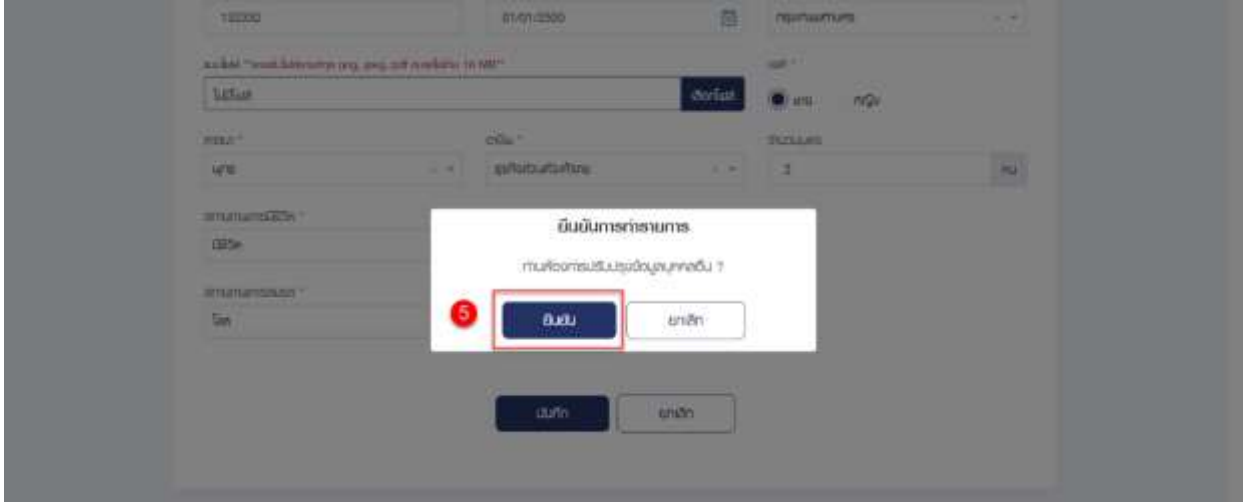

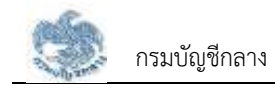

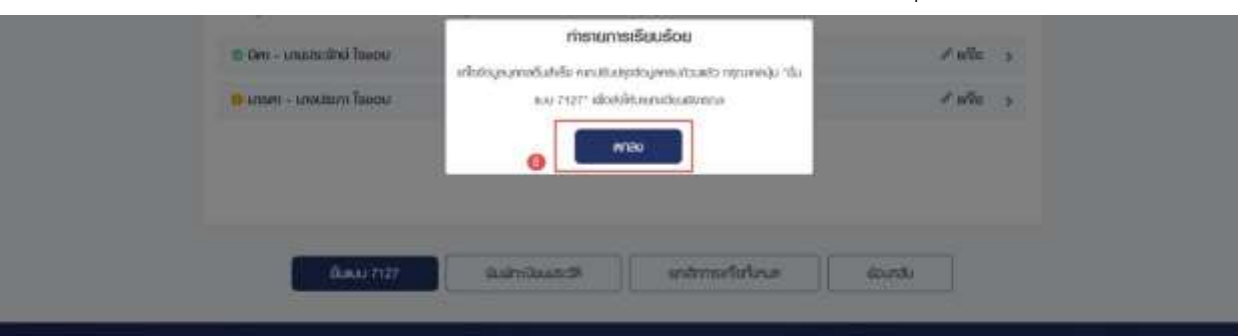

### 6) ระบบแสดงหน้าจอแจ้งเตือนการทำรายการเรียบร้อย คลิกปุ่ม "ตกลง"

#### **3.1.12. การลบข้อมูลบุคคลอื่น**

เป็นหน้าจอสำหรับลบข้อมูลอื่น สามารถลบได้เมื่อผู้ใช้งานเพิ่มข้อมูลบุคคลอื่นด้วยตนเองเท่านั้น ผู้ใช้งานสามารถทำตามขั้นตอนได้ ดังนี้

- 1) ไปที่หน้าจอทะเบียนประวัติ และคลิกแท็บ "บุคคลอื่น"
- 2) คลิก " **lū ลบ**" เพื่อลบข้อมูลบุคคลอื่น

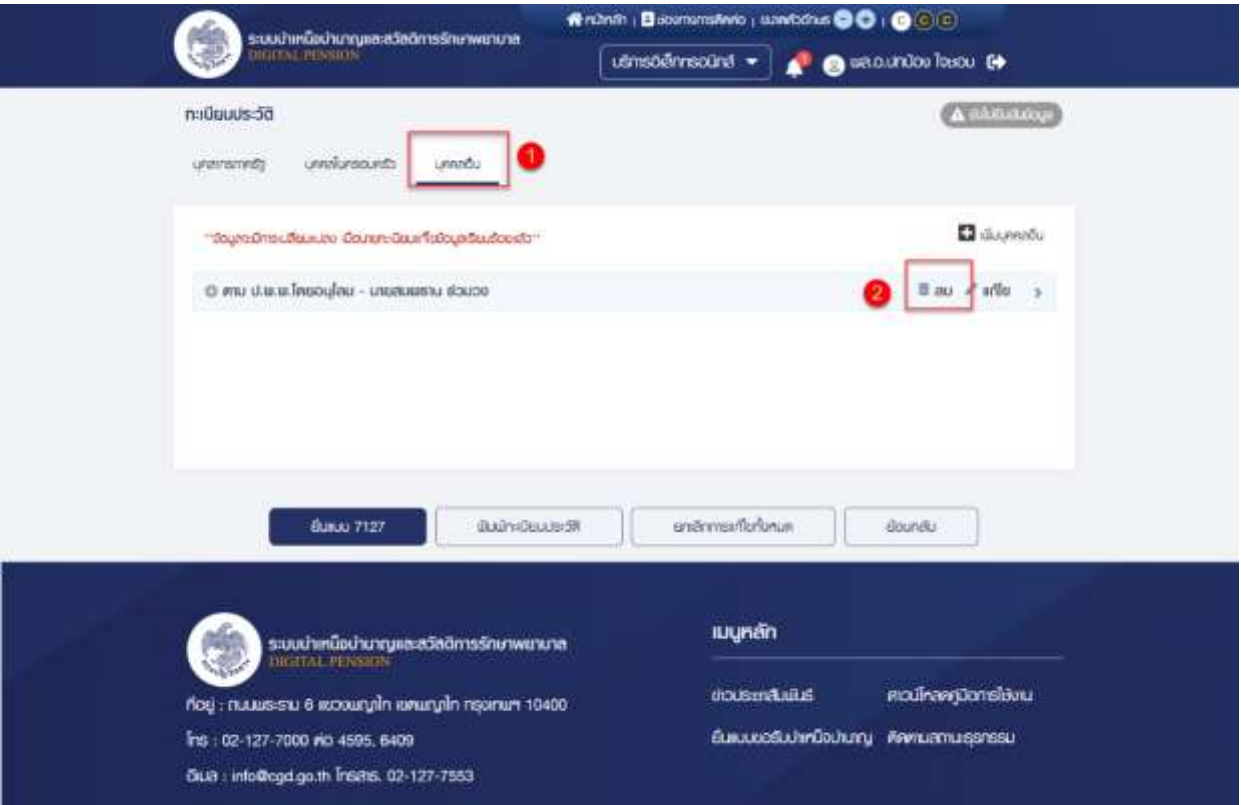

3) ระบบแสดงหน้าจอยืนยันการทำรายการ คลิกปุ่ม "ยืนยัน"

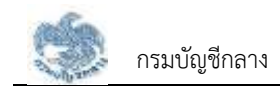

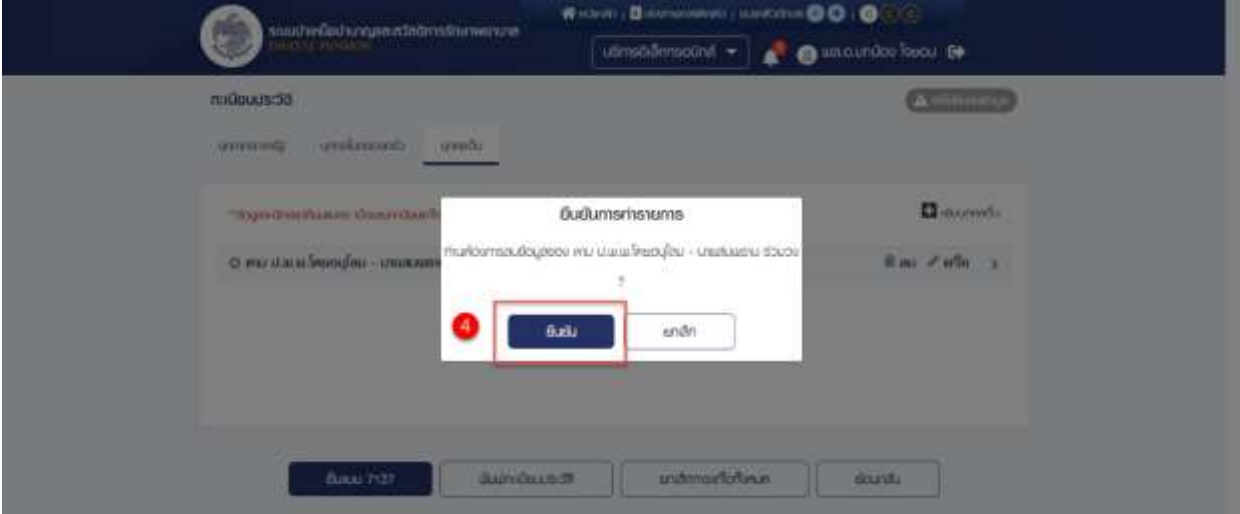

- 4) ระบบแสดงหน้าจอทำรายการเรียบร้อย คลิกปุ่ม "ตกลง"
- 5) ที่หน้าจอแสดงข้อมูลบุคคลอื่นรายการที่ผู้ใช้งานลบหายไป

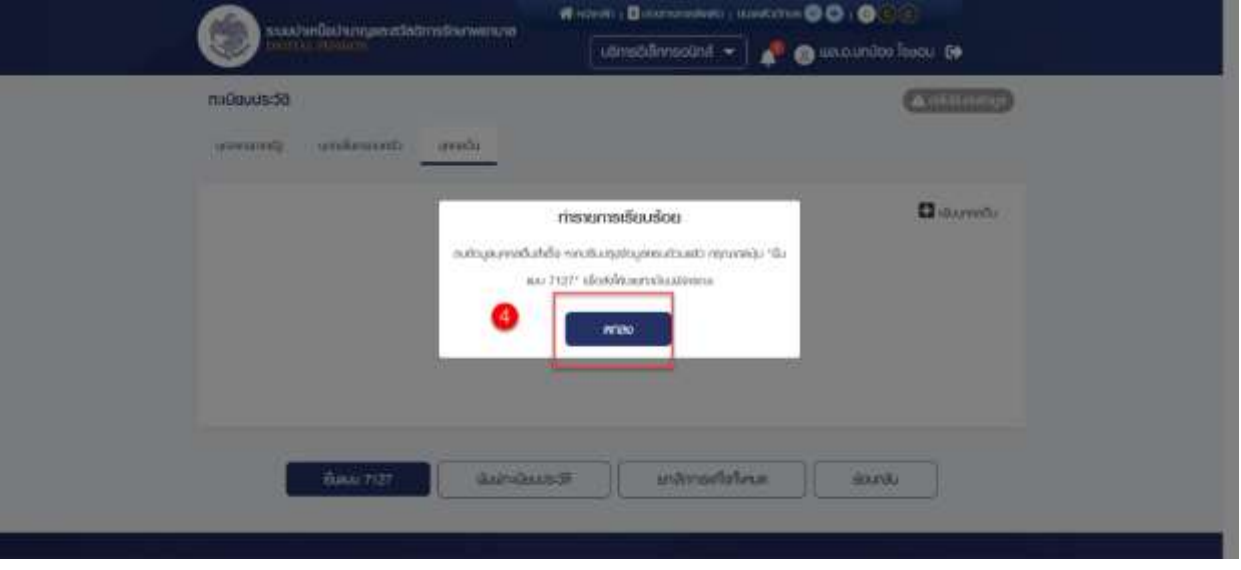

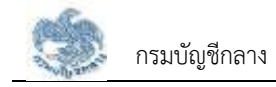

### **3.1.13. การยกเลิกขอแก้ไขข้อมูลทั้งหมด**

เป็นหน้าจอยกเลิกการแก้ไขข้อมูลทะเบียนประวัติทั้งหมด ซึ่งผู้ใช้งานสามารถทำตามขั้นตอนได้ ดังนี้

# 1) ไปที่เมนูทะเบียนประวัติคลิกปุ่ม "ยกเลิกการแก้ไขทั้งหมด"

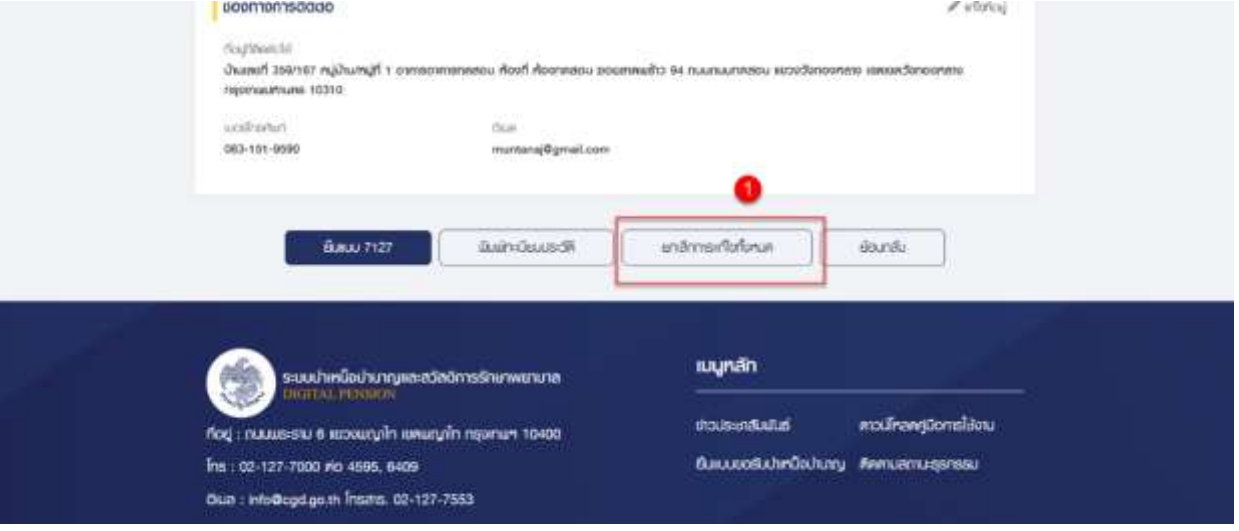

# 2) ระบบแสดงหน้าจอยืนยันการยกเลิกข้อมูลทั้งหมด คลิกปุ่ม "ยืนยัน"

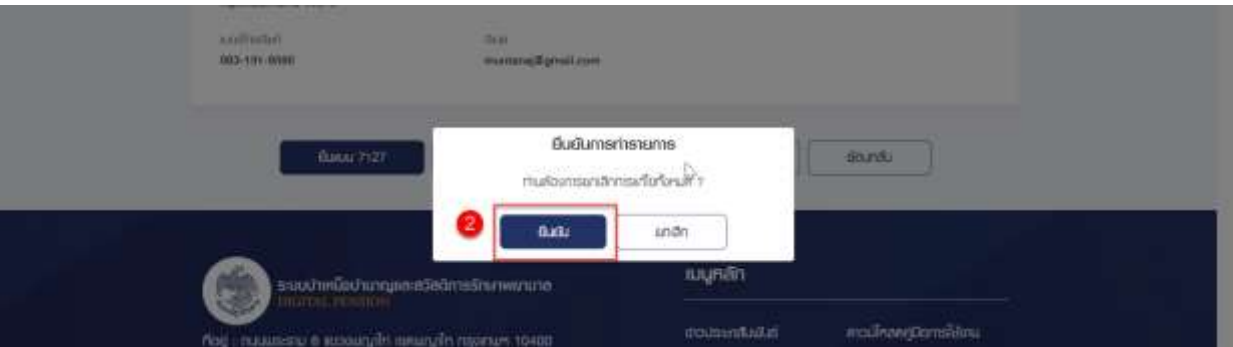

# 3) ระบบแสดงหน้าจอแจ้งเตือนการทำรายการเรียบร้อยแล้ว คลิกปุ่ม "ตกลง"

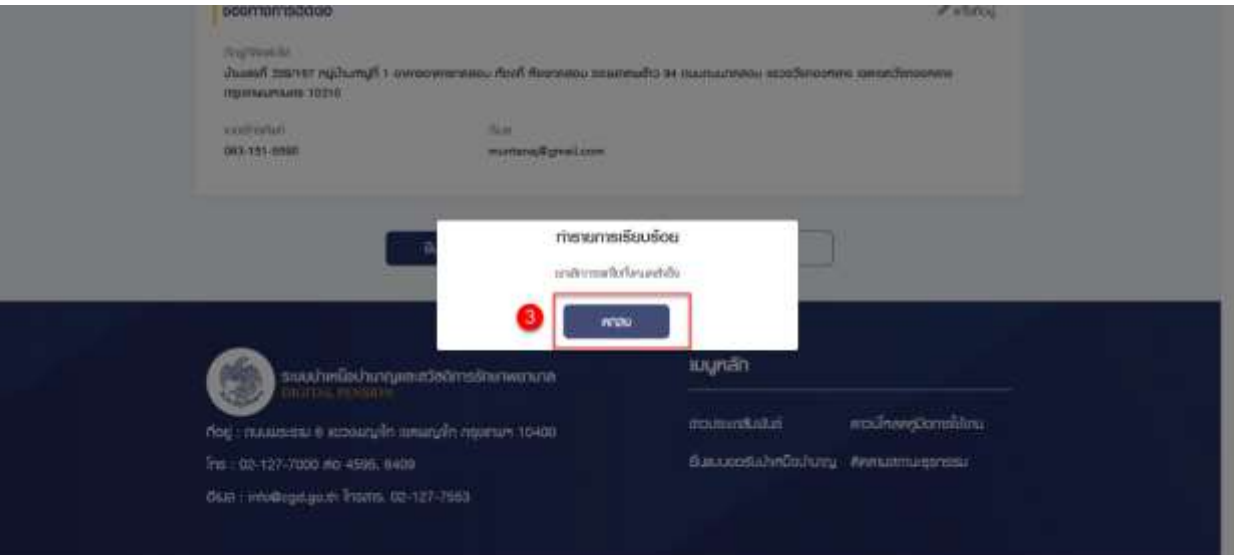
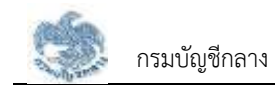

## **3.1.14. การยื่นแบบ 7127/ ยืนยันข้อมูล**

เป็นหน้าจอสำหรับยืนยันข้อมูลทะเบียนประวัติผู้ใช้งานสามารถทำตามขั้นตอนได้ ดังนี้

1) ไปที่ระบบทะเบียนประวัติ คลิกปุ่ม "ยื่นแบบ 7127"

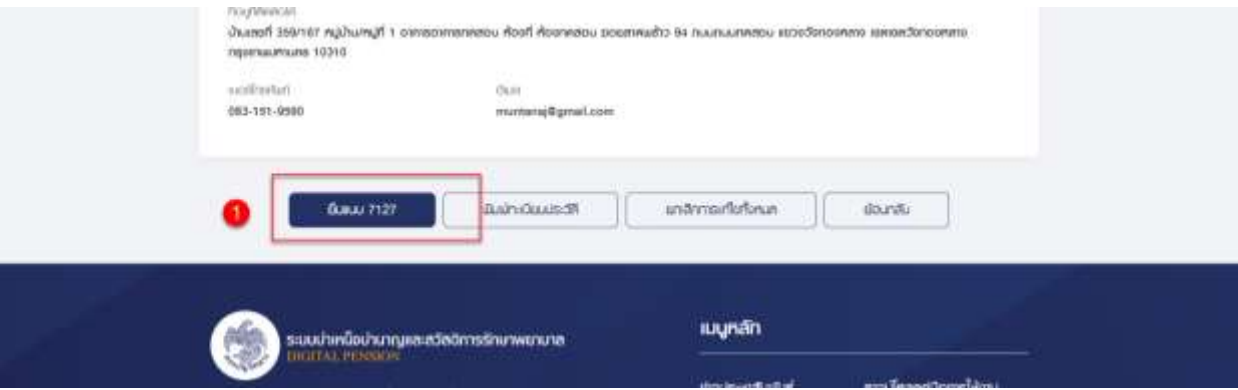

2) ระบบแสดงหน้าจอยืนยันการทำรายการ คลิกปุ่ม "ยืนยัน"

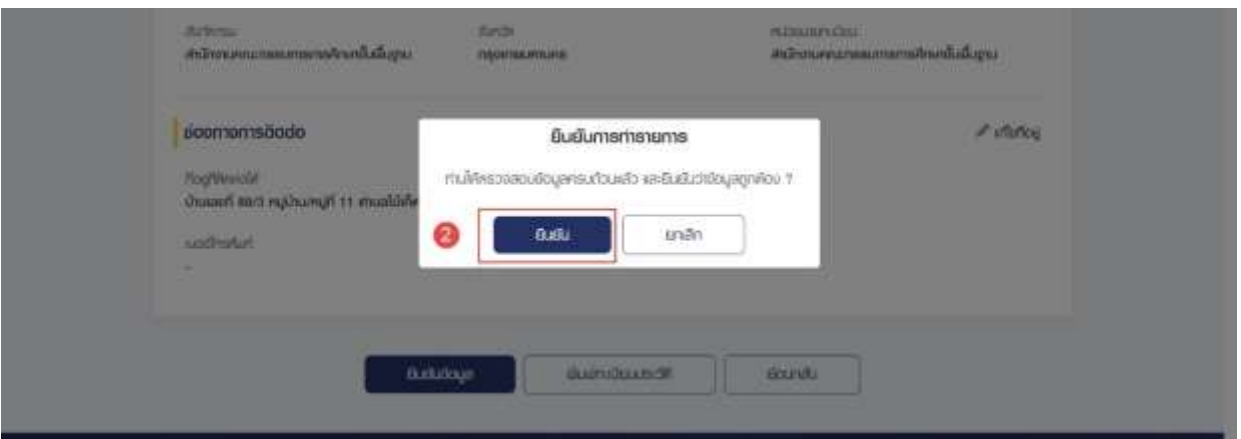

## 3) ระบบแสดงหน้าจอทำรายการเรียบร้อย คลิกปุ่ม "ตกลง"

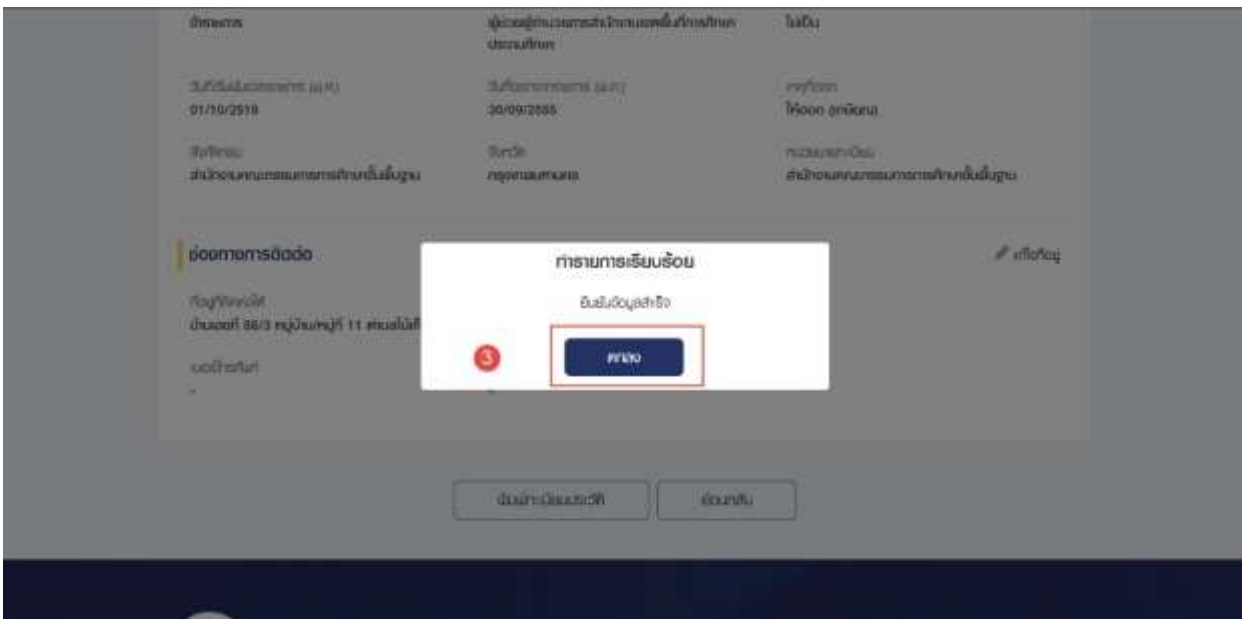

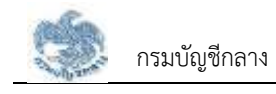

# **3.2 การยื่นขอรับบำเหน็จบำนาญ**

หน้าจอยื่นขอรับบำเหน็จบำนาญ เป็นหน้าจอสำหรับผู้ใช้งานยื่นขอรับเบี้ยหวัด บำเหน็จบำนาญด้วยตนเอง แบบอิเล็กทรอนิกส์ แทนการไปติดต่อที่ส่วนราชการ

- คลิกปุ่ม "บริการอิเล็กทรอนิกส์"
- คลิกเมนู "ยื่นแบบขอรับบำเหน็จบำนาญ"

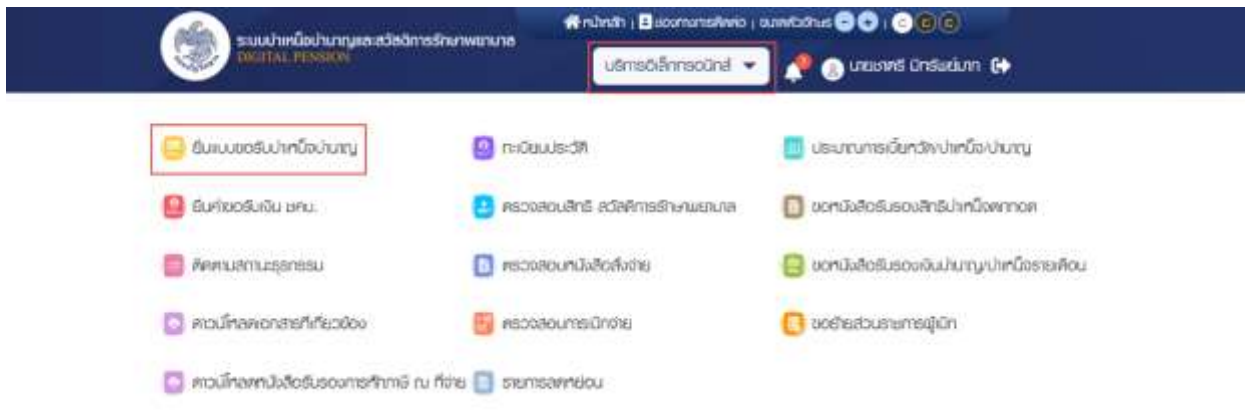

• ระบบแสดงหน้าจอยื่นขอรับบำเหน็จบำนาญ

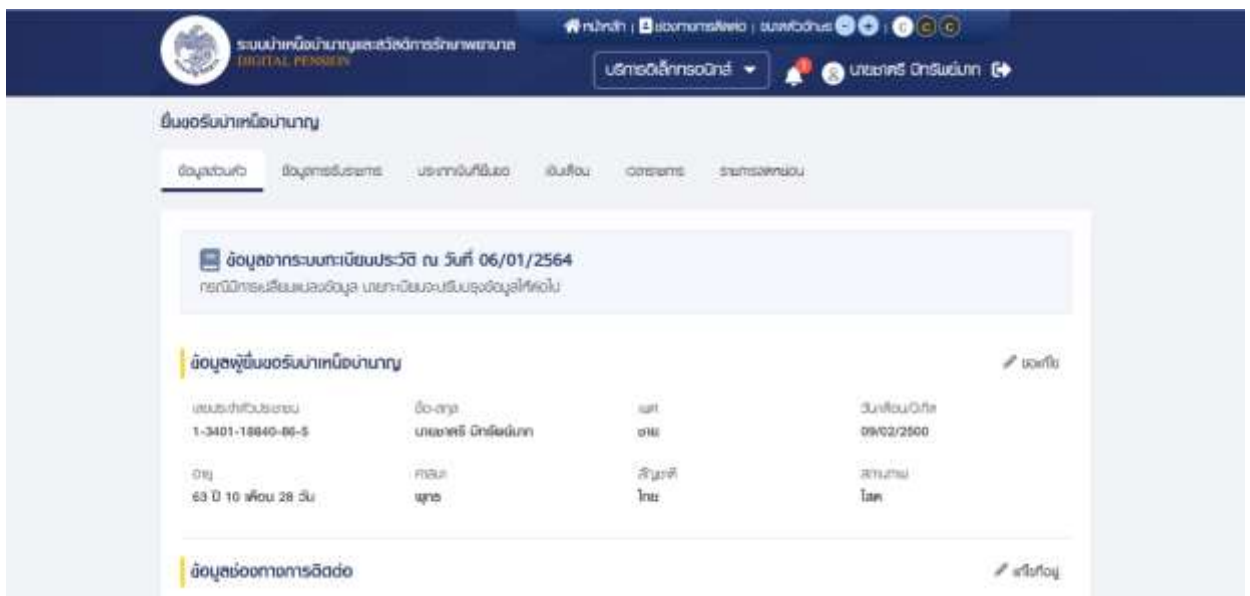

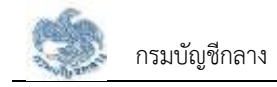

## **3.2.1. การขอแก้ไขข้อมูลผู้ยื่นขอรับบำเหน็จบำนาญ**

เป็นหน้าจอสำหรับแก้ไขข้อมูลผู้ยื่นขอรับบำเหน็จบำนาญ ผู้ใช้งานสามารถทำตามขั้นตอนได้ ดังนี้

1) คลิกที่"ขอแก้ไข"

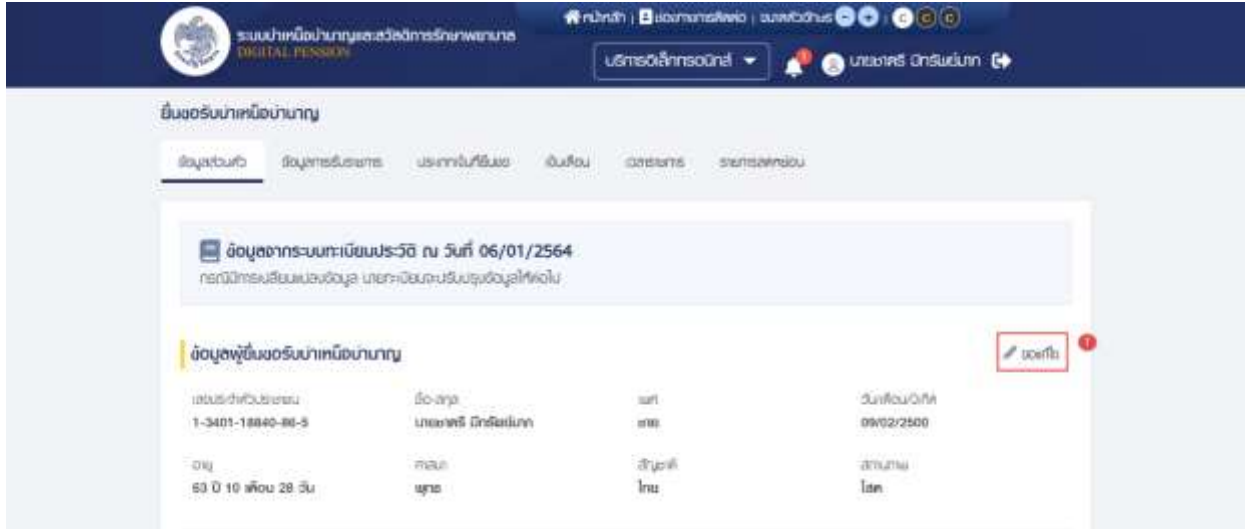

- 2) ระบบแสดงหน้าจอแบบคำขอเพิ่ม/ปรับปรุงข้อมูลผู้มีสิทธิและบุคคลในครอบครัวใน ฐานข้อมูลบุคลากรภาครัฐ (7127) ผู้ใช้งานแก้ไขข้อมูลที่ต้องการ
- 3) คลิกปุ่ม "บันทึก" เพื่อยืนยันการแก้ไขข้อมูล หรือคลิกปุ่ม "ยกเลิก" เพื่อยกเลิกการแก้ไข ข้อมูล

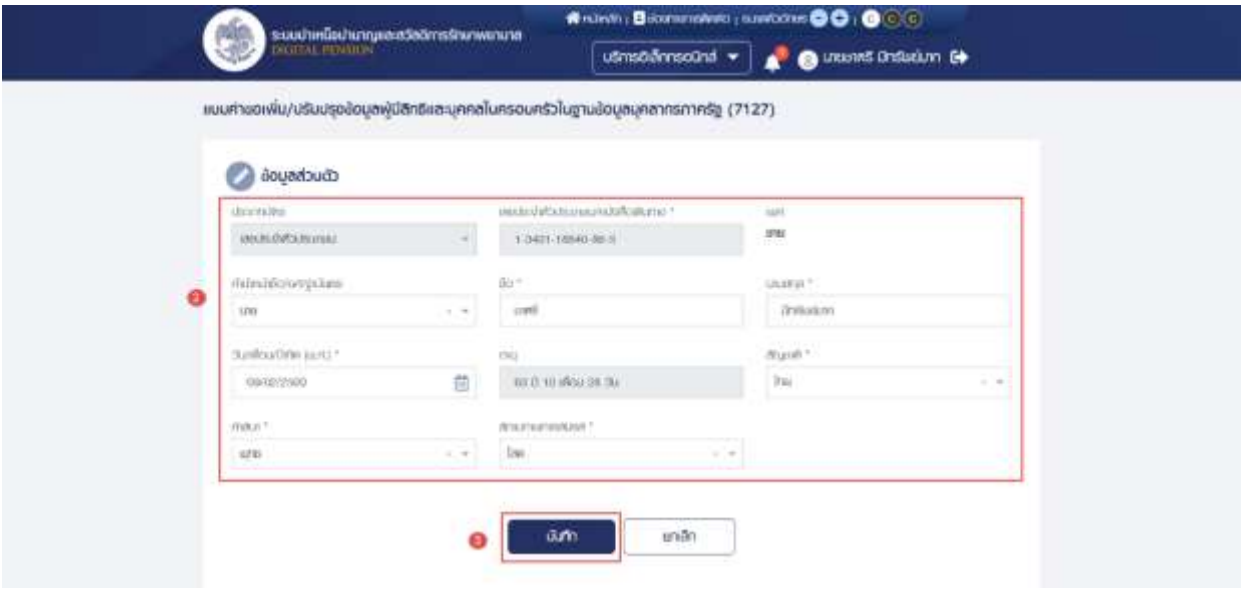

4) คลิกปุ่ม "ยืนยัน" เพื่อยืนยันการบันทึกข้อมูลส่วนตัว

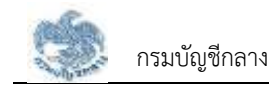

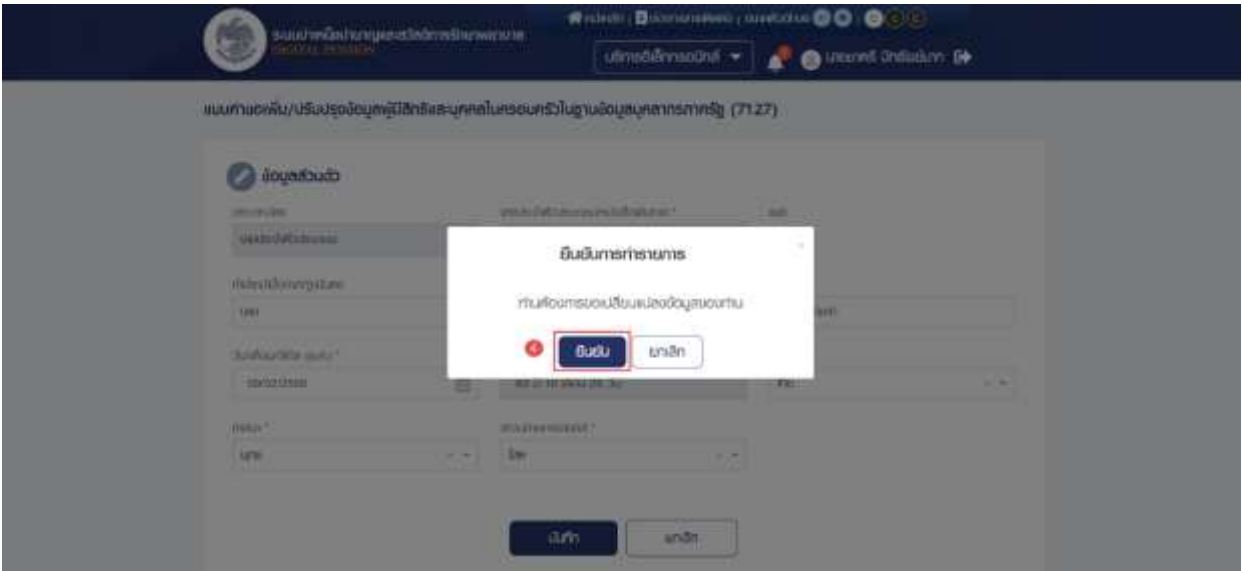

#### **3.2.2. การแก้ไขข้อมูลช่องทางการติดต่อ**

เป็นหน้าจอสำหรับแก้ไขข้อมูลช่องทางการติดต่อ ผู้ใช้งานสามารถทำตามขั้นตอนได้ ดังนี้

1) คลิกที่ "แก้ไขที่อยู่"

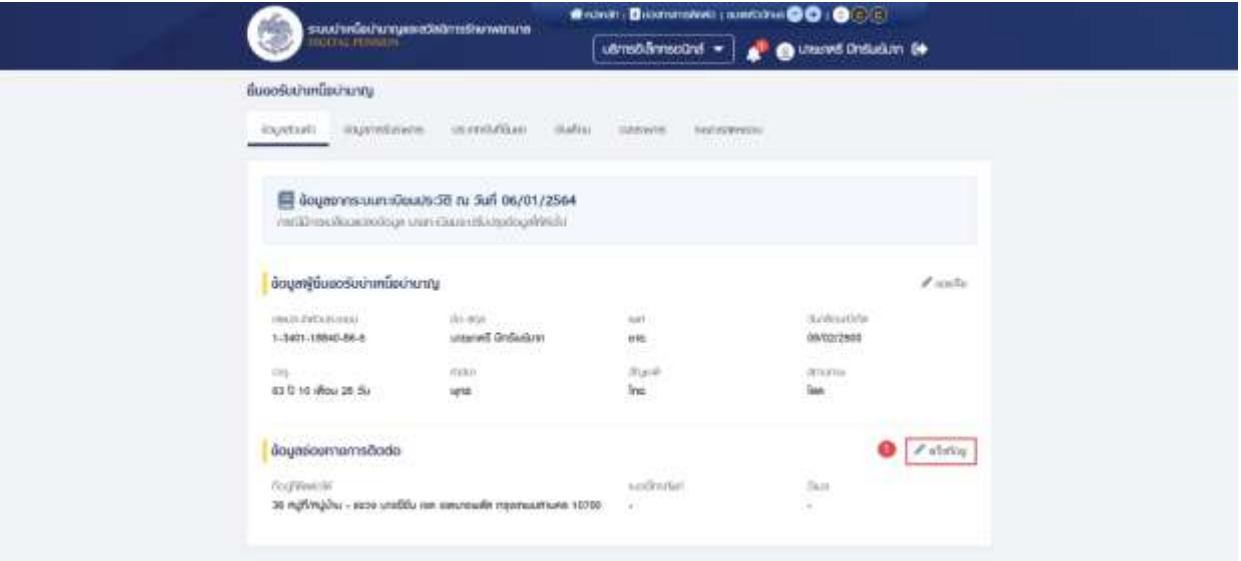

- 2) ระบบแสดงหน้าต่างแก้ไขช่องทางการติดต่อ ผู้ใช้งานแก้ไขข้อมูลที่ต้องการ
- 3) คลิกปุ่ม "บันทึก" เพื่อยืนยันการแก้ไขข้อมูล หรือคลิกปุ่ม "ยกเลิก" เพื่อยกเลิกการแก้ไข ข้อมูล

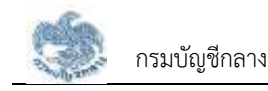

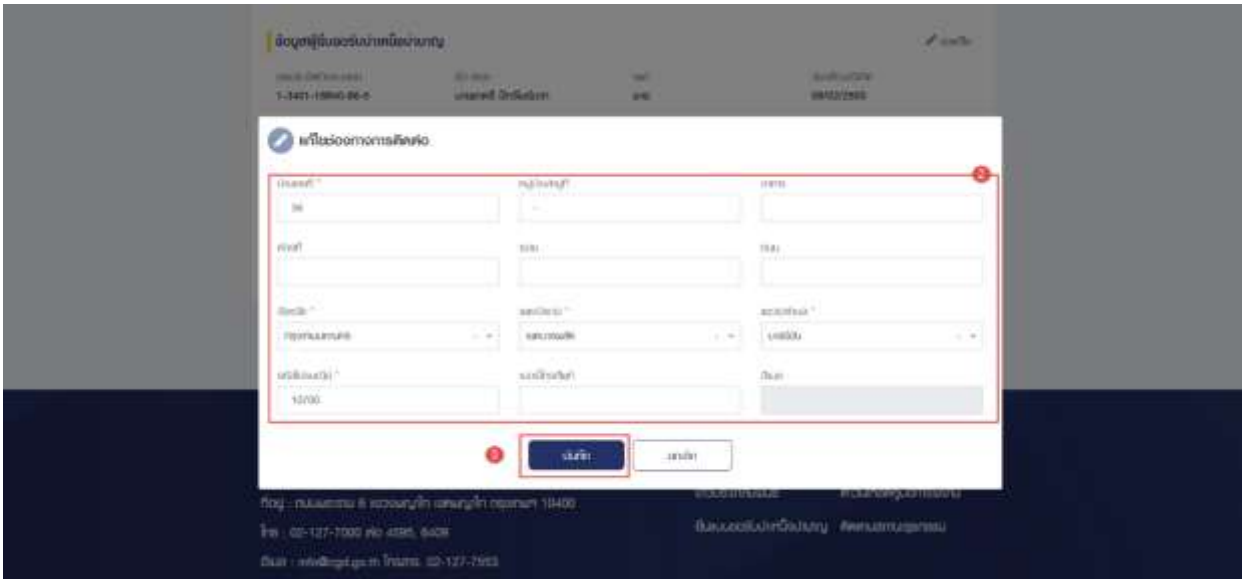

### **3.2.3. การแก้ไขข้อมูลการรับราชการ**

เป็นหน้าจอสำหรับแก้ไขข้อมูลการรับราชการ ผู้ใช้งานสามารถทำตามขั้นตอนได้ ดังนี้

- 1) คลิกแท็บ "ข้อมูลการรับราชการ"
- 2) คลิกที่"ขอแก้ไข"

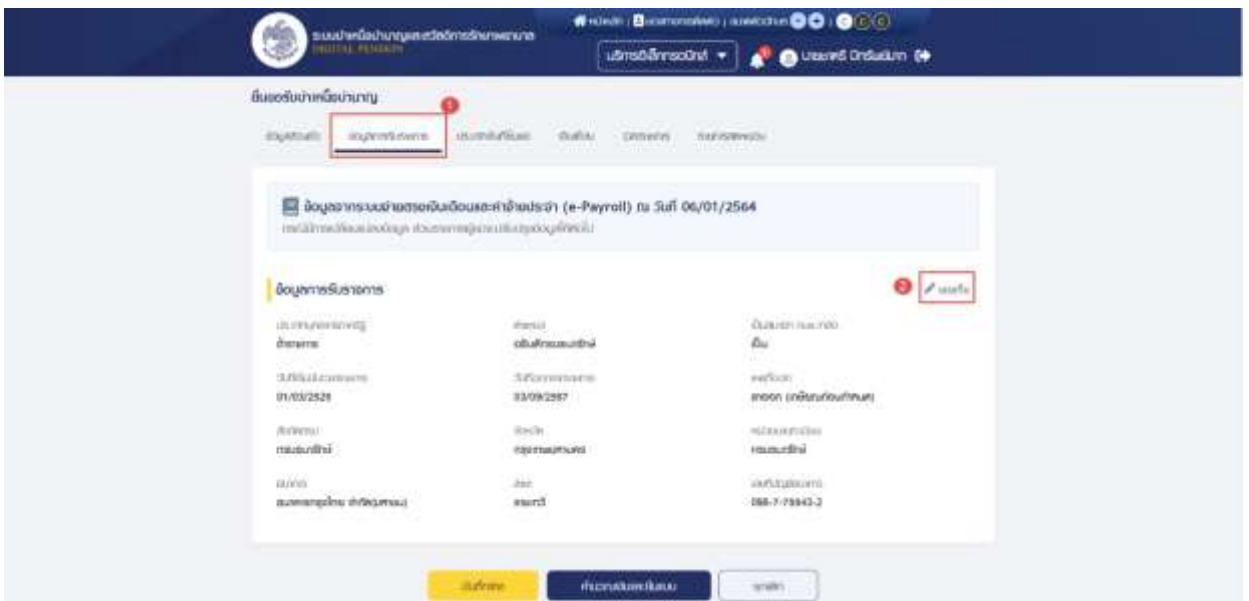

- 3) ระบบแสดงหน้าจอข้อมูลการรับราชการ ผู้ใช้งานแก้ไขข้อมูลที่ต้องการ
- 4) คลิกปุ่ม "บันทึก" เพื่อยืนยันการแก้ไขข้อมูล หรือคลิกปุ่ม "ยกเลิก" เพื่อยกเลิกการแก้ไข ข้อมูล

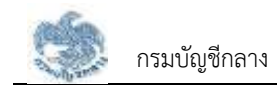

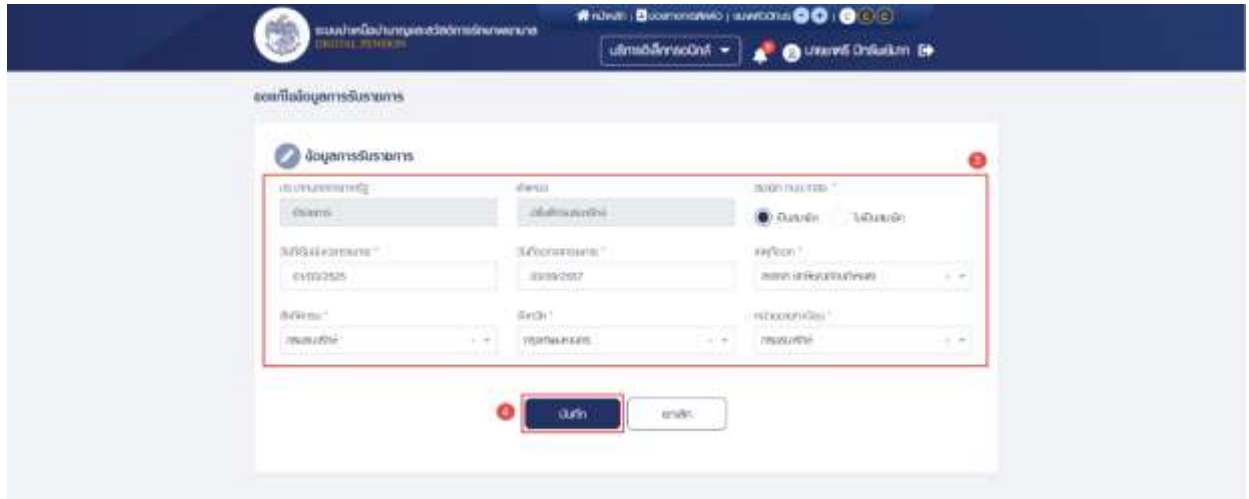

5) ระบบแสดงหน้าจอแจ้งเตือนยืนยันการทำรายการ คลิกปุ่ม "ยืนยัน"

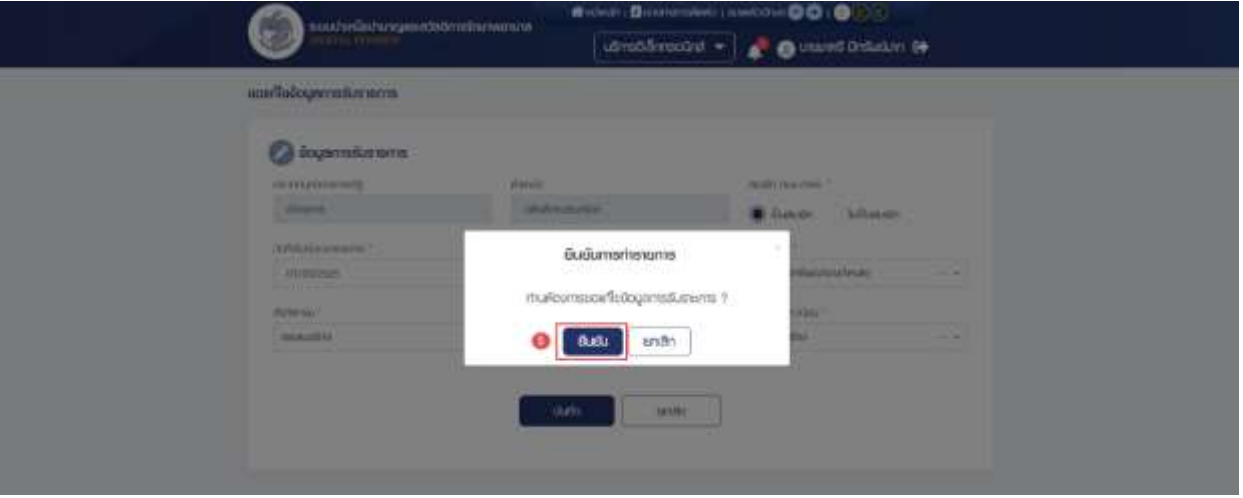

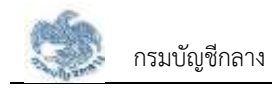

### **3.2.4. การยื่นขอรับบำเหน็จบำนาญ กรณีประเภทเงินเป็น "บำนาญปกติ" และเป็นสมาชิก กบข.**

เป็นหน้าจอสำหรับยื่นขอรับเงินบำเหน็จบำนาญ กรณีประเภทเงินเป็น "บำนาญปกติ" และเป็น สมาชิก กบข. ผู้ใช้งานสามารถทำตามขั้นตอนได้ ดังนี้

- 1) คลิกแท็บ "ประเภทเงินที่ยื่นขอ"
- 2) ระบุ "เลือกประเภทเงิน" เป็น "บำนาญปกติ"
- 3) ระบบแสดงหน้าจอยื่นขอรับบำเหน็จบำนาญ ผู้ใช้งานต้องระบุข้อมูล ดังต่อไปนี้
	- ข้อมูลสถานะการสอบสวนทางวินัย และต้องหาว่ากระทำผิดทางอาญา
	- ความประสงค์ในการยื่นแบบ
	- การจัดการเงิน กบข.

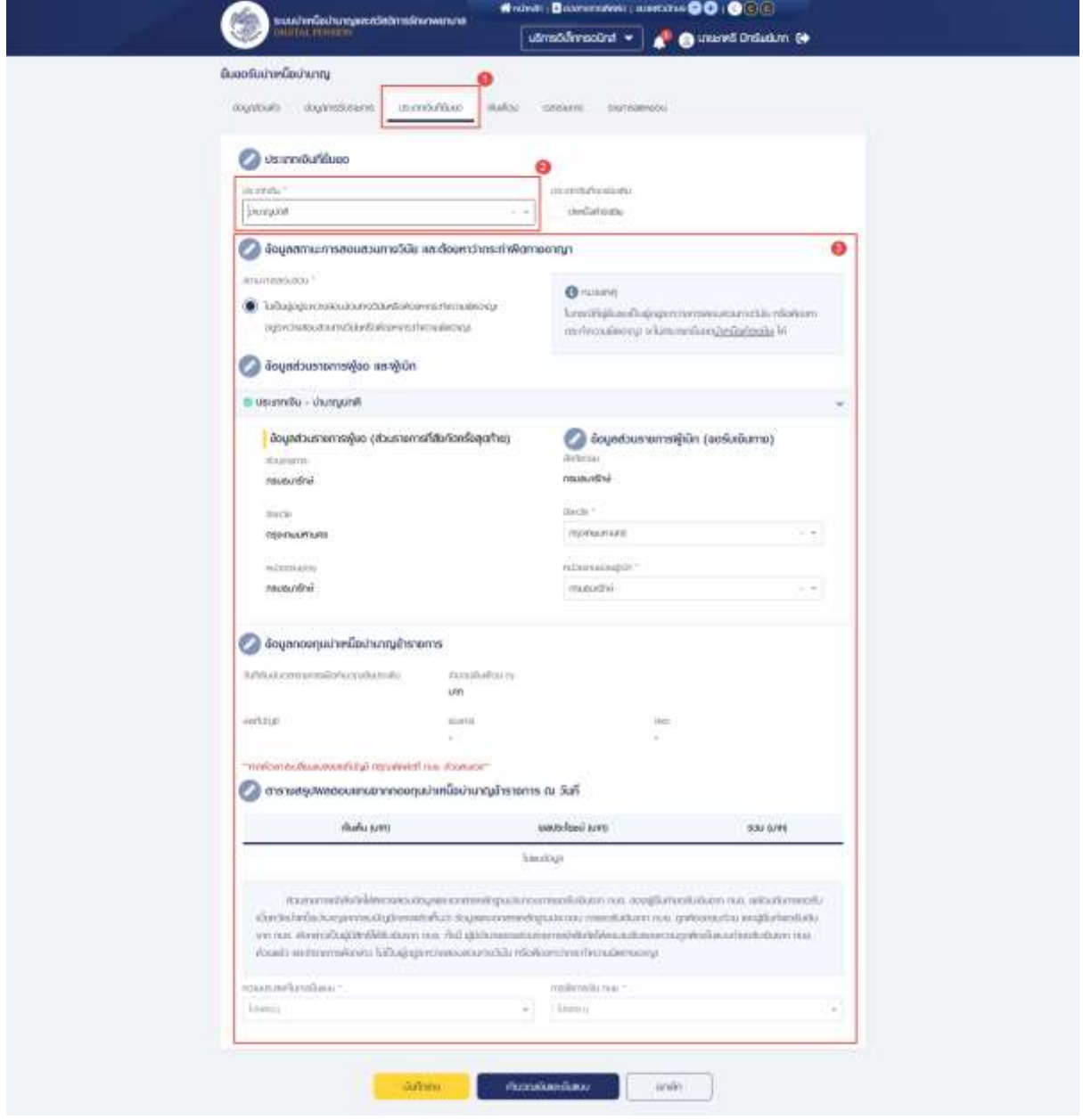

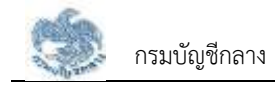

- 4) คลิกแท็บ "เงินเดือน" เพื่อตรวจสอบตารางเงินเดือนเฉลี่ย 60 เดือน
- 5) ข้อมูลการขอแก้ไข โปรดระบุหากต้องการขอแก้ไขข้อมูลเงินเดือน

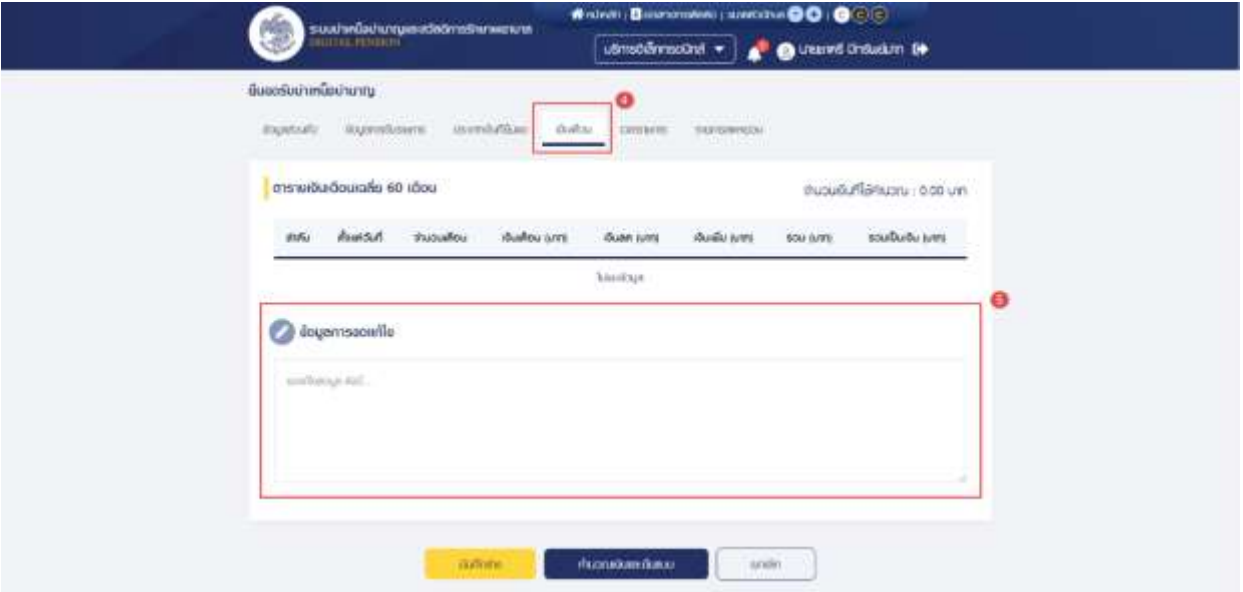

- 6) คลิกแท็บ "เวลาราชการ" เพื่อตรวจสอบตารางเวลาราชการ
- 7) ข้อมูลการขอแก้ไข โปรดระบุหากต้องการขอแก้ไขข้อมูลเวลาราชการ

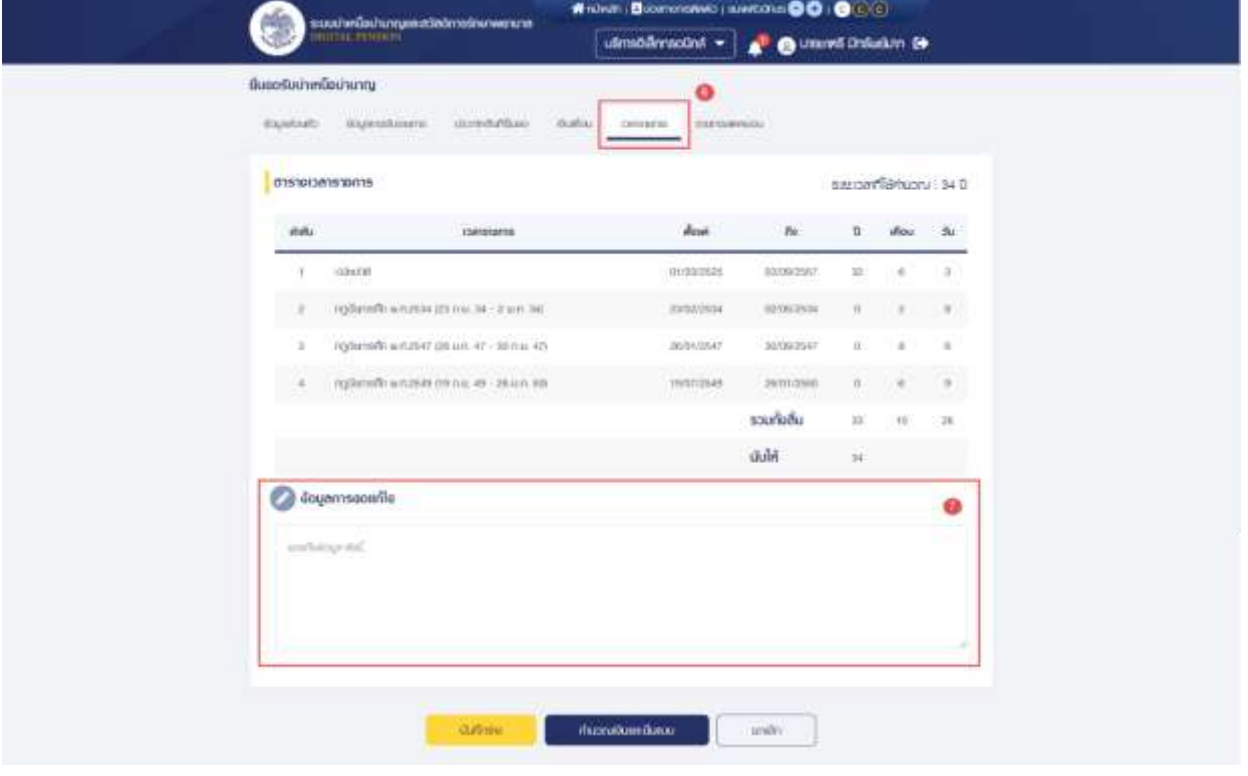

- 8) คลิกแท็บ "รายการลดหย่อน" เพื่อตรวจสอบรายการลดหย่อน
- 9) คลิกที่ "เพิ่มรายการ" เพื่อเพิ่มรายการลดหย่อน
- 10) คลิกที่ " <sup>101</sup> <sup>ลบ</sup> " เพื่อลบรายการลดหย่อน

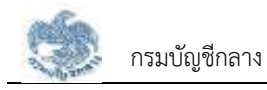

11) คลิกปุ่ม "คำนวณเงินและยื่นแบบ"

**หมายเหตุ** : จะสามารถคำนวณเงินและยื่นแบบได้เมื่อผู้ใช้งานตรวจสอบข้อมูลทุกแท็บ แล้ว หากไม่ตรวจสอบทุกแท็บจะไม่สามารถคำนวณเงินและยื่นแบบได้

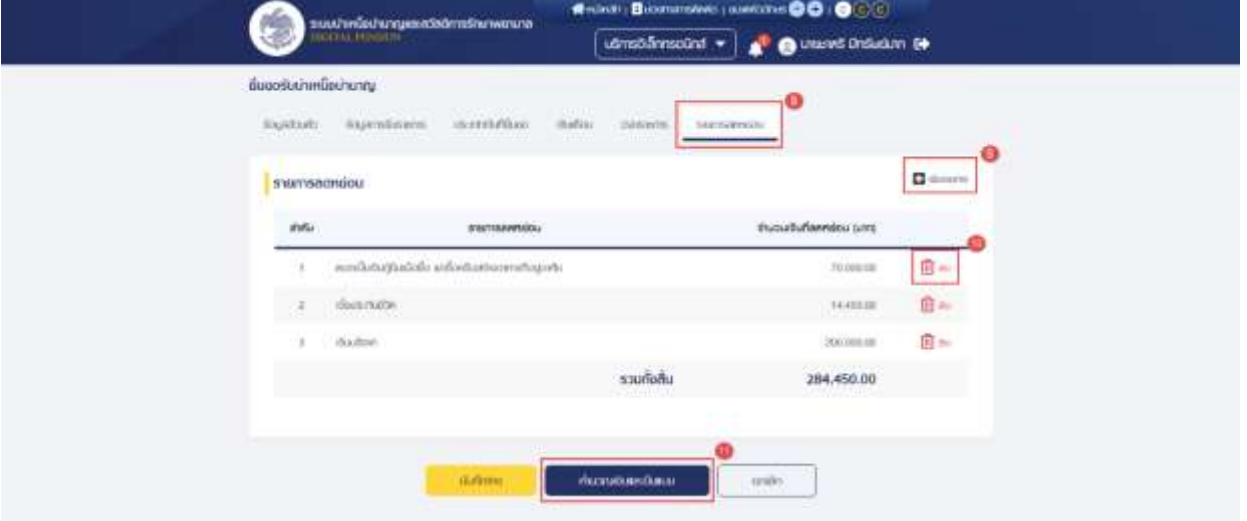

12) ระบบแสดงหน้าจอคำนวณเงิน ผู้ใช้งานต้องระบุข้อมูล ดังต่อไปนี้

- ประสงค์รับข้อมูลข่าวสารจากกรมบัญชีกลาง (ไม่เสียค่าใช้จ่าย)
- ข้าพเจ้าได้ตรวจสอบข้อมูลที่ปรากฏในหน้าจอแล้ว ขอรับรองว่าถูกต้อง
- 13) คลิกปุ่ม "ยืนยันข้อมูลและยื่นแบบ" เพื่อยืนยันการยื่นแบบ หรือคลิกปุ่ม "ยกเลิก" เพื่อ ยกเลิกการยื่นแบบ

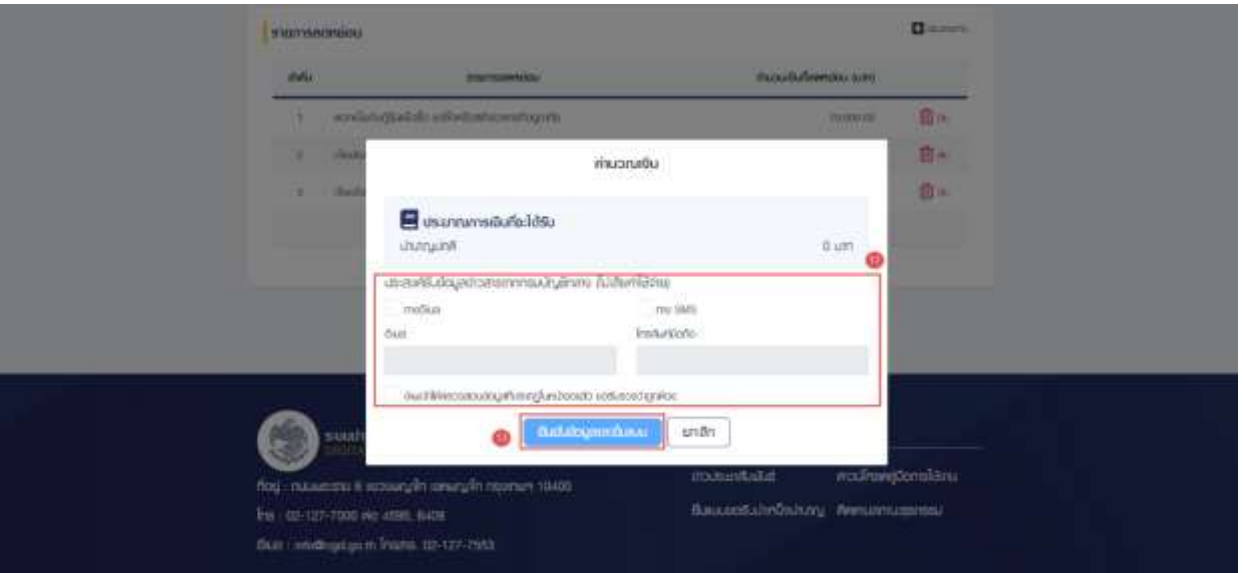

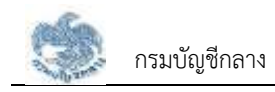

# **3.2.5. การยื่นขอรับบำเหน็จบำนาญ กรณีประเภทเงินเป็น "บำนาญปกติ" และไม่เป็นสมาชิก กบข.**

เป็นหน้าจอสำหรับยื่นขอรับเงินบำเหน็จบำนาญ กรณีประเภทเงินเป็น "บำนาญปกติ" และไม่ เป็นสมาชิก กบข. ผู้ใช้งานสามารถทำตามขั้นตอนได้ ดังนี้

- 1) คลิกแท็บ "ประเภทเงินที่ยื่นขอ"
- 2) ระบุ "เลือกประเภทเงิน" เป็น "บำนาญปกติ"
- 3) ระบบแสดงหน้าจอยื่นขอรับบำเหน็จบำนาญ ผู้ใช้งานต้องระบุข้อมูล ดังต่อไปนี้
	- ข้อมูลสถานะการสอบสวนทางวินัย และต้องหาว่ากระทำผิดทางอาญา
	- ความประสงค์ในการยื่นแบบ

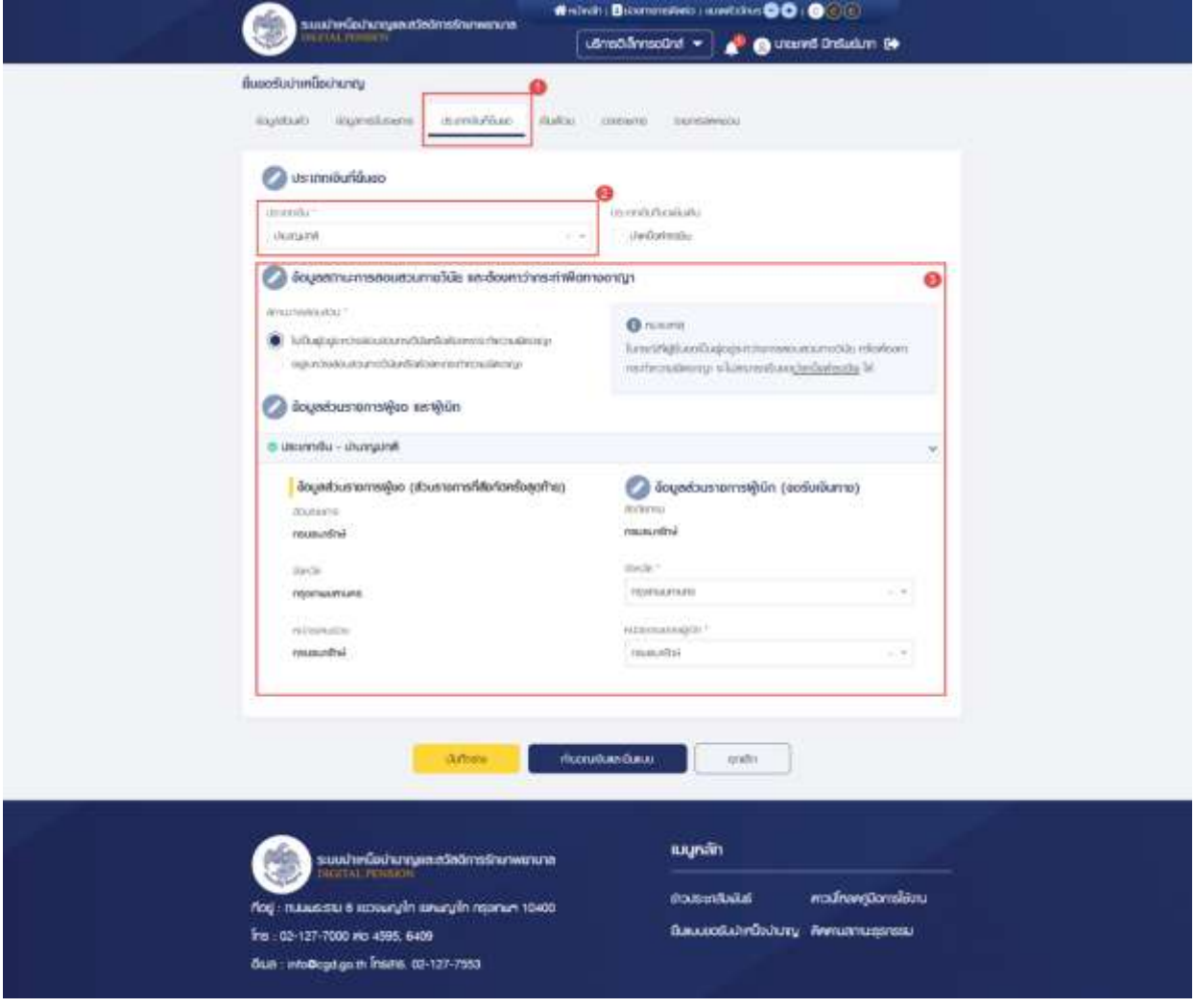

- 4) คลิกแท็บ "เงินเดือน" เพื่อตรวจสอบตารางเงินเดือนเฉลี่ย 60 เดือน
- 5) ข้อมูลการขอแก้ไข โปรดระบุหากต้องการขอแก้ไขข้อมูลเงินเดือน

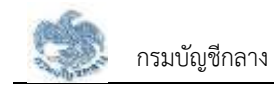

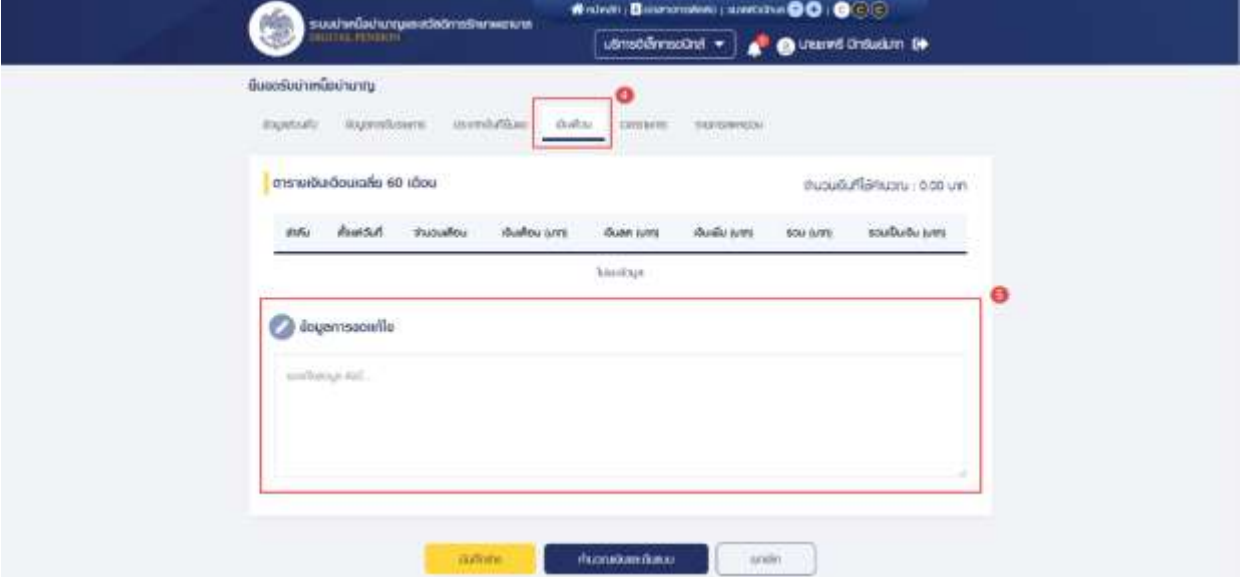

- 6) คลิกแท็บ "เวลาราชการ" เพื่อตรวจสอบตารางเวลาราชการ
- 7) ข้อมูลการขอแก้ไข โปรดระบุหากต้องการขอแก้ไขข้อมูลเวลาราชการ

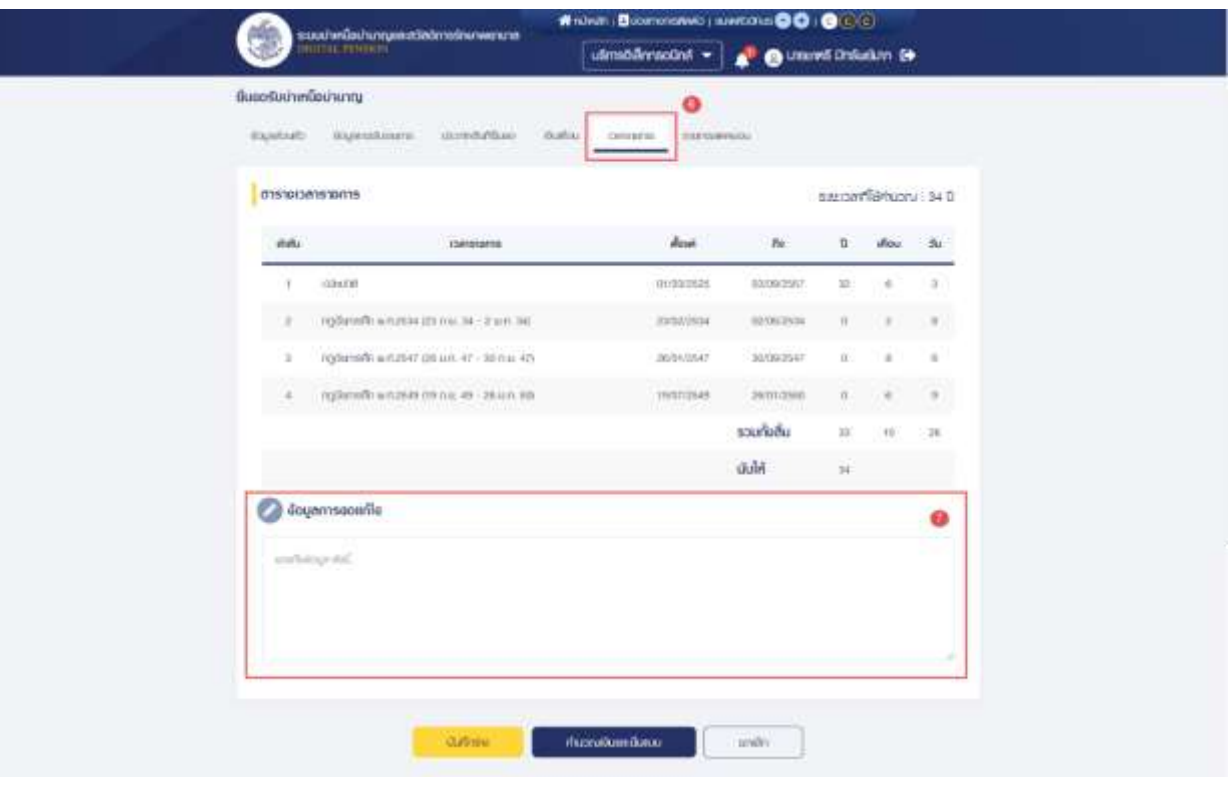

- 8) คลิกแท็บ "รายการลดหย่อน" เพื่อตรวจสอบรายการลดหย่อน
- 9) คลิกที่ "เพิ่มรายการ" เพื่อเพิ่มรายการลดหย่อน
- 10) คลิกที่ " <sup>101</sup> <sup>ลบ</sup> " เพื่อลบรายการลดหย่อน
- 11) คลิกปุ่ม "คำนวณเงินและยื่นแบบ"

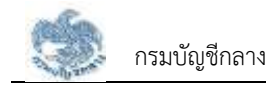

**หมายเหตุ** : จะสามารถคำนวณเงินและยื่นแบบได้เมื่อผู้ใช้งานตรวจสอบข้อมูลทุกแท็บ แล้ว หากไม่ตรวจสอบทุกแท็บจะไม่สามารถคำนวณเงินและยื่นแบบได้

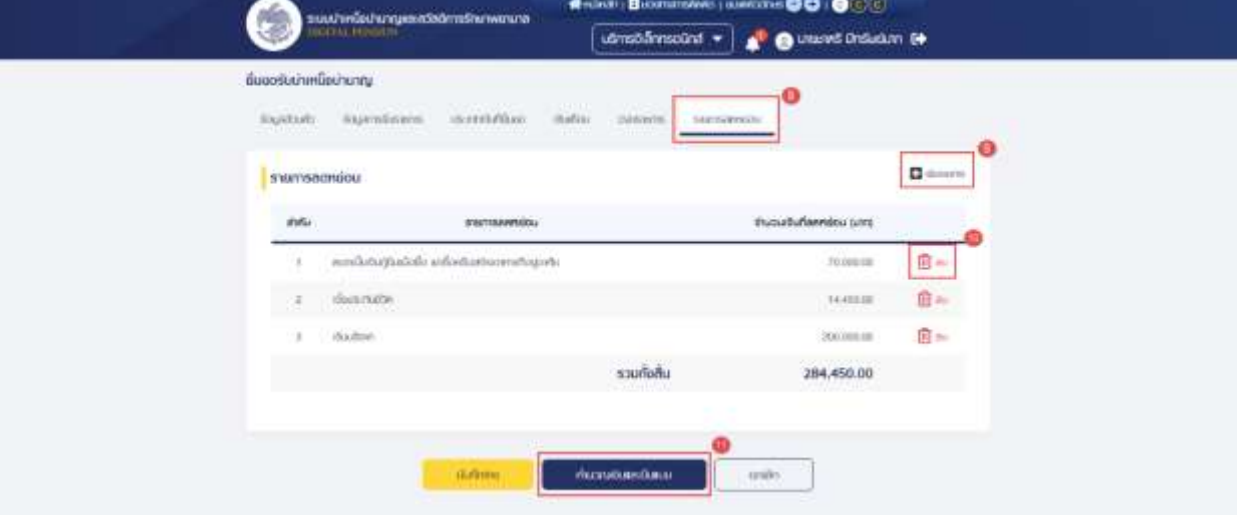

12) ระบบแสดงหน้าจอคำนวณเงิน ผู้ใช้งานต้องระบุข้อมูล ดังต่อไปนี้

- ประสงค์รับข้อมูลข่าวสารจากกรมบัญชีกลาง (ไม่เสียค่าใช้จ่าย)
- ข้าพเจ้าได้ตรวจสอบข้อมูลที่ปรากฏในหน้าจอแล้ว ขอรับรองว่าถูกต้อง
- 13) คลิกปุ่ม "ยืนยันข้อมูลและยื่นแบบ" เพื่อยืนยันการยื่นแบบ หรือคลิกปุ่ม "ยกเลิก" เพื่อ ยกเลิกการยื่นแบบ

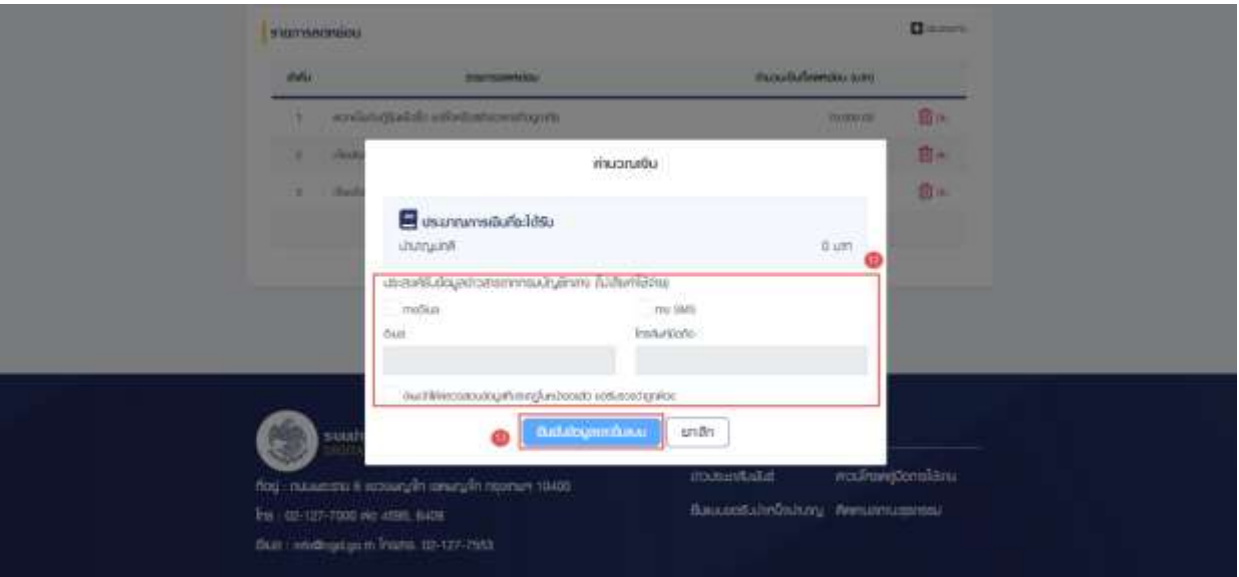

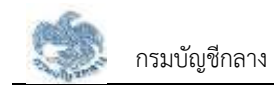

### **3.2.6. การยื่นขอรับบำเหน็จบำนาญ กรณีประเภทเงินเป็น "บำเหน็จปกติ"**

เป็นหน้าจอสำหรับยื่นขอรับเงินบำเหน็จบำนาญ กรณีประเภทเงินเป็น "บำเหน็จปกติ" ผู้ใช้งาน สามารถทำตามขั้นตอนได้ ดังนี้

- 1) คลิกแท็บ "ประเภทเงินที่ยื่นขอ"
- 2) ระบุ "เลือกประเภทเงิน" เป็น "บำเหน็จปกติ"
- 3) ระบบแสดงหน้าจอยื่นขอรับบำเหน็จบำนาญ ผู้ใช้งานต้องระบุข้อมูล ดังต่อไปนี้
	- ข้อมูลสถานะการสอบสวนทางวินัย และต้องหาว่ากระทำผิดทางอาญา
	- ข้อมูลส่วนราชการผู้ขอ และผู้เบิก

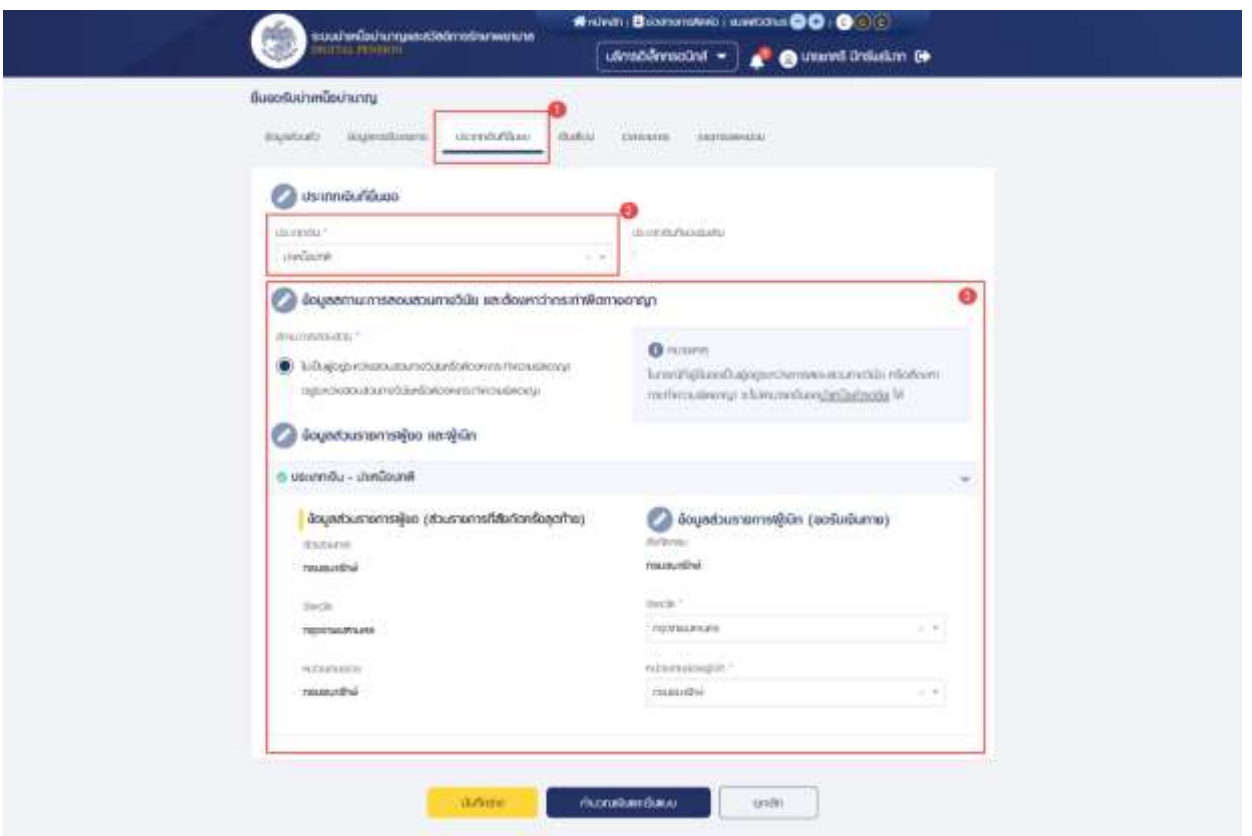

- 4) คลิกแท็บ "เงินเดือน" เพื่อตรวจสอบตารางเงินเดือนเฉลี่ย 60 เดือน
- 5) ข้อมูลการขอแก้ไข โปรดระบุหากต้องการขอแก้ไขข้อมูลเงินเดือน

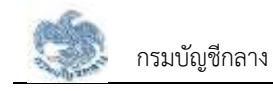

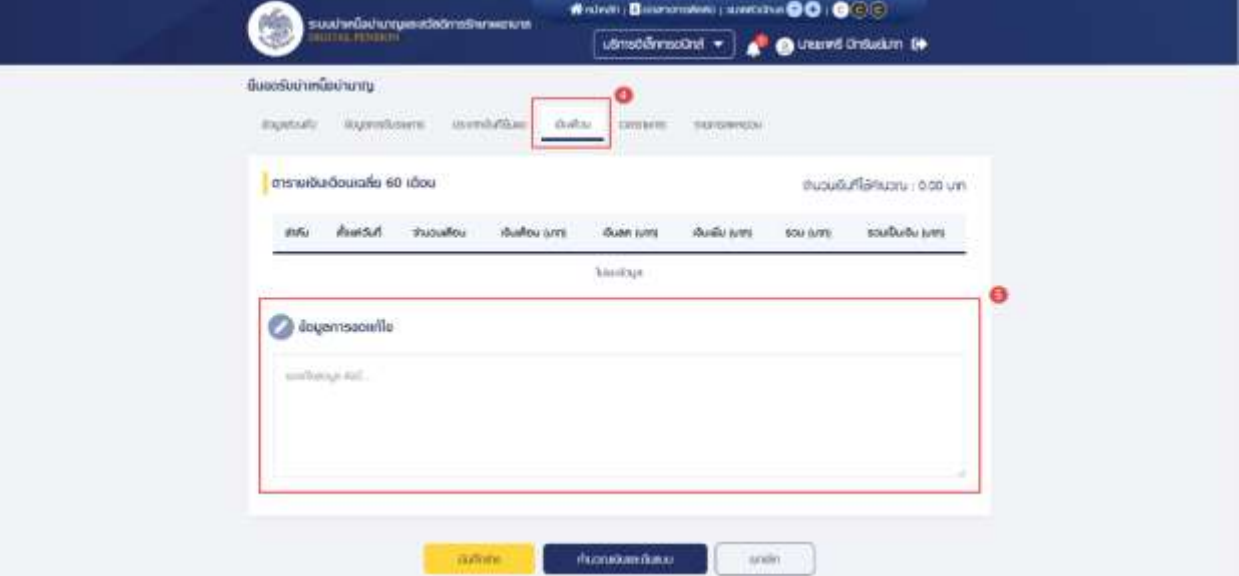

- 6) คลิกแท็บ "เวลาราชการ" เพื่อตรวจสอบตารางเวลาราชการ
- 7) ข้อมูลการขอแก้ไข โปรดระบุหากต้องการขอแก้ไขข้อมูลเวลาราชการ

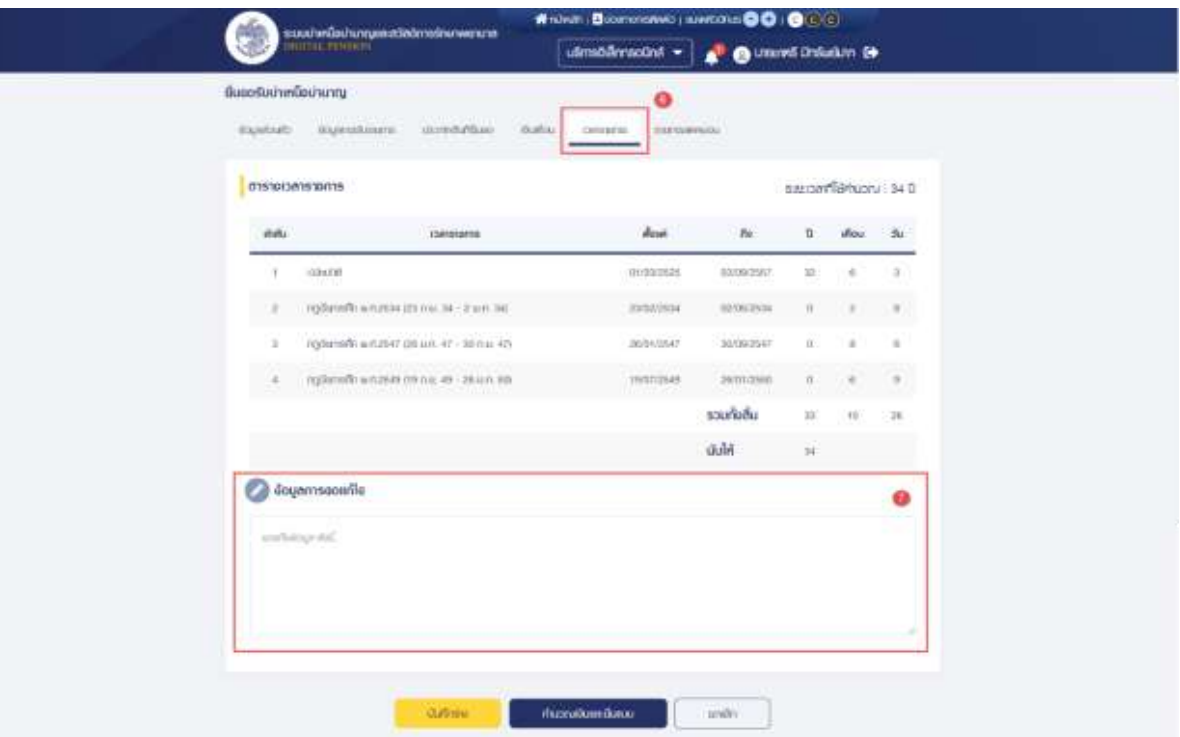

- 8) คลิกแท็บ "รายการลดหย่อน" เพื่อตรวจสอบรายการลดหย่อน
- 9) คลิกที่ "เพิ่มรายการ" เพื่อเพิ่มรายการลดหย่อน
- 10) คลิกที่ " <sup>100</sup> <sup>ลบ</sup> " เพื่อลบรายการลดหย่อน
- 11) คลิกปุ่ม "คำนวณเงินและยื่นแบบ"

**หมายเหตุ** : จะสามารถคำนวณเงินและยื่นแบบได้เมื่อผู้ใช้งานตรวจสอบข้อมูลทุกแท็บ แล้ว หากไม่ตรวจสอบทุกแท็บจะไม่สามารถคำนวณเงินและยื่นแบบได้

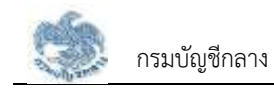

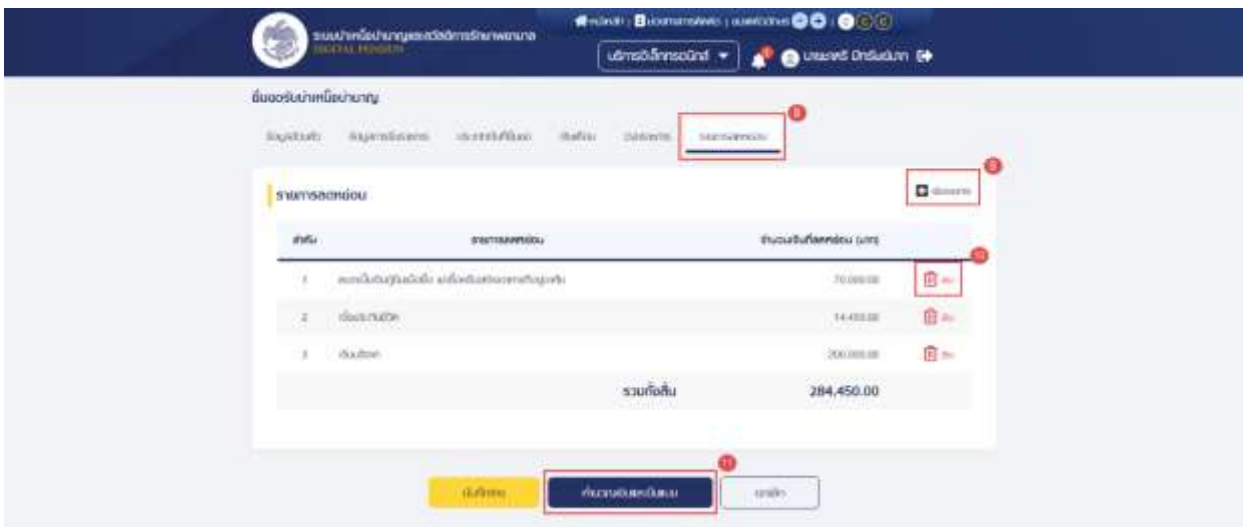

12) ระบบแสดงหน้าจอคำนวณเงิน ผู้ใช้งานต้องระบุข้อมูล ดังต่อไปนี้

- ประสงค์รับข้อมูลข่าวสารจากกรมบัญชีกลาง (ไม่เสียค่าใช้จ่าย)
- ข้าพเจ้าได้ตรวจสอบข้อมูลที่ปรากฏในหน้าจอแล้ว ขอรับรองว่าถูกต้อง

13) คลิกปุ่ม "ยืนยันข้อมูลและยื่นแบบ" เพื่อยืนยันการยื่นแบบ หรือคลิกปุ่ม "ยกเลิก" เพื่อ ยกเลิกการยื่นแบบ

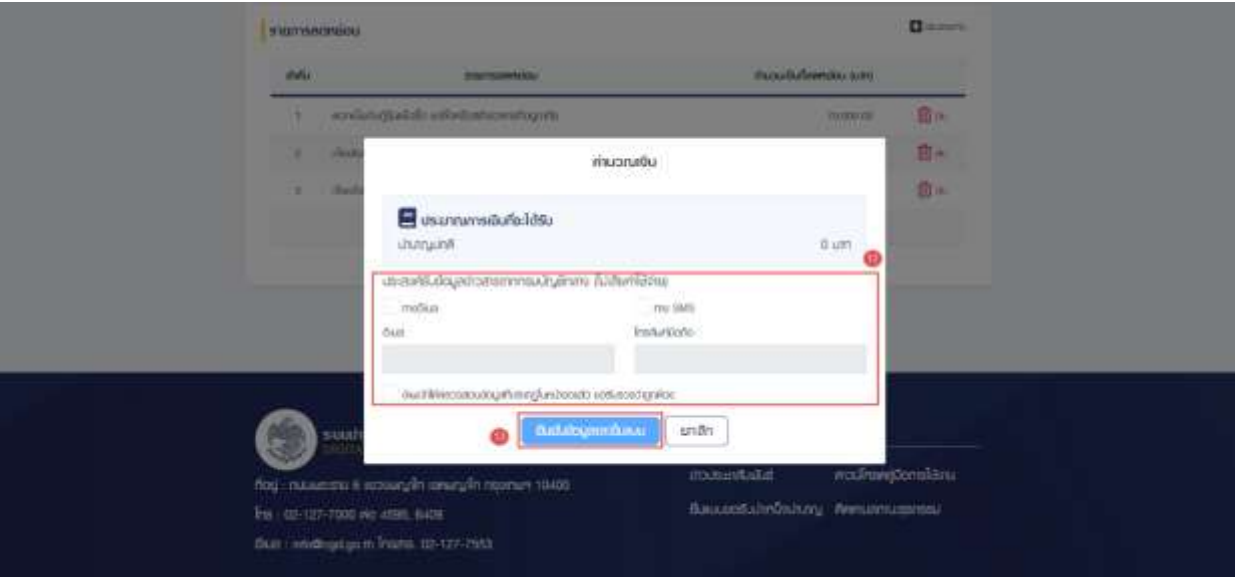

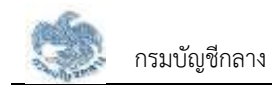

### **3.2.7. การยื่นขอรับบำเหน็จบำนาญ กรณีประเภทเงินเป็น "บำเหน็จรายเดือน"**

เป็นหน้าจอสำหรับยื่นขอรับเงินบำเหน็จบำนาญ กรณีประเภทเงินเป็น "บำเหน็จรายเดือน" ผู้ใช้งานสามารถทำตามขั้นตอนได้ ดังนี้

- 1) คลิกแท็บ "ประเภทเงินที่ยื่นขอ"
- 2) ระบุ "เลือกประเภทเงิน" เป็น "บำเหน็จรายเดือน"
- 3) ระบบแสดงหน้าจอยื่นขอรับบำเหน็จบำนาญ ผู้ใช้งานต้องระบุข้อมูล ดังต่อไปนี้
	- ข้อมูลสถานะการสอบสวนทางวินัย และต้องหาว่ากระทำผิดทางอาญา
	- ข้อมูลส่วนราชการผู้ขอ และผู้เบิก

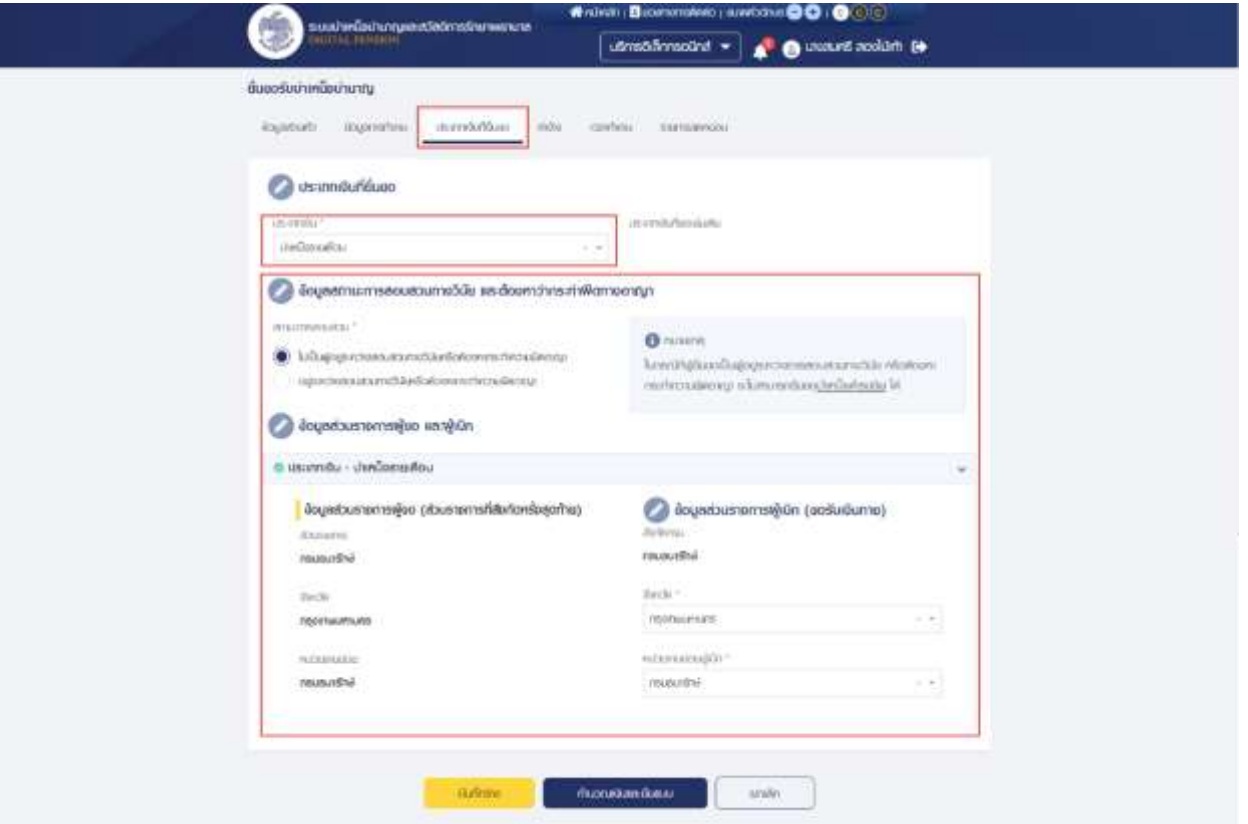

- 4) คลิกแท็บ "ค่าจ้าง" เพื่อตรวจสอบอัตราค่าจ้าง
- 5) ข้อมูลการขอแก้ไข โปรดระบุหากต้องการขอแก้ไขข้อมูลค่าจ้าง

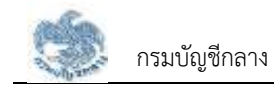

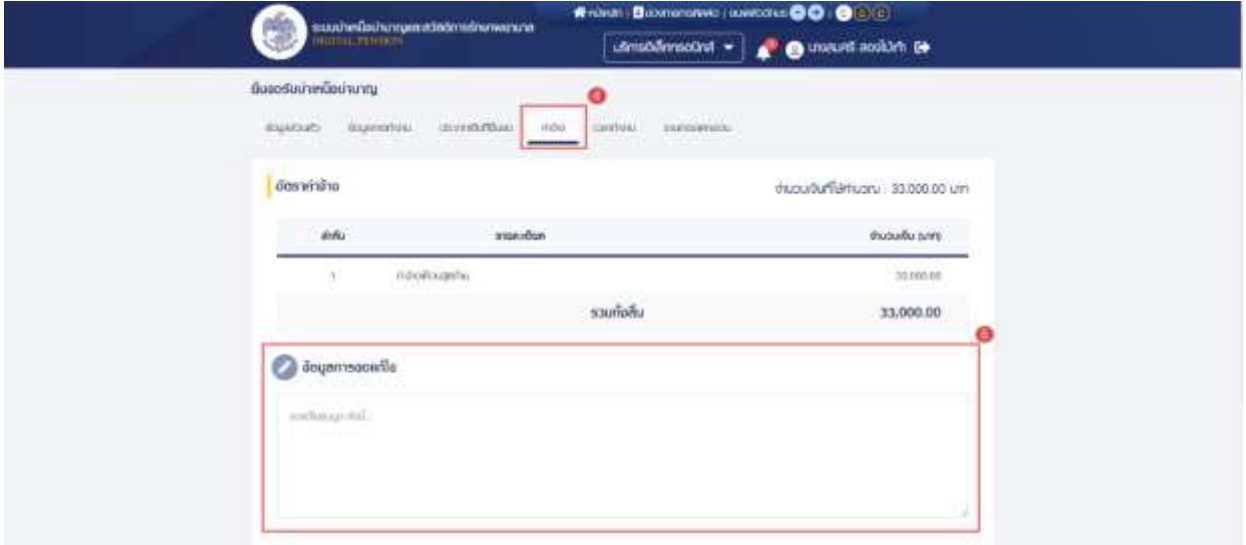

- 6) คลิกแท็บ "เวลาทำงาน" เพื่อตรวจสอบตารางเวลาทำงาน
- 7) ข้อมูลการขอแก้ไข โปรดระบุหากต้องการขอแก้ไขข้อมูลเวลาทำงาน

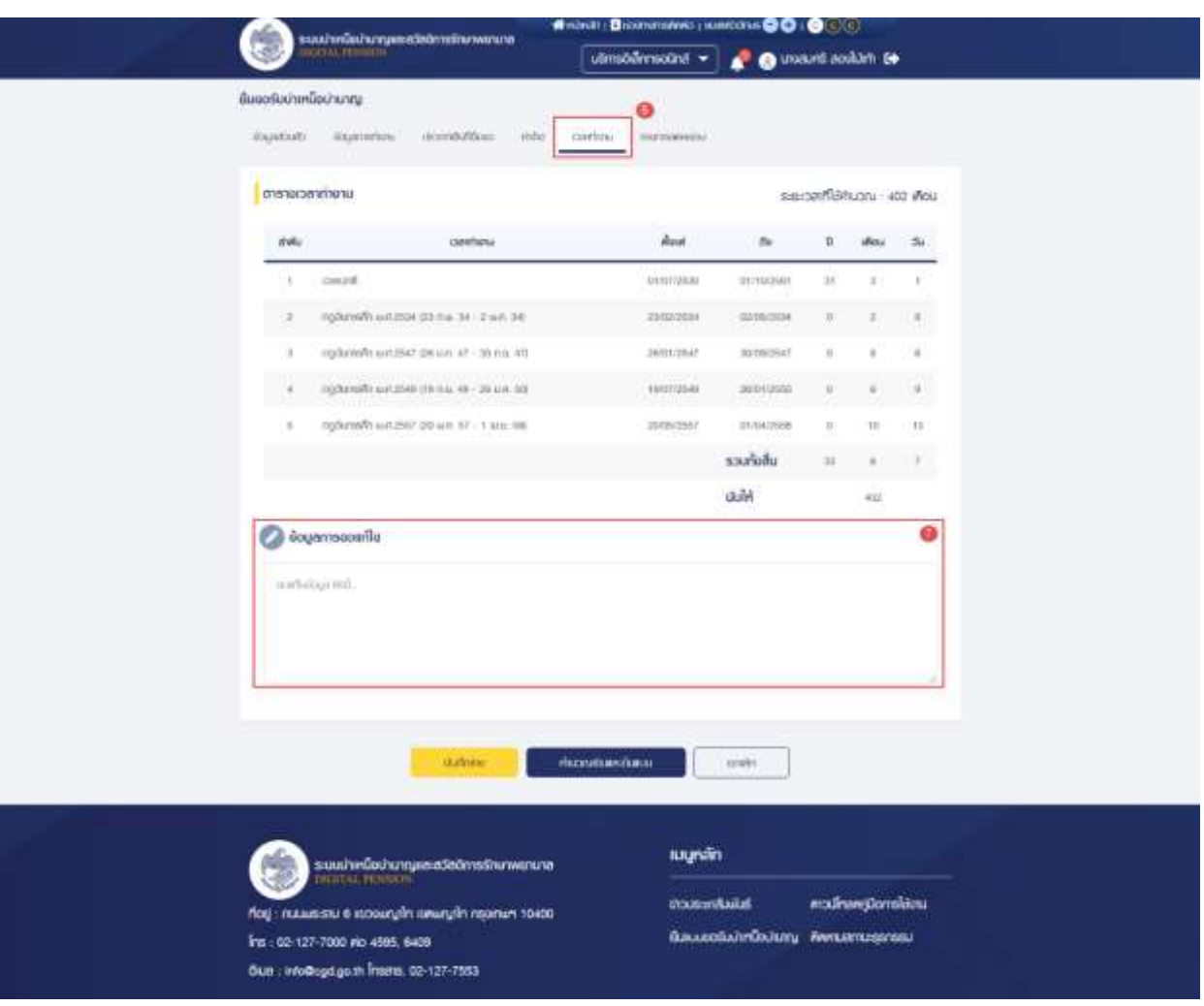

- 8) คลิกแท็บ "รายการลดหย่อน" เพื่อตรวจสอบรายการลดหย่อน
- 9) คลิกที่ "เพิ่มรายการ" เพื่อเพิ่มรายการลดหย่อน

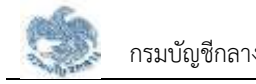

10) คลิกที่ " <sup>10</sup> <sup>ลบ</sup> " เพื่อลบรายการลดหย่อน

11) คลิกปุ่ม "คำนวณเงินและยื่นแบบ"

**หมายเหตุ** : จะสามารถคำนวณเงินและยื่นแบบได้เมื่อผู้ใช้งานตรวจสอบข้อมูลทุกแท็บ แล้ว หากไม่ตรวจสอบทุกแท็บจะไม่สามารถคำนวณเงินและยื่นแบบได้

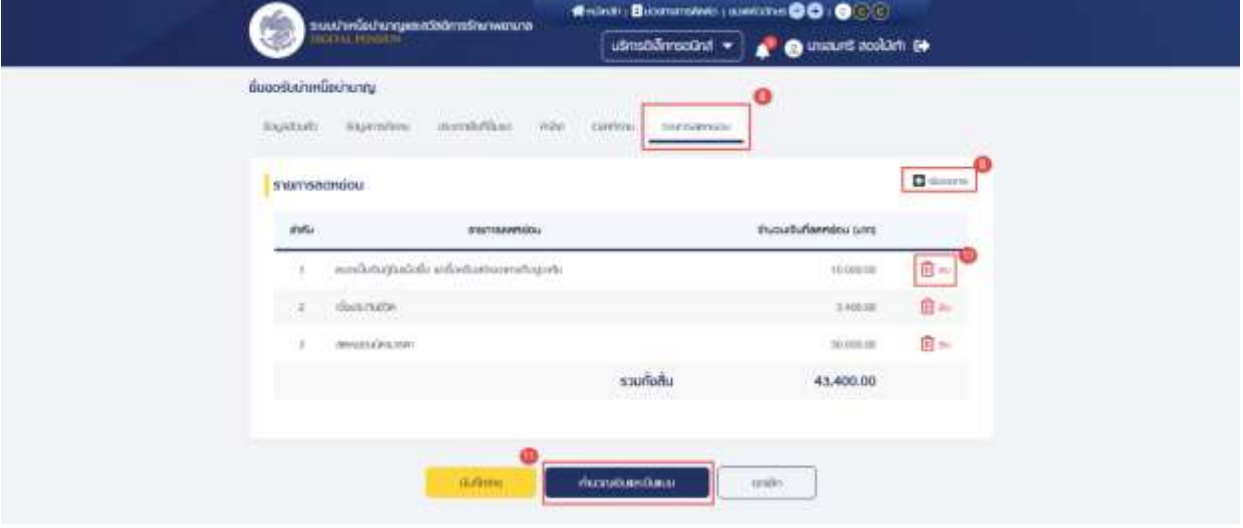

12) ระบบแสดงหน้าจอคำนวณเงิน ผู้ใช้งานต้องระบุข้อมูล ดังต่อไปนี้

- ประสงค์รับข้อมูลข่าวสารจากกรมบัญชีกลาง (ไม่เสียค่าใช้จ่าย)
- ข้าพเจ้าได้ตรวจสอบข้อมูลที่ปรากฏในหน้าจอแล้ว ขอรับรองว่าถูกต้อง
- 13) คลิกปุ่ม "ยืนยันข้อมูลและยื่นแบบ" เพื่อยืนยันการยื่นแบบ หรือคลิกปุ่ม "ยกเลิก" เพื่อ ยกเลิกการยื่นแบบ

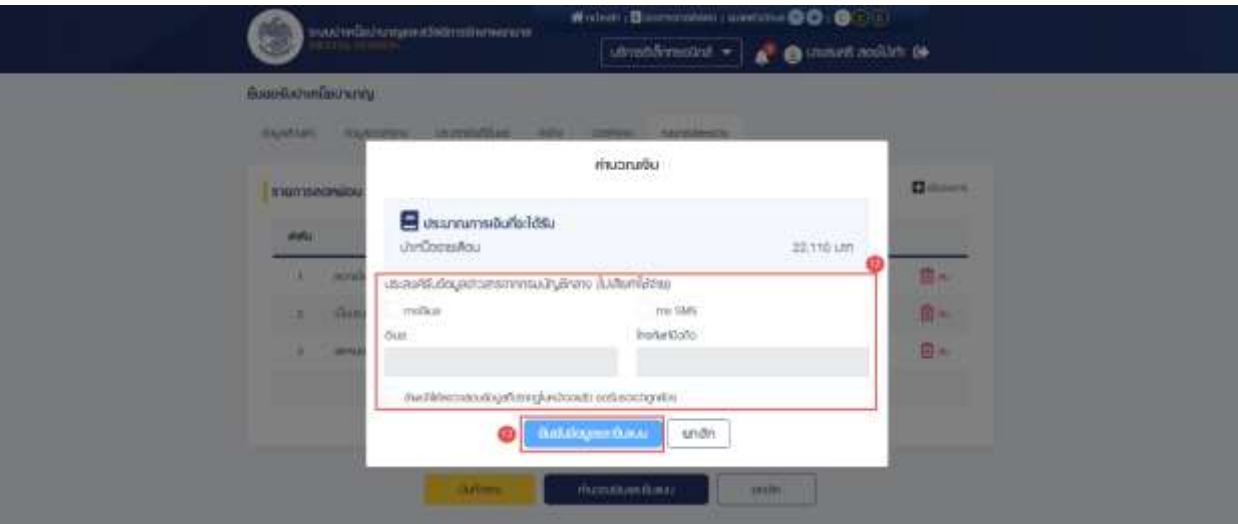

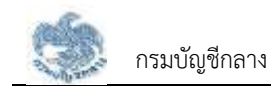

### **3.2.8. การยื่นขอรับบำเหน็จบำนาญ กรณีประเภทเงินเป็น "บำเหน็จลูกจ้าง"**

- 17) เป็นหน้าจอสำหรับยื่นขอรับเงินบำเหน็จบำนาญ กรณีประเภทเงินเป็น "บำเหน็จลูกจ้าง" ผู้ใช้งานสามารถทำตามขั้นตอนได้ ดังนี้
	- 1) คลิกแท็บ "ประเภทเงินที่ยื่นขอ"
	- 2) ระบุ "เลือกประเภทเงิน" เป็น "บำเหน็จลูกจ้าง"
	- 3) ระบบแสดงหน้าจอยื่นขอรับบำเหน็จบำนาญ ผู้ใช้งานต้องระบุข้อมูล ดังต่อไปนี้
		- ข้อมูลสถานะการสอบสวนทางวินัย และต้องหาว่ากระทำผิดทางอาญา
		- ข้อมูลส่วนราชการผู้ขอ และผู้เบิก

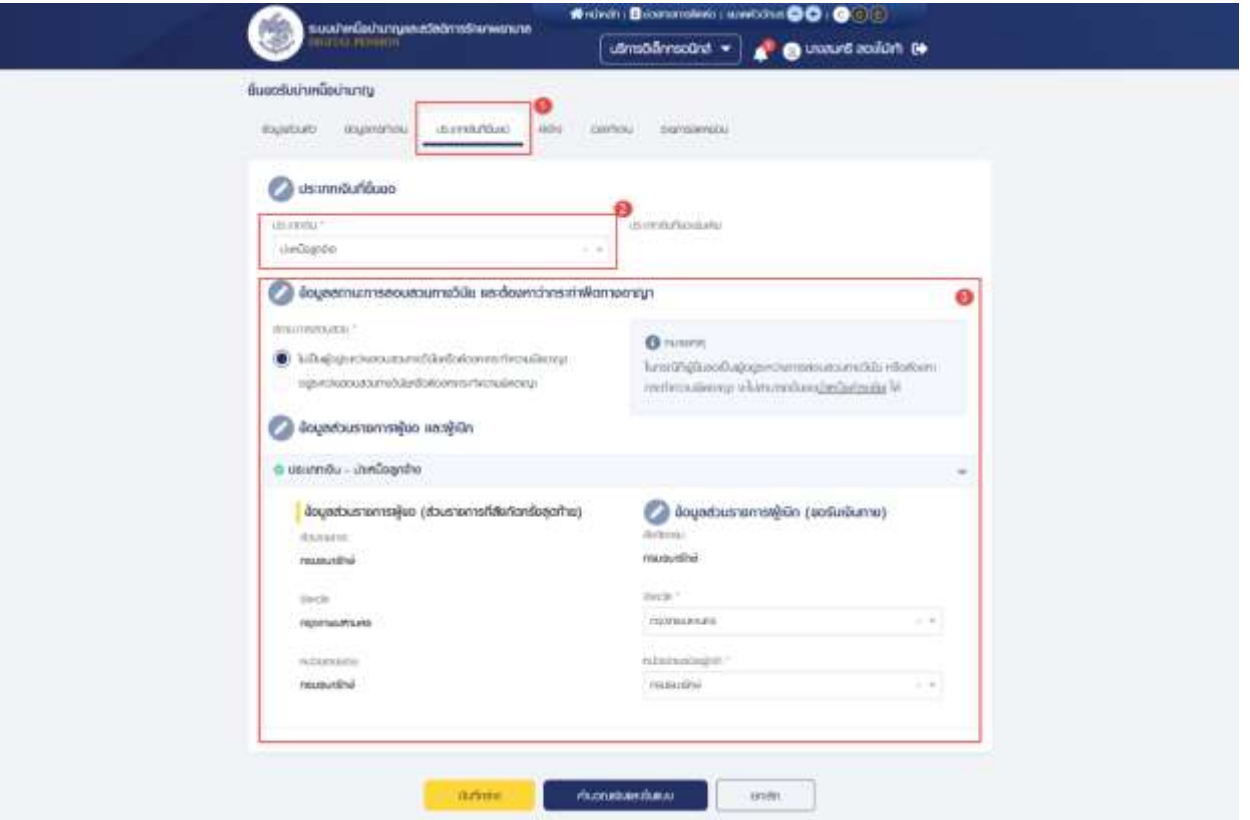

- 4) คลิกแท็บ "ค่าจ้าง" เพื่อตรวจสอบอัตราค่าจ้าง
- 5) ข้อมูลการขอแก้ไข โปรดระบุหากต้องการขอแก้ไขข้อมูลค่าจ้าง

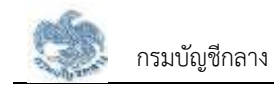

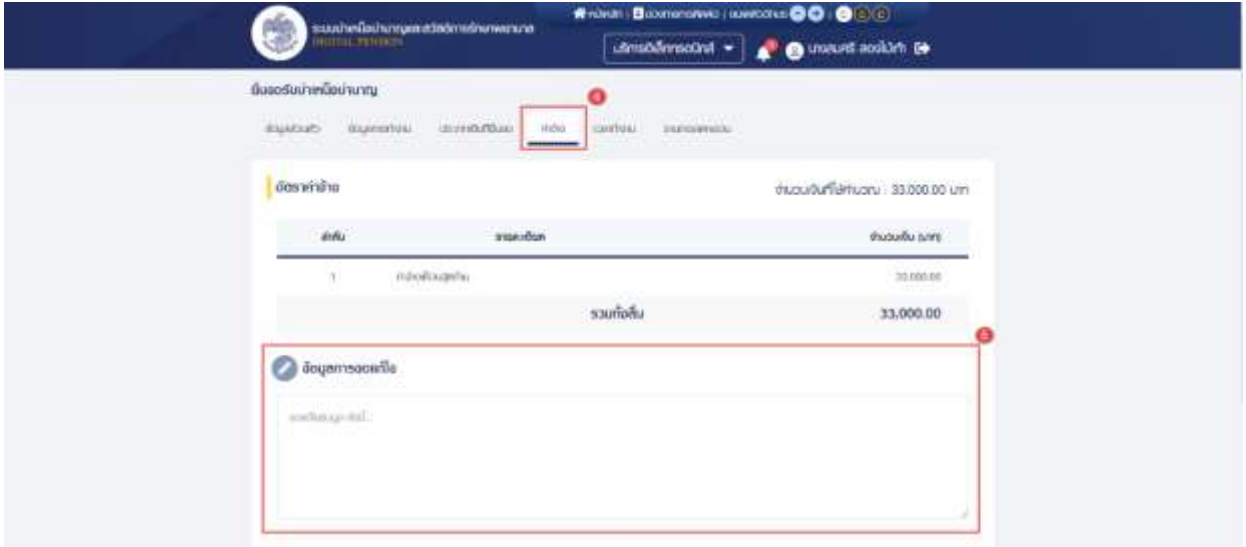

- 6) คลิกแท็บ "เวลาทำงาน" เพื่อตรวจสอบตารางเวลาทำงาน
- 7) ข้อมูลการขอแก้ไข โปรดระบุหากต้องการขอแก้ไขข้อมูลเวลาทำงาน

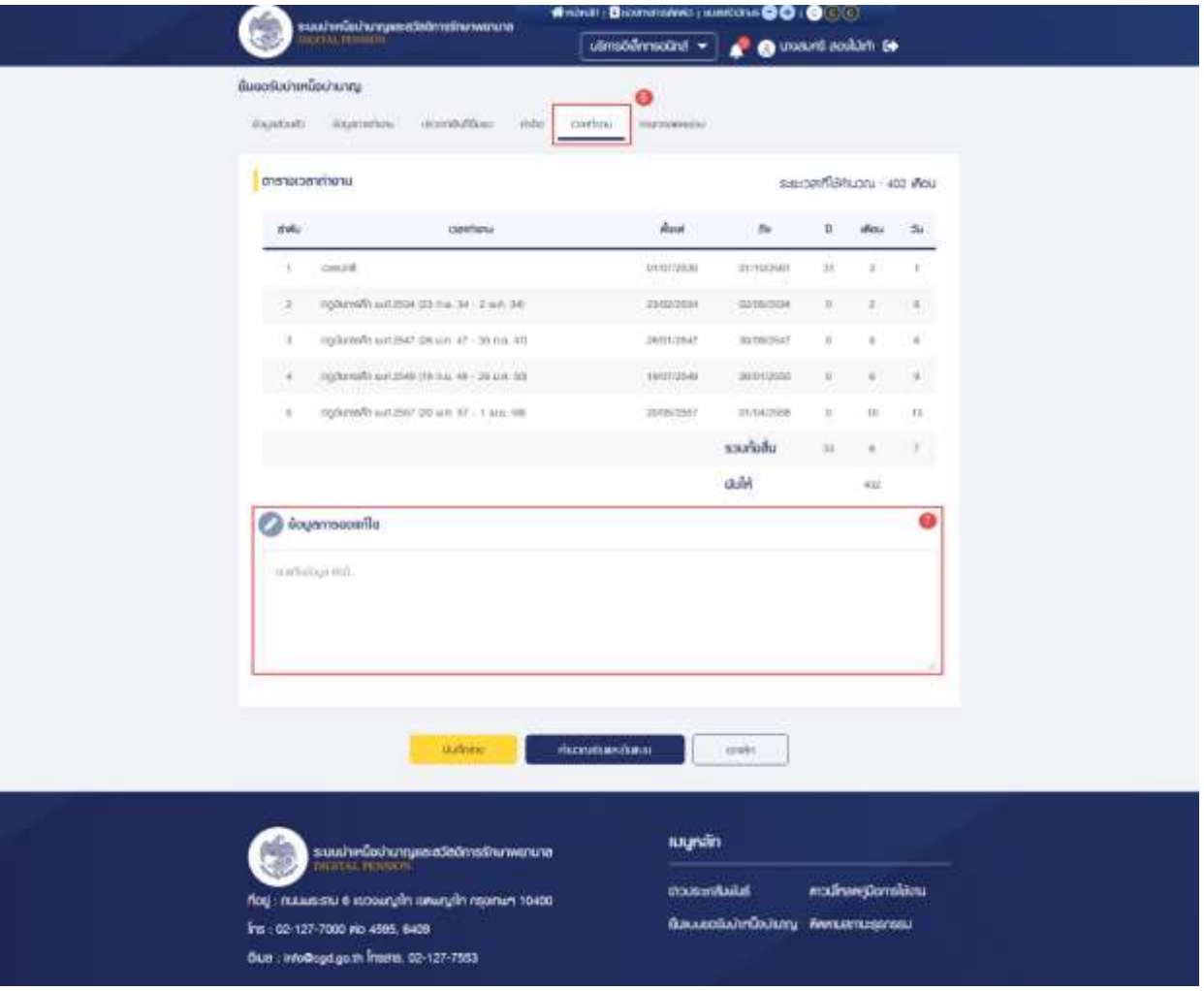

- 8) คลิกแท็บ "รายการลดหย่อน" เพื่อตรวจสอบรายการลดหย่อน
- 9) คลิกที่ "เพิ่มรายการ" เพื่อเพิ่มรายการลดหย่อน

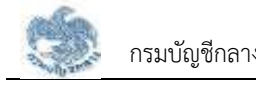

10) คลิกที่ " <sup>10</sup> <sup>ลบ</sup> " เพื่อลบรายการลดหย่อน

11) คลิกปุ่ม "คำนวณเงินและยื่นแบบ"

**หมายเหตุ** : จะสามารถคำนวณเงินและยื่นแบบได้เมื่อผู้ใช้งานตรวจสอบข้อมูลทุกแท็บ แล้ว หากไม่ตรวจสอบทุกแท็บจะไม่สามารถคำนวณเงินและยื่นแบบได้

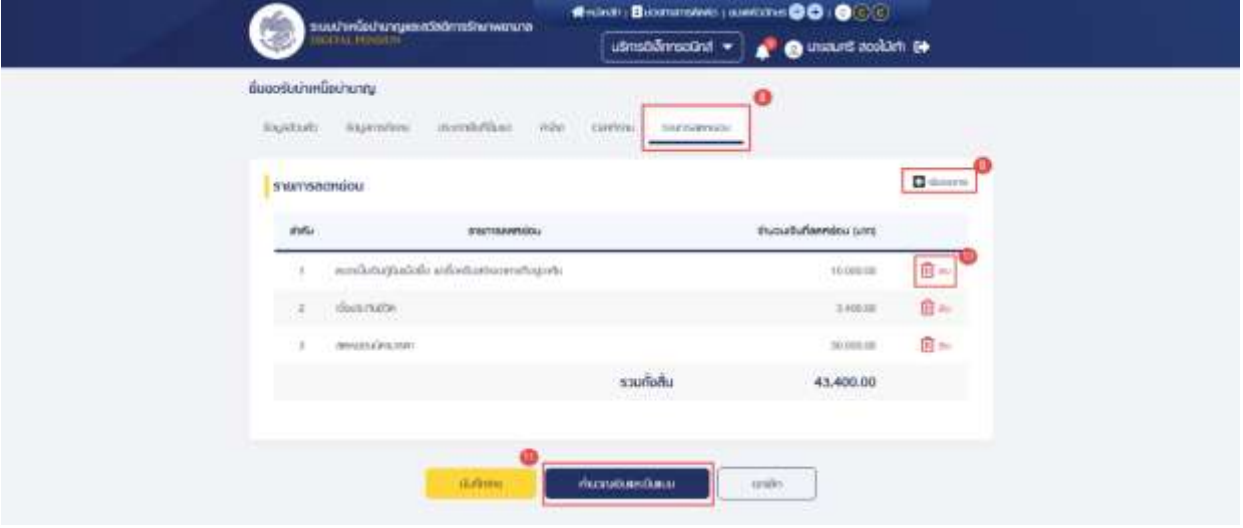

12) ระบบแสดงหน้าจอคำนวณเงิน ผู้ใช้งานต้องระบุข้อมูล ดังต่อไปนี้

- ประสงค์รับข้อมูลข่าวสารจากกรมบัญชีกลาง (ไม่เสียค่าใช้จ่าย)
- ข้าพเจ้าได้ตรวจสอบข้อมูลที่ปรากฏในหน้าจอแล้ว ขอรับรองว่าถูกต้อง
- 13) คลิกปุ่ม "ยืนยันข้อมูลและยื่นแบบ" เพื่อยืนยันการยื่นแบบ หรือคลิกปุ่ม "ยกเลิก" เพื่อ ยกเลิกการยื่นแบบ

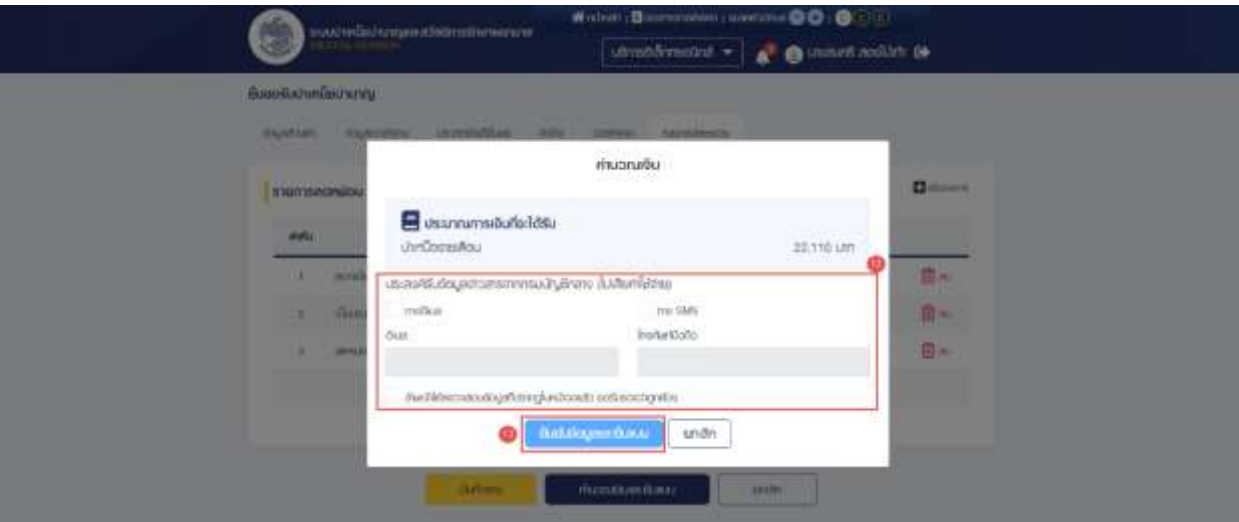

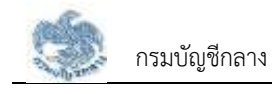

# **3.3 การประมาณการเบี้ยหวัด บำเหน็จบำนาญ**

หน้าจอคำนวณเงินประมาณการเบี้ยหวัดบำเหน็จบำนาญ เป็นหน้าจอสำหรับผู้ใช้งานได้ทดลองคำนวณเงิน ที่คาดว่าจะได้รับหลังจากพ้นจากราชการ ผู้ใช้งานสามารถทำตามขั้นตอนได้ ดังนี้

- คลิกปุ่ม "บริการอิเล็กทรอนิกส์"
- คลิกเมนู "ประมาณการเบี้ยหวัด/บำเหน็จ/บำนาญ"

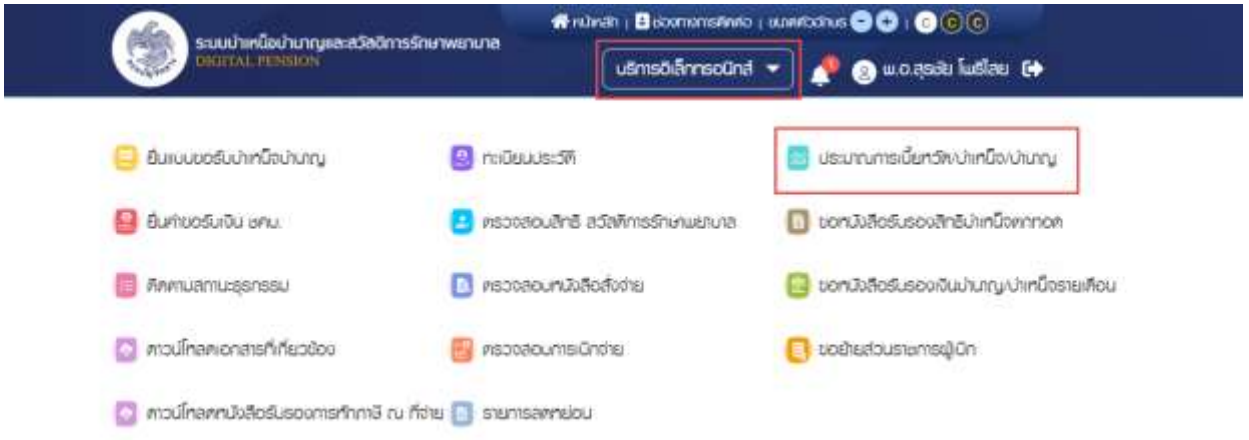

## • ระบบแสดงหน้าจอประมาณการเบี้ยหวัด บำเหน็จบำนาญ

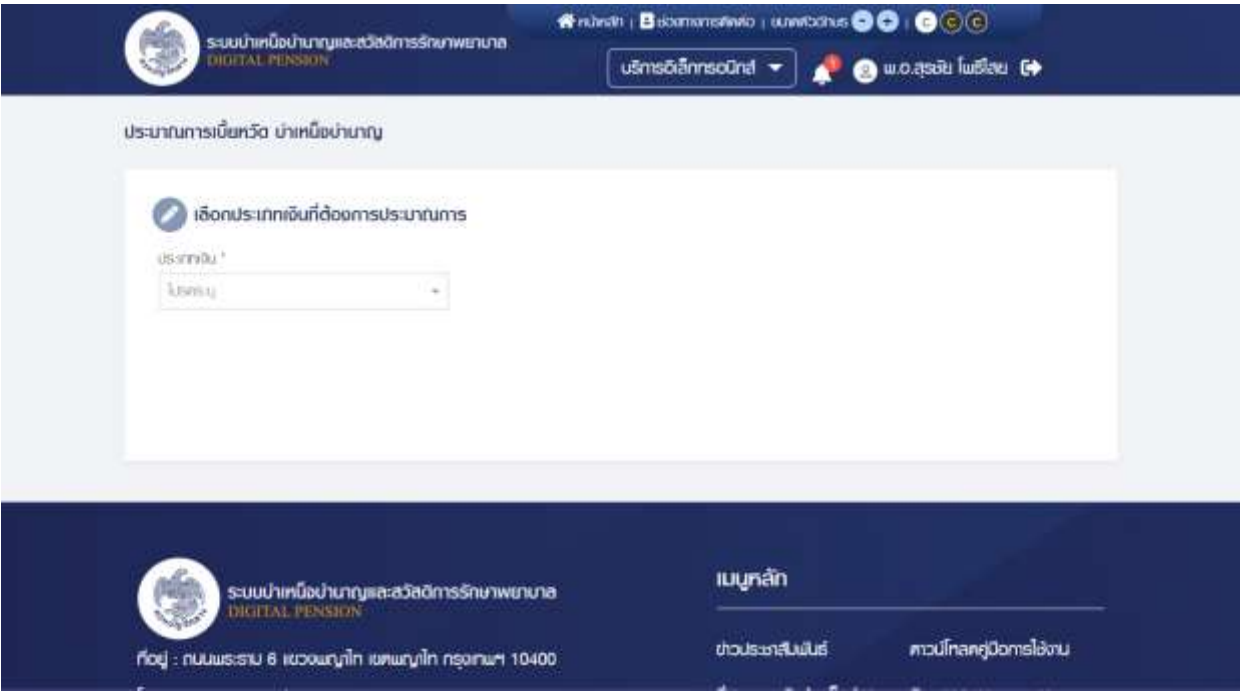

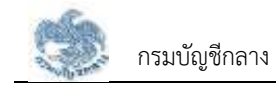

# **3.3.1. การประมาณการ กรณีประเภทเงินเป็น "เบี้ยหวัด"**

เป็นหน้าจอสำหรับประมาณการเงินเบี้ยหวัด ผู้ใช้งานสามารถทำตามขั้นตอนได้ ดังนี้ 1) ระบุ "เลือกประเภทเงิน" เป็น "เบี้ยหวัด"

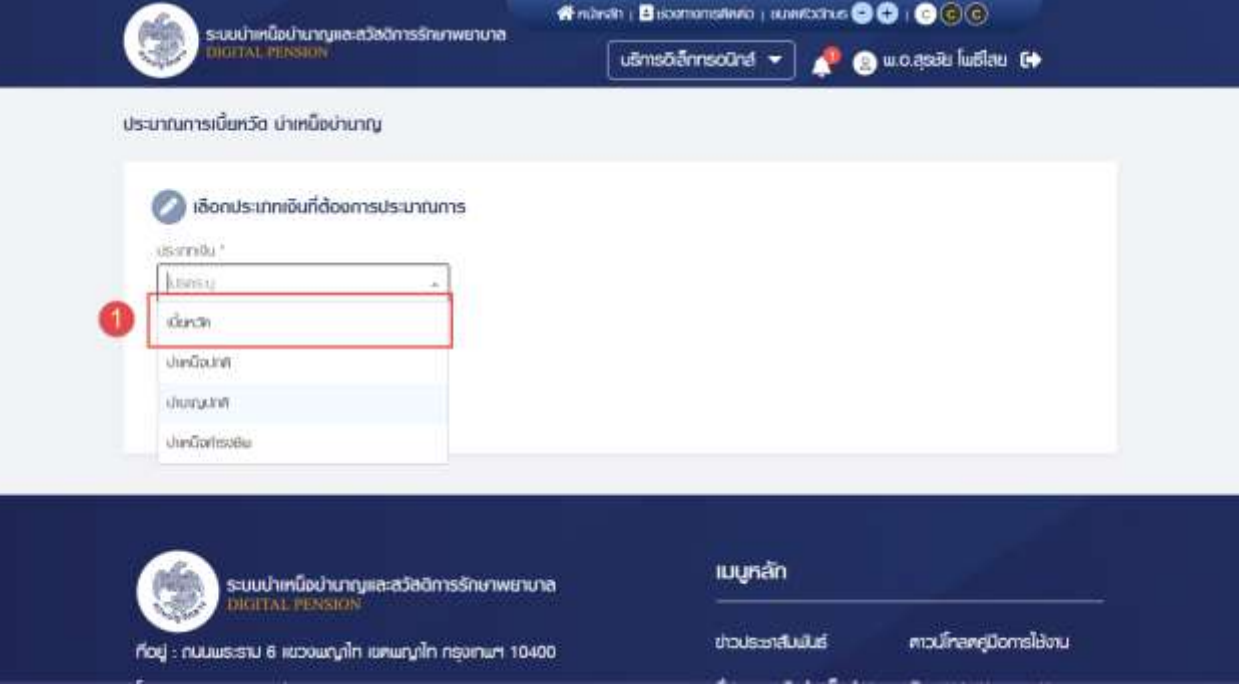

- 2) ระบบแสดงข้อมูลในการประมาณการเบี้ยหวัด และดึงข้อมูลปัจจุบันมาตั้งต้นให้ โดย ผู้ใช้งานสามารถข้อมูลได้
- 3) หากผู้ใช้งานต้องการเพิ่มข้อมูลช่วงที่รับราชการ คลิกปุ่ม "เพิ่มช่วงเวลา"
	- ระบบจะแสดงฟิลด์ "วันที่เริ่มราชการ" และ "วันที่ออกจากราชการ"
	- $-$  หากต้องการลบข้อมูล คลิกไอคอน " $\bigoplus$ " เพื่อลบฟิลด์ "วันที่เริ่มราชการ" และ
		- "วันที่ออกจากราชการ" ออกจากหน้าจอ

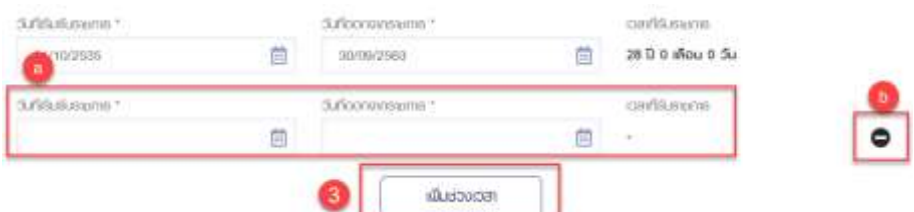

- 4) ตรวจสอบ/แก้ไขระบุข้อมูล ดังนี้
	- วันที่เริ่มรับราชการ
	- วันที่ออกจากราชการ
	- เวลาที่รับราชการ
	- เงินเดือนเดือนสุดท้าย จะมีหน่วยเป็น "บาท"
- 5) คลิกปุ่ม "คำนวณ" เพื่อประมาณการเงินเบี้ยหวัด

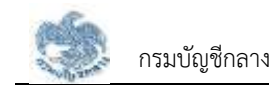

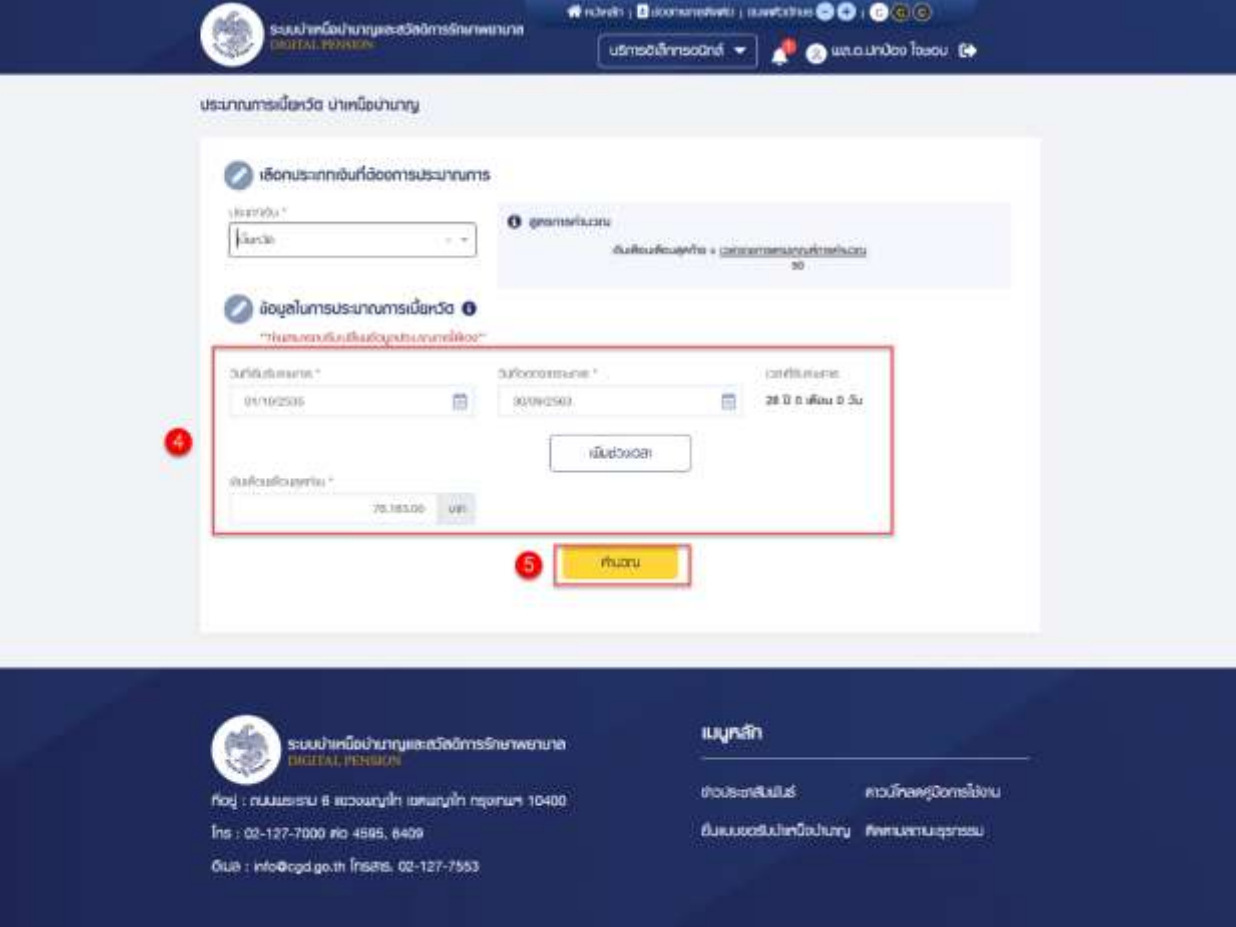

- 6) ระบบแสดงหน้าจอประมาณการเงินเบี้ยหวัด โดยมีข้อมูลประกอบด้วย
	- เวลาราชการ
	- เวลาที่ใช้ในการคำนวณ
	- เงินเดือนเดือนสุดท้าย
	- ประมาณการเบี้ยหวัด

พร้อมทั้งแสดงข้อความ "\*\*เป็นเพียงประมาณการเท่านั้น เวลาราชการยังไม่รวม เวลาทวีคูณแหล่งที่มา : ข้อมูลเบื้องต้นจากระบบจ่ายตรงเงินเดือนและค่าจ้าง ประจำ\*\*"

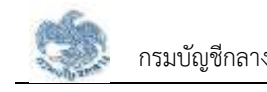

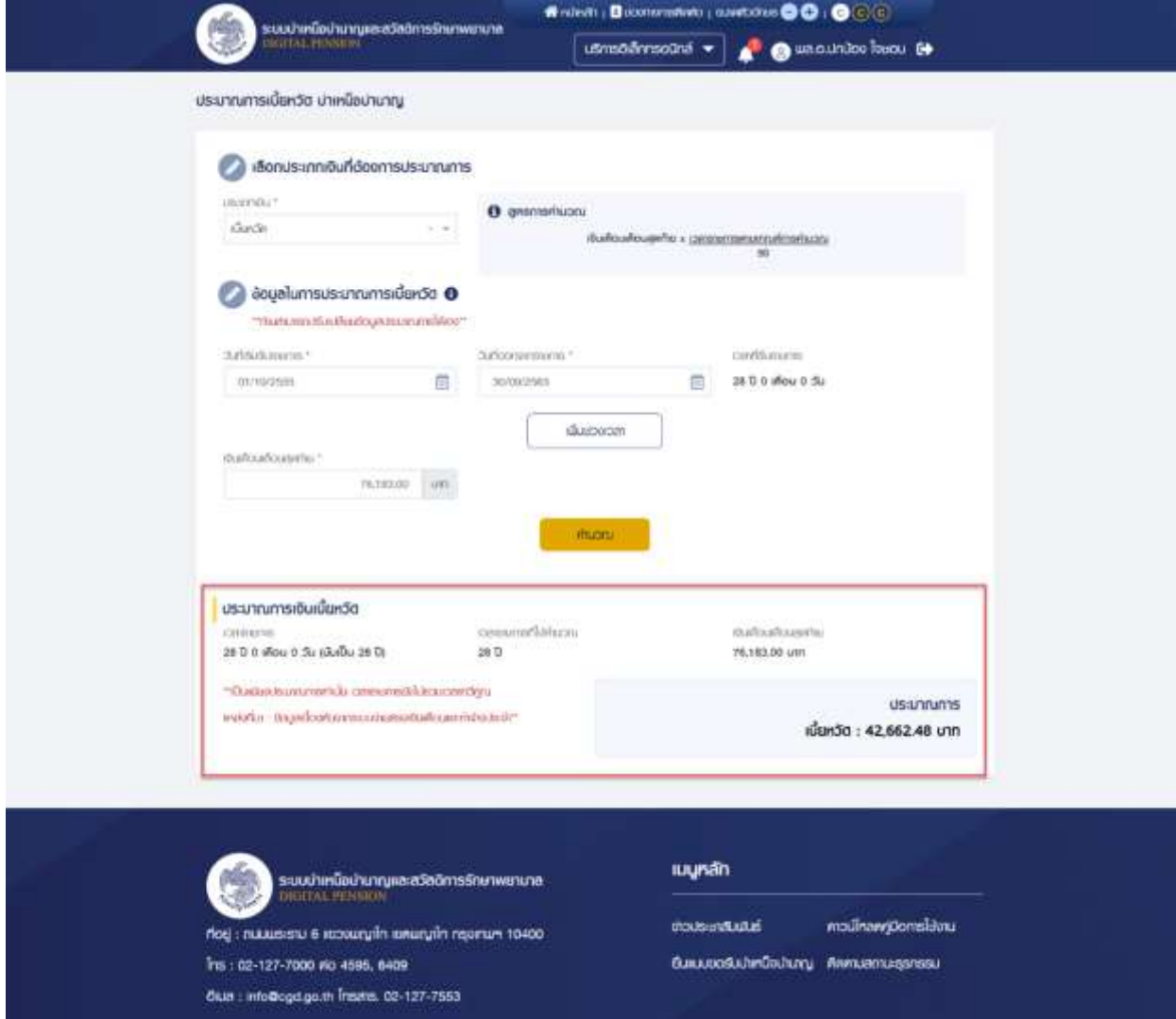

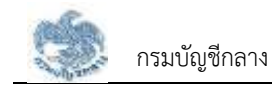

### **3.3.2. การประมาณการ กรณีประเภทเงินเป็น "บำเหน็จปกติ"**

เป็นหน้าจอสำหรับประมาณการประเภทเงิน "บำเหน็จปกติ" โดยประเภทเงินนี้จะแสดงขึ้นมา เมื่อบุคลากรภาครัฐเป็น "ข้าราชการ" ผู้ใช้งานสามารถทำตามขั้นตอนได้ ดังนี้

1) ระบุ "เลือกประเภทเงิน" เป็น "บำเหน็จปกติ"

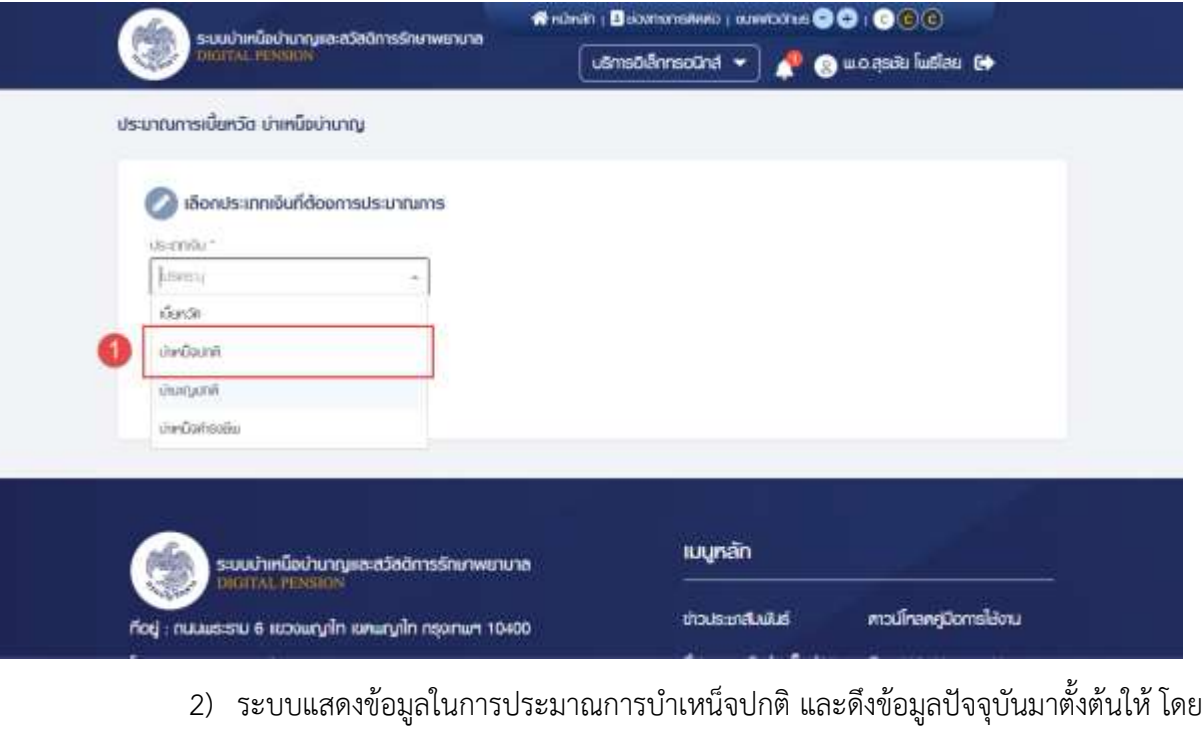

- ผู้ใช้งานสามารถข้อมูลได้
- 3) หากผู้ใช้งานต้องการเพิ่มข้อมูลช่วงที่รับราชการ คลิกปุ่ม "เพิ่มช่วงเวลา"
	- ระบบจะแสดงฟิลด์ "วันที่เริ่มรับราชการ" และ "วันที่ออกจากราชการ" เพิ่มขึ้นมา
	- $-$  หากต้องการลบข้อมูล คลิกไอคอน " $\bigoplus$ " เพื่อลบฟิลด์ "วันที่เริ่มราชการ" และ

"วันที่ออกจากราชการ" ออกจากหน้าจอ

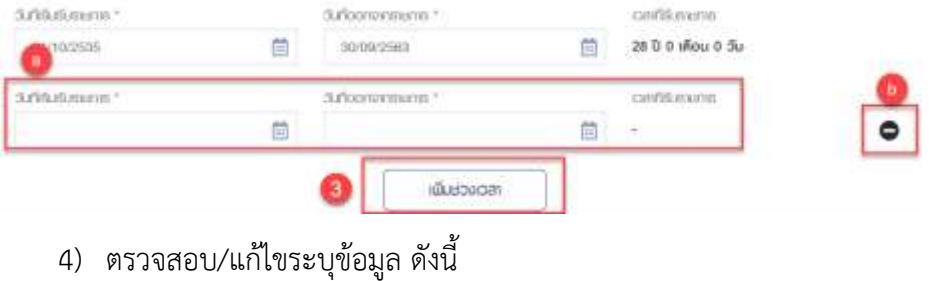

- วันที่เริ่มรับราชการ
- วันที่ออกจากราชการ
- เวลาที่รับราชการ
- เงินเดือนเดือนสุดท้าย

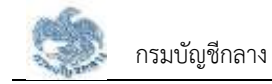

## 5) คลิกปุ่ม "เพิ่มช่วงเวลา" กรณีที่ต้องการเพิ่มช่วงเวลารับราชการ

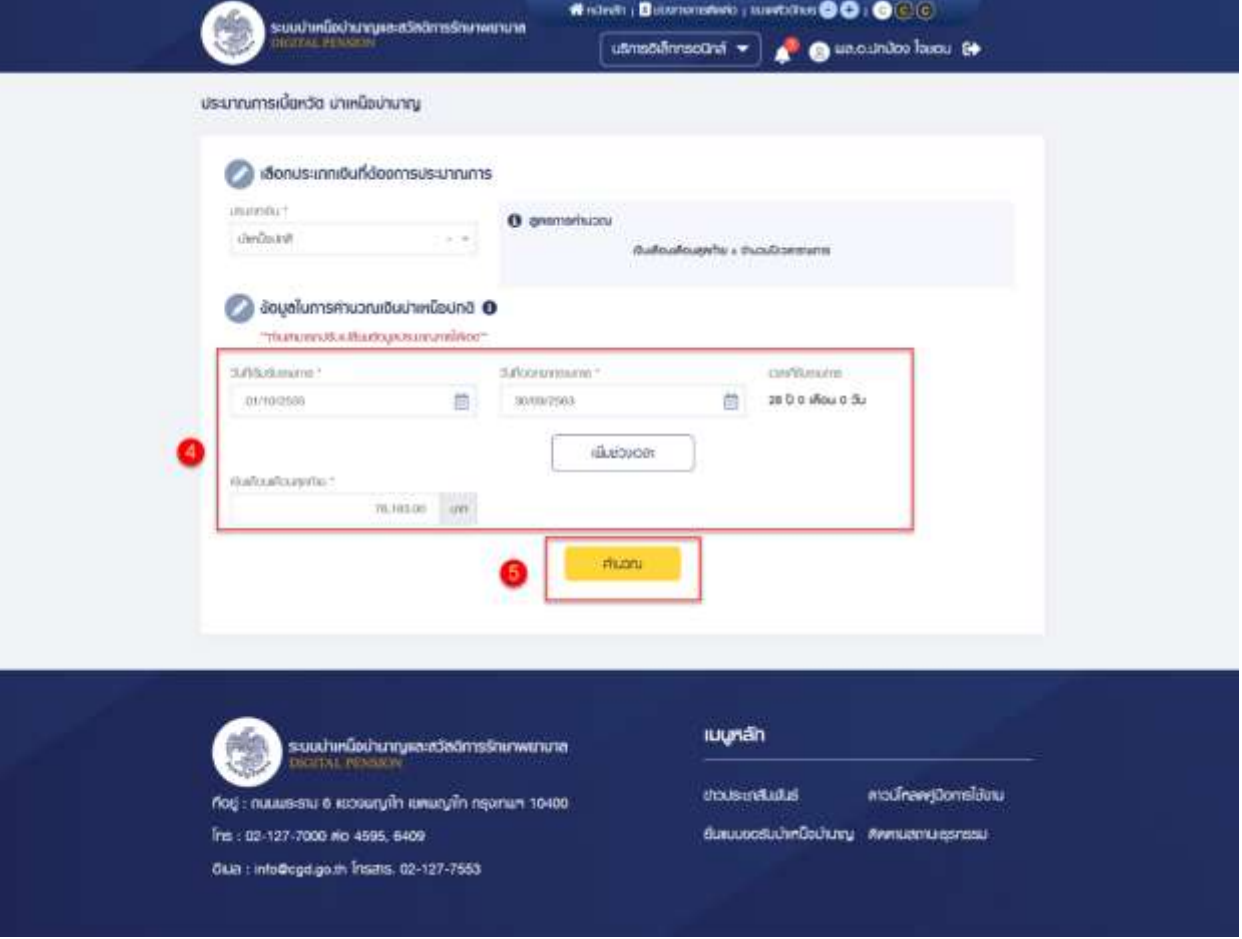

- 6) ระบบแสดงหน้าจอประมาณการเงินบำเหน็จปกติโดยมีข้อมูลประกอบด้วย
	- เวลาราชการ
	- เวลาที่ใช้ในการคำนวณ จะมีหน่วยเป็น "ปี"
	- เงินเดือนเดือนสุดท้าย จะมีหน่วยเป็น "บาท"
	- ประมาณการบำเหน็จปกติจะมีหน่วยเป็น "บาท" พร้อมทั้งแสดงข้อความ "\*\*เป็นเพียงประมาณการเท่านั้น เวลาราชการยังไม่รวม เวลาทวีคูณแหล่งที่มา : ข้อมูลเบื้องต้นจากระบบจ่ายตรงเงินเดือนและค่าจ้าง ประจำ\*\*"

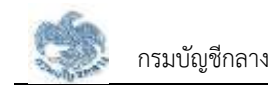

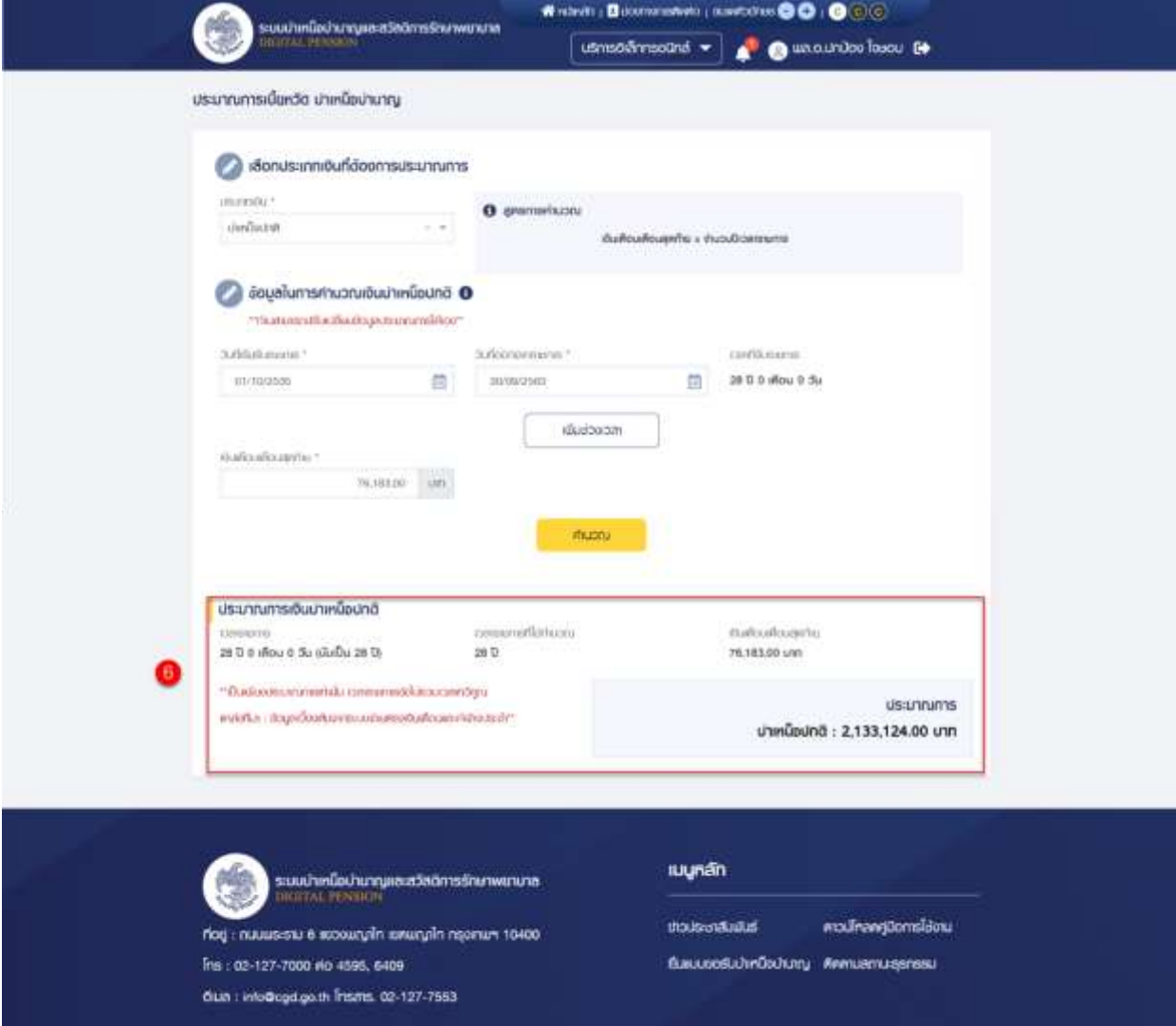

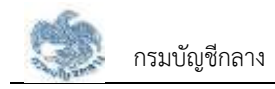

#### **3.3.3. การประมาณการ กรณีประเภทเงินเป็น "บำนาญปกติ" และเป็นสมาชิก กบข.**

เป็นหน้าจอสำหรับประมาณการประเภทเงิน "บำนาญปกติ" กรณีเป็นสมาชิก กบข. โดย ประเภทเงินนี้จะแสดงขึ้นมาเมื่อบุคลากรภาครัฐเป็น "ข้าราชการ" ผู้ใช้งานสามารถทำตามขั้นตอนได้ ดังนี้

1) ระบุ "เลือกประเภทเงิน" เป็น "บำนาญปกติ"

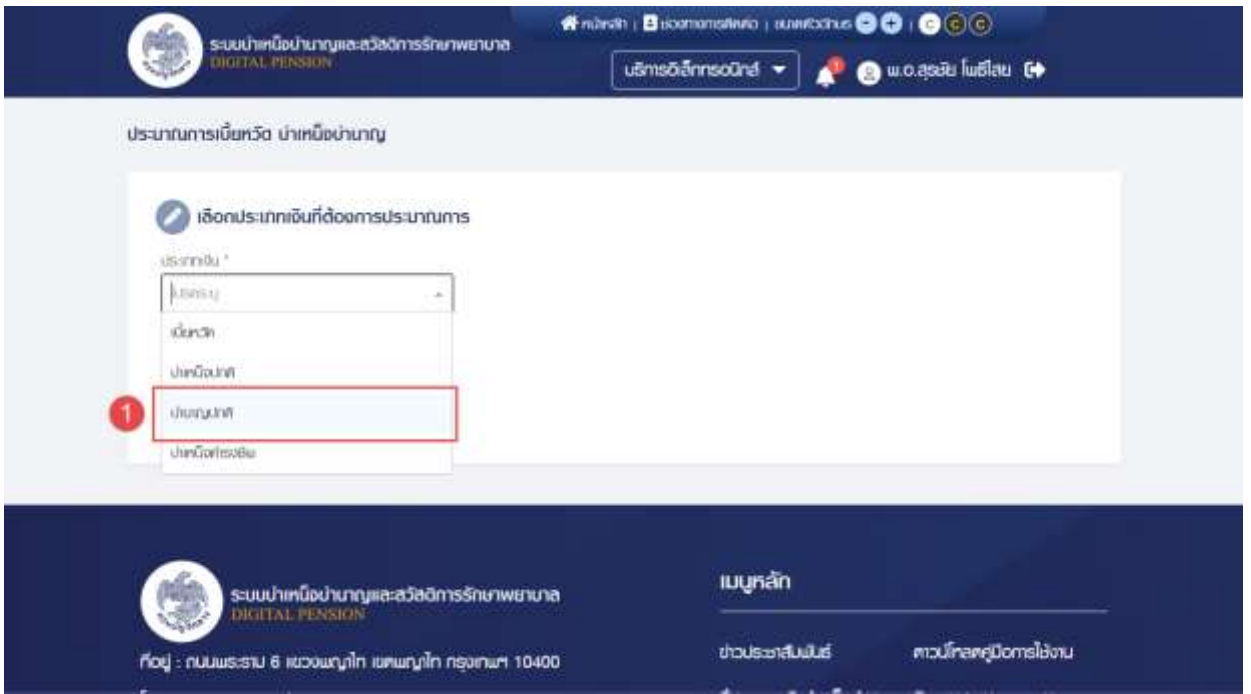

- 2) ระบบแสดงข้อมูลในการประมาณการบำนาญปกติ และดึงข้อมูลปัจจุบันมาตั้งต้นให้ โดย ผู้ใช้งานสามารถข้อมูลได้
- 3) หากผู้ใช้งานต้องการเพิ่มข้อมูลช่วงที่รับราชการ คลิกปุ่ม "เพิ่มช่วงเวลา"
	- ระบบจะแสดงฟิลด์ "วันที่เริ่มรับราชการ" และ "วันที่ออกจากราชการ" เพิ่มขึ้นมา
	- <sub>- หากต้องการลบข้อมูล คลิกไอคอน "♥" เพื่อลบฟิลด์ "วันที่เริ่มราชการ" และ</sub> "วันที่ออกจากราชการ" ออกจากหน้าจอ

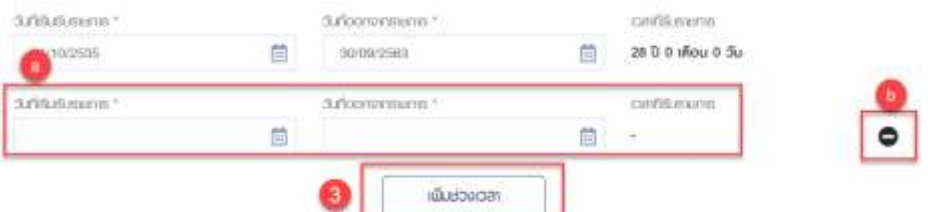

4) สามารถคลิกดูรายละเอียดเงินเดือนเฉลี่ย 60 เดือน ได้โดยคลิก "ดูรายละเอียดเงินเดือน เฉลี่ย 60 เดือน"

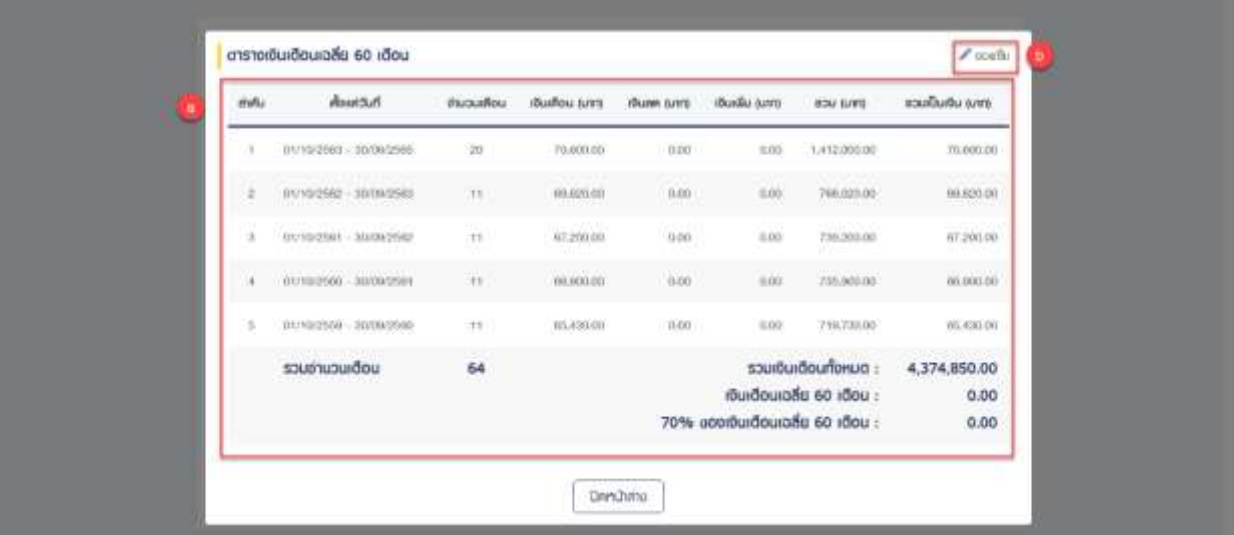

- 5) ตรวจสอบ/แก้ไขระบุข้อมูล ดังนี้
	- วันที่เริ่มรับราชการ
	- วันที่ออกจากราชการ
	- เวลาที่รับราชการ
	- เงินเดือนเฉลี่ย 60 เดือนสุดท้าย จะมีหน่วยเป็น "บาท"
	- ขอรับบำเหน็จดำรงชีพด้วย (สำหรับการคำนวณเงินบำเหน็จดำรงชีพเพิ่มด้วย)
- 6) คลิกปุ่ม "คำนวณ" เพื่อคำนวณบำนาญปกติตามข้อมูลที่ระบุ

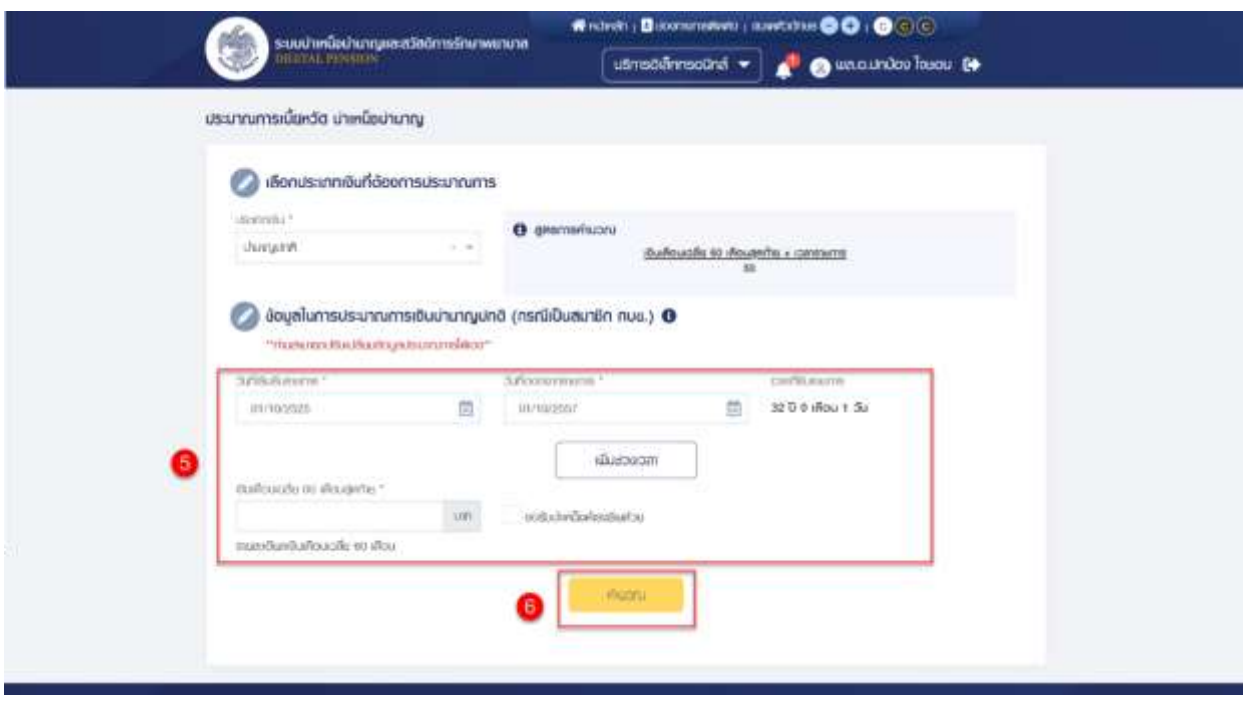

7) ระบบแสดงหน้าจอประมาณการเงินบำนาญปกติ (กรณีเป็นสมาชิก กบข.) โดยมีข้อมูล ประกอบด้วย

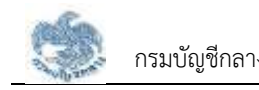

- เวลาราชการ
- เวลาที่ใช้ในการคำนวณ จะมีหน่วยเป็น "ปี"
- เงินเดือนเฉลี่ย 60 เดือนสุดท้าย จะมีหน่วยเป็น "บาท"
- อายุปัจจุบัน
- ประมาณการบำนาญปกติจะมีหน่วยเป็น "บาท"
- บำเหน็จดำรงชีพ (เมื่อผู้ใช้งานเลือก "ขอรับบำเหน็จดำรงชีพด้วย" จึงจะแสดง ประมาณการบำเหน็จดำรงชีพ) จะมีหน่วยเป็น "บาท"

พร้อมทั้งแสดงข้อความ "\*\*เป็นเพียงประมาณการเท่านั้น เวลาราชการยังไม่รวม เวลาทวีคูณแหล่งที่มา : ข้อมูลเบื้องต้นจากระบบจ่ายตรงเงินเดือนและค่าจ้าง ประจำ\*\*"

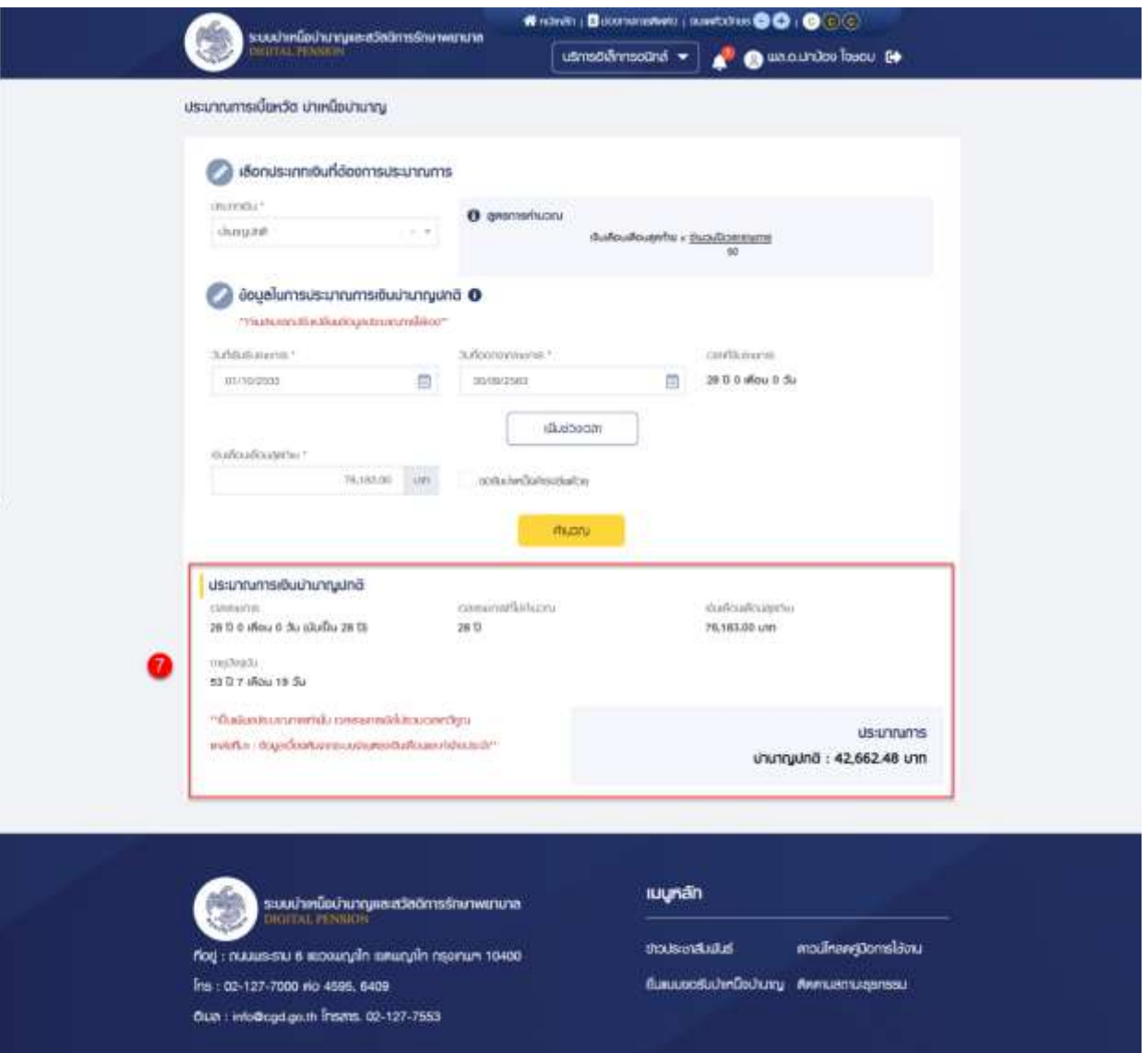

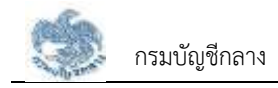

#### **3.3.4. การประมาณการ กรณีประเภทเงินเป็น "บำนาญปกติ" และไม่ได้เป็นสมาชิก กบข.**

เป็นหน้าจอสำหรับประมาณการประเภทเงิน "บำนาญปกติ" กรณีไม่ได้เป็นสมาชิก กบข. โดย ประเภทเงินนี้จะแสดงขึ้นมาเมื่อบุคลากรภาครัฐเป็น "ข้าราชการ" ผู้ใช้งานสามารถทำตามขั้นตอนได้ ดังนี้

1) ระบุ "เลือกประเภทเงิน" เป็น "บำนาญปกติ"

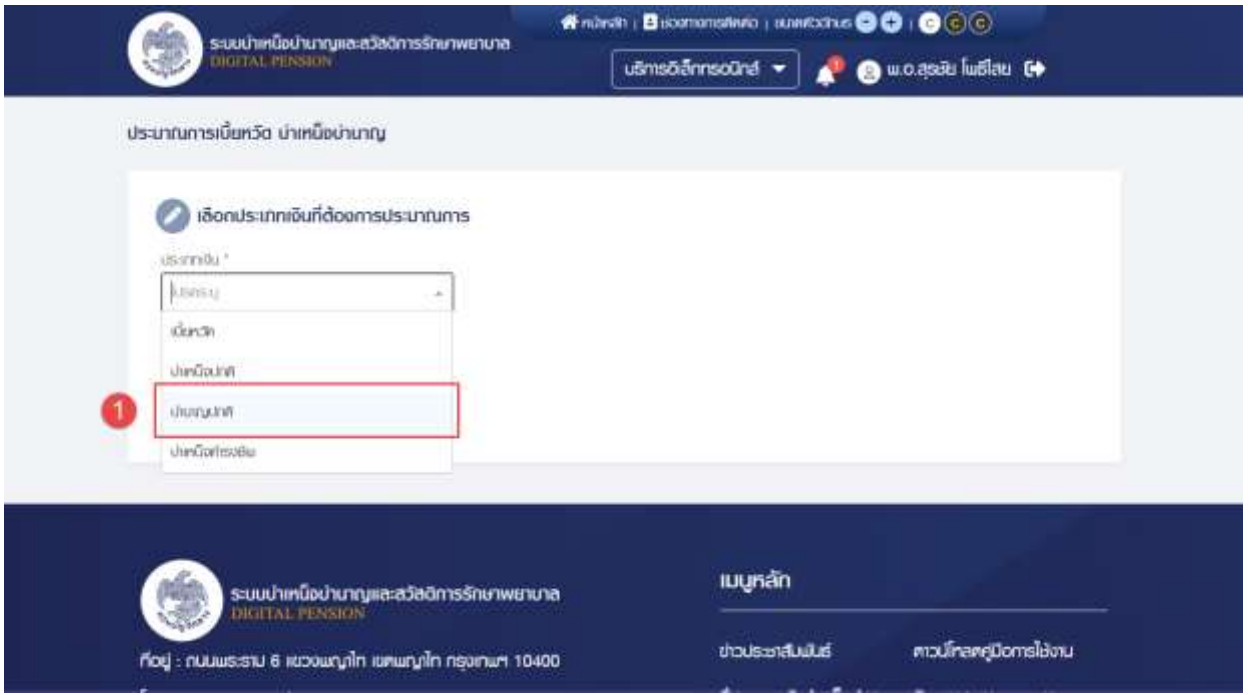

- 2) ระบบแสดงข้อมูลในการประมาณการบำนาญปกติ และดึงข้อมูลปัจจุบันมาตั้งต้นให้ โดย ผู้ใช้งานสามารถข้อมูลได้
- 3) หากผู้ใช้งานต้องการเพิ่มข้อมูลช่วงที่รับราชการ คลิกปุ่ม "เพิ่มช่วงเวลา"
	- ระบบจะแสดงฟิลด์ "วันที่เริ่มรับราชการ" และ "วันที่ออกจากราชการ" เพิ่มขึ้นมา
	- $-$  หากต้องการลบข้อมูล คลิกไอคอน " $\blacktriangleright$ " เพื่อลบฟิลด์ "วันที่เริ่มราชการ" และ
		- "วันที่ออกจากราชการ" ออกจากหน้าจอ

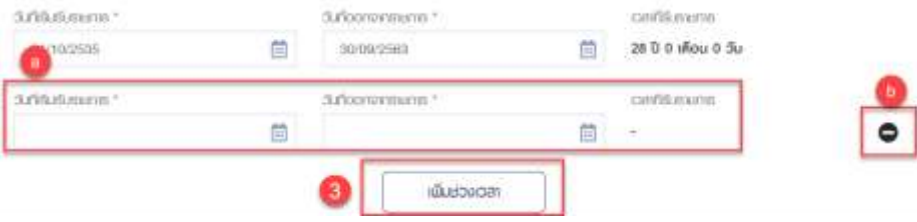

- 4) ตรวจสอบ/แก้ไขระบุข้อมูล ดังนี้
	- วันที่เริ่มรับราชการ
	- วันที่ออกจากราชการ
	- เวลาที่รับราชการ จะมีหน่วยเป็น "ปี", "เดือน" และ "วัน"

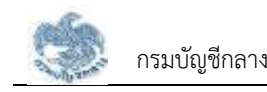

- เงินเดือนเฉลี่ย 60 เดือนสุดท้าย จะมีหน่วยเป็น "บาท"
- ขอรับบำเหน็จดำรงชีพด้วย (สำหรับการคำนวณเงินบำเหน็จดำรงชีพเพิ่มด้วย)
- 5) คลิกปุ่ม "คำนวณ" เพื่อคำนวณบำนาญปกติตามข้อมูลที่ระบุ

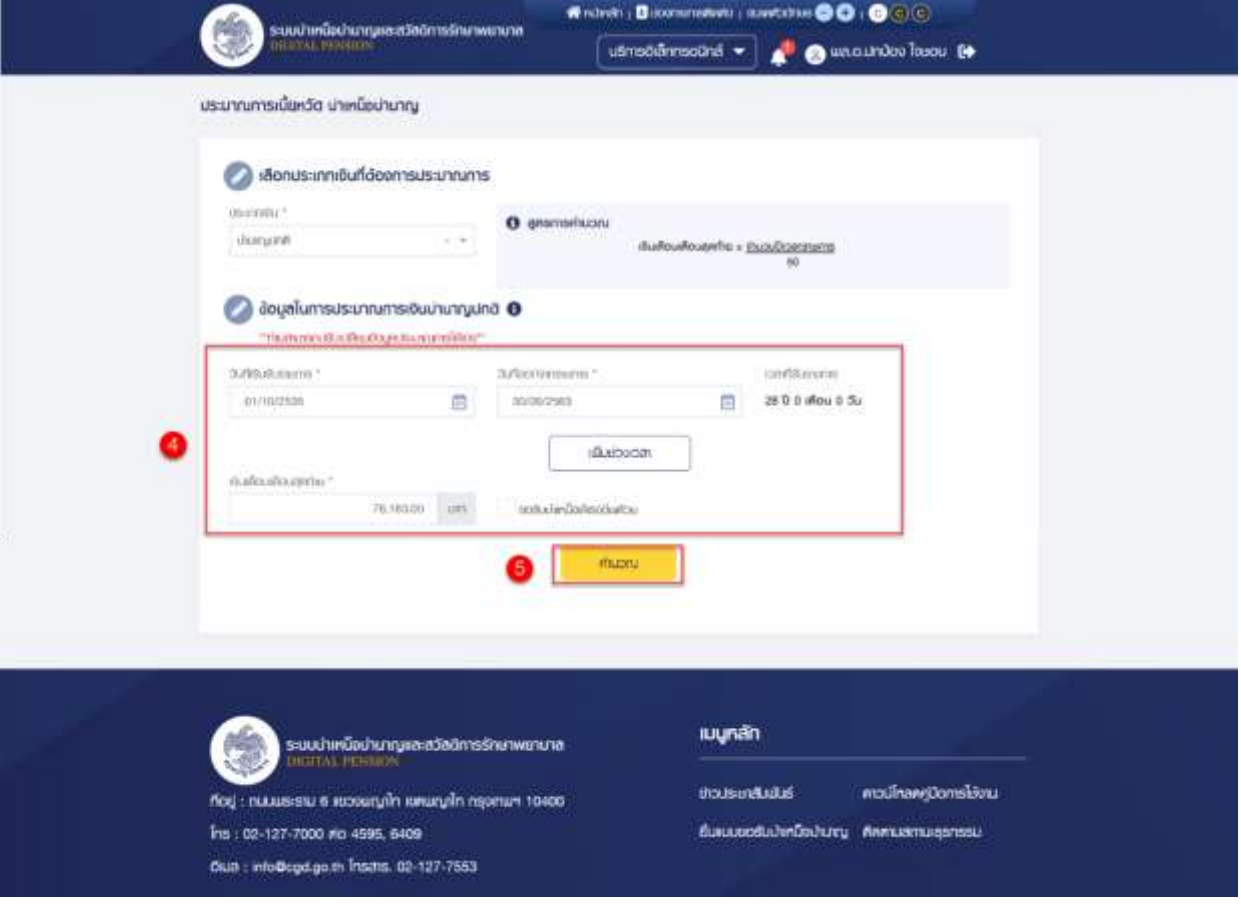

- 6) ระบบแสดงหน้าจอประมาณการเงินบำนาญปกติ (กรณีเป็นสมาชิก กบข.) โดยมีข้อมูล ประกอบด้วย
	- เวลาราชการ
	- เวลาที่ใช้ในการคำนวณ จะมีหน่วยเป็น "ปี"
	- เงินเดือนเฉลี่ย 60 เดือนสุดท้าย จะมีหน่วยเป็น "บาท"
	- อายุปัจจุบัน
	- ประมาณการบำนาญปกติจะมีหน่วยเป็น "บาท"
	- บำเหน็จดำรงชีพ (เมื่อผู้ใช้งานเลือก "ขอรับบำเหน็จดำรงชีพด้วย" จึงจะแสดง ประมาณการบำเหน็จดำรงชีพ) จะมีหน่วยเป็น "บาท" พร้อมทั้งแสดงข้อความ "\*\*เป็นเพียงประมาณการเท่านั้น เวลาราชการยังไม่รวม เวลาทวีคูณแหล่งที่มา : ข้อมูลเบื้องต้นจากระบบจ่ายตรงเงินเดือนและค่าจ้าง ประจำ\*\*"

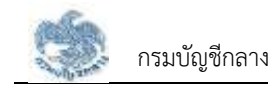

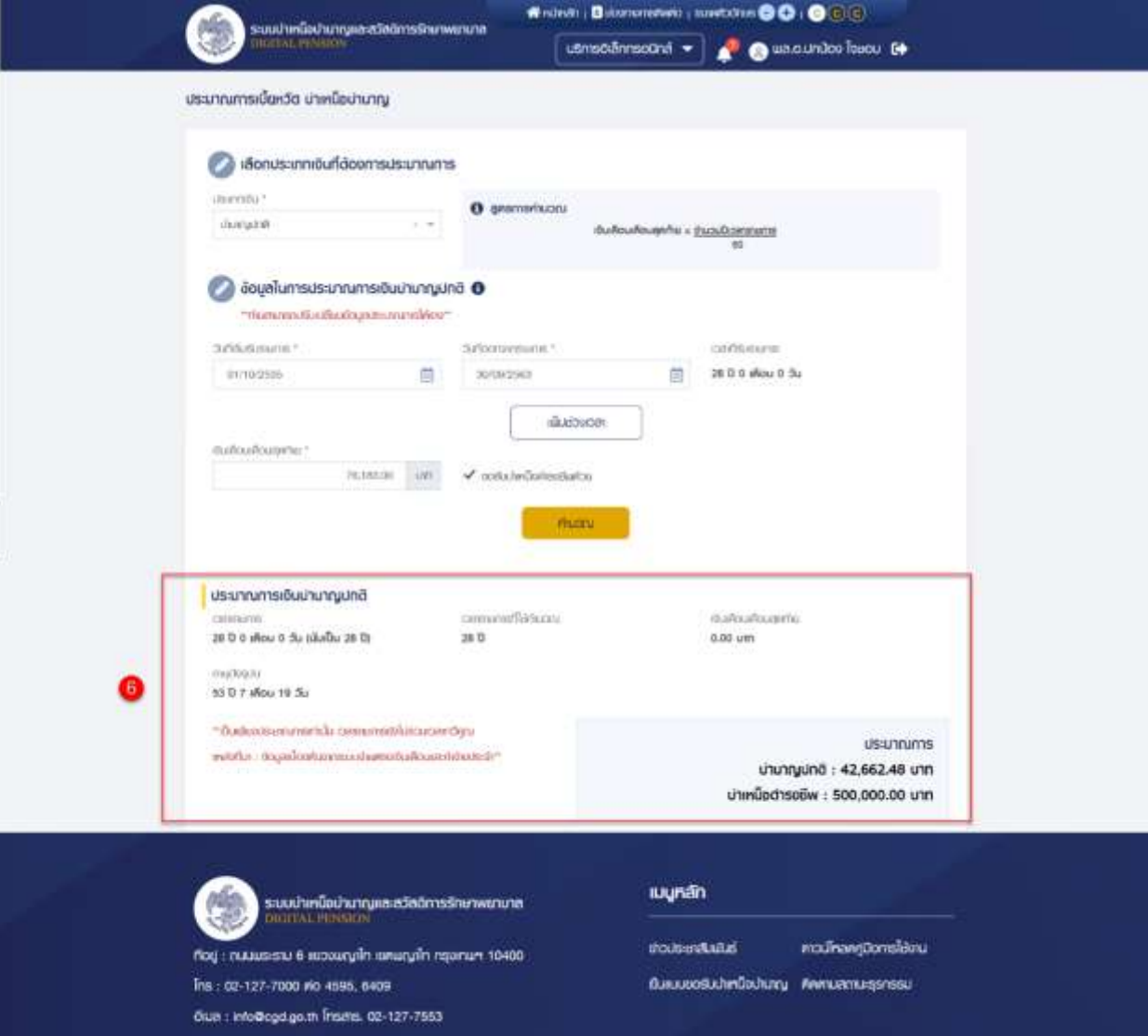

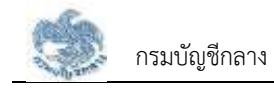

#### **3.3.5. การประมาณการ กรณีประเภทเงินเป็น "บำเหน็จดำรงชีพ"**

เป็นหน้าจอสำหรับประมาณการประเภทเงิน "บำเหน็จดำรงชีพ" โดยประเภทเงินนี้จะแสดง ขึ้นมาเมื่อบุคลากรภาครัฐเป็น "ข้าราชการ" ผู้ใช้งานสามารถทำตามขั้นตอนได้ ดังนี้

1) ระบุ "เลือกประเภทเงิน" เป็น "บำเหน็จดำรงชีพ"

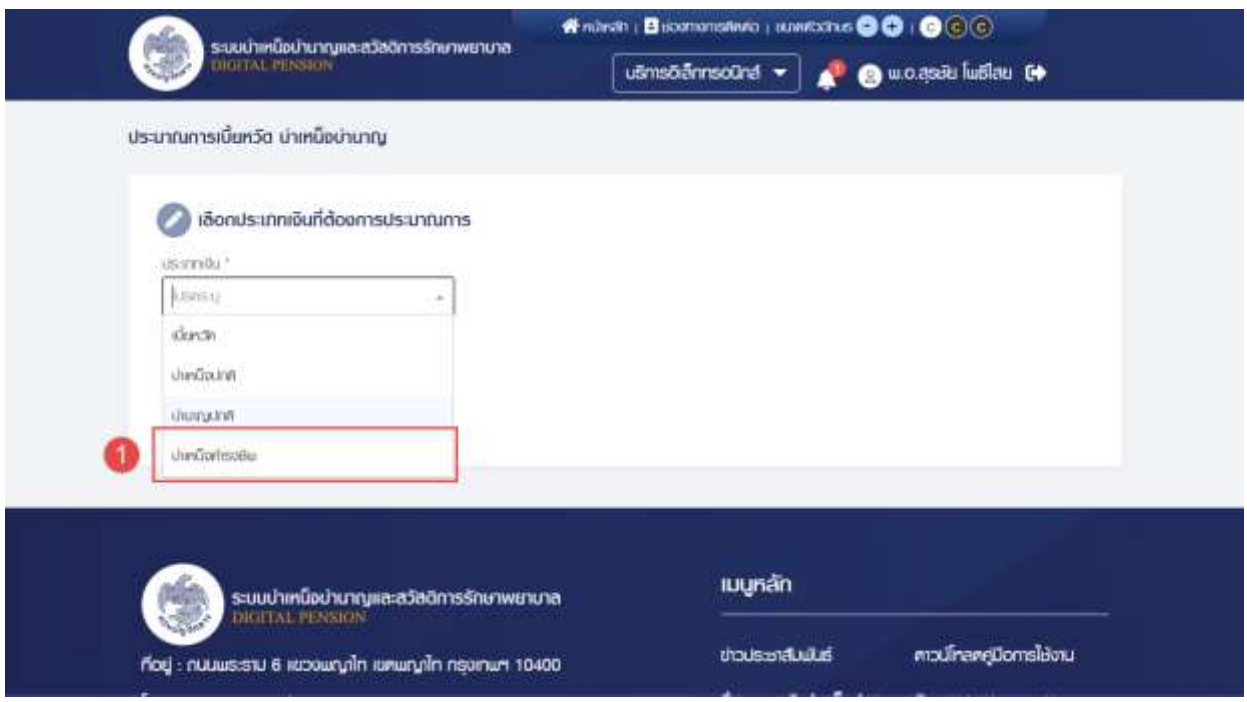

- 2) ระบบแสดงข้อมูลในการประมาณการเงินบำเหน็จดำรงชีพ และดึงข้อมูลปัจจุบันมาตั้งต้น ให้ โดยผู้ใช้งานสามารถข้อมูลได้ตรวจสอบ/แก้ไขระบุข้อมูล ดังนี้
	- วัน/เดือน/ปีเกิด (พ.ศ.)
	- อายุ (ปี/เดือน/วัน)
	- เงินบำนาญเดือนละ จะมีหน่วยเป็น "บาท"
	- เงินบำนาญพิเศษเหตุทุพพลภาพ
	- บำเหน็จค้ำประกัน (บาท) จะมีหน่วยเป็น "บาท"
- 3) คลิกปุ่ม "คำนวณ"

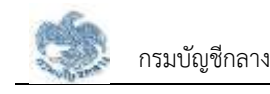

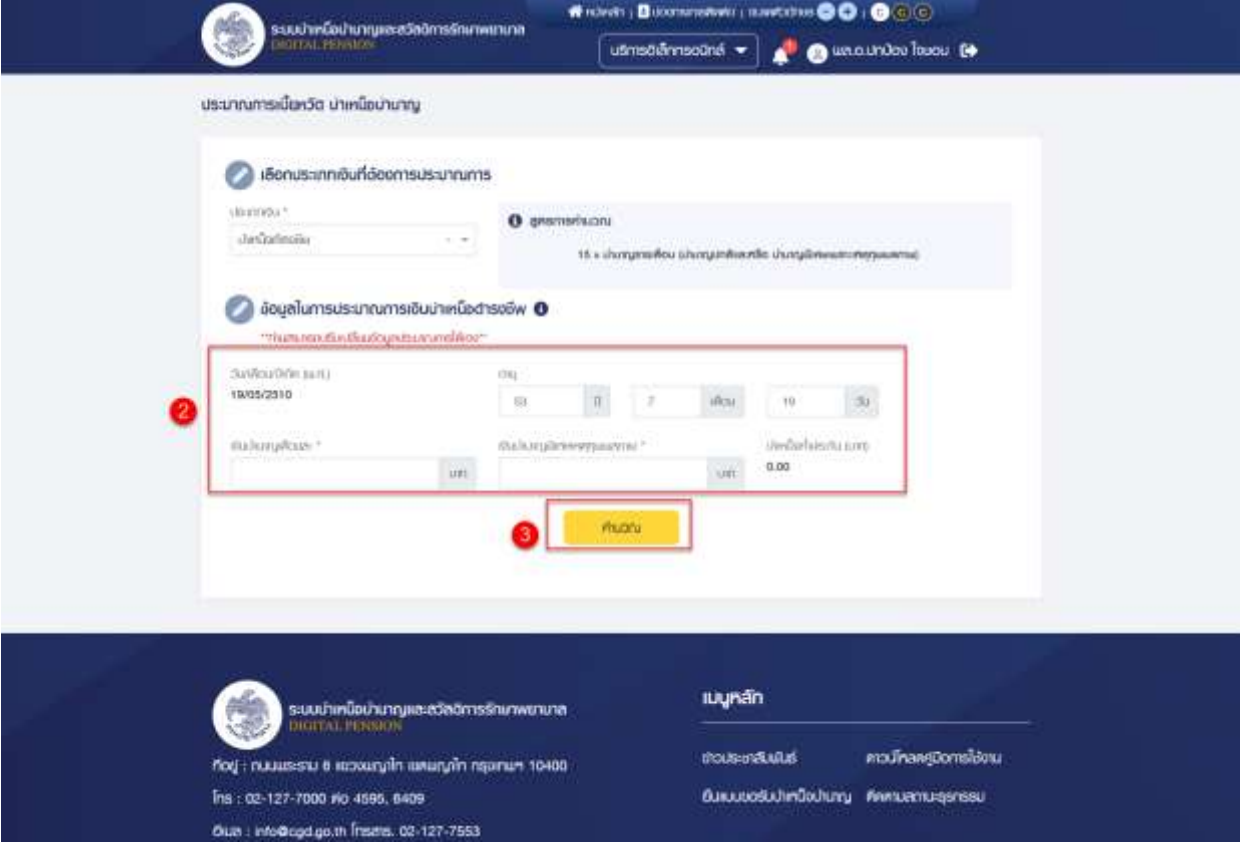

### 4) ระบบแสดงหน้าจอประมาณการเงินบำเหน็จดำรงชีพ โดยมีข้อมูลประกอบด้วย

- วัน/เดือน/ปีเกิด (พ.ศ.)
- อายุจะมีหน่วยเป็น "ปี", "เดือน" และ "วัน"
- บำเหน็จค้ำประกัน (บาท) จะมีหน่วยเป็น "บาท"
- เงินบำนาญรวม จะมีหน่วยเป็น "บาท"
- อัตราที่ได้รับ จะมีหน่วยเป็น "เท่า"
- ประมาณการบำเหน็จดำรงชีพ จะมีหน่วยเป็น "บาท"
	- พร้อมทั้งแสดงข้อความ "\*\*เป็นเพียงประมาณการเท่านั้น เวลาราชการยังไม่รวม เวลาทวีคูณแหล่งที่มา : ข้อมูลเบื้องต้นจากระบบจ่ายตรงเงินเดือนและค่าจ้าง ประจำ\*\*"
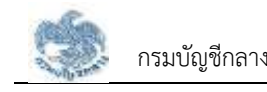

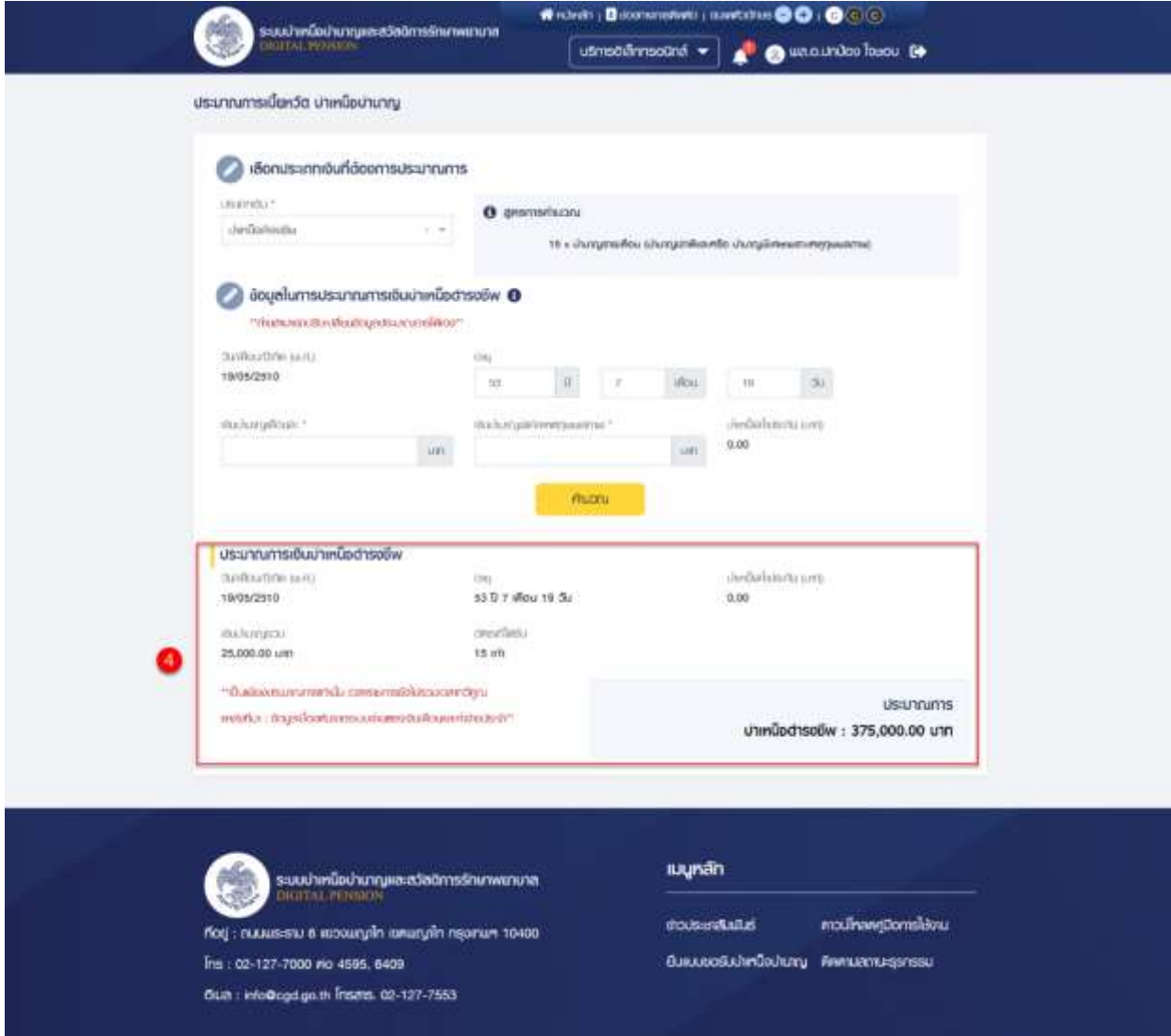

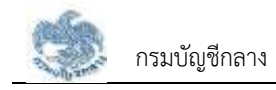

#### **3.3.6. การประมาณการ กรณีประเภทเงินเป็น "บำเหน็จลูกจ้าง"**

เป็นหน้าจอสำหรับประมาณการประเภทเงิน "บำเหน็จลูกจ้าง" โดยประเภทเงินนี้จะแสดง ขึ้นมาเมื่อบุคลากรภาครัฐเป็น "ลูกจ้างประจำ" ผู้ใช้งานสามารถทำตามขั้นตอนได้ ดังนี้

1) ระบุ "เลือกประเภทเงิน" เป็น "บำเหน็จลูกจ้าง"

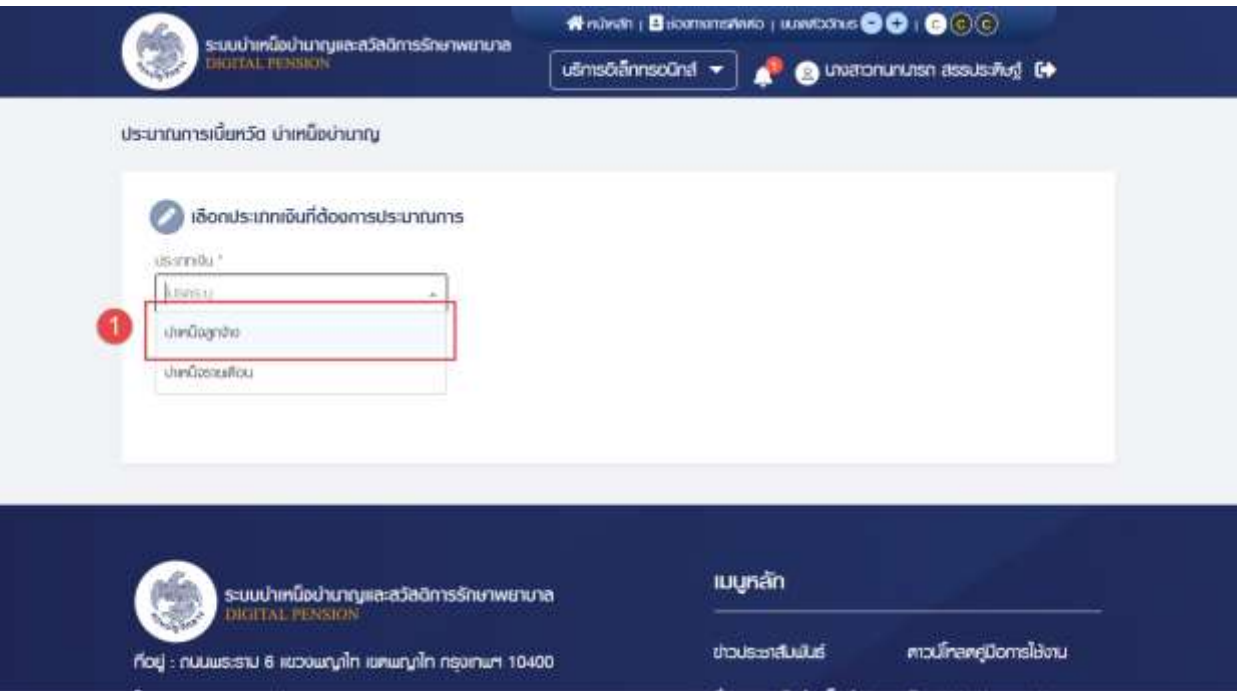

- 2) ระบบแสดงข้อมูลในการประมาณการบำเหน็จปกติ และดึงข้อมูลปัจจุบันมาตั้งต้นให้ โดย ผู้ใช้งานสามารถข้อมูลได้
- 3) หากผู้ใช้งานต้องการเพิ่มข้อมูลช่วงที่รับราชการ คลิกปุ่ม "เพิ่มช่วงเวลา"
	- ระบบจะแสดงฟิลด์ "วันที่เริ่มรับราชการ" และ "วันที่ออกจากราชการ" เพิ่มขึ้นมา
	- $-$  หากต้องการลบข้อมูล คลิกไอคอน " $\bigoplus$ " เพื่อลบฟิลด์ "วันที่เริ่มราชการ" และ

"วันที่ออกจากราชการ" ออกจากหน้าจอ

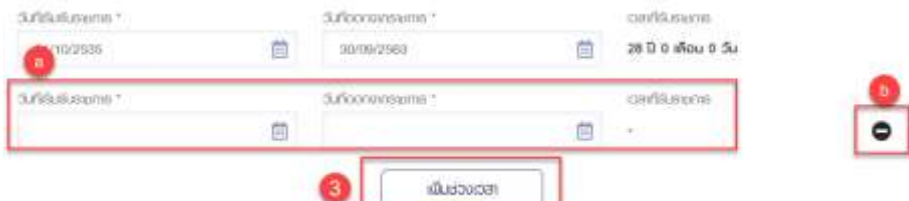

- 4) ตรวจสอบ/แก้ไขระบุข้อมูล ดังนี้
	- วันที่เริ่มงาน
	- วันที่ออกจากงาน
	- เวลาทำงาน จะมีหน่วยเป็น "เดือน" และ "วัน"
	- ค่าจ้างเดือนสุดท้าย จะมีหน่วยเป็น "บาท"

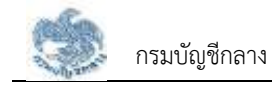

## 5) คลิกปุ่ม "คำนวณ" เพื่อคำนวณบำเหน็จลูกจ้างตามข้อมูลที่ระบุ

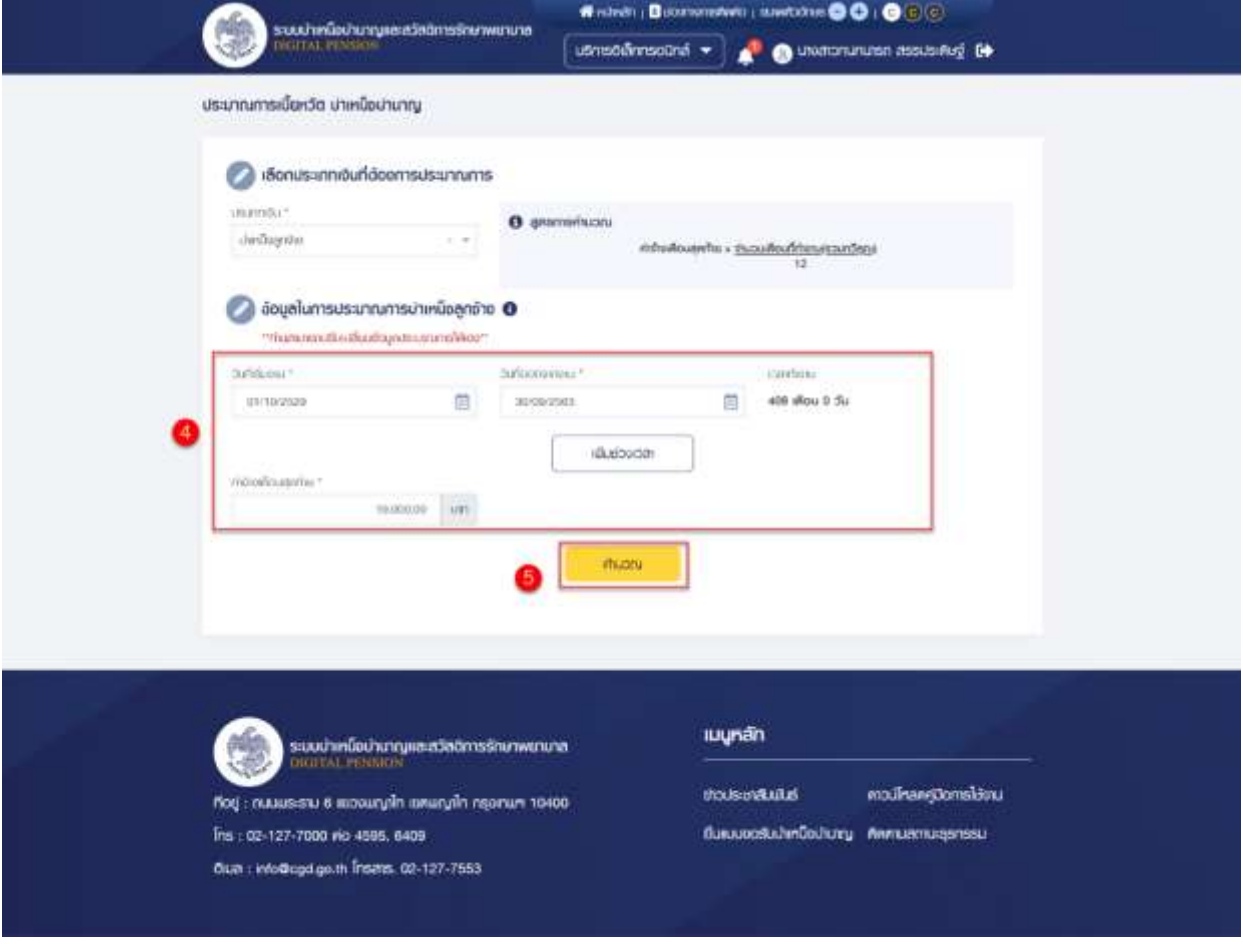

## 6) ระบบแสดงหน้าจอประมาณการเงินบำเหน็จลูกจ้าง โดยมีข้อมูลประกอบด้วย

- เวลาทำงาน จะมีหน่วยเป็น "เดือน" และ "วัน"
- จำนวนเดือนที่ใช้ในการคำนวณ จะมีหน่วยเป็น "เดือน"
- ค่าจ้างเดือนสุดท้าย จะมีหน่วยเป็น "บาท"
- ประมาณการบำเหน็จลูกจ้าง จะมีหน่วยเป็น "บาท" พร้อมทั้งแสดงข้อความ "\*\*เป็นเพียงประมาณการเท่านั้น เวลาราชการยังไม่รวม เวลาทวีคูณแหล่งที่มา : ข้อมูลเบื้องต้นจากระบบจ่ายตรงเงินเดือนและค่าจ้าง ประจำ\*\*"

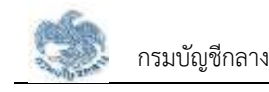

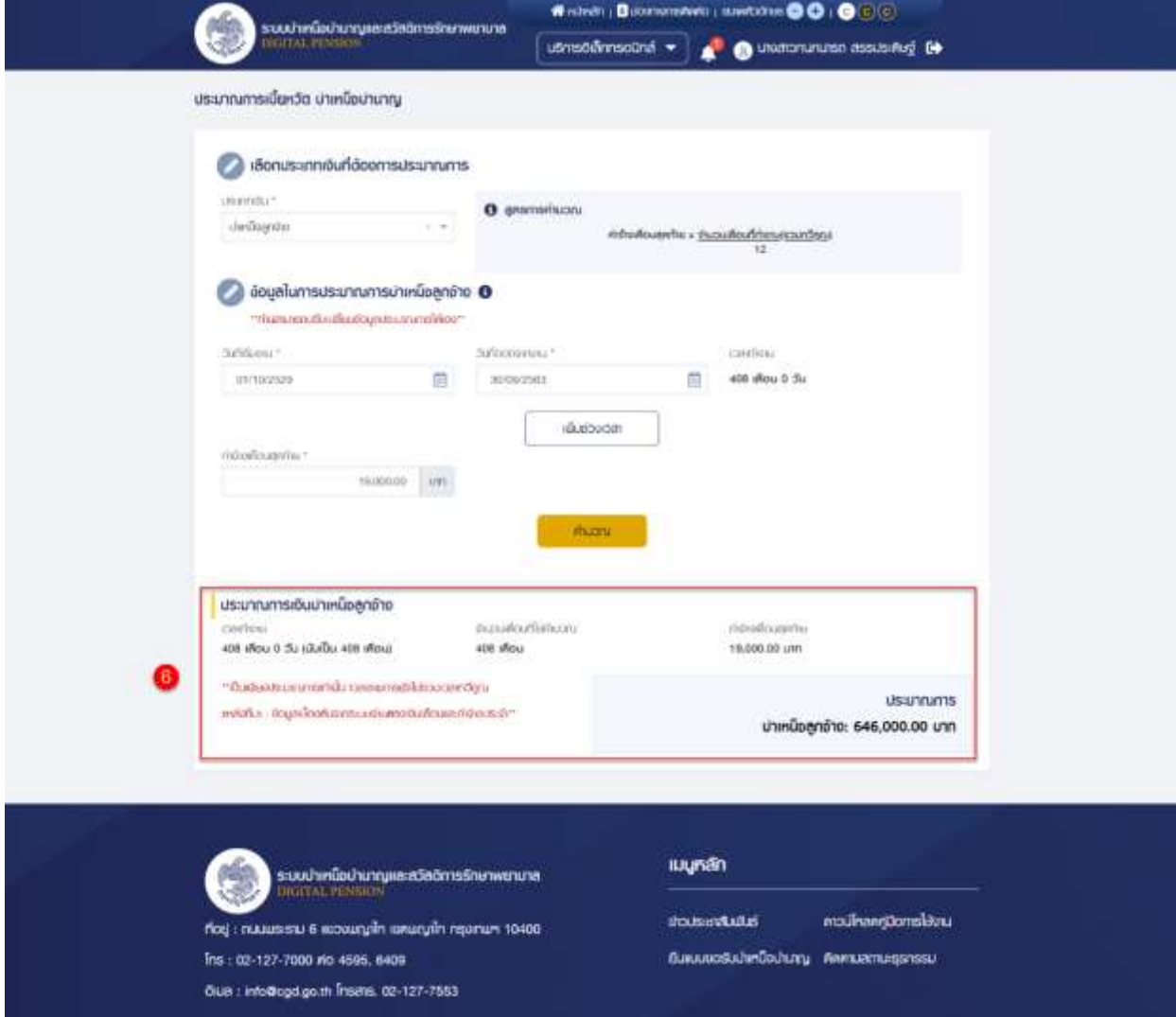

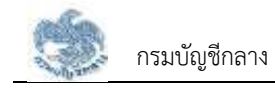

#### **3.3.7. การประมาณการ กรณีประเภทเงินเป็น "บำเหน็จรายเดือน"**

เป็นหน้าจอสำหรับประมาณการประเภทเงิน "บำเหน็จรายเดือน" โดยประเภทเงินนี้จะแสดง ขึ้นมาเมื่อบุคลากรภาครัฐเป็น "ลูกจ้างประจำ" ผู้ใช้งานสามารถทำตามขั้นตอนได้ ดังนี้

1) ระบุ "เลือกประเภทเงิน" เป็น "บำเหน็จรายเดือน"

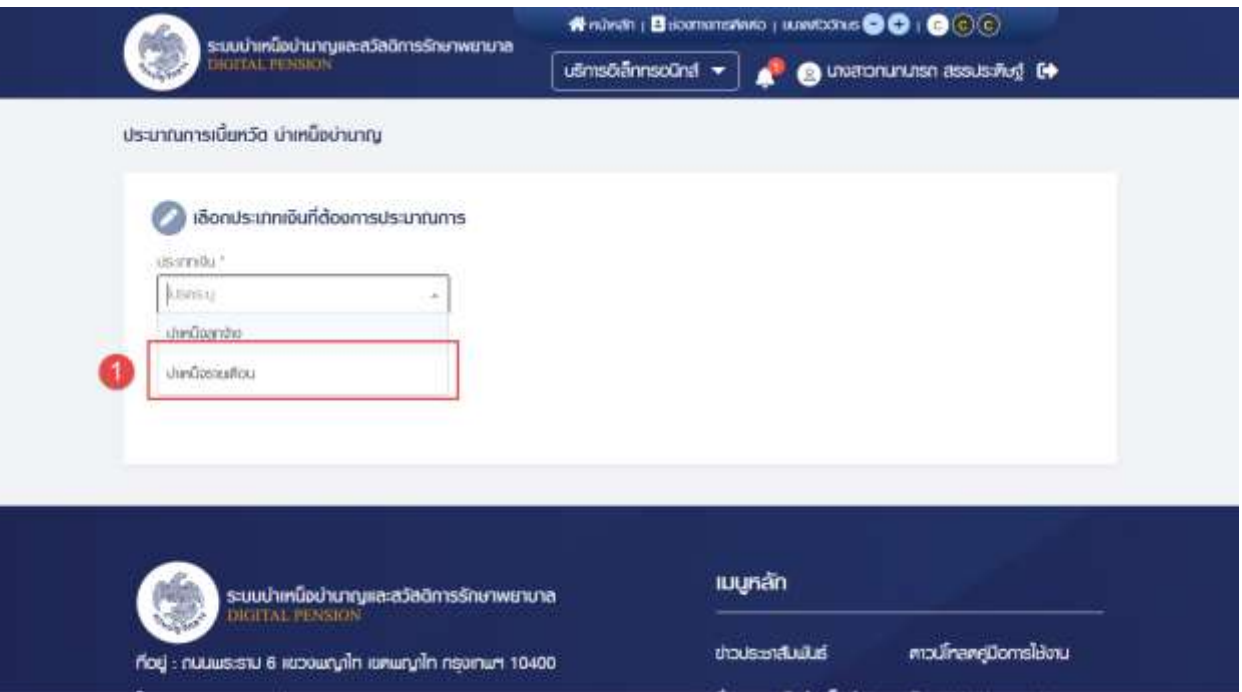

- 2) ระบบแสดงข้อมูลในการประมาณการบำเหน็จปกติ และดึงข้อมูลปัจจุบันมาตั้งต้นให้ โดย ผู้ใช้งานสามารถข้อมูลได้
- 3) หากผู้ใช้งานต้องการเพิ่มข้อมูลช่วงที่รับราชการ คลิกปุ่ม "เพิ่มช่วงเวลา"
	- ระบบจะแสดงฟิลด์ "วันที่เริ่มรับราชการ" และ "วันที่ออกจากราชการ" เพิ่มขึ้นมา
	- $-$  หากต้องการลบข้อมูล คลิกไอคอน " $\bigodot$ " เพื่อลบฟิลด์ "วันที่เริ่มราชการ" และ

"วันที่ออกจากราชการ" ออกจากหน้าจอ

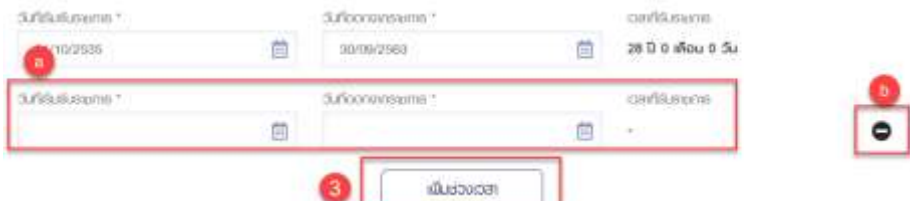

- 4) ตรวจสอบ/แก้ไขระบุข้อมูล ดังนี้
	- วันที่เริ่มงาน
	- วันที่ออกจากงาน
	- เวลาทำงาน จะมีหน่วยเป็น "เดือน" และ "ปี"
	- ค่าจ้างเดือนสุดท้าย จะมีหน่วยเป็น "บาท"

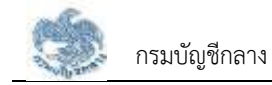

## 5) คลิกปุ่ม "คำนวณ" เพื่อคำนวณบำเหน็จรายเดือนตามข้อมูลที่ระบุ

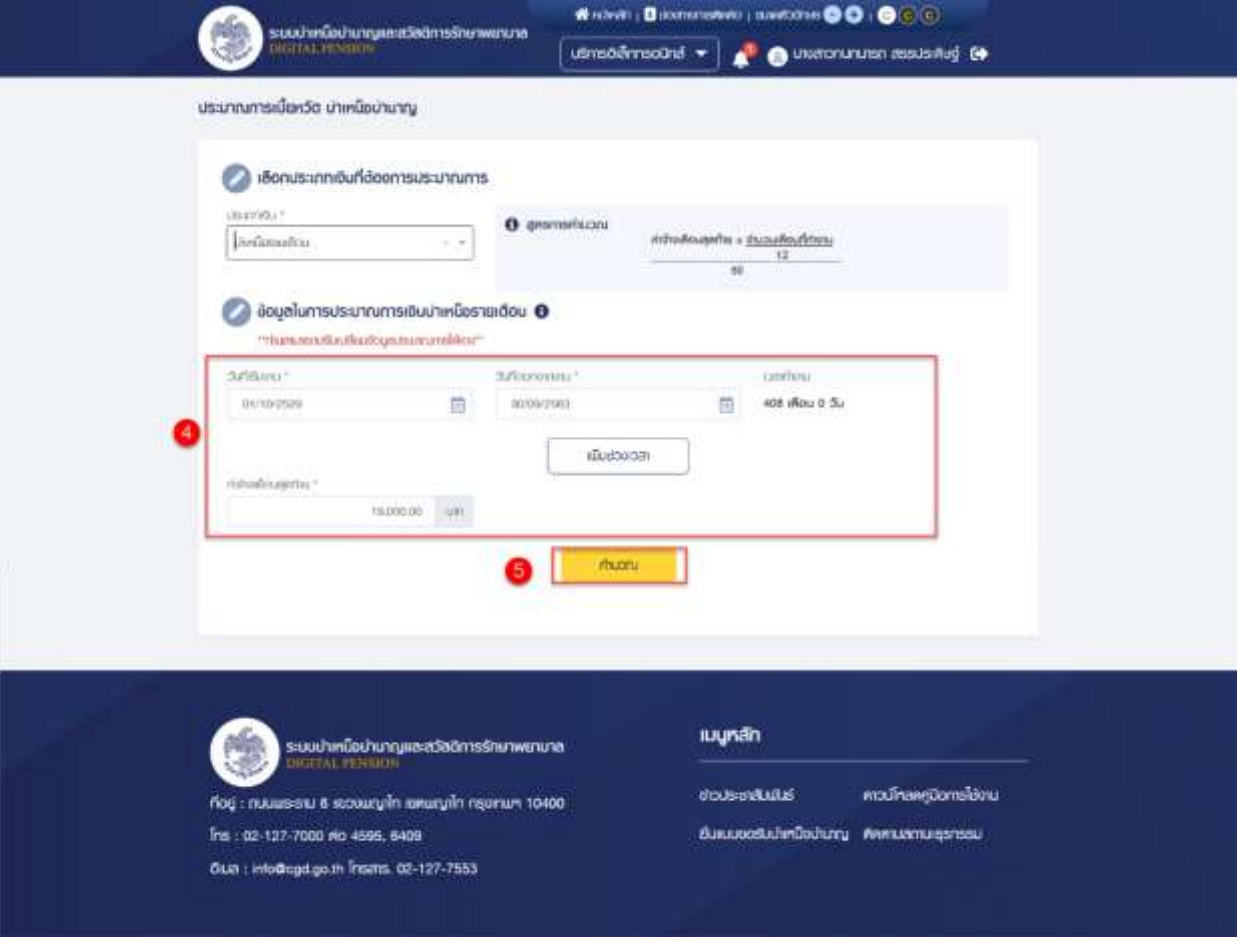

- 6) ระบบแสดงหน้าจอประมาณการเงินบำเหน็จรายเดือน โดยมีข้อมูลประกอบด้วย
	- เวลาทำงาน
	- จำนวนเดือนที่ใช้คำนวณ จะมีหน่วยเป็น "เดือน"
	- ค่าจ้างเดือนสุดท้าย จะมีหน่วยเป็น "บาท"
	- ประมาณการบำเหน็จรายเดือน จะมีหน่วยเป็น "บาท" พร้อมทั้งแสดงข้อความ "\*\*เป็นเพียงประมาณการเท่านั้น เวลาราชการยังไม่รวม เวลาทวีคูณแหล่งที่มา : ข้อมูลเบื้องต้นจากระบบจ่ายตรงเงินเดือนและค่าจ้าง ประจำ\*\*"

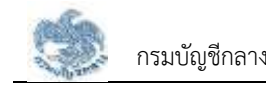

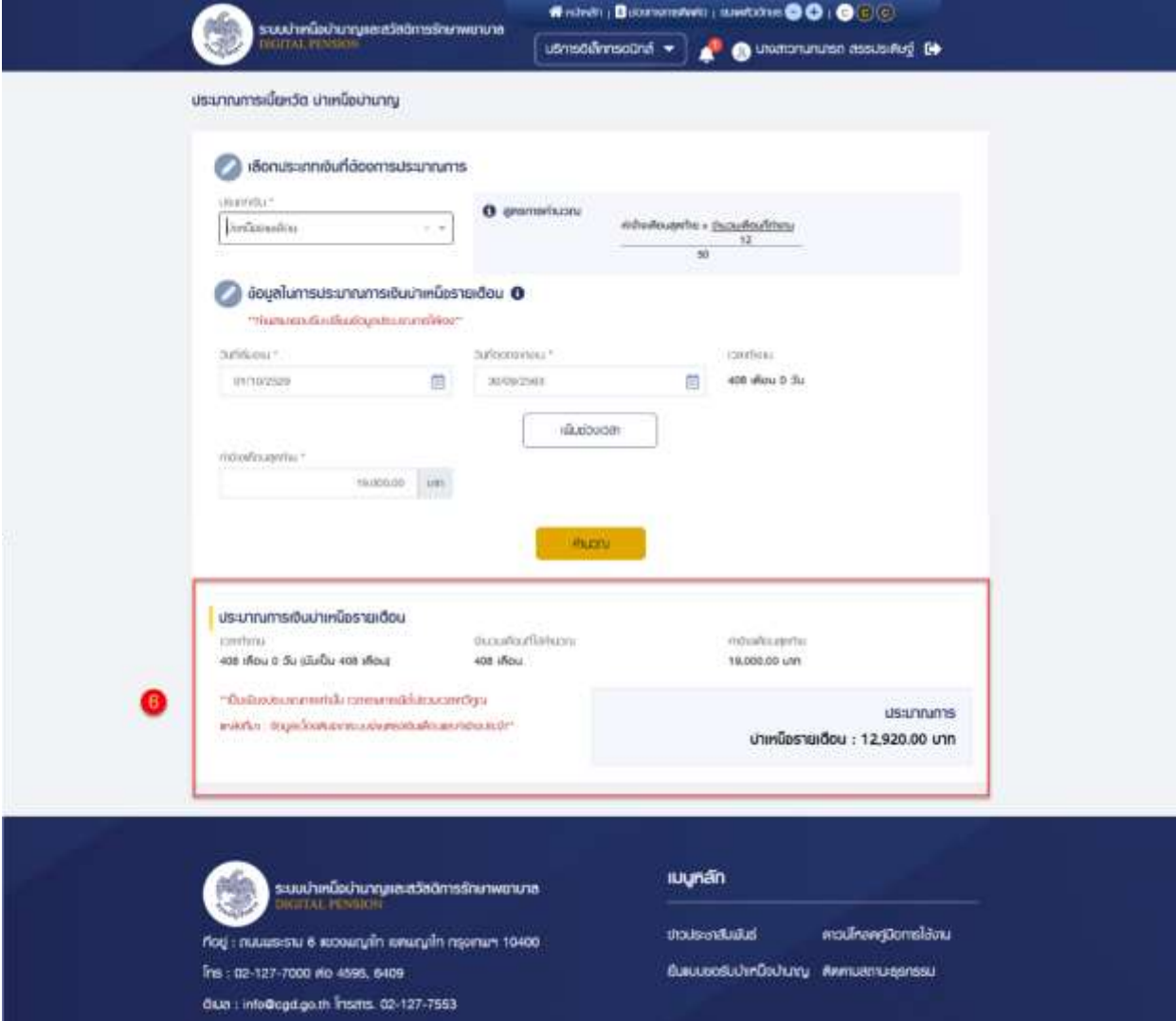

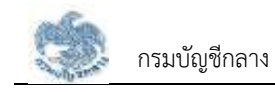

## **3.4 การปรับปรุงรายการลดหย่อน**

หน้าจอรายการลดหย่อน เป็นหน้าจอสำหรับแสดงรายการลดหย่อนเพื่อตรวจสอบ และยื่นขอแก้ไขรายการ ขอลดหย่อน ผู้ใช้งานสามารถทำตามขั้นตอนได้ดังนี้

- $\bullet$  คลิกปุ่ม "บริการอิเล็กทรอนิกส์"
- คลิกเมนู "รายการลดหย่อน"

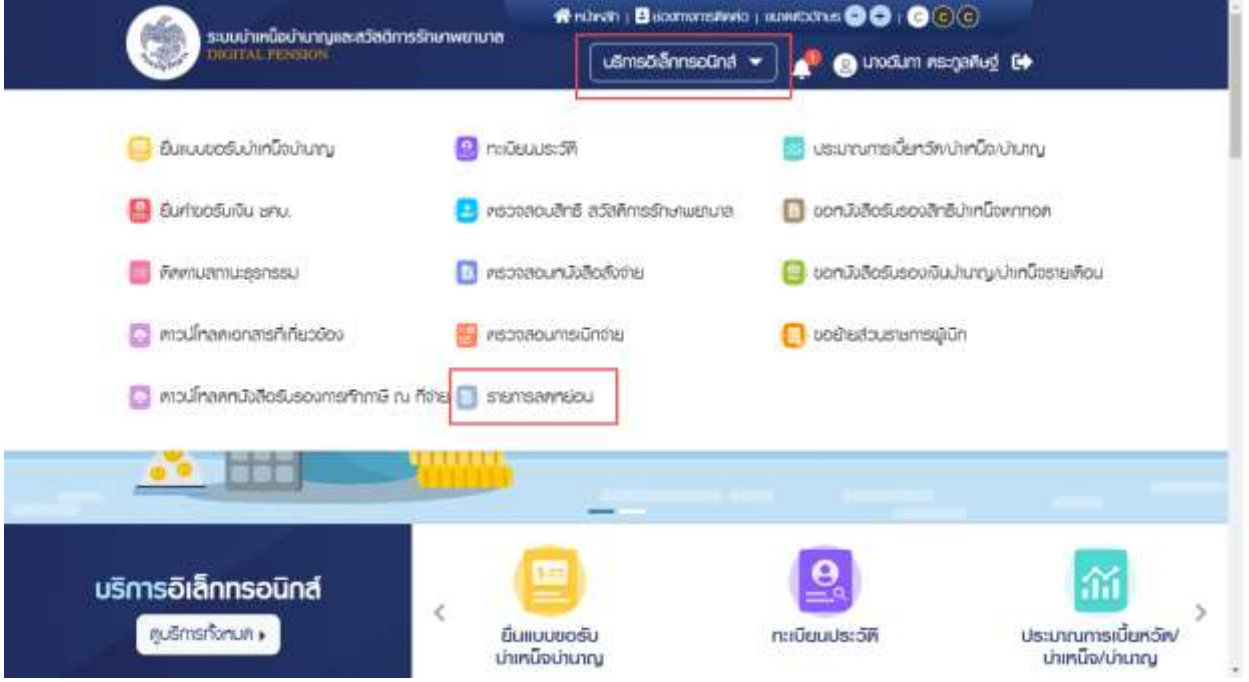

#### • ระบบแสดงหน้าจอตรวจสอบรายการลดหย่อน

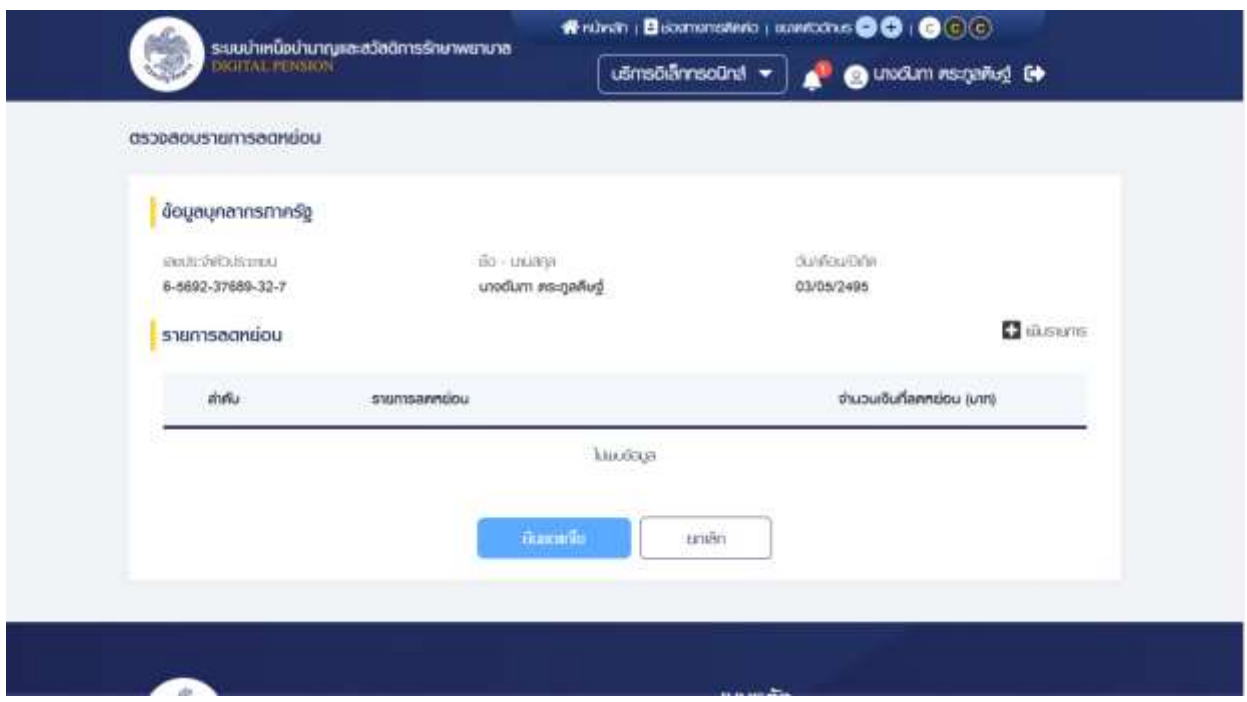

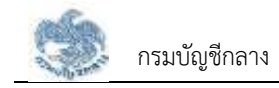

### **3.4.1. การเพิ่มรายการลดหย่อน**

เป็นหน้าจอสำหรับเพิ่มรายการลดหย่อน ผู้ใช้งานสามารถทำตามขั้นตอนได้ ดังนี้

1) ไปที่หน้าตรวจสอบรายการลดหย่อน คลิก "เพิ่มรายการ"

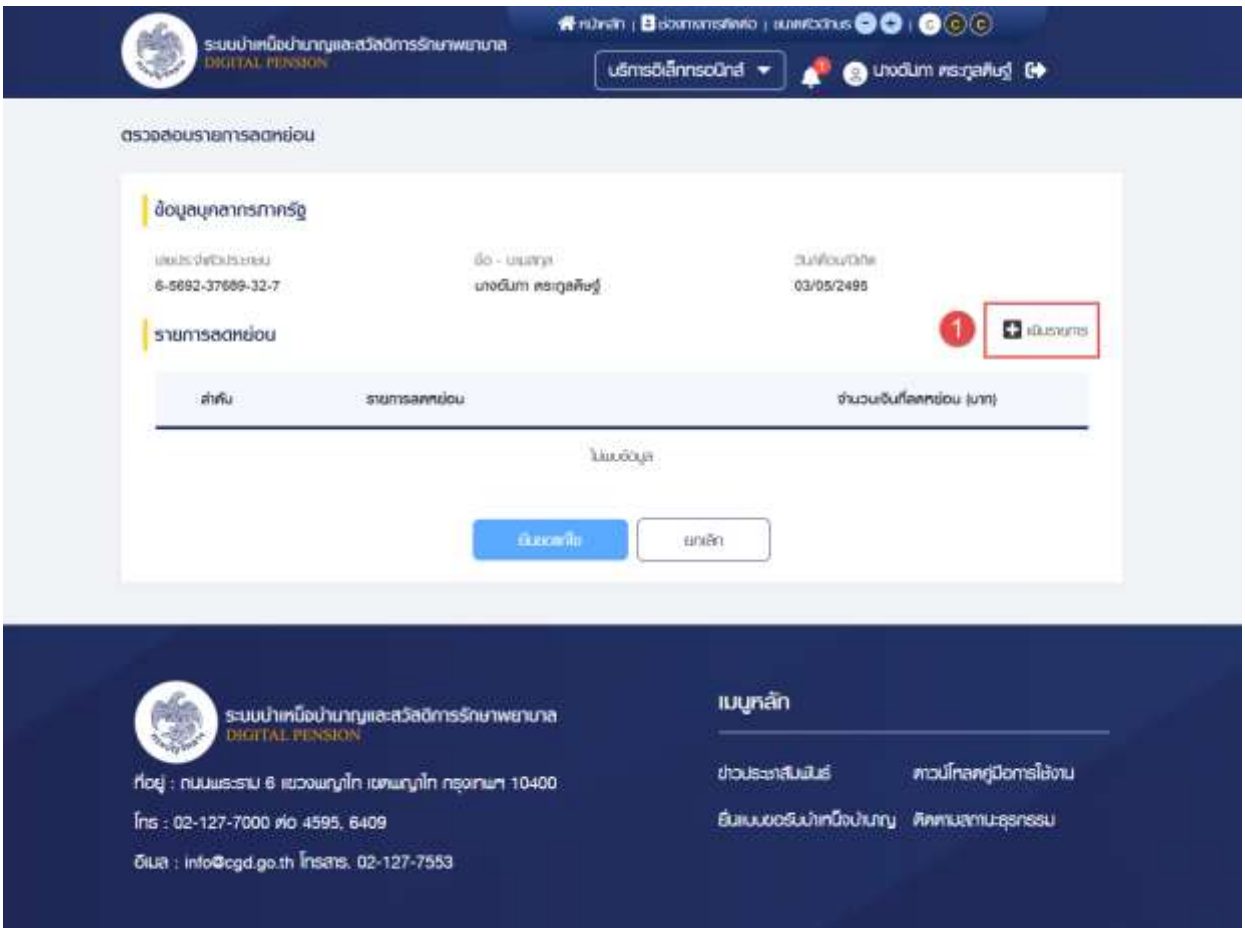

- 2) ระบบแสดงหน้าต่างเพิ่มรายการลดหย่อน ผู้ใช้งานเพิ่มข้อมูลรายการลดหย่อนที่ต้องการ
- 3) คลิกปุ่ม "บันทึก" เพื่อเพิ่มรายการลดหย่อน

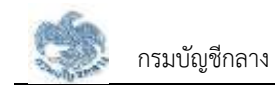

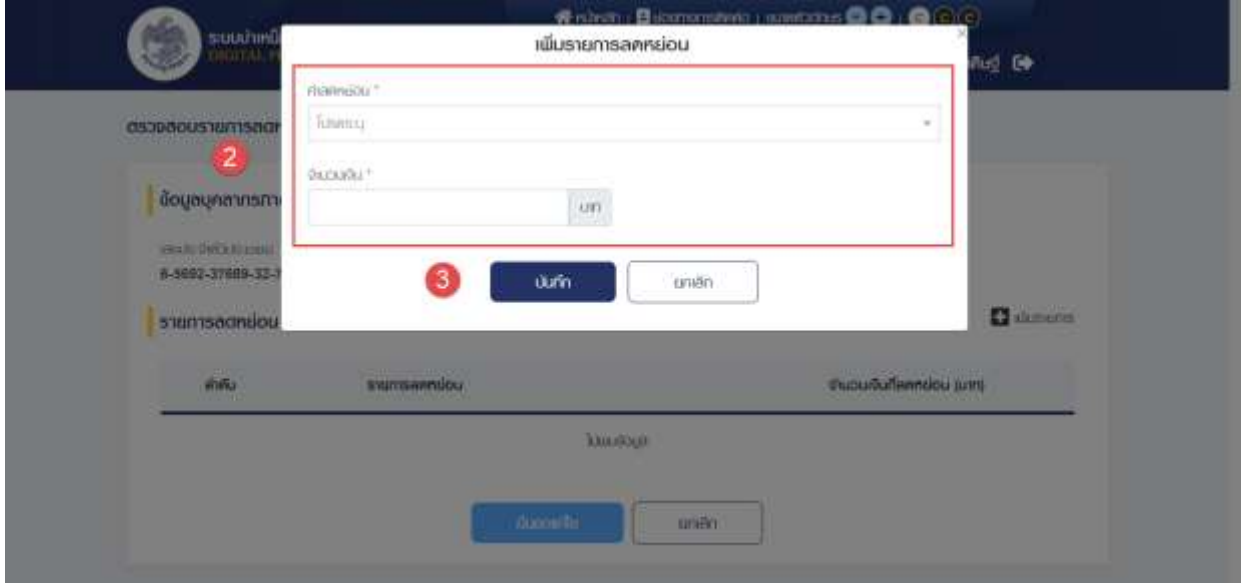

4) ระบบแสดงหน้าจอตรวจสอบรายการลดหย่อน พร้อมทั้งรายการที่ถูกเพิ่ม

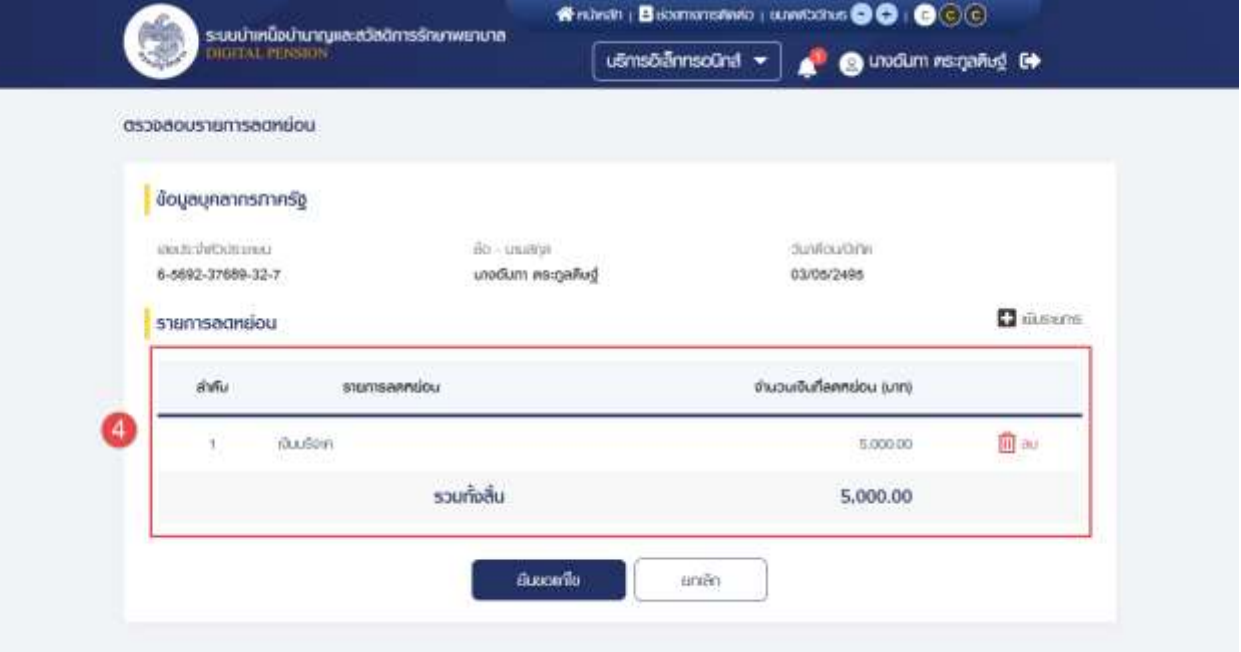

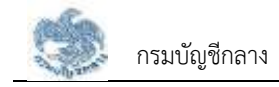

#### **3.4.2. การลบรายการลดหย่อน**

เป็นหน้าจอสำหรับลบรายการลดหย่อนภาษีผู้ใช้งานสามารถทำตามขั้นตอนได้ ดังนี้

1) ไปที่หน้าตรวจสอบรายการลดหย่อน และคลิก " <mark>10</mark> ลบ " ที่รายการที่ต้องการลบออก จากรายการลดหย่อน

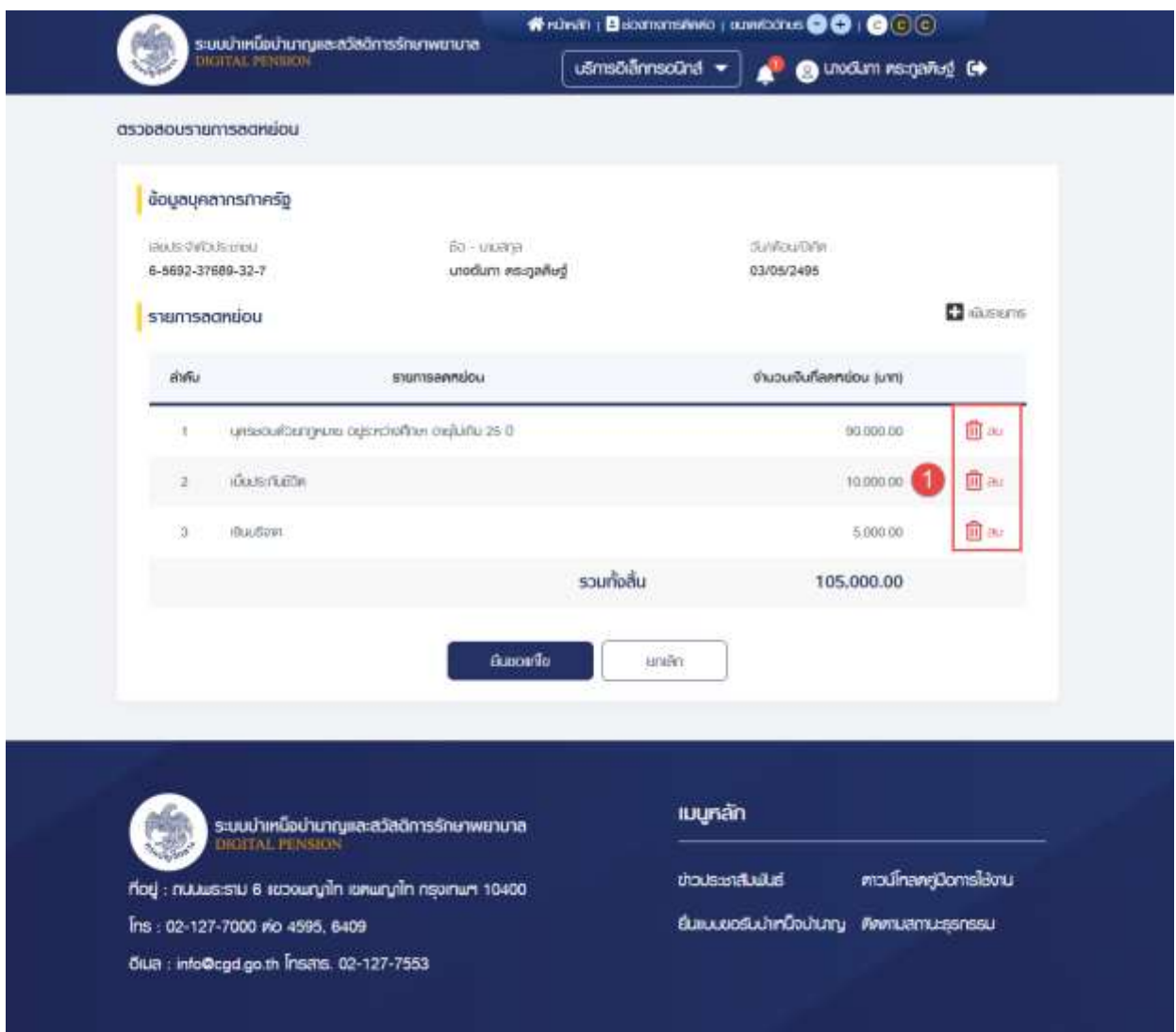

## 2) รายการที่ผู้ใช้งานลบหายไปจากหน้าจอ

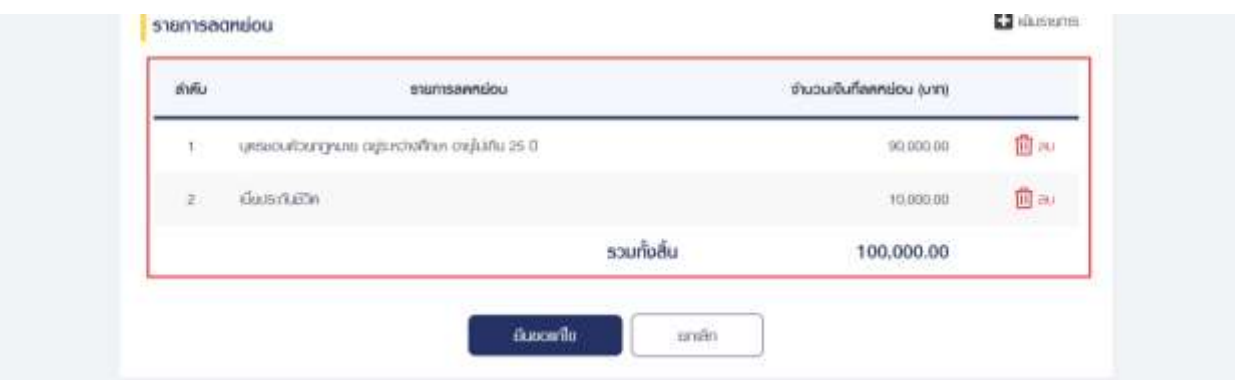

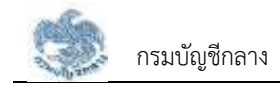

## **3.4.3. การยื่นขอแก้ไขรายการลดหย่อน**

เป็นหน้าจอสำหรับยื่นขอปรับปรุงรายการลดหย่อน ผู้ใช้งานสามารถทำตามขั้นตอนได้ ดังนี้

1) ไปที่หน้าตรวจสอบรายการลดหย่อน และคลิกปุ่ม "ยื่นขอแก้ไข"

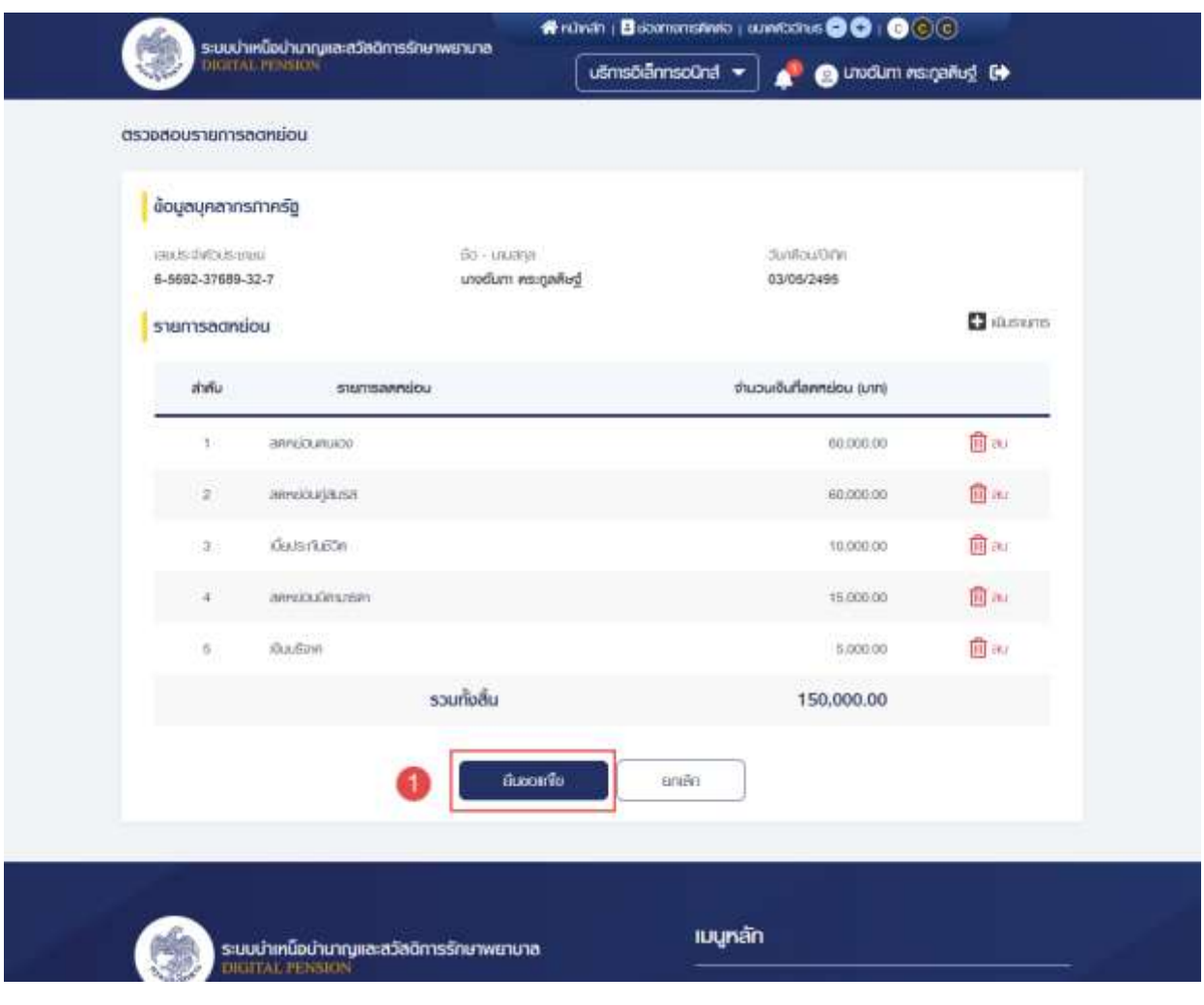

2) ระบบแสดงหน้าต่างยืนยันการทำรายการ คลิกปุ่ม "ยืนยัน"

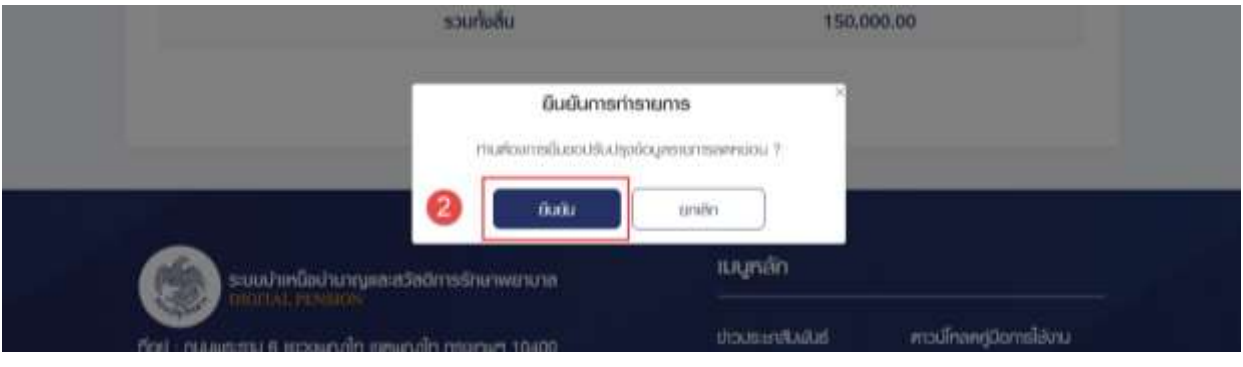

3) ระบบแสดงหน้าต่างแจ้งเตือนการส่งข้อมูลแก้ไข คลิกปุ่ม "ตกลง"

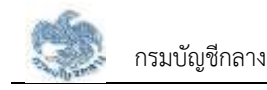

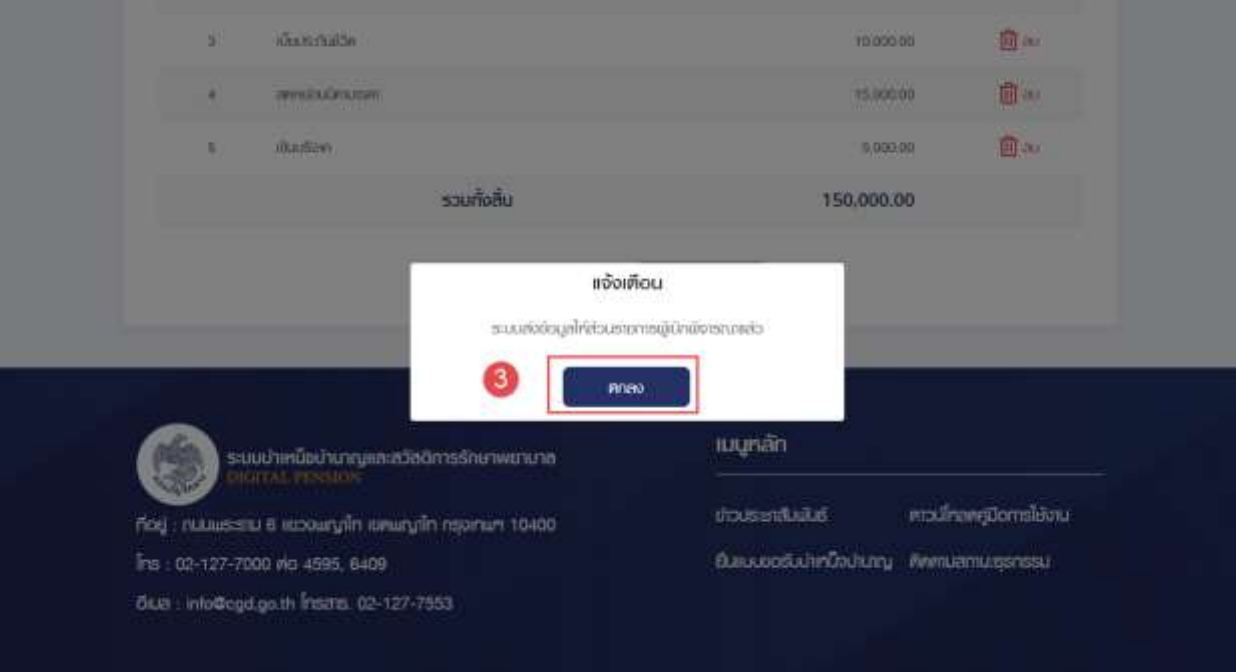

# 4) ระบบแสดงหน้าติดตามสถานะธุรกรรม

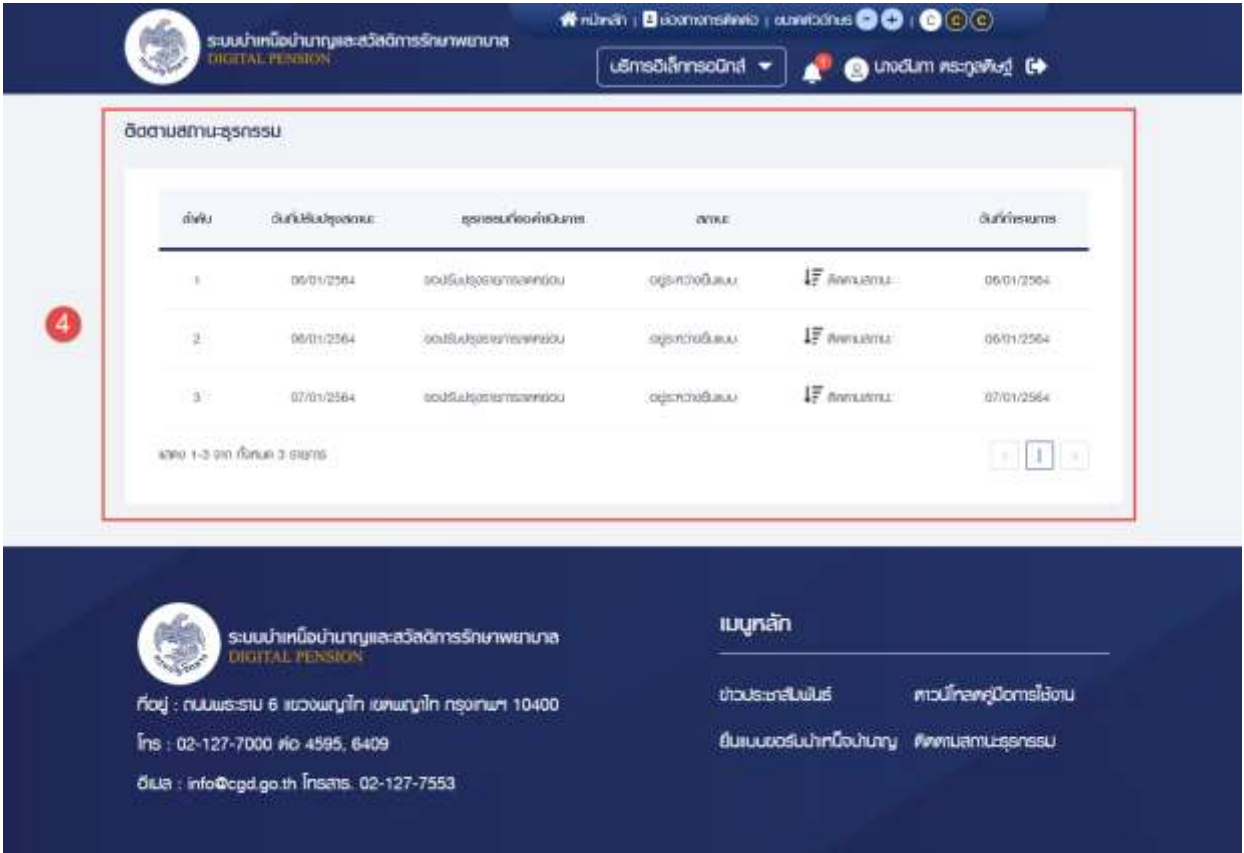